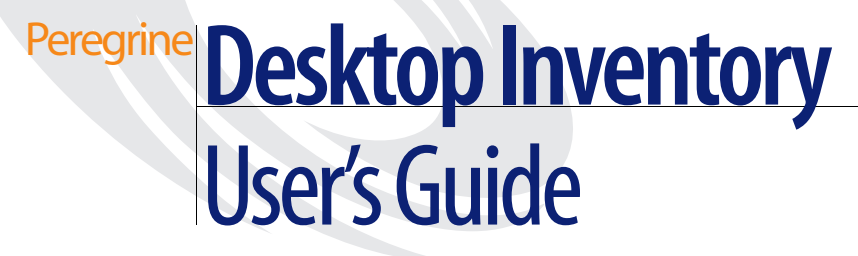

**For use with Desktop Inventory 7.3**

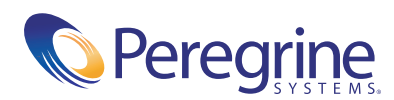

Copyright © 2003 Peregrine Systems, Inc. or its subsidiaries. All rights reserved.

Information contained in this document is proprietary to Peregrine Systems, Incorporated, and may be used or disclosed only with written permission from Peregrine Systems, Inc. This book, or any part thereof, may not be reproduced without the prior written permission of Peregrine Systems, Inc. This document refers to numerous products by their trade names. In most, if not all, cases these designations are claimed as Trademarks or Registered Trademarks by their respective companies.

Peregrine Systems® and Desktop Inventory® are registered trademarks of Peregrine Systems, Inc. or its subsidiaries.

This document and the related software described in this manual are supplied under license or nondisclosure agreement and may be used or copied only in accordance with the terms of the agreement. The information in this document is subject to change without notice and does not represent a commitment on the part of Peregrine Systems, Inc. Contact Peregrine Systems, Inc., Customer Support to verify the date of the latest version of this document.

The names of companies and individuals used in the sample database and in examples in the manuals are fictitious and are intended to illustrate the use of the software. Any resemblance to actual companies or individuals, whether past or present, is purely coincidental.

If you have comments or suggestions about this documentation, please contact Peregrine Systems, Inc., Customer Support.

This edition applies to version 7.3 of the licensed program.

Peregrine Systems, Inc. 3611 Valley Centre Drive San Diego, CA 92130 Tel 800.638.5231 or 858.481.5000 Fax 858.481.1751 www.peregrine.com

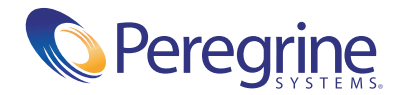

# **Contents**

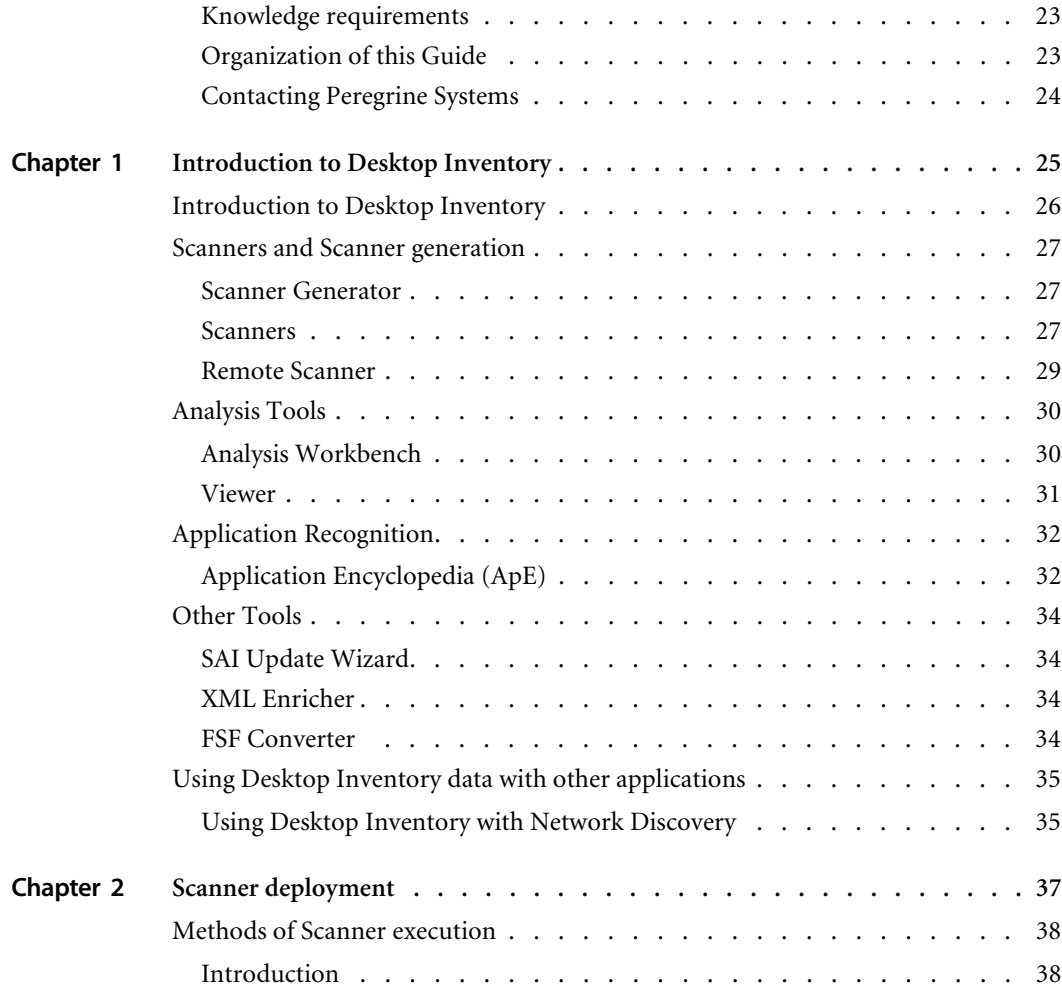

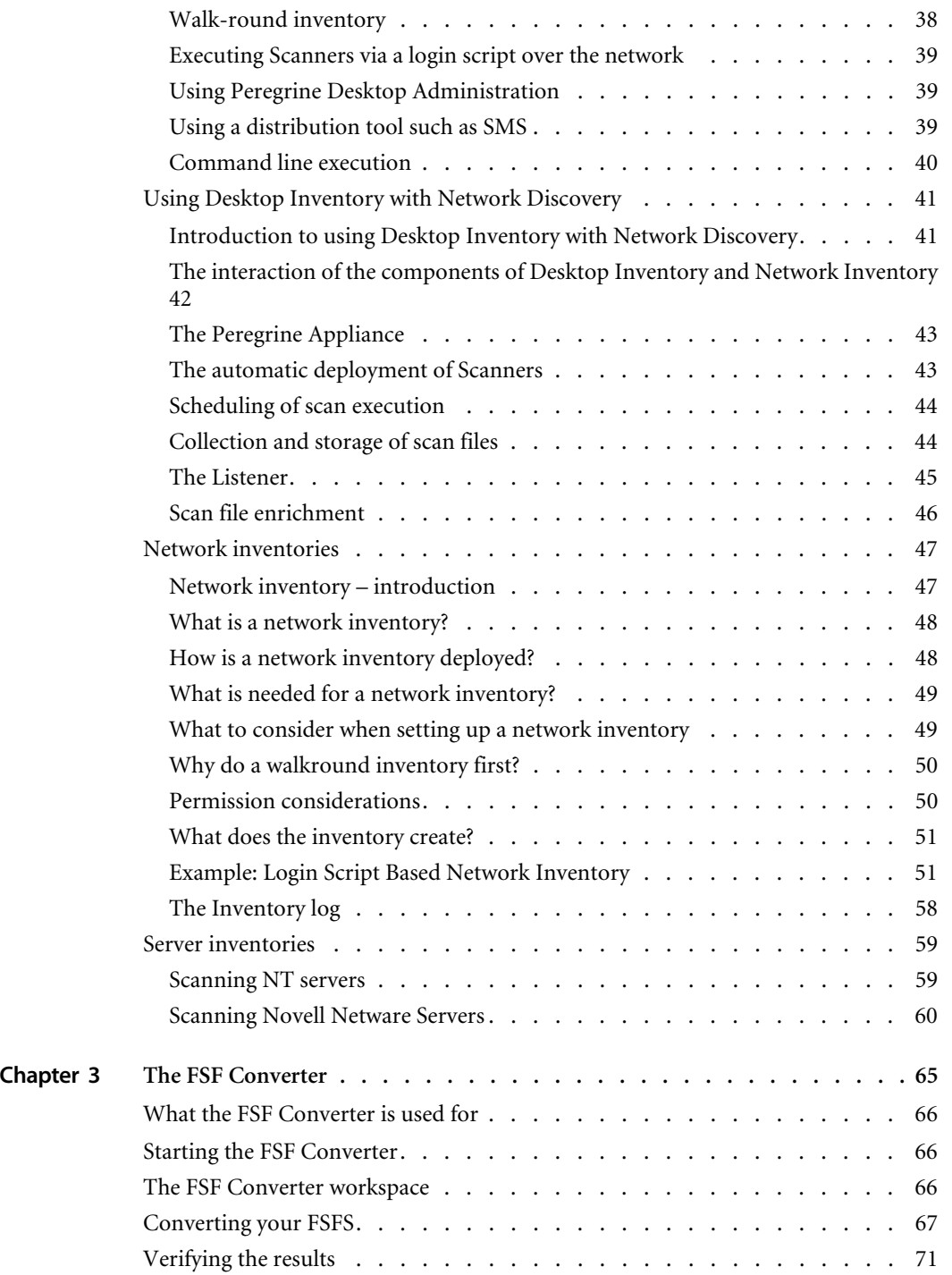

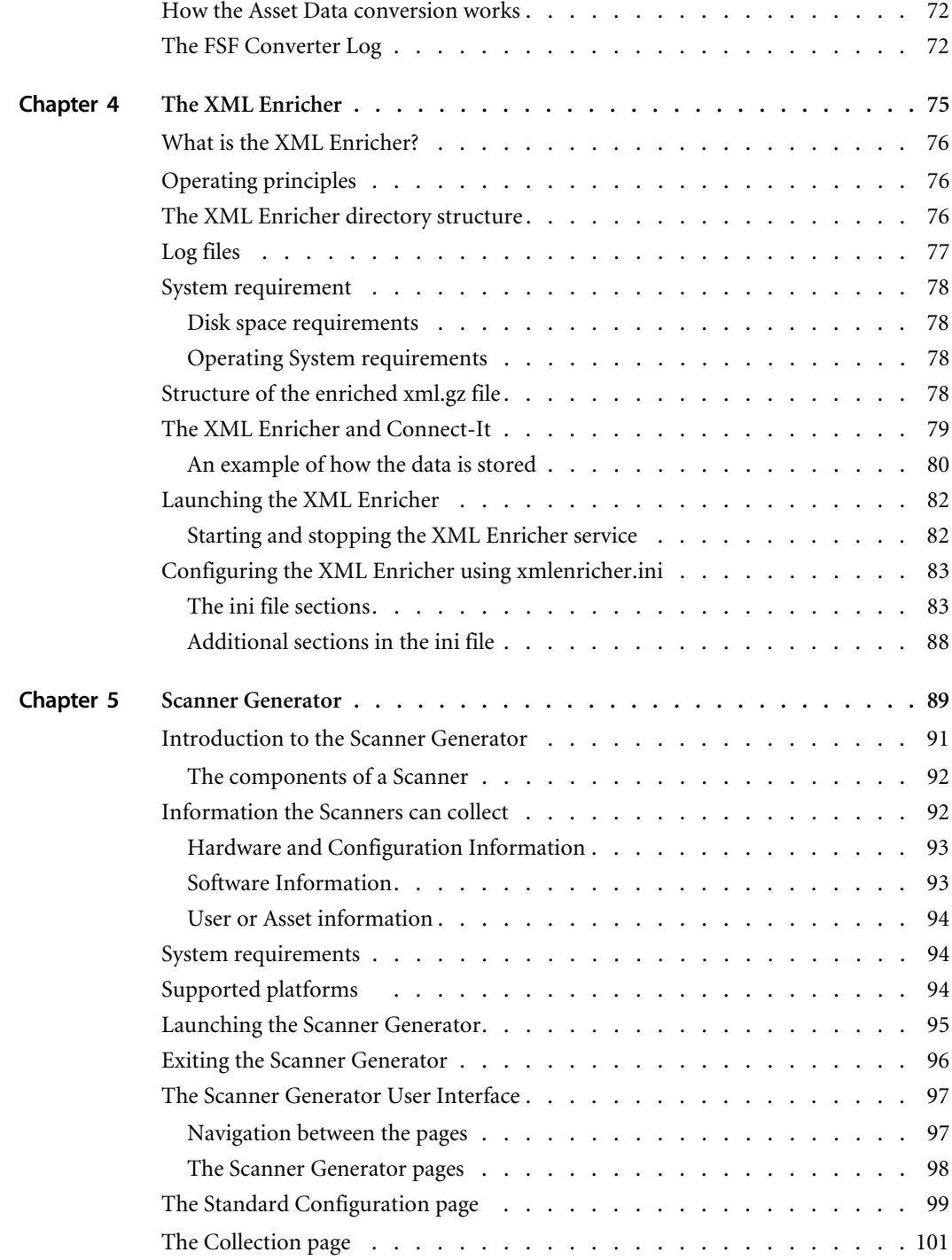

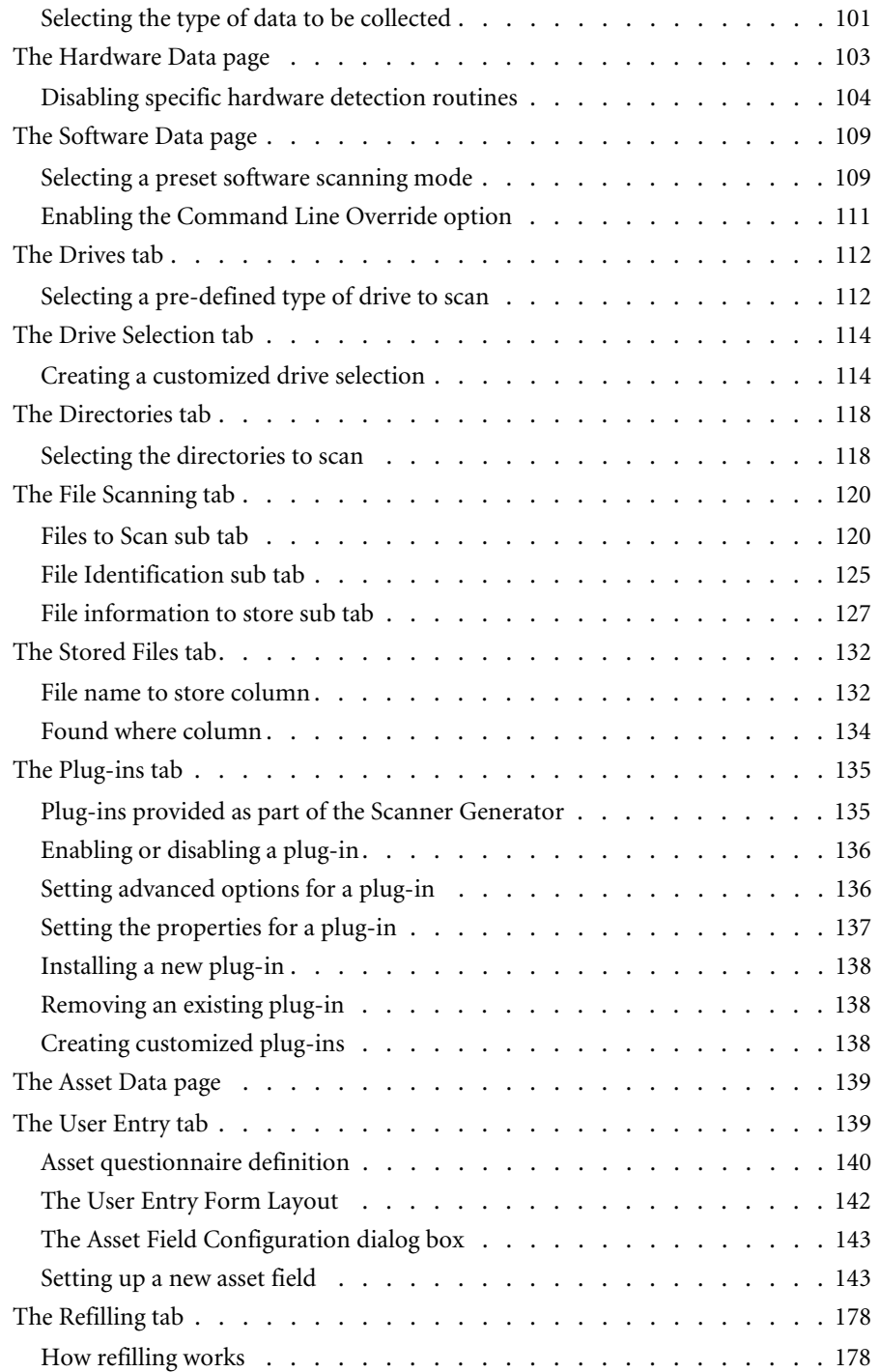

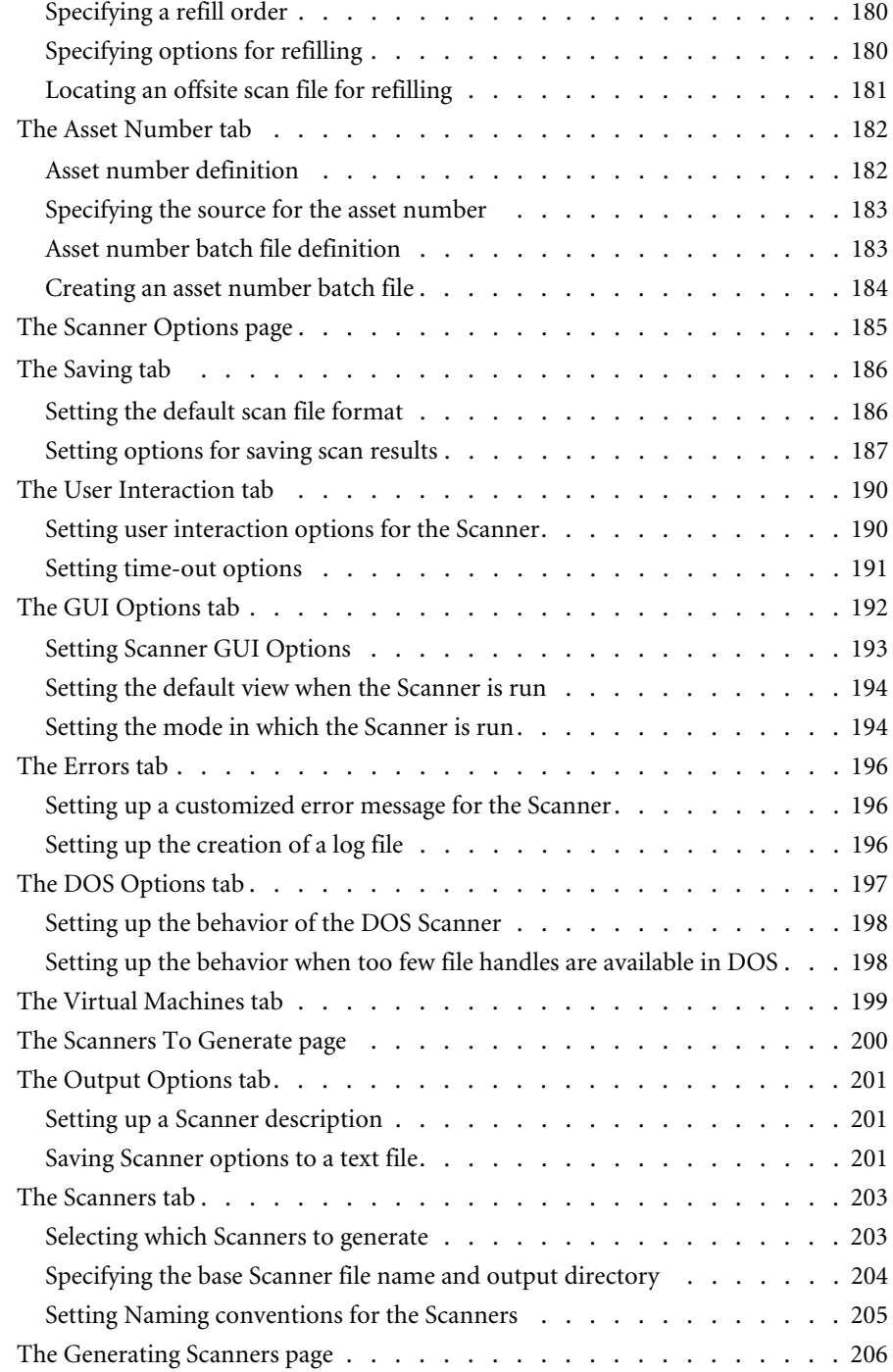

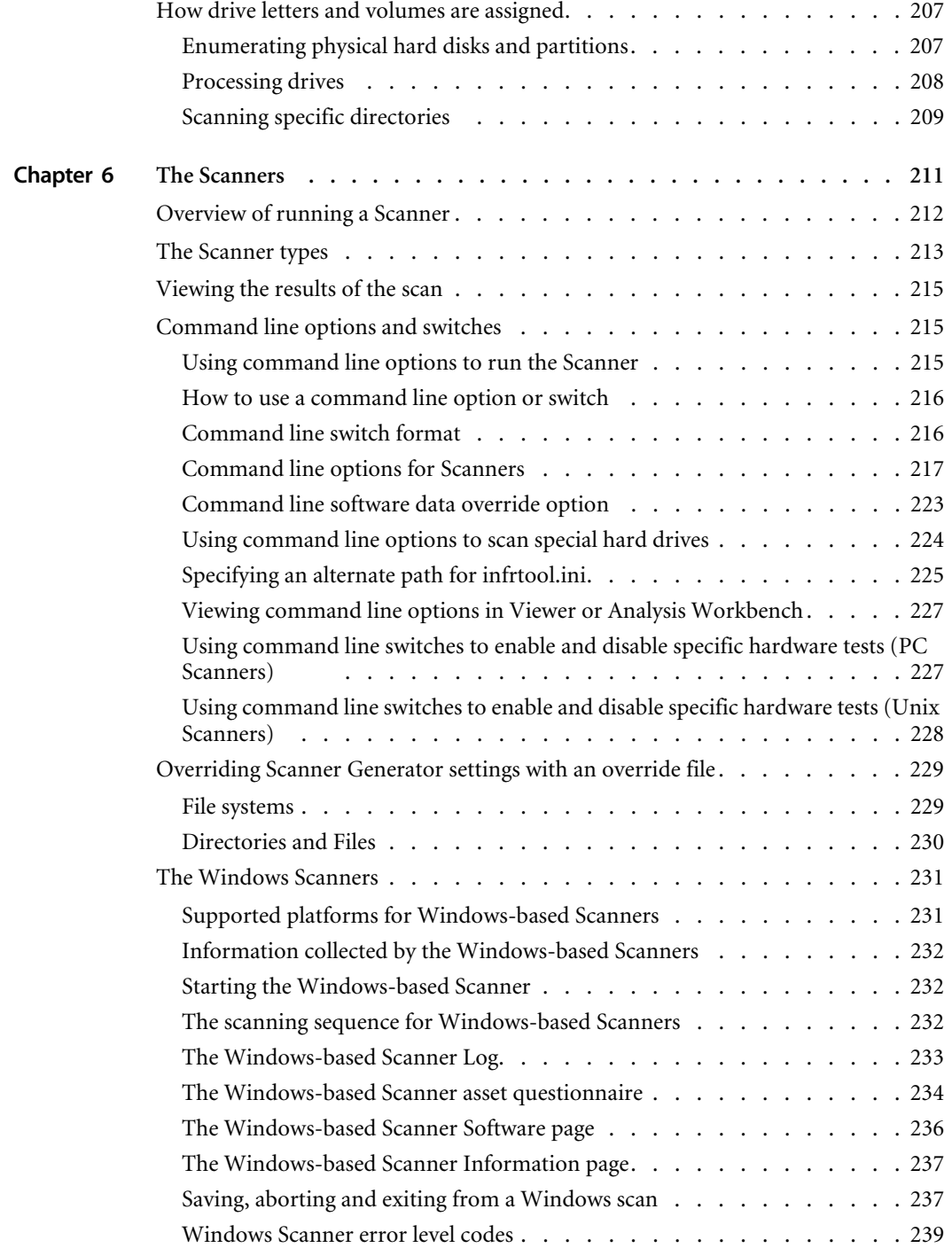

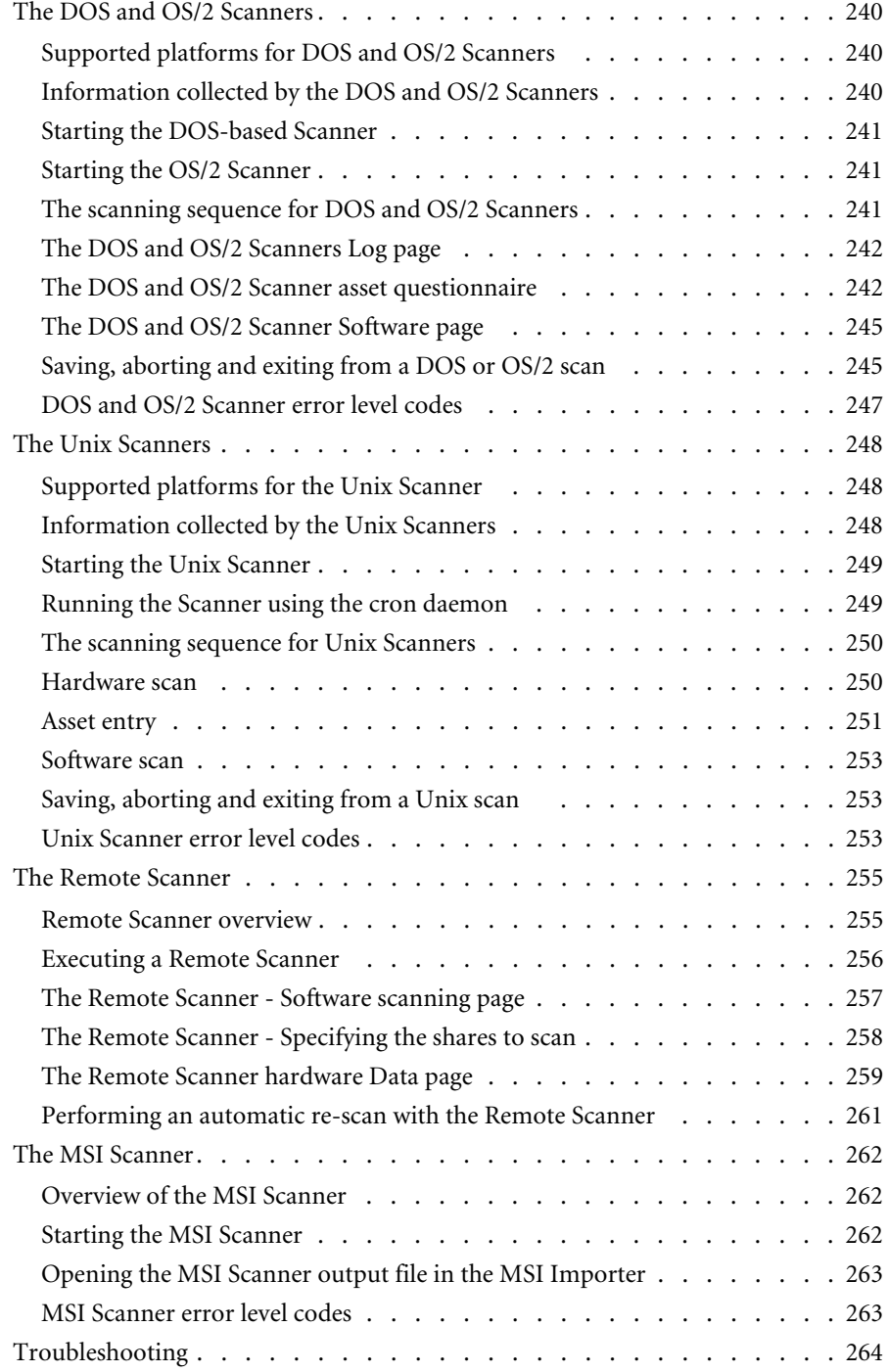

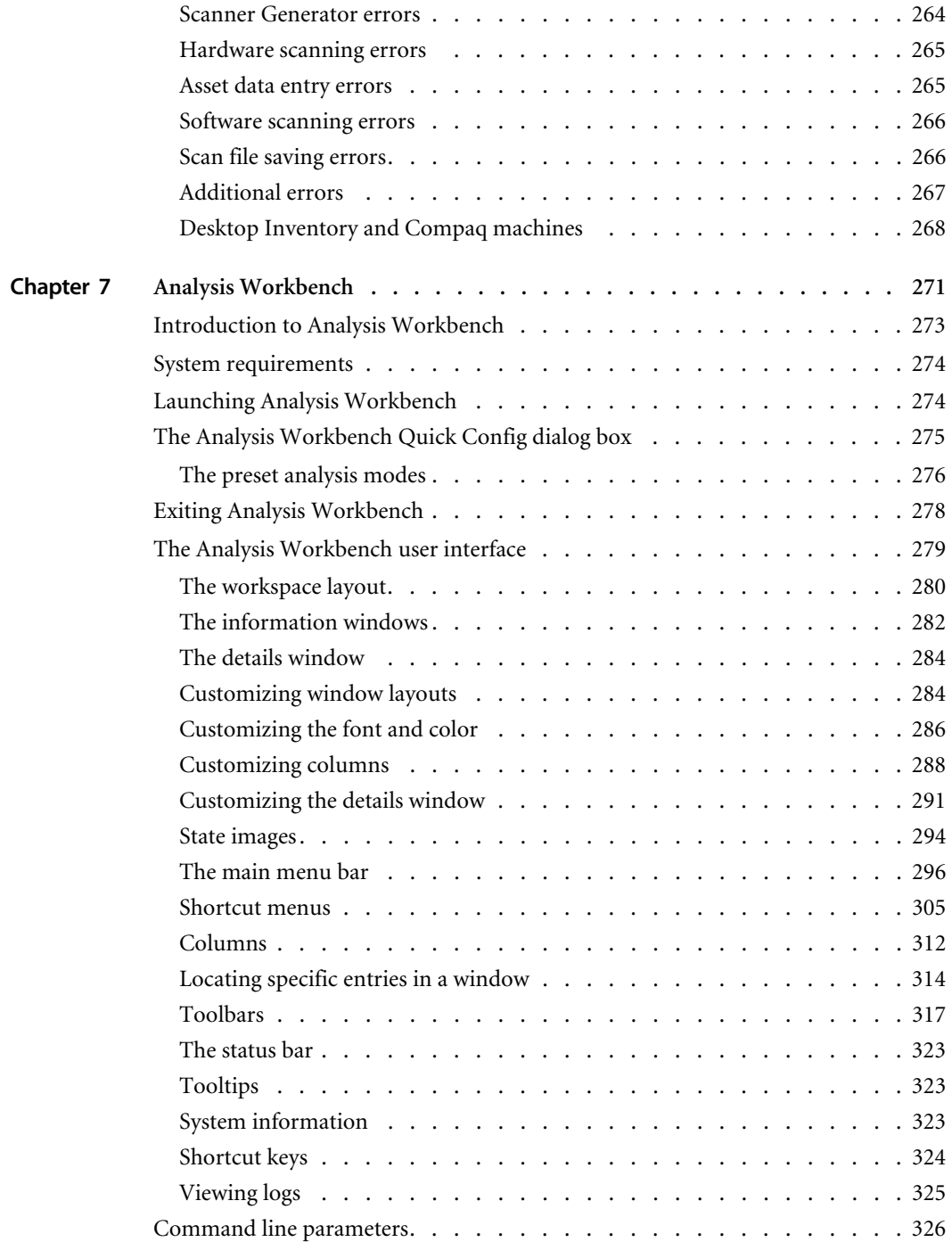

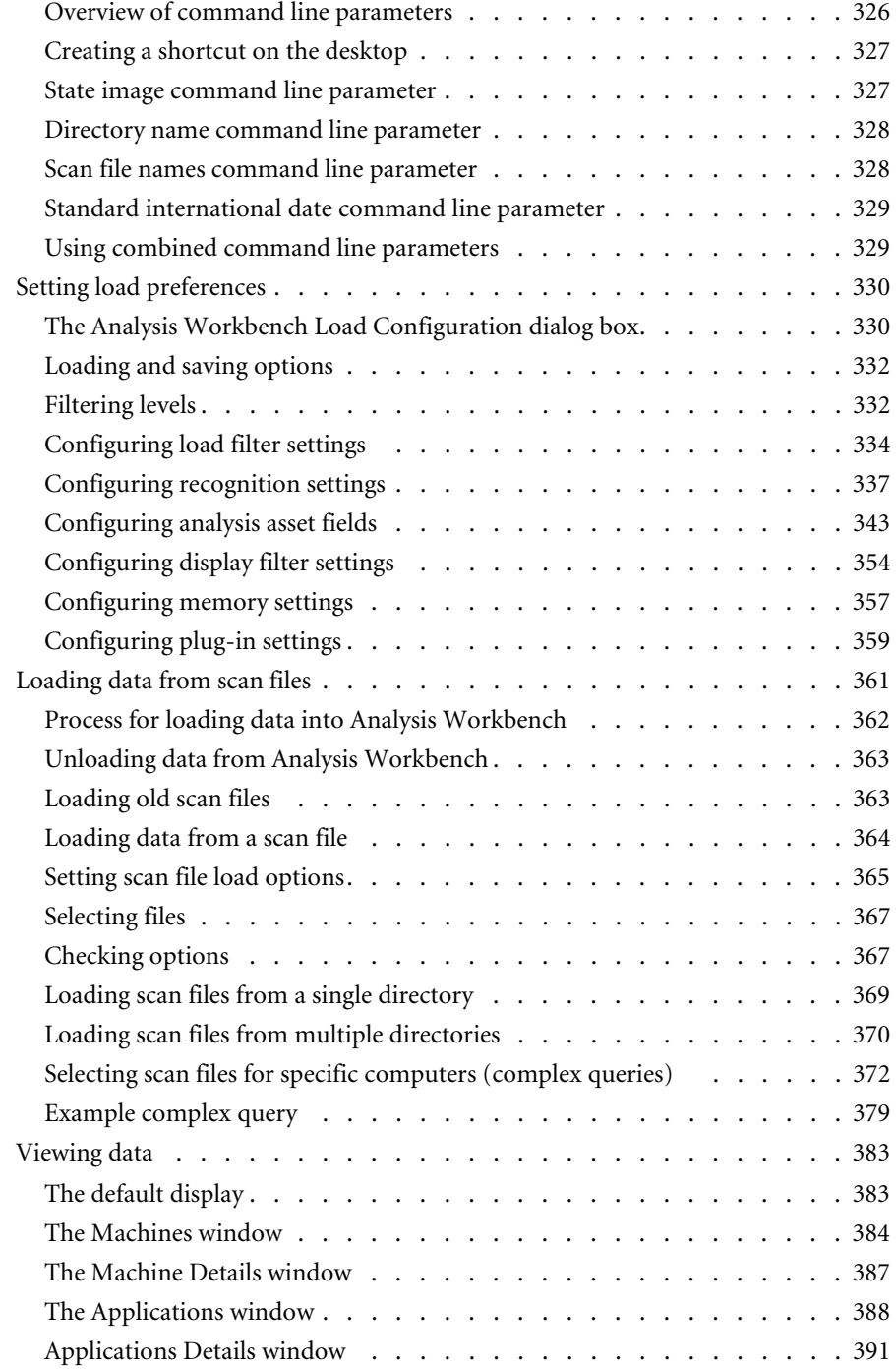

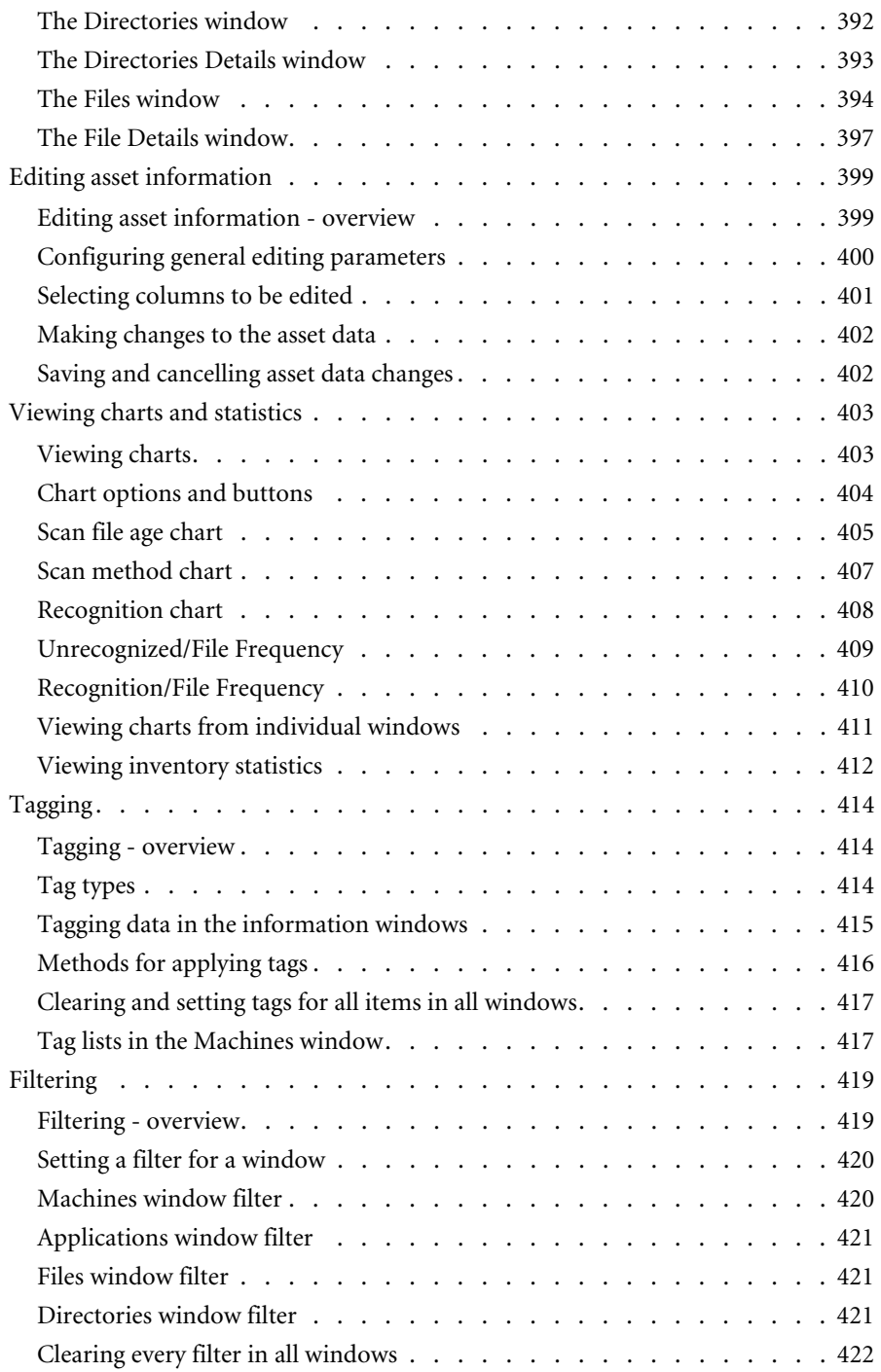

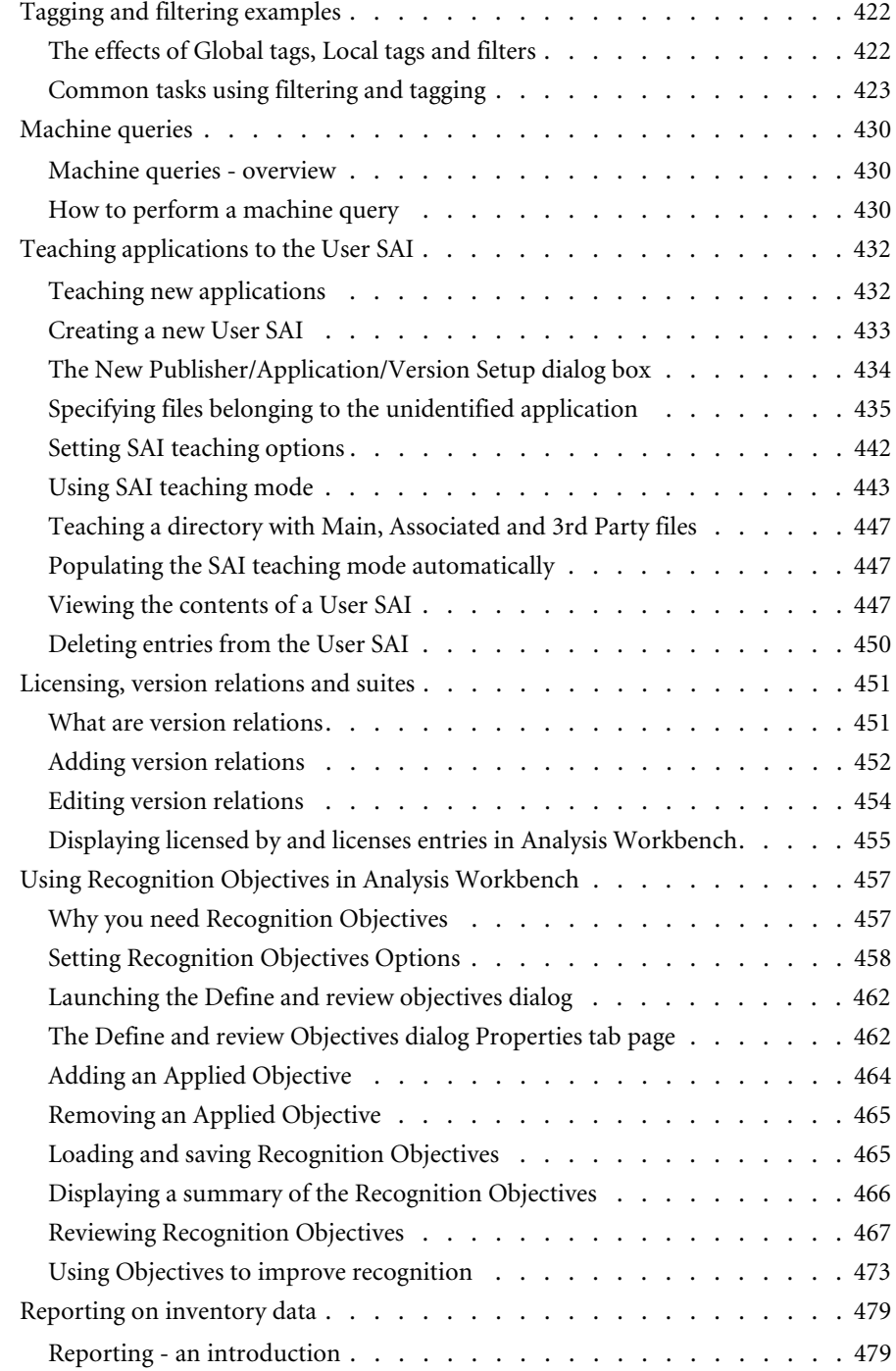

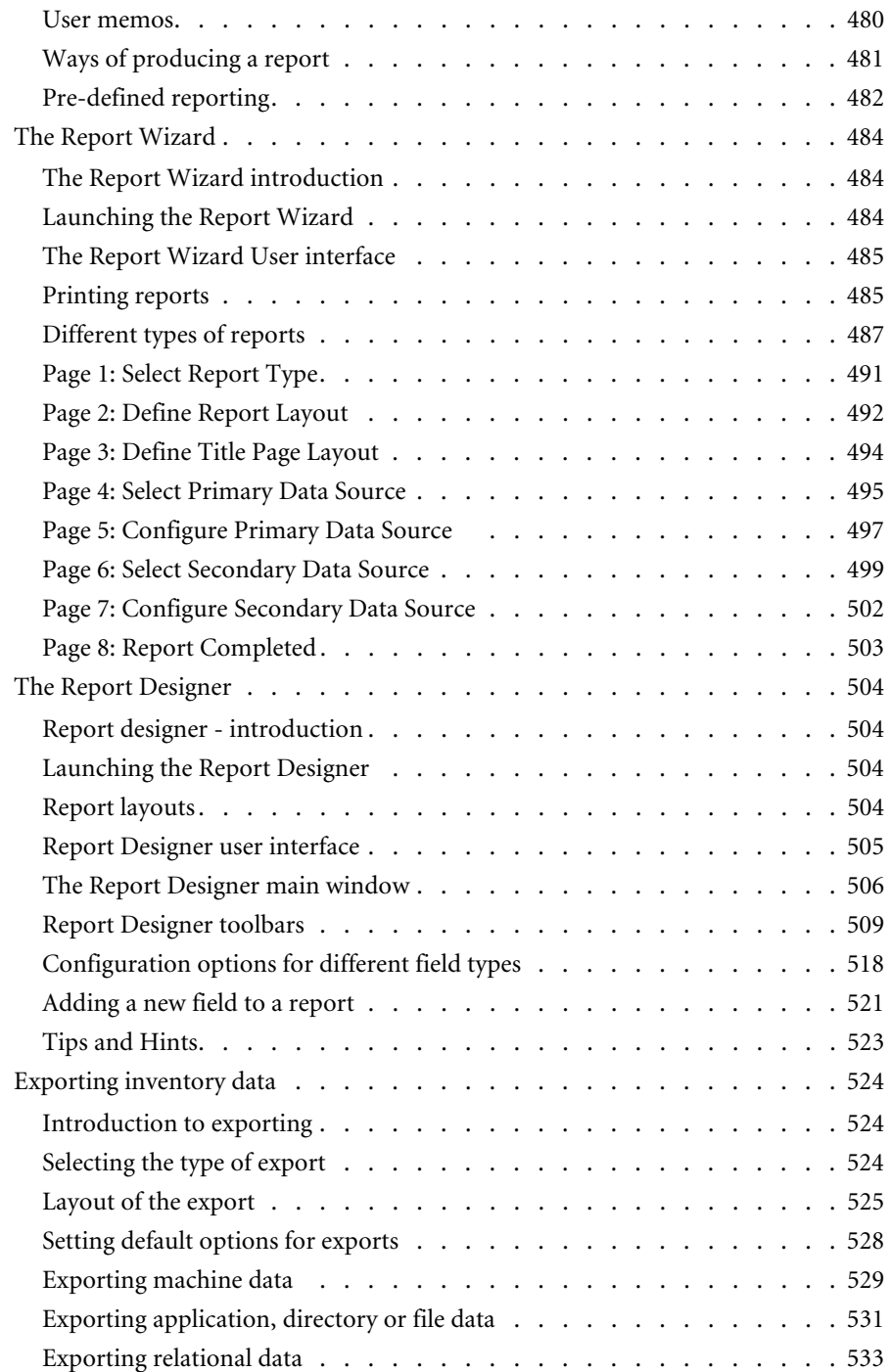

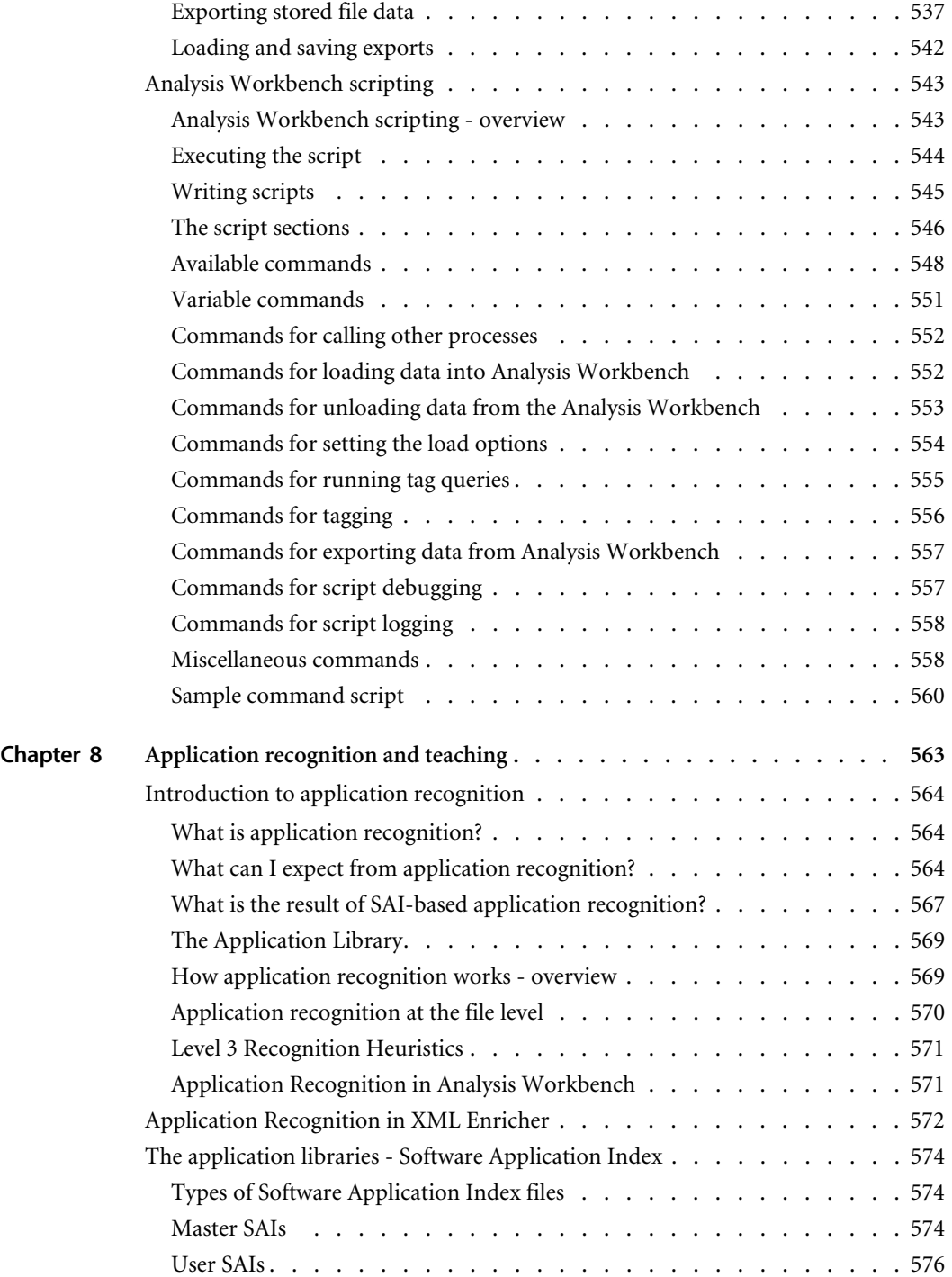

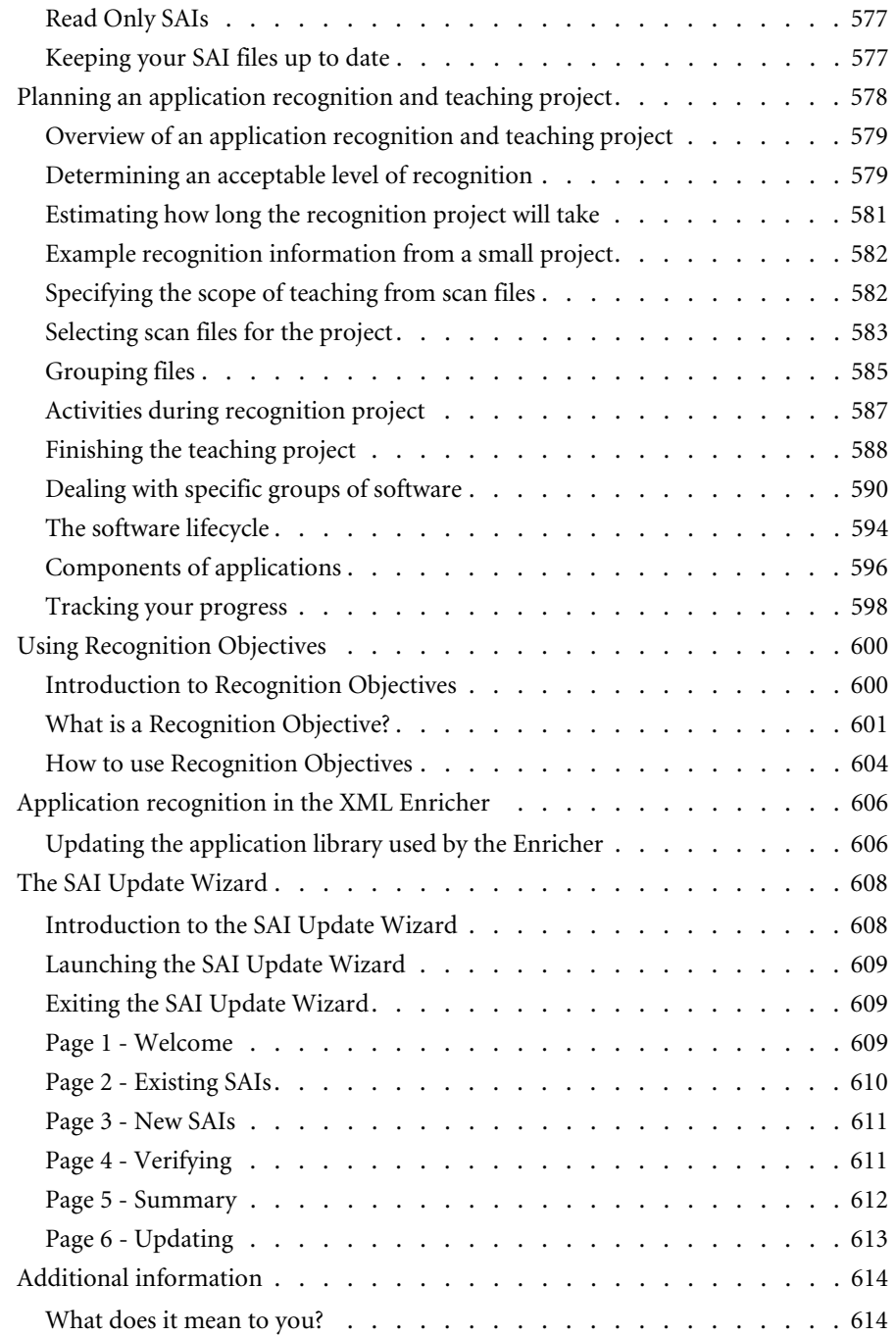

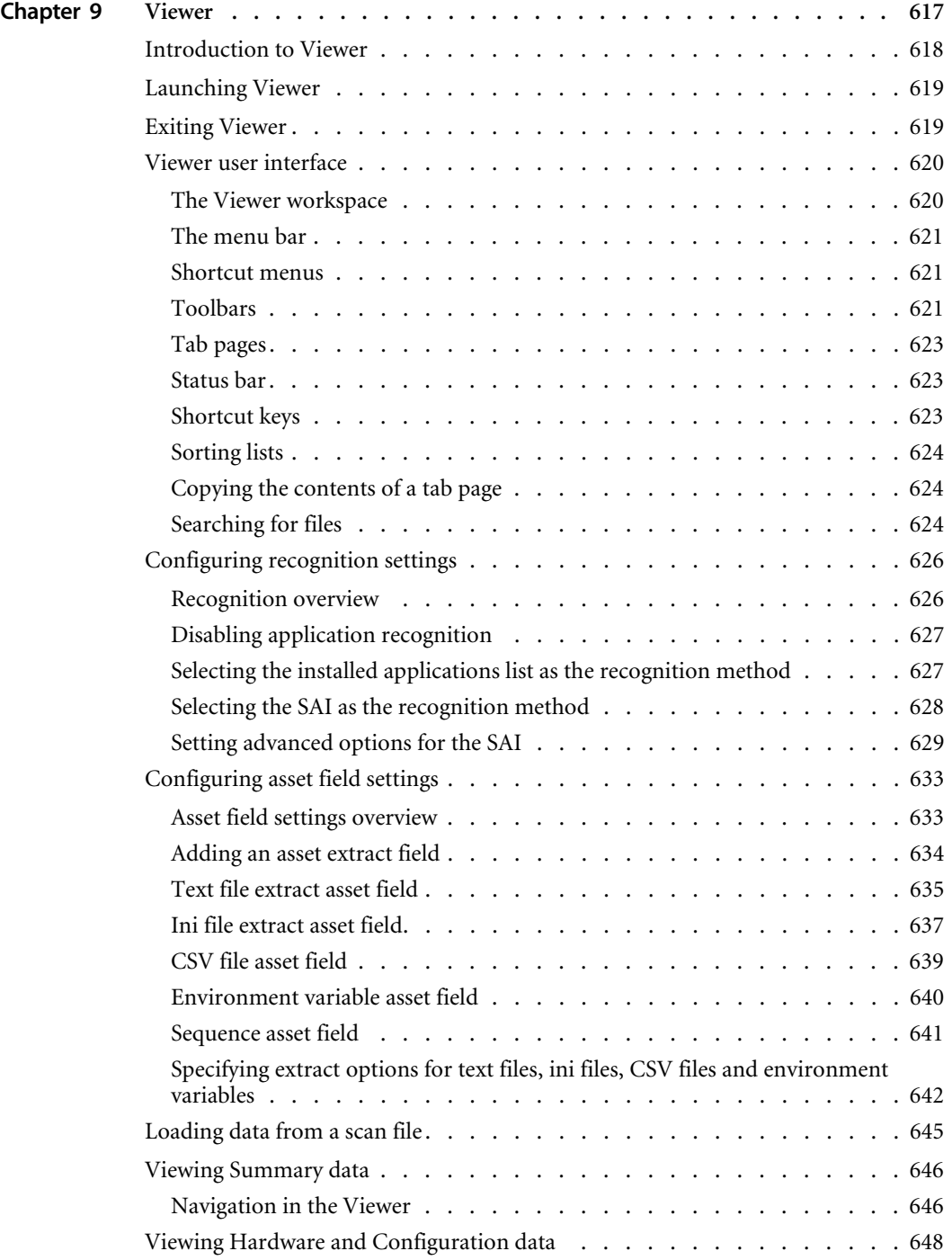

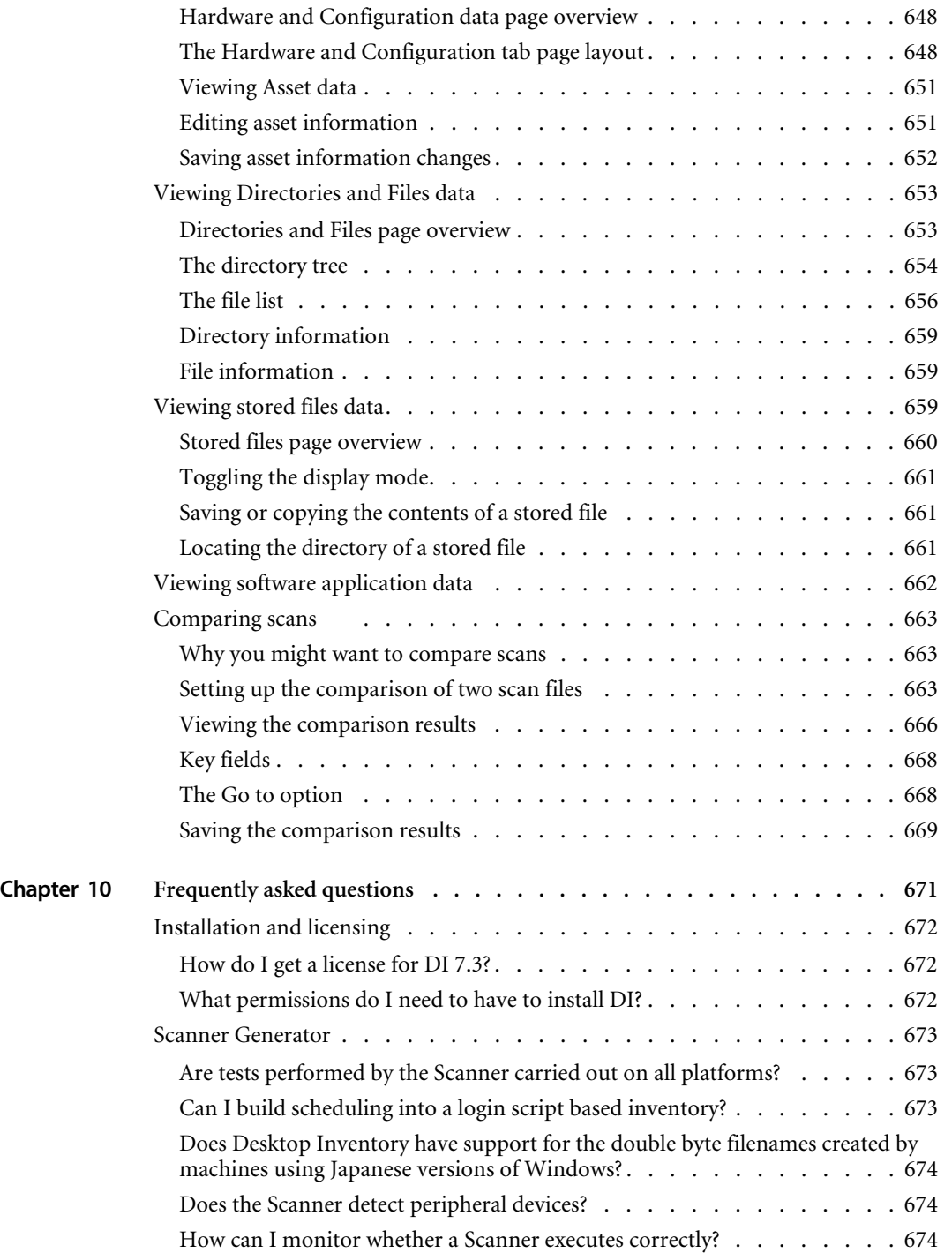

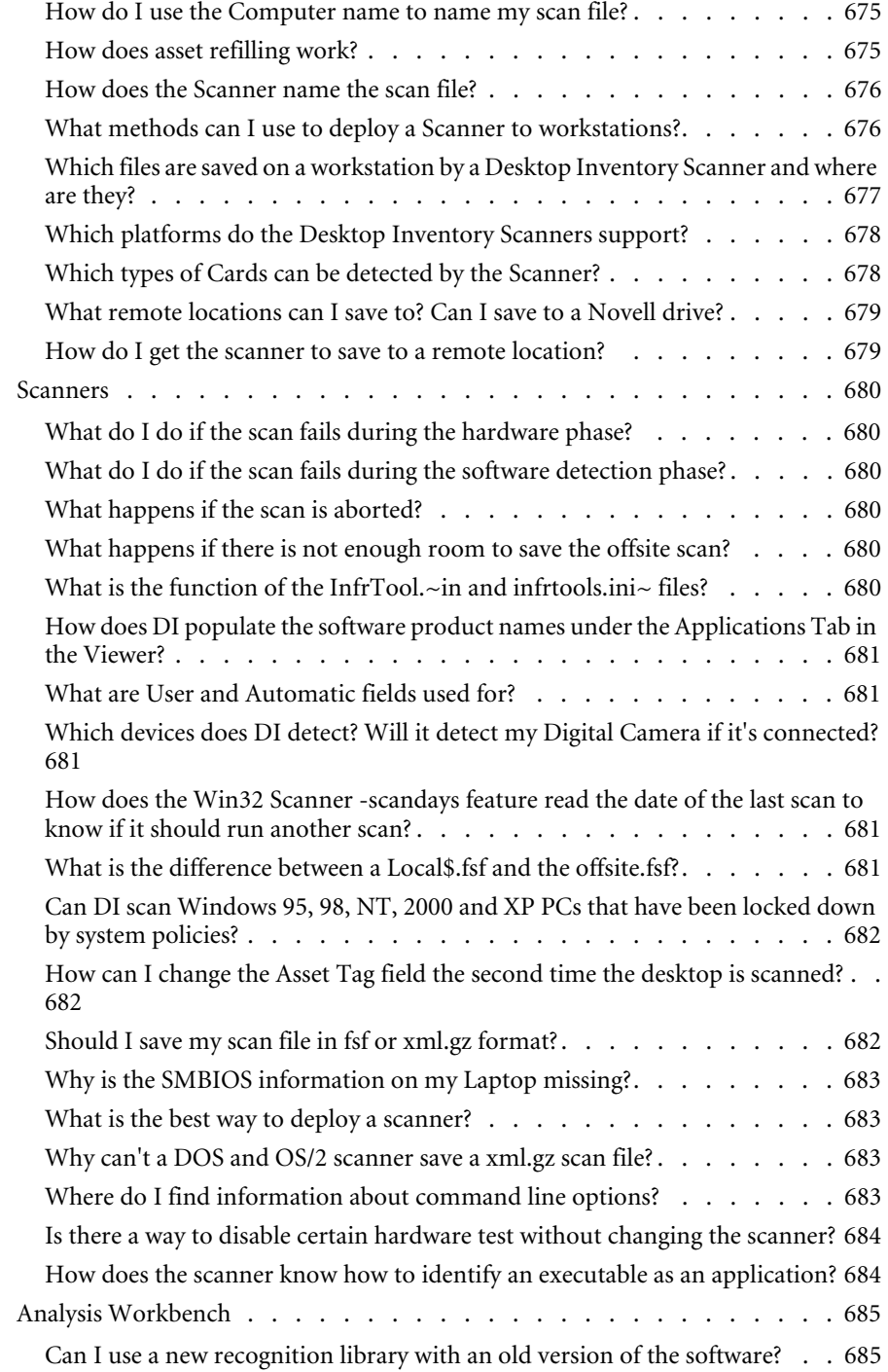

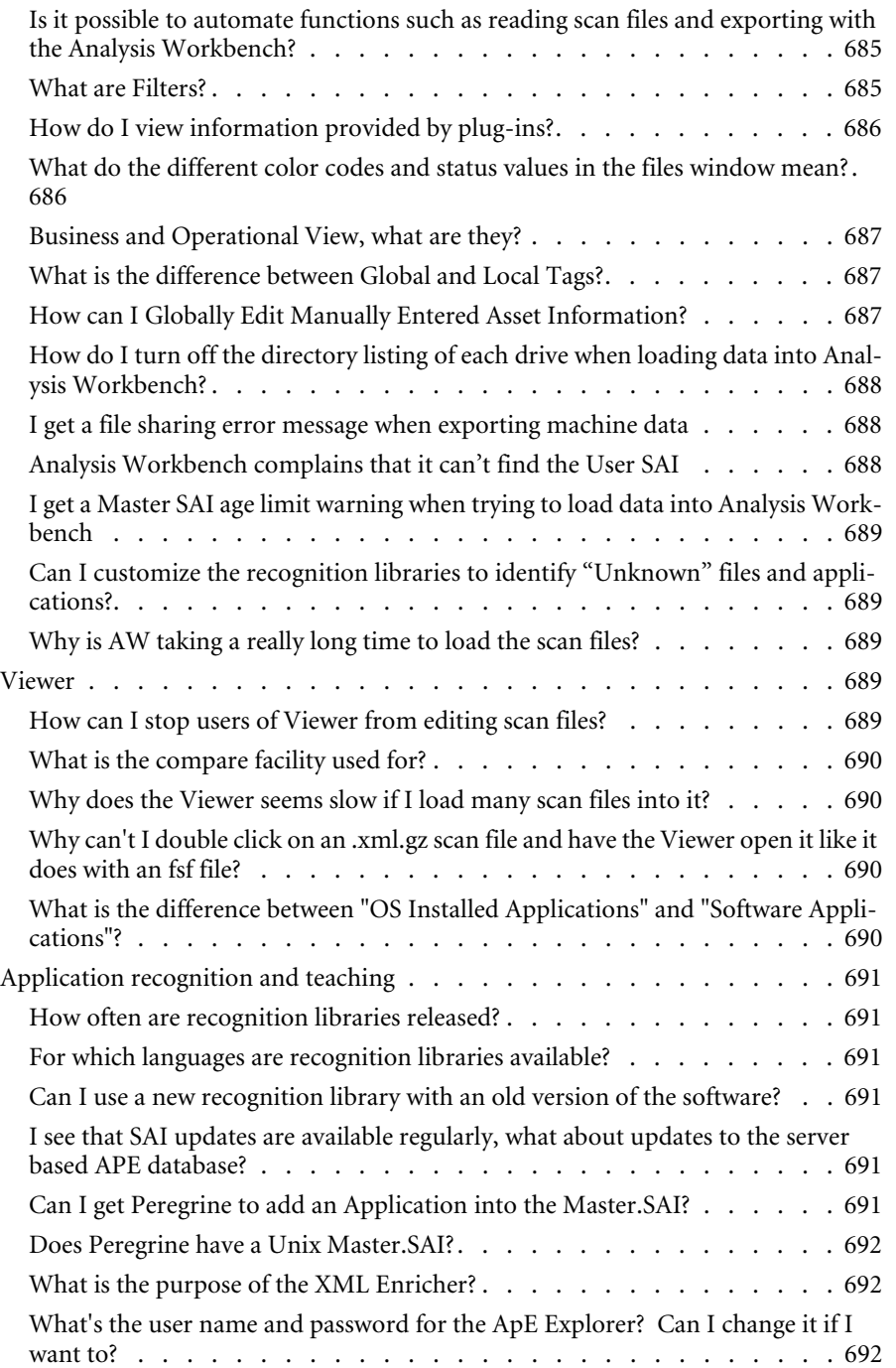

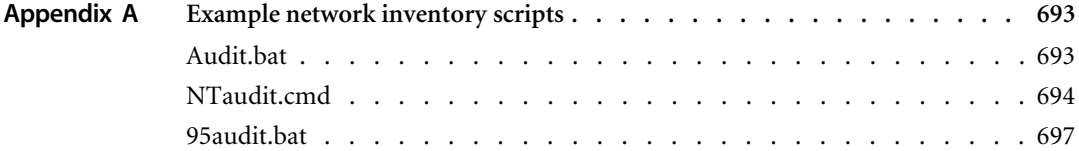

# **Introducing Desktop Inventory**

This User's Guide provides information on some of the components of the Desktop Inventory software.

It contains details of the applications, a description of the features and details of how you would use the applications.

# <span id="page-22-0"></span>**Knowledge requirements**

As an Desktop Inventory user, you need a basic knowledge of the Desktop Inventory software.

# <span id="page-22-1"></span>**Organization of this Guide**

This guide is organized around the main functions associated with the Desktop Inventory software. The following table shows you which part of the manual you need to reference to find the information you require.

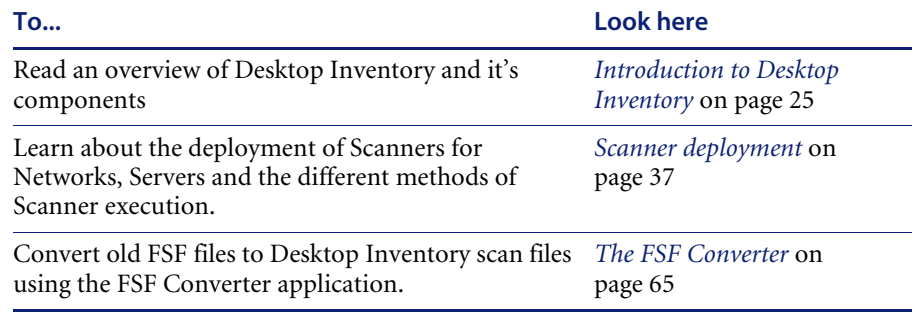

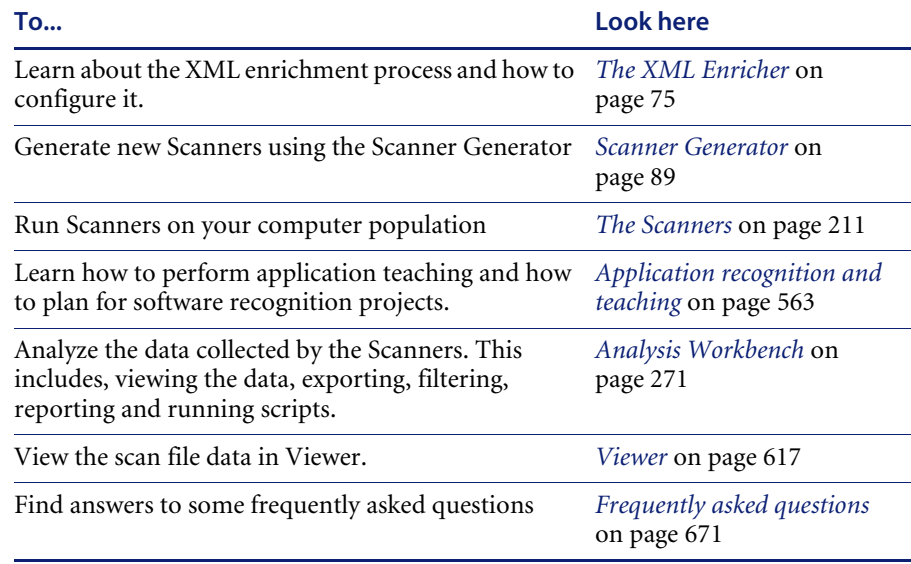

# <span id="page-23-0"></span>**Contacting Peregrine Systems**

For technical support on this or any other product from Peregrine Systems, Inc., refer to the Customer Support Web site at:

http://support.peregrine.com

# <span id="page-24-1"></span><span id="page-24-0"></span>**CHAPTER 1** Introduction to Desktop Inventory

In this chapter you will find information on the following topics

- *[Introduction to Desktop Inventory](#page-25-0)* on page 26
- *[Scanners and Scanner generation](#page-26-0)* on page 27
- *[Analysis Tools](#page-29-0)* on page 30
- *[Application Recognition](#page-31-0)* on page 32
- *[Other Tools](#page-33-0)* on page 34
- *[Using Desktop Inventory data with other applications](#page-34-0)* on page 35

# <span id="page-25-0"></span>**Introduction to Desktop Inventory**

Desktop Inventory collects and maintains an up-to-date view of all desktops and servers in your organization.

The product is able to support all inventory management projects, from the smallest operational requirement, through to the tactical inventory and ultimately the enterprise level strategic solution.

The following diagram shows at a high level the interaction of the various Desktop Inventory components.

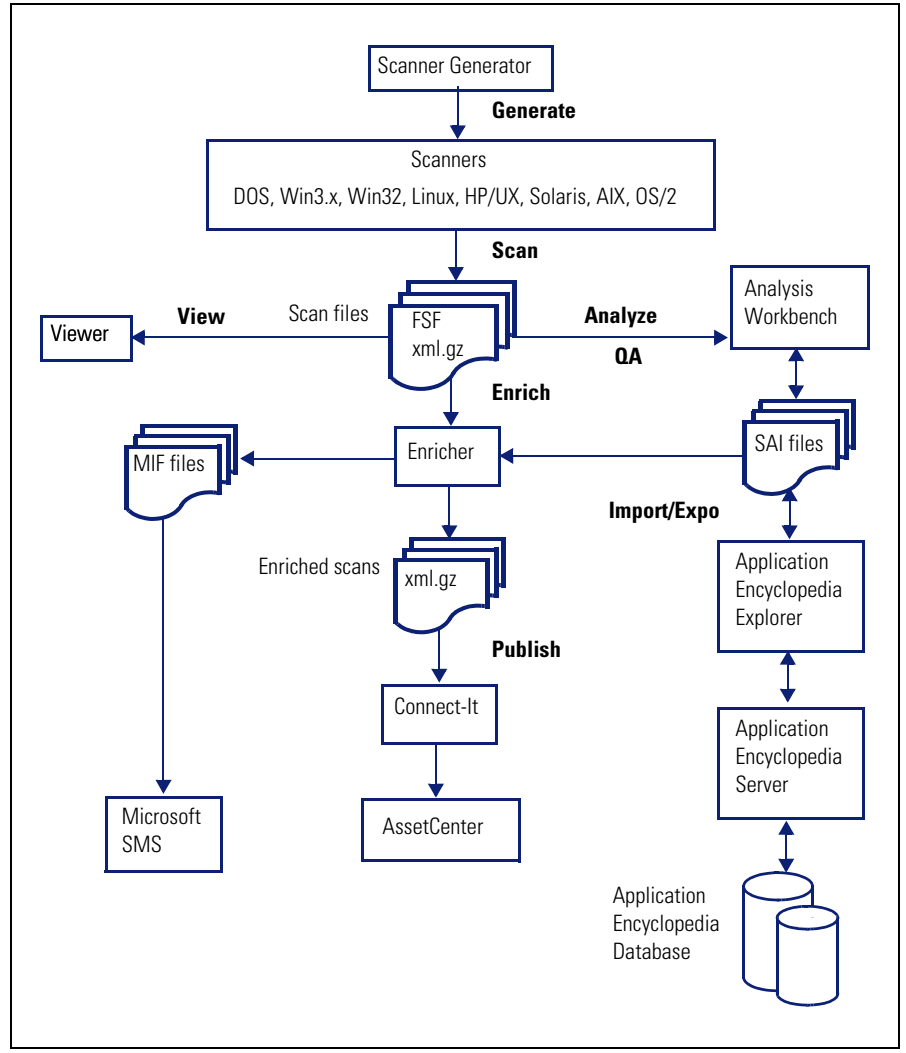

# <span id="page-26-0"></span>**Scanners and Scanner generation**

# <span id="page-26-1"></span>**Scanner Generator**

Scanner generation is the process of creating one or more executable programs with the desired configuration, which will subsequently be run across a computer population.

Scanners can collect three different types of information:

- Software Information
- Hardware and configuration Information
- User or Asset Information

The Scanner can be configured to collect any or all of the three types of information described. The details recorded for each computer within each main category depend on the options and settings selected when the Scanner is generated and the configuration of the computer.

The Scanner Generator also provides a set of options for controlling the behavior of the Scanner as each computer is scanned, under both normal and exceptional conditions (such as when an error occurs).

Additional Data File Recognition is also provided through Plug-ins. These plug-ins can be used to scan data files and add information to be stored in the scan file, and can be used to implement support for new archive types.

#### **Further information**

For further information about the Scanner Generator, refer to *[Scanner](#page-88-1)  Generator* [on page 89.](#page-88-1)

### <span id="page-26-2"></span>**Scanners**

Cross-platform Scanners collect in-depth data for a wide range of PC- and server-based operating systems, including HP/UX, Sun Solaris, Linux, AIX, DOS, OS/2, Windows 3.1x, 95,98, ME, 2000 and XP.

The data is collected is accurate and complete enough to be used for several purposes, including detailed Asset Tracking and Management, Software Licence Management and Service Desk.

In their default configuration, the scanners are configured to collect comprehensive hardware and configuration information, software information for license management purposes, and basic user information.

Using the Scanner Generator, the scanners can be configured to collect more or less information, and to restrict access to parts of the user interface if so desired.

A Scanner scans each computer and delivers the results in a data file called a scan file. This scan file can be in one of two formats:

- **FSF** Fingerprint Save File
- xml.gz Compressed standard XML file

The FSF format is an optimized compressed binary file format that can only be read by the Desktop Inventory components, whereas the xml.gz file is a standard zip-compressed XML file that can be read by any tool capable of reading XML files.

The information in the scan files can subsequently be analyzed, for example using Viewer and Analysis Workbench.

A Scanner configured with the Scanner Generator combines the following features:

- Scans computers across multiple platforms DOS, Windows 3.x, Windows 9x, Windows NT, OS/2 and several kinds of Unix.
- **Provides network independence for maximum flexibility to allow** networked, stand-alone and portable computers to be easily inventoried.
- Scans multiple disk formats FAT, HPFS and NTFS drives, and compressed drives such as Double/Drive Space (non-Unix Scanners).
- Scans archived files ZIP, ARJ, ARC, LHA (non-Unix scanners).
- Collects selected files such as system configuration files for further analysis.
- Scans any file type (not just program files). This enables software application recognition at analysis time.
- Plug-ins provide the ability to capture and store proprietary internal file data (non-Unix Scanners).
- Collection of the complete set of SMBIOS data
- Collection of a comprehensive list of hardware and configuration items for all platforms, including serial numbers for several key components.

#### **Further information**

For further information about the Scanners, refer to *[The Scanners](#page-210-1)* on [page 211.](#page-210-1)

# <span id="page-28-0"></span>**Remote Scanner**

At some stage during an inventory, machines or other assets may be encountered which cannot be scanned using the Scanner. These may be non PC compatibles such as Novell servers or PCs which are faulty or performing uninterruptible tasks. Whilst it may not be possible to scan these machines electronically, it may be desirable to include their details in subsequent analysis and reports.

Remote Scanner is an application that creates scan files from a remotely conducted software scan combined with manually entered hardware information consistent with the scanned inventory results.

Scan files created with the Remote Scanner contain asset information and any hardware details entered. Software information is scanned via network-accessible directories.

#### **Further information**

For further information about the Remote Scanner, refer to *[The Remote](#page-254-2)  Scanner* [on page 255](#page-254-2).

# <span id="page-29-0"></span>**Analysis Tools**

# <span id="page-29-1"></span>**Analysis Workbench**

The Analysis Workbench is one of the key components in the inventory process. This is where results are consolidated and quality tested, various analysis tasks are performed and reports and exports of the inventory data are produced.

Analysis Workbench can be used for both high level management style reporting, such as how many machines can run the latest release of Windows or conform to the company standard with respect to hardware and software applications, as well as for detailed configuration analysis and forensic investigation.

The basic analysis of data usually consists of viewing, querying and reporting on three types of information:

- Software files that are recognized as belonging to a particular application
- Unidentified software and files that may belong to unrecognized applications
- Hardware and asset data

Analysis Workbench uses a Software Application Index (SAI) containing application and version descriptions to identify the files found during the inventory. When scan results are loaded, each file is checked against this database and this is how Desktop Inventory performs software identification. Any unrecognized files can be tagged for further investigation, and once identified, their details can be added to the SAI file so they will be correctly identified in the future.

Analysis Workbench provides several ways of viewing the data, using a series of different views of results, that is, by machine, applications, file or directories.

All the information required for the analysis and consolidation of data collected for a computer population is contained in the population of scan files created when every computer is scanned.

#### **Further information**

For further information about the Analysis Workbench, refer to *[Analysis](#page-270-1)  Workbench* [on page 271.](#page-270-1)

#### <span id="page-30-0"></span>**Viewer**

The Viewer is a standalone program aimed at technical support and help desk staff who need detailed configuration analysis and diagnostics.

Viewer provides a convenient way of displaying all of the software, hardware and asset information collected for an individual computer, and allows a detailed comparison of two scan files to be performed.

The Viewer quickly and conveniently displays:

- Details of all software scanned, presented in an explorer-style view.
- User-entered asset information.
- Detailed and summarized hardware and configuration information.
- $\blacksquare$  The contents of key files collected during the inventory, such as system configuration files (Config.sys and Autoexec.bat).
- Details of all logical drives scanned.
- Details of any applications recognized.

Each scan file is loaded into a new window, enabling multiple scan files to be viewed at the same time.

#### **Further information**

For further information about the Viewer, refer to *Viewer* [on page 617](#page-616-1).

# <span id="page-31-0"></span>**Application Recognition**

Application recognition is the process of determining what software is installed on a machine. The process takes place after scanning, when a scan file is loaded into the Viewer or Analysis Workbench components, or when it is processed by the XML Enricher.

The recognition process is driven by a Recognition Engine built into the components listed above, which makes use of the Application Library supplied with the product. The Application Library stores the information required by the Recognition Engine to determine which applications are installed on a machine and is updated on a regular basis.

Application Recognition is always done using one or more SAI (Software Application Index) files. Desktop Inventory ships with 3 Master SAI files (containing libraries for English/International, French and German applications, respectively), as well as an empty User SAI.

To extend the application library, the simplest way is to use Analysis Workbench to add entries to the User SAI. For more comprehensive editing needs, the ApE Explorer can be used.

#### **Further information**

For further information about the Application Recognition, refer to *[Application recognition and teaching](#page-562-1)* on page 563.

# <span id="page-31-1"></span>**Application Encyclopedia (ApE)**

An important part of Desktop Inventory is the application library used in the application recognition process. The Application Encyclopedia (ApE) implements this library using a relational database.

The ApE Server can be installed as a Windows Service on Windows NT and later, and is used to access the contents of the database.

The ApE Explorer is used to browse and edit the contents of an ApE database, as well as import new Master SAI files and export the contents of the database to SAI files usable by Analysis Workbench, Viewer and the XML Enricher.

#### **Further information**

For further information about ApE Server and ApE Explorer, refer to the document entitled 'Application Encyclopedia User's guide'.

# <span id="page-33-0"></span>**Other Tools**

# <span id="page-33-1"></span>**SAI Update Wizard**

The Software Application Index Update Wizard is a utility that allows new master and national application libraries to be installed without compromising the integrity of existing custom library extensions.

The SAI Update Wizard must be used when upgrading from one Master SAI to another to ensure consistency of any user-edited SAIs.

#### **Further information**

For further information about the SAI Update Wizard, refer to *[The SAI](#page-607-2)  [Update Wizard](#page-607-2)* on page 608.

# <span id="page-33-2"></span>**XML Enricher**

The XML Enricher is a process that runs in the background as a Windows Service and automatically adds application data to new scan files, and then saves them in the xml.gz format. This process is called scan file enrichment.

#### **Further information**

For further information about the XML Enricher, refer to *[The XML Enricher](#page-74-1)* [on page 75](#page-74-1).

# <span id="page-33-3"></span>**FSF Converter**

The FSF converter is used to convert old InfraTools Desktop Discovery Fingerprint files (FSFs) to Desktop Inventory version 7.3 scan files in .xml.gz format.

The FSF converter accepts FSFs from InfraTools Desktop Discovery version 4.40 to version 6.03 (FSF version 4.32 to 6.00).

#### **Further information**

For further information about the FSF Converter, refer to *[The FSF Converter](#page-64-1)* [on page 65](#page-64-1).

# <span id="page-34-0"></span>**Using Desktop Inventory data with other applications**

The scan files generated by Desktop Inventory can be invaluable when setting up an Asset Tracking, Asset Management or Help Desk system as it allows accurate and comprehensive data of the actual infrastructure to be made available to such applications.

Peregrine's Connect-It v3.0.1 or later can make use of Desktop Inventory xml.gz scan files and can be used to transfer a subset of the collected data to other applications such as AssetCenter, ServiceCenter or Remedy ARS.

#### **Further information**

For further information about using Desktop Inventory and Connect-It to get data into AssetCenter, refer to the documentation supplied with Connect-It.

# <span id="page-34-1"></span>**Using Desktop Inventory with Network Discovery**

When used with Peregrine Network Discovery, the process of maintaining an up-to-date IT asset inventory is automated.

A flexible web-based User Interface is used to configure schedules for distribution and execution of scanners, retrieval of scan files, etc. Once Desktop Inventory has been configured, inventory data is automatically collected, analyzed and published both as internal reports and through a well-structured database accessible via ODBC.

#### **Further information**

- Information on what you need to do to set up the software can be found in the Network Discovery document, *Using Network Discovery with Desktop Inventory*.
- An introduction to what can be achieved can be found in the section entitled *[Using Desktop Inventory with Network Discovery](#page-40-2)* on page 41.
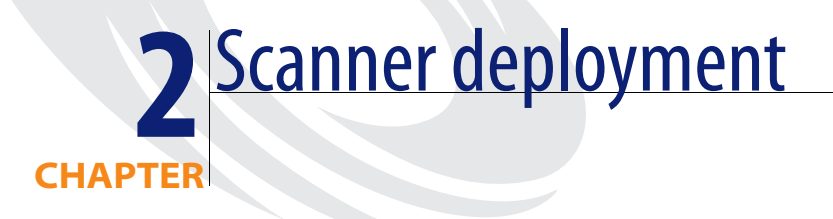

In this chapter you will find information on the following topics:

- *[Methods of Scanner execution](#page-37-0)* on page 38
- *[Using Desktop Inventory with Network Discovery](#page-40-0)* on page 41
- *[Network inventories](#page-46-0)* on page 47
- *[Server inventories](#page-58-0)* on page 59

# <span id="page-37-0"></span>**Methods of Scanner execution**

#### **In this section...**

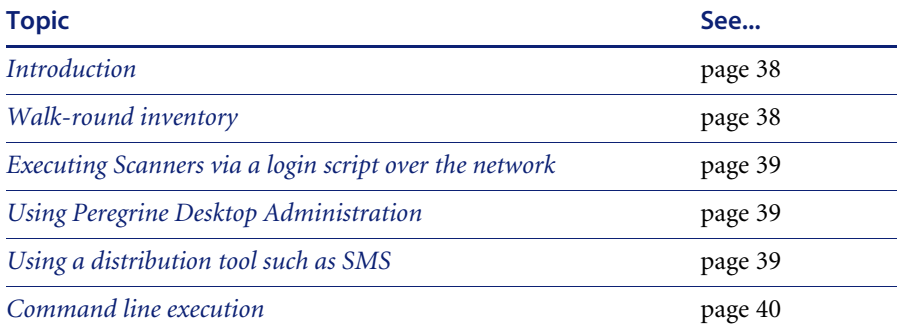

# <span id="page-37-1"></span>**Introduction**

Desktop Inventory's customized Scanners are stand-alone executables that can be run in a number of methods. The purpose of running a Scanner is to collect the hardware, software, asset and configuration information from a computer and server population. Once the correct type of Scanner is generated, the next issue is how to execute it. Keep in mind the Scanner is a self contained executable which only needs some sort of trigger to execute it.

#### <span id="page-37-2"></span>**Walk-round inventory**

It may be necessary as a first inventory, to conduct it as a walk-round inventory. There may be machines that are not connected to the network, or there may be a closet full of older or broken machines which may only be discovered by physically finding then. All of these machines need to be accounted for as part of a sound asset management program. Additionally, there is user asset information such as user first name, last name and location which must initially be manually entered. The question is, will users put in accurate information or are they more likely to joke around and fill false data in the name fields and corrupt the data?

With a walk-round inventory, a user can execute the Scanner from a floppy disk or connect to a network share and run it.

## <span id="page-38-0"></span>**Executing Scanners via a login script over the network**

Optimally, a company will want to implement an inventory of their computer population on a regular basis. A timely policy will keep up-to-date data on all hardware, software and user asset information. An on-going inventory policy should account for moves, additions and changes. Obviously, performing a walk-round on a timely basis would be highly impractical. Most companies will want to automate the process as best they can. One effective way to launch a scan to a wide computer population on a regular scheduled basis would be via a user login script. For more information, see *[Executing Scanners via a login script over the network](#page-38-0)* on [page 39](#page-38-0).

#### <span id="page-38-1"></span>**Using Peregrine Desktop Administration**

Using a remote control tool such as Peregrine Desktop Administration would allow an administrator to take control of a remote desktop and execute the Scanner from a remote location. This would be advantageous to single-out particular desktops that need to be inventoried or re-inventoried in special cases. Once an administrator takes control of the remote desktop, they simply need to trigger the Scanner executable which will most likely be housed on a network drive.

#### **Procedure**

 $\triangleright$  Browse to the executable file and double-click on it.

The remote desktop is now scanned and a scan file will be saved locally and remotely according to the configuration set in the Scanner Generator.

## <span id="page-38-2"></span>**Using a distribution tool such as SMS**

The advantage of a distribution tool, such as Microsoft's SMS is, it allows an administrator to determine at their discretion when an inventory needs to take place. An administrator has the power from their System Management Console to push a command onto a remote machine at their will. This could include the execution of a Scanner. The disadvantage of a product such as SMS is that an agent must be present on each desktop that the administrator would like to control. this requires time and expertise. Desktop Inventory comes with a the capability to produce MIF files. These basically allow all SMS clients who are scanned to have their scan files converted to a standard MIF format which SMS can store, read and process.

**Software distribution tool based inventory (for example, SMS)**

- $\blacksquare$  Tool must be present and installed
- Sophisticated control
- Can target specific machines easily
- Can inventory machines without users being present
- Automated processing

## <span id="page-39-0"></span>**Command line execution**

Although the options for the Scanner are normally set using the Scanner Generator, it may be necessary to change some settings to allow better operation on some machines being scanned. This may be to accommodate a 'quirky' machine or to simply change the name given to the scan file. The advantage of running a Scanner from the command line is that there are numerous switches available to override options configured in the Scanner Generator. In addition, new features become available such as the option to run a scan on a scheduled basis.

For more information on command line options for the Scanners refer to *[Command line options and switches](#page-214-0)* on page 215.

# <span id="page-40-0"></span>**Using Desktop Inventory with Network Discovery**

**In this section...**

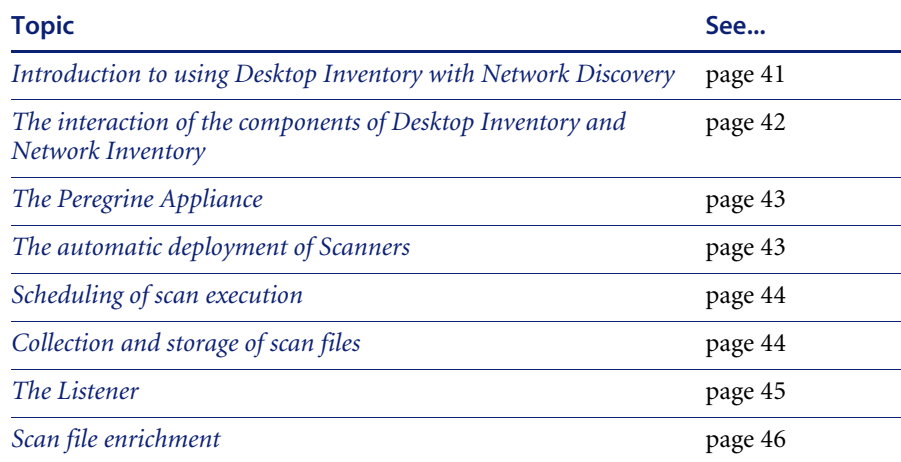

## <span id="page-40-1"></span>**Introduction to using Desktop Inventory with Network Discovery**

When used with Network Discovery, the process of maintaining an up-to-date IT asset inventory using Desktop Inventory can be automated.

A flexible web-based User Interface is used to configure schedules for distribution and execution of scanners, retrieval of scan files, etc. Once Desktop Inventory has been configured, inventory data is automatically collected, analyzed and published both as internal reports and through a well-structured database accessible via ODBC.

#### **Further Information**

Information on what you need to do to set up the software can be found in the Network Discovery document, *Using Network Discovery with Desktop Inventory*.

# <span id="page-41-0"></span>**The interaction of the components of Desktop Inventory and Network Inventory**

The following diagram shows at a high level the interaction of the main components of Desktop Inventory and Network Discovery.

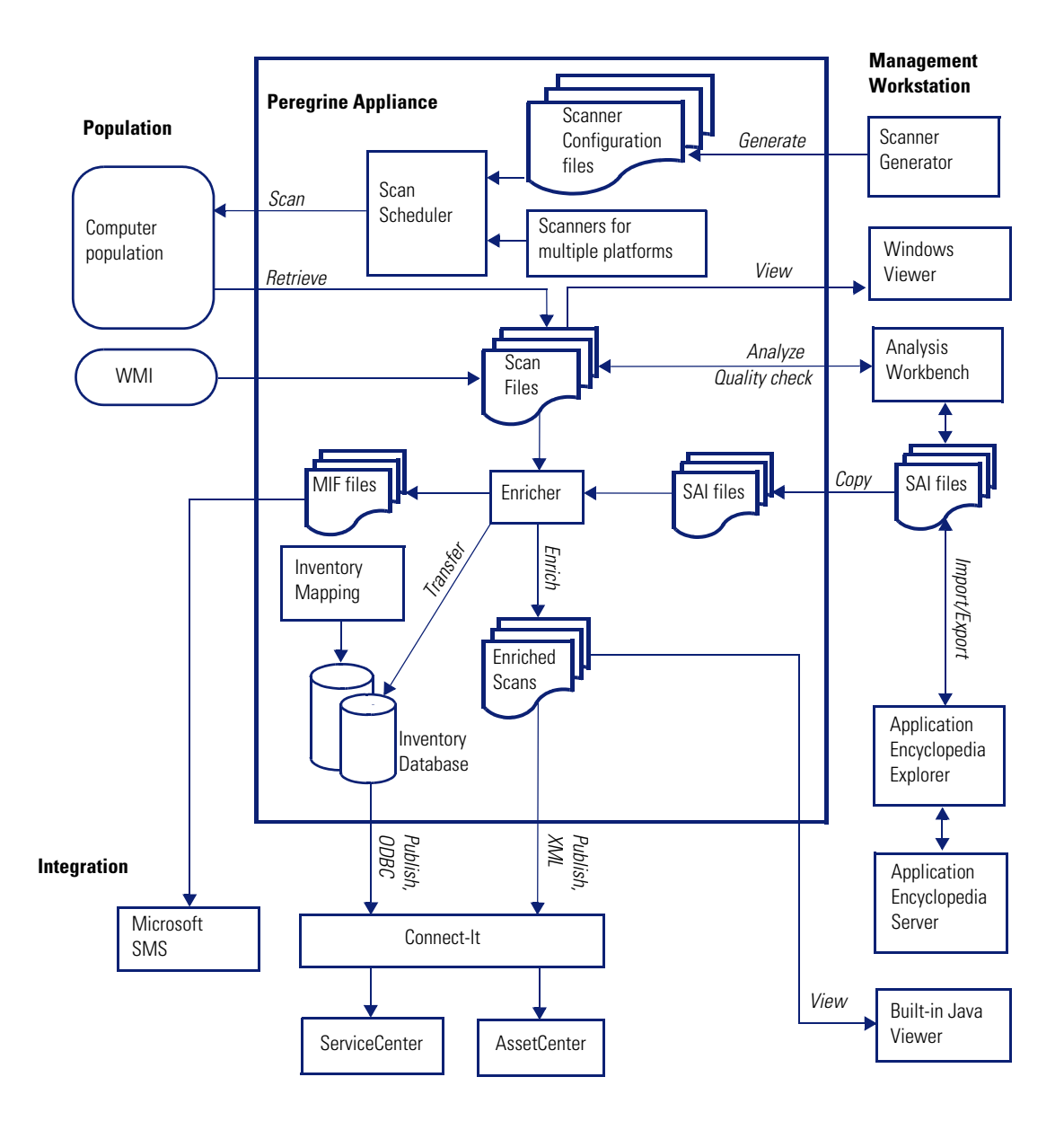

## <span id="page-42-0"></span>**The Peregrine Appliance**

The Peregrine appliance (sometimes referred to as the appliance) can be made responsible for collecting the scan files generated by the Scanners and storing them centrally.

The Scanners are distributed to individual computers from the appliance using the listener. The appliance maintains a schedule dictating which computers should be scanned and when.

When a particular computer needs to be scanned, the appliance contacts the Listener on the computer, sends a copy of the appropriate Scanner configuration file and a copy of the latest Scanner to the computer, executes it, and retrieves the scan file.

**Note:** Listener Agents must be deployed to all computers where automatic scan scheduling and scan file retrieval should take place.

Retrieved scan files are stored in a directory on the appliance. A background process, the XML Enricher, polls this directory for new scan files and processes them so they can be added to the appliance's inventory database. It also enriches the scan files with application data and stores these as compressed XML files accessible from a network share.

#### <span id="page-42-1"></span>**The automatic deployment of Scanners**

In most cases, the Scanners can be automatically deployed to a computer as that computer is discovered via the network, and executed as needed.

This mechanism makes Scanner deployment an easy task, as opposed to situations where deployment has to rely on network login scripts or manual intervention. Thus, the accuracy and completeness of the collected inventory data can be very high.

**Important:** Automatic deployment of scanners is supported on all Win32 platforms, HP/UX, Solaris, AIX and Linux. Scanners must be deployed by more traditional means for DOS and OS/2 platforms.

# <span id="page-43-0"></span>**Scheduling of scan execution**

It is possible to specify a schedule for computer scanning. The schedule serves at least two purposes.

- First, although the execution of a scan is designed to be as unobtrusive as possible to the user of a computer, some users do notice and find it distracting. So scans can be scheduled to run at a time of day that tends not to conflict with users.
- Second, the currency of the inventory depends on the frequency of scan execution. For example, some users want the data refreshed every week, others every month. So the frequency of scans can be specified.

## <span id="page-43-1"></span>**Collection and storage of scan files**

A Scanner writes a scan file to the local disk of the scanned computer, and the scan file is transferred to the appliance for storage and processing. There are a few ways in which the scan file can be transferred:

- The appliance contacts the computer and transfers the scan file from the computer. This is the typical case for computers that are permanently connected to the network. The collection of scan files is scheduled and controlled to minimize impact on the network. For example, you can specify what times of day are appropriate for scan file collection, how many files can be transferred in parallel, and how much network bandwidth scan collection is allowed to consume.
- **Note:** Collection of scan files is decoupled from the execution of a scan. You can schedule scans for one time of day, but collect the scan files some time later using a different schedule.
- Some computers, for example laptops, are only occasionally connected to the network. In this case, the scan file can be transferred whenever that computer connects. Since the connection speed may be slow and the connection time short, the transfer mechanism gracefully recovers when the connection is interrupted and can be resumed when the connection is re-established.
- Some computers may never be network accessible to the appliance, for reasons of network topology or security. In this case, it is the responsibility of the administrator to transfer the scan files from such computers to the appliance. The appliance supports an SMB network mountable drive for this purpose. The administrator can simply mount this network drive and copy as many scan files as required to it.

Once a scan file is transferred to the appliance, it is further processed to recognize software applications (XML enrichment process) and added to the inventory information stored in the Inventory Database. The resulting enriched scan file is stored on the appliance for subsequent access by tools such as Viewer, Analysis Workbench or Connect-It. This enriched scan file is always stored in compressed XML format. At most one scan file for each computer is stored, and the name of the scan file is normally derived from the Asset Tag uniquely identifying the machine. The enriched scan files are optionally backed up along with other appliance data.

#### <span id="page-44-0"></span>**The Listener**

The Listener is installed as a service on a remote computer. This service enables the computer to be securely controlled by managers at any given time. In Windows NT and 2000, a manager can instantly deploy this service on computers using the QuickDeploy function.

The Listener (occasionally referred to as the Peregrine Agent) is able to perform tasks on a computer on behalf of Peregrine applications.

- $\blacksquare$  The Listener is available on the following platforms: Win32, HP/UX, AIX, Solaris and Linux.
- For security reasons, Listener communications are encrypted and authenticated.
- The Listener listens and performs requests for Network Discovery. For example, it can install a Scanner, execute a scan, or transfer a scan file to the appliance.
- $\blacksquare$  If a computer is not connected to the network, the Listener is able to detect when a connection is established and inform the appliance. Thus the appliance is now able to discover, scan, and collect scan files from, computers that are only temporarily connected to the network.

The Listener component must be installed on every workstation that will be part of the inventory process. This can be done automatically for some Windows-based computers using the QuickDeploy feature, or it may have to be done manually.

Once installed, the Listener is capable of communication with an installed appliance. This communication is largely one-way, initiated by the appliance. The Listener is not able to initiate file transfers, etc.

The Listener is a shared component that is also used by Peregrine Desktop Administration.

# <span id="page-45-0"></span>**Scan file enrichment**

The XML Enricher is a process that runs in the background on the appliance. It automatically adds application data to new scan files, and then saves them in the xml.gz format. This process is called scan file enrichment.

# <span id="page-46-0"></span>**Network inventories**

#### **In this section...**

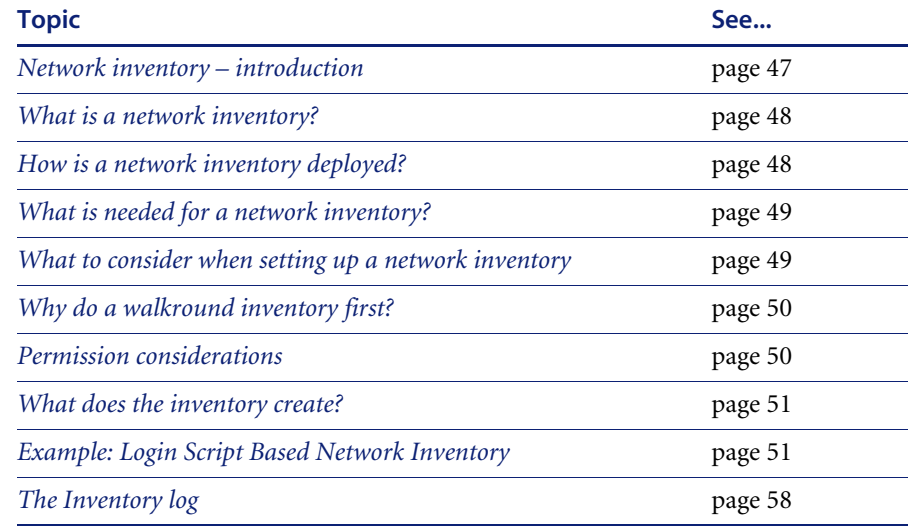

#### <span id="page-46-1"></span>**Network inventory – introduction**

Deploying an inventory over the network on a scheduled basis is the optimum method of maintaining timely inventory data. It is the fastest means of gaining inventory data across a computer population in the shortest period of time.

For Desktop Inventory, login scripts is the best way of accomplishing this if no software distribution mechanism is in place. This chapter discusses implementing a network inventory using login scripts.

Specific login scripts will vary greatly from company to company, so discussion focuses around the processes and order of execution when implementing a network inventory using login scripts.

Network inventory can be looked at in two ways:

■ Using servers purely as a data repository for initial walk-round inventories, and optionally launching the Scanner from the server as opposed to calling the Scanner from floppy disk.

Re-inventory of workstations on a controlled basis at a time determined by the administrator, usually when a group of users log-in. The Scanner can then be triggered from a batch file via a login script.

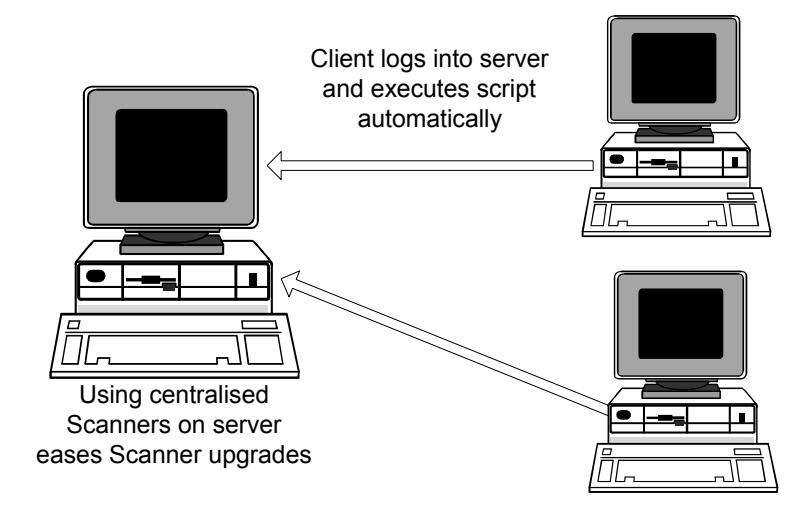

## <span id="page-47-0"></span>**What is a network inventory?**

A network inventory is defined as the execution of an instruction across a network by a client computer which will:

- Execute an inventory on the client computer.
- Save the resulting data to a location on the network.

## <span id="page-47-1"></span>**How is a network inventory deployed?**

Consider the following:

- Manually deployed over the network through a remote control tool such as InfraTools Remote Control.
- Automatically deployed via login scripts.
- Automatically deployed using a 3rd party software distribution tool.
- User connects over a network to a share point and executes the Scanner.

## <span id="page-48-0"></span>**What is needed for a network inventory?**

Before one can successfully set up a regular network inventory, there are things that need to be in place. These include

- **1** Any required network directories: this includes the location that your trigger mechanism will take the scanners from, the location of the scanners to refill from (in the case of offsite refilling being enabled). A location also needs creating to save the scan file back to – this is further discussed in item 3, the collection point.
- **2** An execution trigger: Something needs to execute the scanner. The user can execute it from a network location, it can be executed by a login script or you can use some form of distribution tool (such as Microsoft SMS) to accomplish this. A further option would be to manually execute the scanner on each workstation using some form of remote control software.
- **3** A collection point: There needs to be a location that all of the scanners write their data to. This is usually set up in the "Offsite Save Path" field of the scanner, and usually contains either a UNC name for a network location or a drive path that is mapped to the same network location on all of the machines in the population.
- **4** Set tags: Each machine in the population needs to be uniquely identifiable. This means that one needs to have a scheme to generate asset tags, or unique asset identifiers, for each asset.

# <span id="page-48-1"></span>**What to consider when setting up a network inventory**

When doing the initial inventory, there are some things that need to have special consideration:

- Standalone machines: Machines that aren't networked need to be manually inventoried using a floppy disk to transport the scanner and the resulting scan file.
- Users not running login script or distribution client software: How do you intend to have the scanner launched on these assets?
- Different client operating systems: Ensure that you have a mechanism for distributing the proper scanner for each operating system in use in the organization.
- Capacity planning at the collection point: The average size of a Desktop Inventory scan file is around 200 kilobytes. Take into account the fact that you might want to maintain a history of scans.
- Network traffic: Ensure that you don't run the whole corporation's scans simultaneously, or you risk flooding your network.
- The amount of asset data to be collected: What information do you require from each user?
- **Note:** Usually, the initial inventory will require a number of fields of user data to be captured and entered at the workstation. Users should be informed that they should input this data carefully and accurately so as not to corrupt the asset data.

## <span id="page-49-0"></span>**Why do a walkround inventory first?**

It is usually a good idea to perform a walk around inventory – going from machine to machine and manually starting the scanner (from either a network location or a floppy disk) before setting up any network scanning mechanisms. While expensive and labor-intensive the initial walkround inventory has several advantages:

- Assists in the planning process you get an accurate idea of where exactly everything is and who has it. You also get an opportunity to answer the users' questions and let them know why you're doing the inventory – understanding this can prevent users from deliberately entering incorrect data in the future.
- **Provides an accurate picture to measure the success of a network** inventory: if you have an accurate idea of where everything is, you can tell if your network inventory has missed clusters of assets.
- Accounts for all machines not in use or not connected to the network.
- Gives you an opportunity to implement an asset numbering scheme if one is not already in place.

## <span id="page-49-1"></span>**Permission considerations**

For both the scan file directory and Scanner directory, correct permissions must be placed in order to be able to execute a Scanner from the appropriate directory and save the off-site scan file to the appropriate central repository.

#### **Permissions for the scan file directory**

- Everyone has **Change** permission
- Domain administrators have **Full Control** permission

#### **Permissions for the Scanner directory**

- Everyone has **Execute and possibly Read** permission
- Domain administrators have **Full Control** permission

#### <span id="page-50-0"></span>**What does the inventory create?**

- An offsite scan file (AssetId.fsf or AssetId.xml.gz) which can be stored on the server or on a floppy disk.
- An onsite (local) scan file (**local**\$.fsf or **local**\$.xml.gz) is stored in the c:\infrtool directory on DOS machines, in the ~/infrtool directory on UNIX machines and in the <Application Data>\Peregrine directory on Windows 2000 and later machines. The local scan file is always saved with Hidden and Read-Only attributes (Windows Scanners only).
- A log file is also saved with the off site scan file (Windows Scanners only).

The asset identifier information is stored in three places on the workstation:

- **Asset.bat** which is stored in **C:\**
- In a key called 'AssetNumber' in the [AuditScanner] section of c:\InfrTool.ini.
- In a key called 'AssetNumberBackup' in the [Desktop Discovery] section of system.ini.
- **Note:** Saving the asset identifier in multiple places helps prevent the machine from "losing" its asset tag and is used when a machine is re-inventoried.

#### <span id="page-50-1"></span>**Example: Login Script Based Network Inventory**

There are several sample scripts provided in *[Example network inventory](#page-692-0)  scripts* [on page 693](#page-692-0) to assist you in setting up an effective network audit. This section provides a more detailed description of these scripts – it should be used in conjunction with them. The network clients supported are Windows 9x (95, 98, Millennium) and Windows NT (NT 4, 2000, XP).

Using these scripts to set up an inventory requires that you to do the following:

- Create the directories that the scripts and scanner will write to and read from. All of these directories have the same parent.
	- Scanners: this is the location where the scanner executables reside.
- Scans: this is the collection point (see *[What is needed for a network](#page-48-0)  inventory?* [on page 49\)](#page-48-0).
- Refill: This is the offsite refill location for the scanner. Users only require read permission on this directory.
- $\blacksquare$  Log: An optional location that the scripts will write any system messages that occur during scanning to. This is useful for troubleshooting any problems.
- Excluded: If a scan does not succeed on a client, the script will write a file in the form "<ASSETTAG>.fal" to this location. This will prevent the scanner from running the next time, and will also indicate that something went wrong during scanning.
- Invoke the script "audit.bat" from a workstation's login script.

#### **The directories**

This example assumes that the directories are organized with user permissions in mind.

The five directories used during the network inventory in this example are:

- **Scanners**, containing all batch and executable files that are run during the network inventory. A trigger to launch the main script, **Audit.bat**, is typically be placed with the NT domain login script. Users need **Read** and **Execute** permissions over files inside this directory.
- Scans Directory that the Scanner is configured to save back to. Users need **Write** permissions to this directory.
- **Refill** Directory that the Scanner is configured to refill from. Users need **Read** permission to this directory.
- **Log** Contains an optional **Audit.log** file that maintains a log of any system messages that occur during the inventory. This file can be useful for tracking any errors that occur during the inventory process. Users need **Write** permissions to this directory.
- **Excluded.** This is used if an inventory has not been successful on a client. In some cases, it may be desirable to exclude that particular client machine from being repeatedly inventoried, until the problem has been located and corrected. A **.fal** file is created (a flag file for a given asset number). The specified client is excluded from being inventoried until Technical Support clear the fault. It may be desirable to <u>not</u> create flags in cases of 'User Termination'. This directory is optional but is useful for system administration purposes.

#### **Overview of the process**

The following steps are carried out in this example:

- The remote access clients are detected
- **Audit.bat** is started
- The client operating system is detected
- Under Windows 95 environment space needs to be allocated, so a **.pif** file is created. This is so that there is enough space to create environment variables. The **95audit.bat** file is then called.
- In Windows NT, a local environment is created inside the **NTaudit.cmd** file, therefore a **.pif** is not needed. The **NTaudit.cmd** file is called.
- The main scripts (**95audit.bat** for Windows 95/98/Me and **NTaudit.cmd** for Windows NT), carry out the following:
	- Set up variable locations being used and the frequency of inventory.
	- Activate the workstation identifier. This example uses the computer name as the identifier.
	- Check for flag files for any excluded machines.
	- Check for the presence of **InfrTool.ini** file. If it is not present, it will be recreated.
	- Execute the Scanner with the **scandays** switch which allows the Scanner to check the age of the fingerprint. If the age of the scan file to be refilled from is older that the scan date, then you will get a full scan, otherwise the Scanner terminates.
	- Check the error codes
	- Check that the scan file has been created
	- Log various system messages.

#### **The scripts**

The high level of what actually happens from login script to audit script termination is as follows:

- The user logs in, and their login script is executed.
- The login script calls "audit.bat".
- $\blacksquare$  "audit.bat" detects the operating system that is running and either launches the appropriate audit script (either "95audit.bat" or "NTaudit.bat") or exits after displaying a brief "Operating system not supported" message.
- The audit script checks that no applicable ".fal" file appears in the "excluded" directory, checks for the existence of "c:\infrtool.ini" and launches the scanner.
- The scanner executes, and exits when it is finished.

#### **The Audit.bat file**

The **Audit.bat** files uses an executable called **PDIKind.exe** (which is located in the **\Peregrine\Desktop Inventory\7.3.0\Scanner Generator** directory) to detect the client operating system. It returns the following return codes (error levels) corresponding to the client operating system detected:

- $\blacksquare$  1. Dos
- $\blacksquare$  2. Win 3.x
- $\blacksquare$  3. OS/2
- 4. Win95/98/Me
- $\blacksquare$  5. WinNT/2000/XP

If the client is running Windows NT, it starts a Windows NT inventory by executing the **NTaudit.cmd** file.

If the client is running Windows 95, it starts a Windows 95 inventory by executing the **95audit.pif** file.

If the client operating system is not supported the following message is displayed:

Operating system not supported

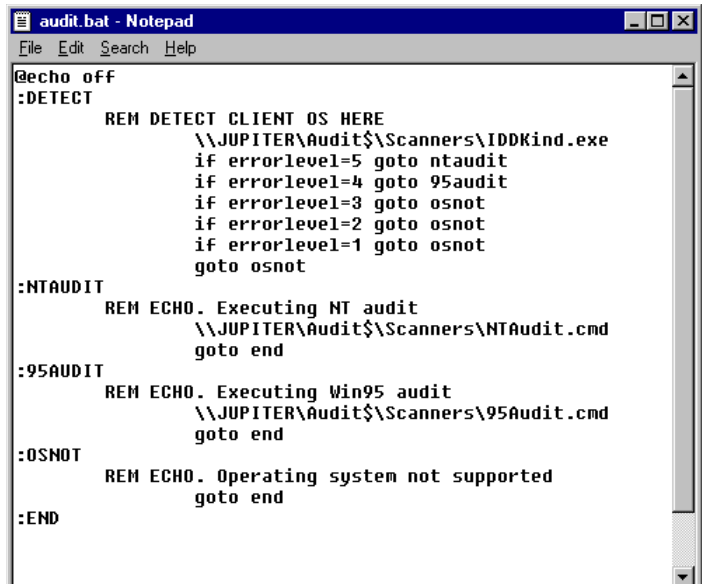

Refer to *[Example network inventory scripts](#page-692-0)* on page 693 for an example **Audit.bat** file.

## **The NTaudit.cmd file**

- The first part of the **NTaudit.cmd** file sets environments locally.
- Windows 95 does not allow environments to be set locally.
- A Drive Variable is set to **\\Jupiter\audit\$**

This is the collection point.

- Hidden (that is, \$ shares) are not visible to users when they browse the network and therefore are a little more secure.
- A variable is set for the Scanner repeat frequency.
- The computer name is set as the unique identifier.
- A check is made to see if any file flags have been raised for clients to be excluded from the inventory.
- A check is made to see if the **Infrtool.ini** file exists. If not, a new one is created.
- The Scanner is launched and a message is displayed on screen.
- A check is made for any errors that may have occurred during the inventory. The errors are as follows:

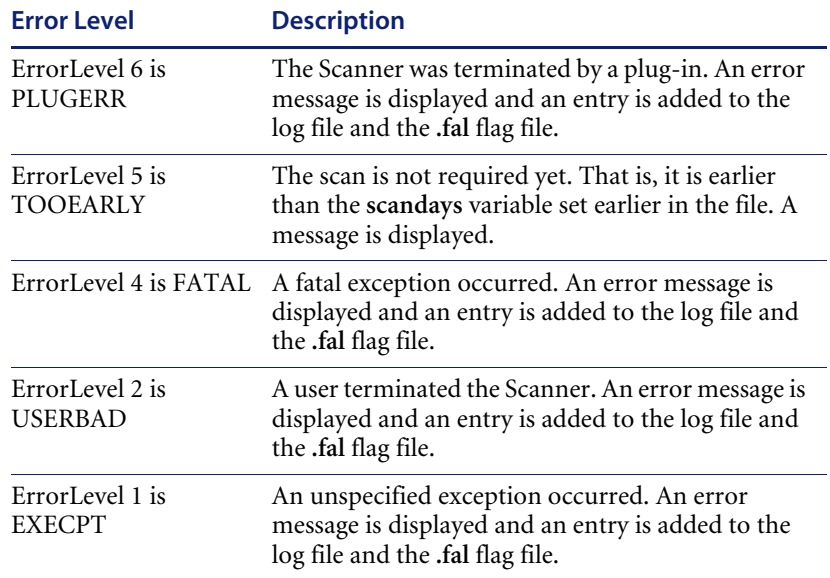

**ErrorLevel 3** is not used. This is reserved for use when the Scanner has been executed with the **/?** (help) switch. This situation would never arise in an automated Scanner execution. If no errors are reported, the error level is set to 0.

- The scan is given **passed** status if an offsite scan file exists and the ErrorLevel was 0. An entry is written to the log.
- The scan is given **failed** status if an offsite scan file does not exist or an ErrorLevel other than 0 was detected. An entry is written to the log and the **.fal** flag file is created for that asset number.
- The environment variables (ASSETNO and PDIDRV) are reset if necessary.

**The 95audit.bat file**

A Drive Variable is set to **\\Jupiter\audit\$**

This is the collection point.

Hidden (that is, **\$** shares) are not visible to users when they browse the network and therefore are a little more secure.

- If sets the asset number as an environment variable. If the asset number (taken from **asset.bat**) does not exist, a scan is triggered.
- A check is made to see if any file flags have been raised for clients to be excluded from the inventory.
- A check is made to see if the **Infrtool.ini** file exists. If not, a new one is created.
- The Scanner is launched and a message is displayed on screen. In Windows 95, the default behavior for launching batch jobs is to have them running in the background. This differs between Windows NT and Windows 95. In Windows 95, it is necessary to use the **/w** switch to instruct it to wait.
- A check is made for any errors that may have occurred during the inventory. The errors are as follows:

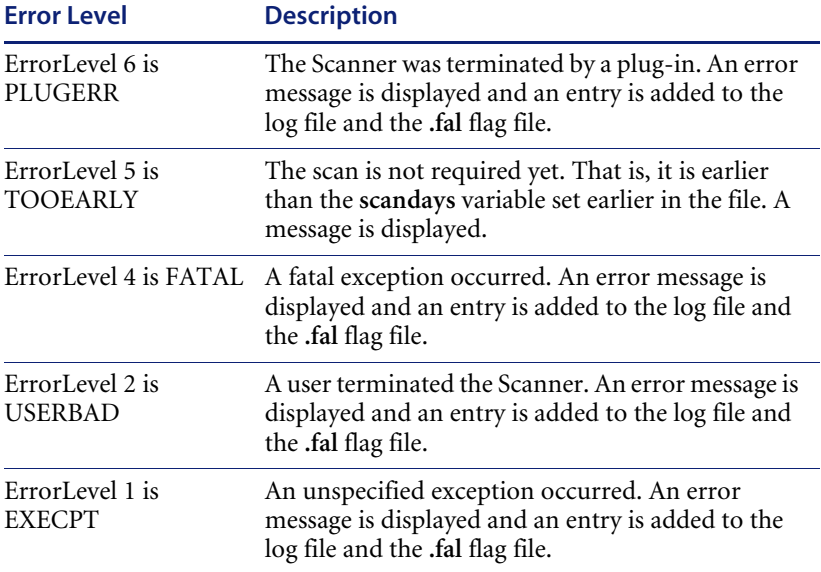

**ErrorLevel 3** is not used. This is reserved for use when the Scanner has been executed with the **/?** (help) switch. This situation would never arise in an automated Scanner execution. If no errors are reported, the error level is set to 0.

 The scan is given **passed** status if an offsite scan file exists and the **ErrorLevel** was 0. An entry is written to the log.

- The scan is given **failed** status if an offsite scan file does not exist or an **ErrorLevel** other than 0 was detected. An entry is written to the log and the **.fal** flag file is created for that asset number.
- The environment variables (ASSETNO and PDIDRV) are reset if necessary.

Refer to *[Example network inventory scripts](#page-692-0)* on page 693 for an example **95audit.bat** file.

# <span id="page-57-0"></span>**The Inventory log**

Creating a log during a network inventory can be a useful tool in controlling the resulting data. It is a simple way to find out if someone has aborted an attempted scan or to locate failed scans. The inventory log can be created in Comma Separated Variable (CSV) format so it can easily be imported into another application such as Microsoft Excel in order to sort, filter and analyze the logged data.

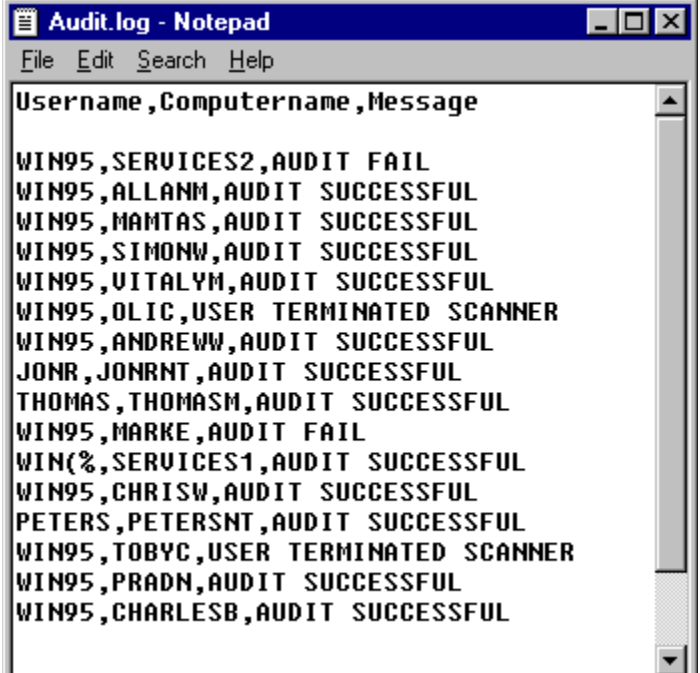

#### **Sample code**

The following code shows how to add a line containing "Audit Successful" to the log file. The code is placed after the "SCANPASS" label, assuming that the full script contains a GOTO SCANPASS when the scan is successful.

#### :SCANPASS

REM OFFSITE SCANFILE EXISTS, AUDIT SUCCESSFUL, WRITING TO LOG ECHO.WIN95,%Computername%,Audit Successful>> %PDIDRV%\AUDIT.LOG

# <span id="page-58-0"></span>**Server inventories**

Scanning servers is an integral part of an overall inventory. Since most important company data is kept on a server it is important to know the process and some of the considerations involved in server scanning. This sections takes a close look at two types of server inventories:

- Windows NT/2000 servers
- Novell Netware servers

#### **Scanning NT servers**

An NT server can be inventoried in very much the same way as an NT workstation. The inventory can take place directly on the server with the scanner executed from the Windows interface. A Desktop Inventory scanner can be run while an NT server is serving users. In order to avoid a performance impact during the scan, we recommend that server scanners are configured in Scanner Generator to run at Low Priority.

It can be difficult to locate asset information (for example, serial number, make) from the system units themselves because the location of servers in server rooms makes access to items such as serial numbers difficult. In order to make asset collection easier, check whether a server list with the asset details already exists. Many network teams compile this type of information for server maintenance contracts (but normally do not bother for workstations).

Identify when the server can be accessed. Usually a server is only available out of normal working hours. Always ensure that there has been a recent system backup before carrying out a scan of the server. This will ease the disaster recovery process if the server does develop a fault either while scanning or while performing a startup/shutdown.

When electronically scanning NT servers, a 'local administrator' account should be used. With administrator access rights, the scanner will be able to collect a detailed inventory of the hardware on the machine.

If administrator level access is not available then a 'backup operator' account should be used instead. The scanner may be unable to collect certain pieces of information in this case.

Avoid using a standard user account. The scanner will be able to collect only a minimum of hardware information with user rights.

## **Scanning Novell Netware Servers**

Scanning a Netware server is a two-stage process:

- Scanning hardware from DOS while it is down
- Scanning software while the server is running

Because of the architecture of Netware, native processes running on the OS are able to bring down the server easier than in other operating systems that are designed to also function as application servers. The two stages are necessary because Desktop Inventory does not include a native scanner that can run as a process on a running Netware server.

The hardware scan should be performed first, followed by a remote scan using the Remote Scanner. The Remote Scanner is able to read the hardware

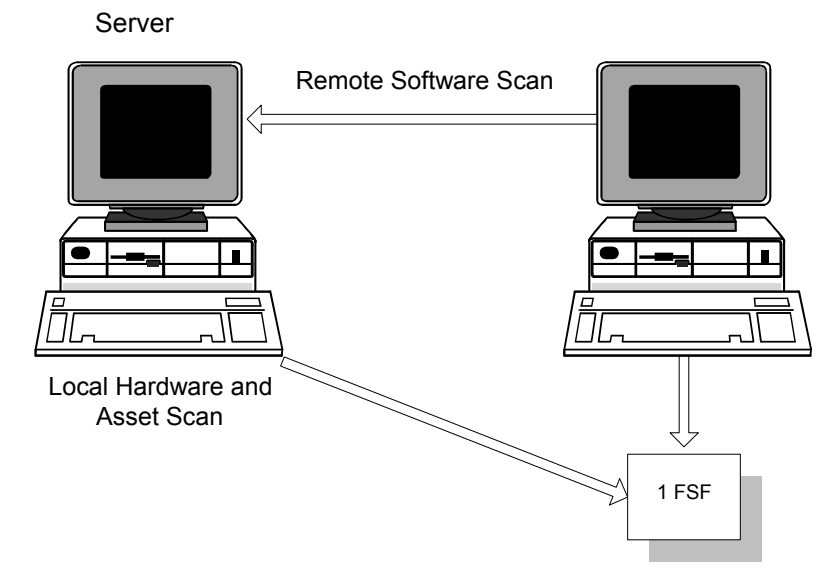

scan collected from the DOS scan, and incorporate it into a single scan file containing the hardware data as well as the remotely collected software data.

#### **DOS hardware scan**

This stage must be performed after the Netware server has been brought down and exited to a DOS environment. When bringing down the server, ensure that a recent system backup is available, any active users have been advised of the shutdown, and that any active NLM modules can be correctly closed.

If shutting down the server is not an option, it is still possible to store information about your Netware servers; refer to the next section.

Once DOS is available, a Desktop Inventory DOS Scanner can be run on the server. This Scanner can be used to capture asset details and hardware information.

Because the DOS partition is often limited to a size which has just sufficient space to store the support files needed to load Netware, there may not be enough space for the scanner to create a temporary file. This needed to hold the scan information and may result in a 770 error. If this happens, set the TEMP environment variable to point to the inventory floppy disk, "SET  $TEMP=A:\'$ .

Another problem is that **Autoexec.bat** on the server may try and load Netware immediately. It is necessary to break into this boot sequence to get to DOS in order to run the Scanner. If this is not possible, then boot from a bootable floppy disk with the TEMP variable pointing to the floppy disk.

While the server is in DOS and the scan is in progress, the server will not be available to users. However, because the scan is limited to asset information, hardware test and any small DOS partitions, the time required to scan is very short. Usually the time consuming element is ensuring that all users are logged out before the server is taken down.

Because it is necessary to shut down a Novell server before a hardware inventory, it is good practice to try and restart the server before attempting an inventory. Because servers are rarely turned off, there may be problems reloading the server and its services. If a problem is found at this point, the inventory process can be eliminated as the source of the problem.

#### **Scanning software using the Remote Scanner**

Because Desktop Inventory does not include a native Netware scanner, it is not possible to scan the Netware volumes from the server itself. Fortunately, the Remote Scanner provides a good solution that allows the relevant information to be captured without risking a problem that could bring down the server.

The Remote Scanner can scan all of the network shares published by the server, and integrate the hardware scan collected with the DOS scanner earlier. Since the hardware on your Netware server is unlikely to change, running the Remote Scanner regularly is sufficient to maintain an up-to-date inventory of your Netware servers.

If the server could not be brought down or a hardware scan of the machine is unavailable for other reasons, the Remote Scanner allows the hardware data to be typed in, much like the asset questionnaire. The supplied hardware information is then available for use in other Desktop Inventory tools, just as if it had been detected by the scanner itself.

For more information refer to *[The Remote Scanner](#page-254-0)* on page 255.

#### **A potential problem running a scan on Netware 4/5**

To scan a file, the scanner opens it. Netware 4/5 decompresses files when they are opened, if compression has been applied. This means that the disk may fill rapidly and slow down the server when a software scan is performed. Generally, printing is the first service impacted. Netware compression is not dynamic, so uncompressed files will not recompress after being read.

To overcome this problem, do one of the following:

■ Create a file in the same directory as the Scanner. Name the file override.ini. This is an ini file that allows Scanner Generator settings for the software scan to be changed without regenerating the scanner. Add the following lines to the file:

[exclude]

file= $* *$ 

This excludes all files from being opened, although file details may still be recorded in the scan file. Because the file is not opened or a signature calculated, this speeds up the scan (although the data collected is less complete than without the exclusion).

■ Create a Scanner version with Ignore file signatures for specific files.

These are a number of issues to consider with these approaches. No header information is captured when files are not opened by the scanner, which makes file identification difficult. Any stored file included in the exclusion will not be opened for the contents to be saved as part of the scan file. No plug-in data will be captured, if the file is not opened.

This technique can also be used on the rare occasion that the software scan fails on a specific file. This file name can be included in the override.ini file and the scan rerun. Again the file name will be recorded but no detail will be stored. This facility can be used with NT servers but should not be necessary, as the file decompression and recompression is dynamic.

# **CHAPTER 3**The FSF Converter

This chapter provides information on the Desktop Inventory FSF Converter. You will find information on the following topics:

- *[What the FSF Converter is used for](#page-65-0)* on page 66
- *[Starting the FSF Converter](#page-65-1)* on page 66
- *[The FSF Converter workspace](#page-65-2)* on page 66
- *[Converting your FSFS](#page-66-0)* on page 67
- *[Verifying the results](#page-70-0)* on page 71
- *[How the Asset Data conversion works](#page-71-0)* on page 72
- *[The FSF Converter Log](#page-71-1)* on page 72

# <span id="page-65-0"></span>**What the FSF Converter is used for**

The FSF converter is used to convert old InfraTools Desktop Discovery Fingerprint files (FSFs) to the Desktop Inventory version 7.3 **.xml.gz** format.

The FSF converter accepts FSFs from InfraTools Desktop Discovery version 4.40 to version 6.03 (FSF version 4.32 to 6.00).

**Note:** In order to achieve the best quality of data we recommend that you re-scan you computer population instead of converting all your existing fingerprint files. The Desktop Inventory Scanners collect a wealth of information not collected by the InfraTools Desktop Discovery Scanners.

**Warning:** Scan files created with Desktop Inventory software cannot be read by InfraTools Desktop Discovery software. That is, there is no backwards compatibility.

# <span id="page-65-1"></span>**Starting the FSF Converter**

#### **To start the FSF Converter:**

▶ Select the **FSF Converter** entry in the **Programs Peregrine Desktop Inventory 7.3.0** submenu of the **Start** menu.

# <span id="page-65-2"></span>**The FSF Converter workspace**

When starting the FSF Converter for the first time, you will be presented with a blank log page.

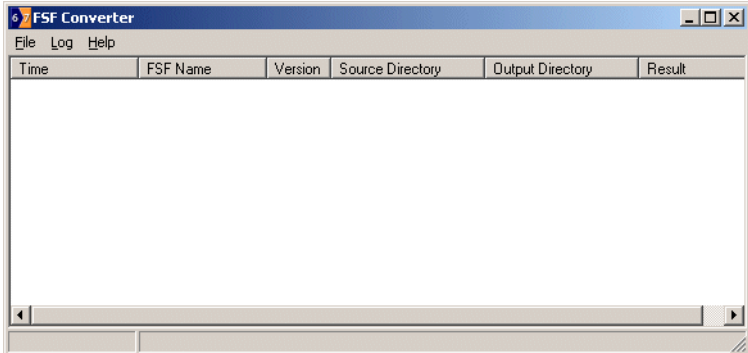

Three menus are available:

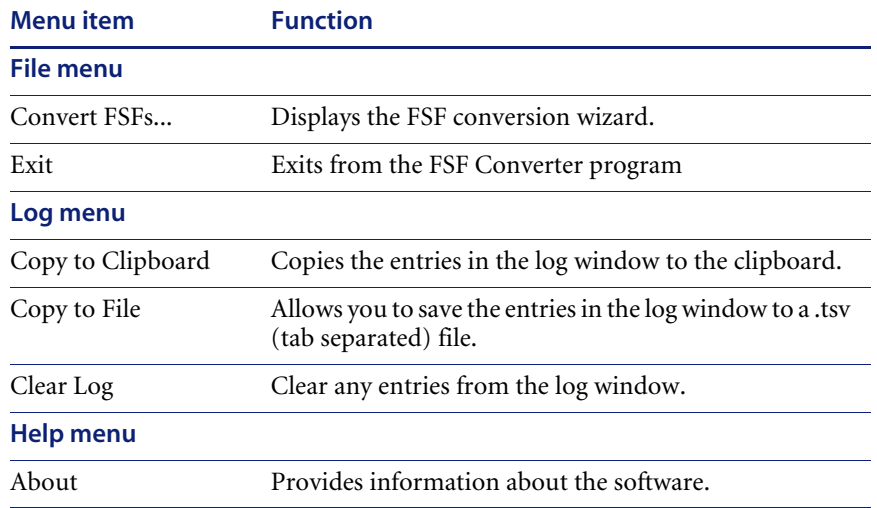

# <span id="page-66-0"></span>**Converting your FSFS**

**To convert old FSFs to the Desktop Inventory version 7.3 .xml.gz format:**

**1** Select the **Convert FSF...** option from the **File** menu. The **Conversion Wizard** appears.

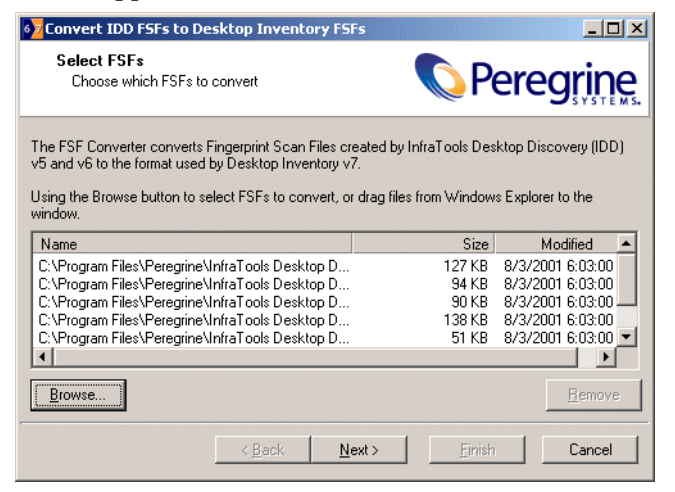

**2** Choose which FSFs to convert. This can be done with the **Browse** button or by dragging the files from the Windows Explorer to the wizard.

- **3** You can remove currently selected (highlighted) items from the list by:
	- **a** Clicking the **Remove** button.
	- **b** pressing the **DEL** key when the list has focus.
- **4** The **Next** button is enabled when at least one file is in the list. Click **Next** to continue.
	- **Note:** After the wizard has been used once, the conversion process can be started by dropping files on the previous window without using the wizard. In this case, the settings from the previous run will be used. If the wizard has never before been used, an error message is displayed.

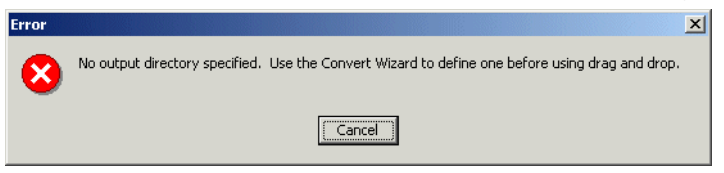

**5** The second page of the wizard is used to choose the output directory for the converted files.

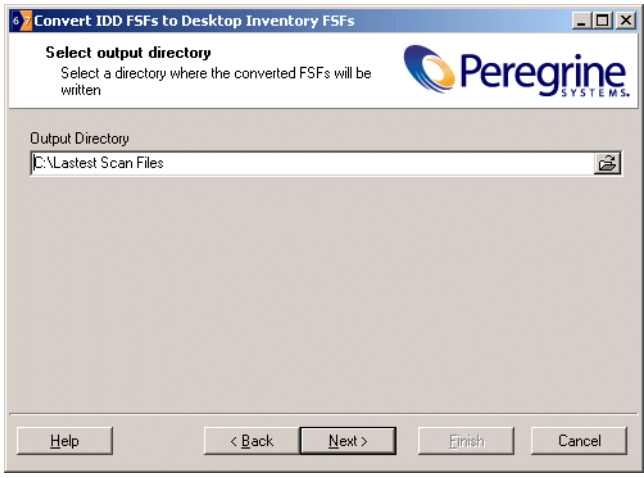

**Note:** The directory must already exist.

**6** The **Next** button is enabled when this field is not blank. Click **Next** to continue.

**7** On the last page, choose a Scanner configuration to use for converting asset data.

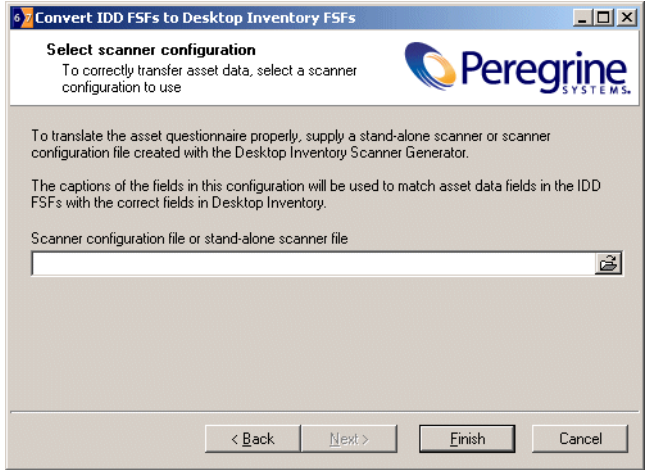

This step is optional and the wizard allows the **Finish** button to be clicked if the entry field is blank or contains the filename of a valid Desktop Inventory version 7.3 Scanner or Scanner configuration file.

The reason for doing this is because of the lack of compatibility between the asset questionnaires for InfraTools Desktop Discovery and Desktop Inventory version 7.3.

You will have to configure a new scanner using Desktop Inventory version so that the captions can be matched up with those that were used in the Desktop Discovery scans.

For example, in the screen shot on [page 71,](#page-70-0) the field called 'Numero d'actif' has been set up as the asset number field in the old questionnaire. To ensure that data from this field is stored in the asset number field in Desktop Inventory, configure a new Scanner and set up a user prompt for the asset field as 'Numero d'actif' so that the two can be consolidated.

This must be done for all fields that were customized in the Desktop Discovery software and deviated from the standard questionnaire supplied. In the following example the following fields would automatically be consolidated without you having to do anything:

- **Department**
- Office Location
- Telephone Extension
- Time Zone

You would have to set up prompts for the following fields in the new Scanner configuration so that they could be matched up.

- User Surname
- **User First Name**
- **8** Once you have configured a new Scanner which reflects the asset fields correctly, use the configuration file from this Scanner in this page of the wizard.
- **9** When the **Finish** button is pressed, the selected files are converted.

# <span id="page-70-0"></span>**Verifying the results**

User First Name

To verify the result of the conversion, load a converted **xml.gz** scan file into the Desktop Inventory Viewer and navigate to the **Hardware and Configuration** tab. Click on the **Asset Data** folder and inspect the data to verify that the desired asset data fields were converted correctly.

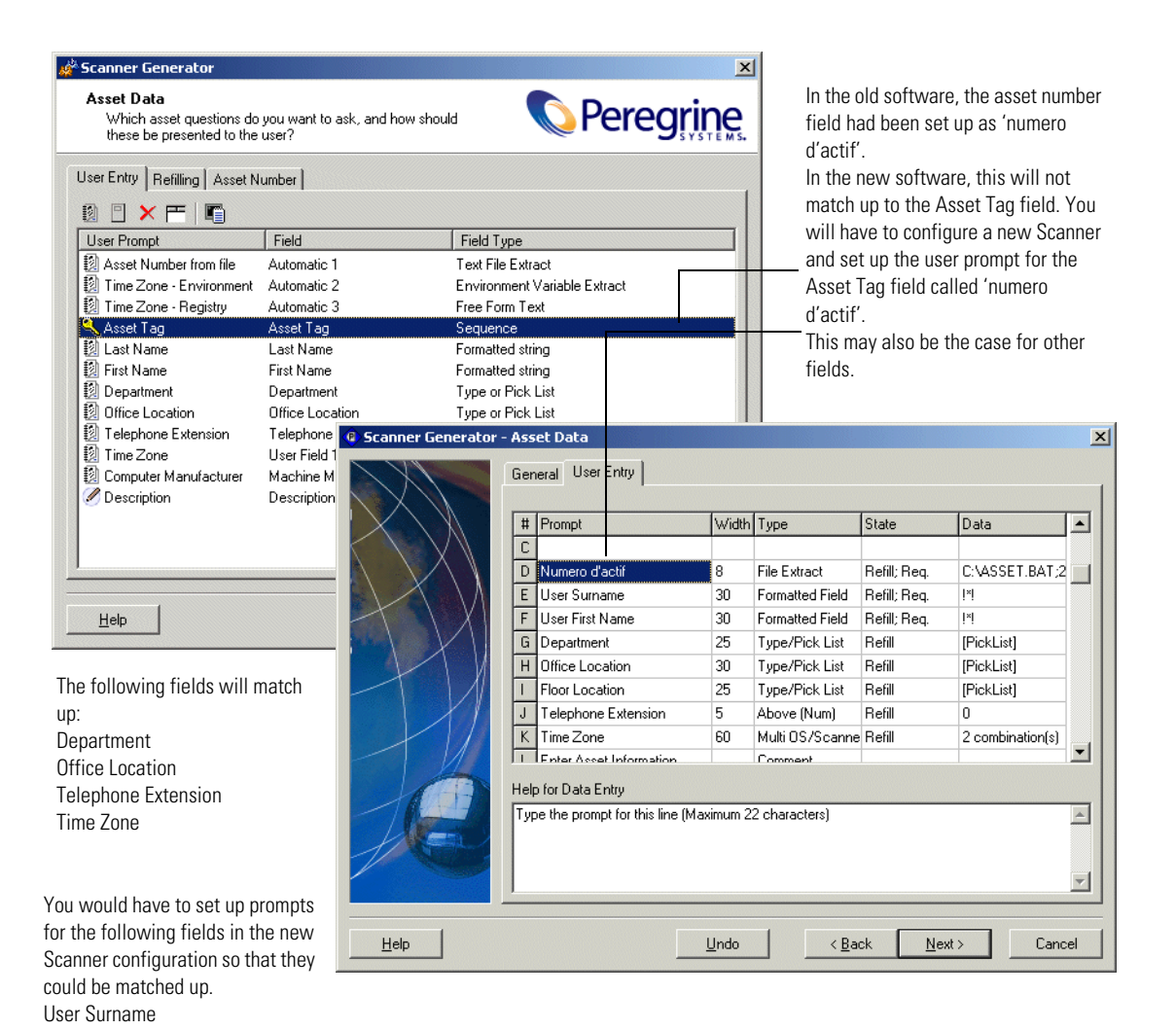

**Verifying the results <71** 

# <span id="page-71-0"></span>**How the Asset Data conversion works**

When converting asset data, each field in the old questionnaire is inspected in turn. If the 'prompt' of the field matches the 'user prompt' of a field in the new configuration, the data is transferred. If not, the converter looks for a matching field name and transfers the data if a match is found. Thus, a department field from InfraTools Desktop Discovery will be transferred to the Desktop Inventory field with a prompt of **Department** if it exists, or else to the **Department** field.

**Note:** Field contents are validated, invalid values are discarded. This means that any converted value is validated against the constraints defined in the new Scanner setup. For example, if a field was Free Form in InfraTools Desktop Discovery and is defined as Numeric in Desktop Inventory, only values that are valid when interpreted as a number are converted.

# <span id="page-71-1"></span>**The FSF Converter Log**

For each file converted, a line is added to the main converter log window showing a time stamp, the file name, the FSF version, where it was found, where the converted **.xml.gz** file is stored. A Result which is '**Success'** if the conversion is successful and an error message if it is not. is also shown

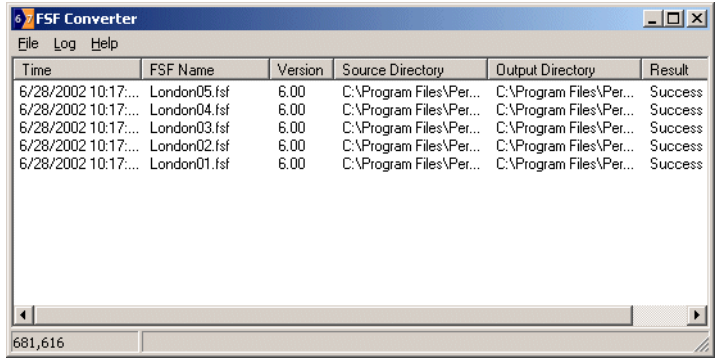

During the conversion process, a dynamic progress indicator is shown and another import process cannot be started.

The log shown in the main window is persistent, that is, it is stored when the program exits and is reloaded when it starts.
Data items can be sorted by clicking on the column headers.

**To clear the log:**

X Select the **Clear Log** option from the **File** menu.

# **CHAPTER 4**The XML Enricher

In this chapter you will find information on the following topics:

- *[What is the XML Enricher?](#page-75-0)* on page 76.
- *[Operating principles](#page-75-1)* on page 76.
- *[The XML Enricher directory structure](#page-75-2)* on page 76.
- *Log files* [on page 77.](#page-76-0)
- *[System requirement](#page-77-1)* on page 78.
- *[Structure of the enriched xml.gz file](#page-77-0)* on page 78.
- *[Launching the XML Enricher](#page-81-0)* on page 82.
- *[Configuring the XML Enricher using xmlenricher.ini](#page-82-0)* on page 83.

## **Further information**

You can find further information about the XML Enricher and application recognition in *[Application recognition and teaching](#page-562-0)* on page 563 of this User's Guide.

# <span id="page-75-0"></span>**What is the XML Enricher?**

The XML Enricher is a process that runs in the background and automatically adds application data to scan files. This process is called scan file enrichment.

# <span id="page-75-1"></span>**Operating principles**

When the XML Enricher is running, it looks for new scan files (**xml.gz** or **fsf** format) in a predefined directory every 20 seconds.

If a file is found, it processes the file using SAI (Software Application Index) application recognition. Information about recognized applications is added to the file data and a separate **<applicationdata>** section is added to the XML file.

At the end of the process, a new enriched scan file in **.xml.gz** format is created and the original scan file is deleted. If an error occurs, the original scan file is moved to a failure directory and is not deleted.

**Important:** If an enriched scan file for the same asset already exists, the old file is overwritten. The XML Enricher does not support the storing of historical data.

Viewer and Analysis Workbench can then use this location for analysis or the scan file can be processed by a Connect-It script.

The XML Enricher can also be used to re-enrich scan files that were enriched previously. This can be useful after applying a significant update to the library.

# <span id="page-75-2"></span>**The XML Enricher directory structure**

The enricher uses a directory structure like the following, based on a 'base directory' that can be configured during installation.

By default, the base directory is **C:\Scans**

**Important:** The base directory should point to somewhere with lots of free disk space.

The following table shows the various default directories that are used by the XML Enricher.

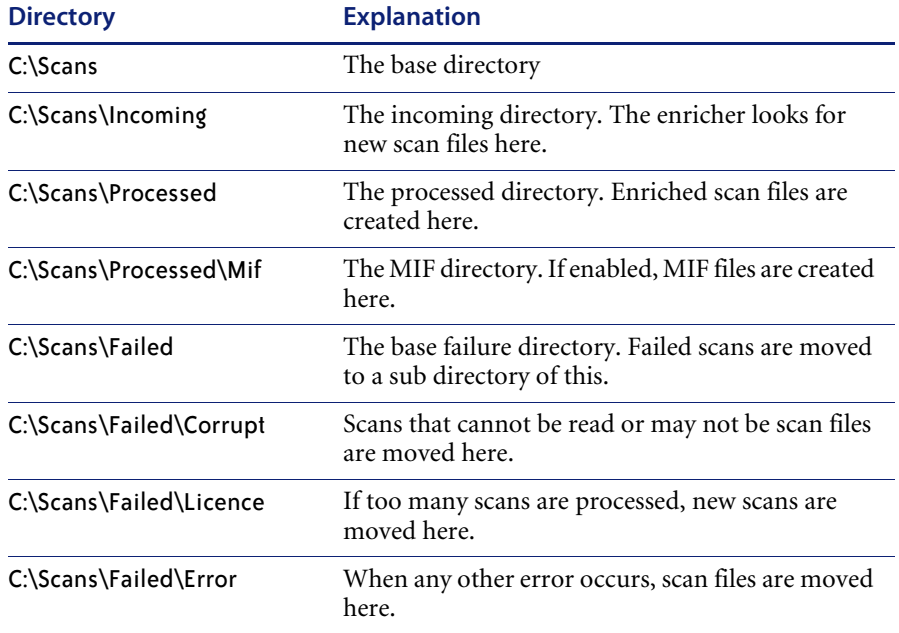

# <span id="page-76-0"></span>**Log files**

Whenever enrichment of a scan file fails, an entry describing the occurrence is added to a file named **log.txt** in the relevant failed subdirectory.

For example, the following is an excerpt from **log.txt** from the Licence directory:

2002-May-28 13:21:08.000 - Asset19 (Licence limit reached) 2002-May-28 13:21:29.125 - Asset292 (Licence limit reached)

The format of a line in the log file is

<date> <time> - <AssetTag> (<Failure reason>).

The XML Enricher also adds entries to the Windows Event Log (Application Log) in the following circumstances:

- When it starts up and shuts down
- When it starts enrichment of a new scan file
- If an error occurs.

You can specify the level of logging you require by editing the **xmlenricher.ini** file. See *[Configuring the XML Enricher using xmlenricher.ini](#page-82-0)* [on page 83](#page-82-0) for more information.

# <span id="page-77-1"></span>**System requirement**

## **Disk space requirements**

The volume pointed to by the base directory needs to have enough free disk space to hold all of the scan files for your organization. As an estimate, each scan file is 200kB in size (assuming default Scanner options were used). For example, if you are licensed for 5000 devices, 1GB disk is recommended.

## **Operating System requirements**

These are the platforms on which the XML Enricher component can run:

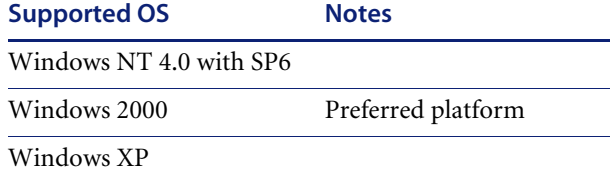

# <span id="page-77-0"></span>**Structure of the enriched xml.gz file**

Scanfile.dtd describes the structure of the scan file in standard DTD format. By default this file can be found in the following location:

Program Files\Peregrine\Desktop Inventory\7.3.0\Common

**Note:** The file is a text file, but is easiest to read with an XML reader.

An **xml.gz** scan file contains a sequence of elements, each of which have various attributes. Root elements are:

- $\blacksquare$  <hardwaredata>
- <applicationdata>
- <filedata>
- <storedfiles>
- <configurationdata>

# **The XML Enricher and Connect-It**

If using Connect-It 3.01 or later, use the enriched xml.gz file to describe the format of the scan file to Connect-It.

The enriched scans generated by the XML Enricher are used by Connect-It to populate AssetCenter and Service Center. However, parsing the file data in Connect-It can take a long time, therefore a few key fields from the file data are available in the **<applicationdata>** section to speed up the process.

■ Last used time for each application

This attribute is added to each recognized application, containing the estimated Last Used time. This data is calculated at the Last Accessed Time of the Main file of the application. If multiple Main files are identified, the newest time is used.

**Important:** In Scanner Generator, ensure that the '**Preserve Last Access File Date**' option is enabled in the the **File Identification** sub tab. See *[Specifying whether the Scanner will identify files based on their](#page-124-0)  content* [on page 125](#page-124-0). Otherwise the Scanner will set the access time of the machine as the Last Accessed date. This data is collected for the following Scanners only; Windows NT, Windows 2000, Windows XP, Solaris, HP/UX, Linux and AIX.

#### **Directory name for each application**

An attribute containing the 'main' directory for the application is added to each recognized application. This data is simply the directory containing the first main file identified for the application.

## **An example of how the data is stored**

The following is an example of several sections in an **xml.gz** file.

```
<?xml version="1.0" encoding = "UTF-8" ?>
<inventory codepage="1252" locale="English (United States)" fsfmajorver="6" 
fsfminorver="90">
<hardwaredata>
   <hwAssetData type="shell">
   <hwAssetDescription type="attrib">Dallas (15950 North Dallas Parkway) - - 
(Pentium III, 448MHz, 256Mb)</hwAssetDescription>
   <hwAssetTag type="attrib">000590 </hwAssetTag>
   <hwAssetUserLastName 
type="attrib">tod.brown@peregrine.com</hwAssetUserLastName>
   <hwAssetUserJobTitle type="attrib">Dallas (15950 North Dallas 
Parkway)</hwAssetUserJobTitle>
   </hwAssetData>
   <hwMemoryData type="shell">
   <hwMemTotalMB type="attrib">256</hwMemTotalMB>
   <hwSwapFiles type="shell">
    <hwSwapFiles_value type="shell_value">
     <hwMemSwapFileName 
type="attrib">C:\pagefile.sys</hwMemSwapFileName>
     <hwMemSwapFileSize type="attrib">203</hwMemSwapFileSize>
    </hwSwapFiles_value>
   </hwSwapFiles>
   <hwDOSMemoryData type="shell">
    <hwMemConventional type="attrib">640</hwMemConventional>
   </hwDOSMemoryData>
   <hwCMOSMemory type="shell">
    <hwMemExtended type="attrib">260724</hwMemExtended>
    <hwMemCMOSTotal type="attrib">261364</hwMemCMOSTotal>
    <hwMemCMOSConventional type="attrib">640</hwMemCMOSConventional>
   </hwCMOSMemory>
   </hwMemoryData>
</hardwaredata>
<applicationdata>
  <application versionid="1111" 
      publisher="Microsoft" 
      application="Word" apptype="Office App"
```

```
version= "2000 sp2" release="2000" os="win" lang="en"
      maindir="C:\Program Files\Microsoft Office\Office
      lastUsed="2003-06-06 00:00:00" 
      licencedby="2222"
 />
  <application versionid="2222" 
      publisher="Microsoft" 
      application="Office" apptype="Office App"
      version= "2000 sp2" release="2000" os="win" lang="en"
      maindir="C:\Program Files\Microsoft Office\Office
      lastUsed="2003-06-06 00:00:00" 
 /</applicationdata>
<filedata>
  <dir name="C:\" date="2048-00-00 00:00:00" contains="-1">
   <file name="AUTOEXEC.BAT" size="0" modified="2000-04-03 13:51:04" attr="a"/>
   <file name="BOOT.INI" size="288" modified="2000-04-03 15:14:38" attr="rsa"/>
   <file name="sd_settings.ini" size="462" msdos="SD_SET~1.INI" 
modified="2001-06-14 09:08:44" attr="a">
    <verinfo name="DOS 8.3 Name" value="SD_SET~1.INI"/>
   </file>
  </dir>
</filedata>
<storedfiles>
<storedfile type="storedfile" name="SYSTEM.INI" size="217" istext="1" 
istruncated="0" dir="C:\WINNT\SYSTEM.INI">
   <contents encoding="text">; for 16-bit app support
[386Enh]
woafont=dosapp.fon
EGA80WOA.FON=EGA80WOA.FON
EGA40WOA.FON=EGA40WOA.FON
CGA80WOA.FON=CGA80WOA.FON
CGA40WOA.FON=CGA40WOA.FON
[drivers]
wave=mmdrv.dll
timer=timer.drv
[mci]
</contents>
  </storedfile>
</storedfiles>
```
#### </inventory>

### **An explanation of the <applicationdata> element**

In an enriched XML scan file, the **<applicationdata>** section contains a list of applications identified on the machine along with the version IDs.

```
<applicationdata>
  <application versionid="1111" 
      publisher="Microsoft" 
      application="Word" apptype="Office App"
      version= "2000 sp2" release="2000" os="win" lang="en"
      licencedby="2222"
  /<application versionid="2222" 
      publisher="Microsoft" 
      application="Office" apptype="Office App"
      version= "2000 sp2" release="2000" os="win" lang="en"
  //>
```
could be found for a machine with just two applications on it: Microsoft Office 2000 and Word 2000 (with Service Pack 2 installed). The "licencedby" attribute indicates that MS Word is licensed by MS Office. In other words, while both are licensable applications, this machine requires 1 licence for Microsoft Office - with this licence, no separate Word licence is required.

## <span id="page-81-0"></span>**Launching the XML Enricher**

The XML Enricher is an NT service. The Desktop Inventory installation program starts this service automatically.

## **Starting and stopping the XML Enricher service**

**Important:** You must make sure that the XML Enricher is started and configured if you want application data to be added to your scan files.

In Windows the XML Enricher is implemented as a service. There will be times when you will need to stop and start the XML Enricher service manually.

#### **To manually start the xml enricher service:**

- **1** Type the following command in a DOS window net start enricher
- **2** To stop the service it, type net stop enricher

# <span id="page-82-0"></span>**Configuring the XML Enricher using xmlenricher.ini**

The XML Enricher does not have a user interface. Its settings are read from an ini file when the service is started.

The ini file is called **xmlenricher.ini** and can be found in the same directory as the executable. By default, this is

C:\Program Files\Peregrine\Desktop Inventory\7.3.0\XML Enricher.

#### **To change the XML Enricher settings:**

- **1** Stop the service.
- **2** Edit the ini file.
- **3** Start the service again.

## **The ini file sections**

The ini file can contain three main configurable sections:

- RecognitionConfig
- RecognitionConfig.RecognitionConfig\_cfgSAIFiles
- XmlEnricherConfig

The options available in each are described below.

#### **RecognitionConfig section**

The **RecognitionConfig** section is where the application recognition setup is defined. It corresponds to the controls available on the **Recognition** tab of the **Options** dialog in Viewer and Analysis Workbench.

The easiest way to edit the recognition settings is to launch Viewer, change the settings and copy the **[RecognitionConfig]** section from Viewer's ini file (Viewer.ini) to the xmlenricher.ini file.

[RecognitionConfig]

cfgExtensions=EXE;COM;DLL cfgFilterFlags=[ffeAll,ffeExeOnly] cfgForceLanguage=False cfgPreferredLanguageCode= cfgRecognition=rtSai cfgReprocess=True cfgUseEnriched=True

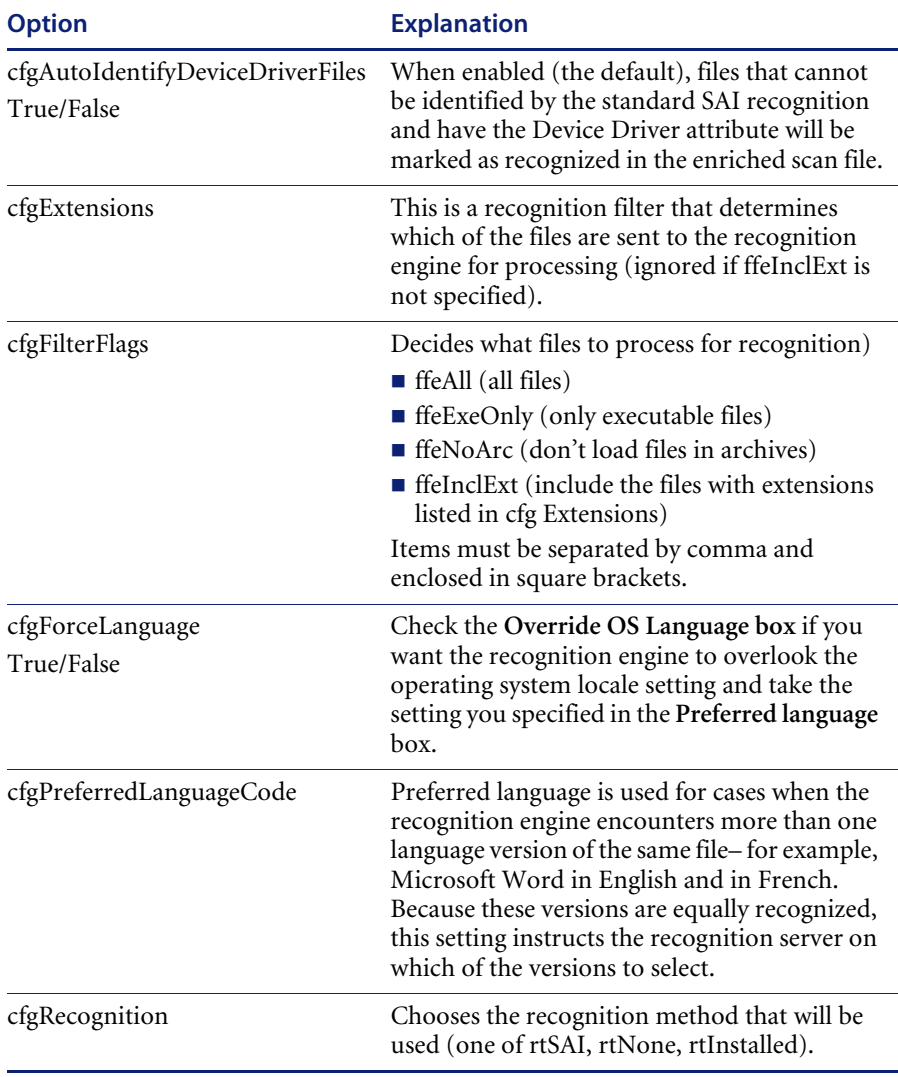

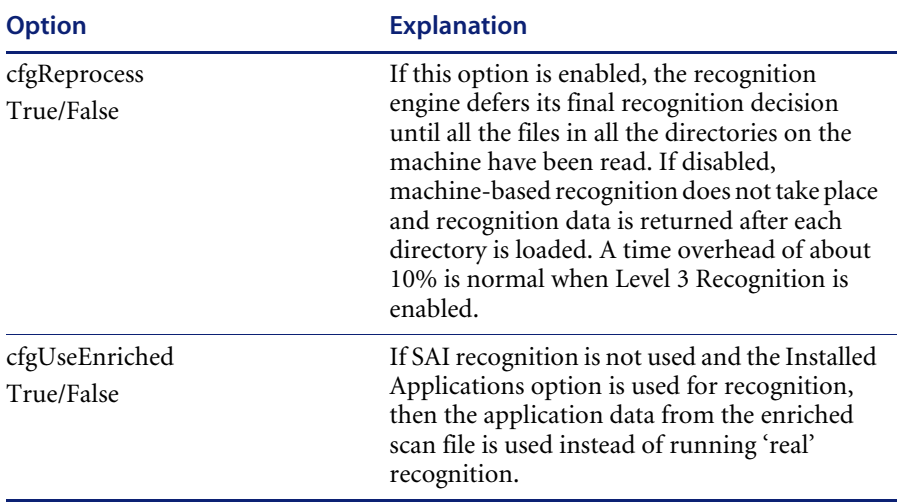

## **RecognitionConfig.RecognitionConfig\_cfgSAIFiles section**

This section defines the Software Application Index (SAI) files to use when SAI recognition is used. Again, copying this information from **Viewer.Ini** is the easiest way of editing it.

If this section is not present in the ini file, the enricher automatically searches the **Peregrine\Desktop Inventory\7.3.0\Common** directory for SAI files and uses the appropriate SAI files in this directory for recognition.

[RecognitionConfig.RecognitionConfig\_cfgSAIFiles]

Count=2

Item0=C:\Program Files\Peregrine\Desktop Inventory\7.3.0\Common\User.sai Item1=C:\Program Files\Peregrine\Desktop Inventory\7.3.0\Common\Master.sai

It searches for Master.SAI and User.SAI.

- If the locale is France, it adds French.SAI
- If the locale is Germany is adds German.SAI

## **XmlEnricherConfig section**

This section controls the behavior of the enricher process.

**Note:** If the **xmlenricher.ini** file is deleted, the settings shown here (the defaults) are used.

[XmlEnricherConfig]

cfgActions=[eaEnrichXml,eaMIFExport]

cfgDirIncoming=C:\scans\incoming

cfgDirDeferred=C:\scans\deferred

cfgDirError=C:\scans\failed\error

cfgDirFailed=C:\scans\failed\corrupt

cfgDirFilter=C:\scans\failed\filter

cfgDirLicence=C:\scans\failed\licence

cfgDirMIF=C:\scans\processed\mif

cfgDirOld=C:\scans\failed\old

cfgDirProcessed=C:\scans\processed

cfgLogActions=[logStartup,logMisc,logShutdown]

cfgLogLevels=[llInfo,llError]

cfgMaxMemoryMB=128

cfgMifExportSMSOnly=True

cfgPollInterval=20

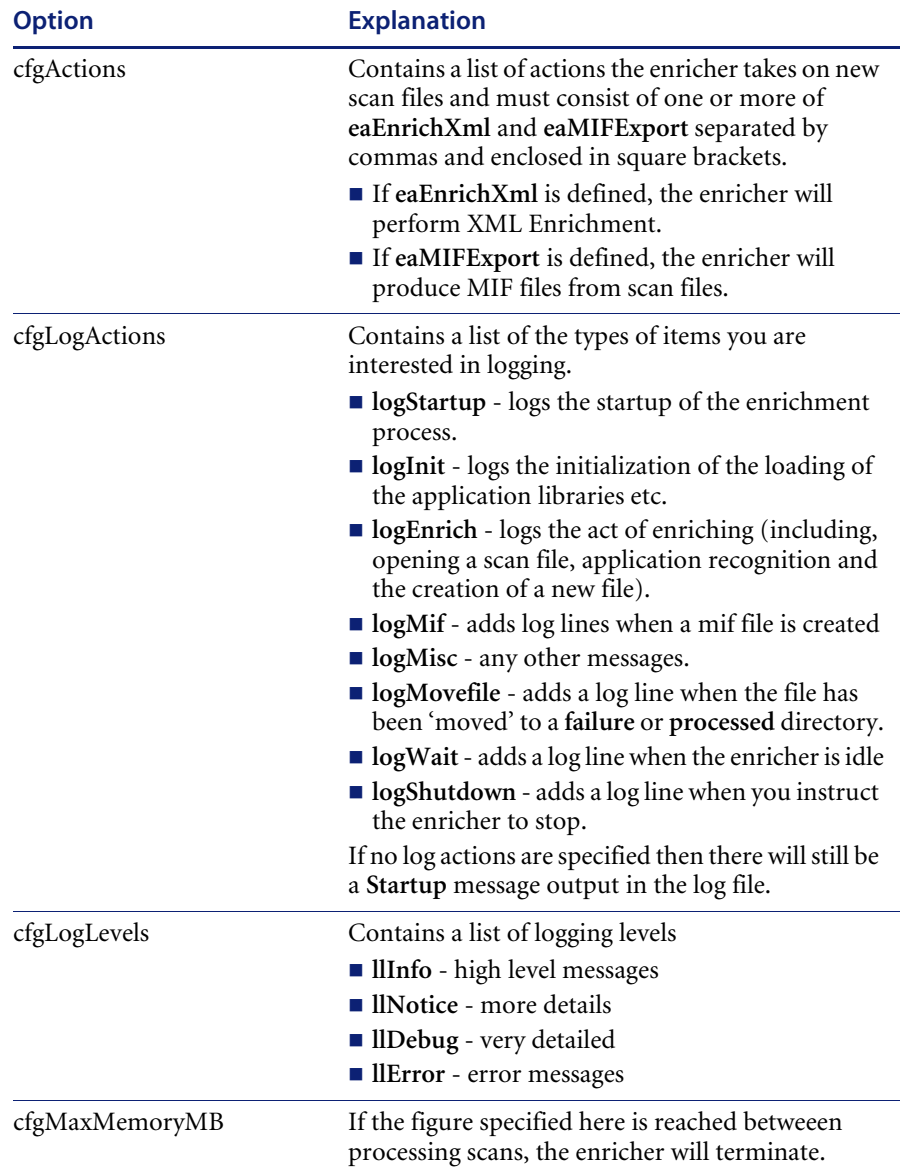

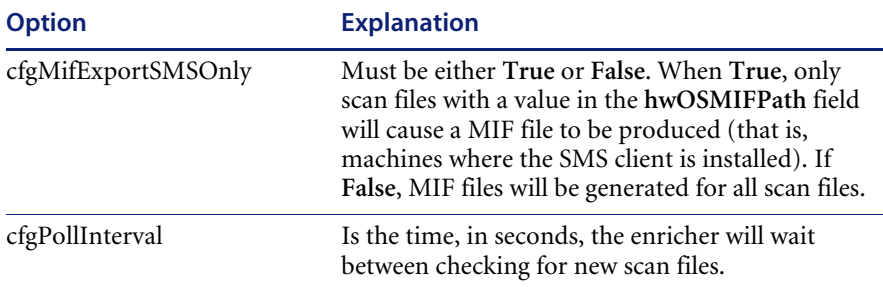

The remaining entries (**cfgDirXXX**) all contain references to directories; each of the directories mentioned above can be individually configured. See *[The XML Enricher directory structure](#page-75-2)* on page 76 for an explanation of these directories.

# **Additional sections in the ini file**

## **AssetFieldConfig section**

Each of the Analysis Asset fields is defined in it's own section. The first field has a section name **[Field-AssetFieldConfig-0]**, with Line\_N fields containing the actual setup.

The easiest way to edit the settings is to launch Viewer, change the settings for Analysis Asset fields and copy the **[AssetFieldConfig]** section from Viewer's ini file (Viewer.ini) to the xmlenricher.ini file.

# **CHAPTER 5**Scanner Generator

In this chapter you will find information on the following topics:

- *[Introduction to the Scanner Generator](#page-90-0)* on page 91
- *[Information the Scanners can collect](#page-91-0)* on page 92
- *[System requirements](#page-93-0)* on page 94
- *[Supported platforms](#page-93-1)* on page 94
- *[Launching the Scanner Generator](#page-94-0)* on page 95
- *[Exiting the Scanner Generator](#page-95-0)* on page 96
- *[The Scanner Generator User Interface](#page-96-0)* on page 97
- *[The Standard Configuration page](#page-98-0)* on page 99
- *[The Collection page](#page-100-0)* on page 101
- *[The Hardware Data page](#page-102-0)* on page 103
- *[The Software Data page](#page-108-0)* on page 109
- *[The Drives tab](#page-111-0)* on page 112
- *[The Drive Selection tab](#page-113-0)* on page 114
- *[The Directories tab](#page-117-0)* on page 118
- *[The File Scanning tab](#page-119-0)* on page 120
- *[The Stored Files tab](#page-131-0)* on page 132
- *[The Plug-ins tab](#page-134-0)* on page 135
- *[The Asset Data page](#page-138-0)* on page 139
- *[The User Entry tab](#page-138-1)* on page 139
- *[The Refilling tab](#page-177-0)* on page 178
- *[The Asset Number tab](#page-181-0)* on page 182
- *[The Scanner Options page](#page-184-0)* on page 185
- *[The Saving tab](#page-185-0)* on page 186
- *[The User Interaction tab](#page-189-0)* on page 190
- *[The GUI Options tab](#page-191-0)* on page 192
- *[The Errors tab](#page-195-0)* on page 196
- *[The DOS Options tab](#page-196-0)* on page 197
- *[The Scanners To Generate page](#page-199-0)* on page 200
- *[The Output Options tab](#page-200-0)* on page 201
- *[The Scanners tab](#page-202-0)* on page 203
- *[The Generating Scanners page](#page-205-0)* on page 206
- *[How drive letters and volumes are assigned](#page-206-0)* on page 207

# <span id="page-90-0"></span>**Introduction to the Scanner Generator**

After defining requirements, the next step in an IT asset inventory is to collect data. This is accomplished using the Desktop Inventory Scanner Generator and then running the generated Scanners.

The Scanner is configured and generated in Scanner Generator according to the specifications determined in the planning stage of the inventory. Then the Scanner is run across the computer population to collect inventory data.

The Scanner Generator is used to both configure and define the level of information to be collected. One or more Scanner executable programs with the desired configuration are then generated and subsequently run across a computer population.

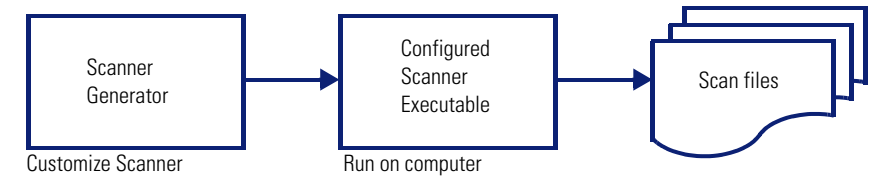

#### **Figure 5-1: Summary of Scanner lifecycle**

The information collected from each computer can be stored in two formats:

- Fingerprint Save File (with the file extension **.fsf**)
- Compressed XML (with the file extension **.xml.gz**)

It is from these files that the information collected is analyzed.

Scanners can collect three different types of information and can be configured to collect any or all of them. The details recorded for each computer within each main category depend on the options and settings selected when the Scanner is generated and the configuration of the computer.

The Scanner Generator also provides a set of options for controlling the behavior of the Scanner as it scans each computer, under both normal and exceptional conditions (such as when an error occurs).

## **The components of a Scanner**

A Scanner consists of two files:

**The Scanner executable file** 

This file is an executable file. It contains the constant parts of the Scanner:

- strings
- **bitmaps**
- database files
- the Scanner executable code
- $\blacksquare$  plug-ins
- The Scanner configuration file

The configuration file is a binary file containing the settings for the Scanner you are currently configuring.

## **The self-contained Scanner executable**

The Scanner Generator generates self-contained Scanner executables that consist of a combination of the two files listed above.

#### **Scanner Support**

FSF files can be created by any Scanner, while xml.gz files can only be created by the Win32 and Unix Scanners. Although the Remote Scanner is a Win32 program, it does not support xml.gz files.

#### **Scan file compression**

All Scanners (except the DOS Scanner) compress the scan file on saving. Even though scan files are compressed, the asset entry information can still be edited in the analysis tools (Viewer and Analysis Workbench).

## <span id="page-91-0"></span>**Information the Scanners can collect**

The three types of information collected are:

- Hardware and Configuration Information
- Software Information
- User or Asset information

## **Hardware and Configuration Information**

Hardware information is detected automatically. The Scanners collect and store from 100 to 1500 hardware items for a computer depending on the type and manageability options available on the computer.

The Scanner Generator allows a subset of the hardware collection to be disabled. Normally this is not required but may be desirable in order to decrease scan file size or scan time.

The hardware details that can be defined and recorded by the Scanner include the following:

- The processor type and BIOS details.
- The memory size and configuration details.
- The computer bus type and details of the attached cards.
- The hard disk drive specifications (including the total size and free space).
- The network type and ID (if applicable). Comprehensive detection of network settings, including detection of multiple network adapters, TCP/IP settings, gateways, DNS servers, subnet masks, DHCP status.
- The monitor and video display adapter details.
- The type of keyboard and mouse driver installed and details of the I/O ports.
- The version and other details of the Operating System the computer is running under.
- The expansion (or adapter) cards detected.
- Hardware data information from System Management BIOS (SMBIOS).

#### **Further information**

For a comprehensive list of what hardware data the Scanners can collect, refer to the document entitled 'Data collected by the Scanners'.

## **Software Information**

Software information is scanned automatically, and consists of detailed information about the files and directories on the drives scanned. The information collected about files can be defined (including the file types and the level of information collected). It is possible to define which drives are to be scanned, based on either the media or format of the drive or to use the targeted scanning option to scan just a set of directories. Specific files can be collected (that is, stored in the scan file) for further analysis or for error recovery purposes. It is also possible to configure the level of file detail stored in the scan file and filters can be set up that specify directories or files to be included or excluded from being stored.

## **User or Asset information**

User or asset information, which during an initial inventory may have to be entered manually, includes any information which may or may not be available electronically (such as office location, floor). It usually includes the asset number which is used to uniquely identify each computer. On subsequent inventories, the asset information entered during the initial inventory can optionally be reused. As part of the detailed asset information configuration, an asset questionnaire is defined. This is presented to the user as a list of entry fields which can be filled in and the content recorded in the scan file. Asset data fields can also be automatically populated, and the data extracted from text files, the Windows registry, environment variables, etc.

## <span id="page-93-0"></span>**System requirements**

To run Scanner Generator, we recommend that you have the following:

- Pentium III, 500 MHz, 256 MB memory
- Windows 2000, and 1 GB disk free.

# <span id="page-93-1"></span>**Supported platforms**

Scanner Generator runs on:

- Windows 95
- Windows 98
- $\blacksquare$  Windows NT 4.0
- Windows ME
- Windows 2000
- Windows XP

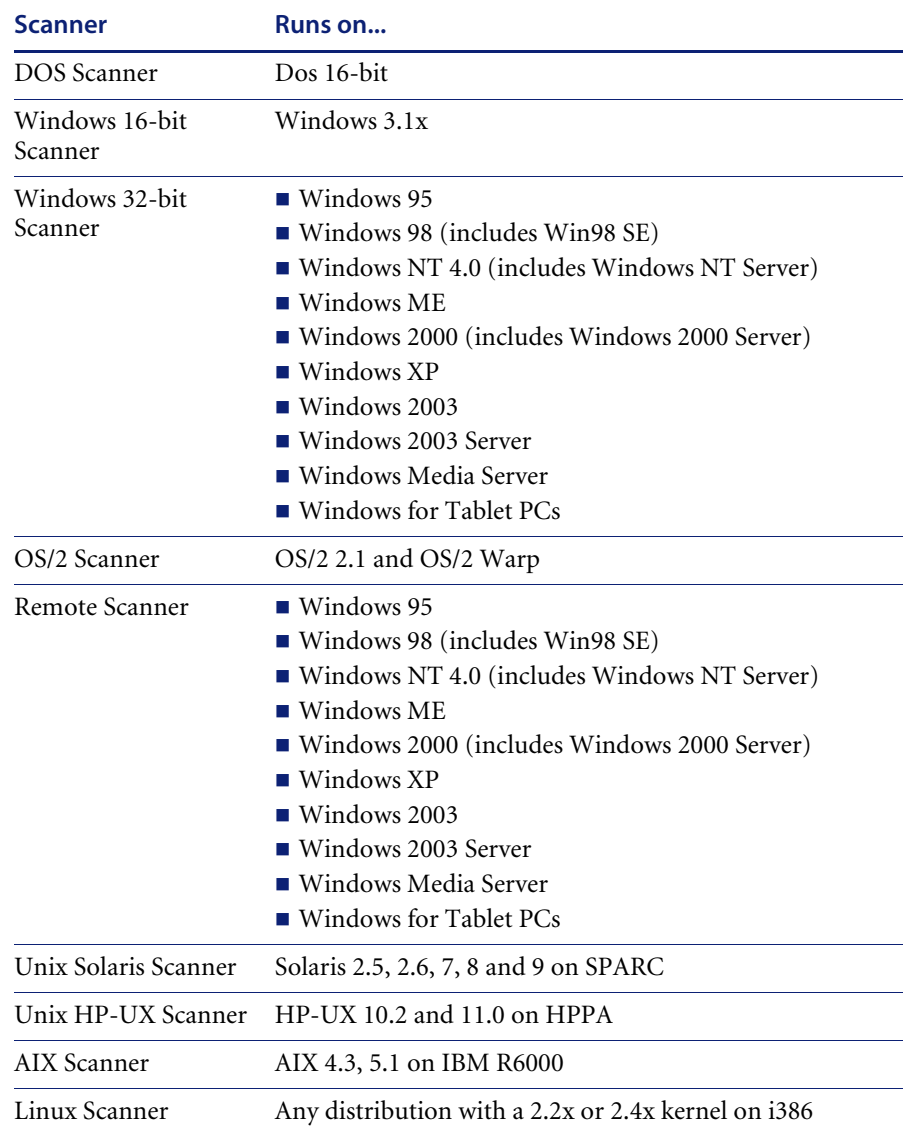

Scanners can be generated for the following operating systems:

# <span id="page-94-0"></span>**Launching the Scanner Generator**

### **To launch Scanner Generator:**

X Select the **Scanner Generator** entry in the **Programs|Peregrine|Desktop Inventory 7.3.0** submenu of the **Start** menu.

The Scanner Generator appears.

# <span id="page-95-0"></span>**Exiting the Scanner Generator**

## **To exit the Scanner Generator, either:**

- $\blacktriangleright$  Click the **Cancel** button, or
- $\triangleright$  Click the Windows close icon  $\triangleright$  in the top right of the page. A message appears, informing you that you are now exiting the Scanner Generator.

# <span id="page-96-0"></span>**The Scanner Generator User Interface**

## **In this section...**

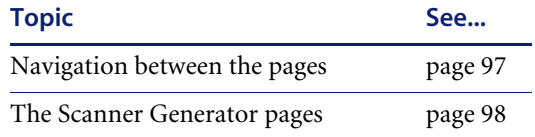

# <span id="page-96-1"></span>**Navigation between the pages**

You can navigate between the different pages of the Scanner Generator using the following buttons:

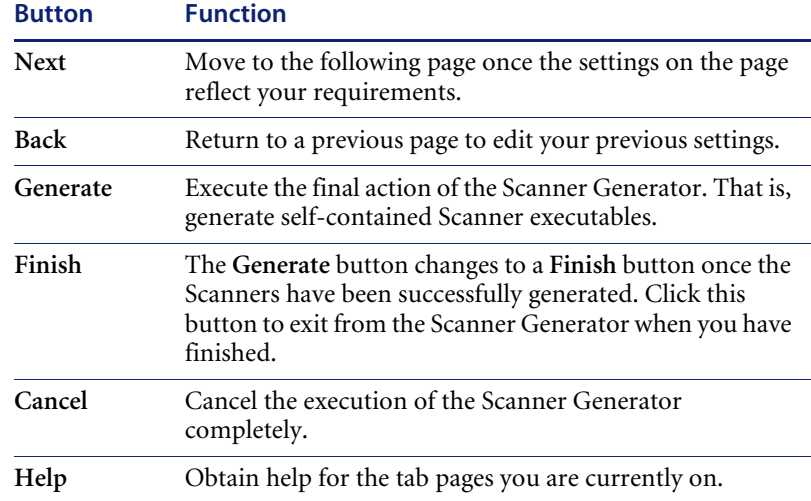

## <span id="page-97-0"></span>**The Scanner Generator pages**

The Scanner Generator is composed of a succession of pages. Each of these pages displays information or requires user input, such as selection of options or entry of data items.

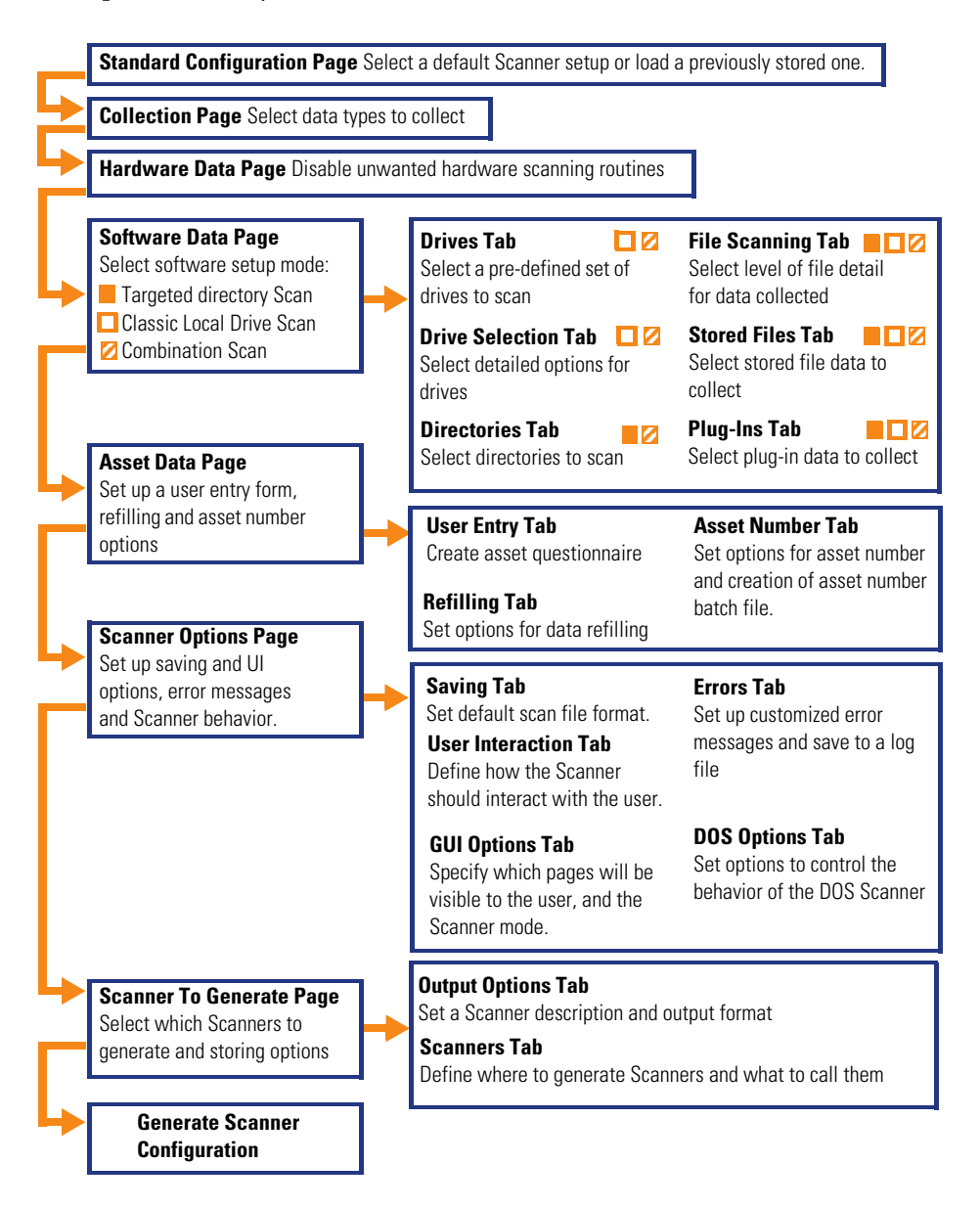

# <span id="page-98-0"></span>**The Standard Configuration page**

This page is used to select a preset configuration for the Scanners. It a starting point only and the settings can be amended as required.

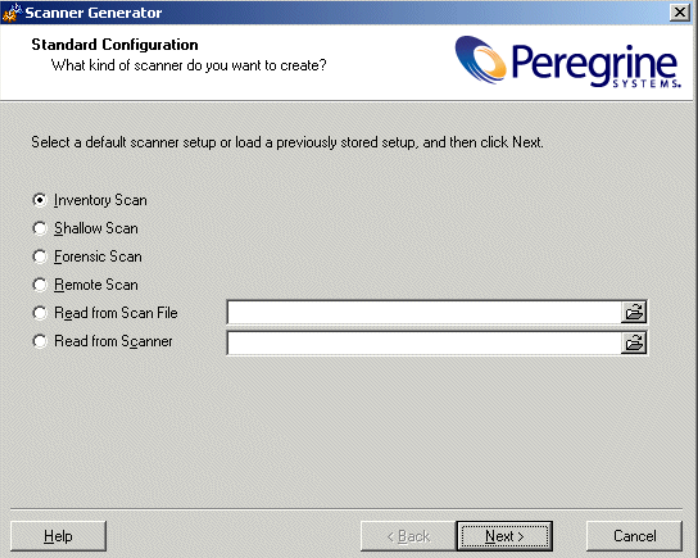

**To select the type of Scanner to create:**

- **1** Start by selecting one of the Scanner default settings:
	- **a Inventory Scan (default)**

Defines a set of options suitable for a general inventory. Enough software information is collected to allow comprehensive inventory analysis. All hardware information is collected and a standard asset questionnaire is defined.

#### **b Shallow Scan**

Defines a set of options to allow very quick scans. Since hardware scanning is very fast, all hardware items are collected, but limited software scanning takes place and the data collected is not sufficient to perform reliable software licence recognition.

#### **c Forensic Scan**

If scanning time is not a critical factor, the Forensic Scan option can be used to collect the maximum amount of information. This, however, extends the scanning time significantly. Normally, this option should only be used in special cases.

## **d Remote Scan**

Selects the predefined options for the Remote Scanner. The Remote Scanner is used to perform a software scan of a remote computer. Refer to *[The Remote Scanner](#page-254-0)* on page 255.

#### **e Read from Scan file**

Reads the settings from an existing scan file (**.fsf or .xml.gz**) file.

Click the  $\mathbf{\hat{B}}$  button and navigate to the scan file stored on a local disk drive or network drive.

#### **f Read from Scanner**

Reads the settings selected for a previously configured Scanner executable. For example, if a previous Scanner contains lists of departments, machines make use of this data by taking the configuration options from the old Scanner and using them in the new one. You can make any amendments to the configuration as necessary.

Click the  $\mathbf{B}$  button and navigate to the Scanner executable stored on a local disk drive or network drive.

- **Note:** For options (e) or (f), dropping a scan file or Scanner from Windows Explorer also works.
- **2** Click the **Next** button to continue to the **Collection** page.

# <span id="page-100-0"></span>**The Collection page**

The **Collection** page is used to select the computer data to be collected.

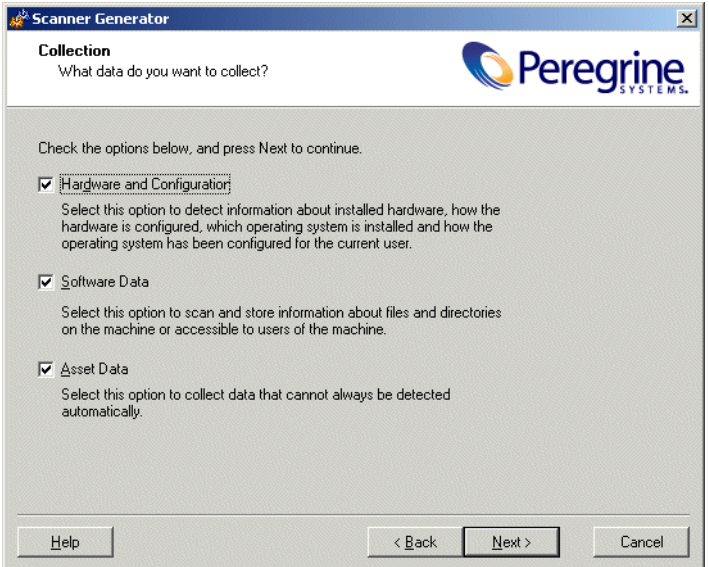

## **Selecting the type of data to be collected**

The selections you make on this page determine which of the data detail pages will be displayed.

#### **To select the type of data to be collected:**

- **1** Select from the following options as required:
	- **a Hardware**

Includes details of the processor, memory configuration, computer bus, attached cards, hard disks, attached drives, monitor, video adapter, keyboard, mouse, OS version, network protocols and addresses.

See *[The Hardware Data page](#page-102-0)* on page 103

**b Software Data** 

Consists of detailed information about files and directories on all scanned drives. The information collected about files can be defined (including the file types inventoried and the level of information collected). It is possible to define which drives are to be scanned, based on either the media or format of the drive, as well as determine which files are registered in the scan file and which are ignored.

See *[The Software Data page](#page-108-0)* on page 109

**c Asset Data** 

During an initial inventory this may have to be entered manually. It includes any information which may or may not be available electronically (such as office location, floor). It usually includes the asset number which is used to uniquely identify each computer. On subsequent inventories, the asset information entered during the initial inventory can optionally be reused.

*[The Asset Data page](#page-138-0)* on page 139

**2** Click the **Next** button to view specific data settings for each of the option.

# <span id="page-102-0"></span>**The Hardware Data page**

The **Hardware Data** page displays a subset of the hardware categories the Scanner can collect. It is used to disable specific hardware detection routines.

### **Further information**

For a comprehensive list of what hardware data the Scanners can collect, refer to the document entitled 'Data collected by the Scanners'.

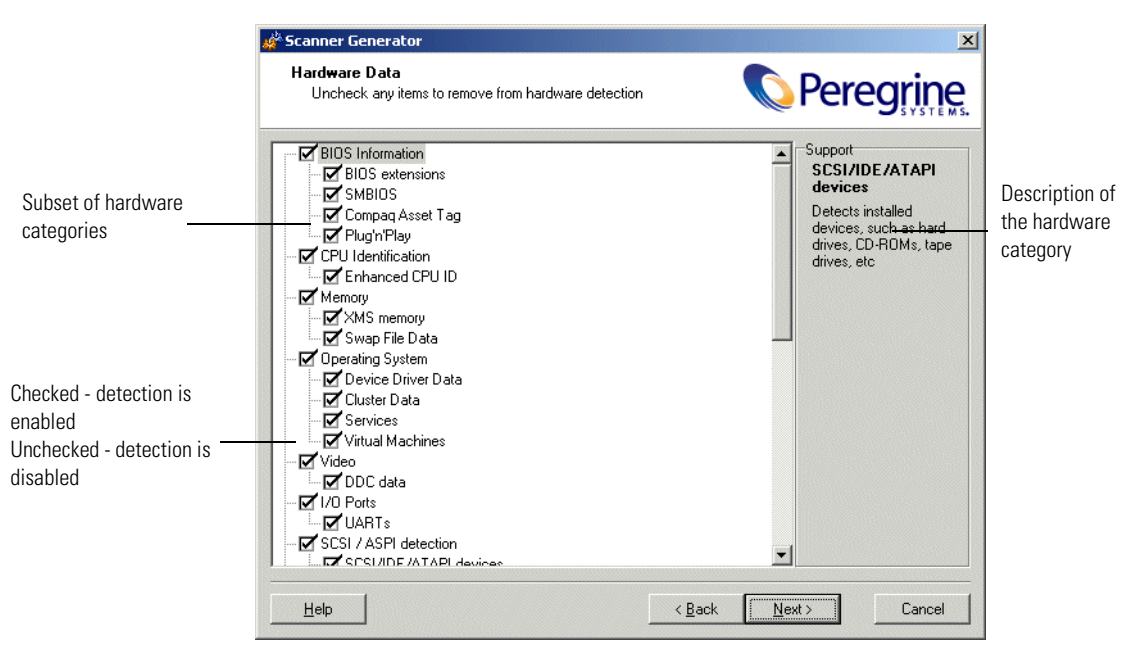

The left side of this page shows a subset of the hardware categories detected by the Scanner. To expand a category, select the check box.

The right side of this page is a **Support** panel which shows a description of each hardware item (displayed as the mouse pointer passes over each item in the list box).

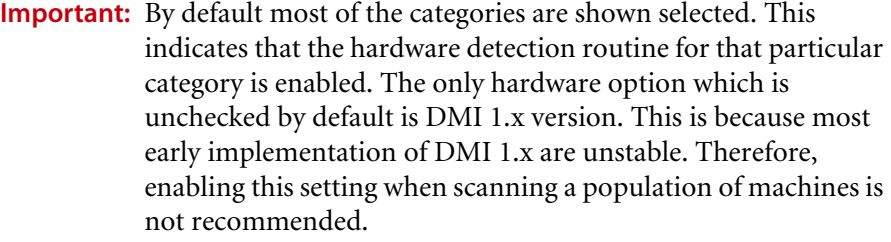

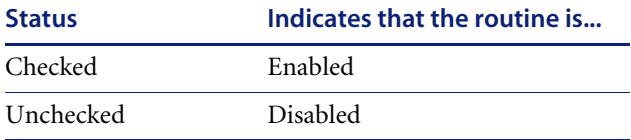

## **Disabling specific hardware detection routines**

You can disable the hardware detection routines for specific categories. All other hardware detection will take place as usual.

## **To disable specific hardware detection routines:**

- **1** Clear the check box next to that particular category to remove it from hardware detection.
- **2** Click the **Next** button to continue.

## **Hardware categories**

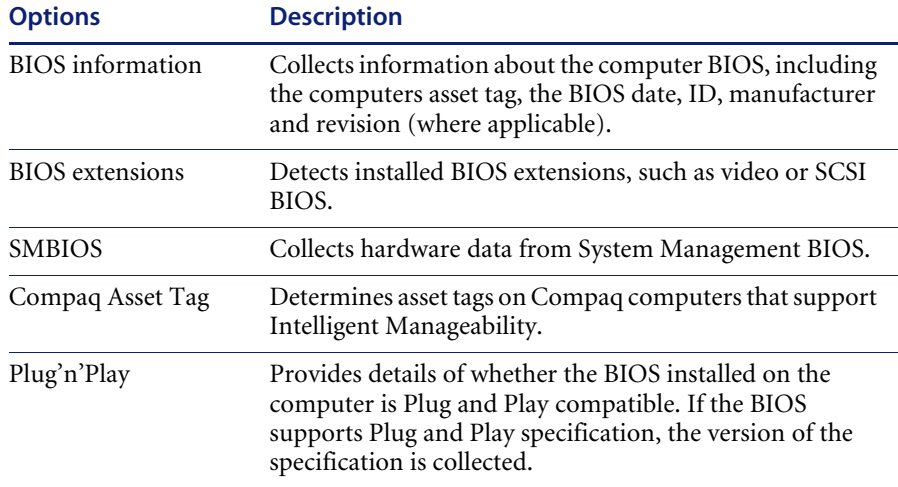

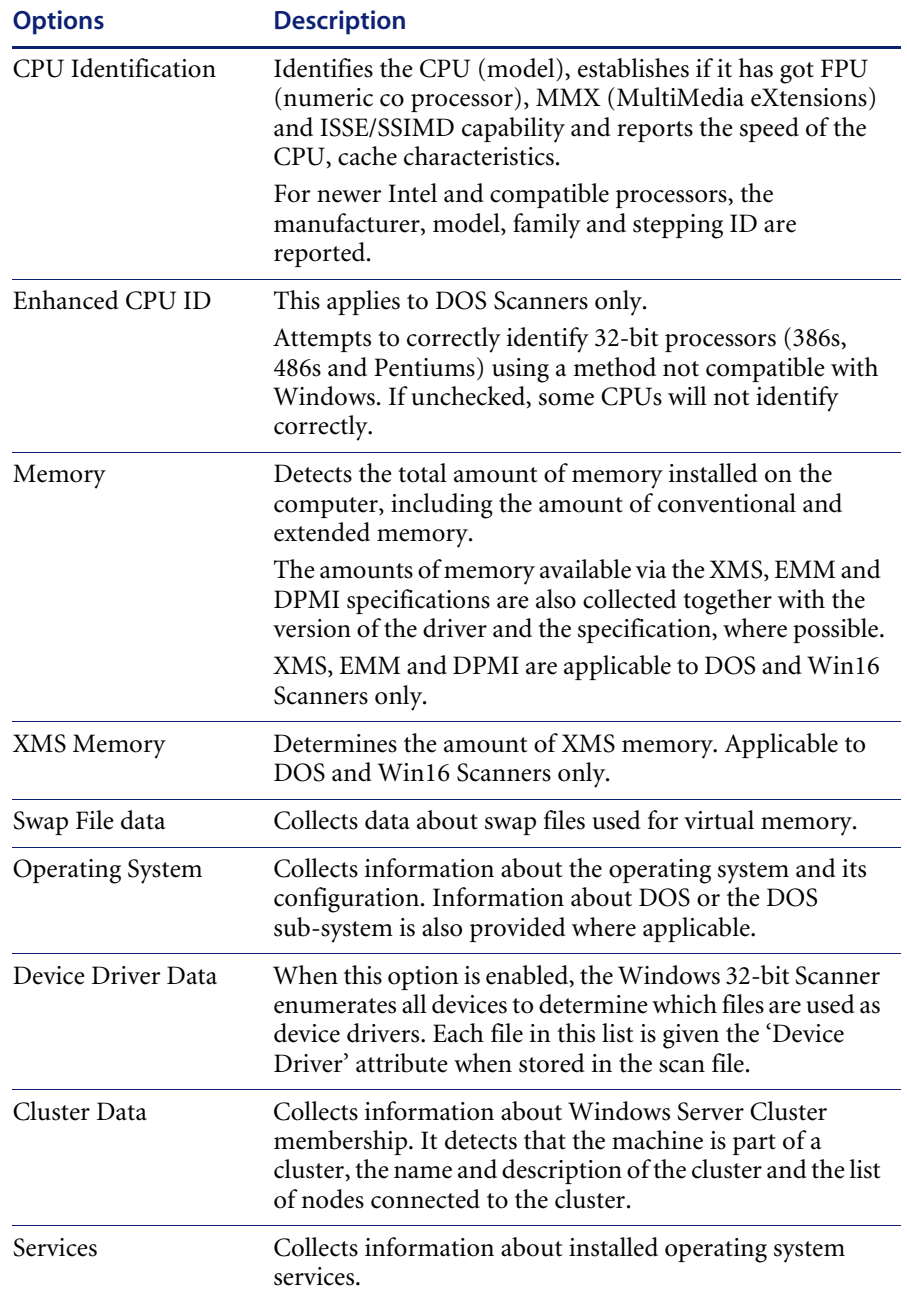

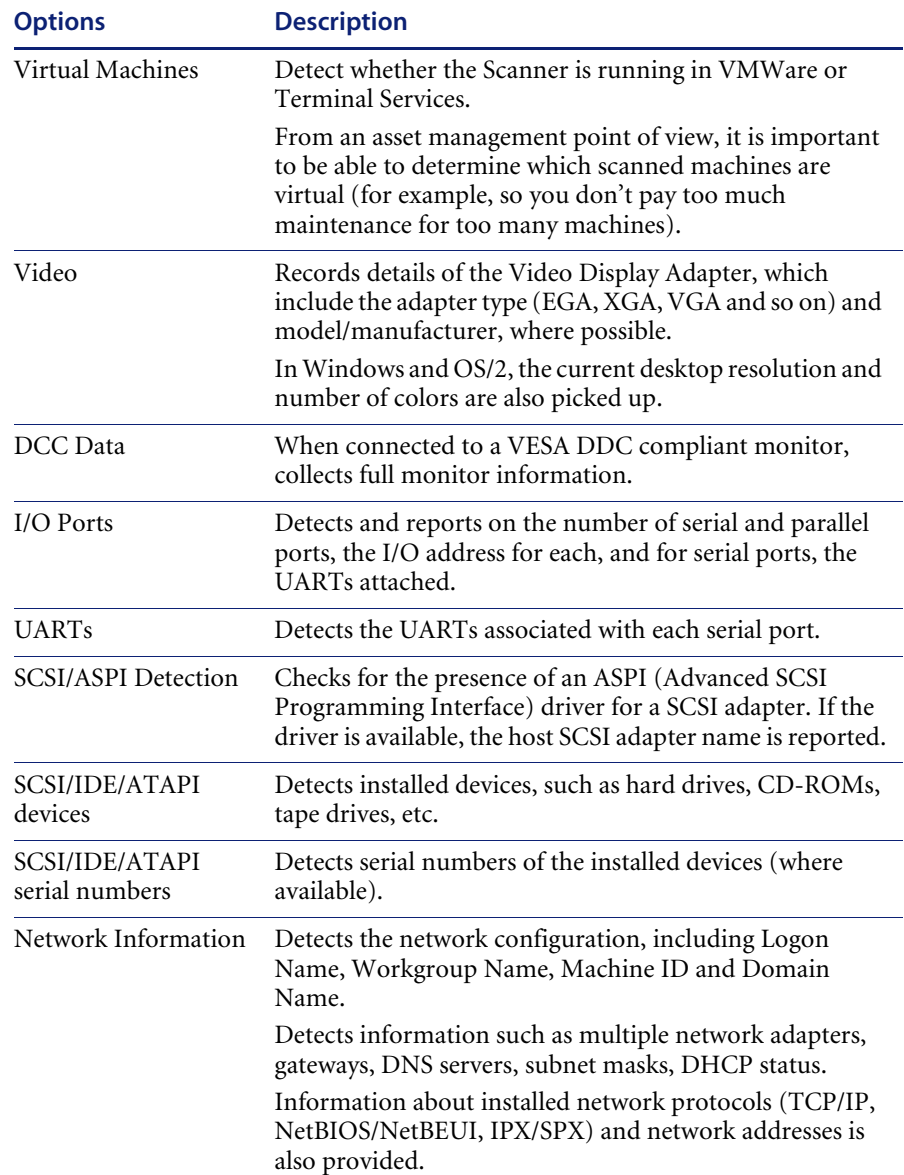

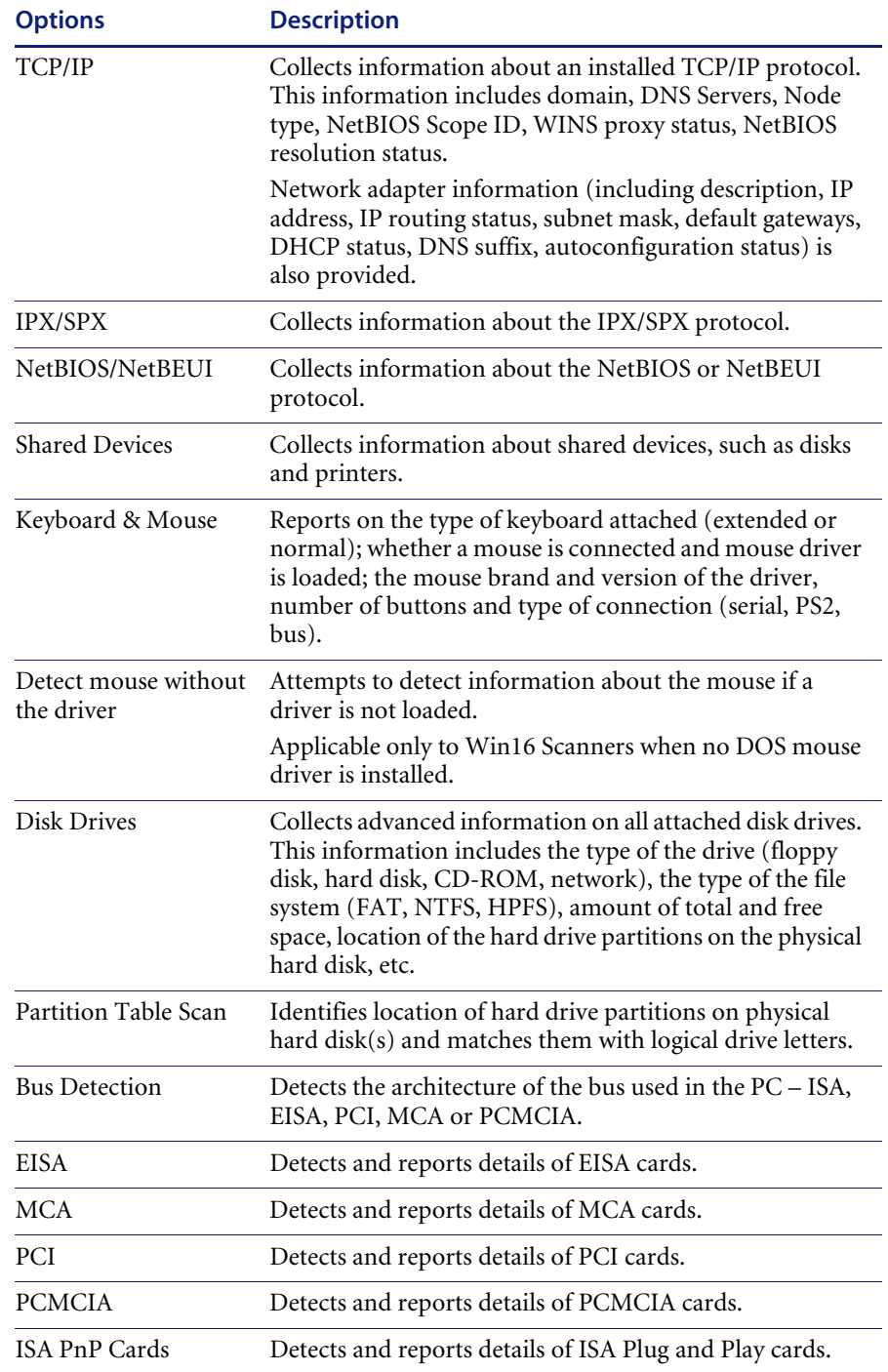

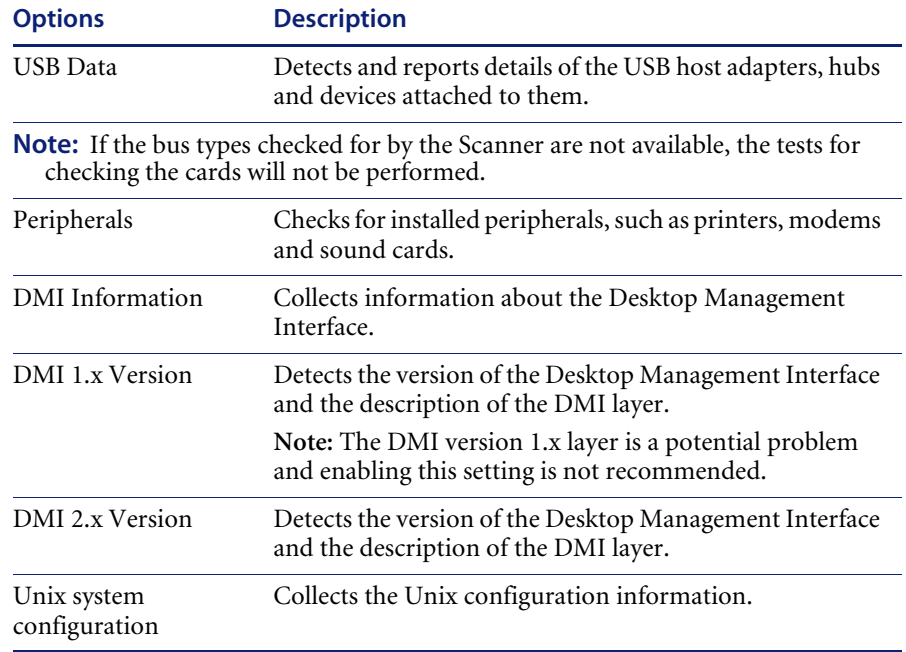
# **The Software Data page**

The **Software Data** page is used to select the software scanning method.

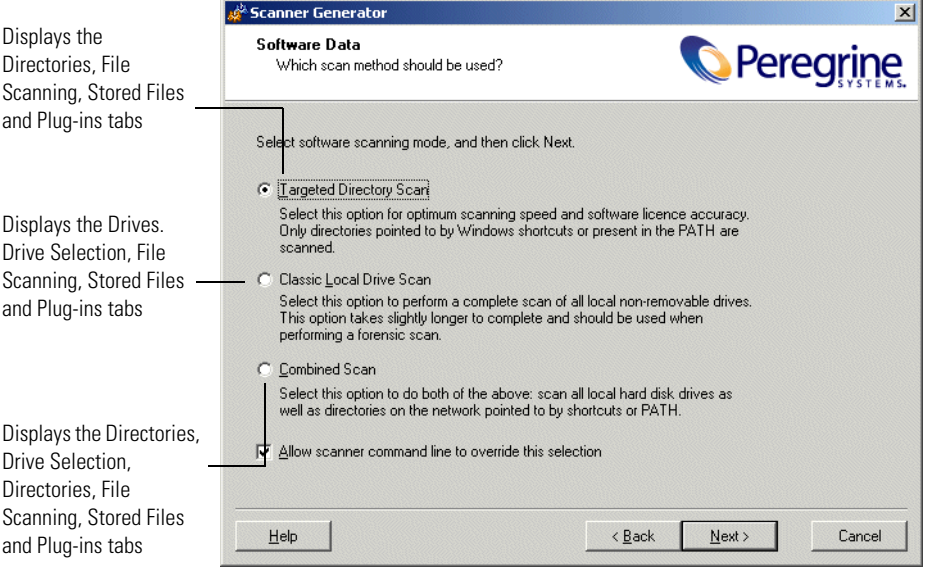

Once the software data to be scanned has been selected, click the **Next** button to continue.

## **Selecting a preset software scanning mode**

Three preset modes are available in this page of the Scanner Generator. Depending on which of these modes you select different sets of tab pages will be displayed when you click the **Next** button.

**Note:** This page is not shown if Remote Scanner was selected previously.

**To select a preset software scanning mode, select one of the following:**

**1 Targeted Directory Scan**

Select this option for optimum scanning speed and software licence accuracy. Only selected locations are scanned, which are identified by the scanner from various sources, such as Windows shortcuts, Services, file associations, environment variables, etc. The tab pages shown when you click **Next** are:

- **a** Directories
- **b** File Scanning
- **c** Stored Files
- **d** Plug-ins
- **2 Classic Local Drive Scan**

Select this option to perform a complete scan of all local non-removable drives. This option takes longer to complete and should be used when performing a forensic scan. The tab pages shown when you click **Next** are:

- **a** Drives
- **b** Drive Selection
- **c** File Scanning
- **d** Stored Files
- **e** Plug-ins
- **3 Combined Scan**

Select this option to do both of the above: scan all local hard drives as well as directories on the network pointed to by shortcuts, file associations and environment variables, such as PATH. The tab pages shown when you click **Next** are:

- **a** Drives
- **b** Drive Selection
- **c** Directories
- **d** File Scanning
- **e** Stored Files
- **f** Plug-ins

Each of the tab pages are now described, even though you might not see all of them depending on the choice you make on this tab page.

Under most circumstances, the default settings (which are determined by the presets chosen on the **Welcome** page) are satisfactory for defining the software information collected, but the Scanner Generator allows the default options to be modified to create custom settings.

## **Enabling the Command Line Override option**

The **Allow Command Line Override** option is available for overriding the drive selection configured in the Scanner Generator.

If you select this check box, the default drive selection specified can be overridden by specifying a list of drive letters or directories to scan on the command line.

An example of a command line override is:

ScanW32 C: N: Z: or ScanW32 C:\Windows D:\Test

If you clear this check box, users cannot change the scan selection by specifying drive letters and/or paths on the command line.

#### **Further information**

You can find more information about Scanner command line options in the section entitled *[Command line options and switches](#page-214-0)* on page 215.

# **The Drives tab**

The **Drives** tab page is used to define which of the drives are to be scanned when using either **Classic Local Drive Scan** or **Combined Scan**.

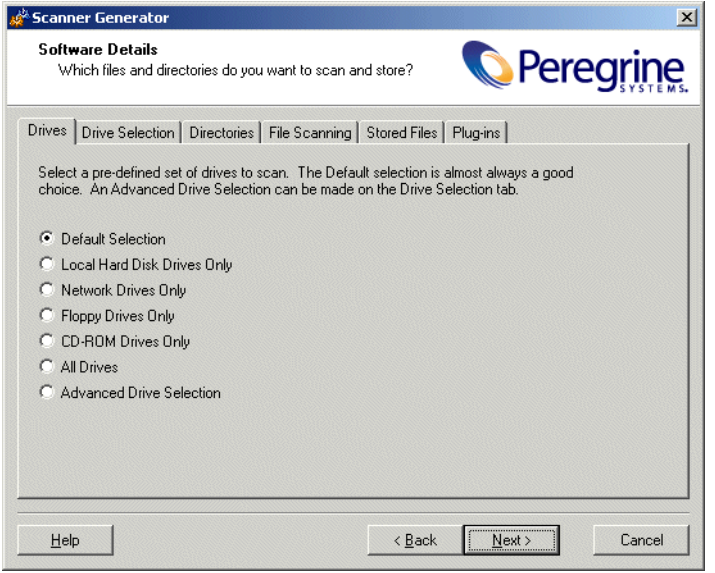

#### **Further information**

You can find information on how Scanners assign and use drive letters, what the volume list means in the section entitled *[How drive letters and volumes are](#page-206-0)  assigned* [on page 207](#page-206-0).

### **Selecting a pre-defined type of drive to scan**

Options are provided for scanning all drives or just a particular type of drive, for example, local, network and floppy drives, as well as drives not usually accessible to DOS (to cater for computers running under different operating environments, for example, Windows NT 4.0 and OS/2).

The default drive selection provides an option for scanning a standard set of drives, and facilities for defining a custom set of drives and alternative options for defining a custom set of drives.

Once selected, you can review and modify the detailed options by clicking the **Drive Selection** tab.

#### **To select a pre-defined type of drive to scan:**

**1** Select the Scanner configuration that has the closest settings to the Scanner you want (usually the **Default Selection**).

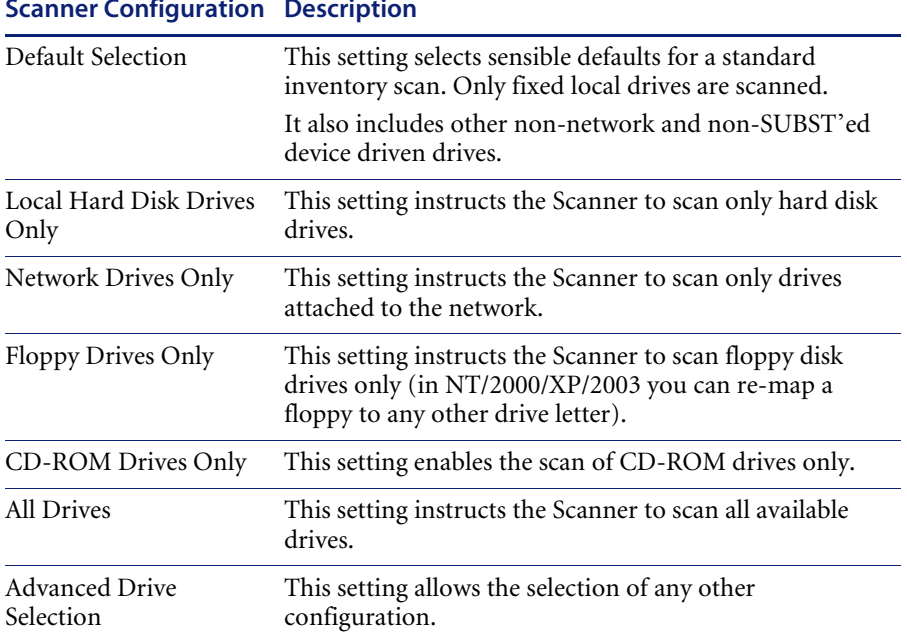

#### **Scanner Configuration Description**

- **2** Click the **Drive Selection** tab.
- **3** Modify the settings to achieve the configuration you need.

When you return to the **Drives** tab after modifying the advanced configuration the **Advanced Drive Selection** option will be automatically selected.

in the list box)

# **The Drive Selection tab**

The **Drive Selection** tab page is used to create a customized drive selection.

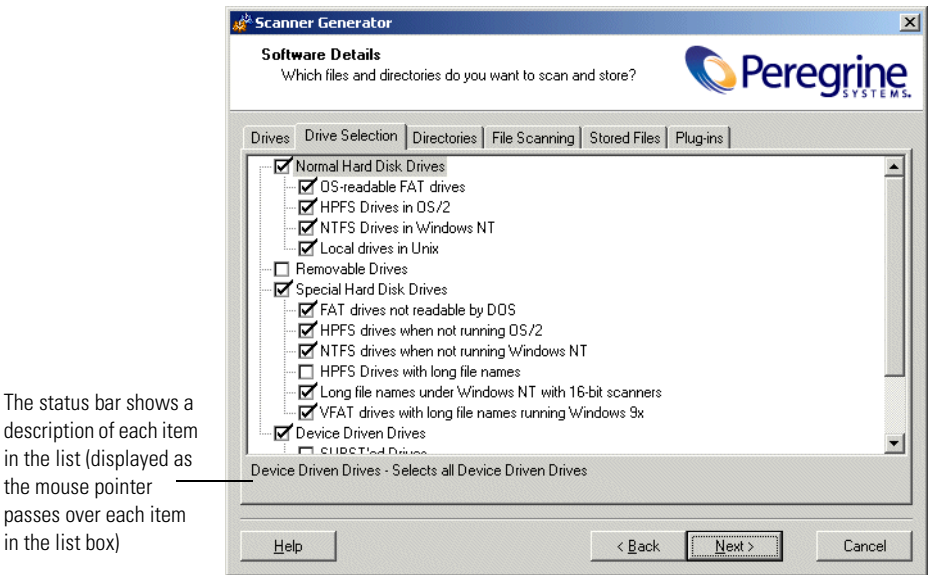

### **Creating a customized drive selection**

You can either:

- Define the specific types of drives scanned from this tab page or
- Take the settings for the drive type already selected in the **Drives** tab page and modify them.

The drives listed on this tab page apply to non-standard disk selections.

**To create a customized drive selection select the appropriate check boxes as required:**

**1 Normal Hard Disk Drives**

These are hard disk drives visible and mounted by the current operating system. In DOS, Windows and OS/2, normal hard disk drives are assigned drive letters by the operating system and are usually included in the scanning process.

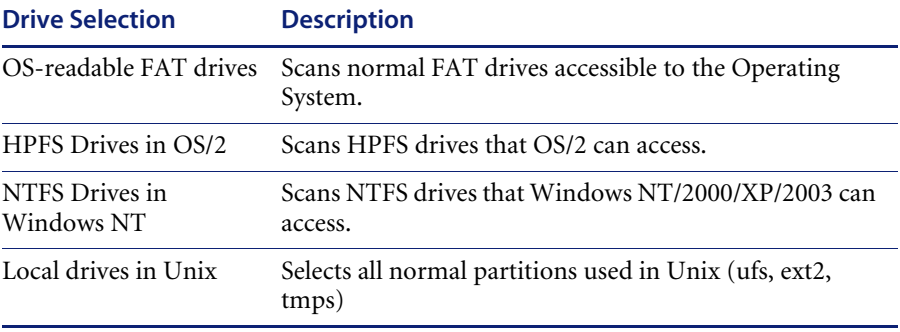

#### **2 Removable Drives**

Removable drives are drives with non-fixed media that can be removed or exchanged. Removable drives are normally not included for scanning.

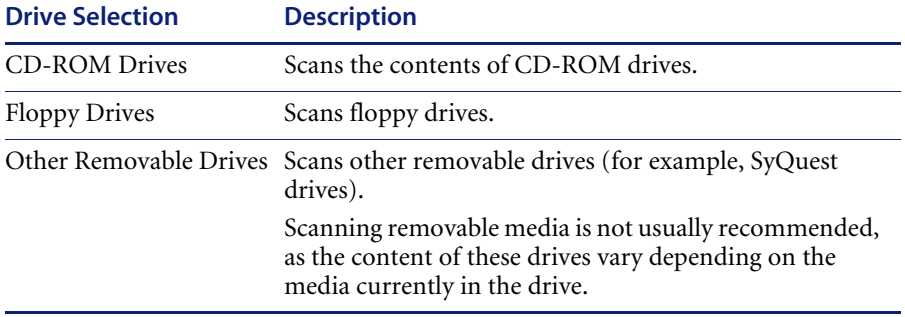

#### **3 Special Hard Disk Drives**

This group covers hard disk partitions not included in the **Normal Hard Disk Drives** category. Drives in this group are either not supported by the current operating system (such as FAT32 drives in Windows NT Version 4 or below or NTFS drives in DOS), or access to the drives may be restricted.

For these drives, the DOS, Win16, Win32 and OS/2 Scanners can employ sophisticated scanning algorithms that bypass the operating system and avoid the restrictions it imposes. Drives that are not assigned a drive letter by the operating system are assigned a lower case drive letter for analysis purposes.

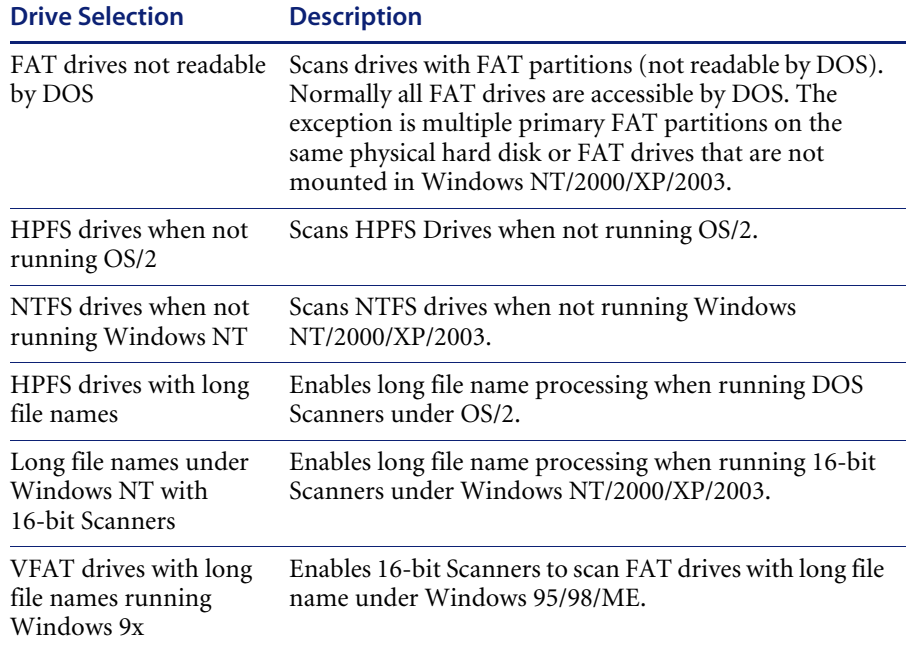

#### **4 Device Driven Drives**

These drives are any drives that do not fall into any of the above categories, and may or may not have local physical media associated with them. In DOS, and OS/2 these drives always have drive letters associated with them and include networked drives and compressed drives.

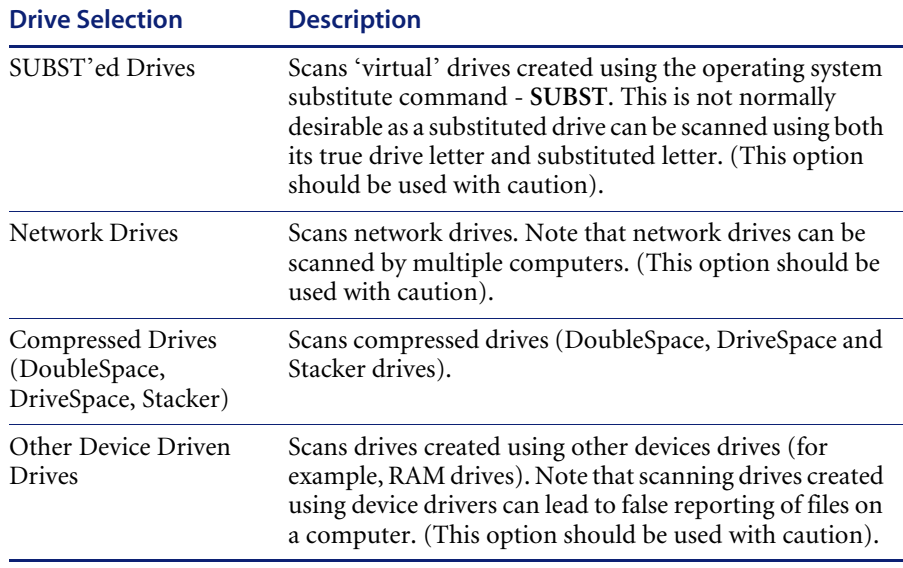

# **The Directories tab**

The **Directories** tab is used to specify which directories you want to scan when using **Targeted Scan** or **Combined Scan**.

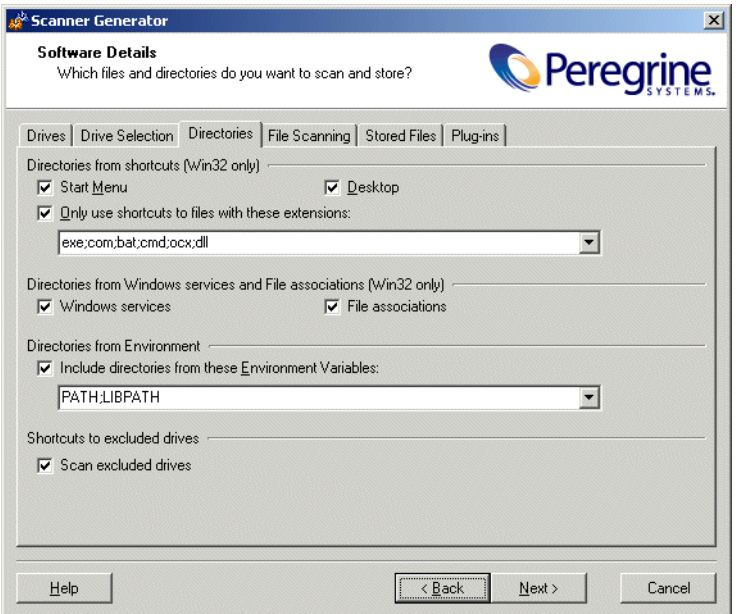

### **Selecting the directories to scan**

This procedure allows you to specify what directories you want to add to the list of directories to scan. For 32-bit Windows operating systems, you also have the ability to scan desktop and start menu shortcuts.

By scanning only selected directories rather than complete drives, software scanning is faster. The selection mechanism means that in most cases only those areas of the disk that contain applications are scanned, whereas data file directories are not.

#### **To select the directories to scan, select the options as required:**

- **1 Directories from Windows shortcuts (Win32 only) group**
	- **a Start menu**

This option will scan the directories that are pointed to by shortcuts on the start menu.

#### **b Desktop**

This option will scan the directories that are pointed to by shortcuts on the desktop.

#### **c Only use shortcuts to files with these extensions**

When checked, only shortcuts that point to files with one of the extensions specified will be scanned.

#### **2 Directories from Windows services and Files associations group**

#### **a Windows services**

Check this box if you want to include directories containing Windows Services for targeted scanning.

#### **b File associations**

Check this box if you want the Scanners to add directories containing applications that are associated with various file types (such as NotePad for .txt files, etc.) to the list of targeted directories to scan.

#### **3 Directories from Environment group**

The paths included in the environment variables specified here will also be added to list to scan. If multiple environment variables are supplied, their names must be separated by a semicolon (;).

#### **4 Shortcuts to excluded drives**

#### **a Scan excluded drives**

When checked, this option forces all directories pointed to by shortcuts to be scanned. If unchecked, the directories that are located on the drives that are excluded by the drive selection on the **Drives** and **Drive Selection** tabs will not be scanned.

When this option is cleared, the Scanners may scan directories on network volumes. This is particularly useful when scanning for software licenses as the Scanner will detect files that are part of a network install that is accessible from the machine.

# **The File Scanning tab**

The **File Scanning** tab is used to specify the level of detail for the information collected about files and directories and the methods used to check and identify files.

This tab page contains three sub tabs:

- Files to Scan
- File Identification
- File Information to Store

## **Files to Scan sub tab**

The **Files to Scan** sub tab is used to specify how much information is collected about files and the checking processes used.

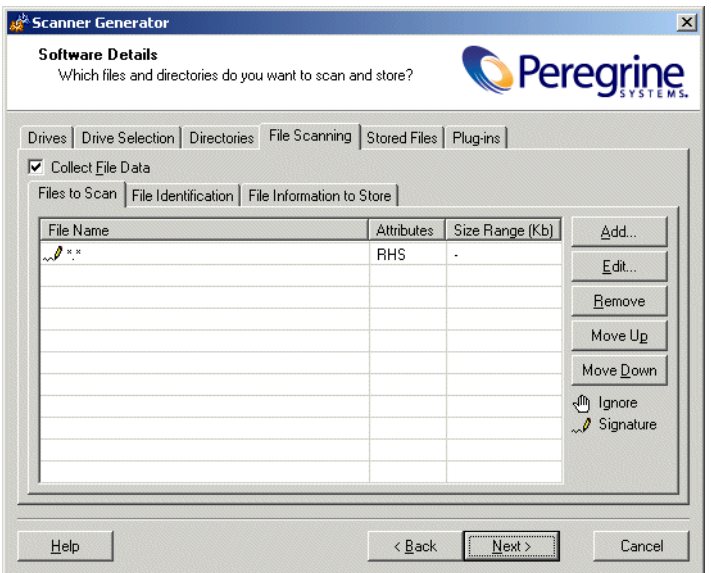

Using the options on this page, it is possible to define which files get signatured based on criteria such as file extension, attributes or size.

#### **The Files to Scan list box**

The **File to Scan** list box displays the checking methods used for processing files. You can build up a prioritized list of filters which specify a sequence of checking processes to be used.

The checking processes are denoted by icons as follows:

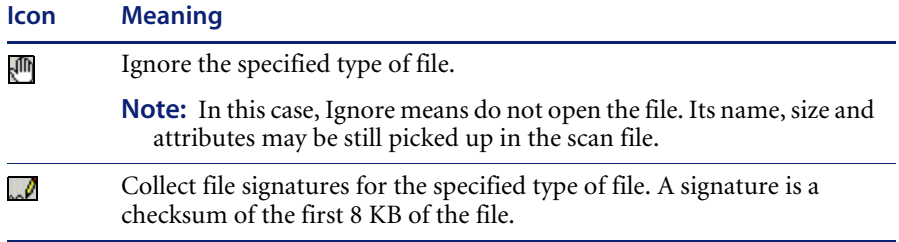

- You can reorder the sequence and priority of the file processing entries by clicking on the row and dragging it up or down to its new location. This can also be achieved by using the **Move Up** and **Move Down** buttons.
- **More than one File Name entry can be made on each line if they are** separated by a semicolon.
- You can double click on an entry to edit it.

#### **Timing considerations**

Only files that have signatures enabled are opened and are available for further processing. If a copy of the file name is all that is required, use the following command.

Ignore \*.\*

The file name, size and attributes may still be picked up in the scan file but no signatures will be calculated. Scanning time will be greatly reduced but since less data is collected, application recognition accuracy may be adversely affected.

#### **File signatures**

The signature is an ISO checksum (CRC) of the first 8K of the file. In order to calculate the signature, the Scanner opens the file and reads the first 8K from it. Collecting signatures helps to establish the file's identity. Two different files rarely have the same signature. Signatures are used by the software recognition in analysis tools to improve software application recognition. Also, only those fields for which signatures were collected can optionally be identified by the Scanner (see *[File Identification sub tab](#page-124-0)* on [page 125\)](#page-124-0).

### **The importance of the order of the process selections**

The order in which process selections occur is important. For example, use **Ignore** first before making **Signature** process selections.

This ensures that the **Ignore** items are processed first before a file needs to be opened. It may be necessary to ignore certain files, the content of which is constantly changing.

For example, files that are normally used as swap files (386part.par, pagefile.sys, swapper.dat, win386.swp) or files that contain volumes of compressed drives, such as DriveSpace, DoubleSpace or Stacker (Dblspace.0??, Drvspace.0??, Stackvol?.sys).

**Important:** When conducting a remote scan of Novell Netware compressed volumes, it is recommended that you ignore all files. This is because the collection of signatures for compressed files results in NetWare decompressing the files, which uses a lot of server resources and reduces the available disk space.

### **Specifying the information collected about files and the checking methods used**

A Scanner configured using the Scanner Generator scans selected files on the drives or in the directories selected.

**To specify the information collected about files and the checking methods used:**

- **1** In the **Files to Scan** sub tab, select the **Collect File Data** check box. This option activates the controls on this tab page.
- **2** Click the **Add…** button. The following dialog box appears.

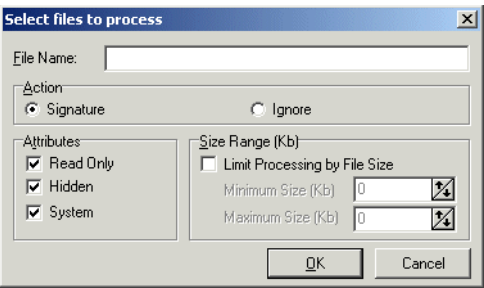

**3** In the **File Name** box, specify the relevant wildcard file type to process.

For example, **\*.tmp** means all files with **tmp** extension. Multiple specifications, separated with semicolons, are also accepted.

- **4** In the **Action** group box select one of the following options:
	- **Signature** 
		- Collect file signatures for the specified type of file.
	- **Ignore**
		- Ignore the type of file specified in the **File Name** box.
- **5** In the **Attributes** group box, select from the following options as required:
	- Read Only

Files with the read-only attribute are capable of being displayed, but not modified or deleted.

**Hidden**

Files with the hidden attribute are not normally visible to users. For example, hidden files are not listed when you execute the DOS DIR command. However, most file management utilities allow you to view hidden files.

**System**

Files with the System attribute.

If a given attribute is not selected, the entry will not match, even if the filename does.

- **6** In the **Size Range (Kb)** group, if required, select the **Limit Processing by File Size** check box and specify the maximum and minimum file sizes. Only files within this size range will be processed.
- **7** Click **OK**.

#### **File action options - Example 1**

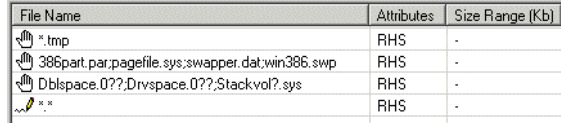

These entries in this list box mean:

**1:** Ignore (do not open) any files (including read-only, hidden or system) with a **.tmp** extension.

**2-3:** Ignore the following files, including files with read-only, hidden and system attributes:

- Files that are normally used as swap files:
	- 386part.par
	- pagefile.sys
	- swapper.dat
	- $\blacksquare$  win386.swp
- Files that contain volumes of compressed drives, such as DriveSpace, DoubleSpace or Stacker.
	- Dblspace.0??
	- Drvspace.0??
	- Stackvol?.sys

**4:** Calculate file signatures for all files, including files with read-only, hidden and system attributes.

## <span id="page-124-0"></span>**File Identification sub tab**

The **File Identification** sub tab page is used to determine whether the Scanner will identify files based on their content.

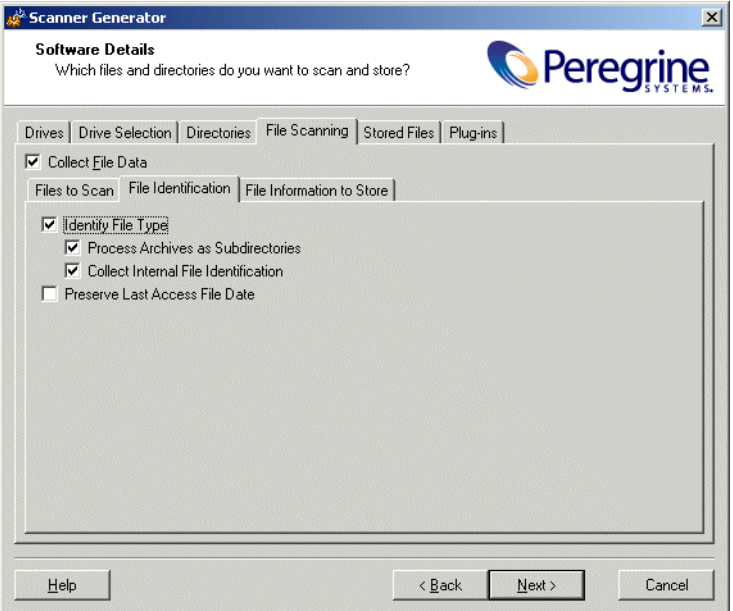

### **Specifying whether the Scanner will identify files based on their content**

#### **To specify whether the Scanner will identify files based on their contents:**

- **1** Ensure that the **Collect File Data** check box is selected. This option activates the controls on this tab page.
- **2** Select the options as required:

#### **Identify File Type**

Instructs the Scanner to check every file that was selected for signatures to identify all executable and archive files. The Scanner can identify **LZH**, **LHA**, **ZIP**, **ARJ**, (**CAB** with plug-in), **ARC** and **PAK** archives. Selecting this check box will enable two further options:

**Process Archives as Subdirectories** 

Treats archive files as subdirectories and lists the files included in each archive (it does not extract information from within these files). If this check box is not selected, archive files are not scanned for embedded files and directories.

**Collect Internal File Identification** 

Collects internal file information included in the executable file, for example, version data and legal copyright.

**Preserve Last Access File Date** 

Collects the Last Accessed timestamp for files (where available). The support for the Last Accessed time stamp varies depending on the Operating System and file system used.

Only the Win32 and Unix Scanners support this feature.

**Important:** When this option is enabled, the XML Enricher can make use of this feature to accurately estimate the time when recognized applications were last executed.

## **File information to store sub tab**

The **File Information to Store** sub tab is used to define what file details to store in the scan file.

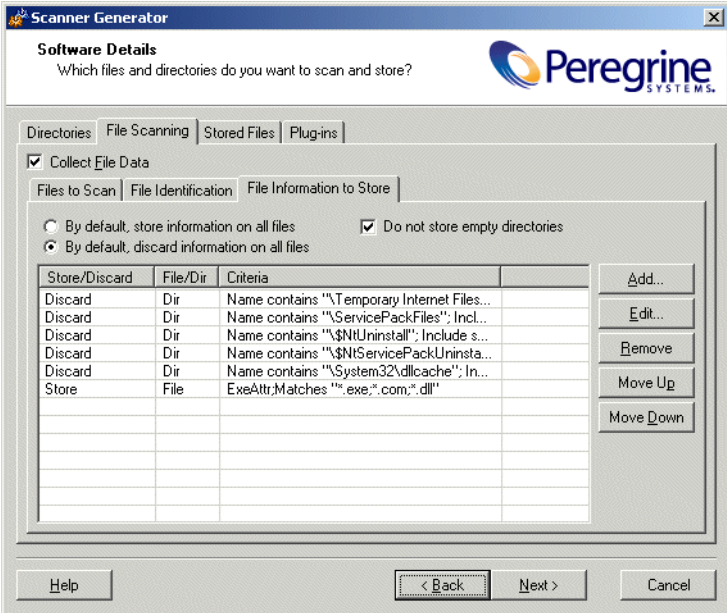

#### <span id="page-126-0"></span>**Adding, editing or removing file filter storage criteria**

The three options at the top of the page sets the default to either:

- **By default, store information on all files** If selected, and no other options are specified, then information on all files is stored in the scan file.
- **By default, discard information on all files** If selected, and no other options are specified, then no file data at all is stored in the scan file.
- **Do not store empty directories** This option is selected by default. When checked, the Scanner discards information about directories that have no files in them. This can include directories that may have files in them, but you have set up the Scanner not to scan for these particular types of file.

In addition to the default settings, you can define a prioritized list of filters, in a manner similar to that of the **File to Scan** page.

Each filter can specify directories or files to be included or excluded from being stored. Each file and directory entry found during scanning is looked up in the list, and the first matching entry determines whether the entry is stored or not.

- More than one filter criteria can be specified on each line if they are separated by a semicolon.
- You can double click on an entry to edit it.
- You can reorder the sequence and priority of the entries by clicking on the row and dragging it up or down to its new location. This can also be achieved by using the **Move Up** and **Move Down** buttons.

#### **To add, edit or remove file filter storage criteria**

- To add another filter criteria, click Add....
- To edit an existing filter criteria, click **Edit**... or double-click on the entry.
- To remove an existing filter criteria, click **Remove**.

**Important:** The options chosen here can dramatically affect both scanning speed and scan file size. Under normal circumstances, the default options are adequate.

If you clicked **Add** or **Edit**, then the **Specify storage criterion** dialog box appears.

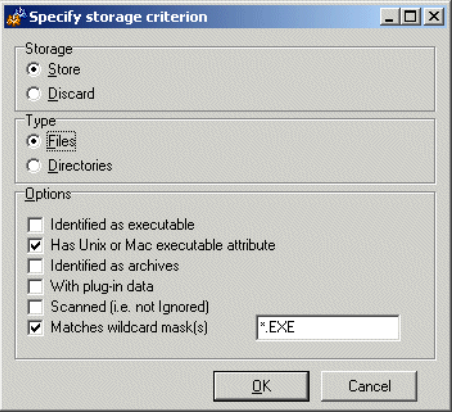

This dialog box has two types (shown in the **Type** group box)

- $\blacksquare$  Files
- Directories

### **Including or excluding files based on the file name or scanned attributes**

Follow this procedure if you selected the **Files** Type in the **Specify storage criterion** dialog box.

#### **To include or exclude files based on the file name or scanned attributes:**

- **1** Choose one of the options **Store** or **Discard** from the **Storage** group box. This determines whether a matching file is stored in the scan file, or discarded. Discarded entries are not available for analysis.
- **2** Select the **Files** option in the **Type** group box.
- **3** Check the **Matches wildcard mask(s)** option.
- **4** Specify a list of wildcards separated by a semicolon (;). Files discarded in this way are not scanned either, and a wildcard filter can speed up the scanning process.
- **5** Files can also be stored or discarded based on attributes not known until the file has been scanned. Select from the following in the **Options** group box:
	- **a Identified as executable** Files that are identified as any kind of executable (that is, not just .exe and .com files). If **Identify file type** is not checked this has no effect.
	- **b Has Unix executable attribute** Unix allows three different levels of access to a file for three different categories of people: owner, group and other.
		- **Read** View the file or directory without making changes.
		- **Write** Make changes to the file or directory.
		- **Execute** Execute the file or directory.

Checking this option would cause the scanner to store or discard files that have the executable file access.

- **c Identified as archives** Files that are identified as compressed, such as .ZIP, .LZH, or are identified as such by an archive-scanning plug-in. If **Identify file type** is not checked this has no effect.
- **d With plug-in data** Files that have plug-in data associated with them.
- **e Scanned (i.e. not Ignored)** Includes all files that are not ignored on the **File Scanning** page.

**f Matches wildcard mask(s)** Includes files that match the wildcards specified here.

#### **Explanation of the operation**

All file checkbox-options specified are OR-ed together, that is, the entry is considered a match if any of the selected entries match.

For example, if **Executable** and **With plug-in data** are specified, this includes all executables, as well as all files with plug-in data. There is no way to select just executables with plug-in data.

The order and content of these options can affect scanning speed and function significantly. If the default is **Discard all**, and a **Store - Identified as executable** entry is included, all files have to be scanned before the Scanner can determine if they are to be discarded.

#### **Including or excluding files based on the directory**

Follow this procedure if you selected the **Directories** Type in the **Specify storage criterion** dialog box.

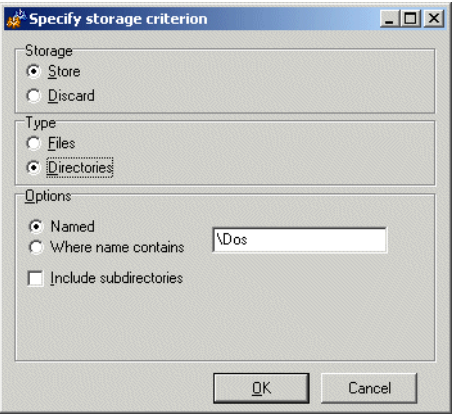

#### **To include or exclude files based on the directory:**

- **1** Choose one of the options **Store** or **Discard**. This determines whether a matching directory is stored in the scan file, or discarded. Discarded entries are not available for analysis.
- **2** Select the **Directories** option in the **Type** group box.
- **3** Select from the following in the **Options** group box:
- **a Named** If this option is selected, the directory name specified in the entry field must match 100% (however, it is not case-sensitive) in order for a match to be established. The directory name must begin with a path separator to match any entries, but must not include a drive letter. The root directory **\** or **/** cannot be excluded in this way.
- **b Where name contains** If this option is selected, the name specified in the entry field is a partial string; any directory containing this string in its name is considered a match. Typical examples of entries would be:
	- **\Private** would match any directory where a directory starts with Private.
	- **Temporary** which would match any directory with Temporary anywhere in the name.
- **c Include subdirectories** For either of the directory options, there is an option to include subdirectories of matching entries as well. This is particularly useful for discarding entire directory trees, such as recycle folders, temporary internet files and private directories.

#### **Explanation of the operation**

The contents of filtered directories are not stored in the scan file. If the **Do not store empty directories** ([page 127](#page-126-0)) option is checked, filtered directories are considered to be empty and are not stored in the scan file either. If this option is unchecked, the filtered directories are represented in the Directories and Files tab of the Viewer application by a no entry icon  $\Box$ .

Directories are filtered prior to scanning (that is, directories that will not be stored are not scanned at all). Consequently, directory filters may speed up scanning.

# **The Stored Files tab**

The **Stored Files** tab is used to allow specific files to be collected and stored (embedded) in the scan file created for each computer scanned. The types of files usually collected are system configuration files.

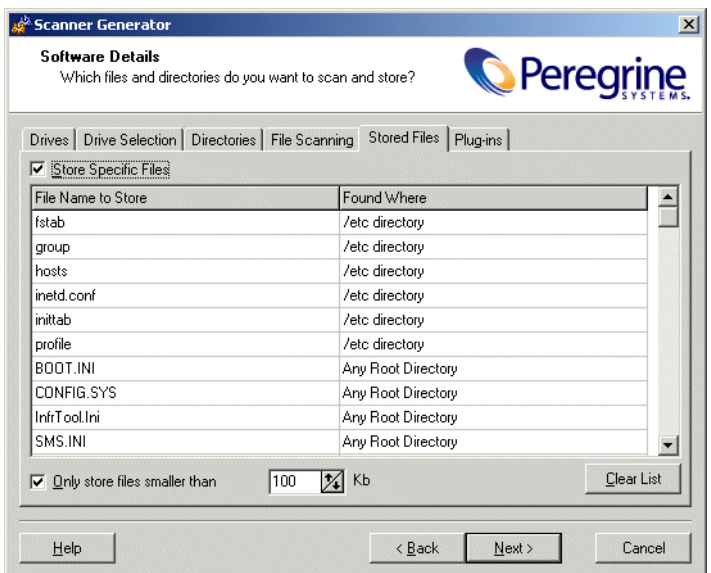

The dialog box shows a list with two columns:

- File Name to Store
- Found Where

### **File name to store column**

This column displays a default list of system files. The name of the files can include wildcard characters unless a Specific Directory is used.

For example, collecting the **Config.sys** file for each computer scanned across a population provides a snapshot of the system configuration for each computer. This enables the analysis and consolidation of system configuration across the computer population.

Other commonly collected files are Net.cfg, Profile.ini, AutoExec.Bat, Win.ini, System.ini and Boot.ini.

There are two Desktop Inventory specific files included in the list:

- **InfrTools.ini** This holds information specific to Desktop Inventory modules.
- **override.ini** (non Unix) and **.override.ini** (Unix)

This is an ASCII file used by the Scanner at run-time to store a list of files to be ignored (that is not opened at run-time).

#### **Enabling the controls on the Stored Files page**

**To enable the controls on the Stored Files page:**

Select the **Store Specific Files** check box to enable the controls on this page.

#### **Adding another file to the list of files stored**

**To add another file to the list of files stored:**

- **1** Enter a file name at the bottom of the **File Name to Store** column (or overwrite an existing entry).
- **2** Select an option from the drop-down list in the **Found Where** column.

#### **Deleting a file from the File Name to Store column**

**To delete a file from the File Name to Store column:**

- **1** Highlight the file name.
- **2** Press the **Delete** key or right-click on the entry and select the **Delete** option from the shortcut menu.

#### **Clearing the entire list of files to be stored**

**To clear the entire list of files to be stored:**

- **1** Select the **Clear List** button. A confirmation message is displayed.
- **2** Select the **Yes** button to clear the list.

#### **Limiting the size of files to be stored**

**To limit the size of files to be stored:**

- **1** Select the **Only store files smaller than** option.
- **2** In the **Kb** box, use the arrows to select a value for the upper size limit or type the value directly into the edit box.

**Note:** Not restricting the size of files collected could result in very large scan files when large files are collected and stored.

## **Found where column**

This column shows the location where the files to be stored can be found.

#### **Changing the directories that are scanned to locate the files**

**To change the directories that are scanned to locate the files**

- **1** Click on an entry in the **Found Where** column.
- **2** Change the setting by selecting an option from the drop-down list.

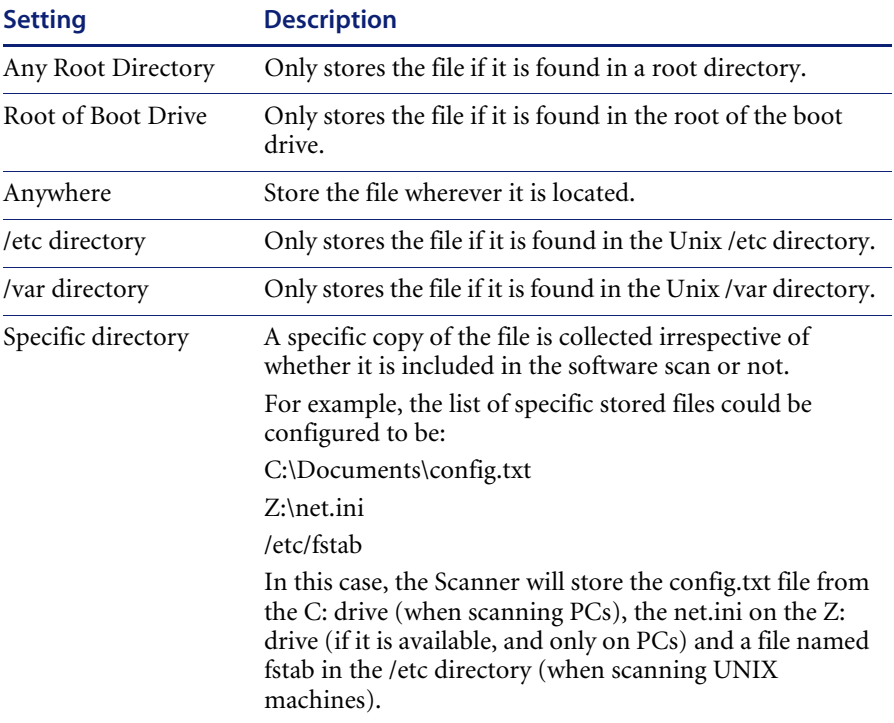

**Note:** Files will only be stored if the directory where the file is located is included in the software scan, unless the Specific directory option is specified.

# **The Plug-ins tab**

The **Plug-ins** tab is used to enable, disable and configure plug-ins for the Scanner.

Plug-ins extend the functionality of the base Scanner. This is achieved by using extra library functions to provide additional data.

**Important:** Plug-ins are currently supported by the Win16, Win32 and OS/2 Scanners only.

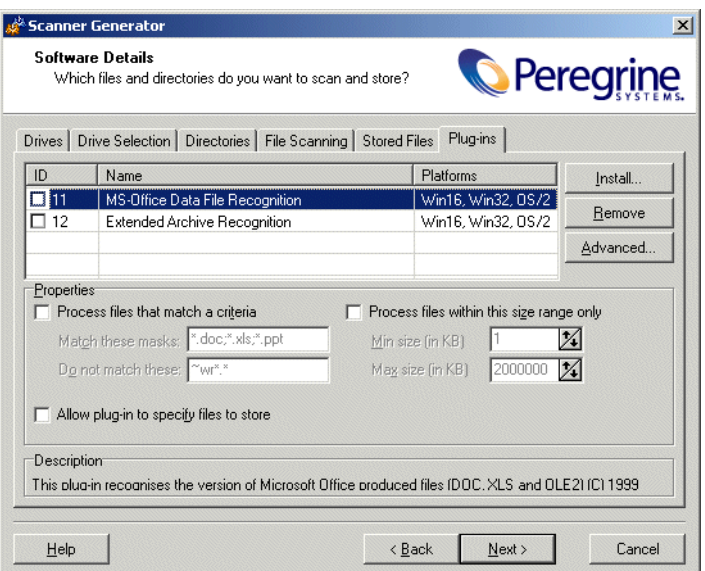

## **Plug-ins provided as part of the Scanner Generator**

Two plug-ins are provided as part of the Scanner Generator.

**Extended Archive recognition**

This plug-in extends the functionality of the Scanner by adding CAB archive processing to the Scanner. This displays the file list contained in Microsoft Cabinet (CAB) compressed files.

■ **MS Office Data File recognition** 

This plug-in determines the version used to create Word, Excel and other OLE2 document files. For these documents, the Title, Subject, Author, Comment and Keyboard fields can be extracted.

**Note:** The OLE Scanner plug-in may not always handle Office 2000 and Office XP files correctly. When doing enterprise-wide scans, we recommend that this plug-in is not used.

### **Enabling or disabling a plug-in**

The **Plug-ins** page shows a list of existing plug-ins that are currently installed, along with check boxes used to enable/disable a given plug-in.

#### **To enable or disable a plug-in:**

 $\triangleright$  Select the check box next to the entry to include/exclude it from the Scanner.

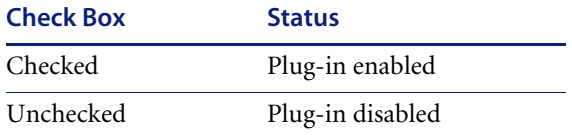

### **Setting advanced options for a plug-in**

Depending on the specific plug-in advanced options may be available.

#### **To set advanced options for a plug-in:**

- **1** Select the plug-in that you want to set advanced properties for. If Advanced properties are available for that plug-in, the **Advanced...** button will become enabled.
- **2** Click the **Advanced...** button. The **Advanced Plug-in Configuration** dialog box is displayed.

Currently, only the **MS-Office Data File Recognition** (plug-in ID 11) plug-in has advanced configurable options. This plug-in has options to identify the specific file types to be read.

**3** From these files the specific columns to be displayed can be selected. Select the options as required.

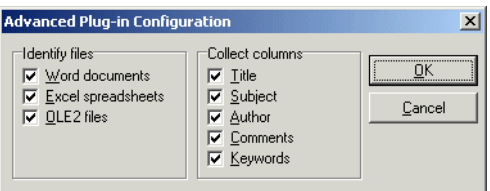

Future plug-ins, or third party plug-ins may define their own advanced plug-in property dialog boxes.

## **Setting the properties for a plug-in**

#### **To set the properties for a plug-in**

- **1** Click on a plug-in in the list.
- **2** Set the options in the **Properties** group box.

This group box is used to specify various filters based on file size, location or file name. Only files matching the filter are sent to the plug-in to be processed.

**a** To filter by the type of file:

Enable the **Process files that match a criteria** box and specify the matching parameters.

This box accepts DOS wildcard characters, using **\*** and **?** as well as normal alphanumeric characters. Multiple file types must be separated by a semicolon. For example, \*.doc ; \*.xls

**b** To filter by size:

Select the **Process files within this size range only** check box and specifying the maximum and minimum size of the range in which the file size must lie. This allows you to specify only files of a size reasonable for the plug-in in question. For example, files with a size less than 100 bytes are unlikely to be valid OLE2 documents.

**c Allow plug-in to specify files to store**

When enabled, this option allows the plug-in to specify that files should be stored in the scan file. None of the default plug-ins use this option. Plug-ins may use this option to provide a way of dynamically adding specific files to the list of files to store in the scan file, after having inspected the contents of the file.

### **Installing a new plug-in**

#### **To install a new plug-in:**

- **1** Click the **Install...** button. An **Open** dialog box is displayed.
- **2** Navigate to the plug-in to be installed. The plug-in file is a ZIP archive file containing all the elements of the plug-in.
- **3** Click **Open**.

The library and ini files are copied into the **Common\PlugIns** directory. Once installed, the details of the plug-in are displayed in the list box.

## **Removing an existing plug-in**

#### **To remove an existing plug-in:**

- **1** From the list, click on the plug-in to remove.
- **2** Click the **Remove** button. A confirmation message is displayed.
- **3** Click the **Yes** button. The files associated with a particular plug-in are deleted from the **Common\PlugIns** directory.

Because removing the plug-in deletes files associated with it, ensure that copies of the plug-in files exist in another directory.

## **Creating customized plug-ins**

Desktop Inventory includes an SDK (Software Development Kit) for writing custom plug-ins.

Please refer to the document entitled 'Desktop Inventory Plug-in Interface Reference Guide' for further details.

# **The Asset Data page**

The **Asset Data** page is used to define and set up the asset data collected by the Scanners.

The **Asset Data** page has three tabs:

- User Entry used to create an asset questionnaire
- Refilling used to set options that are used to prepare for re-scans
- Asset Number used to create an asset number batch file

Once the asset data settings have been configured, click the **Next** button to continue.

# **The User Entry tab**

The **User Entry** tab is used to create an asset questionnaire which collects customized asset information as each computer is scanned.

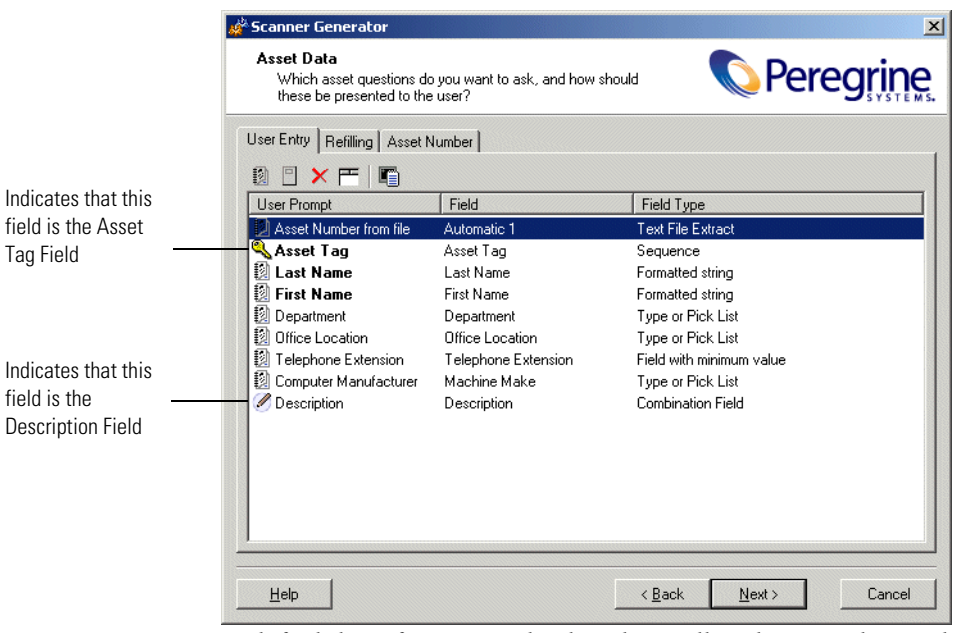

A default list of entries is displayed initially. These can be modified to create a custom list of entries.

# **Asset questionnaire definition**

Information that is not automatically collected by the Scanner can be entered manually as each computer is scanned. The information collected is usually referred to as asset data, and includes details about users, departments, physical assets, equipment, and any other information that is useful to record.

Asset information that is manually entered, is defined using the **User Entry** form. This form allows:

- Fields for the information recorded to be defined.
- The page display for the user prompted information to be fully customized.

The effect is to present the user with a dynamic asset questionnaire, which prompts for and records specific information, as each computer is scanned. The following figure shows a user entry form in the Scanner Generator and the resulting asset questionnaire page that is presented to a user when the Scanner is run.

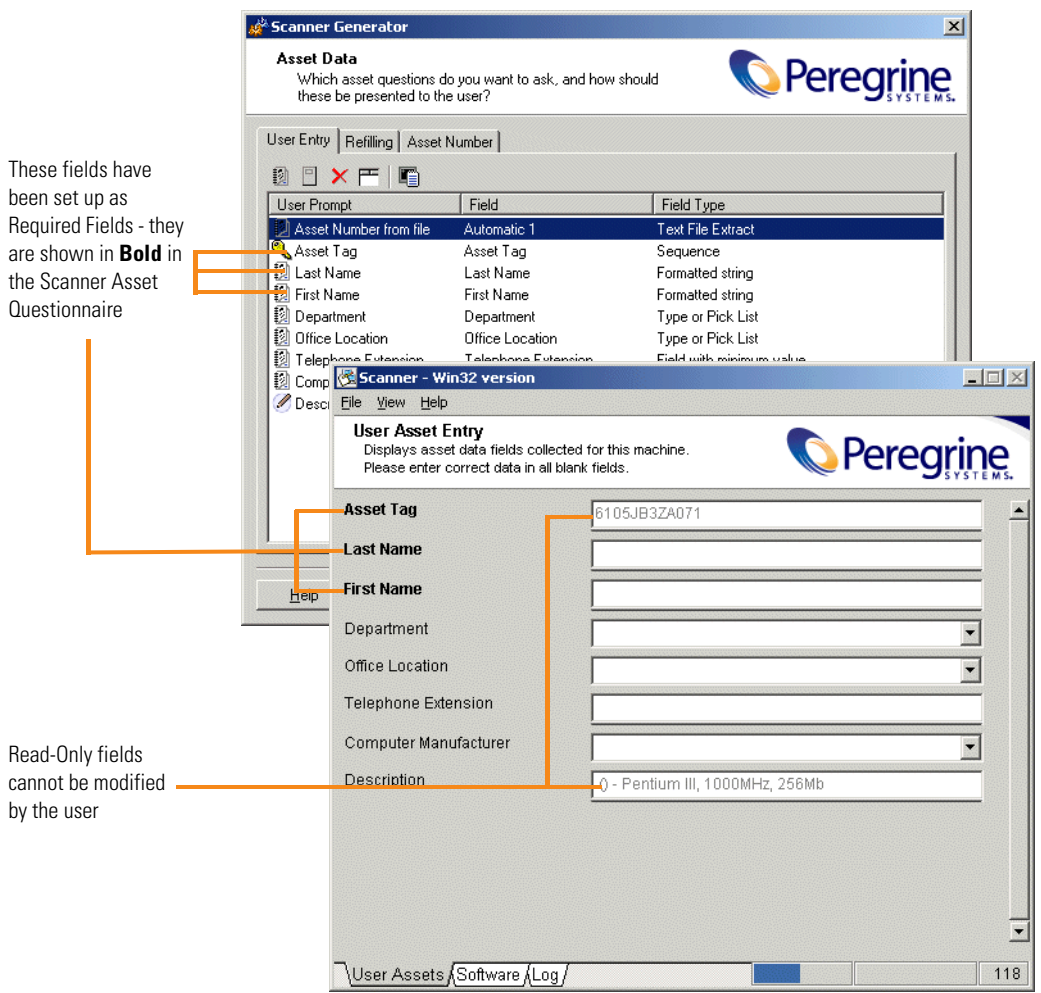

**Figure 5-2: User entry form in Scanner Generator and corresponding Scanner asset questionnaire**

### **The User Entry Form Layout**

The **User Entry** form is made up of a number of rows and three columns. Each row in the form is used to define an entry for the asset questionnaire and results in one item being collected during the inventory.

The asset questionnaire is built up by using the combination of up to 23 predefined standard fields, 10 user fields and 28 automatic fields to create a fully customized data entry form.

#### **The user entry form toolbar**

A toolbar is displayed at the top of the user entry form. The buttons have the following functions:

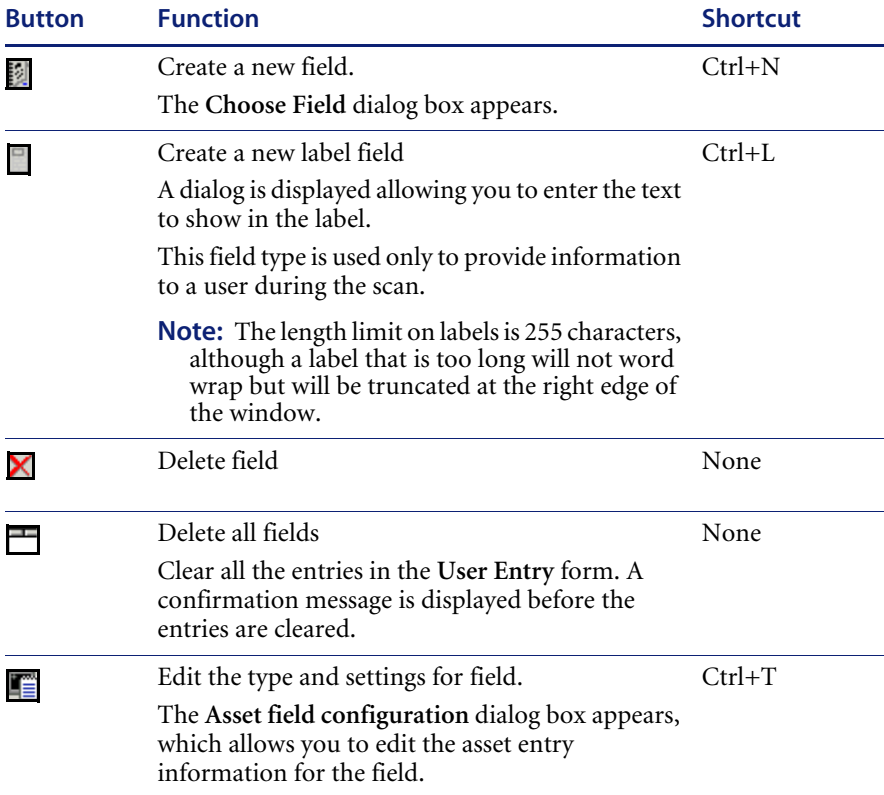

Each of the above toolbar functionality is also available via a right-click menu.

To further configure the field, double click on the row or click the Edit

button **th** to bring up the Asset field configuration dialog box.

## **The Asset Field Configuration dialog box**

This dialog box is where the major part of the asset field configuration takes place.

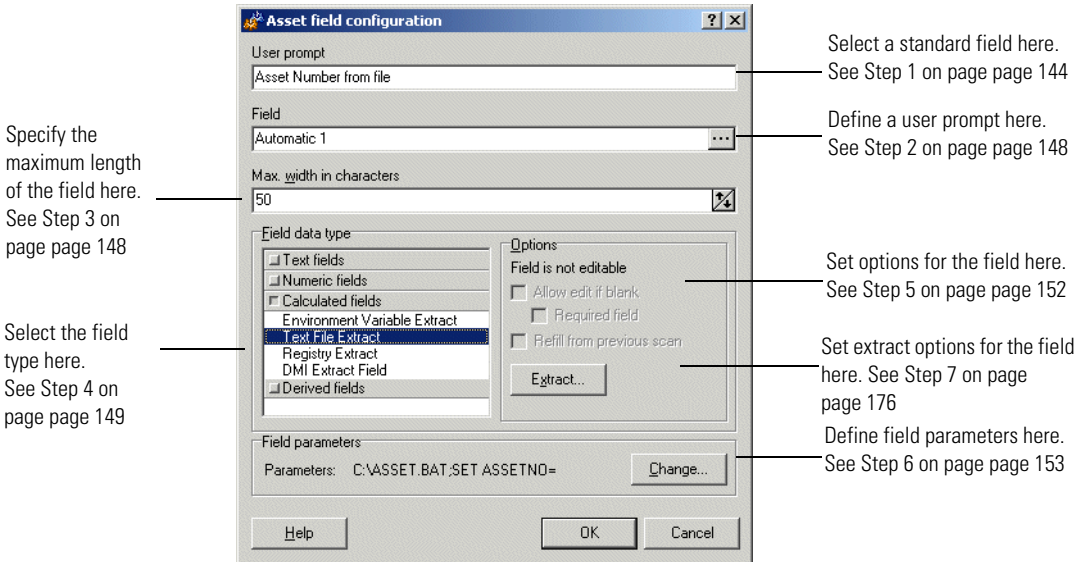

# **Setting up a new asset field**

Each row in the form has three columns. Each of these columns must be configured for a new asset field.

The following table shows the steps that are required in setting up a new asset field and the pages they are described on:

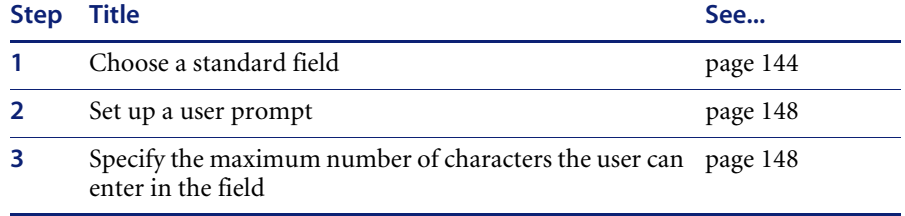

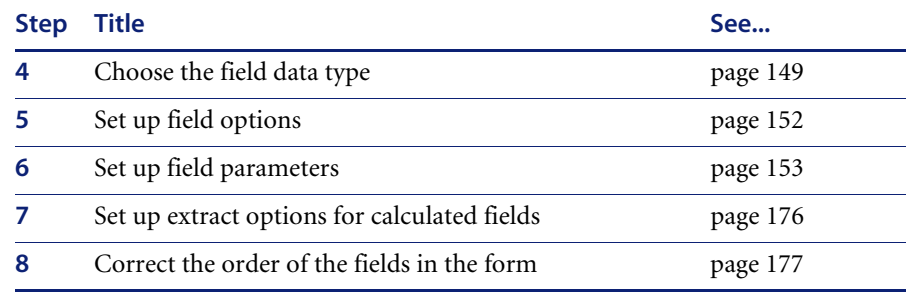

#### <span id="page-143-0"></span>**Step 1: Choosing a standard field**

To make the task of entering data as simple as possible, and to avoid discrepancies due to typing and naming conventions, the Scanner Generator provides several pre-defined standard field types with automatic validation controls.

The standard asset fields indicates to which database field the asset field will be mapped. For example, if you choose Employee ID as the standard field, the data contained in this field will be mapped to the Employee ID field in the database, while allowing you to customize the prompt displayed on screen (for example, by translating it to French).

There are two special standard fields that you need to understand before proceeding with this step.
#### **Description field**

The **Description** field is represented by the icon and should normally be configured to contain a brief description of the computer. This field is normally read-only and by default is configured to be of type **Combination**. It combines information from several hardware and asset fields.

When loading data from scans into the analysis tools (Analysis Workbench and Viewer), the contents of the description field are displayed for each scan file to help identify them.

#### **Asset Tag field**

The Asset Tag field is represented by the **integral is contained a** unique identifier for the machine. It is normally populated from a sequence of hardware fields such as MAC Address, Serial Number, Dell or Compaq Asset tag.

The asset number entered in this field is usually used to name the scan file the scan results are recorded to.

If you have not configured an asset tag field in the questionnaire and the Asset Number Source is set to Asset Field, you will not be allowed to proceed to the next page and a warning will appear.

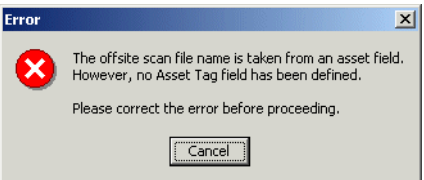

Refer to [page 182](#page-181-0) for more information about setting the Asset Tag options.

**Important:** We strongly recommend that **Description** and **Asset Tag** fields are included in your asset questionnaire.

# **To choose a standard field:**

- **1** Click the **i**con.
- **2** The **Choose Field** dialog box is displayed, showing all standard fields not currently in use.

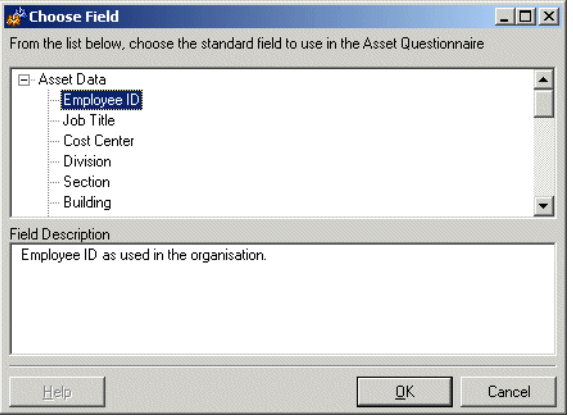

**3** Choose a new standard field from the list.

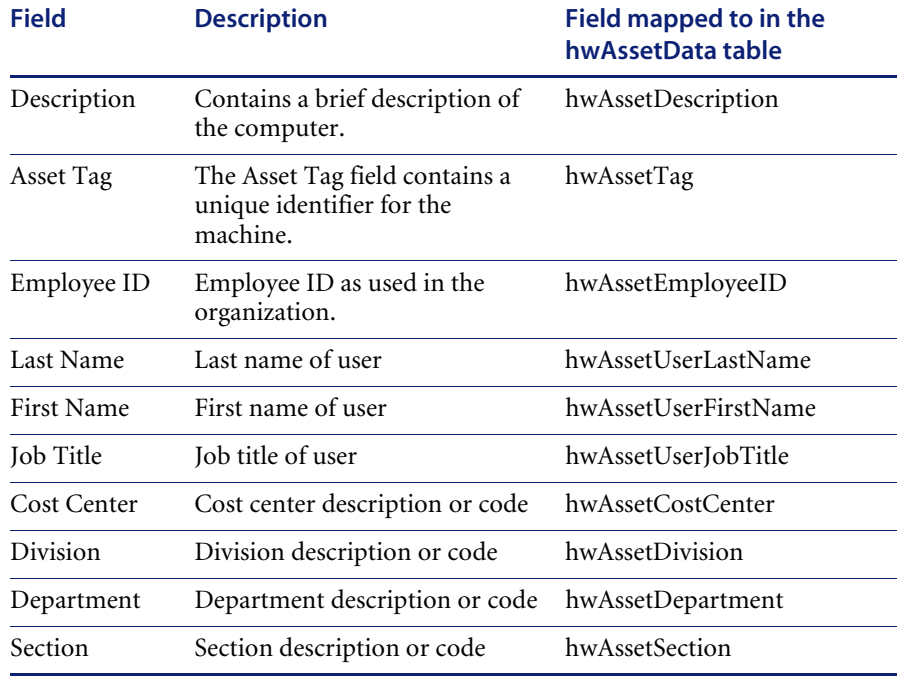

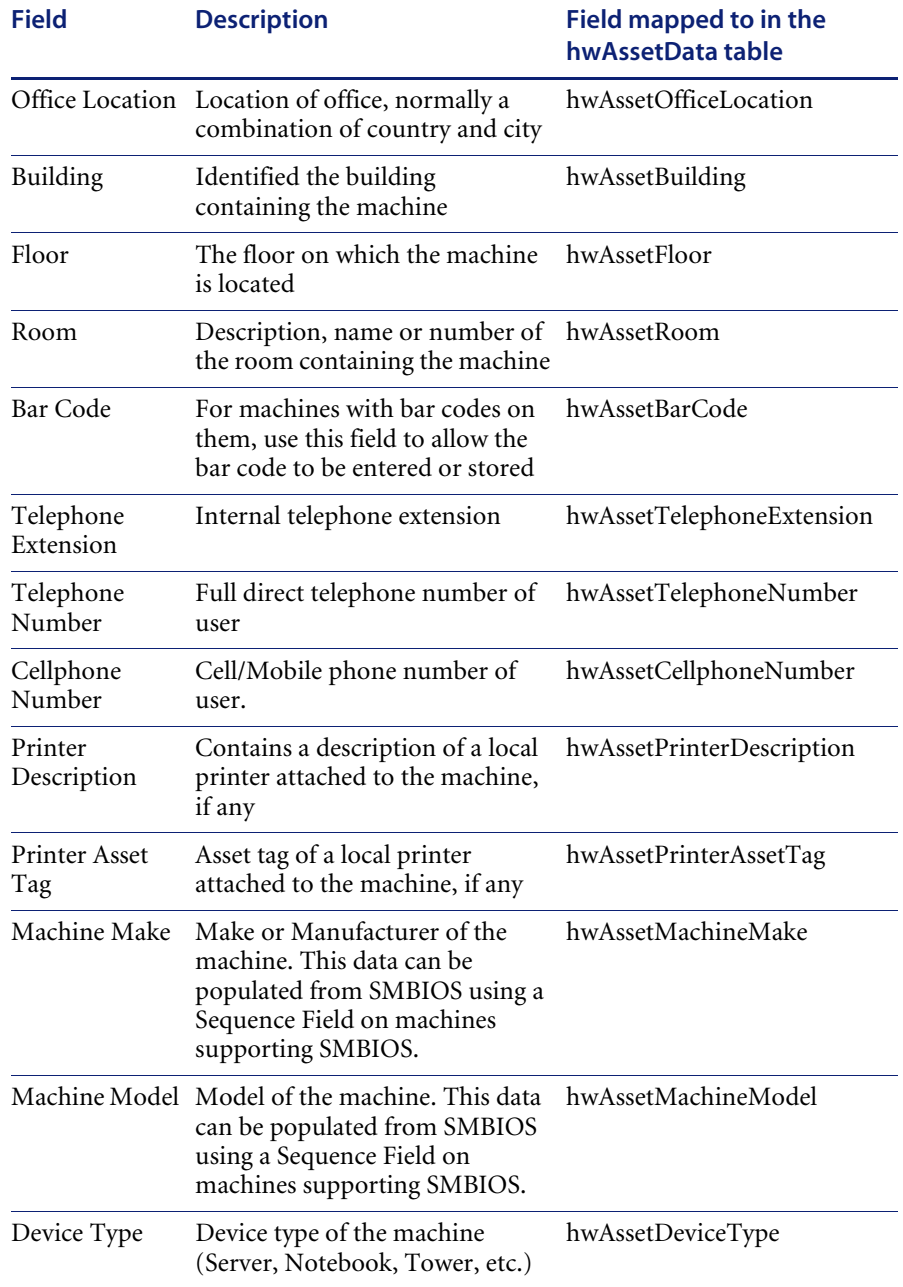

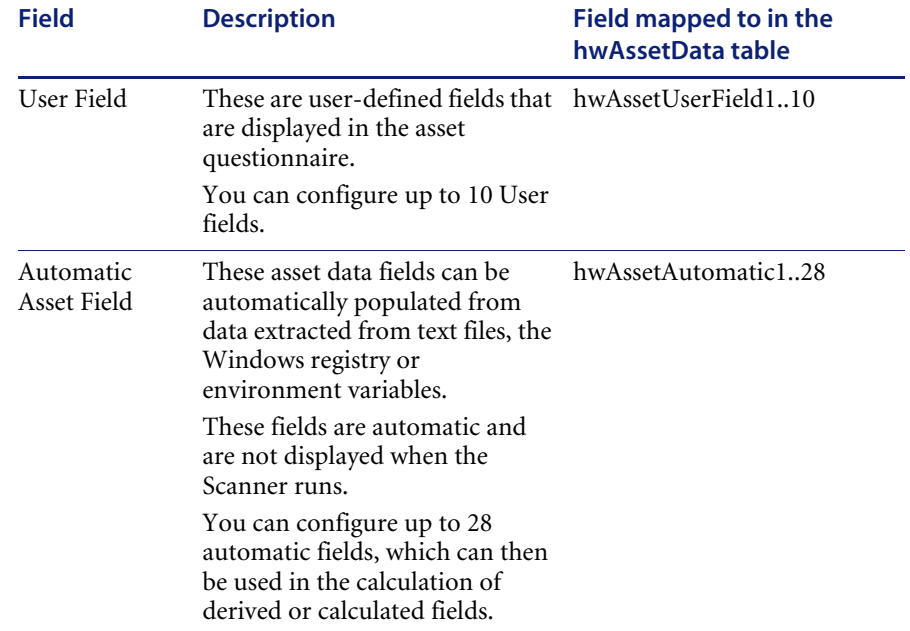

**4** Click OK to return to the user entry form.

# **Step 2: Setting up a user prompt**

This text prompt is used to identify each data input item on the asset questionnaire and to inform the user what information to enter (the prompt can be a maximum of 22 characters).

#### **To set up a user prompt:**

- **1** Double click on the row to bring up the **Asset field configuration** dialog box.
- **2** To change the user prompt, change the entry in the **User prompt** field.

The text entered here will be displayed as an on-screen text prompt when the user sees the asset questionnaire.

# **Step 3: Specifying the maximum number of characters the user can enter in the field**

**To specify the maximum number of characters the user can enter in the field:**

X Enter a numeric value in the **Max. width in characters** field.

# **Step 4: Choosing the Field Data Type**

There are two classes of fields:

- User entered (numeric or text) These asset data fields require manual input or selection from the user.
- Calculated (automatic or derived) These asset data fields can be automatically populated, and the data extracted from text files, the Windows registry and environment variables. All automatic data entry fields can be given a default value.

### **To chose the field data type:**

X In the **Asset field configuration** dialog box, choose a standard field type from the **Field data type** list.

The following table describes the types of fields used to input user asset data and whether they are user entered or calculated.

**Text fields** These field allow the user to enter text or select entries from a pre-defined list (pick list).

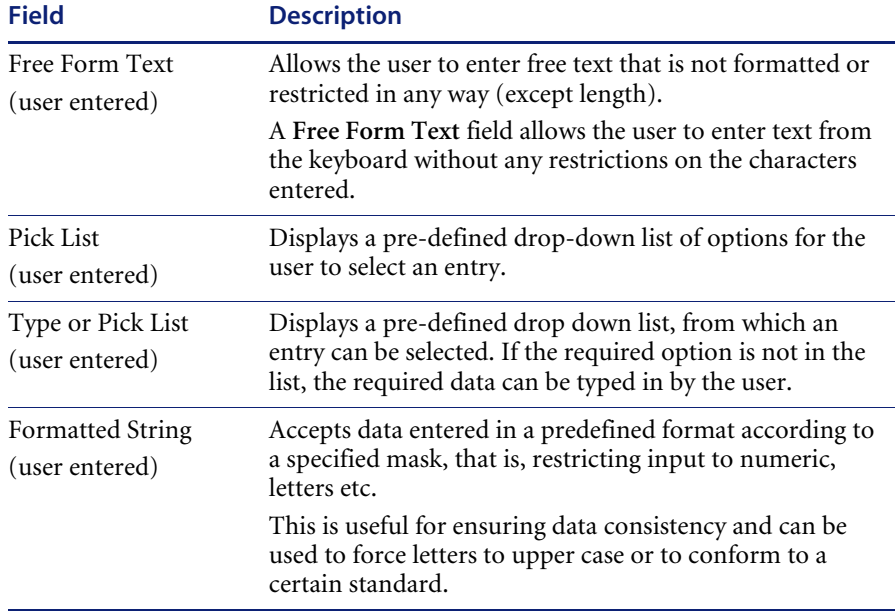

# **Numeric fields**

These fields accept numerical values only. This forces entries to be:

- Above or equals a defined minimum value.
- Below or equals a defined maximum value
- Between an upper and lower limit

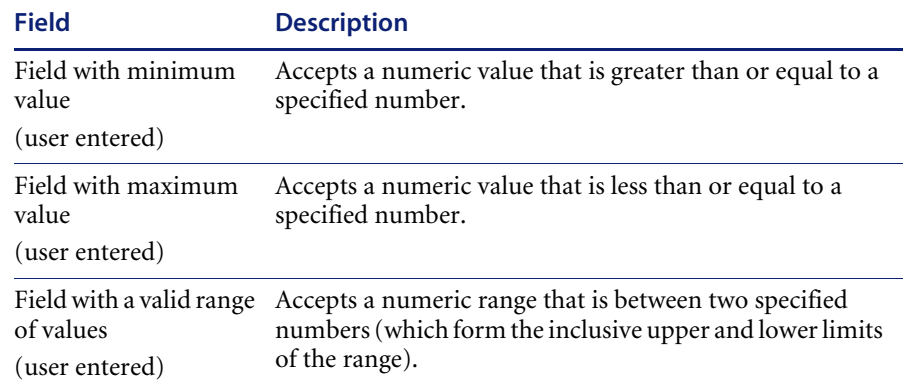

**Calculated fields** These asset data fields can be automatically populated from data extracted from text files, the Windows registry, environment variables, etc.

> **Note:** Calculated asset fields do not work with the Remote Scanner as it does not run on the computer being scanned.

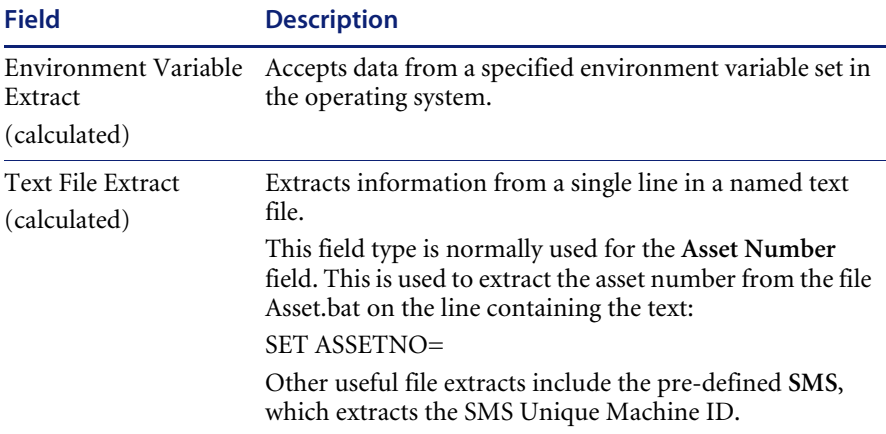

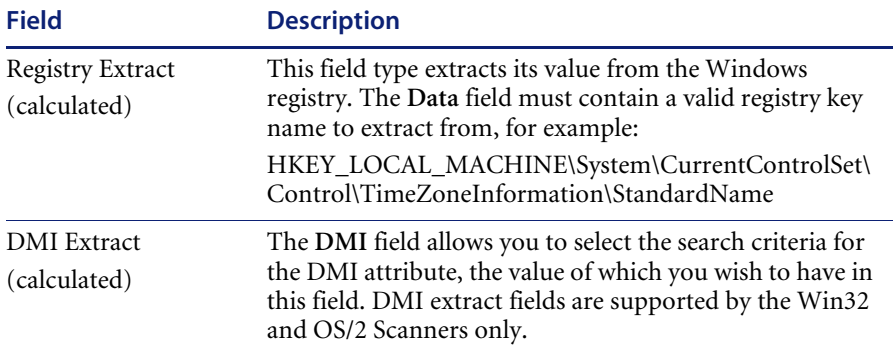

**Derived fields** Derived fields are those that have dependencies on the data of other types of fields. In other words, the data they contain is derived from other fields.

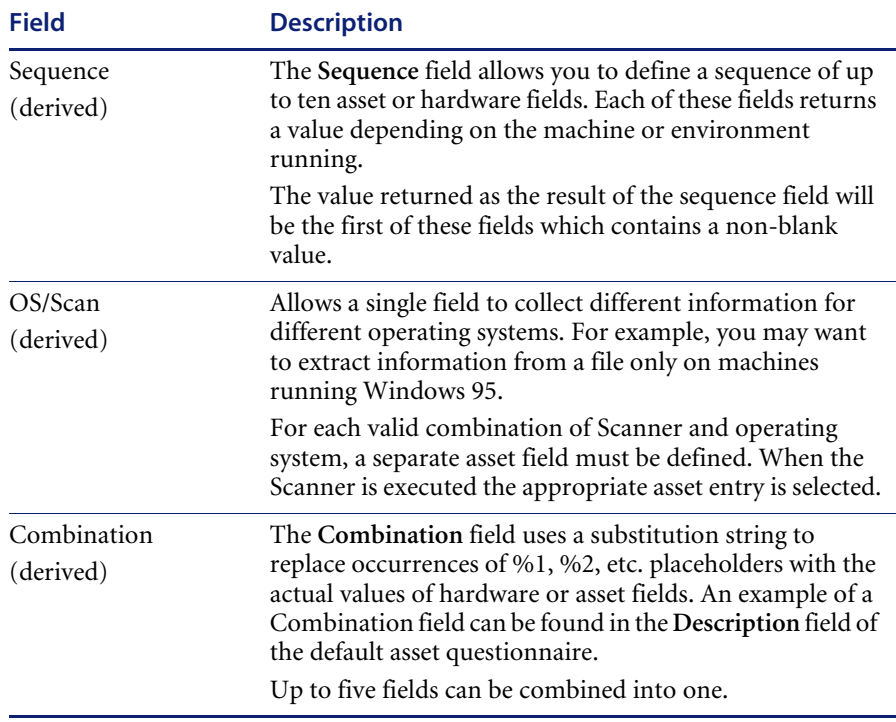

# **Step 5: Setting up field options**

You will notice that depending upon the field data type you selected in the previous step, the options available for that field data type change accordingly.

In summary the options are grouped as follows:

#### **1 For a text or numeric field**

The field is editable by default. This means that unless you change the settings here, the user will always be able to change the information in this field. The options are:

#### **Allow edit if blank**

Only allow the user to enter or change data in this field if the field is empty. The only way a field of this type can be non-blank is if it is refilled.

#### ■ Required Field

Designate this field as 'required'. The field is displayed in **bold** text in the Asset data page and the Scanner and must be filled in. The Scanners will not save a scan file until a non-blank value is entered.

#### ■ Refill from previous scan

The field will be refilled with data from a previous scan. You can set up various refilling parameters from the Refilling tab of the Asset Data page. See [page 178](#page-177-0) for more information.

#### **2 For an automatic or derived field**

The field is not editable by default. This means that unless you change the settings here, the user will not be able to enter or change the information in this field. Generally, for automatic and derived fields you do not want users to be able to change or enter data into these types of fields because the information is obtained from elsewhere. The options are:

#### **Allow edit if blank**

This option can be set so that if the data for an automatic or derived field cannot be successfully obtained, the user will be able to enter some data manually into the field. When you select this option, a further option to make the field a 'Required' field is made available.

**Refill from previous scan**

The field will be refilled with data from a previous scan. You can set up various refilling parameters from the Refilling tab of the Asset Data page. See [page 178](#page-177-0) for more information.

# **Step 6: Setting Field Parameters**

Field parameters need to be set for the following types of fields:

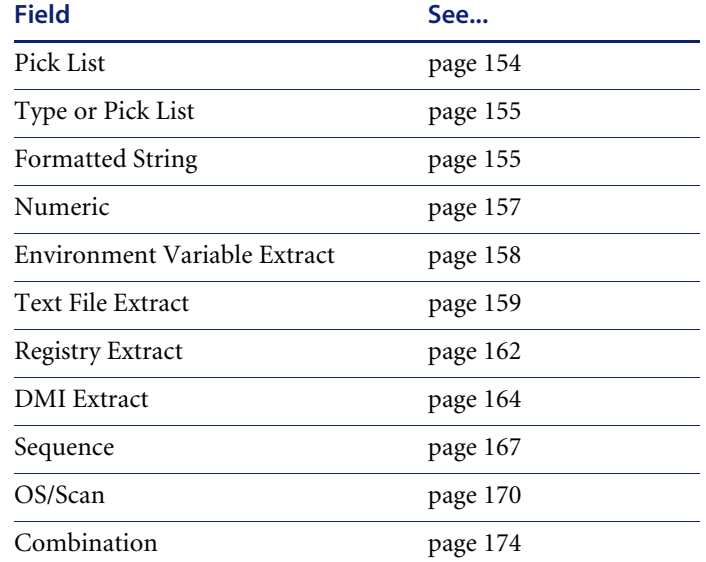

# <span id="page-153-0"></span>**Setting pick list field parameters**

A pick list consists of a fixed list of entries that provide the entry options. The only entry choices available to the user are from this list.

### **To set pick list field parameters:**

- **1** Once you have selected **Pick List** as the data field type, click the **Change** button next to the **Field Parameters** box.
	- **Note:** Some examples of pick lists have been provided in the default user entry form.

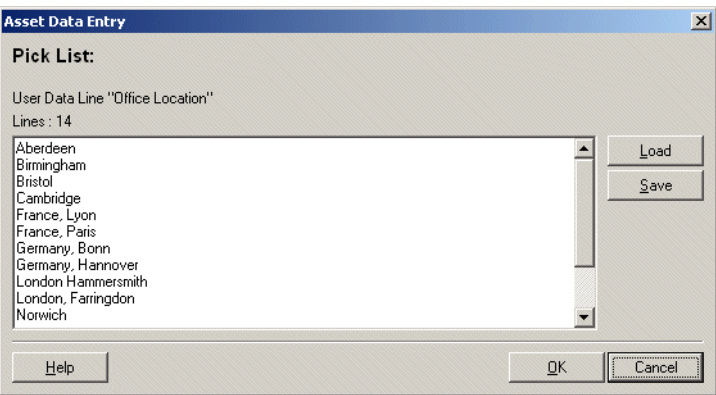

**2** Click in the list box and type the text into the scrolling list area. Enter a list of pre-defined entries that you want to provide, or add, modify or delete existing entries.

**Important:** The limit on the size of pick lists in the DOS Scanner is 8k. The size of the lists in any other Scanners is restricted to 4000 entries. Scanner Generator displays a warning if the size is greater 8K indicating that the pick lists will be truncated for DOS Scanners. Although the size is not limited for non-DOS Scanners, it is not advisable to create too large lists as they increase the size of the Scanner configuration that will be stored in the Scanner itself.

**3** You can also generate a list in a text editor (for example, in Notepad) and load in this dialog box. A sample of the entries in such a file could be as follows entries in a Department pick list.

Accounts Corporate Finance Development

Facilities Management Legal Management

To load a list of text entries from a text file, click the **Load** button to browse the directories and select a file. A file loaded using this option must be an ASCII text file.

- **4** This list can also be used in the Analysis Workbench to provide query selection criteria for machines.To save a list so that it can be reused, click the **Save** button to select a destination and file name for the file. A file saved using this option is an ASCII text file.
- **5** Click **OK** to return to the Asset Field configuration dialog box.

This uses a list in the same way as in the pick list but with the additional option of allowing data entry of an item that does not appear in the list.

Use this option when generating an initial walk round Scanner, to allow for unexpected additions.

<span id="page-154-1"></span>**Setting up formatted string parameters**

<span id="page-154-0"></span>**Setting up pick list or type/pick list parameters**

> This field is set up to force data entry to conform to a particular mask of characters.

### **To set up formatted string parameters:**

**1** Once you have selected **Formatted string** as the data field type, click the **Change** button next to the **Field Parameters** box.

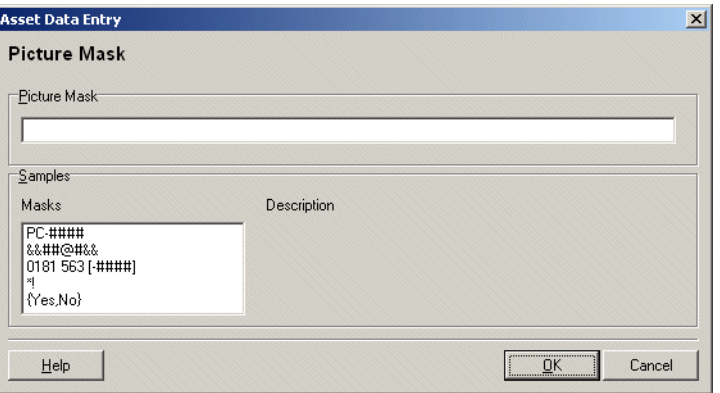

**2** Create a picture mask for the formatted string field using character combinations from the picture characters provided.

The following characters can be used to create a picture mask:

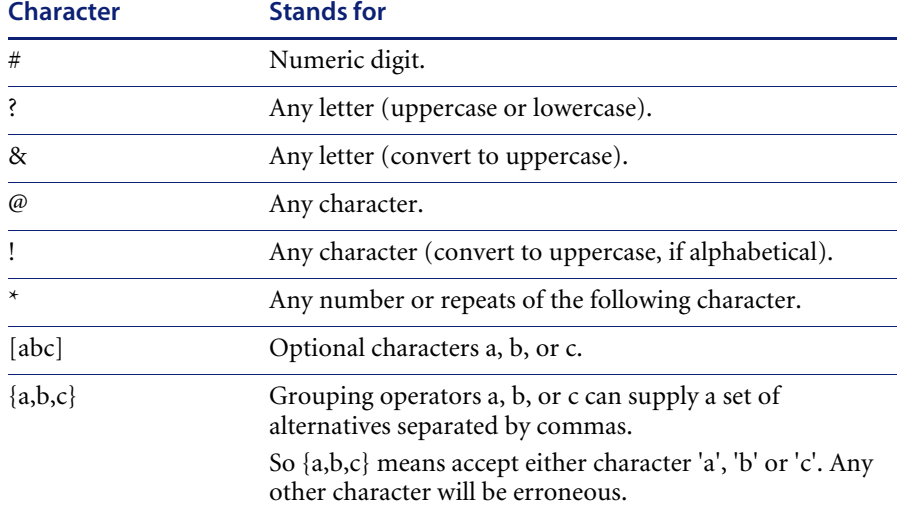

**Note:** Semicolon (;) interprets the next character as a literal, not as a special picture string character.

If any other character is used in a picture mask, it is treated as a constant. When a value with a picture validity check is entered into a field, at the point where a constant is specified, it is automatically inserted.

**3** Click **OK** to return to the Asset Field configuration dialog box.

#### **Example of formatted string parameters**

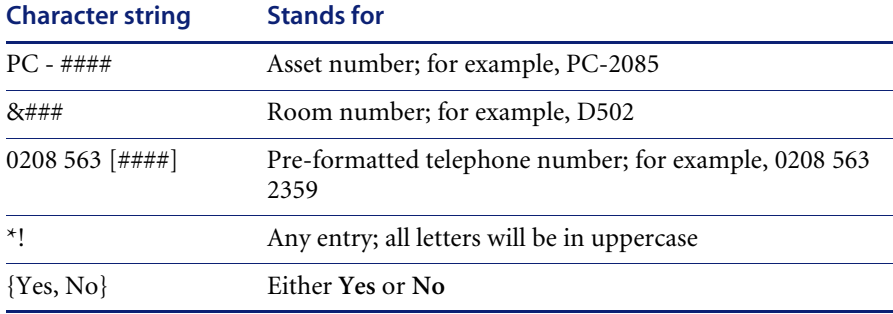

# <span id="page-156-0"></span>**Setting up numeric field parameters**

These fields accept numerical values only. This forces entries to be:

- Above or equals a defined minimum value
- Below or equals a defined maximum value
- Between an upper and lower limit (inclusive)

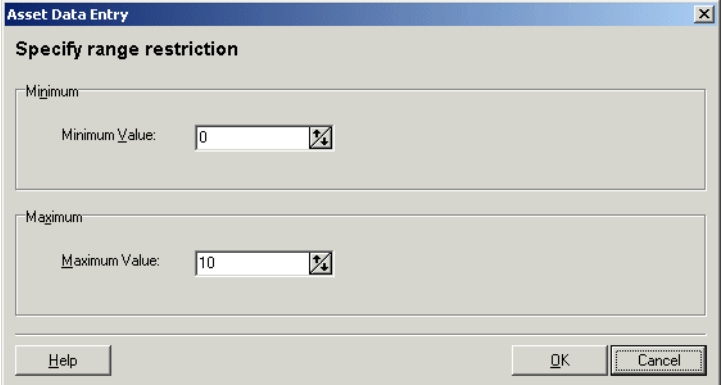

### **To set up numeric field parameters:**

- **1** Once you have selected a **Numeric** field as the data field type, click the **Change** button next to enter the parameters as follows:
	- **a** If you selected **Field with minimum value**, then enter the lower limit for the value into the **Field parameters** box.
	- **b** If you selected **Field with maximum value**, then enter the upper limit for the value into the **Field parameters** box.
	- **c** If you selected **Field with a valid range of values**, then enter the upper and lower limits. For example, 0-10 indicates that values between 0 and 10 will be accepted, including the values 0 and 10.
- **2** Click **OK** to return to the **Asset Field configuration** dialog box.

<span id="page-157-0"></span>**Setting up environment field parameters**

This field is set up to read the value contained in an operating system's environment string. For example, you may have the Host Name, or SMS ID stored in an environment variable and want this to be automatically picked up by the Scanner.

#### **To set up environment field parameters:**

**1** Once you have selected an **Environment Variable Extract** as the data field type, click the **Change** button.

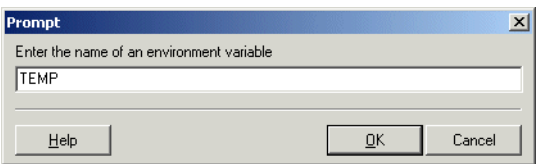

- **2** Enter the name of the environment variable in the **Prompt** dialog box. Examples of environment variables are TEMP or PATH, etc.
- **3** Click **OK** to return to the **Asset Field configuration** dialog box.

# <span id="page-158-0"></span>**Setting up Text file extract field parameters**

This field searches a named text file for a defined character string and makes an automatic entry of the characters between the search string and the end of the line.

This field type is normally used for the **Asset Number** field. This is used to extract the asset number from the file Asset.bat on the line containing the text:

SET ASSETNO=

### **To set up the Text File Extract field parameters:**

**1** Once you have selected a **Text File Extract** field as the data field type, click the **Change** button.

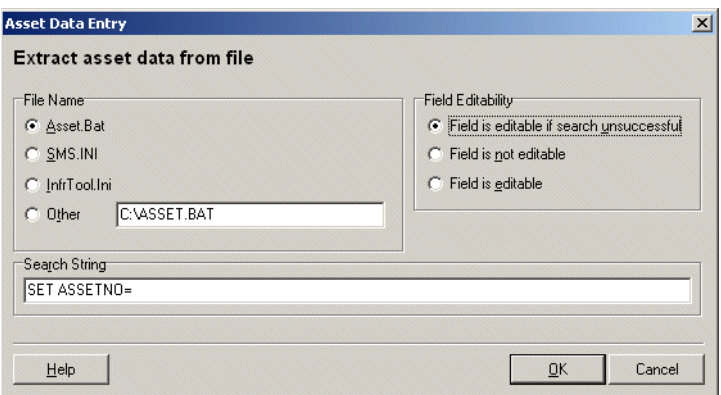

- **2** In the **File Name** group select the name of the file that the information is to be extracted from. There are three predefined file names and search strings:
	- **a Asset.bat** Extracts the asset number on the line starting **SET ASSETNO=**  in the **Asset.bat** file. This file may have been created by an earlier scan.
	- **b Sms.ini** Extracts the SMS ID on the line starting **SMS Unique ID=** in the **SMS.ini** file.
	- **c InfrTool.ini** Extracts the asset number on the line starting **ASSETNUMBER=** in the **InfrTool.ini** file. This file may have been created by an earlier scan.
- **3** Select the **Other** option if you want to specify another file to extract from.
- **4** Type the name and path to the file in the box.

A UNC path can also be entered as the path. The format for the UNC path is:

\\servername\sharename\path\

For example,

\\DesktopInventoryServer\Desktop Inventory\Asset.bat

**Note:** Entries in this field are case sensitive. This is applicable to Unix only because in Windows and DOS the case does not matter.

#### **Using environment variables**

You can use an environment variable in the file extract asset 'Other' field. The environment variable name must be in upper case for this to happen. If it is not, the string is interpreted as a literal.

For example, if the path is

%WINDIR%\SMS.INI

Then the final path (assuming WinDir=C:\WINNT) will be

C:\WINNT\SMS.INI But if the path is

#### %WinDir%\SMS.INI

Then no substitution will take place and the file extract will fail. This is done in order to ensure that it's possible to extract files from a directory or a file that has one or more % signs in the name.

Another example of using an environment variable is as follows:

You can type:

%HOME%\.bashrc

or

#### %SYSTEMDIR%\win.ini

Then the %HOME% will be replaced with the value of the environment variable HOME

**Note:** This is applicable to all platforms and Unix notation of the form \$NAME is not supported.

**5** Enter the **Search String**. This determines what information is to be extracted. Any text that appears on the line after the search string is extracted (up to the total number of characters set by the field width).

- **Note:** In the file being extracted from, if a comment is on the same line as the search string, then the comment will also be returned. In other words, white space is counted in the search string. Ensure that any comments in the file are placed on separate lines from the search string. This is particularly relevant to Unix users.
- **6** Set the **Field Editability** options. These options can be used to determine whether the user is allowed to enter data into this field, depending on the success of the file extract.
- **7** Click **OK** to return to the **Asset Field configuration** dialog box.

# <span id="page-161-0"></span>**Setting up registry extract field parameters**

This type of field searches the Windows registry for the defined key and makes an automatic entry of the key value. This extract field is applicable to Windows only.

#### **To set up registry extract field parameters:**

**1** Once you have selected a **Registry Extract** field as the data field type, click the **Change** button.

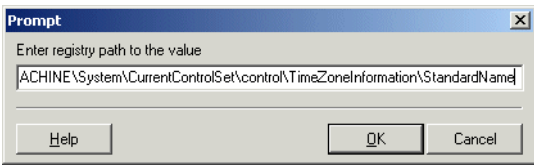

**2** Type the full path to the registry value you want to have in this field in the form **RegistryKey\Value**.

For example, to find out whether the Screen Saver is active on the system, you can use the following registry extract field:

#### HKEY\_CURRENT\_USER\Control Panel\Desktop\ScreenSaveActive

In Windows the paths to various registry values can be found by viewing the content in the **Registry Editor**. For more information on the Registry Editor refer to the documentation supplied with Windows.

**Warning:** Do not change any of the settings in the Registry Editor. Doing this could result in lost registry settings and may cause some of your applications to fail.

**3** Click **OK** to return to the **Asset Field configuration** dialog box.

#### **Extracting the registry (default) value**

Sometimes, you may want to extract the (default) value for a registry entry.

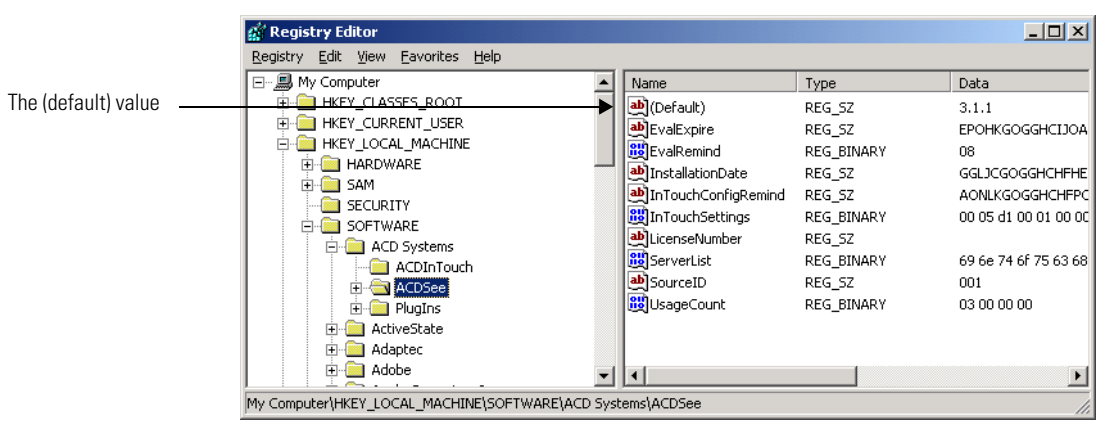

The following screenshot shows the regedit screen with a (default) value.

**To extract the (default) value from the registry:**

 $\triangleright$  End the registry extract value command in a backslash For example, to extract the value of "3.1.1", the following key should be used: "HKEY\_LOCAL\_MACHINE\SOFTWARE\ACD Systems\ACDSee\".

# <span id="page-163-0"></span>**Setting up a DMI extract field**

Desktop Management Interface (DMI) data is organized as a collection of **Components**. Components are physical or logical entities on a system, such as hardware, software or firmware.

**Important:** DMI extract fields are supported by the Win32 and OS/2 Scanners only.

Components have one or more named **Attributes** that collectively define the information available to a management application. Attributes are collected into named **Groups** for ease of reference. Groups may be scalar or may be replicated, such as the set of attributes for each instance of a network interface table. Replicated groups are called **Tables**, and a row (instance) of a table is referred to by a set of attributed that form a **Key**.

### **Definitions**

- **Component** Any hardware, Software or Firmware element contained in (or primarily attached to) a computer system.
- Attribute A piece of information about a component.
- **Group** A collection of attributes. A group with multiple instances is called a table.
- **Class string** A text string that identifies a group outside the context of a particular component declaration. Identical group definitions will have identical class strings.

### **To set up a DMI extract field:**

**1** Once you have selected a **DMI Extract** field as the data field type, click the **Change** button.

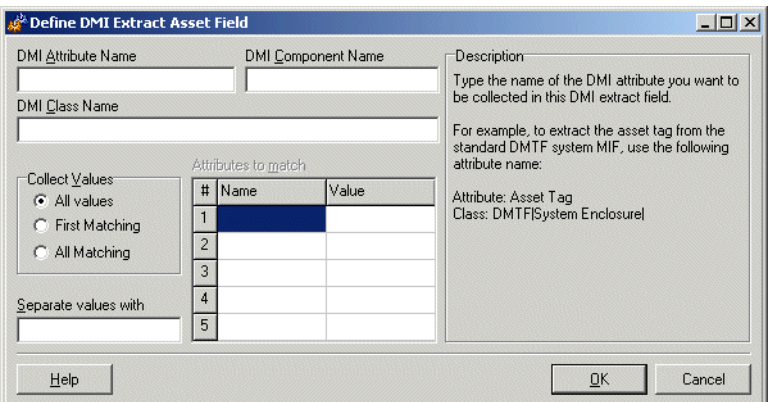

**2** Define the search criteria for the DMI attribute

Type the name of the DMI attribute that you want to be collected in the **DMI Attribute Name** box. For example, to extract the asset tag from the standard DMTF (Desktop Management Task Force), use the following attribute name:

Asset Tag

**3** Define the search criteria for the DMI class name

In the **DMI Class Name** box, type the name of the class that identifies the DMI group in which the attribute is located. DMTF defines a number of standard groups, which have the form:

DMTF|Group|Version.

For example,

DMTF|System Enclosure|002

Partial names are allowed. A group is considered to be match if the beginning of the string entered here is identical to the beginning of the class name.

In the example above, if all System Enclosure groups are of interest, a version does not need to be specified, for example:

DMTF|System Enclosure|

**4** Define the search criteria for the DMI component name

In the **DMI Component Name** box, type the name of the DMI component that contains the field of interest. Multiple names must be separated by semicolons.

The **Component Name** is usually specified only for standard groups, like ComponentID, for which the attribute and class names are not enough to identify the attribute or when the standard groups occur more than once. If this field is empty, any component is considered to be a match.

For example, to extract the Manufacturer attribute of a network card, use the following:

DMI Attribute Name: Manufacturer DMI Class Name: DMTF|ComponentID| DMI Component Name: LAN Adapter

**5** Specify DMI value options

To collect values for a particular attribute, in the **Collect Values** group, select one of the following:

**a All values** 

Select this option to collect all values for an attribute. If the group is a table, all values in the table for the attribute specified are collected and separated with a string defined in the **Separate values with** box.

Specify the string of characters that should be used to separate multiple values of a table attribute. For example, a comma or a semicolon can be used, provided they are unlikely to be part of the value itself.

**b First matching**

Select this option to collect a specific value for an attribute to match, in the grid on the right. If the attributes to match are not key attributes, there may be more than one value that matches the criteria. This option forces only the first matching value to be collected.

**c All matching**

Select this option to collect a specific value for an attribute in a table group. Specify the attributes to be matched in the grid on the right. If the attributes to be matched are not key attributes, there may be more than one value that matches the criteria. This option forces all matching attributes to be collected and separated with a string specified in the **Separate values with** box:

Specify the string of characters that should be used to separate multiple values. For example a comma or a semicolon can be used, provided they are unlikely to be part of the value itself.

**6** Specify a set of attribute names and attribute value pairs to match.

The values of an attribute will only be collected if all attributes to match have got the values specified in the **Attributes to match** grid. This option should normally be used for attributes inside table groups. For example, to collect a description of the device that occupies IRQ3, the following can be used:

DMI Attribute Name: IRQ Description DMI Class Name: DMTF|IRQ| Attributes to match: Name=IRQ Number Value=3

**7** Click OK to return to the Asset Field configuration dialog box.

# <span id="page-166-0"></span>**Setting up a sequence field**

The sequence asset field allows up to ten asset or hardware fields to be specified. Each of these fields return a value depending on the machine or environment running.

> The value returned as the result of the sequence field, will be the first of these fields which contains a non-blank value. If all values are blank, then the user can be allowed to type a manual entry instead.

A blank field can be defined based on either of two criteria:

- The string matches one of a set of 'ignore' strings, or
- $\blacksquare$  A field is considered blank if the length of the field is shorter than the number specified.

#### **To set up a sequence field:**

**1** Once you have selected a **Sequence** field as the data field type, click the **Change** button.

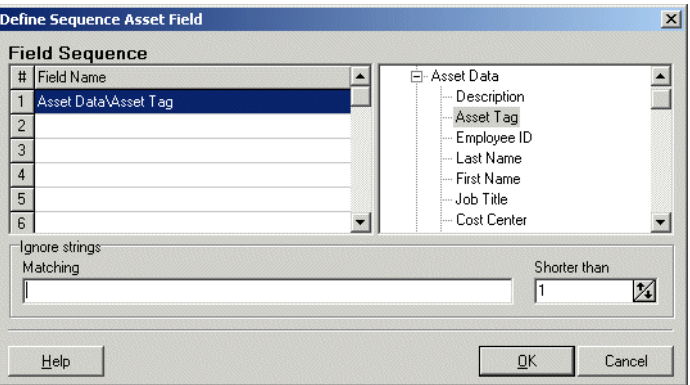

**2** In the **Define Sequence Asset Field** dialog box, select the field type by expanding the tree on the right side and clicking on the required field.

The entry will now be displayed in the **Field Name** list on the left side.

- **3** In the **Ignore strings** group box, specify the criteria for a blank field using one or all of the following methods:
	- **a** In the **Matching** box, enter a sequence of strings (case sensitive) separated by semicolons.

If the content of the field matches (is equal to) any of the strings specified here, the field is considered to be blank. For example, if the text string **Not Found** is entered here, then a field that has the value 'Not Found' is considered to be blank.

Multiple entries must be separated by semicolons ( ;), for example: 'Unknown;Not Tested'.

**b** You can type a strings in the form: **\*STRING\***

Here the asterisks  $(*)$  are ignored and any string that contains the text between the two asterisks will be ignored too.

**c** Specify ignore strings that are less than 'n' characters.

In the **Shorter than** box, use the arrow keys or type in a number to specify the maximum length of text strings that are to be used to define a blank field (between 1 and 255). If the string is shorter than the specified number, then the field will be considered blank.

**4** Click **OK** to return to the **Asset Field configuration** dialog box.

# <span id="page-169-0"></span>**Setting up OS/ Scan field parameters**

The **OS/Scan** fields allow the definition of multiple types of data sources to provide an automatic entry depending on the Scanner used and the operating system being scanned.

This type of asset field is very useful in situations when you want to scan multiple operating systems but want to collect the same piece of information for each from different sources.

For example, a registry key, where source for registry keys is held in different locations for different operating systems. In this case, you can set up an OS/Scan field, which alleviates the need to set-up multiple registry key field extract fields.

In addition, it allows you to set up a method to obtain the value when scanning operating systems that have no registry. An example of this is in DOS, where an environment variable or file extract field could be used.

The Multi-OS asset entry field dialog has two tabs:

- **Other** Used to set up OS/Scan fields for DOS, Windows 3.x, Windows 95, Windows NT/2000/XP/2003 and OS/2 operating systems.
- Unix Used to set up OS/Scan fields for Unix Operating systems.

### **Setting up OS/Scan fields for DOS, Windows 3.x, Windows 95, Windows NT/2000/XP/2003 and OS/2**

For these operating systems, multiple scanners are compatible and the OS/Scan field allows the following combinations of Scanners and operating systems to be defined.

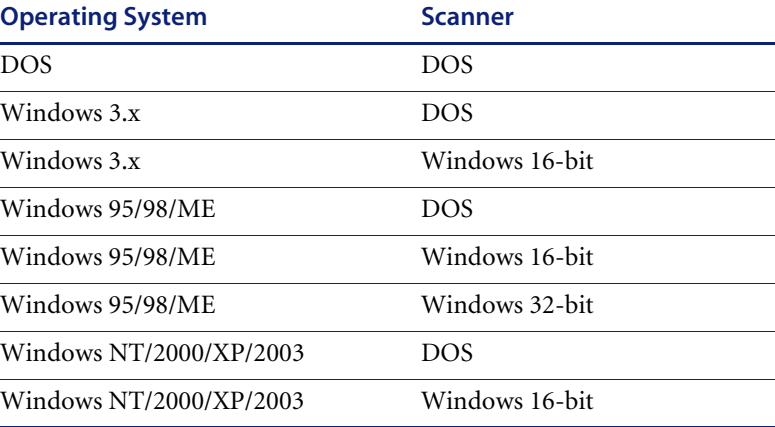

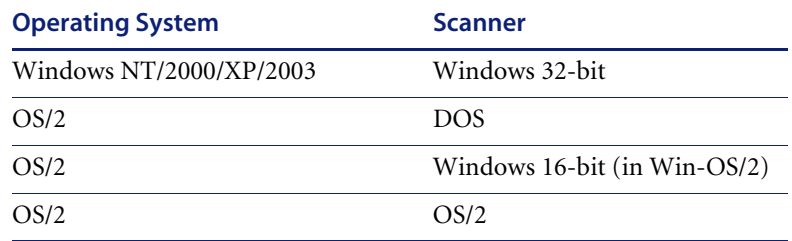

**To set up OS/Scan fields for DOS, Windows 3.x, Windows 9x/ME, Windows NT/2000/XP/2003 and OS/2:**

- **1** Once you have selected an **OS/Scan** field as the data field type, click the **Change** button. The Define **Multi-OS Asset Entry Field** dialog appears.
- **2** Click the **Other** tab.

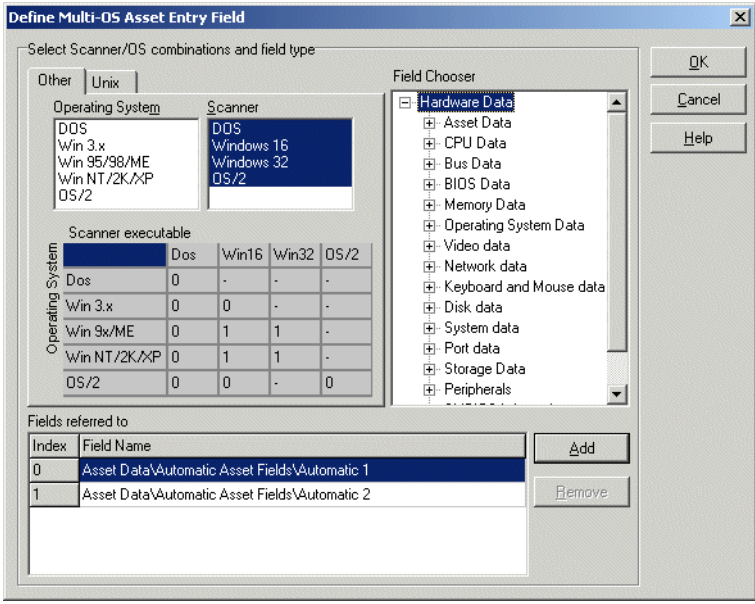

- **3** In the **Operating System** list select the operating system(s) that will be affected by this definition. To select multiple operating systems, hold down the **Ctrl** key and click on each one in turn.
- **4** In the **Scanner** list select the Scanner types that will be affected by this definition. To select multiple Scanner types hold down the **Ctrl** key and click on each one in turn.
- **5** Select the field that is to be included in this definition from the **Field Chooser** tree. This can be any existing asset field or any hardware/configuration field (except hardware fields where multiple values may be collected, such as CPU type or IP address).
- **6** Click the Add button. The new definition will be included in the **Fields referred to** list.
- **7** Click **OK** to return to the **Asset Field configuration** dialog box.

### **Interpreting the matrix**

The selection matrix is the grid that is displayed in the middle of this dialog box. It shows the current assignments of each of the list items. For each combination of Scanner and Operating System, the number in the matrix refers to a line number in the **Fields referred to** list (a hyphen '-' in the grid indicates that the combination is invalid).

The matrix sorts through the list (the bottom-most entry has the highest priority). The priority can be changed by dragging the a row up or down in the list. If a matching combination is not found it defaults to index 0 (the top most entry in the list).

### **Setting up multi OS-Scanner fields for Unix environments**

The Unix environments currently supported are:

- $\blacksquare$  Sun Solaris 2.5, 2.6, 7 and 8
- HPUX 10.2 and 11.0
- $\blacksquare$  Linux Kernel v2.2, 2.4
- $\blacksquare$  AIX 4.3, 5.1

### **To set up multi OS-Scanner fields for Unix environments**

**1** Once you have selected an **OS/Scan** field as the data field type, click the **Change** button.

**2** Click the **Unix** tab.

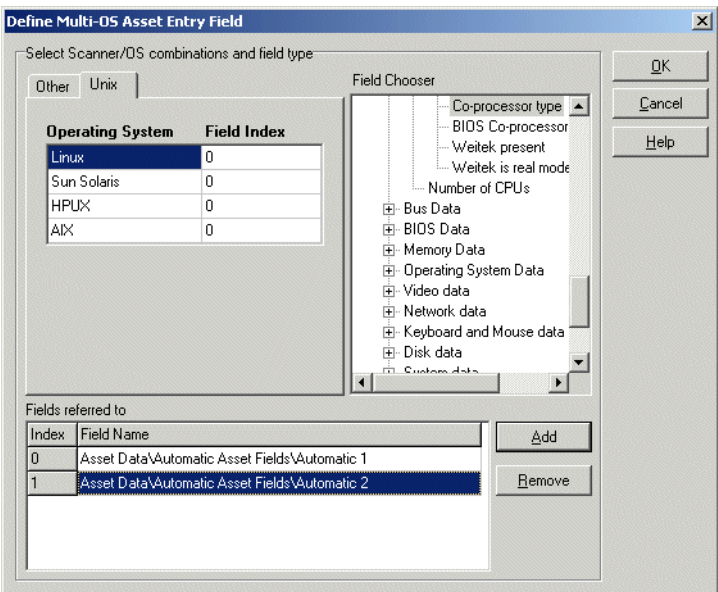

- **3** Select a row in the Unix **Operating System** list.
- **4** If the field to refer to is not already in the list, select the field that is to be included in this definition from the **Field Chooser** tree. Otherwise, just set the field index in the grid.
- **5** Click the Add button. It is added to the **Fields referred to** list.
- **6** Click OK to return to the Asset Field configuration dialog box.

#### **Interpreting the grid**

The **Field Index** column has a drop down list which refers to the line numbers in the **Fields referred to** list.

Since multiple OS-Scanner combinations for the Unix Scanners do not exist, (that is, an HP-UX Scanner cannot be used on a Solaris machine etc.) the selection matrix logic does not apply here.

<span id="page-173-0"></span>**Setting up a combination field** **Combination** fields can combine up to five asset or hardware fields into a single field. This is particularly useful for the description field. The combination field is made up by string substitution.

### **To set up a combination field:**

**1** Once you have selected a **Combination** field as the data field type, click the **Change** button.

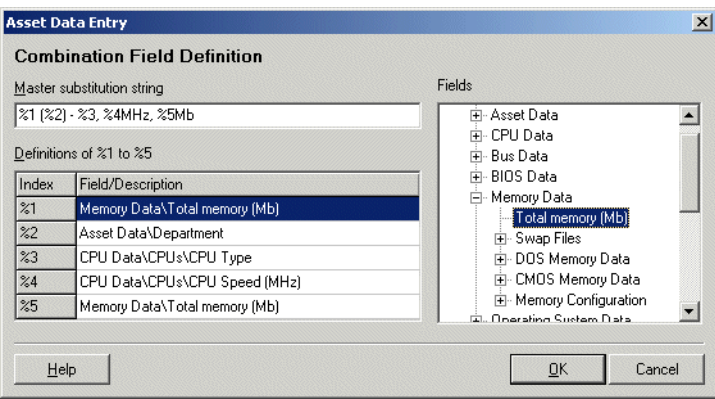

- **2** Assign a **Master substitution string** by typing the template string in the box. The convention is to use percentage signs followed by a number. For example, '**%1 (%2)'**
- **3** The **Definitions** box lists the fields that have been defined for use in the substitution string.
- **4** To add a field to the **Combination** field, select either the **Asset** or **Hardware** field option and the available fields will be listed in the **Definitions** box.
- **5** To clear an entry select the **Delete** command from the right-click menu or press the **Delete** key.
- **6** In the **Definitions of %1 to %5** grid, build up a list of up to five index entries (represented as **%1, %2, %3, %4** and **%5**).
	- **a** Click in a row in the grid and from the **Fields** tree select the asset or hardware item that is to be associated with the index. The asset or hardware field will now appear in the **Field/Description** column.
	- **b** Continue this for up to five index entries.
- **7** Define a master substitution string which replaces the percent values (for example, %1) with the appropriate hardware or asset item. An example of a master substitution string is shown below.
- **8** You can also specify some text before or after the percent notation which will be a constant part of the value of the field.
- **9** Click OK to return to the Asset Field configuration dialog box.
- **10** Click OK to return to the asset entry form.

## **Example of a master substitution string**

If the master substitution string **%1 (%2) - %3, %4MHz, %5Mb** is defined for the **Description** field in the asset entry form, where the following index definitions apply:

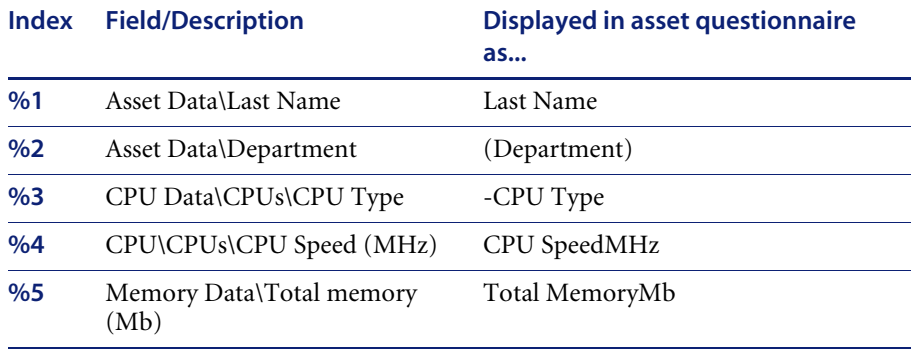

The **Description** field in the Asset Questionnaire may look something like the following:

SMITH (Accounts) - Pentium II, 333MHz, 128Mb

# **Step 7: Setting extract options**

All calculated asset fields defined can be set up so that only part of the string is selected instead of the entire string. They can also be set up, for example, to use the last part rather than the first part of the string. This can be useful for obtaining the last part of an calculated field that is too long.

Various other settings for manipulating the field contents are also available. See below for description.

#### **To set extract options:**

**1** Once you have selected the field data type, click the **Extract** button. The button is only enabled for those field that are calculated. This option is not available for user-entered fields.

The **Asset Field Extract Options** dialog box is displayed.

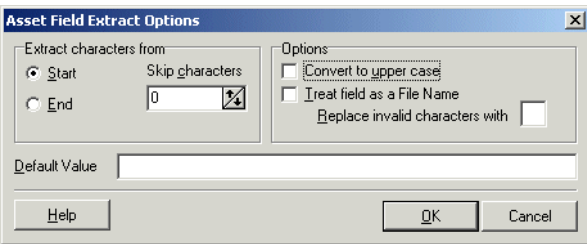

- **2** In the **Extract characters from** group box, specify whether you want to use the last part or the first part of the string. Select one of the following options:
	- **a Start** Uses the first part of the string. Use the arrows next to the **Skip characters** box to specify how many characters are to be skipped from the beginning of the string.
	- **b End** Uses the last part of the string. Use the arrows next to the **Skip characters** box to specify how many characters are to be skipped from the end of the string.

For example, 'ABCDEF123' If you select **End** and skip **4** characters, then the result will be **ABCDE**.

- **3** In the **Options** group box, select the options as follows:
	- **a Convert to upper case** Select this option to convert the alphabetic characters to upper case, if required.
- **b Treat field as File Name** Select this option to treat the string in the asset field as a filename. Some characters are invalid in filenames, so any invalid characters can be replaced with the character specified in the **Replace**  invalid characters with box. For example, underscore 'is a valid filename character and can be used to replace invalid characters.
- **4** If the extracted field is empty or is not found, then a default value for the string can be specified in the **Default Value** box. For example, if the text string **Not Found** is entered in this box, then an empty field or a field that has not been found will be assigned this default value.

# **Step 8: Correcting the order of the fields in the form**

You will need to consider the order of the fields in the form and move them round accordingly. The rule is:

 $\triangleright$  A field cannot depend on a field that is placed below it in the form

That is, if you have set up any derived or automatic fields that require data from fields below them in the form, you will have to move them to a position in the form that is above these fields.

## **To correct the order of the field in the form:**

- **1** Re-order the fields by clicking on a row and dragging the selected line to its new location in the form.
- **2** When you click the **Next** button in the **Asset Data** page, a confirmation message may be displayed.

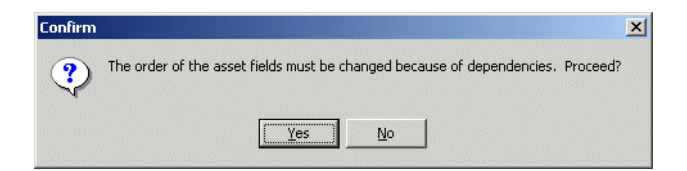

- **3** Click **Yes** to have the Scanner Generator automatically do this for you.
- **4** Click **No** to do this manually.

# <span id="page-177-0"></span>**The Refilling tab**

The **Refilling** tab is used to set options that are used to prepare for re-scans.

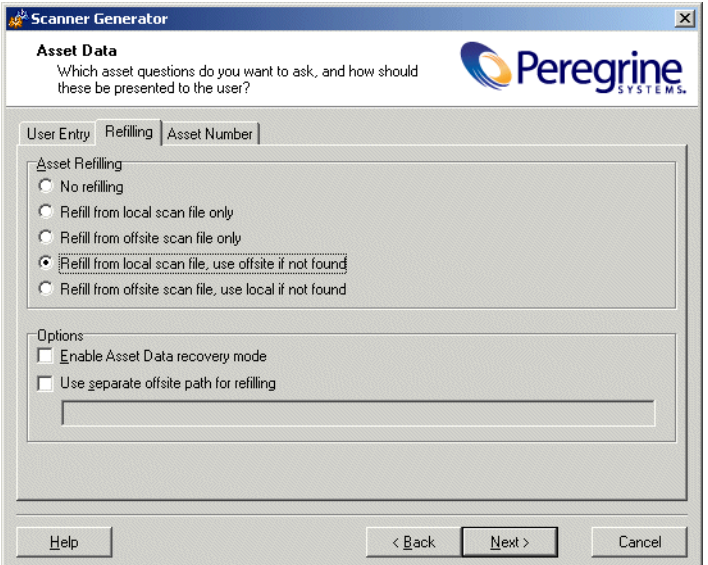

The tab page is divided into two sections:

- **Asset Refilling** These options determine where refilled data should be taken from on subsequent scans.
- **Options** These options are used to refine the asset refilling process.

# **How refilling works**

Refilling is used to help reduce the amount of data entry required on re-scans by filling the asset entry fields with data from previous scans.

When a scan starts, the Scanner will attempt to locate an old scan file for the machine to read the asset data from, so that the user need not retype all of the data.

When refilling asset data, the Scanner searches for the scan file to be used for refilling. The following message is output to the log window:

Refilling asset data from <filename>

Where <filename> is the fully qualified scan file name that will be used to refill the asset questionnaire.

If the scan file is a version unknown to the Scanner, the following error message is added to the log:

Unable to refill asset data (Scan file version is x.xx)

The Scanner in Desktop Inventory version 7.3 is capable of refilling from FSF files version 4.40 and later.

If the asset questionnaire of the Scanner has changed since the last scan, the old and new asset information is matched up based on the field names and/or captions of the asset fields. The old data is then validated using the new data constraints, if any, and if valid, the refill of that field is permitted.

Asset refilling can take place from either of two files:

# **The local scan file**

This is a file saved to the local machine in the directory pointed to by the **LocalDir=** entry in the **[Desktop Discovery]** section of the **InfrTool.ini** file.

The name of the local scan file is always **local\$.fsf** or **local\$.xml.gz**.

In the case of DOS, Windows, OS/2 Scanners, the ini file is always stored as **C:\infrtool.ini**. In the case of the Unix Scanners, the ini file is **.infrtool.ini**, in the home directory of the user account under which the Scanner was run. Note the **.** in front of the file name.

Refer to *[Setting options for saving scan results](#page-186-0)* on page 187 for an explanation of the local scan file and where it is saved.

# **Offsite scan file**

This is a copy of the scan result that has been saved to remote disk (such as floppy disk or network disk).

The offsite scan filename is generated from the asset field that has been designated as a field that will identify this computer across the population.

# **Specifying a refill order**

### **To specify a refill order:**

- **1** In the **Asset Data** page, click the **Refilling** tab.
- **2** The refill order is set in the **Asset Refilling** group box. It can be one of the following:
	- **a No refilling** The refilling options are disabled. No data is refilled.
	- **b Refill from local scan file only** The refilled data is taken from scan file saved on the local machine.
	- **c Refill from offsite scan file only** The refilled data is taken from a scan file saved on a remote disk (such as floppy disk or network disk). The local scan file, even if present, is not used.
	- **d Refill from local scan file, use offsite if not found** The refilled data is taken from a scan file saved on the local machine. If no local scan file is found, the refilled data is taken from a scan file saved on a remote disk, if present.
	- **e Refill from offsite scan file, use local if not found** The refilled data is taken from a scan file saved on a remote disk. If no remote scan file is found, the refilled data is taken from a scan file saved on the local machine, if present.

By taking the offsite scan file first, it is possible for an administrator to perform a quality check on the asset data (using the asset data editing functionality of Analysis Workbench and Viewer). The updated data is then automatically used on rescan.

**Note:** The refill path can be overridden by using the **-r**: command line option. See *[Command line options and switches](#page-214-0)* on page 215 for more information about command line options.

# **Specifying options for refilling**

## **To specify options for refilling**

**1** Select the **Enable Asset Data recovery mode** check box to ensure that data is not lost if, for some reason, the Scanner does not complete.

When selected, the Scanner saves a backup of the asset questionnaire as soon as it is complete. When the scan file is saved, it deletes this file. If the Scanner is started and it finds this file, it assumes a problem occurred and refills from it.

**2** Select the **Use separate offsite path for refilling** check box to specify a separate path to be used for locating the scan files for refilling, which is separate from the path used to store the new scan file.
If the **Use separate offsite path for refilling** check box is not checked, the refilling data is taken from the default save path for the correct platform specified in the **Saving** tab of the **Scanner Options** page (displayed by clicking the **Next** button).

If the **Use separate offsite path for refilling** check box is checked the refilling data is taken from the path specified here.

A UNC path can also be entered as the refill path. The format for the UNC path is:

\\Servername\ShareName\path\

For example:

\\DesktopInventoryServer\Inventory\Scans\

## **Locating an offsite scan file for refilling**

When the Scanner has determined that an offsite scan file is to be used for refilling, it needs to identify the file name of the scan file from which to refill. Since the offsite save path (or separate refill path) is likely to contain many scan files for different machines, the scan file is assumed to be named **AssetTag.fsf** or **AssetTag.xml.gz**.

To determine the asset tag (and from that, the file names, the Scanner reads the **InfrTool.ini** file and extracts the value of the **AssetTag=** entry in the **[Deskdisc]** section. If this is not present, or the ini file cannot be found, the Windows Scanners then read the **system.ini** file where the Asset Tag is also stored.

- If neither of these are present, refilling from an offsite scan file fails.
- $\blacksquare$  If multiple scan files are present

If both **Asset.xml.gz** and **Asset.fsf** exist, the newest one is used for refilling. However, if the time difference is less than a full day, the **fsf** is used.

# **The Asset Number tab**

The **Asset Number** tab is used to set options for managing the asset number used to uniquely identify a machine.

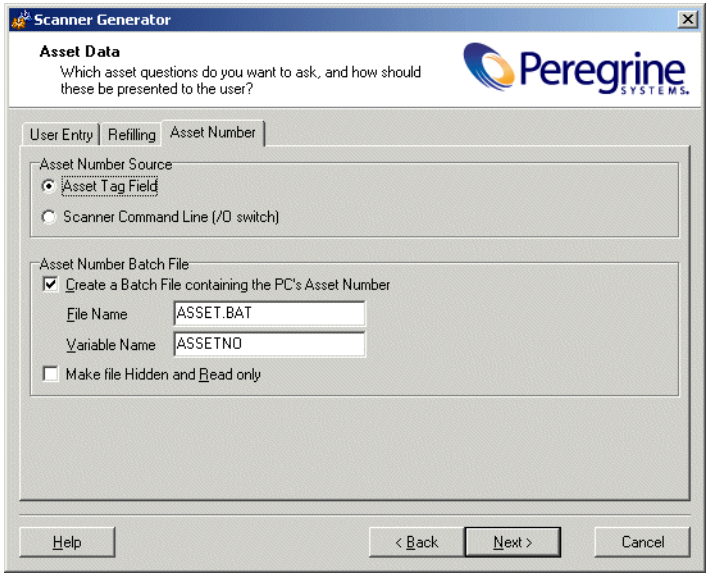

The tab is divided into two groups:

- Asset Number Source
- Asset Number Batch File

## **Asset number definition**

Each computer that is scanned needs to be identified by a unique Tag known as the **asset tag**.

Asset tags are generally assigned to allow each hardware item to be recorded and identified in an asset management tool, such as AssetCenter. The conventions used depend on the numbering system and asset registering policies adopted by your organization.

Once a computer has been scanned, it is important to store the asset number in electronic form on the computer for future identification. This enables the asset number to be picked up automatically (without manual input) when follow-up scans are performed over the network, which crucially allows accurate asset tracking over a long period of time.

## **Specifying the source for the asset number**

#### **To specify how the Asset Tag identifying the machine is chosen:**

- **1** Select one of the following to use as the source for the asset number:
	- **a Asset Tag Field:**

This option will use the value in the **Asset Tag** field that was created in the **User Entry** tab page. This is usually used as the unique key to identify each computer. When this (the default) is selected and an offsite scan file will be saved, an Asset Tag field must be defined in the questionnaire.

**b Scanner Command Line (/O switch):**

An offsite scan file name can also be specified by the -o: command line option. This overrides the scan file name (as well as the path, if specified). To configure this:

■ Select the **Scanner Command Line** (/O) option on the Asset Number tab page. The scan file name is taken from the command line. This is entered using the /O: command line option when the Scanner is started, using the name specified. For example,

ScanW32 -O:FP00017

## **Asset number batch file definition**

The facilities provided by the Scanner Generator for defining the asset information collected, allow an **asset number batch file** to be automatically created. This batch file stores the asset number automatically in the root directory of drive C.

To ensure that the file is not accidentally removed from the system, the file can be set to be a hidden, read-only file.

The default name of this file is **Asset.bat.** It contains a single meaningful line:

SET ASSETNO=<Asset Number of PC>

Where **ASSETNO** is the environment variable.

The file created can be called from a script. When this is done, the **ASSETNO** environment variable contains as its value, the asset tag of the machine. This can be useful when performing asset management or support tasks on the machine, such as when opening a help desk ticket with Peregrine Get.Service!.

## **Creating an asset number batch file**

#### **To create an asset number batch file:**

- **1** Select the **Create a Batch File containing the PC's Asset Number** option. Two further options are now enabled:
	- **a File Name:** To select a different name for the asset number batch file, enter a name in the **File Name** box (otherwise the default name **Asset.bat** is used). This file will run the SET ASSETNO command and will add the variable to the environment.
	- **b Variable Name:** The name of the environment variable used in the asset.bat file.
- **2** Select the **Make file Hidden and Read only** option, to assign read-only and hidden file attributes to protect the asset number batch file.

# **The Scanner Options page**

The **Scanner Options** page is used to set options for controlling the behavior of the Scanner during the usual scanning process and under exception conditions, as well as options for saving the inventory results.

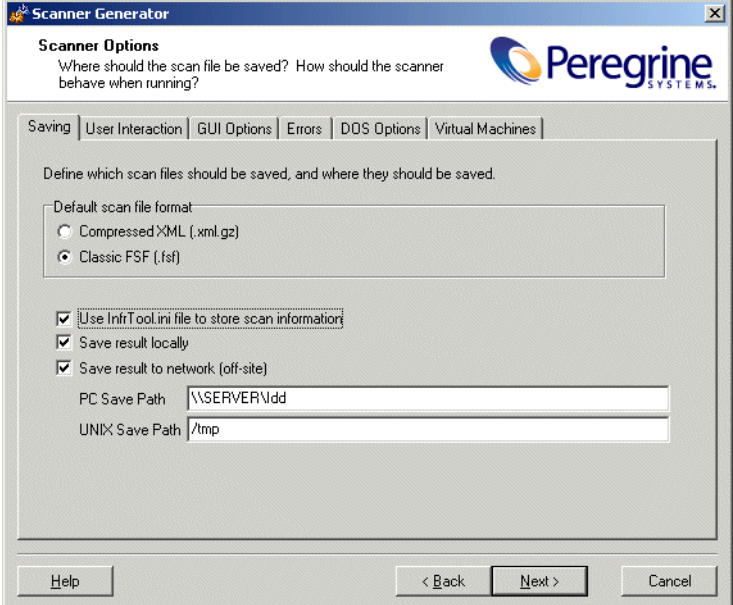

The Scanner Options page has six tabs:

- The Saving tab
- The User Interaction tab
- The GUI Options tab
- The Error tab
- The DOS Options tab
- The Virtual Machines tab page

Once the options have been selected as required, click the **Next** button to continue.

# **The Saving tab**

The **Saving** tab page is used to set options for saving the inventory results.

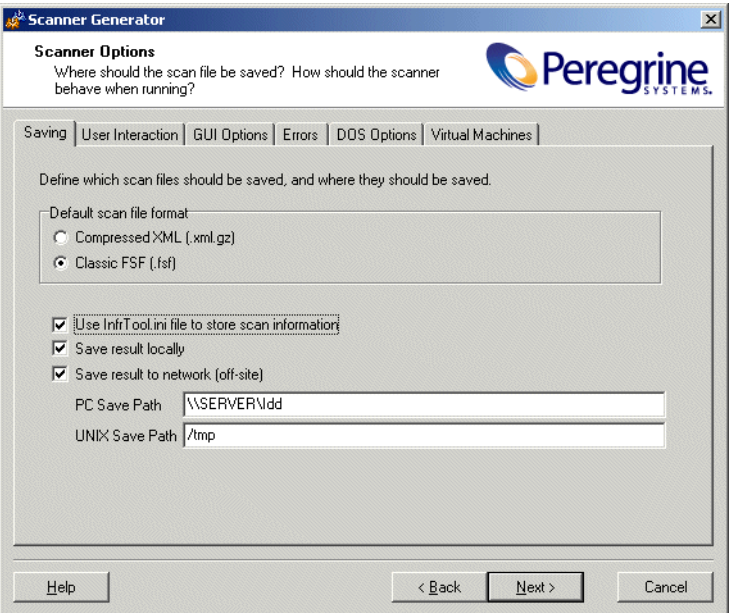

## **Setting the default scan file format**

#### **To set the default scan file format:**

- $\blacktriangleright$  Select one of the following:
	- Compressed XML (.xml.gz)
	- $\blacksquare$  Classic FSF (.fsf)

The default FSF file format should be used unless the scan file must be readable before enrichment.

#### **Further information**

For further information about these scan file formats refer to *[Introduction to](#page-90-0)  [the Scanner Generator](#page-90-0)* on page 91.

## **Setting options for saving scan results**

The Scanners can save two scan files per scan.

- Local scan file Saved to a local directory.
- **Offsite scan file** Saved to a specified output directory, with its name being derived from the value in the **Asset Tag** field specified as the asset number.

Both of these scan files are saved by default, however, one or the other can be disabled.

**Note:** You must select at least one of the settings:

- Save result locally
- Save result to network (offsite)

#### **To set options for saving scan results, select from the following:**

**1 Use InfraTool.ini file to store scan information**

When this option is selected, the Scanners will look for or create an **infrtool.ini** (non-Unix) or **.infrtool.ini** (Unix) file.

The .ini file contains the location of the local scan file (**LocalDir=**key)as well as the asset number of the machine (**AssetNumber=**key).

This check box should always be selected, unless a forensic scan is being performed where the computer being scanned must not be modified in any way.

- In the case of the PC-based Scanners, the ini file is saved to **C:\InfrTool.ini**
- In the case of the Unix Scanners, the ini file is **.infrtool.ini**, in the home directory of the user account under which the Scanner was run. Note the **.** in front of the file name.

**Important:** Sometimes the Scanner is run in environments where the root of C:\ is not writable, or where it is undesirable to write to this location. The Scanners can then make use of the infrtool.ini file when written to another directory. The alternate directory location can be specified on the command line or by modifying the registry before running the Scanner. Please see *[Specifying an](#page-224-0)  [alternate path for infrtool.ini](#page-224-0)* on page 225 for further information.

**2 Save results locally**

This option determines whether or not the scan file is saved to the local machine.

The local scan file is always called **local\$.fsf** or **local\$.xml.gz**, and will be saved in the **InfrTool** directory.

**a For 32-bit Windows Scanners**

The Win32 Scanner uses the Peregrine subdirectory of the application data directory of all users. The location of this directory varies. For example, on Windows 2000 installed on C:\ it could be

C:\Documents and Settings\All Users\Application Data\Peregrine\

The local scan file can be used for refilling asset fields when the machine is next scanned.

#### **b For DOS, Win16 and OS/2 Scanners**

All partitions are searched and one is selected by the following process:

- The minimum space requirement starts off at 10Mb
- The first acceptable FAT drive is selected.
- If one is not found, then the first acceptable HPFS or NTFS drive is selected.
- If one is not found, the selection will be repeated, after halving the minimum space requirement.
- If after this, there is still nothing suitable, the save drive is arbitrarily set to C:. Once the save drive has been selected, the scan file is saved in the **\Infrtool** (Windows, DOS, OS/2 Scanners) directory.

Scan files saved using this option are saved with **Read Only** and **Hidden** file attributes.

#### **3 Save results to network (offsite)**

This option saves the scan file to remote (offsite) disk (such as floppy disk or network disk).

The full path name (beginning with the drive letter) must be specified in the **PC Save Path** or **Unix Save Path** box. For example,

A:\ Inventory\Scans

A UNC path can also be entered as the offsite save path. The format for the UNC path is:

\\servername\sharename\path\

For example,

\\DesktopInventoryServer\Desktop Inventory\Scans\

The specified UNC path must have write access. Do not specify a filename here.

The offsite save location can be overridden by using the **-p:** or **/p:** command line option. For example,

ScanDos -p:C:\Scanners\

A UNC path can also be entered as the argument to this option. The format for the UNC path is:

\\servername\sharename\path\ For example,

ScanDos -p:\\DesktopInventoryServer\Desktop Inventory\Scans\ If the save location specifies a UNC name (for example, **\\Accounts\ Inventory**), the DOS and Win16 Scanners will try to map this to a mounted drive.

If there is no drive mapped to the specified UNC location, the scan file will not be saved. Again, the Win32 is the exception. In Win32, if the UNC name specified is visible to the machine, the scan file will be saved to the specified location, even if it is not mapped to a drive letter.

On Unix machines, the Unix save path is used instead, allowing Unix-style syntax for specifying directories to be used. On Unix, no drive letters should be used, and the Unix save path must instead start with '/' (root) and point to a directory writable by the Scanner.

# **The User Interaction tab**

The options on this page are used to control the behavior of the Scanner as it scans each computer.

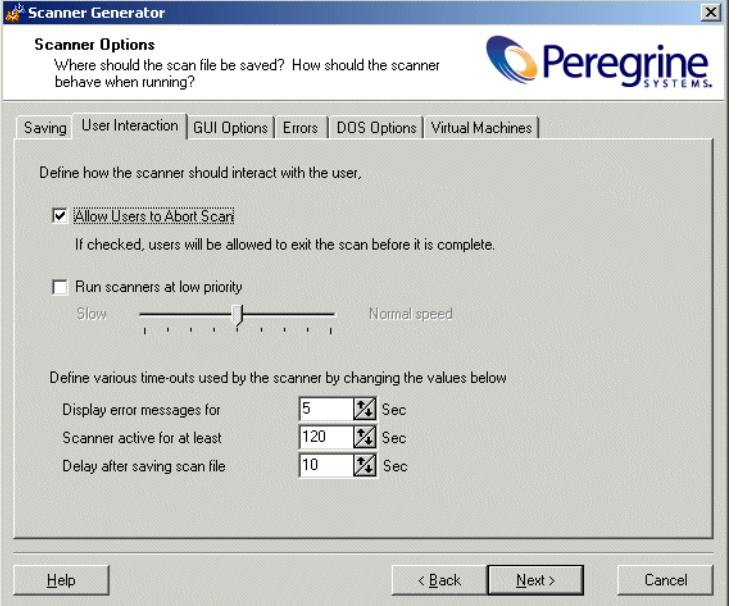

## **Setting user interaction options for the Scanner**

These options are used for controlling the behavior of the Scanner as it scans each computer.

**To set user interaction options for the Scanner, select from the following:**

**1 Allow Users to Abort Scan**

Allows users to abort the scanning process (for any reason) by:

- Pressing the **Alt** and **X** keys (DOS, Windows and OS/2 Scanners)
- Selecting **File** -> **Exit** (DOS, Windows and OS/2 Scanners)

This check box should normally be selected for walk round inventories, and cleared for a network inventory. If this option is cleared, the Scanner cannot be terminated prior to completing the scan.

**2 Run scanners at low priority**

The Scanners can be set to run at slower than normal speed, so that they do not impact on the users work.

Use the slider control to specify how slow or how fast the Scanner will run.

When the option to run at low priority is checked, the PC-based Scanners allocate CPU resources less aggressively and wait much longer between each file scanned. In Unix, the Scanner performs a **renice** of itself to run at a lower priority.

### **Setting time-out options**

These options set Scanner time-out settings.

#### **To set up the timer options, select the options as required:**

**1 Display error messages for**

If an error occurs during the scan, the Scanner is delayed for the period specified. An error message is displayed. When the time specified has elapsed, the error message is cleared and the scan continues.

**2 Scanner active for at least**

The Scanner is active for at least the number of seconds specified, to allow the entry of the asset details to be completed. Each time a key is pressed during entry of the asset data, the timer is reset to its original value.

This value is used as the starting value for a countdown timer, which is initialized at the start of the software scan. When this time elapses, the Scanner verifies that all required asset fields are filled in.

If the required asset fields are not completed, the user will be prompted for input and the timer is reset to its original value.

If completed, providing the software scan has finished, the Scanner will automatically save the result and exit.

**3 Delay after saving scan file**

Causes the Scanner to delay for the number of seconds specified before exiting, once the scan is completed and the scan file has been saved.

# **The GUI Options tab**

The **GUI Options** tab page is used to determine which pages (Software Scanning, Asset Entry, Information and Log) are visible to the user, the default page displayed when the Scanner is started and in which mode to run the Scanner (Normal, Minimized, Maximized or Hidden).

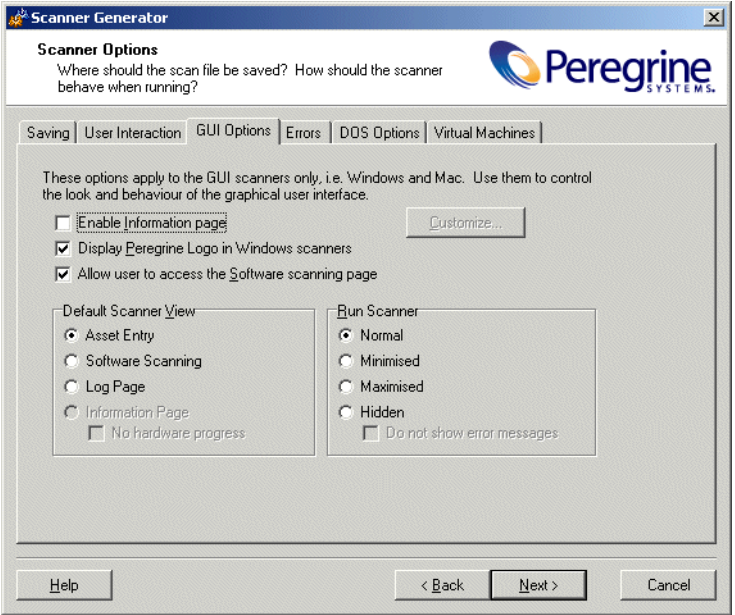

The page is divided into three sections:

- GUI Scanners
- Default Scanner View
- Run Scanner

## **Setting Scanner GUI Options**

For those Scanners with a graphical user interface (Win16, Win32), various options can be set here.

#### **To set Scanner GUI options, select from the following:**

**1 Enable Information Page**

Allows Windows-based Scanners to display an **Information** page. To do this:

**a** Once you have selected this option, click the **Customize…** button. The **Information Page** dialog box appears.

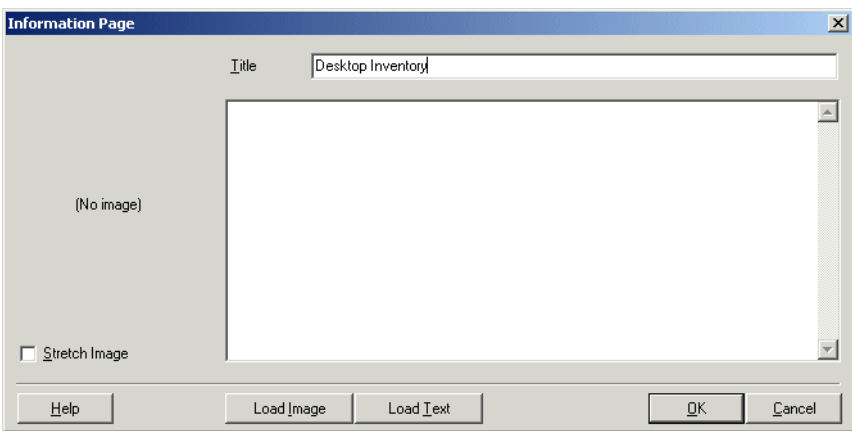

The **Information** page allows a user defined bitmap and text to be displayed while the Scanners runs.

- **b** In the **Title** box, type in the text that you want to appear as the heading of the Information page.
- **c** Click the **Load Image** button to load a prepared bitmap file that you want to be displayed on the **Information** page. The largest allowed size of the bitmap file is 64 KB. The bitmap can be stretched by selecting the **Stretch Image** check box and sizing it using the splitter between the bitmap and text.
- **d** Click the **Load Text** button to load a previously prepared text file or type in the text to be displayed directly into the memo box.
- **e** Click the **OK** button to return to the **User Interface** tab page.
- **2 Display Peregrine Logo in Windows Scanners**

This option allows you to remove the Peregrine logo shown at the top of the Scanner page when it is running.

By default, the option is checked and the Peregrine logo is shown.

**3 Allow user to access the Software Scanning page**

This controls viewing access to the **Software** pages. When this option is unchecked, the Software tab is not displayed and the Software page cannot be chosen from the Window menu.

### **Setting the default view when the Scanner is run**

This controls which page is displayed when the Scanner starts.

#### **To set the default view when the Scanner is run:**

- $\triangleright$  Select from the following options:
	- **a Asset Entry**

This can not be chosen if asset data is not collected.

**b Software Scanning**

This can not be chosen if the option to allow access to the Software Scanning page is unchecked.

**c Log Page**

This option is always available.

**d Information Page**

This can only be selected if the **Enable information page** option was checked. You can also specify whether you want the hardware scanning progress to be displayed or not.

If the **No hardware progress** option is checked, the information page is shown even during hardware scanning. If **No hardware progress** is unchecked, the scanning progress window is shown during the hardware scanning stage. After the hardware scanning is finished, the Information page is shown.

### **Setting the mode in which the Scanner is run**

**To set the mode in which the Scanner is run:**

- $\triangleright$  Select from the following options:
	- **a Normal**

The Scanner runs like a normal application. The user can of course minimize the application if desired.

#### **b Minimized**

The Scanner runs minimized and the user can restore the window if desired. If a required asset entry field is blank, the Scanner is restored and the user is prompted for an answer.

**c Maximized**

The Scanner runs maximized and the user can restore or resize the window if desired.

**d Hidden**

Prevents the Scanner from showing up in the Task bar (should normally not be used), but otherwise works as **Minimized** mode.

You can also specify whether error messages should be displayed to the user or not. If the **Do not show error messages** option is checked and the scanner encounters an error, it will exit quietly. If this option is not checked, the scanner will display the error to the user and if appropriate, ask the user to correct the error. For example, if a required asset field is empty, the scanner will prompt the user to enter a value.

# **The Errors tab**

The **Errors** page is used to set up customized error messages in the event that an error causes the Scanner to stop running (sometimes called a fatal error).

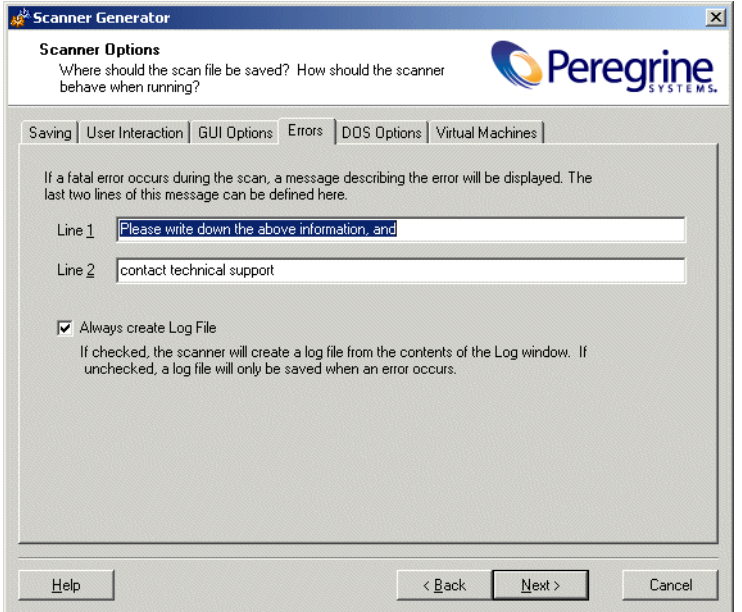

## **Setting up a customized error message for the Scanner**

Two additional error message lines can be set up and displayed.

**To set up a customized error message for the Scanner**

X Type the two lines of text in boxes **Line 1** and **Line 2**. Usually, Line 1 states what to do and Line 2 states who to contact.

## **Setting up the creation of a log file**

#### **To set up the creation of a log file:**

**1** Check the **Always Create Log File** option.

A log file is always created if this option is selected (which indicates the successful completion of the scan if no errors are encountered).

Otherwise, a log file is only created if an error is encountered.

Depending on the saving options chosen, the log file is saved to the following locations:

- **a** The same location as the local scan file
- **b** The same location as the offsite scan file (if an offsite location has been specified).
- **c** In the scan file itself (as a stored file).

The name given to the log file is the same as the name of the scan file. For example, if the scan file is called:

FSF014.fsf

Then the log file generated will be called:

FSF014.log

# **The DOS Options tab**

The **DOS Options** page is used to select options that control the behavior of the DOS Scanner as it scans each computer. If the DOS Scanner is not used, these options have no effect.

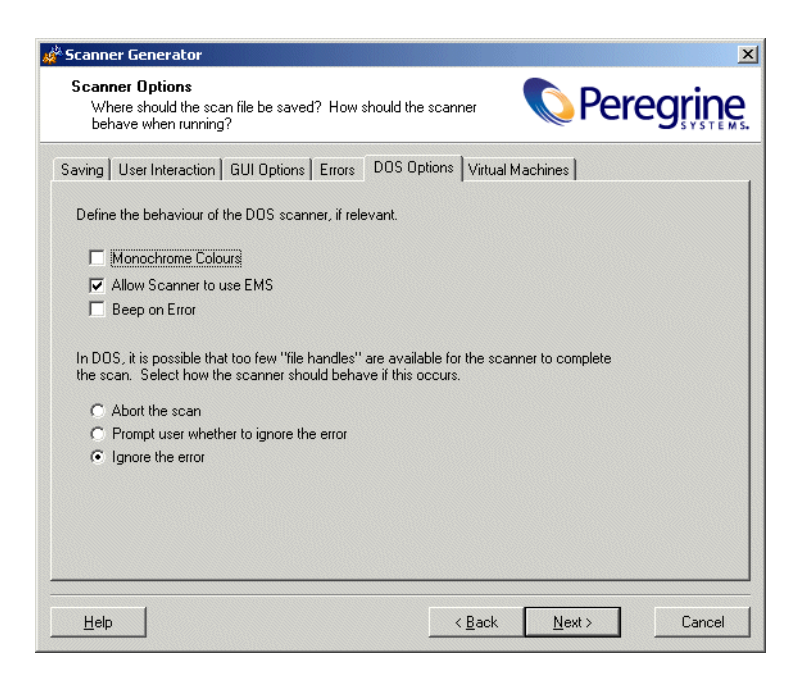

This tab page is divided into two sections:

- Behavior of DOS Scanner
- $\blacksquare$  Behavior when too few File Handles available

### **Setting up the behavior of the DOS Scanner**

These options are used to control the behavior of the DOS Scanner as it scans each computer. They include options for the screen display and how the program allocates extra memory (if required).

#### **To set up the behavior of the DOS Scanner, select the options as required:**

**1 Monochrome Colors**

(DOS and OS/2 Scanners only) Specifies that the Scanner should run with monochrome (black and white only) screen display, instead of the default color display.

#### **2 Allow Scanner to use EMS**

(DOS Scanners only) Allows the Scanner to use EMS memory for swap space. If this option is cleared, the Scanner uses hard disk space instead.

**Note:** Enabling this option will speed up the scanning process.

**3 Beep on Error**

Causes the Scanner to beep when an error occurs

## **Setting up the behavior when too few file handles are available in DOS**

If too few file handles are available when the DOS Scanner is scanning a computer, an error results and the scan is stopped. When too few file handles are available, the Scanner is unable to open files when scanning and cannot complete. In this case the behavior of the Scanner can be controlled, so that the **Config.sys** file is modified to provide a suitable number of file handles when the computer is re-scanned.

**To set up the behavior when too few File Handles are available in DOS, select one of the following options:**

**1 Abort audit** 

This is the default option. The scan is stopped with an error message.

**2 Prompt user whether to ignore error**

Displays an error message, and allows the scan to continue. In many cases, choosing to ignore will cause the Scanner to abort with a fatal error message as it tries to open files and is unable to do so.

**3 Ignore the error**

The error is ignored and the scan is continued. However, the Scanner may abort with a fatal error message.

It is strongly recommended that the first option (Abort Audit) is used. Unpredictable results may occur when using either of the other two options.

# **The Virtual Machines tab**

When the Scanner is run inside a virtual environment, you may not want a full software scan to take place, since this would scan the server for every client.

The **Virtual Machines** tab page allows you to terminate in this case, allowing you to exit with an error level 20 and launch another Scanner tailored for the virtual environment if required.

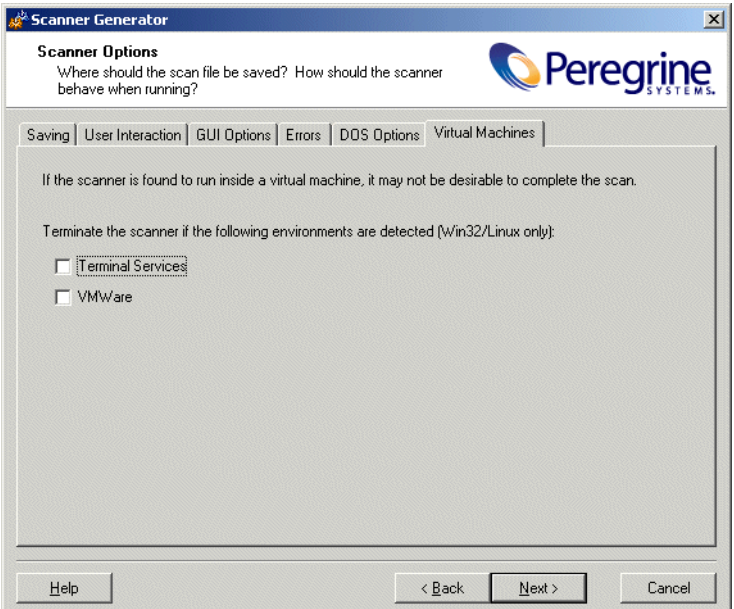

**Note:** The settings for Virtual Machines are applicable to Linux and Win32 Scanners only.

- $\triangleright$  Select the virtual environment(s) you want the Scanner to terminate for, if detected.
	- **a** Terminal Services
	- **b** VMWare

# **The Scanners To Generate page**

The **Scanners to Generate** page is used to specify which Scanners to generate and where they should be stored.

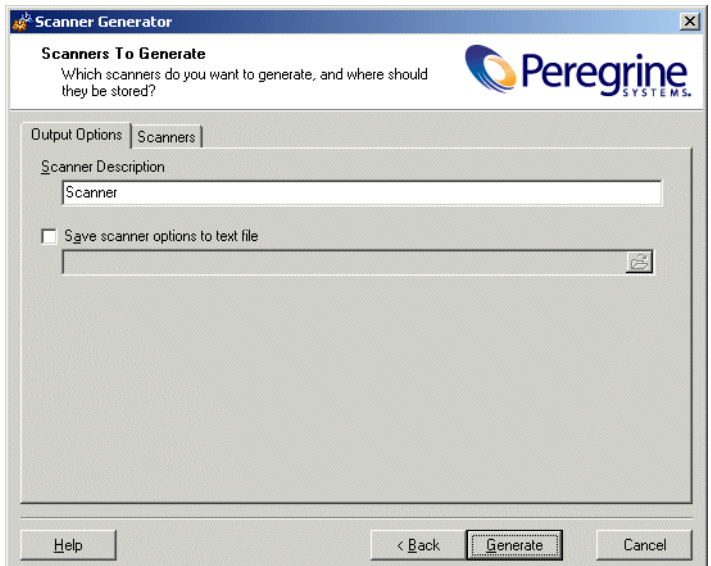

## **The Output Options tab**

The **Output Options** page is used to set up Scanner descriptions, save the configuration to a text file if required.

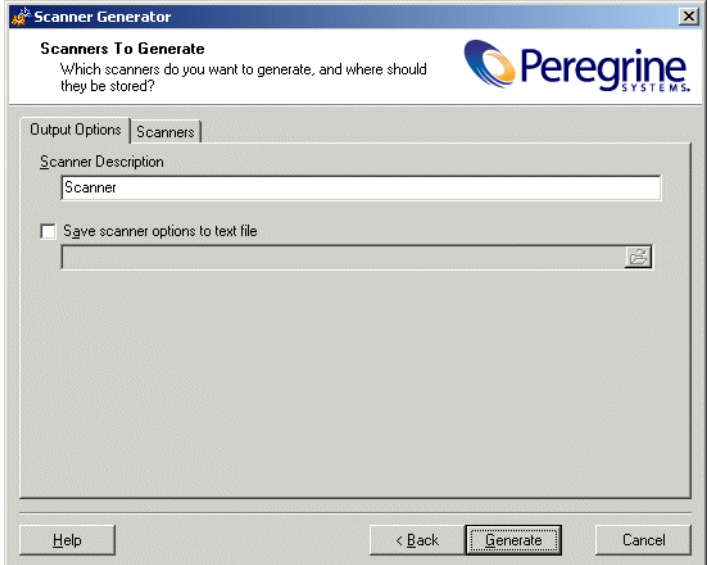

### **Setting up a Scanner description**

These options allow you to specify the Scanner description. You can also optionally produce a text file of the Scanner selections that you have made.

**To set up a Scanner description and save the options to a text file**

X In the **Scanner Description** box, enter a description to identify the Scanner. For example

Standard PC Inventory – March 18, 2003

### **Saving Scanner options to a text file**

The **Save scanner options to text file** box is used to instruct the Scanner Generator to output a text file containing a complete textual listing of all settings defined elsewhere in the program. Select the check box and specify the path and text file name to which the Scanner options will be saved to. The text file cannot be used by the Scanner Generator, but is intended for user/internal documentation purposes.

### **Example section of the settings.txt file**

You can look at a **Settings.txt file** using a text editor (such as Notepad). The following listing shows a sample section of such a file:

Desktop Inventory 7.3 - 18 Mar 2003

General Options:

- Description : Scanner
- User can abort Scan
- INI file is used
- FSF is saved offsite
	- > Save path is \\SERVER\Desktop Inventory
	- > FSF Name specified on command line using /O<name>
	- Log file .LOG is always created
	- Fatal Error Message Line 1: Please write down the above information, and
	- Fatal Error Message Line 2: contact technical support

GUI Scanner Options:

- Scanner runs at normal priority
- Software page is enabled
- User is allowed to expand the view
- Default page: Asset Data

Software scanning is enabled:

- Scanning Default Drives
- Drive selection can be overridden by the command line
- Collection of File Data is enabled

# **The Scanners tab**

The **Scanners** tab is used to select which of the Scanners to generate.

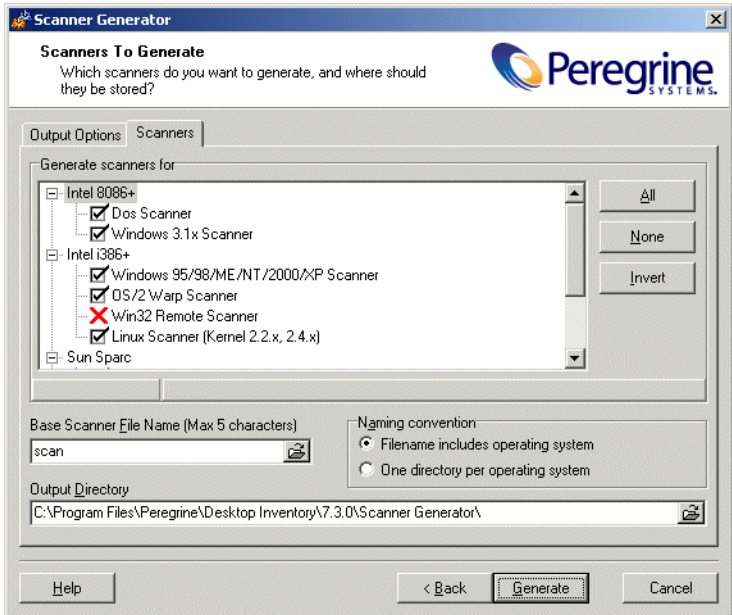

### **Selecting which Scanners to generate**

The Scanners are presented in a tree view in the **Generate scanners for** list box. Scanners shown with a red cross X are invalid with the current set of options.

As the mouse pointer passes over a Scanner in the list, the status bar (just below the list box) displays the following information for that particular Scanner.

- **a** Whether the Scanner is enabled (meaning it is valid with the current set of options).
- **b** The directory that the Scanner will be generated in. If the Scanner was invalid, then a description of why this is the case is displayed instead.

**To select which Scanners to generate:**

**1** Select the check boxes next to the Scanner.

**Important:** The Remote (Win32) option will generate the Win32 Remote Scanner. The Remote Scanner cannot be generated if any of the calculated fields are being used: Registry Extract, DMI Extract, Environment Extract, File Extract.

### **Specifying the base Scanner file name and output directory**

You can define the base name of the Scanner (up to 5 characters). Alternatively for each Scanner, you can either have a file name to identify the operating system or you can use a separate directory for each operating system.

**To specify the base Scanner file name and output directory**

**1** For all selected Scanners, specify a fully qualified file name. The initial part of this file name (up to five characters) can be entered in the **Base Scanner File Name (Max 5 characters)** box. The remaining three characters of the file name are used to describe the Scanner executable (DOS, W16, OS/2, etc.).

For example, by entering Scan (the default setting) in the **Base Scanner File Name (Max 5 characters)** box, the following Scanners can be generated (if they can been selected in the **Generate scanners for** list box):

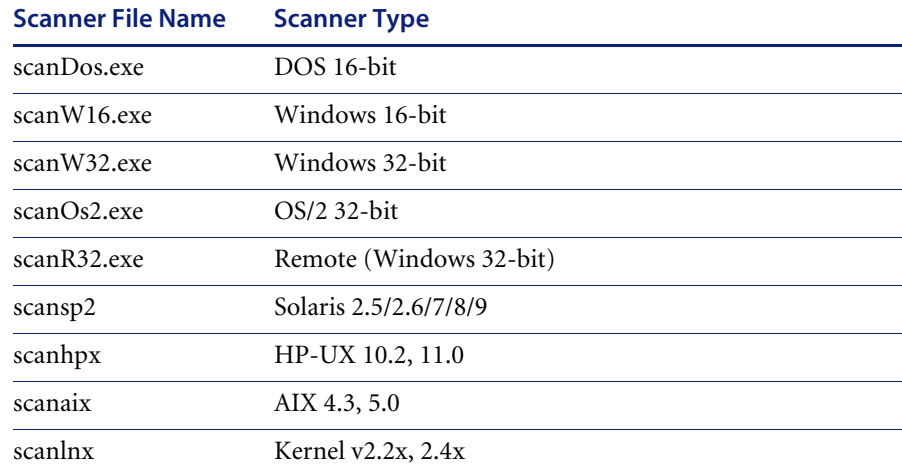

**2** In the **Output Directory** box, type in or click the **B** button to specify the directory that the generated Scanners will be saved to.

## **Setting Naming conventions for the Scanners**

The **Naming conventions** options determine the manner in which Scanner files are named:

#### **To set naming conventions for the Scanners:**

- **1** Select one of the following:
	- **a Filename includes operating system**

This option incorporates the Scanner name with the operating system, for example (also as shown above),

Scandos.exe

Scanw16.exe

**b One directory per operating system**

This option dictates that the names of each Scanner generated are the same, but are copied into individual subdirectories which are named as per the operating system.

For example, a Scanner named **Scan.exe** would appear in directories for all operating system options selected:

C:\Program files\Peregrine\Desktop Inventory\7.3.0\Dos\Scan.exe

C:\ Program files\Peregrine\Desktop Inventory\7.3.0\W16\Scan.exe

C:\ Program files\Peregrine\Desktop Inventory\7.3.0\W32\Scan.exe

C:\ Program files\Peregrine\Desktop Inventory\7.3.0\Sp2\Scan

C:\ Program files\Peregrine\Desktop Inventory\7.3.0\hpx\Scan

- C:\ Program files\Peregrine\Desktop Inventory\7.3.0\aix\Scan
- C:\ Program files\Peregrine\Desktop Inventory\7.3.0\lnx\Scan

C:\ Program files\Peregrine\Desktop Inventory\7.3.0\OS2\Scan.exe

**2** Click the **Generate** button to create the Scanner executable files.

# **The Generating Scanners page**

Once you have selected the Scanners to be generated and have clicked the **Generate** button, the last page of the Scanner Generator is displayed.

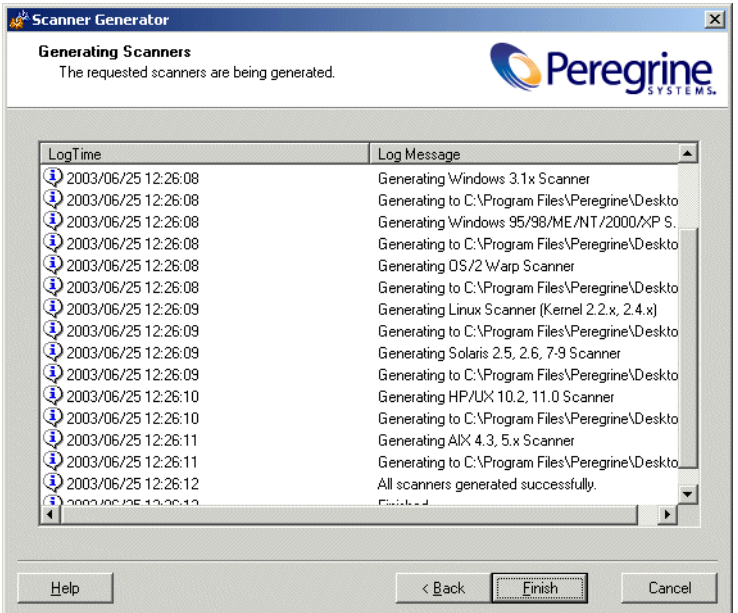

This shows the progress during the generation of the actual Scanner executable. Errors and progress information are shown in the log window.

The contents of this log can be copied to the clipboard by clicking the **To Clipboard** button.

Right-clicking anywhere in the log window displays a shortcut menu which allows you to:

- Save the contents of the window to a log file.
- Copy the contents of the log window to the clipboard.
- Clear the log window.

If a Scanner already exists, with the same name in the chosen directory, then a confirmation message is displayed. This allows you to choose whether or not to overwrite the existing Scanner.

Once the Scanners have been generated, click the **Finish** button to exit the Scanner Generator.

The generated Scanners can be found in the directory specified in the **Scanners** tab of the **Scanners to Generate** page.

## **How drive letters and volumes are assigned**

This section outlines how Desktop Inventory assigns and uses drive letters, what the volume list means and related topics.

#### **In this section....**

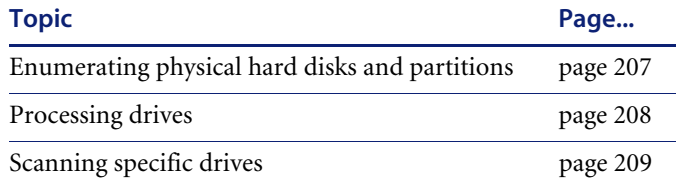

## <span id="page-206-0"></span>**Enumerating physical hard disks and partitions**

When performing the hardware scan, the Scanners attempt to enumerate physical hard disks in the machine and also enumerates partitions (or 'volumes') on those disks.

This enumeration may not succeed, or may only succeed partially, for several reasons. In order to access parts of this information, Administrator rights must be available for the Scanner - if it runs with normal user privilege, the hard disk cannot be accessed in low level ('raw') mode, which is what is used for low level scans and partition scans. However, even when in user mode, much information can be extracted from Windows and the Scanner relies on this information if the low level information is not available.

Additionally, when running in operating systems that support the notion of drive letters, the Scanner enumerates all drive letters available to determine which type they are, and attempts to match drive letters with actual partitions enumerated previously.

Finally, on operating systems supporting this, the Scanner enumerates all mount points (which is roughly equivalent to symbolic links for directories), which provides a list of virtual directories that are links to other directories or to partitions/volumes.

The result of the enumeration can consist of the following data, with some parts potentially missing due to access restrictions or operating system restrictions:

- List of valid drive letters
- List of physical disks
- List of partitions from low level scanning of partition tables
- List of volumes retrieved from operating system
- $\blacksquare$  List of mount points

### <span id="page-207-0"></span>**Processing drives**

The mechanism for assigning drive letters to hard disk partitions differs from operating system to operating system. For example, some operating systems support multiple primary FAT partitions simultaneously, whereas others only can 'see' one at a time. Some operating systems allow drive letters to be assigned dynamically according the users' wishes, and others assign static drive letters that cannot be changed. Finally, some operating systems do not use drive letters at all.

With the data from the enumeration processes available, the Scanner attempts to determine the type of each drive letter. Drives that are SUBST'ed, point to network shares, RAM disks, etc. are easily handled.

Drive letters that refer to hard disk partitions are then processed. The Scanner now attempts to match the three lists of partitions available (drive letters referring to disk drives, the low level scan partition list and the operating system partition list) to create a list of partitions containing the following key fields:

- Drive letter (if applicable),
- Partition type (FAT/NTFS, etc.),
- Read type (how the Scanner intends to read the partition),
- Physical hard disk reference (on which disk does the partition reside)
- Cylinder/Head/Sector offsets (indicating where on the disk the partition is)
- Total Size/Freespace

At the end of this process, it is possible that some hard disk partitions are still available - detected during the low level or operating systems enumeration but not assigned a drive letter by the operating systems. This can happen in several cases:

- The operating system does not support multiple primary partitions simultaneously. If multiple primary partitions are available on a single disk, the operating system will assign a drive letter to just one of them and cannot access any other ones.
- One or more partitions of an unsupported type exists. For example, FAT32, HPFS or NTFS partitions when in DOS, NTFS partitions in OS/2, Linux partitions outside Linux, etc.
- One or more partitions are not of a type that contains files, such as a Boot manager partition not known by the operating system but used solely for multi-boot systems.
- One or more partitions has not been assigned a drive letter by the user. This can happen in Windows NT/2000/XP/2003, which allow drive letters to be assigned and removed at will.

For any such partitions, the Scanner will assign a lower case drive letter in the range from a: to z:, unless the partition is accessible through one or more mount points or symbolic links. In this case, no lower case drive letter will be assigned to the partition.

**Note:** The lower case drive letters are different from the upper case variant (C: to Z:), which are used to signify a 'real' drive letter available to the operating system.

## <span id="page-208-0"></span>**Scanning specific directories**

When the Scanner is launched, it may be desirable to scan only a subset of the partitions/directories selected based on the Scanner Generator configuration. Provided this has not been allowed in the Scanner configuration, it can be done by simply specifying the directory paths or drive letters to scan on the command line, like this:

ScanW32 C:\Windows D:

The drive letters specified are case sensitive. As explained previously, the upper case drive letters match the corresponding operating system assigned drive letters, while lower case drive letters are assigned by the Scanner to those partitions which the operating system cannot access.

In order to specify lower case drives for scanning, use a lower case letters followed by a a colon (:) to specify these drives, for example:

ScanW32 c: a:

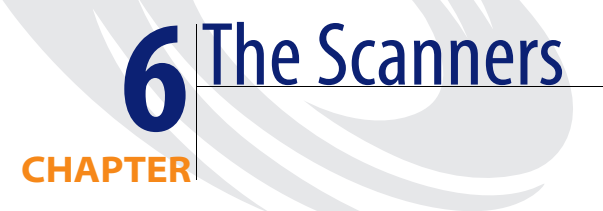

In this chapter you will find information on the following topics:

- *[Overview of running a Scanner](#page-211-0)* on page 212
- *[The Scanner types](#page-212-0)* on page 213
- *[Viewing the results of the scan](#page-214-1)* on page 215
- *[Command line options and switches](#page-214-0)* on page 215
- *[Overriding Scanner Generator settings with an override file](#page-228-0)* on page 229
- *[The Windows Scanners](#page-230-0)* on page 231
- *[The DOS and OS/2 Scanners](#page-239-0)* on page 240
- *[The Unix Scanners](#page-247-0)* on page 248
- *[The Remote Scanner](#page-254-0)* on page 255
- *[The MSI Scanner](#page-261-0)* on page 262
- *[Troubleshooting](#page-263-0)* on page 264

# <span id="page-211-0"></span>**Overview of running a Scanner**

The Scanner used to scan each computer can capture any or all of the following types of information, depending on the options selected when the Scanner was configured:

- Information about the hardware configuration.
- Information about the system configuration.
- Information about the software on the drives scanned.
- Information on the physical assets and user details that are recorded using the asset questionnaire.

The information collected by a Scanner is stored in a Fingerprint Save File (FSF) or xml.gz file. This information can be viewed immediately with Desktop Inventory Analysis Workbench or Viewer, or can be migrated to a third party application.

The key criteria for collecting data should be to keep the amount of time spent at each computer to a minimum. It is not realistic to expect users to stop work for more than a few minutes. The process will run a lot more smoothly if users are notified in advance, preferably with an explanation of the purpose of the inventory.

Accuracy is a very important issue. It is cheaper to fix problems at the time of data collection rather than at a later date. Correct Asset Numbers are vital to ensure that the scan files are unique. Data consistency for product names and descriptions are important for reporting purposes.

Select the Scanner that is most appropriate for the computer to be inventoried.

# <span id="page-212-0"></span>**The Scanner types**

Scanners can be generated for the following operating systems:

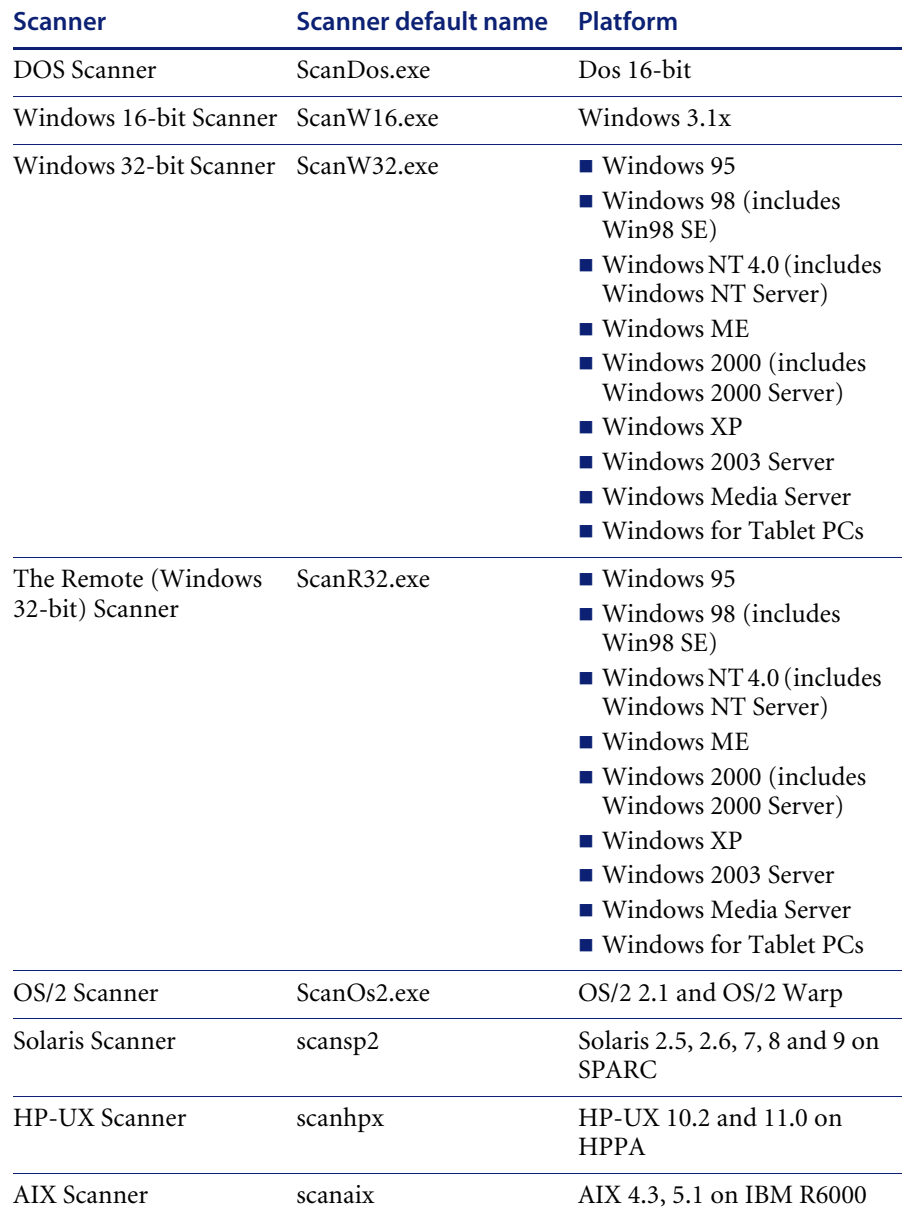

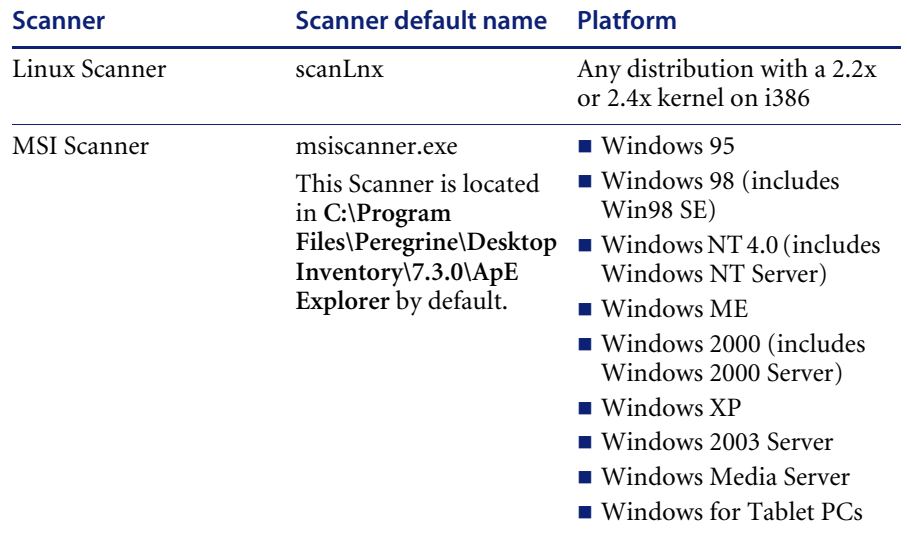

The procedure for starting a Scanner depends on the native operating system environment for the computer being scanned.

# <span id="page-214-1"></span>**Viewing the results of the scan**

You have been supplied with the Viewer program, which allows you to look at the results of your scans. Please refer to *Viewer* [on page 617](#page-616-0) in this User's Guide.

For **xml.gz** scan files, a tool like Winzip can be used to view the contents of the file. The xml file contained inside the **xml.gz** file can be viewed with any text editor or XML viewer such as Internet Explorer.

# <span id="page-214-0"></span>**Command line options and switches**

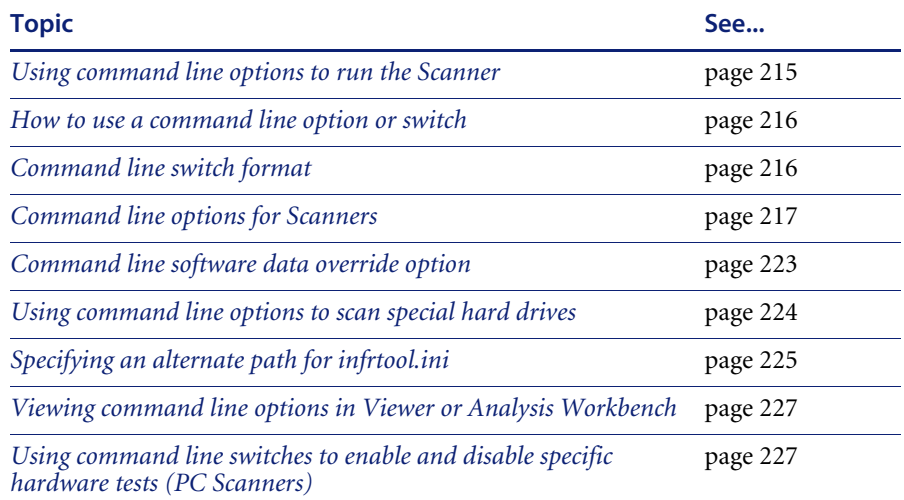

#### **In this section...**

## <span id="page-214-2"></span>**Using command line options to run the Scanner**

■ Although the options for the Scanner are normally set using the Scanner Generator, it may be necessary to change some settings to allow better operation on some machines. This may be to accommodate exception conditions or to change the name given to the scan file used to store the results.

## <span id="page-215-0"></span>**How to use a command line option or switch**

You can specify command line options and switches by:

■ Typing the command from a command line (for example, the DOS command line, or the Unix command line). In any case, make sure you supply the path to the Scanner.

For example,

/tmp/scanLnx -?

launches the Linux Scanner from the /tmp directory.

■ Creating a Windows shortcut. Type the command line option or switch after the quotation marks.

For example,

"C:\Program Files\Peregrine\Desktop Inventory\7.3.0\Scanner Generator\ScanW32.exe" /?

launches the Win32 Scanner and displays a list of valid command line options.

 Typing the command in the Windows **Run** command in the Start menu. Type in or navigate to the location where the Scanner executable is located. Type the command line option or switch after the quotation marks.

For example,

"C:\Program Files\Peregrine\Desktop Inventory\7.3.0\Scanner Generator\ScanW16.exe" /?

## <span id="page-215-1"></span>**Command line switch format**

When specifying command line switches use the following command format:

#### **ScannerName [switch]**

For example,

ScanW32 C: -10

or

ScanW32 C: /10
Where:

- ScanW32 is the Windows-based 32-bit [Scanner]
- $\blacksquare$  -10 or /10 is the [switch]

**Important:** Unix is case-sensitive. Use the exact name of the Scanner and switches (all switches are lower case).

# **Command line options for Scanners**

Valid command line options for the Windows, DOS, Unix and OS/2 Scanners are shown in the following table:

**Note:** Only the - prefix is used for the Unix Scanners. You can use the **–** or **/**  prefix for all of the other Scanners.

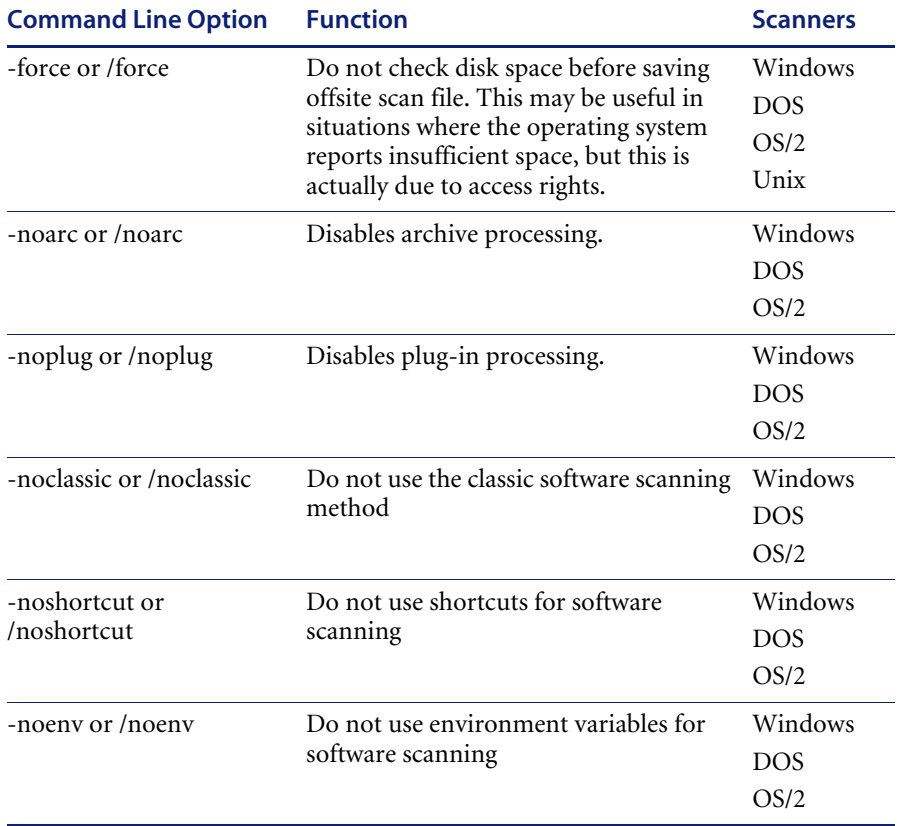

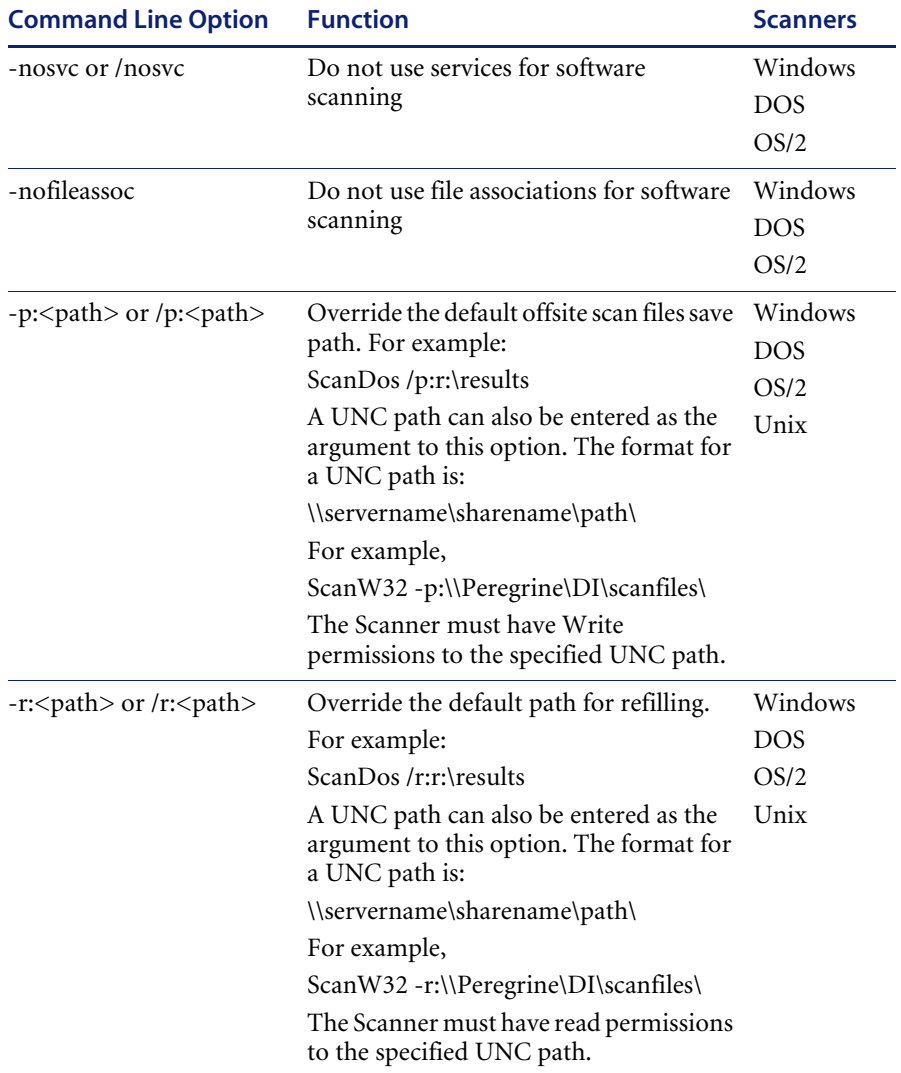

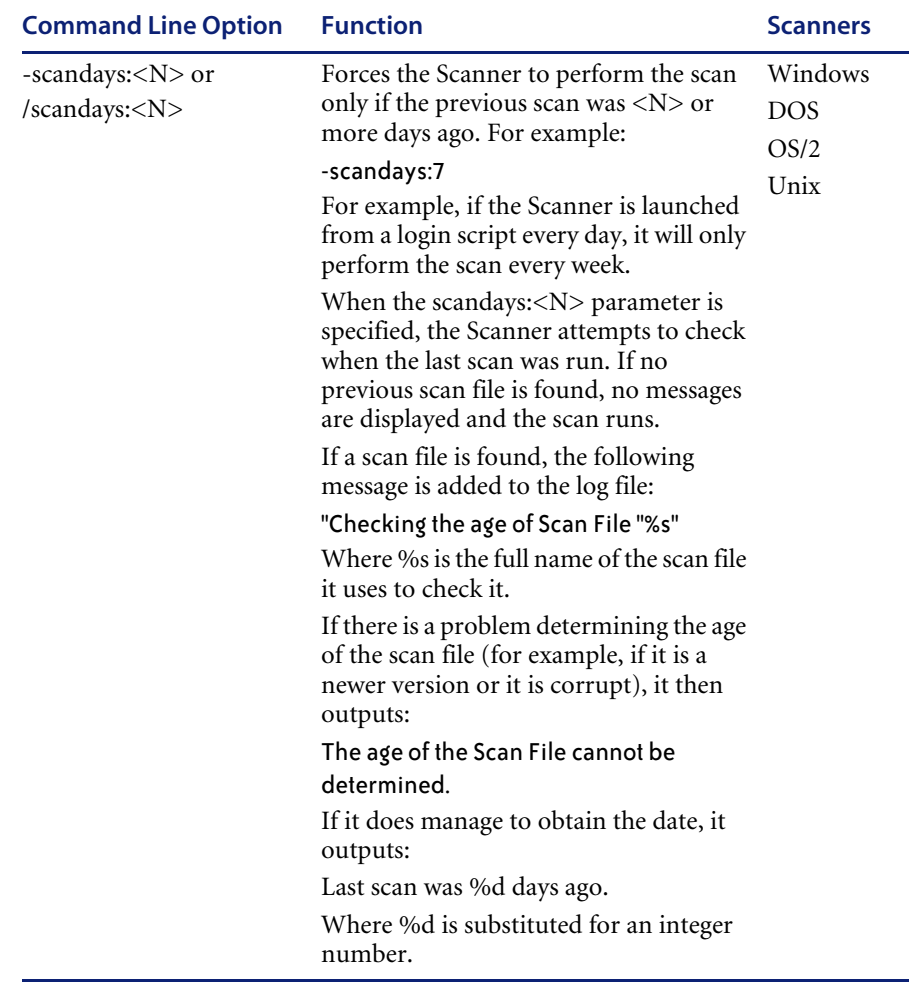

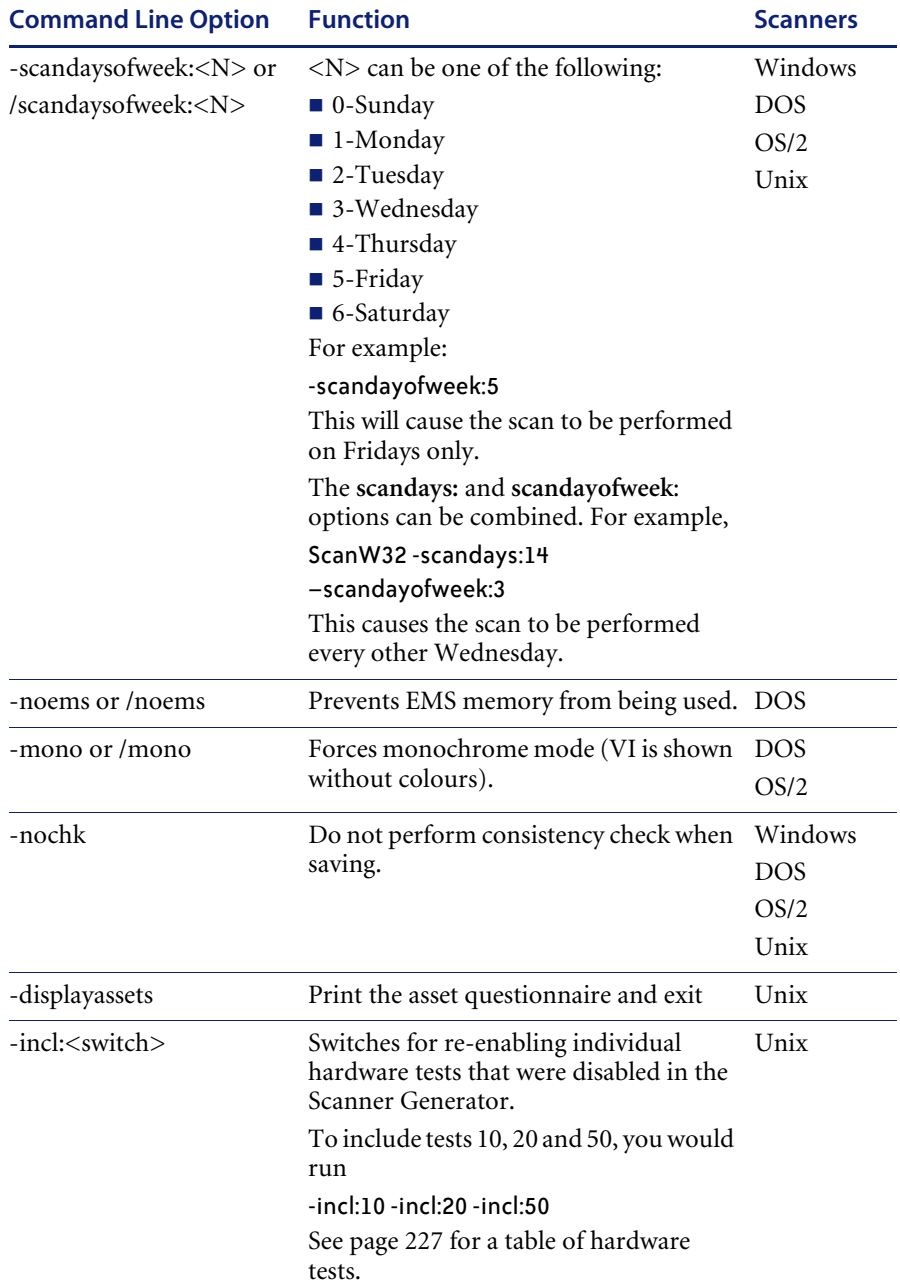

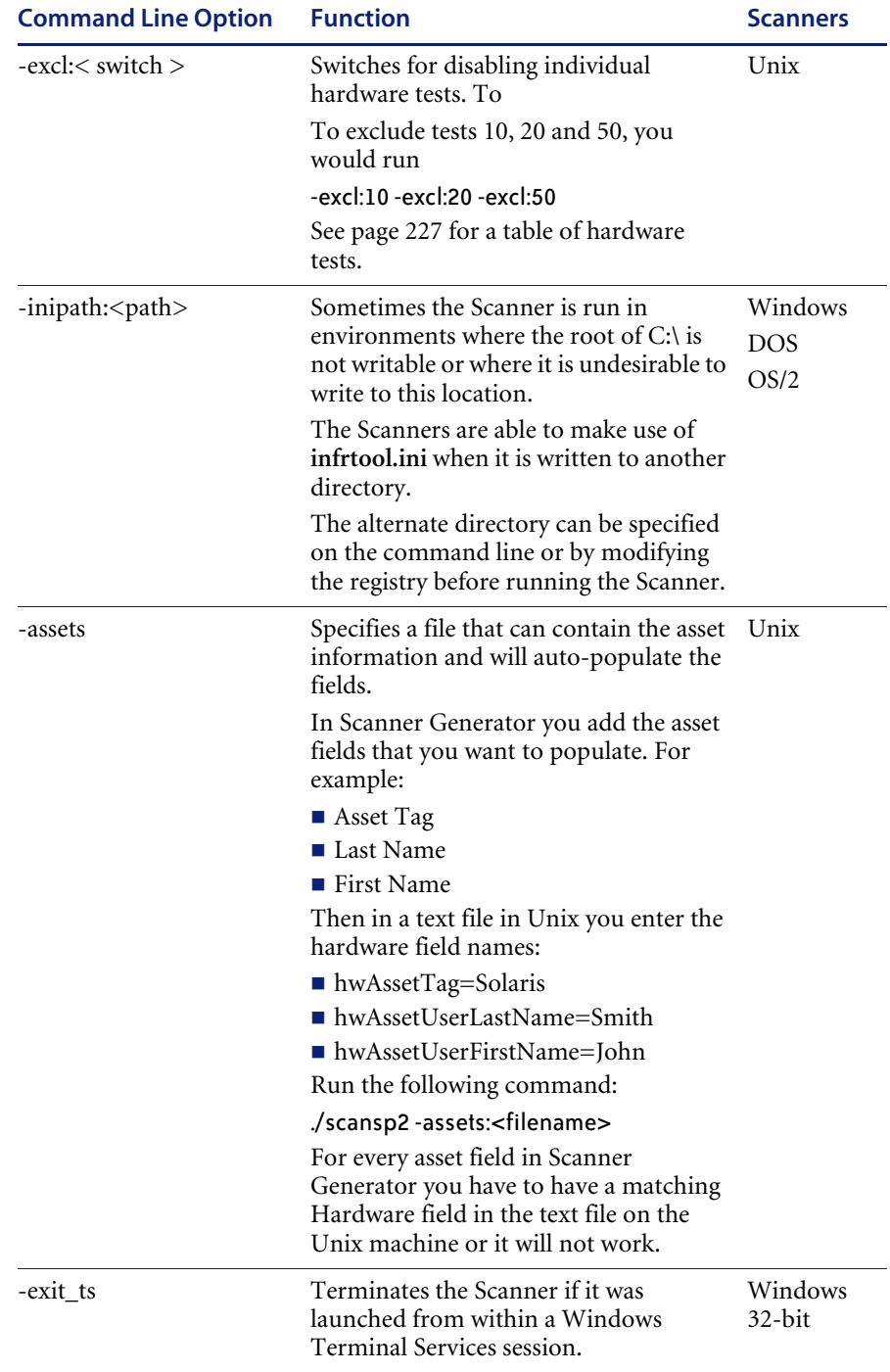

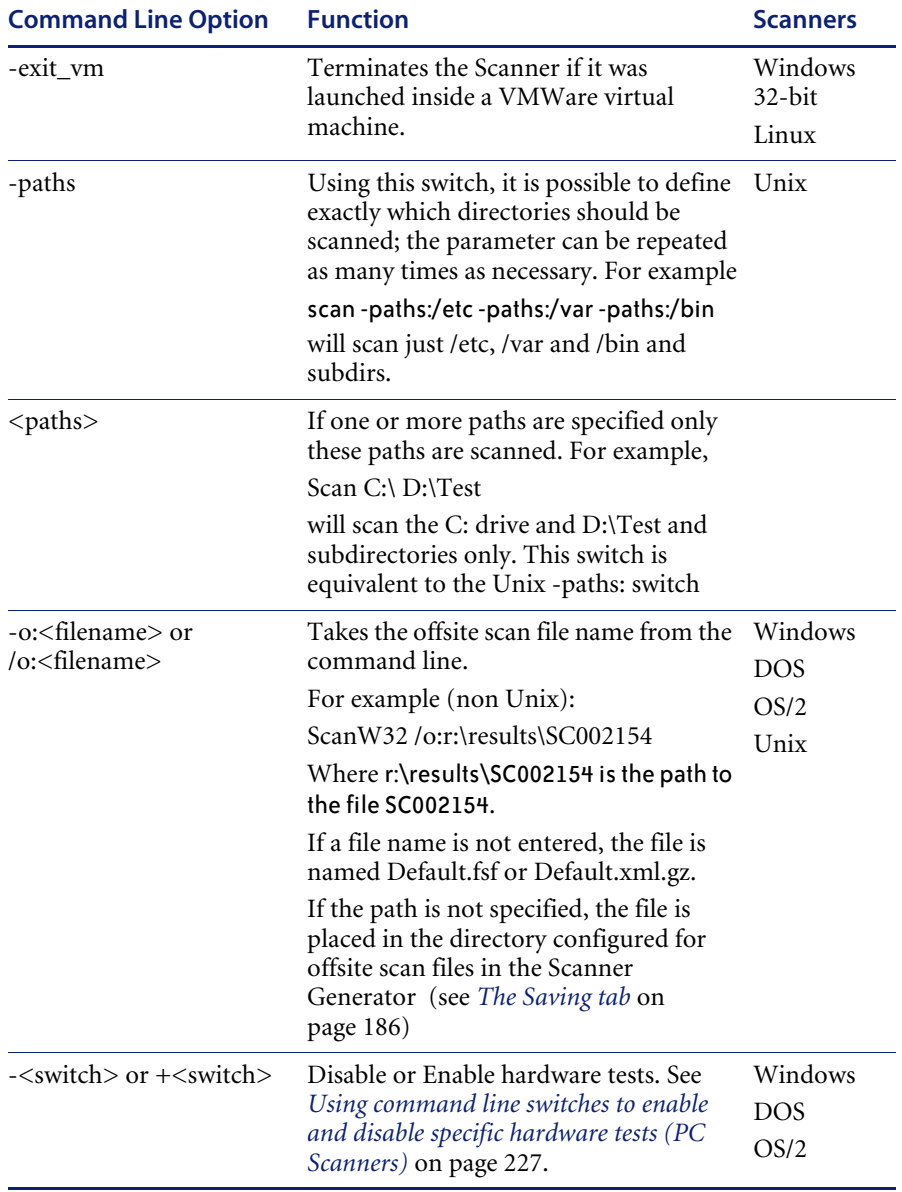

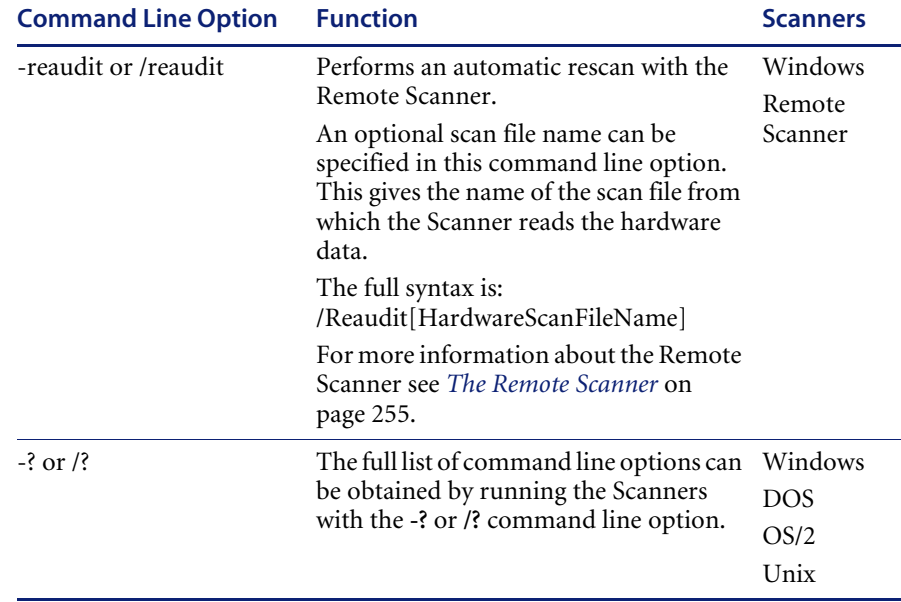

# **Command line software data override option**

In addition to the command line options shown in the table, an option is available which can override the software selection configured in the Scanner Generator by specifying a list of drives and/or directories to scan on the command line.

**Note:** You must ensure that the **Allow Command Line Override option** is checked in the **Scanner Generator Software Data** tab for this to work.

Use the following command format:

Scanner {scan location}{option}

Scan locations can either be drives (such as C: or F:) or can be directories (C:\Windows)

Multiple scan locations can be specified by separating them with a space.

An example of a command line override is:

ScanW32 C: N: Z: -noplug

or

ScanW32 C:\Windows C:\Programs D: -noplug

Where:

- ScanW32 is the Windows-based 32-bit [Scanner]
- C:\Windows C:\Programs D: are the [scan locations]
- $\blacksquare$  -noplug is the [option]

This will override the software scan selection made in the Scanner Generator and will scan the locations specified. No plug-ins will be used.

**Note:** When the software scan selection is changed in this way, the local scan file (local\$.fsf or local\$.xml.gz) is only created if the offsite scan file is disabled.

### **Using command line options to scan special hard drives**

Drives that come under this category are:

- Drives that are not supported by the current operating system (such as FAT32 drives in Windows NT Version 4 or below or NTFS drives in DOS).
- FAT partitions not readable by DOS. Normally all FAT drives are accessible by DOS. The exception is multiple primary FAT partitions on the same physical hard disk.
- $\blacksquare$  HPFS drives when not running OS/2
- NTFS drives when not running Windows NT/2000/XP/2003
- Drives where access to the drives may be restricted (such as Boot Manager).
- Partitions that are valid, but are not assigned a drive letter in Windows NT/2000/XP/2003.

Since these drives are not assigned drive letters by the operating system, the Scanner assigns "virtual" drive letters to them. Such virtual drive letters are in lower case, making it easy to distinguish them from normal drive letters.

When running the Scanner, any drive letters specified on the command line are case-sensitive. If you want to scan your C: drive, use an upper case C.

In some cases, it may be desirable to force a scan of one or more "virtual" partitions. To do this, the virtual drive letter, followed by a colon should be specified.

#### **Example**

'scan a:' will scan the first virtual partition, if it exists. If both an A: and a: drive exist then since the command line is case sensitive, drive a: will be scanned.

#### **Example:**

ScanW16 c: b: -scandayofweek:4 or ScanW16 c: b: /scandayofweek:4

Where:

- ScanW16 is the Windows-based 16-bit [Scanner]
- $\blacksquare$  c: and b: are the drives to scan [drives]
- -scandayofweek:4 or /scandayofweek:4 is the [option]

Occasionally, it may be useful to run a Scanner without scanning any software. Since it is unlikely that a virtual drive letter z will be used (since this would require 26 unsupported or unmounted partitions to exist), this can normally be achieved by running the Scanner with z: as the parameter:

scan z:

### **Specifying an alternate path for infrtool.ini**

On some Windows 32 computers the root of C:\ is read-only, which makes it impossible for the Scanner to create a **c:\infrtool.ini** file.

This file holds key information needed by the Scanner, such as the asset number of the computer and the path where the local scan file is saved to.

### **Solution**

The default location of infrtool.ini is C:\

A new command line option has been introduced to specify a different location for infrtool.ini

-inipath:<path>

where  $\langle$  path $\rangle$  is the desired path, for example: -inipath:D:\

The root of the D: drive is used.

When this option is specified, the Windows 32 Scanner saves its value in the Windows registry under:

HKEY\_LOCAL\_MACHINE\Software\Peregrine Systems\InfrtoolIniPath

This registry value is shared by all users that log on to the computer. The **-inipath** command line option only needs to be specified once. On subsequent runs, the Scanner retrieves the previously specified location of the **infrtool.ini** file from the registry.

#### **Notes**

- PC Scanners other than the Windows 32 Scanner have support for the **-inipath** option, but they do not save the path to the registry. As the result, if the **-inipath** option is used, it must be specified each time the Scanner is run.
- If the path specified in the **-inipath** command line option does not point to a valid directory, the default "C:\" is used.
- $\blacksquare$  Some extremely limited configurations may have access to the registry branch under HKEY\_LOCAL\_MACHINE as read-only. If the Scanner is not able to save the path under HKEY\_LOCAL\_MACHINE, it tries to save a backup value under:

HKEY\_CURRENT\_USER\Software\Peregrine Systems\InfrtoolIniPath

However, the registry content under HKEY\_CURRENT\_USER is not shared by all users, so in order for the scanner to use the same **infrtool** directory for all users using the computer, the **-inipath** switch should be used at least once each time a new user is running the Windows 32 Scanner. This only applies to those rare cases when the Scanner is not able to write the registry value under HKEY\_LOCAL\_MACHINE.

 The registry value holding the path to **infrtool.ini** can also be specified by manually editing the registry prior to running the Windows 32 Scanner. Tools like regedit (supplied with Windows), regini (supplied with Windows Resource Kit), etc. can be used for this purpose. The value should be of the string type (REG\_SZ).

**Warning:** This method is not recommended. Use at your own risk. Incorrectly editing the registry may render Windows inoperable.

# **Viewing command line options in Viewer or Analysis Workbench**

If a command line option or switch has been used, it can be viewed in Analysis Workbench or Viewer.

This can be very useful when you want to check if the scan results were obtained from a Scanner that had been run with any special command line options.

For example, if the Scanner had been run with the **-paths** command:

scan -paths:/etc -paths:/var -paths:/bin

The **-paths** command line option will be displayed in Viewer (**System Data** folder in the **Hardware and Configuration** tab page).

# <span id="page-226-0"></span>**Using command line switches to enable and disable specific hardware tests (PC Scanners)**

Switches for disabling single hardware tests in the PC Scanners are shown in the following table:

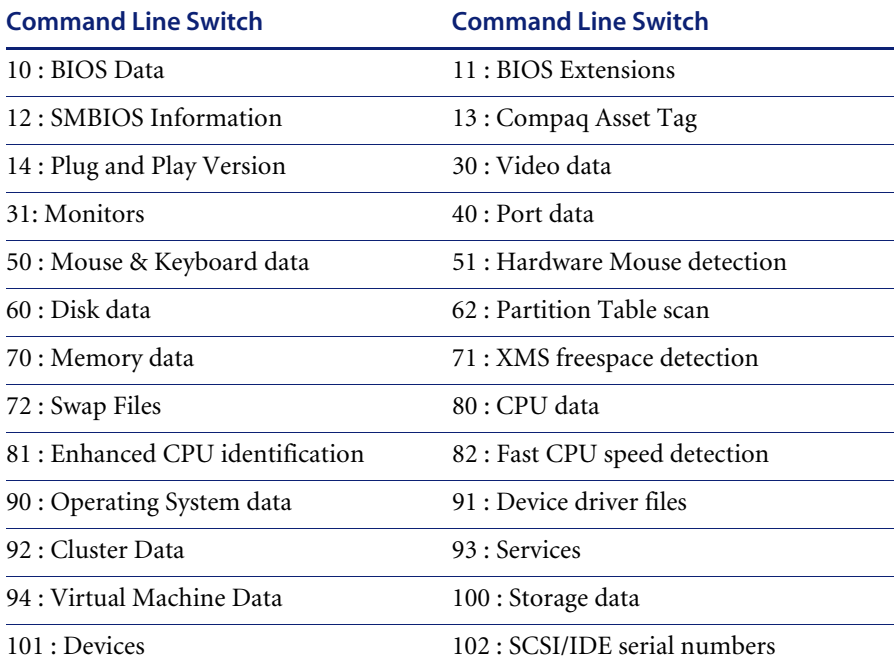

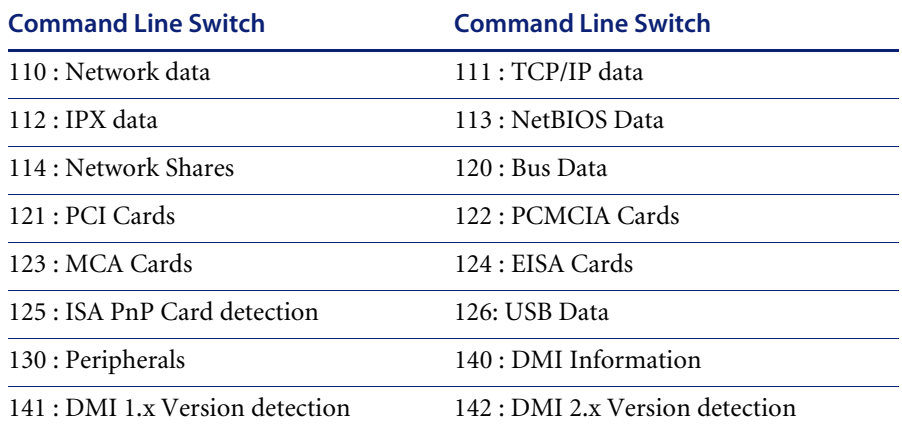

# **Using command line switches to enable and disable specific hardware tests (Unix Scanners)**

Switches for disabling single hardware tests in the Unix Scanners are shown in the following table:

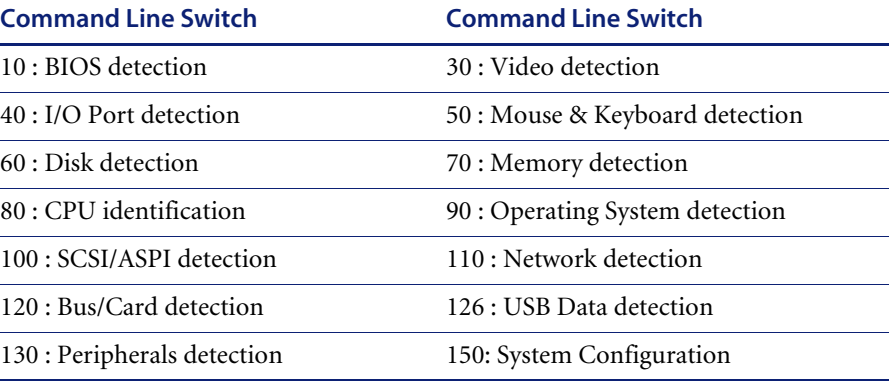

# **Overriding Scanner Generator settings with an override file**

### **File systems**

You can override the settings of the file systems during the software scanning.

In the **Scanner Generator** in the **Software Data page - Drive Selection** tab, you can specify the files systems (known to the Scanner Generator) that you want to include or exclude during scanning.

**Note:** This tab page is only displayed if you selected the **Classic Local Drive Scan** or **Combined Scan** option on the Software data page.

Since it is always possible, particularly on Unix systems, that some file systems are not in the list, you can create a file where you can specify any additional names of file systems that you want to include or exclude during scanning.

You can also specify names of existing file systems in case you want to change the inclusion/exclusion of such file systems after the Scanner has been generated.

The file name should be named:

- **.override.ini** for Unix file systems.
- **override.ini** for Windows, DOS and OS/2 file systems.

The format of the file should be as follows:

[include] fs=<name of a file system> [exclude] fs=<name of a file system>

There can be several "fs" entries in each section.

For example, to ensure that all **afs** mount points are scanned, and that **nfs** and **swap** volumes are not, create **.override.ini** with the following contents and place it in the same directory as the Scanner prior to running: [include]

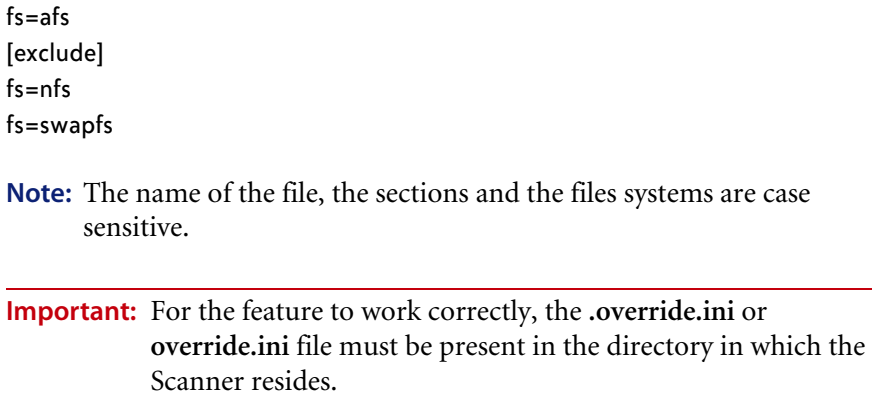

# **Directories and Files**

The override file can also be used to exclude specific directories or files from being scanned without regenerating the Scanner.

**Note:** Files can only be excluded they cannot be included.

To make use of this file, add one or more

 $dir = <$ name $>$ or file  $=$   $<$ name $>$ 

entries to the [exclude] section of the override file. Excluded directory names must be fully qualified. Excluded filenames can contain wildcards.

#### **Example**

- [exclude] fs=autofs dir=/temp dir=/etc file=\*.exe
- **Note:** When excluding files using **override.ini** the Scanner may still store information about the excluded files in the scan file. Adding file entries to the override file ensures that the file will not be opened for any reason, so no file identification, signaturing or archive processing will happen for excluded files.

# **The Windows Scanners**

### **In this section...**

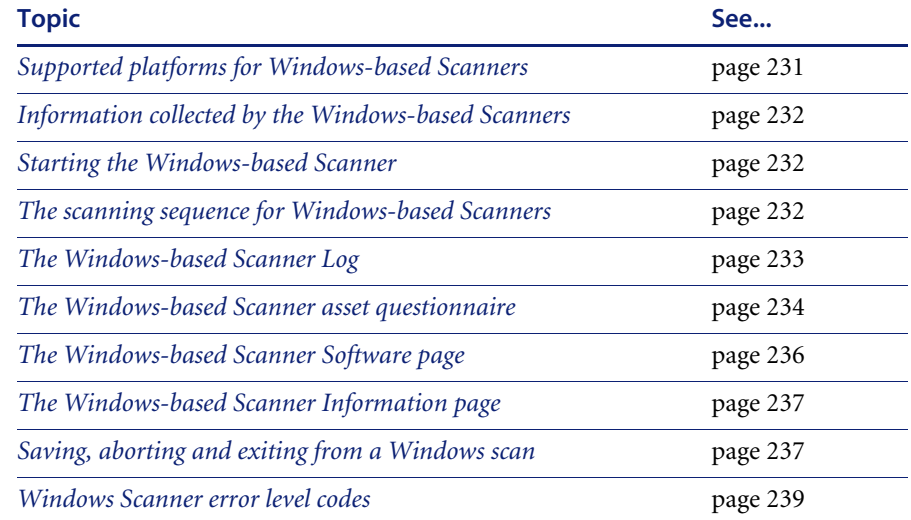

# <span id="page-230-0"></span>**Supported platforms for Windows-based Scanners**

Windows-based Scanners can be generated for the following platforms:

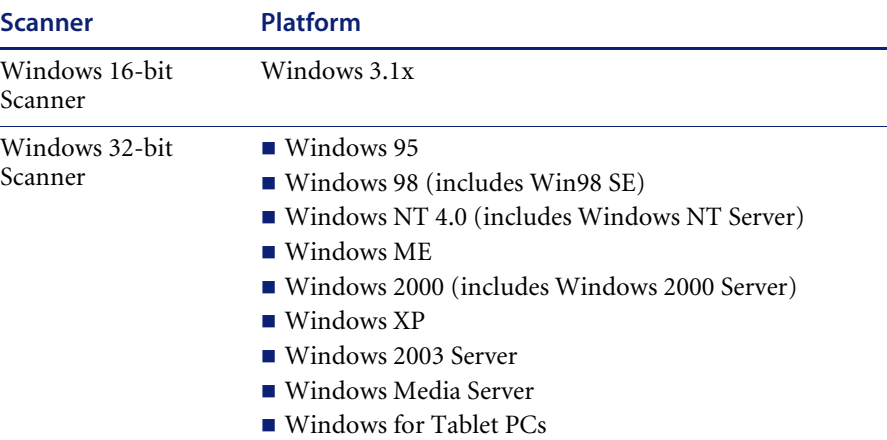

**Note:** The best results can be obtained when running the 'native' Scanner for a given platform. On 16-bit Windows (Windows 3.x), the Win16 Scanner should be used. For all other Windows versions, the Win32 Scanner should be used.

## <span id="page-231-0"></span>**Information collected by the Windows-based Scanners**

See the document entitled 'Data collected by the Scanners'.

## <span id="page-231-1"></span>**Starting the Windows-based Scanner**

### **To start the Windows-based Scanners:**

- **1** Locate the Scanner using File Manager (Windows 3.x) or Windows Explorer (Windows 95, Windows 98, Windows NT, Windows ME, Windows 2000, Windows XP, Windows 2003).
- **2** Double click on the Scanner icon or executable file.
- **3** The Windows-based Scanners can be started from a DOS prompt inside 32-bit Windows, in the same way as the DOS Scanner. Use the Program Manager or File Manager to start Windows-based Scanners in Windows 3.x.

## <span id="page-231-2"></span>**The scanning sequence for Windows-based Scanners**

The Windows-based Scanners display a series of screens as they run to provide real-time information on the data being collected.

- The Windows-based Scanner Log
- The Windows-based Scanner Asset Ouestionnaire
- The Windows-based Scanner Software page
- The Windows-based Scanner Information page

# <span id="page-232-0"></span>**The Windows-based Scanner Log**

The first page displayed is the **Scanner Log** page which shows details of what is currently happening as the Scanner progresses. Initially, it shows each major hardware component being scanned as well as each specific test performed as each hardware item is scanned.

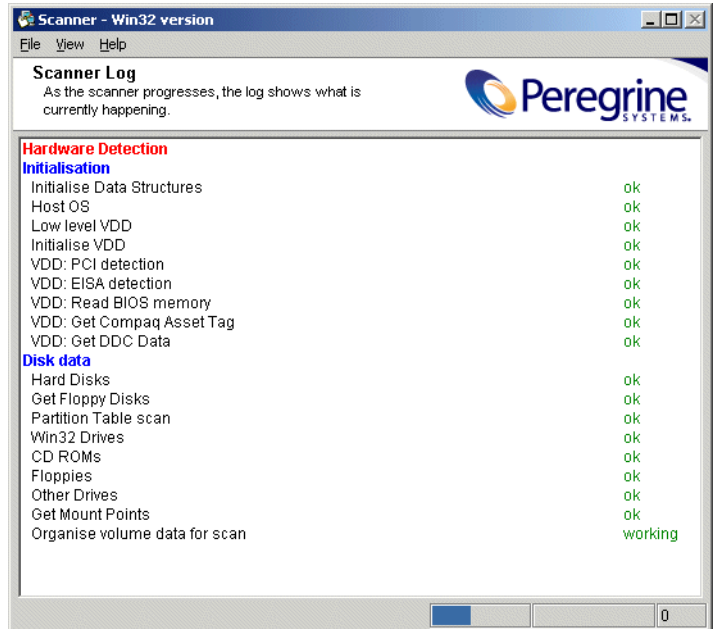

### **Displaying the Scanner Log during the scan**

**To display the Scanner Log during the scan, either:**

- **1** Click the **Log** tab, or
- **2** Select the **Log** option from the **View** menu, or
- **3** Use the **Ctrl+L** keyboard shortcut.

# <span id="page-233-0"></span>**The Windows-based Scanner asset questionnaire**

As soon as the hardware scanning is completed, the software scanning commences (this takes place in the background) and the **User Asset Entry page** (asset questionnaire) is presented on screen.

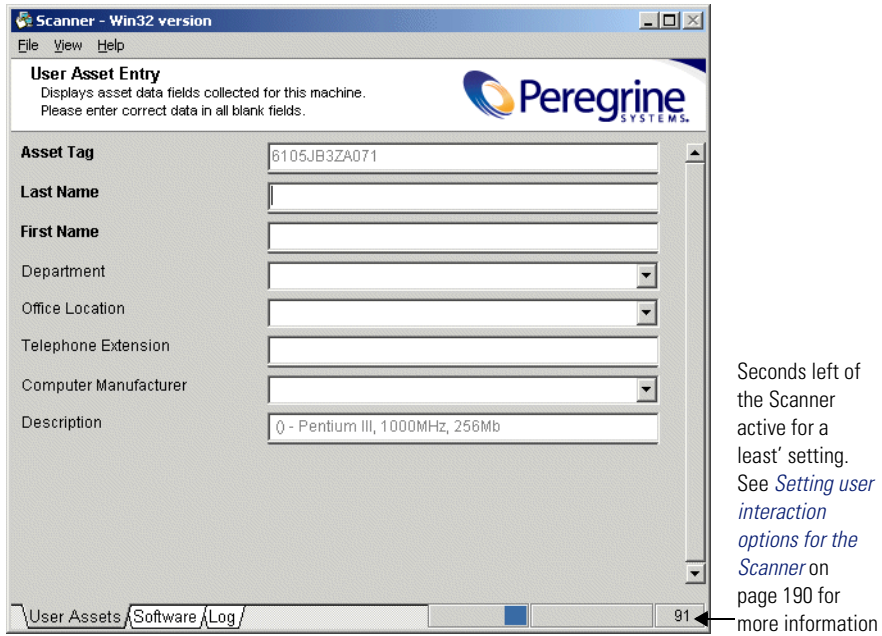

### **Entering asset information for the Windows-based Scanners**

Once the hardware scan is completed, software scanning (if specified) commences. This usually takes place in the background.

**Note:** For manual scans the Asset Tag entry field is required by default.

The Scanner presents an asset questionnaire for entry of the asset details.

The asset questionnaire consists of a list of prompts on the left-hand side and a list of corresponding data entry fields on the right-hand side. The special field types, which expect particular type of data to be entered, are indicated as follows:

- **Required fields** These are denoted in **Bold** font. These fields must be completed before the scan can complete.
- **Pick List/Type Pick List These fields have a drop-down list of permitted** answers which is available by clicking the arrow symbol at the end of the box.

To pause the software scan at any time, select the **Pause scan** command in the **File** menu.

**Note:** If the scan is paused for more than 30 minutes, it automatically resumes and cannot be paused again.

The Scanner is usually active for the period specified in the **User Interaction**  tab of the **Scanner Generator – Scanner Options** page. See *[The Scanner](#page-184-0)  [Options page](#page-184-0)* on page 185 for more information.

# <span id="page-235-0"></span>**The Windows-based Scanner Software page**

If the default Scanner configuration allows the user to view all pages, the **Software** page can be displayed as the software information is being scanned. This page shows details of the software being scanned.

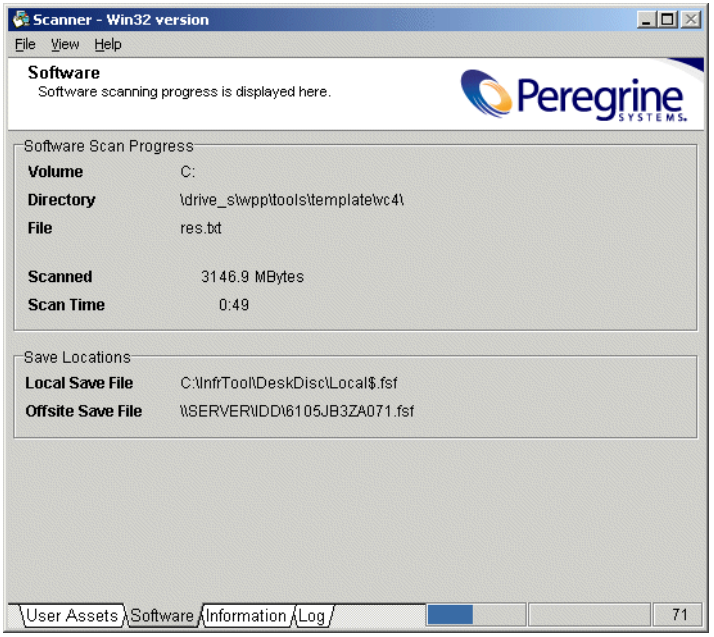

In addition to showing the progress of the software scan, the names of the scan files(s) to be saved when the scan is complete is shown in the **Save locations** box.

### **Displaying the Software tab page during the scan**

**To display the Software tab page during the scan, either:**

- Click the **Software** tab, or
- Select the **Software** option from the **View** menu, or
- Use the Ctrl+S keyboard shortcut.

# <span id="page-236-0"></span>**The Windows-based Scanner Information page**

This tab if only displayed if the Scanner was configured to do so in the **Scanner Generator – Scanner Options** page. It displays a user defined bitmap and text while the Scanner is being run.

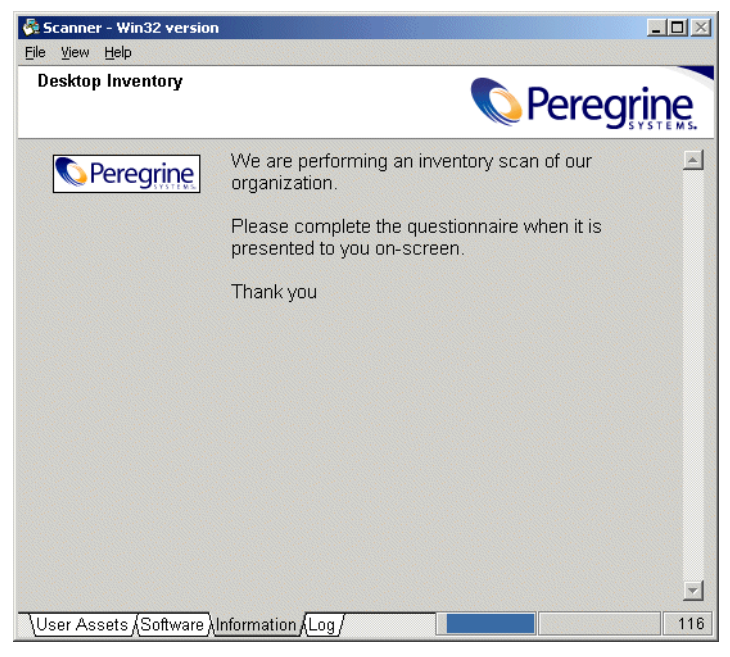

**To display the Information tab page during the scan, either:**

- Click the **Information** tab, or
- Select the **Information** option from the **View** menu, or
- Use the **Ctrl+I** keyboard shortcut.

# <span id="page-236-1"></span>**Saving, aborting and exiting from a Windows scan**

### **Saving the scan data**

Once the scan is completed, the Scanner automatically saves the scan data to one or two scans files as set up on the **Scanner Options** page of the Scanner Generator.

If the offsite scan file cannot be written to the location selected when the Scanner was configured, the user will be prompted to select another drive for the file. In this case, the scan file will be saved to the root directory of the drive selected.

The paths to where the Local and Offsite scan files are saved are shown in the **Save Locations** group in the **Software** page.

**Note:** If the local scan file was not saved, the Scanner sometimes may report that there is insufficient room to save an offsite scan file, even though there is enough room. This is due to the fact the Scanner makes an estimate of the resulting file size. The exact file size is not known until the scan file is saved. Save the file to a drive that has enough free space and copy it to the destination location manually.

### **Aborting the scan**

A Windows-based scan can only be aborted when the scan has not completed, if the **Allow Users To Abort Audit** option was enabled in the Scanner Generator when the Scanner was configured.

If this option has not been selected, the commands for exiting the scan are not available until the scan is completed.

### **Exiting from the scan**

**To exit from the Scanner, once the time delay following completion of the asset details has expired:**

- **1** Select the **Exit** option from the **File** menu
- **2** Use the **Alt-X** keyboard shortcut.

These options can be used to stop the scan before the process is completed, if the Scanner has been configured to provide this facility.

#### **You can also exit from the Scanner by:**

- **1** Selecting the **Save & Exit** option from the **File** menu, or
- **2** Using the **Alt-S** keyboard shortcut.

This allows the user to exit the scan as soon as the scan file has been saved (without having to wait for the time delay following completion of the data entry). It therefore provides a quick way of exiting the scan by revoking the time delay set for the minimum time the Scanner is active (selected as a **Timers** setting in the **Scanner Options|User Interaction** page of the Scanner Generator).

**Note:** Alt-S causes the Scanner to verify the validity of the asset data questionnaire. If any required fields are blank or other field restrictions are violated, an error message is displayed and the relevant field is highlighted in the asset questionnaire. Only when the asset questionnaire is complete and valid will the scan file be saved.

## <span id="page-238-0"></span>**Windows Scanner error level codes**

The Scanners produce error level codes which can be used to handle situations if the Scanner terminates without producing a scan file.

These error codes can, for example, be used in a batch file so that specified actions can be carried out in the event that particular error codes are returned.

These can be used to control re-scan activities when a scan has not completed successfully.

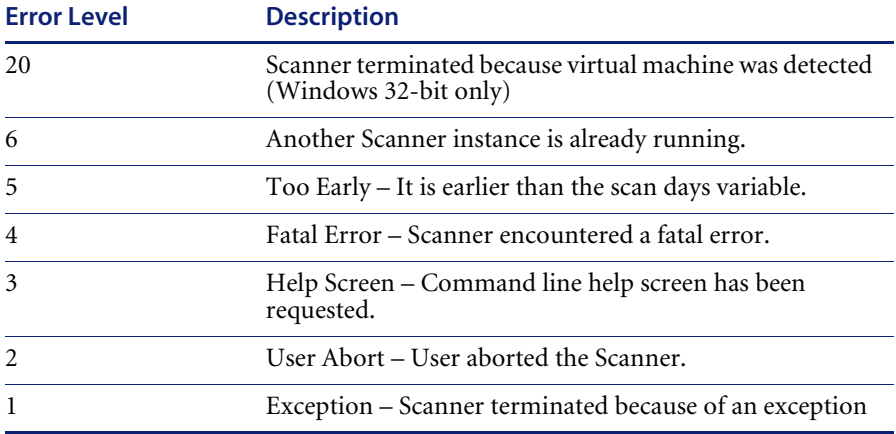

# **The DOS and OS/2 Scanners**

### **In this section...**

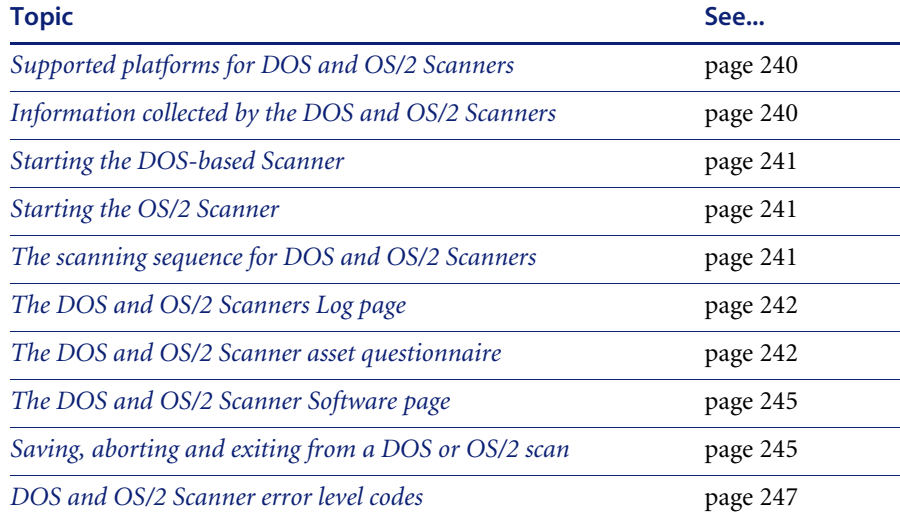

# <span id="page-239-0"></span>**Supported platforms for DOS and OS/2 Scanners**

DOS and OS/2 Scanners can be generated for the following platforms:

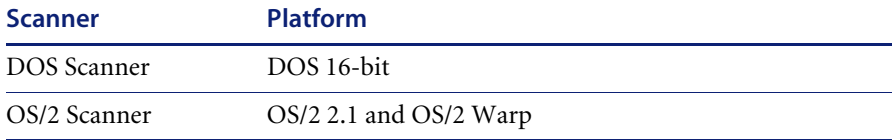

**Note:** The best results can be obtained when running the 'native' Scanner for a given platform.

# <span id="page-239-1"></span>**Information collected by the DOS and OS/2 Scanners**

See the document entitled 'Data collected by the Scanners'.

# <span id="page-240-0"></span>**Starting the DOS-based Scanner**

### **To start the DOS-based Scanners:**

**1** Check that there is enough base memory to run the Scanner (approximately 525K bytes of base memory is needed).

If this is a problem, try removing TSR programs to release memory.

**2** Exit Windows, and at the DOS prompt, change to the directory where the Scanner program is located.

For a walk round inventory, this will usually be executed from the **A:** drive; if you are testing the Scanners locally, it will be the directory to which you generated the Scanner in the Scanner Generator.

The DOS Scanner can also be executed from inside Windows or OS/2, although hardware results collected may differ from those collected under 'real' DOS.

- **3** Type the name of the Scanner program, for example, **ScanDos**, to start the Scanner.
	- **Note:** The DOS Scanner may not pick up all the hardware details that a Windows 32-bit Scanner can pick up. Use the Scanner Generator to check the configuration of the Scanner and that the hardware details and other settings meet the needs of the project. It is highly advisable to use native Scanners in preference to the DOS Scanner wherever possible as they do not have the memory constraints and collect more data.

# <span id="page-240-1"></span>**Starting the OS/2 Scanner**

### **To start the OS/2 Scanner:**

- **1** Open an OS/2 window, and change to the directory containing the Scanner executable file.
- **2** Type the name of the Scanner program, for example, **ScanOs2**, to start the Scanner.

# <span id="page-240-2"></span>**The scanning sequence for DOS and OS/2 Scanners**

A series of screens is displayed as they run to provide real-time information on the data being collected.

- The DOS and OS/2 Scanners Log page
- The DOS and OS/2 Scanner Asset questionnaire

■ The DOS and OS/2 Scanner Software page

# <span id="page-241-0"></span>**The DOS and OS/2 Scanners Log page**

This is the first Scanner page to be displayed. It displays the status of the hardware scanning. Once the hardware scan has completed, the asset questionnaire will be displayed.

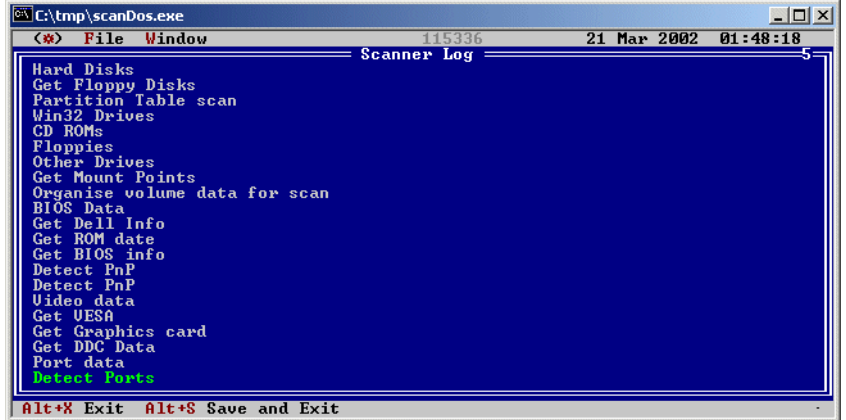

### **Displaying the Hardware page during the scan**

**To display the Log page during the scan**

You can revisit the Log page at any time during the scan by pressing Alt-5.

### <span id="page-241-1"></span>**The DOS and OS/2 Scanner asset questionnaire**

Once the hardware scan is completed, software scanning commences (which usually takes place in the background). The Scanner then presents an asset questionnaire for entry of the asset details.

The first asset data screen which forms the first part of the asset questionnaire (depending on the number of data entry items defined) is displayed.

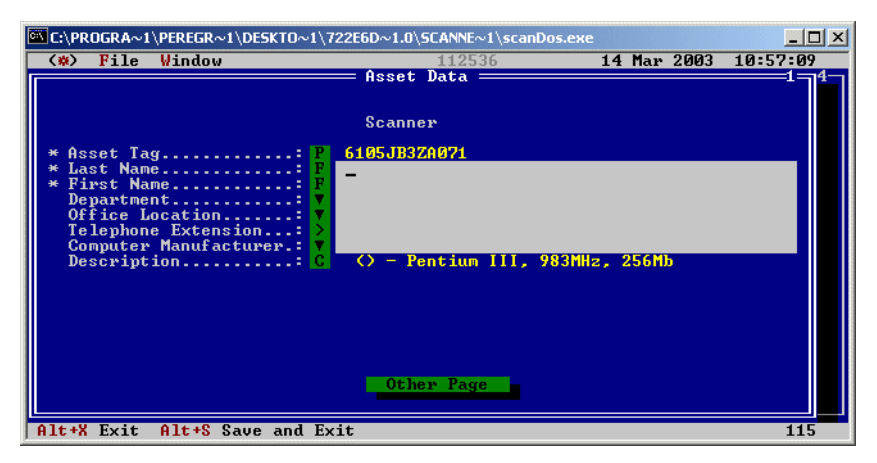

**To get to the other page of the asset questionnaire:**

▶ Select the Asset Data Screen 2 (Asset Data Screen 3) option from the **Window** menu or press **Alt-2 (Alt-3)** to display the next screen of the asset questionnaire.

The asset data screens provide a screen-based questionnaire, consisting of a list of user prompts on the left-hand side and a list of corresponding data entry fields on the right-hand side. The field type, which specifies the type of data to be entered, is indicated by the symbol to the left-hand side of each data entry field.

The following symbols are used to distinguish the different field types on the asset data screens:

**Note:** Required fields are displayed with an asterisk '\*' to the left of the field name.

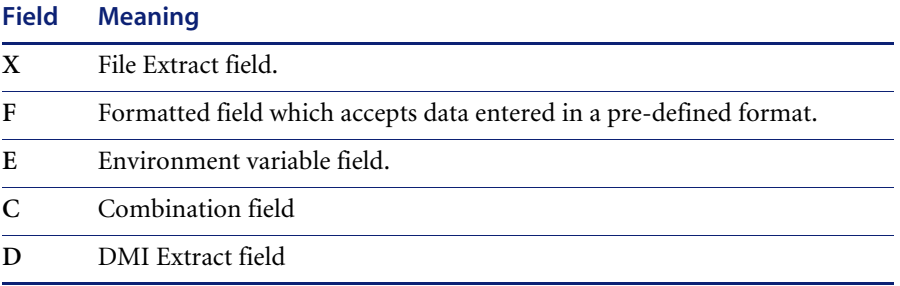

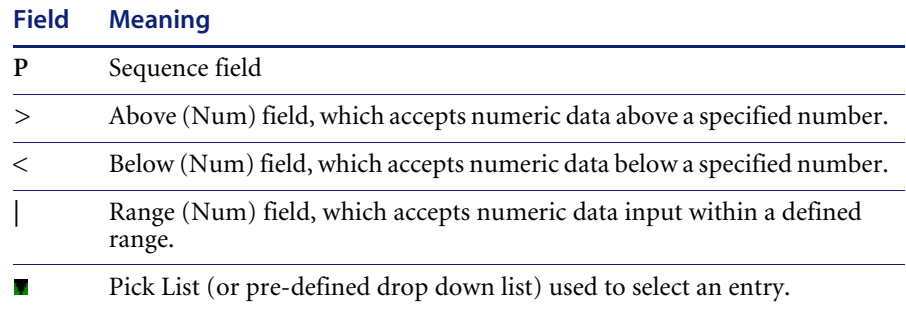

### **Entering asset information for DOS and OS/2 Scanners**

#### **To enter the asset information for DOS and OS/2 Scanners:**

- **1** Enter the user and asset information as instructed on screen. Some of the boxes have a drop-down list of permitted answers which is available by clicking the arrow symbol at the end of the box.
- **2** Use the Tab key to move to the next field. To move to the previous field, use Shift and Tab.
- **3** To display the drop-down list for a Pick List or Type/Pick List, use the down arrow key to move to the required entry and press Enter to select it.
- **4** If a field is a required field and the user attempts to move past the field without making or selecting an entry, a message is displayed. The inventory cannot continue until a valid entry is made for the field.

The Scanner is usually active for the period specified in the **User Interaction**  tab of the **Scanner Generator – Scanner Options** page.

# <span id="page-244-0"></span>**The DOS and OS/2 Scanner Software page**

Once the asset details have been entered at run time, the **Software** page can be displayed. This page shows details of the software being scanned.

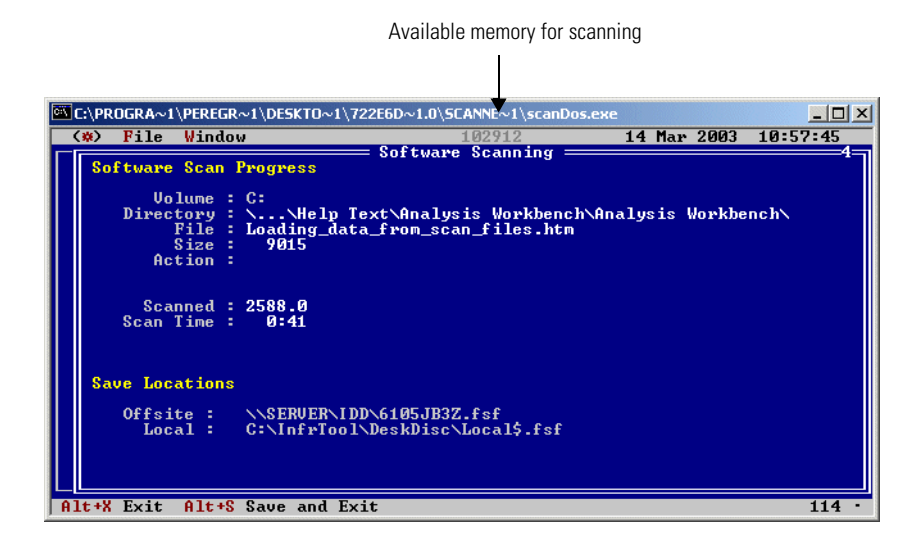

### **Displaying the Software tab page during the scan**

**To display the Software tab page during the scan:**

▶ Select the **Software Data Screen** option from the **Window** menu (or press **Alt-4**) to display the **Software Detected** screen.

This screen shows the progress of the scan.

# <span id="page-244-1"></span>**Saving, aborting and exiting from a DOS or OS/2 scan**

### **Saving the scan data**

Once the scan is completed, the Scanner automatically saves the scan data to one or two scan files as defined on the **Scanner Options** page of the Scanner Generator.

If the offsite scan file cannot be written to the location selected when the Scanner was configured, the user will be prompted to select another drive for the file. In this case, the scan file will be saved to the root directory of the drive selected.

The locations to where the Local and Offsite scan files are saved are shown in the **Software** page.

#### **Monitoring memory usage in a DOS scan**

In DOS, only a limited amount of memory is available for scanning and the Scanner may run out of memory during the software scan on machines with very large numbers of files.

The memory available for scanning is shown at the top of the screen. If this figure gets very low, the scan may fail.

#### **Aborting the scan**

A DOS or OS/2 scan can only be aborted when the scan has not completed, if the **Allow Users To Abort Audit** option was enabled in the Scanner Generator when the Scanner was configured.

If this option has not been selected, the **File|Exit** (or **Alt-X**) and commands for exiting the scan are not available until the scan is completed.

### **Exiting the scan**

**To exit from the Scanner, once the time delay following completion of the asset details has expired:**

- **1** Select the **Exit** option from the **File** menu
- **2** Press **Alt-X**

These options can be used to stop the scan before the process is completed, if the Scanner has been configured to provide this facility.

**You can also exit from the Scanner by**

- **1** Selecting the **Save & Exit** option from the **File** menu, or
- **2** Pressing **Alt-S**.

This allows the user to exit the scan as soon as the scan file has been saved (without having to wait for the time delay following completion of the data entry).

It therefore provides a quick way of exiting the scan by revoking the time delay set for the minimum time the Scanner is active (selected as a **Timers**  setting in the **Scanner Options|User Interaction** page of the Scanner Generator).

# <span id="page-246-0"></span>**DOS and OS/2 Scanner error level codes**

The Scanners produce error level codes which can be used to handle situations if the Scanner terminates without producing a scan file.

These error codes can, for example, be used in a batch file so that specified actions can be carried out in the event that particular error codes are returned.

These can be used to control re-scan activities when a scan has not completed successfully.

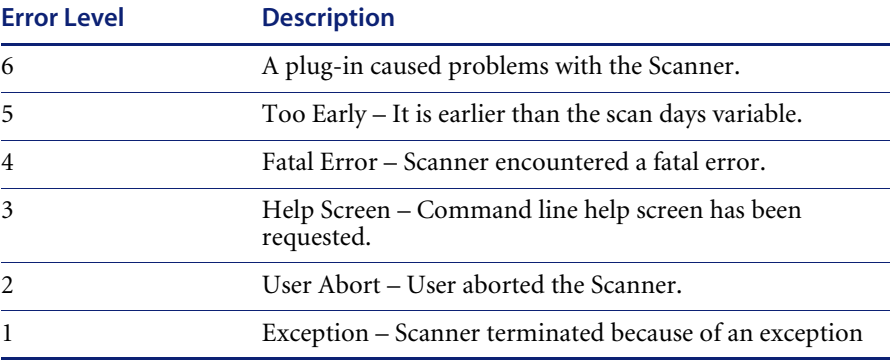

# **The Unix Scanners**

### **In this section...**

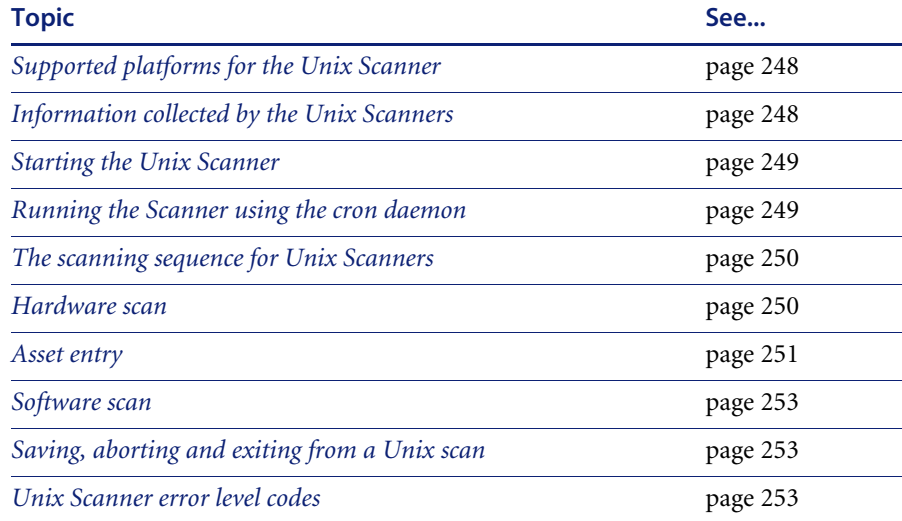

# <span id="page-247-0"></span>**Supported platforms for the Unix Scanner**

Unix Scanners can be generated for the following platforms:

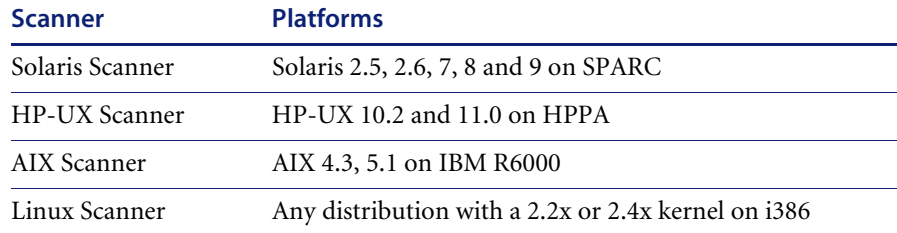

# <span id="page-247-1"></span>**Information collected by the Unix Scanners**

See the HTML document entitled *Data collected by the Scanners* which is available from the Documents folder in the Desktop Inventory Start menu item.

# <span id="page-248-0"></span>**Starting the Unix Scanner**

**Note:** The methods for starting the various Unix Scanners (HP-UX, Solaris, Linux and AIX) are identical.

### **To run a Unix Scanner:**

- **1** Copy the Scanner executable to the machine to be scanned.
- **2** Make sure that executable bit has been set (for example, for the Solaris Scanner run **chmod +x scansp2** to ensure this)
- **3** Type the name of the scanner, for example, **scansp2**, followed by any desired scanner command line options, to run it.

You will have to type ./ in front of **scansp2** if the current directory (.) is not in the PATH: **./scansp2**

## <span id="page-248-1"></span>**Running the Scanner using the cron daemon**

The Scanner can be run on a regular basis using the cron service.

**Important:** The Asset data must be configured so that it doesn't require user intervention. If no asset data is used then you must use the -o: command to give the scan file a name or the Scanner assigns it DEFAULT.fsf or DEFAULT.xml.gz.

**Note:** You must have **Root** privilege to setup the configuration files.

Follow these steps to run the Scanner on a regular basis using the cron service:

- **1. Prepare and install the Unix Scanner binary**
- **E** Ensure that the scan file will be saved under a unique name across stations if the Scanner is asked to write it's output on a central NFS mounted disk.
- Install the Scanner binary by copying it to a directory. For example: /opt/di-scanner/
- Make sure that the file is executable.
- Create a 'data' subdirectory to receive generated files (scan files).
- **2. Configure the cron service:**
- Log in as root and run the **crontab** command to edit the cron setup.

Add a line to the end of the crontab file. An example is as follows:

0 1 1  $*$   $*$  cd /otp/di-scanner;  $\leq$  scanner name  $>$  -o:unix.fsf -p:/tmp

This runs the Scanner on the first day of the month at 1am and saves the Scanner into the tmp directory and uses unix.fsf as the scan file name.

Each line consisting of 6 fields separated by spaces as follows:

- $\blacksquare$  minute of the hour, 00 to 59
- $\blacksquare$  hour of the day, 00 to 32 (military time)
- day of the month, 1 to 31
- month of the year, 1 to 12
- $\blacksquare$  day of the week, sun, mon, tue,....
- actual command(s) separated by semicolons or &&.

#### **Note:**

- an asterisk matches all possible values,
- a single integer matches that exact value,
- $\blacksquare$  a list of integers separated by commas (no spaces) is used to match any one of the values
- $\blacksquare$  two integers separated by a dash (a range) is used to match any value within the range.
- **Note:** Consult the manual pages for 'crontab' (using the **man crontab** command) to obtain further information on cron scheduling options.
- **3. Restart cron daemon to apply changes**

### <span id="page-249-0"></span>**The scanning sequence for Unix Scanners**

Once the scan has been executed, the following events take place:

- Hardware scan (also contains system configuration scan)
- Asset Entry
- Software scan

### <span id="page-249-1"></span>**Hardware scan**

Initially a copyright message is displayed, after which, hardware is detected (this too, is indicated as text mode messages).

# <span id="page-250-0"></span>**Asset entry**

Once hardware detection has completed the Scanner prompts for the asset data to be entered. You will be presented with each question in turn.

A prompt is symbolized by the **?** character.

### **Entering data**

There are several possible ways in which to enter data into the questionnaire depending on how the field was configured in the Scanner Generator.

- To keep an existing value, enter **&** as the response.
- $\blacksquare$  To pick an item from a pick list, type the number of the list entry. If you type anything other than a valid number in the list, the entry is taken literally and stored as the value.
- Entering a blank response, blanks the field value. If this is not valid (the field is required), the question will be asked again.
- If a question has a value the user is not permitted to change (because the field was configured as 'editable if blank, read-only otherwise'), the value is displayed but you will not be prompted for a value.

### **Examples of asset questionnaire entries**

Examples of questionnaire entries may look something like this:

### **Example 1 - overriding a previous value**

+ get asset data -------------------------------- Asset Tag; Required field Max Width: 32 Current Value: MyMachine ? Enter new value: Frodo

This field is the asset tag field, which has overridden the previous value of MyMachine with Frodo.

### **Example 2 - required fields that cannot be edited**

Last Name; Required field Max Width: 30 Current Value: Mertner --------------------------------

First Name; Required field Max Width: 30 Current Value: Allan --------------------------------

These two fields are required fields and have been set up not to be editable if they have a value, so no prompt is displayed, only the field description, attributes and current value are displayed.

#### **Example 3 - overriding a pick list entry**

Department Max Width: 25 Current Value: Accounts

1 Accounts 2 Corporate Finance 3 Customer Support 4 Development 5 Facilities Management 6 Human Resources ? Enter new value: 4 ----------------------------------------------------------------------------

This is a Pick List, Department, with a value of Accounts. To override it to have a value Development, type 4 which selects the 4th item - Development as the value

#### **Example 4 - retaining a pick list entry**

Office Location Max Width: 30 Current Value: Canada

1 Belgium 2 Canada 3 Denmark 4 Finland 5 France 6 Germany ? Enter new value: 2
This field is office location and has a value Canada. If you want to keep this value, type **2** as the reply.

Once the asset questionnaire has completed, the software scan will start.

### **Software scan**

The software scan commences after the asset data has been entered. It shows a list of directories as they are being scanned.

The scanner by default is configured to perform a 'Targeted Directory Scan', which means that the scanner will not scan the entire machine but only those directories pointed to by the PATH and LIBPATH environment variables (and subdirectories). This can be changed in the Scanner Generator **Software Data** page.

# **Saving, aborting and exiting from a Unix scan**

#### **Saving the scan data**

Once the scan is completed, the Scanner automatically saves the scan data to one or two scan files as defined on the **Scanner Options** page of the Scanner Generator.

#### **Aborting the scan**

To exit from the Unix scan prematurely press **Crtl C**. The results of the scan will not be saved.

#### **Exiting from the scan**

Once the Unix Scanner has finished, it automatically returns to the command line prompt.

# **Unix Scanner error level codes**

The Scanners produce error level codes which can be used to handle situations if the Scanner terminates without producing a scan file.

These error codes can, for example, be used in a batch file so that specified actions can be carried out in the event that particular error codes are returned.

These can be used to control re-scan activities when a scan has not completed successfully.

The following table shows a list of error level codes found in the Unix Scanners.

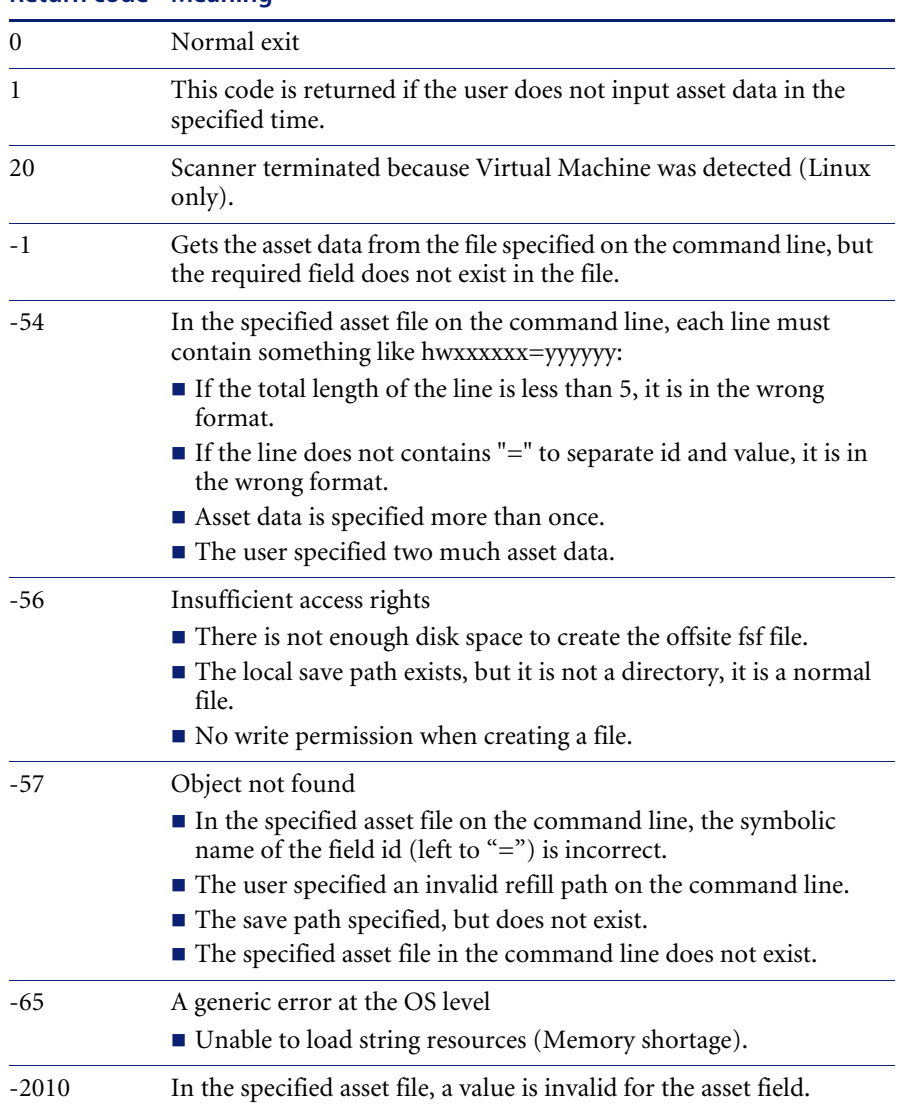

#### **Return code Meaning**

# **The Remote Scanner**

#### **In this section...**

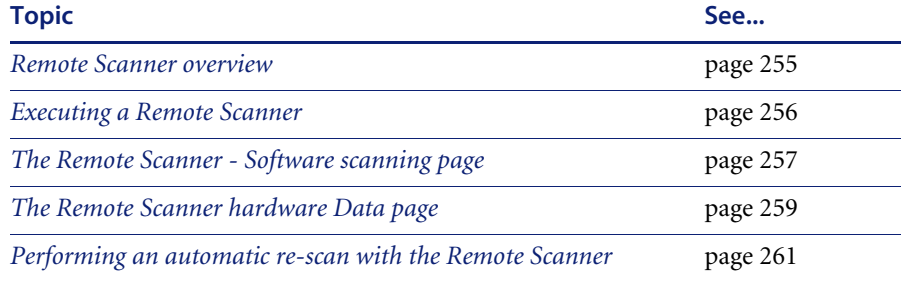

# <span id="page-254-0"></span>**Remote Scanner overview**

The Remote Scanner is generated from the Scanner Generator along with the other Scanners and is used to perform a software scan of a remote computer.

**Important:** The .xml.gz scan file format is not supported by the Remote Scanner

The Remote Scanner provides the ability to remotely scan a machine which is accessible across a network. This means that the Scanner software does not run on the target computer, but obtains its hardware detail separately.

Providing the person performing the inventory has access to the local drives, this could be for example:

- A server, if there are network shares available.
- A machine performing a non-interruptible task.
- **Note:** Automatic asset fields, like File, Environment, Registry and DMI Extract do not work with the Remote Scanner as it does not run on the computer being scanned.

Even if certain parameters in the Scanner Generator have been set, the Remote Scanner enforces the following behavior:

- The local scan file is never saved, but the offsite scan file is always saved.
- The ini file (InfrTool.ini) is not used.
- The asset number batch file (Asset.bat by default) is never created.
- Refilling from the local scan file is never performed.

# <span id="page-255-0"></span>**Executing a Remote Scanner**

The triggering of a Remote Scanner is best done from a command prompt. Here the Remote Scanner can be called and the save path and name of the scan file can be defined.

A sample of the syntax is as follows:

ScanR32.exe /o:M:\path\filename

Where:

- ScanR32.exe is the Scanner defined with just software collection
- /o: is the save offsite command line option
- M:\path\filename is the destination and name for the resulting scan file

**Note:** There must be no space between /o: and path.

If there is a space between /o: and the path, the file will be named **default.fsf**  and will be put in the default save location configured in the Scanner Generator.

If the .fsf extension is not supplied, it is assumed. If any other extension is specified, it will be disregarded and replaced with .fsf.

**Important:** The .xml.gz scan file format is not supported by the Remote Scanner

#### **Example**

Remtlr32 /o:G:\Scan\Test

The above example will run a Remote Scanner named **Remtlr32** from the command line, save it to a mapped drive letter G: and the directory **Scan**. The scan file will be named **Test.fsf**.

The user who performs the scan must have sufficient privileges to access files on the volumes that they wish to scan.

If software information about all files on the remote volume is required, make sure to use the network connection that is mapped to the root directory of the target volume.

### <span id="page-256-0"></span>**The Remote Scanner - Software scanning page**

On starting the Remote Scanner, the **Software Scanning** page is displayed, which asks for the name of the remote computer to be scanned.

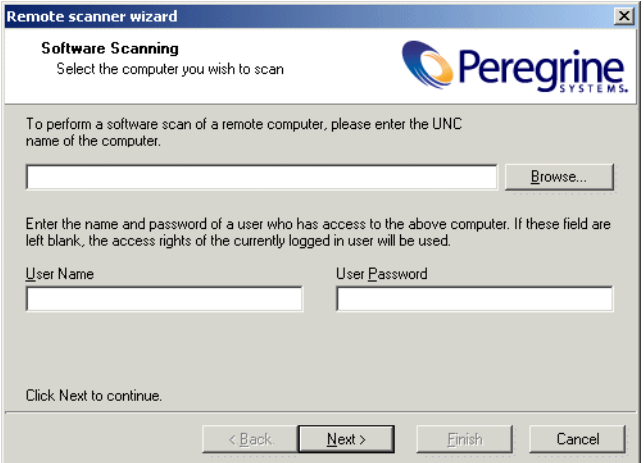

■ Enter the UNC network name of the computer or use the **Browse**... button to select the network share from the Network Neighborhood style dialog box.

If a computer name is not entered, no software scan is performed and the Remote Scanner can only be used to enter the asset and hardware details. The Scanner Generator will skip the second page and go straight to the **Hardware Data** page when the **Next** button is clicked.

 Enter the name and password of a user who has access to the shares on the remote computer specified above. The **User Name** and **User Password**  boxes are only available under Windows NT/2000/XP/2003. If these boxes are left blank, the access rights of the user currently logged-in to the client machine will be used.

**Note:** If automatic re-scans are planned, the user name and password should not be used for security reasons. The **/Reaudit** command line option which is used for re-scans does not allow the user and password to be specified.

■ Click the **Next** button to continue.

# **The Remote Scanner - Specifying the shares to scan**

The second page is the Shares to scan page.

This page is shown when the proper UNC name of a computer is entered and allows you to enter the list of shares that need to be scanned on that computer.

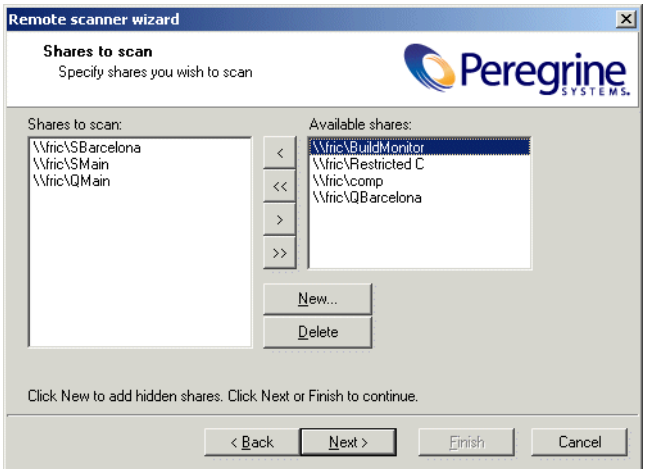

**To specify the shares that need to be scanned on the remote computer:**

- **1** Drag the available shares into the **Shares to scan** list box or use the buttons in the centre of the dialog box.
	- **a <** Move a single item from the Available shares list into the Shares to scan list.
	- **b <<** Move all items from the Available shares list into the Shares to scan list.
	- **c >** Remove a single item from the Shares to scan list to the Available shares list.
	- **d >>** Remove all items from the Shares to scan list to the Available shares list.
- **2** Some shares are hidden and therefore are not visible when browsing the network (for example, shares ending with \$ are hidden in Windows NT/2000/XP/2003). To specify such shares, use the **New…** button. A prompt is displayed, which will ask you to enter the name of the specific share to scan.
- **3** You can use the **Delete** button to removes hidden shares from the list, if they were entered by mistake.
- **4** Click the **Next** button to continue.

# <span id="page-258-0"></span>**The Remote Scanner hardware Data page**

The next page is the **Hardware Data** page, which asks where the hardware data is to be taken from.

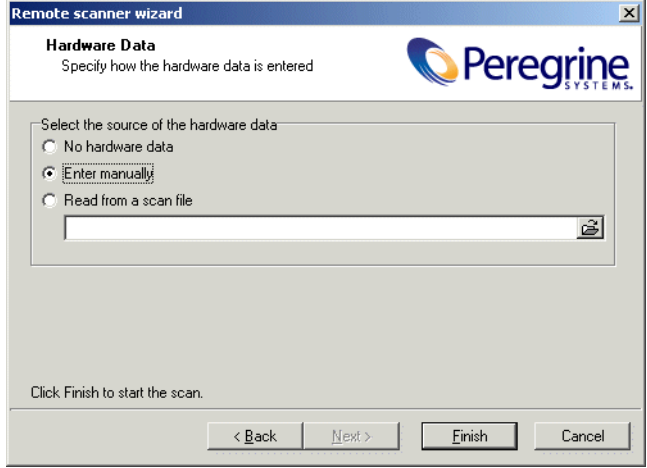

The hardware data can be read from another scan file. This is useful when performing separate hardware and software scans, for example, when scanning Novell NetWare. Otherwise, the key hardware items can be entered by hand.

Select the source of the hardware data

**No Hardware Data** No hardware data is included.

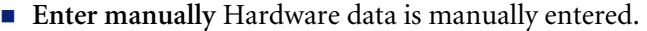

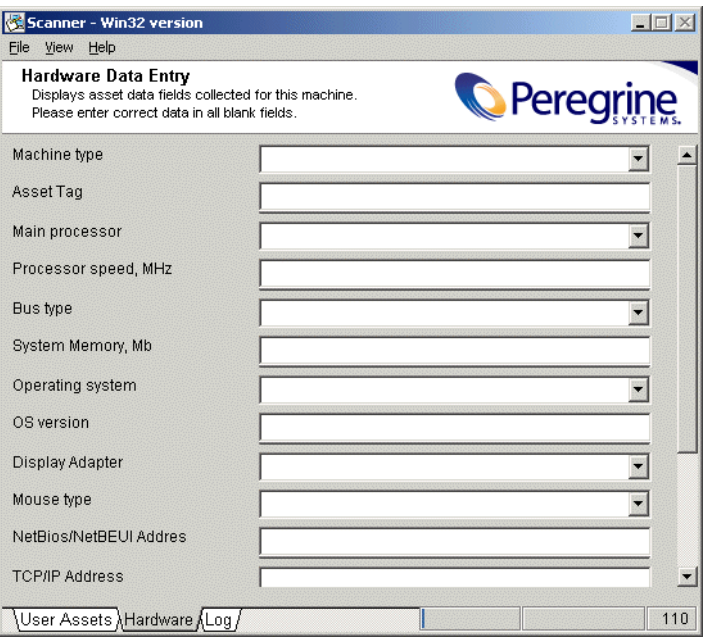

 **Read from a scan file** The hardware data is read from an existing scan file. For example, this could be a scan file captured when a machine was locally scanned. For example, a NetWare server can be scanned for hardware data using the DOS Scanner, when booted from a bootable floppy disk.

Enter the name and path of the scan file or click the  $\mathbb{B}$  browse button to navigate to where the file is located .

Click the **Finish** button to start the scan.

The scan progresses and saves the results to **Default.fsf or Default.xml.gz**. This default name can be overridden by using the **/o** option. For example,

ScanR32 /o:<filename>

will remotely scan and save data to the specified filename.

The Remote Scanner cannot be generated if the following asset fields have been configured in Scanner Generator:

- Registry Extract
- File Extract
- DMI Extract
- Environment Extract

# <span id="page-260-0"></span>**Performing an automatic re-scan with the Remote Scanner**

If the asset data collection was enabled and the Scanner was configured to do the refilling from an offsite scan file, the asset and the hardware data will be automatically refilled from the offsite scan file.

The **/Reaudit** option is used to facilitate a completely automatic re-scan. This command line option causes the Remote Scanner to re-scan the shares that were originally scanned and stored in the offsite scan file. If the Scanner cannot find the offsite scan file to read the list of shares from, it terminates.

An optional scan file name can be specified in this command line option. This gives the name of the scan file from which the Scanner reads the hardware data.

The full syntax is: /Reaudit[HardwareScanFileName]

# **The MSI Scanner**

#### **In this section...**

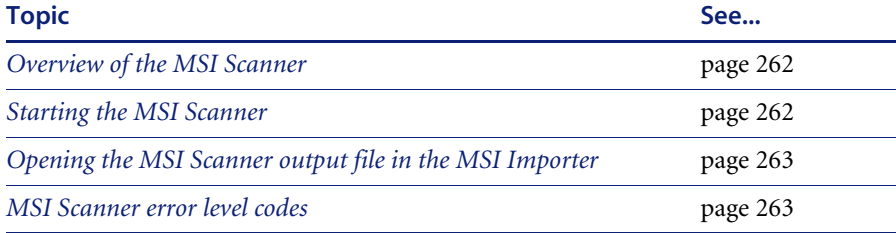

# <span id="page-261-0"></span>**Overview of the MSI Scanner**

The MSI Scanner is a command line utility used to scan an MSI based installer, extract all required file information and write an XML file describing the installer and its contents. This XML file can then be sent to the central office where the person maintaining the ApE database can load it into the ApE Explorer exactly as if it was the original MSI based Installer.

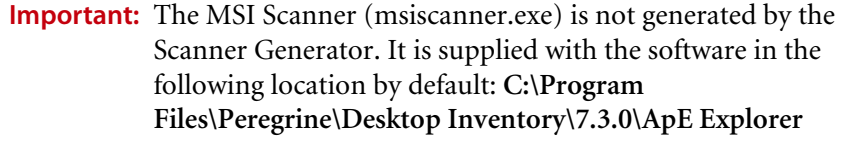

# <span id="page-261-1"></span>**Starting the MSI Scanner**

#### **To start the MSI Scanner:**

 $\blacktriangleright$  From the command prompt, type the following: msiscanner <setup\_package> <output\_file>

#### Where:

- <setup\_package> is the path and filename of the MSI-based installer.
- $\blacksquare$  < output\_file> is the path and filename of the output XML file. Note that if the specified filename does not end in .xml, the MSI Scanner will append an .xml extension to it.

# <span id="page-262-0"></span>**Opening the MSI Scanner output file in the MSI Importer**

The output from the MSI Scanner is usable in the MSI Importer so that you can browse the MSI and teach from it based on the XML file only.

#### **To open the MSI Scanner output file:**

**1** In the ApE Explorer, select the **Import MSI based Installer** option from the **Tools** menu.

The **File Open** dialog box is displayed.

- **2** In the **Files of Type** drop-down box, select the MSI Scanner output file.
- **3** Navigate to the file to be opened.
- **4** Click **OK**

For further information refer to the *Application Encyclopedia User's Guide*.

# <span id="page-262-1"></span>**MSI Scanner error level codes**

The MSI Scanner produce error level codes which can be used to handle situations if the Scanner terminates without producing a scan file.

These error codes can, for example, be used in a batch file so that specified actions can be carried out in the event that particular error codes are returned.

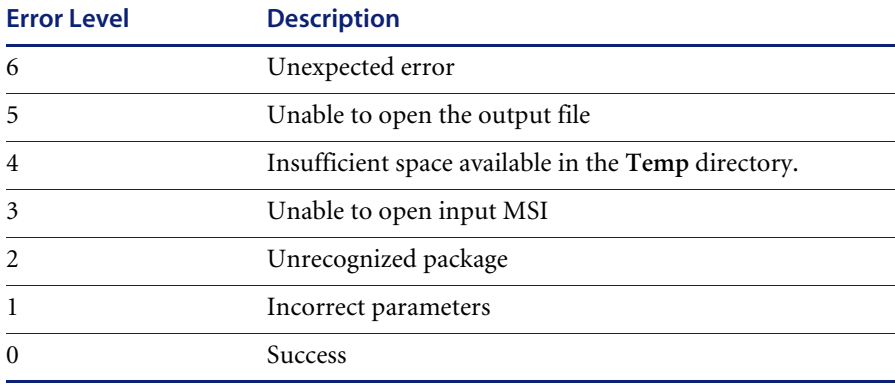

# **Troubleshooting**

#### **In this section...**

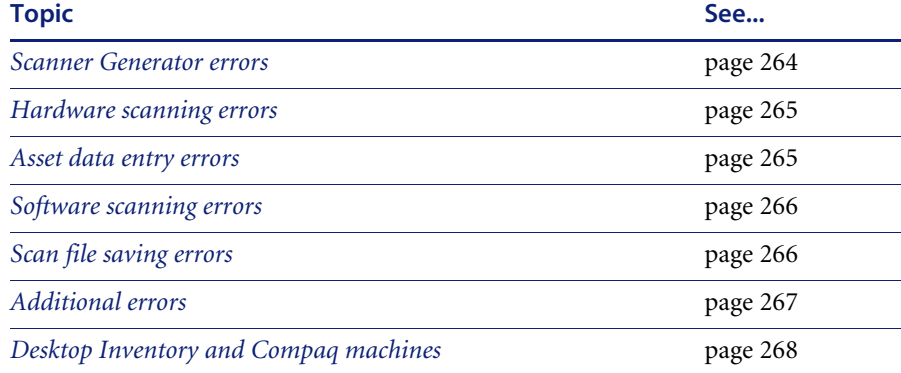

# <span id="page-263-0"></span>**Scanner Generator errors**

The most usual problems encountered when the Scanner is generated result in an error message:

ERROR {value} Generating Scanner

The causes can usually be identified as follows:

- The path defined for the executable Scanner executable file does not exist.
- The Scanner file already exists and is currently being used by another application.
- $\blacksquare$  The file name chosen for the Scanner executable file is invalid (that is, does not follow the MS DOS file naming conventions and may include illegal characters).
- Some virus protection software may prevent the Scanner Generator from creating and writing to Scanner executable files.

#### **To resolve the problems**

- Try generating the Scanner using the default settings, path and file name.
- If the above step fails, try again selecting a file name which you have checked does not exist.

# <span id="page-264-0"></span>**Hardware scanning errors**

If a hardware scanning error occurs, the screen will appear to stop responding, or 'hang' during hardware scanning.

Note the test which is failing. This will be displayed in the Log page.

The Scanner provides several command line parameter switches for disabling specific hardware detection tests. Use these command line parameter switches to disable the specific test which has failed.

**Note:** Typing **/?** following the Scanner file name at the command line displays a list of the available parameter switches, for example, ScanW32 /? (or -? for Unix Scanners)

To use a parameter switch to disable a specific hardware test, enter it on the command line after the Scanner file name when the Scanner is started.

For example,

ScanW32 –60 scanlnx -excl:60

### <span id="page-264-1"></span>**Asset data entry errors**

The following messages may be displayed during entry of asset information using the asset questionnaire:

#### **The value 'x' is not a number between <value> and <value>**

This message is displayed if an illegal value is entered for a numeric field specifying a minimum value, a maximum value or a numeric range. Check that the value entered falls within that valid range defined for the field.

#### **Entry required at line <field identifier>**

This message is displayed in DOS and OS/2 Scanners for fields that are required to be completed by the user and an entry has not been made. It occurs when the user attempts to bypass the field to make the next entry. The Scanner cannot continue until a legal entry has been made.

In the Windows Scanners, the same message is displayed when the asset timer expires.

#### **Input does not conform to picture <field identifier>**

This message is displayed on formatted fields, where the data input does not conform to the input picture defined for the field. Check the format for the data which should be entered for the field.

# <span id="page-265-0"></span>**Software scanning errors**

The following errors may occur during the examination of files and collection of software information.

#### **Out of swap space – cannot store more files in Scan File**

This message is displayed if there is not enough room on the hard disk drive or in EMS for storing a file that has been marked for collection in the Scanner Generator.

#### **Very low on memory – scan may fail any time**

This message is applicable to the DOS Scanner only. This message is displayed if the memory is too low for the Scanner to continue scanning the software files. If the scan fails, try to free more DOS memory then re-run the Scanner.

#### **Could not read file <file name> - File not saved**

This message is displayed if a file marked for collection in the Scanner Generator cannot be stored. Check to see if the file is being locked (used) by another process.

# <span id="page-265-1"></span>**Scan file saving errors**

The following messages may be displayed when the Scanner tries to save a scan file:

#### **Error {value} Saving Local Scan File**

There may be insufficient space on the local drive that the Scanner is attempting to save the scan file to. Check the available space on the local disk drive.

Another cause of this error message appearing might be that sufficient privileges do not exist to write the file or the drive cannot be accessed.

#### **Error {value} Saving offsite Scan File**

There may be insufficient space on the offsite drive (such as the floppy disk or network drive etc.) when the Scanner is attempting to save the scan file. Check the available space on the offsite disk drive.

#### **The Scanner cannot create the Scan File in A:\<filename>.**

Please correct the error, or specify a new drive. The Scanner will then attempt to save to the root of the drive.

This message is displayed, if there is not enough room for saving an offsite scan file, either because the disk selected to save the scan file to, cannot be accessed, or there is insufficient space available.

- Check the Use New Drive option if you want to specify a new drive to save to.
- Select the new drive letter from the drop-down list.

# <span id="page-266-0"></span>**Additional errors**

Additional errors the user may encounter running the Scanner include:

#### **Large directory found while memory low. Directory Split**

This message is a notification. It is displayed when the Scanner reaches a directory that contains more than 16100 files. When this happens, the directory is "split" into two or more logical ones, although this is normally hidden from the user.

#### **Corrupt Disk: 775 Error**

If Windows is not shut down properly, the cached buffers may not be written to the disk, resulting in corrupt disk structures.

#### **Not enough Temp space**

Check that the TEMP variable points to a valid directory with enough disk space available. If it is missing or points to an incorrect directory, set it up accordingly (for example: SET TEMP=C:\TEMP).

#### **Disknet type security**

It is necessary to process inventory disks with identification. There may be problems with partition table detection.

Use the –62 command line switch to circumvent the partition table scan test.

#### **Compression on Netware Servers**

All signatures should be off or **override.ini** must be set to ignore all files. This ensures that files are not opened and stored files are not collected. Netware compression is not dynamic like NTFS compression in Windows NT/2000/XP/2003. Running Scanners could have detrimental effects in Netware Servers if compression is being used. This is because in order to signature a file, the file must be decompressed and then opened by the Scanner. Netware will not recompress the file, thus a capacity problem could result if the compressed volume is greater than the actual disk space available.

#### **Slow scanning**

This may be due to real-time anti-virus software being run. Any file that is opened will be checked for virus infection. Although this can be tedious, it is not advisable to disable the anti-virus software for the reasons discussed in the next section.

#### **Virus warning**

Because the Scanner opens files on the computer, if there is real-time anti-virus software in operation, it may detect a virus being present in a file. Depending on the virus product being used, they will have an action defined to deal with the virus. Some will try to deal with the problem and immediately disinfect the file. Others will try to move the infected file to a quarantine directory and rename its file extension.

In this case, the quarantine directory may be scanned by the Scanner later during its scan.

To prevent this happening, use the **override.ini** file with \*.vir (where .vir is a typical quarantine file extension). Check the specific product to find the extension for this type of file.

### <span id="page-267-0"></span>**Desktop Inventory and Compaq machines**

On some Compaq machines, a BIOS problem would sometimes cause the Scanner to fail or crash the machine when run.

This version of Desktop Inventory implements a workaround where the Scanner refrains from running those parts of the Compaq code that have been shown to be problematic.

In this case the Compaq Asset tag may not be detected.

To detect the Compaq Asset Tag, the Scanner first locates and calls a standard 32-bit interface to the Compaq Intelligent Manageability layer. If this call fails or is not implemented, the Scanner has the ability to fall back on 16-bit code stored in the Compaq BIOS; this is the code that is fragile in some BIOSes.

Our tests show that newer Compaq BIOSes correct the problem. On machines where the BIOS has been upgraded, the code should work correctly.

Since it is difficult to ensure that all BIOSes have been upgraded, the default behavior of the Scanner has been changed to only fall back on the 16-bit code on machines not running Server operating systems.

A command-line switch (COMPAQ16) has been introduced, allowing this default behavior to be overridden:

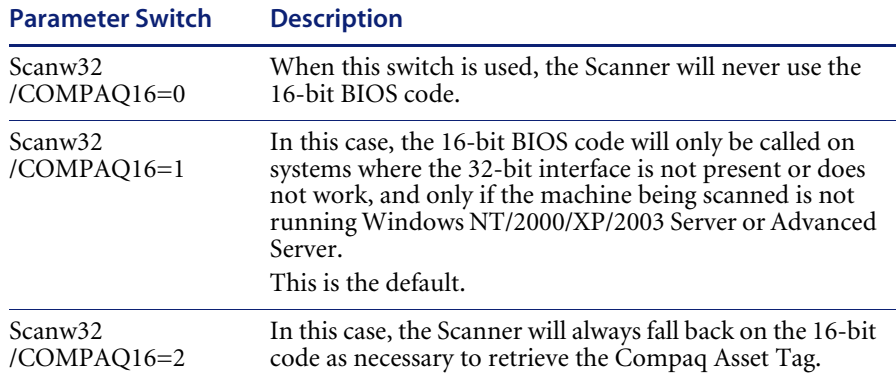

# **CHAPTER 7** Analysis Workbench

In this chapter you will find information on the following topics:

- *[Introduction to Analysis Workbench](#page-272-0)* on page 273
- *[System requirements](#page-273-1)* on page 274
- *[Launching Analysis Workbench](#page-273-0)* on page 274
- *[The Analysis Workbench Quick Config dialog box](#page-274-0)* on page 275
- *[Exiting Analysis Workbench](#page-277-0)* on page 278
- *[The Analysis Workbench user interface](#page-278-0)* on page 279
- *[Command line parameters](#page-325-0)* on page 326
- *[Setting load preferences](#page-329-0)* on page 330
- *[Loading data from scan files](#page-360-0)* on page 361
- *[Viewing data](#page-382-0)* on page 383
- *[Editing asset information](#page-398-0)* on page 399
- *[Viewing charts and statistics](#page-402-0)* on page 403
- *Tagging* [on page 414](#page-413-0)
- **Filtering [on page 419](#page-418-0)**
- *[Tagging and filtering examples](#page-421-0)* on page 422
- *[Machine queries](#page-429-0)* on page 430
- *[Teaching applications to the User SAI](#page-431-0)* on page 432
- *[Licensing, version relations and suites](#page-450-0)* on page 451
- *[Using Recognition Objectives in Analysis Workbench](#page-456-0)* on page 457
- *[Reporting on inventory data](#page-478-0)* on page 479
- *[The Report Wizard](#page-483-0)* on page 484
- *[The Report Designer](#page-503-0)* on page 504
- *[Exporting inventory data](#page-523-0)* on page 524
- *[Analysis Workbench scripting](#page-542-0)* on page 543

# <span id="page-272-0"></span>**Introduction to Analysis Workbench**

The Analysis Workbench is one of the key components in the inventory process. This is where you can consolidate results, perform analysis and produce reports and exports.

You can use Analysis Workbench for both high level management style reporting, such as how many machines can run the latest release of Windows NT, as well as detailed configuration analysis and forensic investigation.

The basic analysis of data usually consists of viewing, querying and reporting on three types of information:

- Software files that are recognized. These are usually designated as applications.
- Unidentified software and files that may be unrecognized applications.
- Hardware and asset data.

Analysis Workbench uses a database **Software Application Index (SAI)** of application and version descriptions which are used to identify files found during the inventory. When scan results are loaded, each one is checked against this database and this is how Desktop Inventory performs software identification. Any files which are unrecognized can be tagged for further investigation, and once identified, their details can be added to the database.

Refer to *[Application recognition and teaching](#page-562-0)* on page 563 for further information on Software management and Application Recognition.

Analysis Workbench provides a series of different views of results, that is, by machine, directories, applications or files.

All the information required for the analysis and consolidation of data collected for a computer population, is contained in the group of scans created when each computer is inventoried.

# <span id="page-273-1"></span>**System requirements**

- Internet Explorer 3.x or 4.x is required to run the Desktop Inventory Analysis Tools. This is because the Common Controls dll used by the Load Dialog in our Analysis Tools is not updated by Windows, but by Internet Explorer. Desktop Inventory requires a newer version than that which is supplied by NT (the version supplied by NT is 2.0).
- The minimum resolution required to run Analysis Workbench is 1024x768.

# <span id="page-273-0"></span>**Launching Analysis Workbench**

#### **To launch Analysis Workbench:**

**1** Select the **Analysis Workbench** entry in the **Programs|Desktop Inventory 7.3.0** submenu of the Start menu.

Once Analysis Workbench has been launched, the **Analysis Workbench Quick Config** dialog box is displayed.

**2** If you do not want to display the **Analysis Workbench Quick Config** dialog box in the future when launching Analysis Workbench, clear the **Show at startup** box.

To re-enable this option, select the **Quick Config…** option from the **File**  menu and select the **Show at startup** box.

# <span id="page-274-0"></span>**The Analysis Workbench Quick Config dialog box**

The **Analysis Workbench Quick Config** dialog box is displayed when you start Analysis Workbench. It provides four preset analysis modes which are optimized for common analysis tasks.

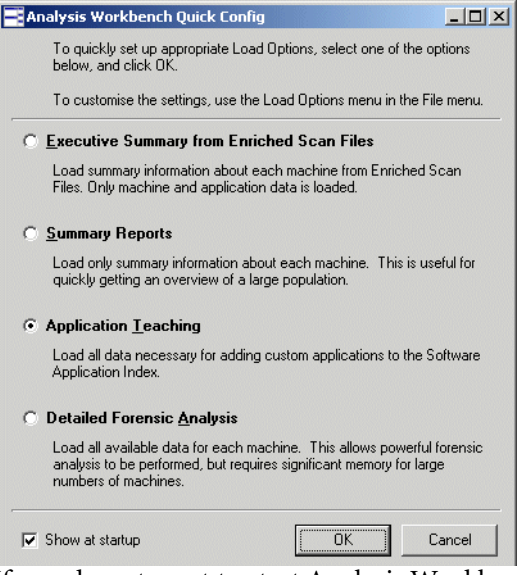

If you do not want to start Analysis Workbench with any of these settings, click **Cancel**.

**Note:** An error message is displayed if the age limit on the Master SAI you are using has been exceeded. You can obtain the latest Master SAI (updated quarterly) by contacting Peregrine Systems, Inc. Technical Support.

There are two ways in which the **Analysis Workbench Quick Config** dialog box is launched:

- **1** Automatically on starting Analysis Workbench. To disable this feature, clear the **Show at startup** option.
- **2** In Analysis Workbench, by selecting the **Quick Config…** command in the **File** menu.

# **The preset analysis modes**

The four preset analysis modes are:

#### **Executive Summary from Enriched Scan Files**

This setting enables the option to use enriched application data and disables loading of file data. This method is extremely fast.

It is assumed that you want to load xml.gz scan files that have already been processed by the enricher.

- No file data is loaded
- No directory data is loaded

#### **Summary Reports**

This setting loads only summary information about each machine. This is useful for quickly getting an overview of a large population.

- No File data is loaded
- No analysis asset fields are defined
- No plug-in data is loaded
- No directory data is loaded
- No SMBIOS machine data is loaded

#### **Application Teaching**

This setting loads all data necessary for application recognition and adding custom applications to the Software Application Index.

- Executable and command files are loaded
- No analysis asset fields are defined
- No plug-in data is loaded
- Only those directories that contain loaded files are loaded
- No SMBIOS machine data is loaded

#### **Detailed Forensic Analysis**

This setting is appropriate for populations of less than 100 machines. All available data for each machine is loaded. This allows powerful forensic analysis to be performed, but requires significant memory for large numbers of machines.

■ All files are loaded

- No plug-in data is loaded
- All directories are loaded
- All machine data is loaded

# <span id="page-277-0"></span>**Exiting Analysis Workbench**

You can exit Analysis Workbench at any time. This has the following effects:

- Closes all open windows and saves their position.
- Offers to save any modifications made to asset data in the **Machines** window.
- **Exits the application.**

#### **To exit Analysis Workbench:**

**1** Select the **Exit** command from the **File** menu. A **Confirm program exit** dialog box is displayed.

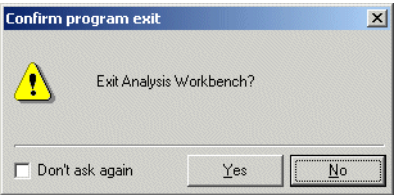

- **2** Click the **Yes** button to exit, or **No** to remain in Analysis Workbench. The purpose of this confirmation message is to prevent you from accidentally exiting from Analysis Workbench and losing work.
- **3** If you want to disable the confirmation message, so that it is no longer displayed when exiting Analysis Workbench, select the **Don't ask again** check box in the **Confirm program exit** dialog box.

# <span id="page-278-0"></span>**The Analysis Workbench user interface**

# **In this section...**

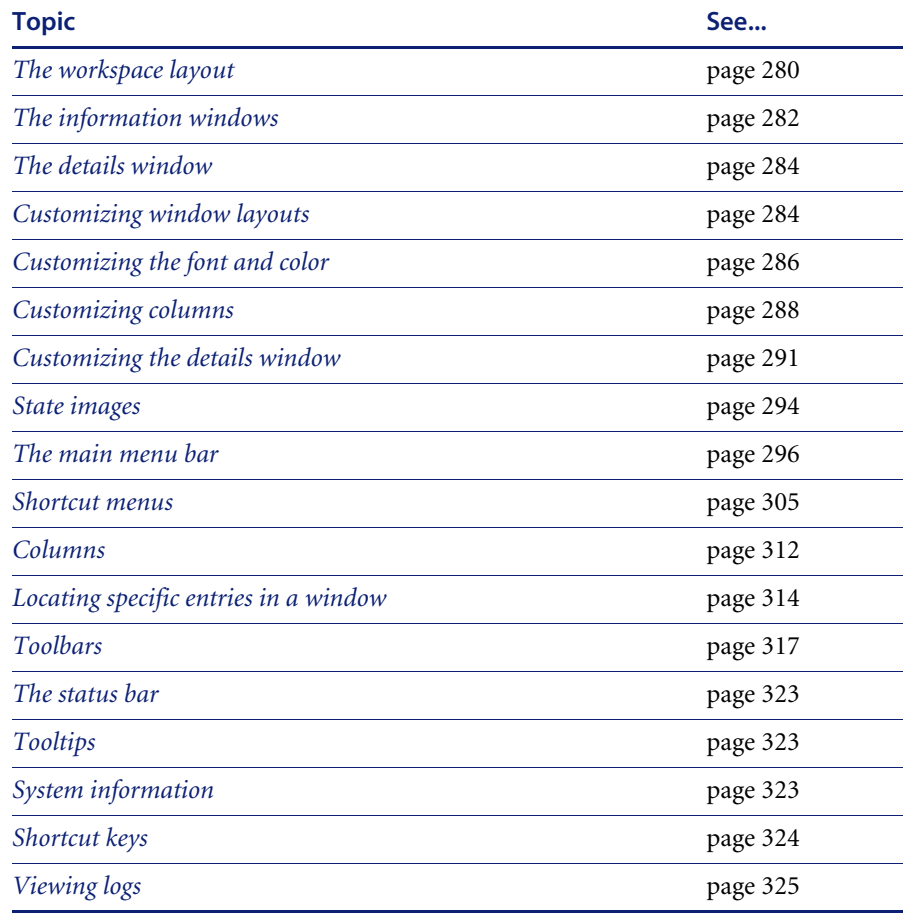

# <span id="page-279-0"></span>**The workspace layout**

The workspace is Analysis Workbench's main window. It is always displayed and contains all the other windows.

The Analysis Workbench workspace layout consists of the following visible components.

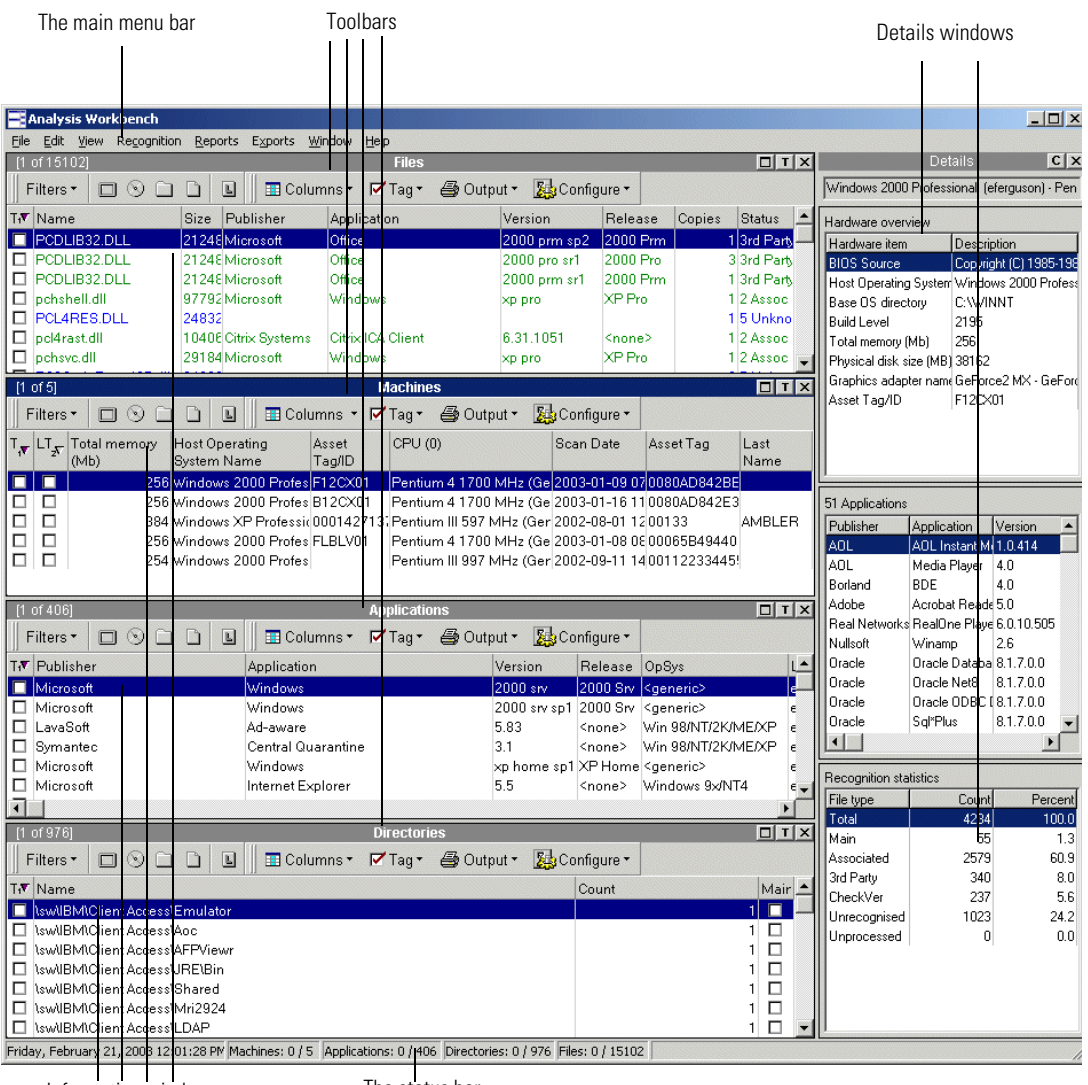

Information windows

The status bar

### **Saving and loading the workspace layout**

The current workspace layout (for example, windows displayed, linked windows, columns, fonts etc.) can be saved, either as a new default workspace or as a named layout that can be reloaded at any time.

The file can be stored as **awdef.awl** (Analysis Workbench Layout) or as another **.awl** file, which holds layout information about the workspace.

The default locations for the .awl files are in

C:\Program Files\Peregrine\Desktop Inventory\7.3.0\Analysis Workbench

#### **To save or load a workspace layout:**

- **1** Select the **Layout** command from the **Window** menu.
- **2** From this menu select further commands as required:
	- **a Load...**

Loads a previously saved workspace layout.

**b Save**

Saves a new workspace layout.

**c Save as...**

Saves the workspace layout as another **.awl** file

**d Autosave...**

Sets autosave preferences to save the workspace layout automatically when you exit Analysis Workbench or whenever the layout changes.

# <span id="page-281-0"></span>**The information windows**

The Analysis Workbench workspace can contain four different types of information windows. These windows are used to display and examine the scans containing the information about the computer population.

This information is displayed in columns in the window.

You can display multiple windows of each kind, showing different column selections:

■ Files window

Displays information for all files in the population.

■ Machines window

Displays asset and hardware information about the computers in the population.

**Applications window**

Displays information on the software applications contained in the population.

■ Directories window

Displays information on the directories contained in the population. This window is not shown by default when Analysis Workbench is first started but can be displayed by selecting the **Create|Directory** command in the **Window** menu.

#### **Adding a new window**

**To add a new information window to the workspace:**

▶ Select the Create level straight value of sommand from the Windows menu. This allows you to display multiple views of the same window.

#### **Resizing the windows**

All windows can be resized and positioned in the workspace.

#### **To make a window active:**

- $\triangleright$  Click the window title bar or anywhere in the window. **To select options for displaying windows in the workspace:**
- $\triangleright$  Use the commands in the **Windows** menu

#### **The window title bar**

The title bar show the following information

- The name of the window
- The number of the entry in the window that is currently highlighted. This is shown in the left corner of the title bar.

For example, **[5 of 1542]** means that the fifth entry in the window is currently highlighted out of a total of 1542 entries displayed in the window.

#### **To customize the user interface:**

 $\triangleright$  Select commands from the **Configure** toolbar menu available in all the information windows.

See *[Customizing window layouts](#page-283-1)* on page 284 for more information.

#### **Moving within the windows**

You can use the mouse or keyboard to move within an information window.

#### **Cursor control via keyboard**

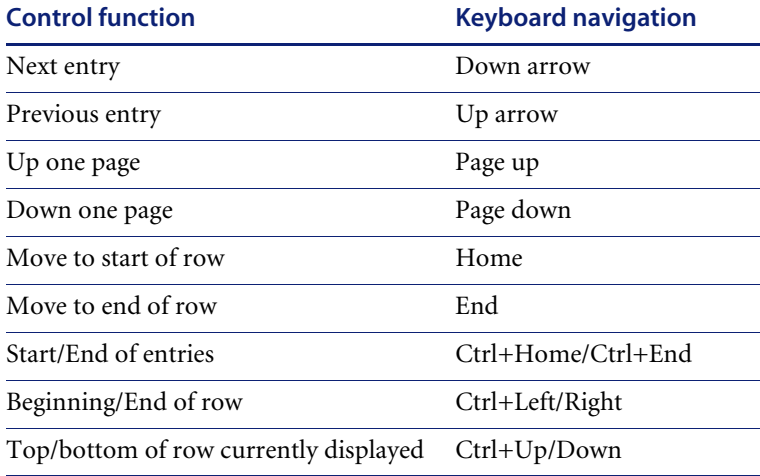

# <span id="page-283-0"></span>**The details window**

The **Details** window is a secondary window that displays additional linked data about each of the information windows.

#### **Displaying the Details window**

**To display the Details window:**

 $\triangleright$  Select the **Detail window link** command in the **Configure** toolbar menu

#### 图 Configure •

(available for all information windows).

A check mark will now be shown next to the **Detail window link** command to indicate that it has been selected.

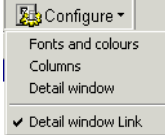

The **Detail** window has two icons associated with it as follows:

- Displays the **Window layout** dialog box for the **Details** window.
- Closes the window. This has the same effect as deselecting all **Detail window link** commands in the **Configure** toolbar menu.

# <span id="page-283-1"></span>**Customizing window layouts**

#### **To customize the layout of the windows, either:**

**1** Select options from the **Configure** toolbar menu (available in every window). This will display the **Window layout** dialog box with the appropriate tab already selected (**Fonts and Colors**, **Columns** or **Details Window**.

**2** Select the **Configuration...** command from the **Window** menu. The windows layout dialog appears.

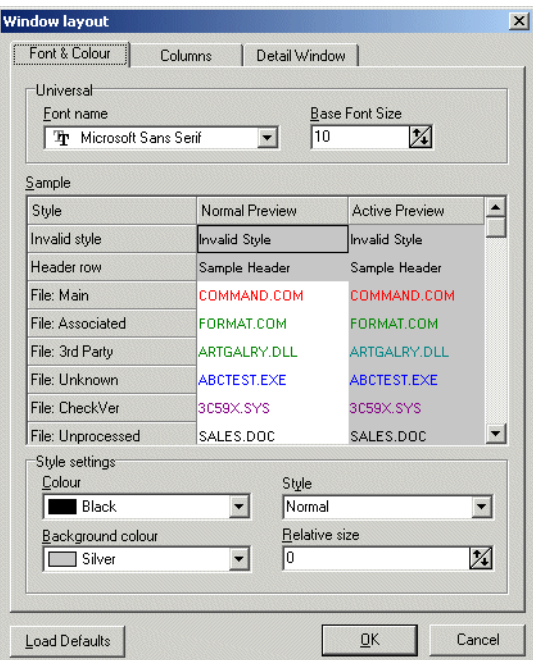

The **Window layout** dialog box has three tabs:

- Font & color
- Columns
- **Detail window**

The **Load Defaults** button in this dialog box reverts the window layout back to the default settings.

# <span id="page-285-0"></span>**Customizing the font and color**

The **Font & Color** tab of the **Window layout** dialog box is used to configure the font, style and color for the different types of entries displayed in the workspace.

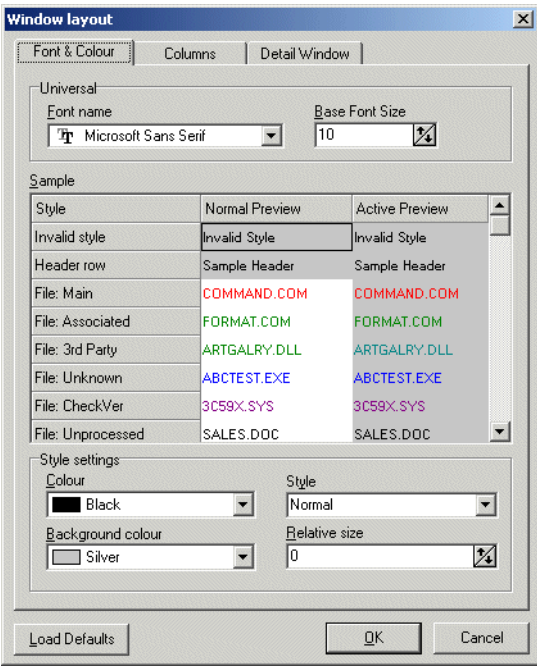

As you specify and select parameters in this dialog box, a sample text list gives you a preview of the applied changes.

### **Changing the font name and size for all entries displayed in the workspace**

**To change the font name and size for all entries displayed in the windows in the workspace:**

- **1** Select the font from the **Font name** drop down list.
- **2** Specify the font size by using the arrows in the **Base Font Size** box.

### **Changing the style settings; color, style, background color and relative size for specific types of entries**

**To change the style settings; color, style, background color and relative size for specific types of entries:**

- **1** In the **Sample** list, click on the **Style** entry that you want to change the settings for.
- **2** Select the color for the text from the **Color** drop down list.
- **3** Select the style for the text from the **Style** drop down list.
- **4** Select the background color of the windows from the **Background color** drop down list.
- **5** Specify the relative size of the text to the window by using the arrows in the **Relative size** box.
- **6** Click **OK** to make the changes to the font and color or click **Cancel** to exit from the dialog box without making any changes.

# <span id="page-287-0"></span>**Customizing columns**

The **Columns** tab of the **Windows layout** dialog box is used to set options for the way columns are displayed in the workspace.

The columns in the windows can be automatically resized based on the content and/or header size.

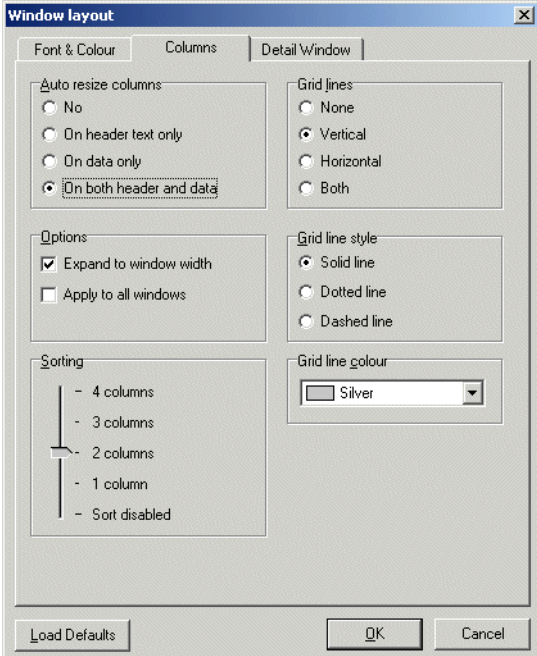

#### **Setting automatic resizing options for columns**

**To set automatic resizing options for the columns, select one of the following options in the Auto resize group:**

**1 No**

Resizing is disabled. Columns must be manually resized by dragging the column boundary.

**2 On header text only**

Automatically changes the column width to fit the column header only.

**3 On data only**

Automatically changes the column width to fit the data in them.

**4 On both header and data**
Automatically changes the column width to fit both the column header and the data in them.

## **Setting column options**

**To set options for the columns, select from the following check boxes in the Options group:**

**1 Expand to window width**

The columns are resized so that they fit the width of the window.

**2 Apply to all windows**

Any changes made to columns, are applied to all windows in the workspace.

**Note:** This option is only available if the **Window layout** dialog box is invoked from within a window (that is, from the **Configure** toolbar menu). If it is called from the **Configuration…** command in the **Window** menu, it is implicitly checked.

## **Setting set the number of columns to include in a column sort**

**To set the number of columns to include in a column sort:**

- **1** Use the slider in the **Sorting** group to increase or decrease the number of columns that you want to include in a sort.
- **2** Move the slider down to **Sort disabled** if you do not want sorting to occur.

## **Setting column grid line parameters**

**To set grid line parameters for the columns, select one of the following options in the Grid lines group:**

**1 None**

The grid lines for the columns are hidden.

**2 Vertical**

The vertical grid lines for the columns are displayed.

**3 Horizontal**

The horizontal grid lines for the columns are displayed.

**4 Both**

Both horizontal and vertical grid lines for the columns are displayed.

## **Setting grid line style**

**To set the grid line style, select one of the following options in the Grid lone style group:**

**1 Solid line**

The grid lines are displayed as a solid line.

**2 Dotted line**

The grid lines are displayed as a dotted line.

**3 Dashed line**

The grid lines are displayed as a dashed line.

## **Setting grid line color**

## **To set the grid line color:**

- **1** Select a color from the **Grid line color** drop-down list.
- **2** Click **OK** to make the changes to the columns or click **Cancel** to exit from the dialog box without making any changes.

# **Customizing the details window**

The **Detail Window** tab in the **Window layout** dialog box is used to set options for the display of the **Files**, **Machine**, **Directory** and **Application Details** windows. The window can also be customized by clicking the icon in the **Details** window.

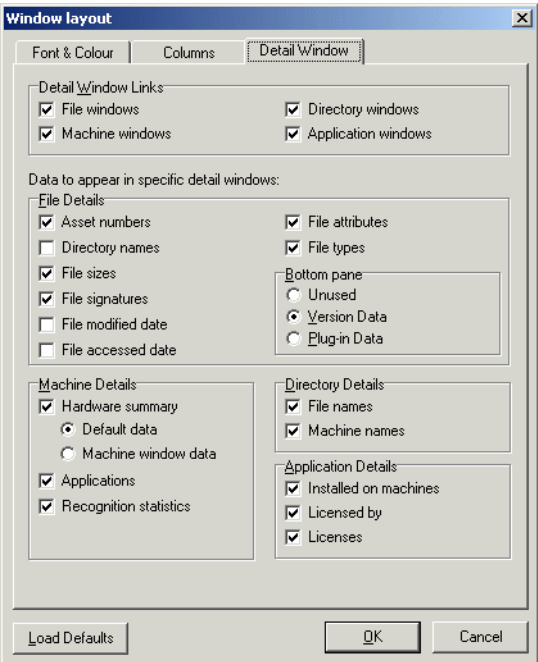

## **Setting links to the Details windows**

**To set the windows links to the Details window:**

- X Select any number of the following from the **Detail Window Links** group box:
	- **a** File windows
	- **b** Machine windows
	- **c** Directory windows

**d** Application windows

## **Specifying data to be displayed in Details windows:**

**To specify the data to be displayed in the various Details windows:**

 $\blacktriangleright$  Select from the following options:

# **File Details**

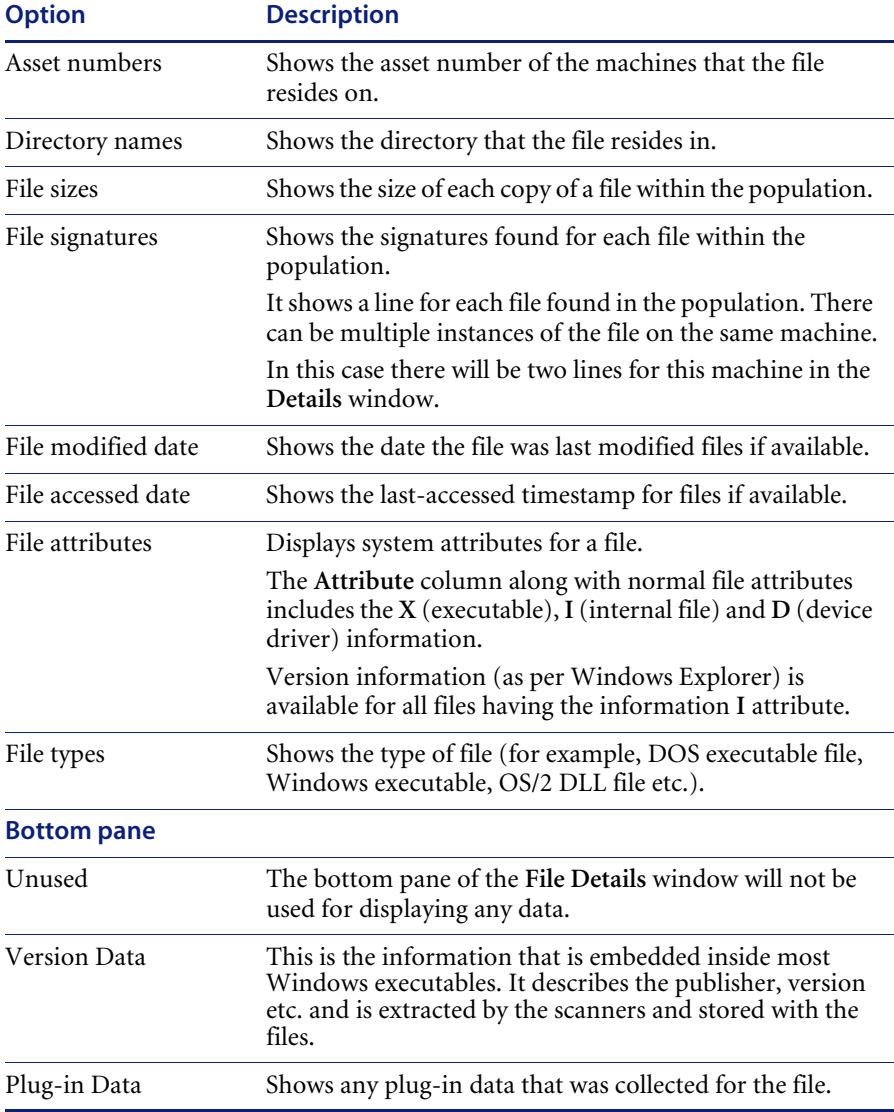

## **Machine Details**

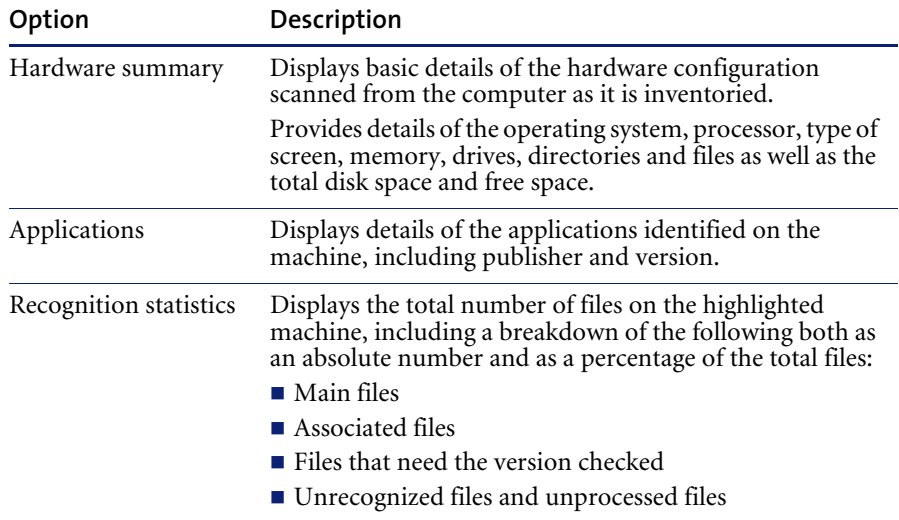

# **Directory Details**

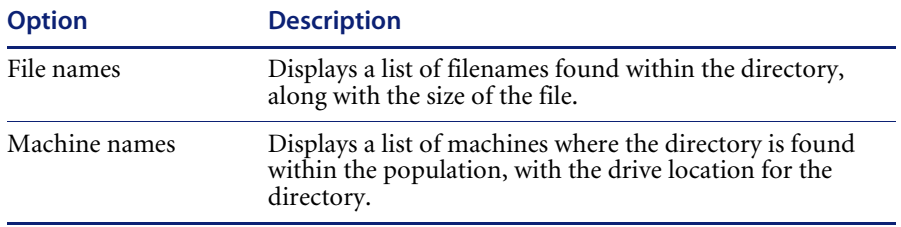

## **Application Details**

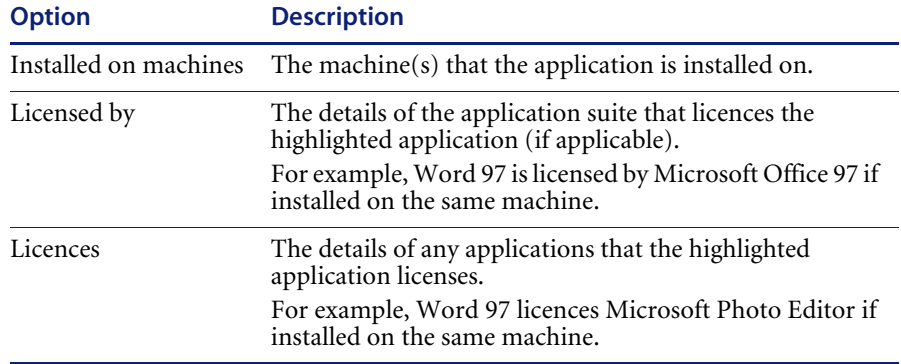

Click **OK** to make the changes to the **Details** window or click **Cancel** to exit from the dialog box without making any changes.

## <span id="page-293-0"></span>**State images**

A state image is the term describing the current 'state' of all data collections (that is, **Files**, **Applications**, **Directories** and **Machines**). This includes the scan files that have been loaded into the Analysis Workbench.

A state image is a file representing a 'state'. It can be used to maintain an easy to load image of your computer population.

State images are transitory in nature. If asset data is edited, even when the data has been loaded from a state image, the original data source will be edited and not the state image itself.

The version of the state image changes with new releases of the software, and old state images cannot be read by newer versions of the software.

State images can be extremely useful in situations where a large amount of analysis work has been carried out. The image can be easily reloaded at a later time. This is significantly quicker than loading from the original data source.

**Important:** Do not edit asset data contained in data that has been loaded from a state image. It needs to be connected to the original data source.

## <span id="page-293-1"></span>**Saving a state image**

The current state image of the Analysis Workbench can be saved to a **.aws** file. This file stores the current state of all four data collections. State images are always stored to a subdirectory called **State Images**.

**Important:** The state image files are now compressed and decompressed on the fly. Backwards compatibility has been retained so that you can use your old state image files in this version of the software, however, they will now be compressed as soon as you save them.

### **To save a state image:**

**1** Click the **Save State...** command in the **File** menu (or use the keyboard shortcut **Ctrl+S**). The **Save Analysis Workbench State Image** dialog box is displayed.

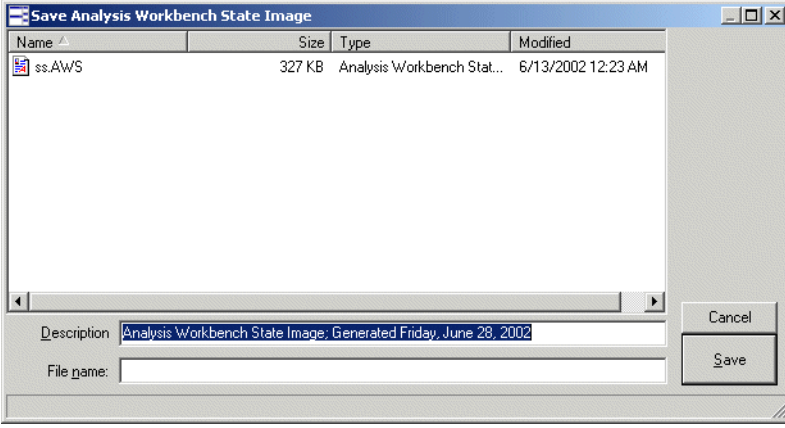

- **2** The **Description** box displays the date that the state image was generated. The text in this box can be edited as required.
- **3** In the **File name** box specify the name of the file that the state image is to be saved to.
- **4** Click the **Save** button.

## **Loading a state image**

A previously saved state image can be loaded only when there is no data loaded in the Analysis Workbench. State images are always restored from a subdirectory called **State Images**.

### **To load a state image:**

- **1** If data is already present in the Analysis Workbench, either:
	- **a** Restart Analysis Workbench, or select the **Unload Scans|All** command from the **File** menu. All scans loaded into the Analysis Workbench are now unloaded.

**b** Click the **Load State…** command in the **File** menu (or use the keyboard shortcut **Ctrl+L**). The **Load Analysis Workbench State Image** dialog box is displayed.

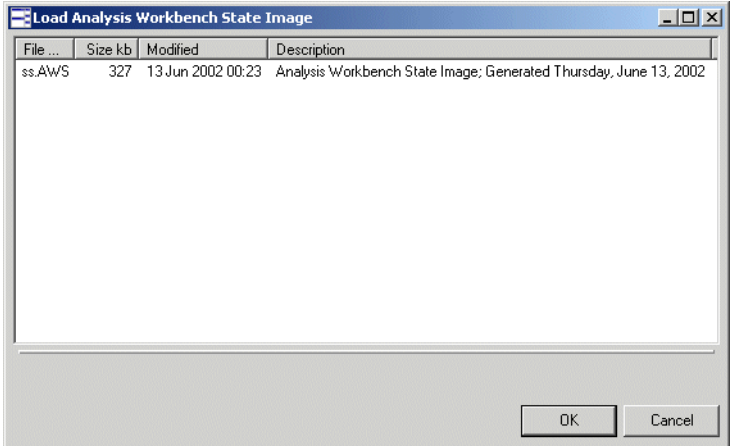

- **2** Select a state image to load (**.aws** file).
- **3** Click the **OK** button.

# **The main menu bar**

Most of the Analysis Workbench commands are accessible from the main menu bar. Commands are grouped by function ('File, 'Edit', 'View', 'Reports' etc.). Menu commands can be activated with the mouse or the keyboard.

#### **Opening a menu**

**To open a menu do one of the following:**

- **1** Click the menu name with the mouse (for example, **File**).
- **2** Use the shortcut keys. Shortcut keys are shown to the right of the command in the menus. For example, **Alt-F4** is a shortcut used to exit the Analysis Workbench.
- **3** Use the access key, indicated by an underscore on the active letter. For example, the **File** menu is accessed by pressing **Alt-F**.
- **4** Use the **Alt** or **F10** key to select the menu, the arrow keys to navigate and the **Enter** key to select an entry.

**User's Guide**

Most menus invoke commands, however, some menu commands display a dialog box, indicated by ... after the menu command. Other menu commands provide a submenu, containing further commands.

### **The menu items**

The following sections show tables of the main menu items and the functions that can be carried out from them. Also shown, are references, indicating where you can find further information on their functions.

#### **The File menu**

The **File** menu is used to:

- Load data files that are used by the Analysis Workbench.
- Unload scans.
- Load the **Quick Config** dialog box.
- Set loading options.
- Load and save state images.
- Run script files.
- **Exit the Analysis Workbench.**

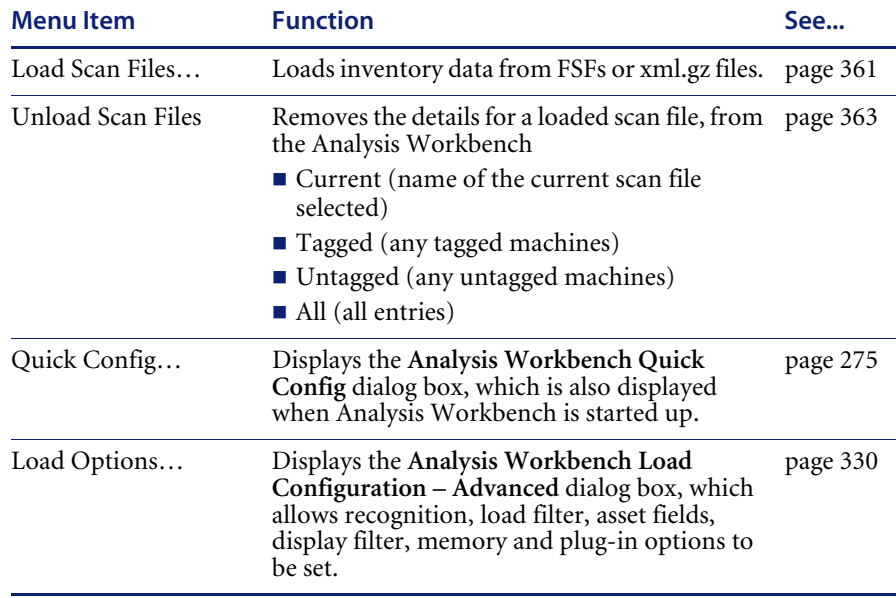

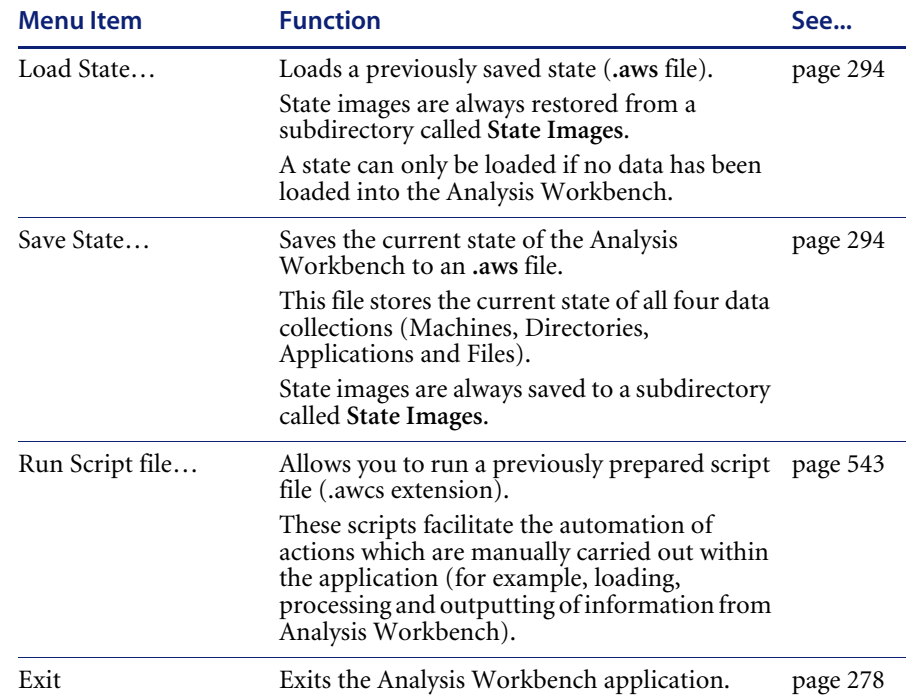

## **The Edit menu**

The **Edit** menu is used to:

 Set options for tagging and untagging entries in all information windows (even if they are not displayed).

- Clear any filters that have been applied to any of the information windows.
- Save and cancel any changes made to asset data in the **Machines** window.

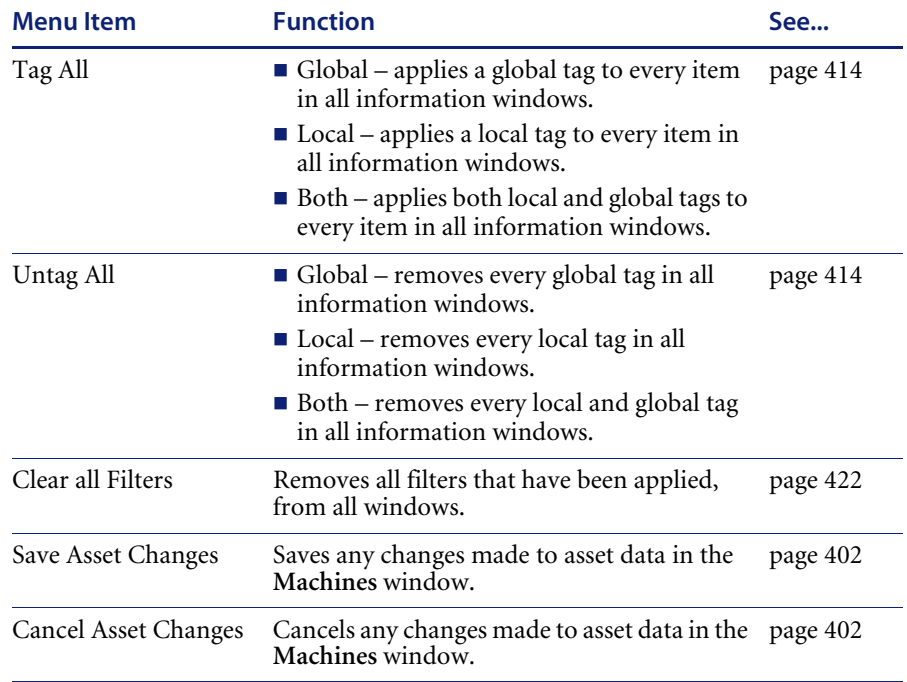

#### **The View menu**

The **View** menu provides commands for various statistics and charts to be displayed.

See *[Viewing charts and statistics](#page-402-1)* on page 403 for more information.

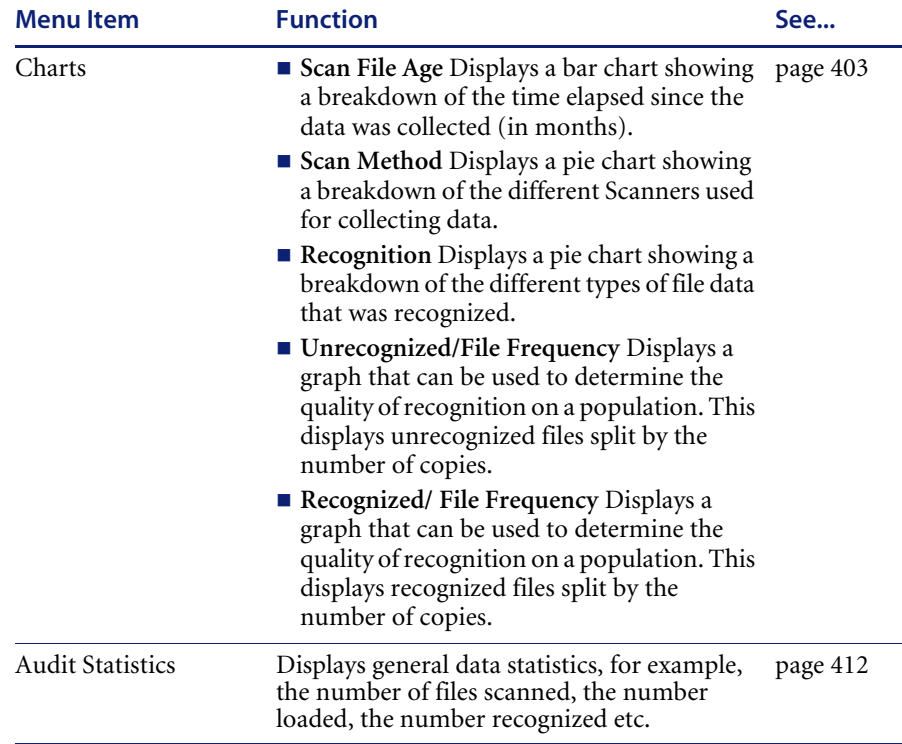

#### **The Recognition menu**

The Recognition menu provides commands for various application teaching related tasks. The Recognition menu is used to:

- **Define Recognition Objectives**
- View the Objectives Summary
- Display the SAI Teaching Wizard used to teach applications to a User SAI
- Display SAI Teaching Mode Holding Area
- Edit entries in your User SAI
- Recalculate Recognition Objectives

■ Set Objective options

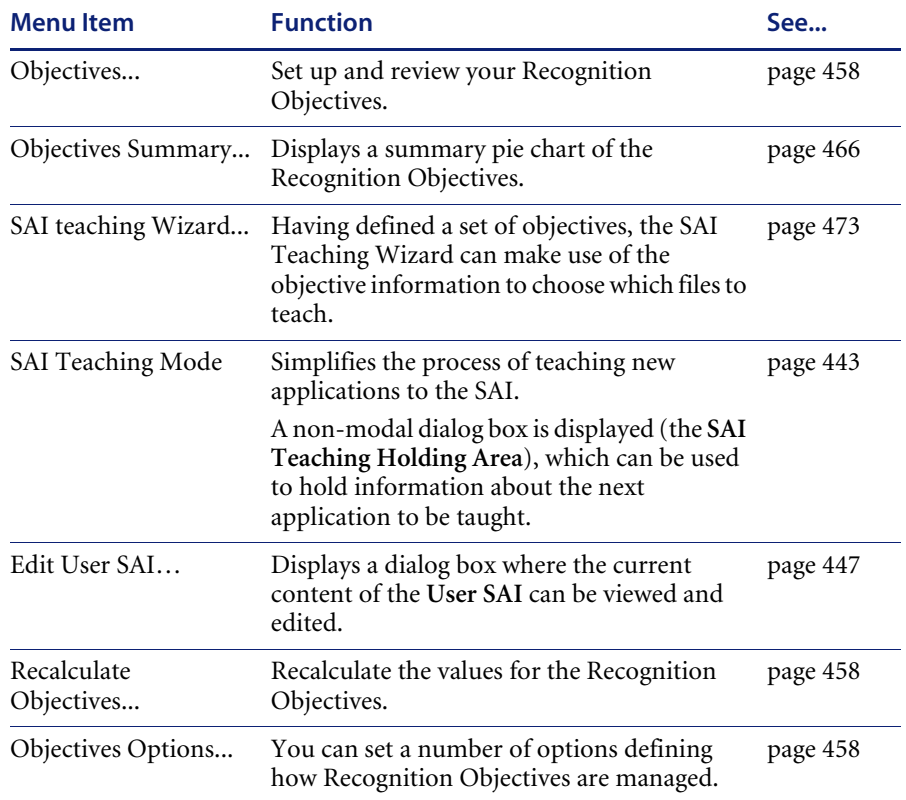

## **The Reports menu**

The **Reports** menu provides:

- Pre-formatted reports
- User-defined reports
- **User memos**
- The Report Wizard

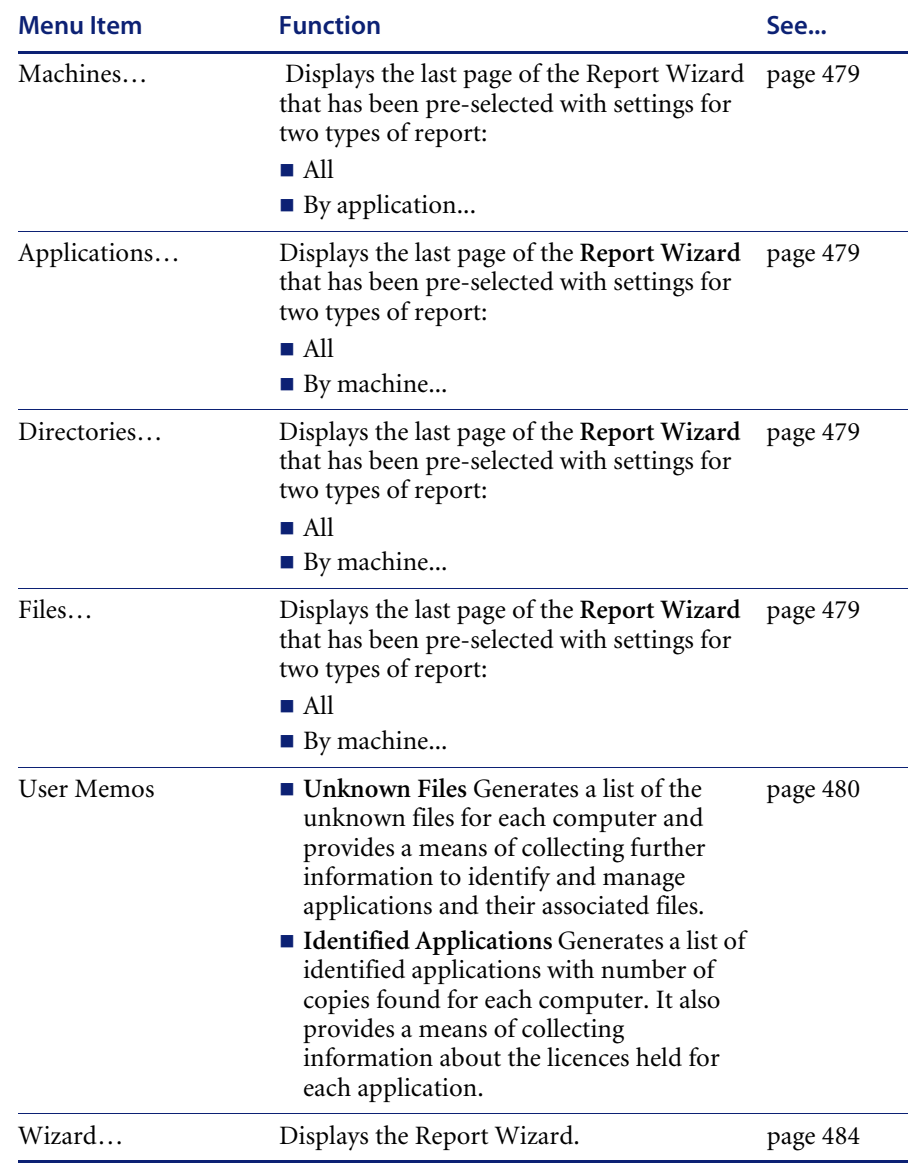

See *[Reporting on inventory data](#page-478-0)* on page 479 for more information.

#### **The Exports menu**

The Exports menu provides export facilities for exporting data in a variety of formats. See *[Exporting inventory data](#page-523-0)* on page 524 for more information.

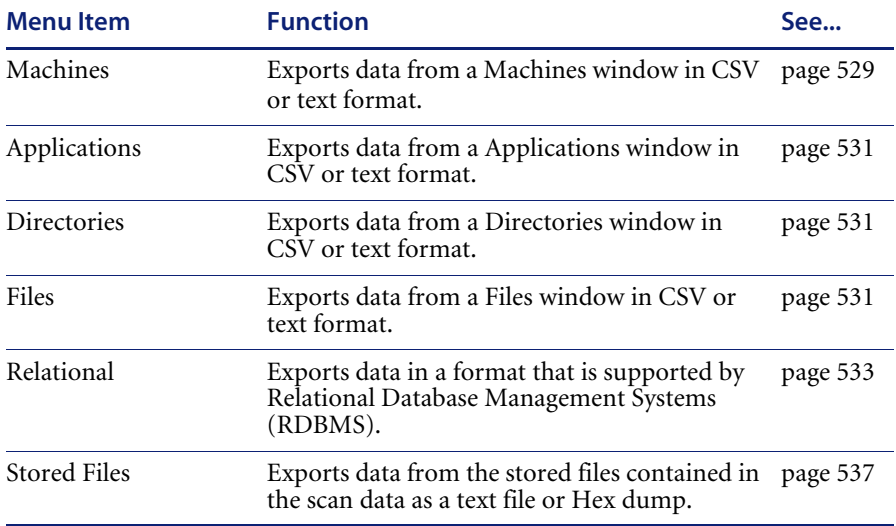

#### **The Window menu**

The **Window** menu provides options for controlling the way windows are displayed in the Analysis Workbench workspace and options for the configuration of the display.

For more information see:

- *[Customizing window layouts](#page-283-0)* on page 284
- *Viewing logs* [on page 325](#page-324-0)

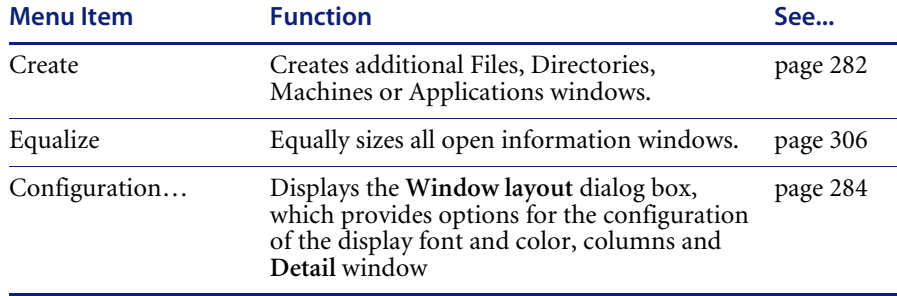

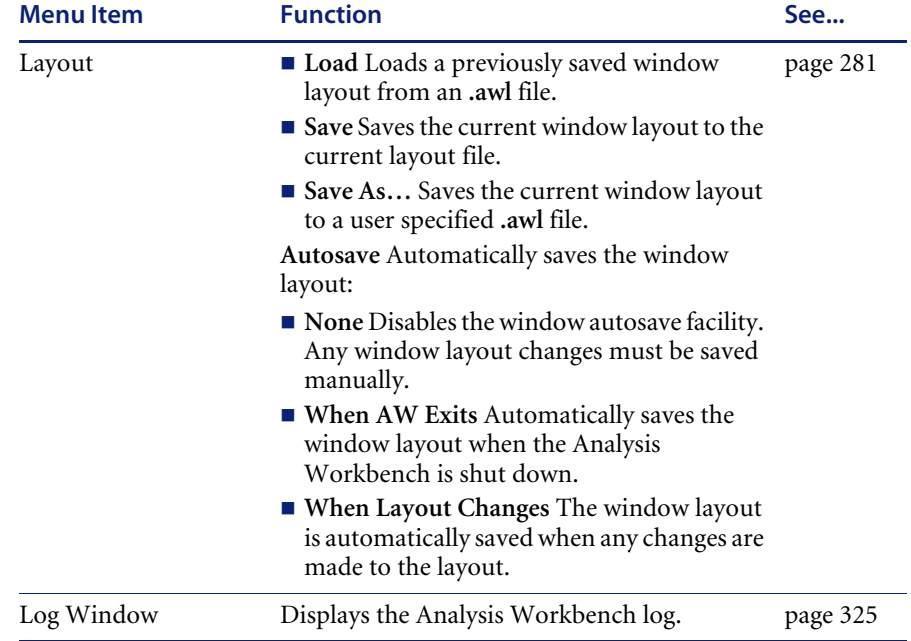

## **The Help menu**

The **Help** menu provides help on all aspects of using the Analysis Workbench.

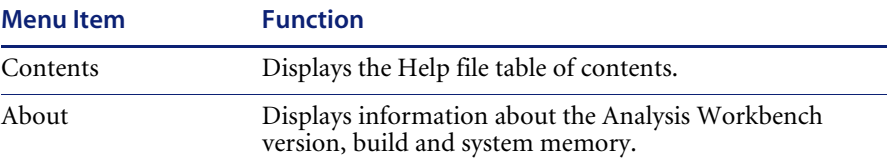

# **Shortcut menus**

To access a selection of commands related to your current activities (a shortcut menu), position the mouse cursor in the appropriate area of the screen and click on the right mouse button. Analysis Workbench displays a list of commands and you can select the one you want.

There are three types of shortcut menu available for the information windows:

- $\blacksquare$  The window title bar shortcut menu
- Column header shortcut menus
- The information window cell shortcut menus

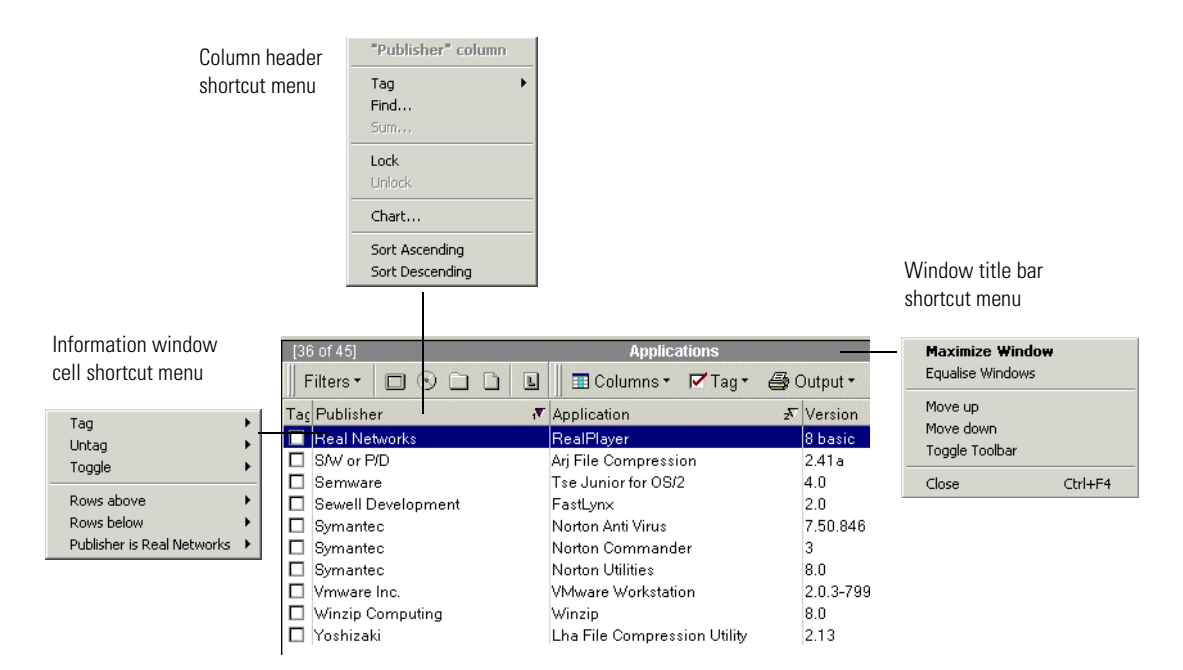

## <span id="page-305-0"></span>**The window title bar shortcut menu**

Right-clicking on an information window title bar displays a menu with the following options:

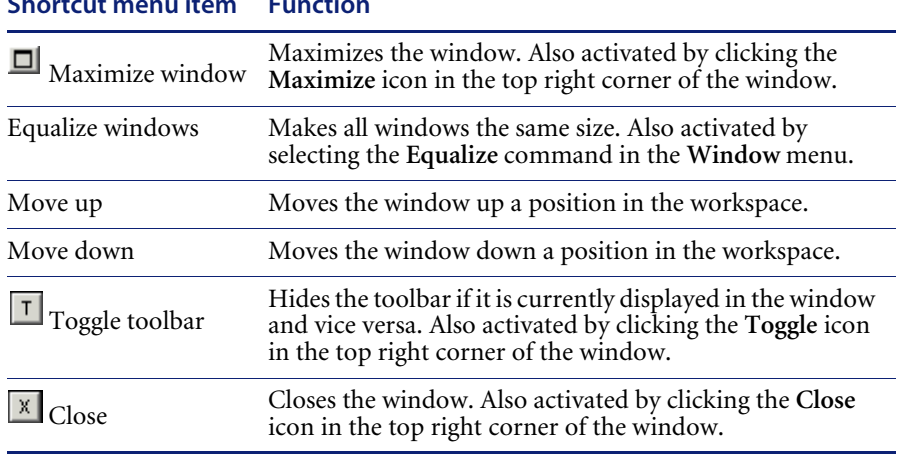

#### **Shortcut menu item Function**

## **Column header shortcut menus**

Right-click on a column header in an information window to display shortcut menus with the following options:

### **Tag**

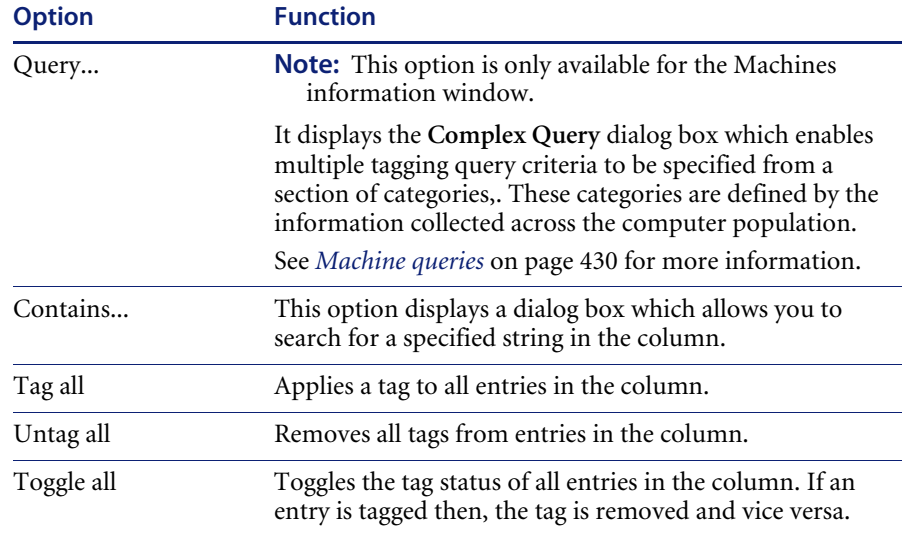

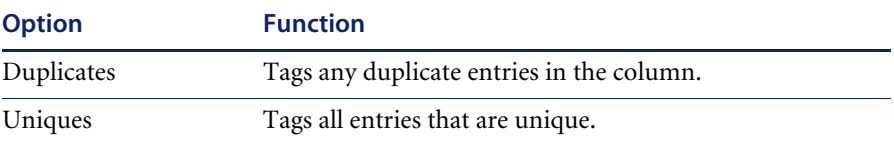

#### **Find...**

Allows you to find a particular entry in the active window.

In addition, for the **Machines** information window, it allows you to find and replace entries in the active window and replace the text as required.

Empty asset fields can also be replaced, by typing in **Null** into the **Find what**  box and selecting the **Match whole word only** option.

#### **Edit**

**Note:** This option is only available for the **Machines** information window.

This option is only available if the columns to be edited have been specified in the **Configure Edit Parameters** dialog box.

To display this dialog box, select the **Edit Mode…** option from the **Configure** drop-down toolbar menu in the **Machines** window.

See *[Editing asset information](#page-398-0)* on page 399 for further information.

Once enabled, the following options are made available:

- **To UPPER case** All entries in the column are changed to upper case letters.
- **To lower case** All entries in the column are changed to lower case letters.
- **To Mixed case** All entries in the column are changed to start with an upper case letter.

All loaded scans will be edited and the color of the entries will change to that specified for edited scans. The default color is red.

#### **Sum**

This option is available only if all the contents of a column are numerical. It displays the sum of the numerical contents of that column.

#### **Lock**

When this option is selected, the column clicked and all columns to the left of it are 'locked' and will not scroll left or right.

#### **Unlock**

This option is used to remove a lock from a column. To set a different lock, select 'lock' on a different column.

### **Chart...**

**Note:** This option is not available for the **Directories** information window.

It displays a graphical representation of the selected column statistics.

#### **Sort Ascending**

Sorts text alphabetically, numerically, or by date in ascending order (A to Z, a to z or zero to 9).

#### **Sort Descending**

Sorts text alphabetically, numerically, or by date in descending order (Z to A, z to a or 9 to zero).

## **The information window cell shortcut menus**

Right-click in a cell in the information windows to display a shortcut menu with the following options:

**Note:** Not all the options are available for all information windows. Where this is the case, it has been indicated.

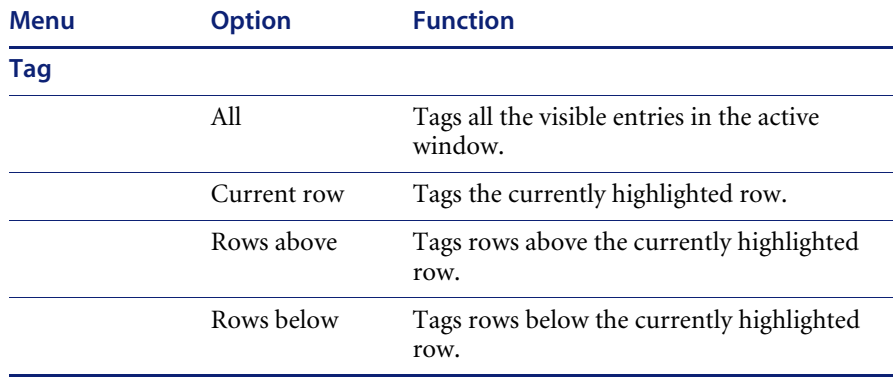

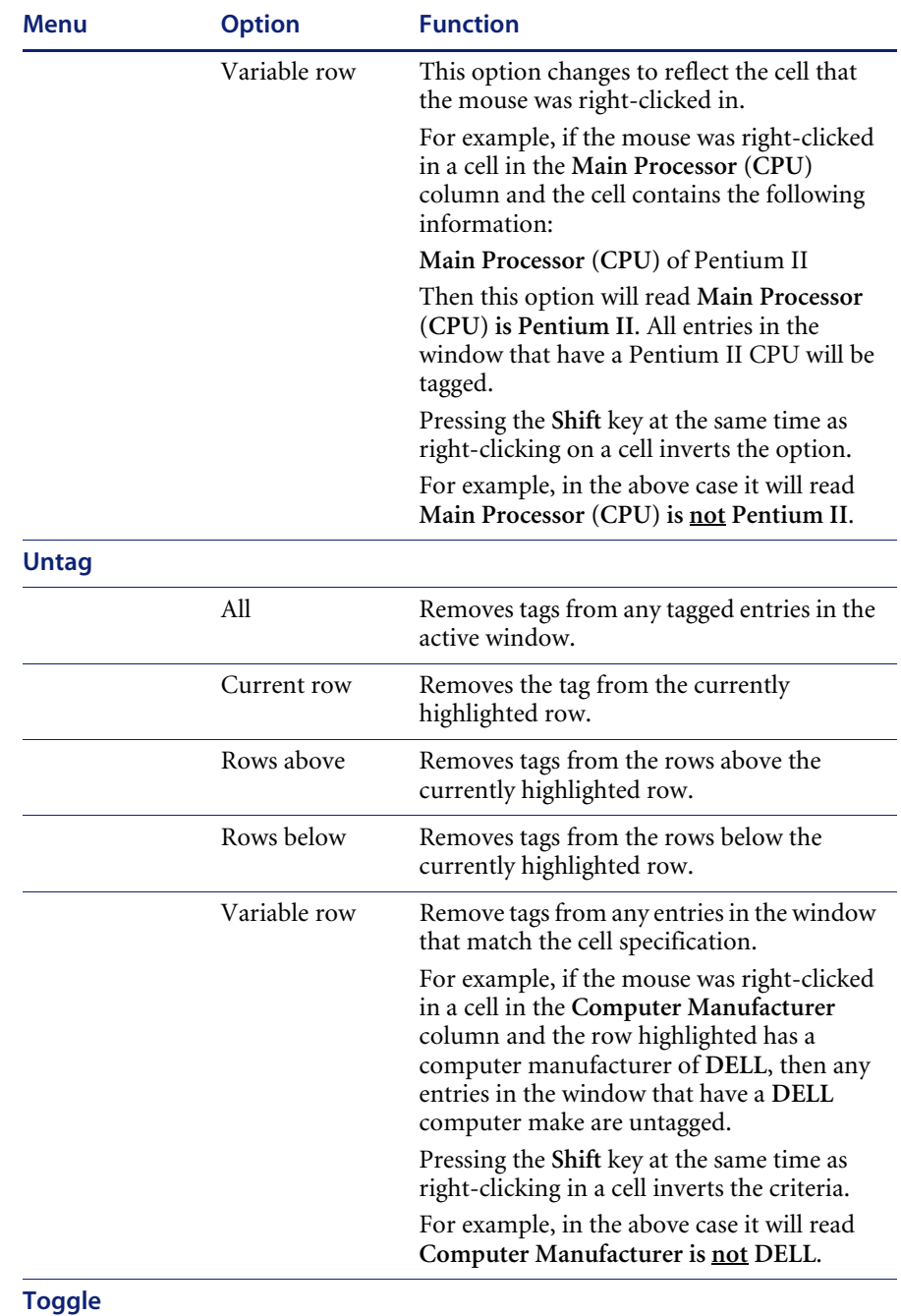

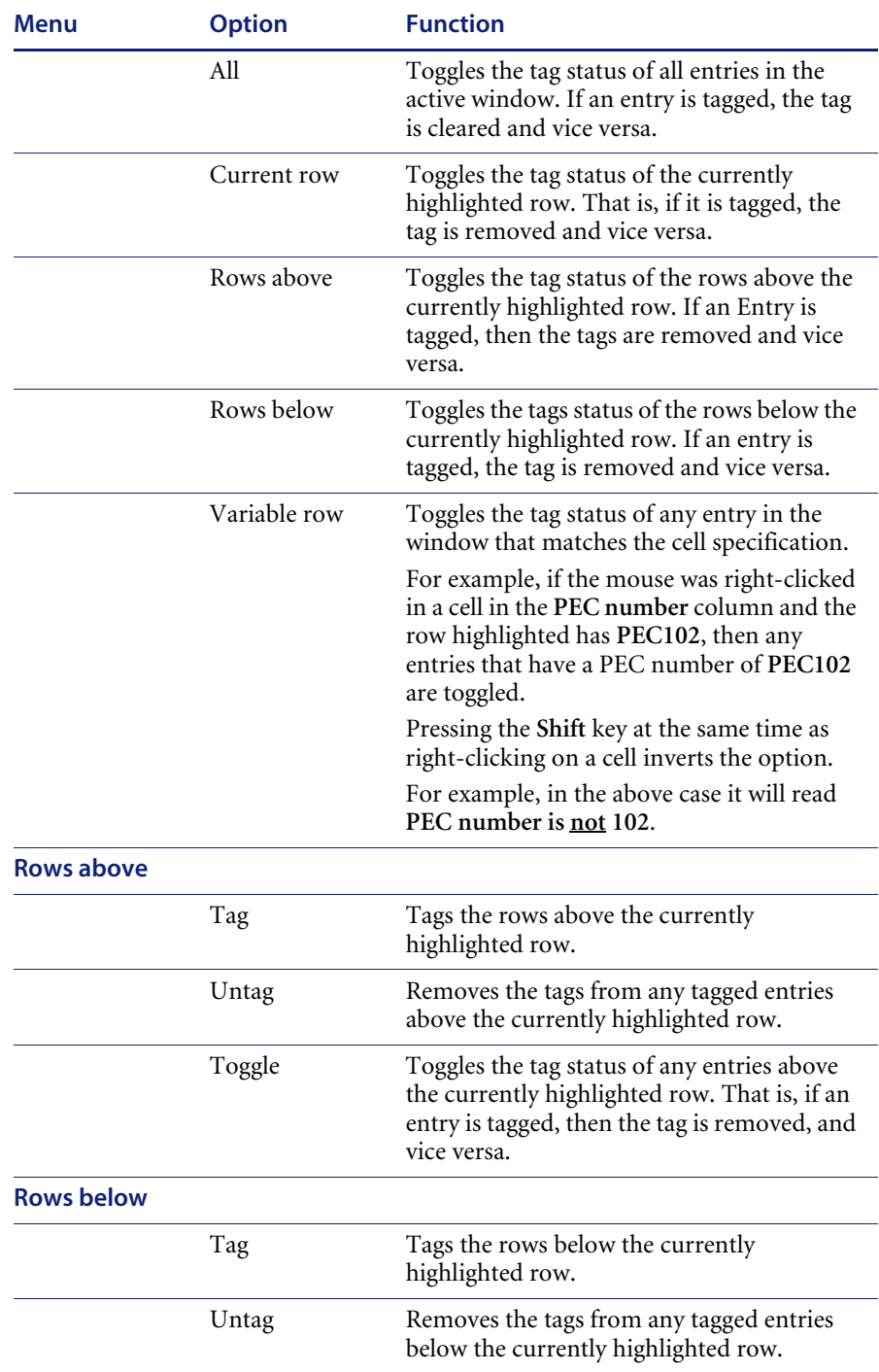

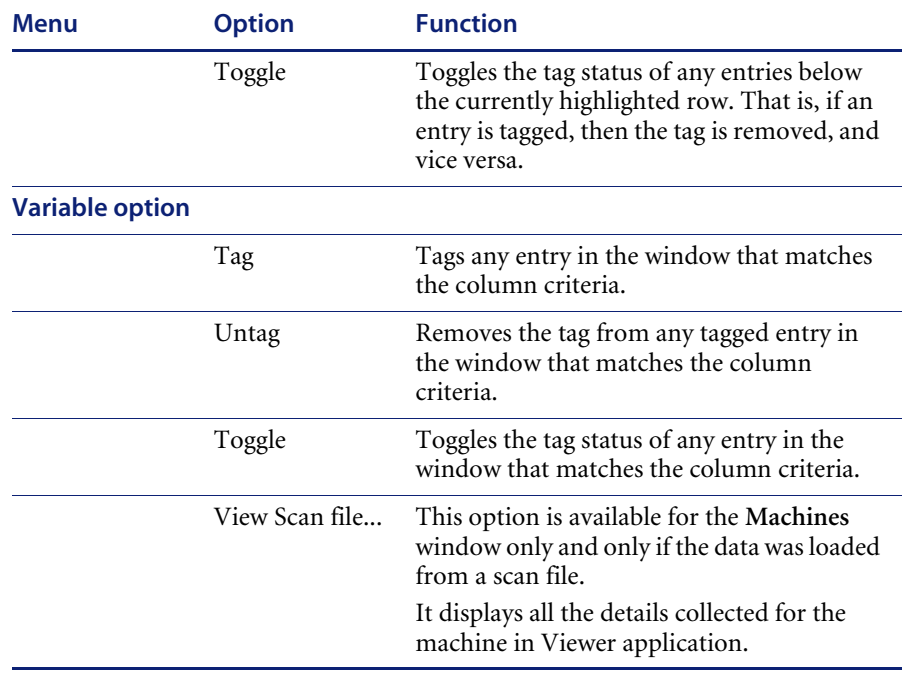

# **Columns**

A selection of columns are available for each information window.

## **Overview of the columns in an information window**

**To check which columns are available for a particular window:**

 $\triangleright$  Click the **Columns** toolbar menu in that window.

A list of all columns available is shown. Currently selected columns (that is, displayed in the active window) are shown with a check mark next to them.

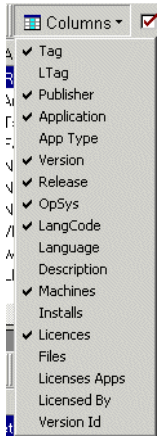

Some column names have additional information appended to them as follows:

If a column name is shown with a number in brackets after it, this indicates that the information in this column was taken from a loaded plug-in at scan time. The number in brackets refers to the plug-in identifier.

For example, the column name **Version (11)** indicates that the version information was extracted at scan time from a plug-in 11.

If the column has the text csv in brackets, this means that the column has been extracted from a CSV file asset field and an option has been set to included this text in brackets. For more information refer to *[CSV file](#page-348-0)  [extract asset field](#page-348-0)* on page 349.

For example, the column name **Asset Number (csv)** indicates that the information in the **Asset Number** column was extracted from a CSV file asset field.

 If a column name is shown with **#n** after it, where n is a number, this means that more than one entry is available for this type of the data.

For example, if a computer has been scanned and has three network connections, then these are shown as three separate columns called **Network connection #1**, **Network connection #2** and **Network connection #3**.

**Note:** The sequence of the field entries is taken from the order they are found in a particular machine and therefore cannot be relied upon to appear in the same column for all scan files.

### **Sorting entries in a column**

#### **There are two ways in which you can sort the contents of a column:**

- **1** Click on a column header to sort the contents of that column. The default sort order is ascending.
- **2** Right-click on a column header and select the **Sort ascending** or **Sort descending** command from the shortcut menu.

This command sorts text alphabetically, numerically, or by date in ascending or descending order.

## **Locking and unlocking columns**

#### **To lock a column:**

- **1** Select the column position which will be the leftmost column to be locked.
- **2** Right-click on the column header and select the **Lock** option. The selected column and columns to the left of it are locked.

The locked columns are indicated by the grid around the entries.

#### **To unlock columns:**

- **1** Select the column position which will be the rightmost column to be unlocked.
- **2** Right-click on the column header and select the **Unlock** option.

The selected column and the columns to the left of it are unlocked. The unlocked columns are returned to their normal display state.

# **Locating specific entries in a window**

## **In this section...**

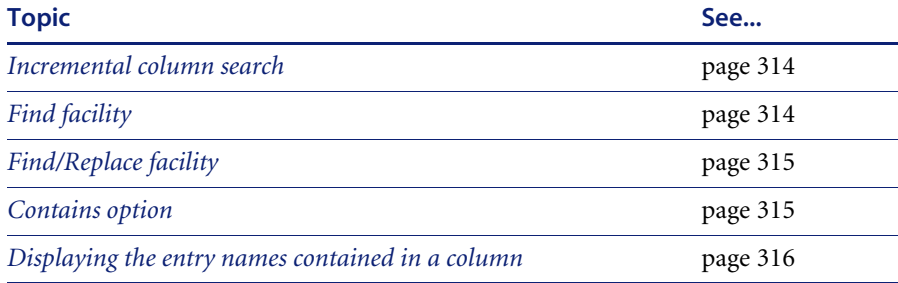

## <span id="page-313-0"></span>**Incremental column search**

The incremental column facility is used to locate an entry in a column in any window.

## **To perform an incremental column search:**

 $\triangleright$  Click on a column header in the active window and progressively type the word(s) or number(s) that make up the entry that you want to locate.

The window automatically locates the closest existing value in the column. The progress of the incremental search string is displayed on the active window titlebar in italic characters.

## <span id="page-313-1"></span>**Find facility**

## **To use the find facility:**

**1** Right-click on the column header and select the **Find…** option.

A **Find in "<column name>" column** dialog box appears.

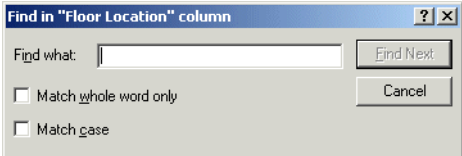

**2** Enter the string to search on and if required, set options to match on whole word and match case.

The search direction is top to bottom of a column. To reverse the search, click on the column header to reverse the sorting and use the **Find...** option once again.

## <span id="page-314-0"></span>**Find/Replace facility**

The **Find/Replace** facility is only available for the **Machines** window, if a column displayed is in edit mode. If a column is edit mode enabled, the contents are displayed in a different color.

#### **To use the Find/Replace facility:**

**1** Right-click on the column header and select the **Find/Replace…** option. A **Find/Replace in "<column name>" column** dialog box appears.

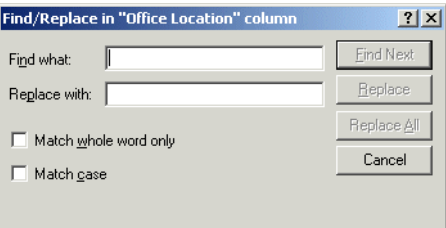

- **2** Enter the string to search on and if required, set options to match on whole word and match case.
- **3** Enter the string that is to replace the located text.

See *[Editing asset information](#page-398-0)* on page 399 for information on editing the contents of the **Machines** window.

### <span id="page-314-1"></span>**Contains option**

This is used to find and tag multiple entries using a search string. It is of particularly use when trying to find files with a specific file extension.

#### **To use the Contains option:**

**1** Right-click on a column header and select the **Tag|Contains…** option.

A dialog box appears, which is used to search for a specified string at the beginning, middle or end of entries in the column.

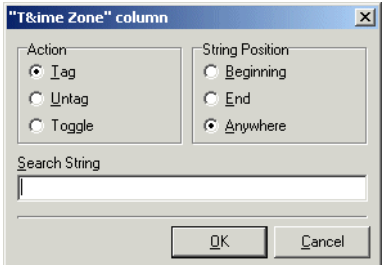

- **2** You can also specify actions to be carried out, once the string has been located. That is,
	- **a** Tag
	- **b** Untag
	- **c** Toggle
- **3** In the **Search String** field enter the text that you want to locate.

## <span id="page-315-0"></span>**Displaying the entry names contained in a column**

This is very useful for identifying the names of entries that you want to tag or untag.

### **To display the entry names contained a column:**

**1** In the window, right-click on the column header and select the **Chart…** option.

The column **Chart** dialog box appears.

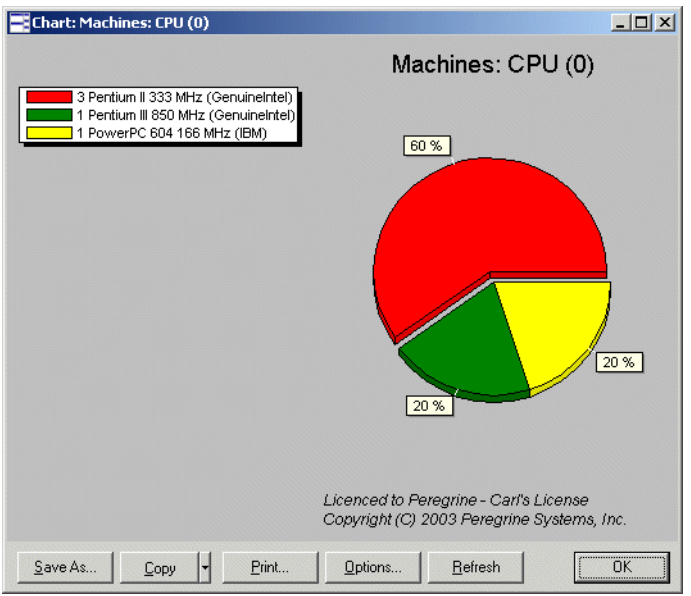

- **2** Click the **Options** button, and set the **Other group, %** field to 0.
- **3** Click **OK**.

The chart will show the different entry names contained in the selected column in a list on the left hand side.

This list is truncated to fit the window.

# **Toolbars**

You will find the following information in this section:

- Overview of toolbars
- Filters toolbar menu
- The filter icons
- Columns toolbar menu
- Tag toolbar menu
- Output toolbar menu
- Configure toolbar menu
- Moving a toolbar
- Resizing a toolbar

## **Overview of toolbars**

Toolbars let you access various Analysis Workbench commands without using the menu bar. They let you work faster and more visually.

When the mouse pointer passes over an icon, a tooltip appears indicating the command corresponding to the icon.

Each of the four information windows in the Analysis Workbench (**Files**, **Applications**, **Machines** and **Directories**) have a set of toolbar icons.

With the exception of the filter icons, each of the toolbar icons has a menu associated with it.

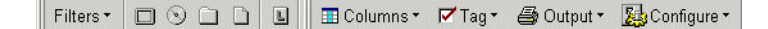

## **Filters toolbar menu**

Provides options for applying filters to the information windows, so that a subset of relevant information is displayed.

#### **Activating a filter**

**To activate a filter:**

 $\triangleright$  Select the particular filter from the Filters toolbar menu.

When a filter is active in a window, visually this is indicated by a checkmark (√) in the **Filters** toolbar menu and on the associated filter icon. The filter icons are also highlighted in yellow.

The exception to this is the Local Tags filter  $\Box$  icon, which does not have a checkmark displayed on the icon.

# **De-activating a filter**

**To de-activate a filter:**

X Click on the filter icon again or deselect the filter from the **Filters** toolbar drop-down menu.

The appropriate check marks are cleared.

For more information see *Filtering* [on page 419.](#page-418-0)

## **The filter icons**

Filters can also be applied by clicking the following icons. When these icons are selected they are shown highlighted in yellow and with a check mark on them (except the Local filter icon).

- $\Box$  Machines filter
- **Applications filter**
- Directories filter
- $\Box$  Files filter
- $\blacksquare$ Local filter

## **Columns toolbar menu**

This is used to select the columns that you want displayed in the active window. Once selected, a check mark is displayed next to the column item in this menu.

In addition, the **Machines** window has an **Edit Columns** option which adds or removes columns in this toolbar menu.

See *[The Machines window](#page-383-0)* on page 384 for more information on adding and removing columns.

## **Tag toolbar menu**

This menu provides various options for tagging entries in the active information window. The following list shows options that are common to all windows.

**Tag all**

Tags all visible entries in the active window.

**Untag all**

Clears all visible tags in the active window.

**Toggle all**

Toggles the tag status of all visible entries in the active window.

**Use Global Tags**

Uses Global tags only for tagging items in the active window.

**Use Local Tags**

Uses Local tags only for tagging items in the active window.

#### **Use Local Tags Once**

Local tags are used for the next tag operation, after which Global tags are used again for tagging.

Further information about Global and local Tags can be found in the section entitled *Tagging* [on page 414](#page-413-0).

## **In addition:**  $\blacksquare$  The Machines window has a Query... option which allows machine queries to be performed.

For more information refer to *[Machine queries](#page-429-0)* on page 430.

 The **Machines** window has two extra tagging commands - **Store Tags** and **Load Tags**. These will save or load a tag list file (.tag file) and tag matching machines. A .tag file is a text file containing the asset numbers of the tagged machines.

For more information refer to [page 417](#page-416-0).

■ The Files window has an Add to SAI... option which is used to 'teach' the application to recognize files which it previously did not recognize or recognized incorrectly (that is, as a different version/publisher).

This allows you to optimize the software analysis and consolidation capabilities of the Analysis Workbench to recognize unidentified files and applications.

For more information on adding entries to the SAI, refer to *[Teaching](#page-431-0)  [applications to the User SAI](#page-431-0)* on page 432.

- **Note:** This option is only enabled when a user editable SAI has been loaded (by selecting **Options** in the **File** menu and clicking the **Recognition** tab) and the **Files** window contains at least one selected entry.
- The **Applications** window has an **Add Relations...** option which is used to add version relations. Version Relations allow a particular version of an application to contain licences for one or more versions of other applications.

For more information refer to *[Licensing, version relations and suites](#page-450-0)* on [page 451](#page-450-0).

## **Output toolbar menu**

The options in this toolbar menu are as follows:

 **All**: Generates a list view report (that is, one line per group) summarizing a window.

- **By application...** (for the Machines window) and **By machine...** for the Files, Directories and Applications windows: Generates a Detailed report (that is, one line per item).
- **Report from Window** Displays the **Report Wizard** which allows you to produced customized reports on the contents of the window. Report templates (including the frontsheets) can be created for specific requirements using the Report Wizard.
- **Export from window** Exports the contents of individual windows. This will display the **Export to file** dialog box which allows you to export the contents of the window based on the current column selection and filter settings.

#### **Further information**

- See *[Exporting inventory data](#page-523-0)* on page 524 for more information on exporting data from windows.
- For more information refer to *[Reporting on inventory data](#page-478-0)* on page 479.

## **Configure toolbar menu**

This menu is used to customize the layout of a window and link the active window to the **Details** window. The following list shows options that are common to all windows.

■ Fonts and colors

Configures the font and color settings for the window layout.

**Columns**

Sets various column attributes and properties.

■ Detail window

Configures the window layout and information displayed in the **Details**  window.

**Edit mode…**

Displays a dialog box which allows you to configure editing parameters. See *[Editing asset information](#page-398-0)* on page 399 for more information.

**Detail window Link**

Provides a link to the **Details** window, so that when an entry is clicked in the active window, further information is displayed.

See *[The Machine Details window](#page-386-0)* on page 387 for more information.

#### **In addition...**

The **Machines** window has an **Edit mode...** option used to configure various editing parameters for the window.

This option is used to edit the entries in the **Machines** window that have been taken from user entered asset fields. It also allows you to select which of the columns are to be edited.

See [page 400](#page-399-0) for further information about configuring edit parameters.

### **Moving a toolbar**

A **Docked** toolbar is one that is attached to one edge of the program windows. You can dock a toolbar below the window title bars or to the left of the window. When you drag a toolbar to the edge of the window, the toolbar outline snaps into place along the length of the window edge.

A **Floating** toolbar is one that is not attached to the edge of the window.

Right-clicking on the toolbar menus and icons presents a menu with the following options:

**Floating**

Floats the toolbar.

■ Dock to top

Docks the toolbar to the top of the window, under the titlebar.

■ Dock to left

Docks the toolbar to the left of the window.

**To dock the toolbars to the appropriate window and save as default layout:**

- **1** Double click on the floating toolbars.
- **2** Select the **Layout** option from the **Windows** menu.
- **3** Select **Save** to keep this as the default layout whenever Analysis Workbench is started.

#### **To manually move a toolbar:**

**1** Click the 'move' handle  $\Box$  on a docked toolbar, or double-click the title bar on a floating toolbar.

**2** Drag the toolbar to a new location. If you drag the toolbar to the edge of the window, it becomes a docked toolbar.

#### **Resizing a toolbar**

**To resize a floating toolbar:**

 $\triangleright$  Move the pointer over any edge until it changes to a double-headed arrow, and then drag the edge of the toolbar.

**Note:** You cannot resize a docked toolbar.

# **The status bar**

The status bar displays information on each of the data collections. It shows a separate pane for each of the four data collections (Files, Directories, Machines, Applications). It also contains information about how many items are available and how many of them are tagged globally.

The format is:

Number of global tags/Number of items loaded into the window

This helps to provide a view of the global state of the data, irrespective of what views are open and gives an up-to-date view of how many items of each kind are available/tagged.

Friday, March 14, 2003 11:36:26 AM Machines: 0 / 5 Applications: 0 / 34 Directories: 0 / 1162 Files: 0 / 15087

# **Tooltips**

When the mouse cursor stays on top of certain areas, in particular over icons and buttons on the toolbar, a tooltip appears to indicate which tool it is.

## **System information**

The **About** box contains all the system information concerning Analysis Workbench.

**To display the About dialog box:**

X Select the **About** command from the **Help** menu. This box contains basic information about Analysis Workbench:

- Information on the installed software (software name, version number, version date, etc.) grouped under Desktop Inventory.
- Information on licensing (number of licences, when they were issued, etc.) grouped under Software Licence Details.
- $\blacksquare$  The total system memory of the client workstation.
- Available system memory of the client workstation after the software has been installed.

# **Shortcut keys**

You can quickly accomplish tasks you perform frequently by using shortcut keys.

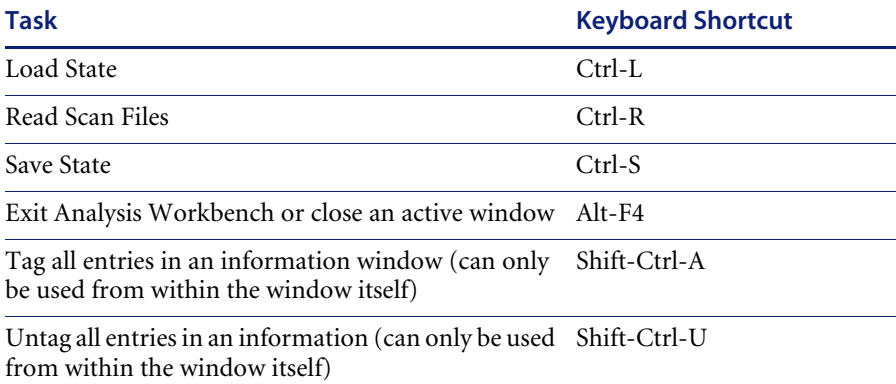
# **Viewing logs**

Logs can be accessed from the **Log Window** command in the **Windows**  menu.

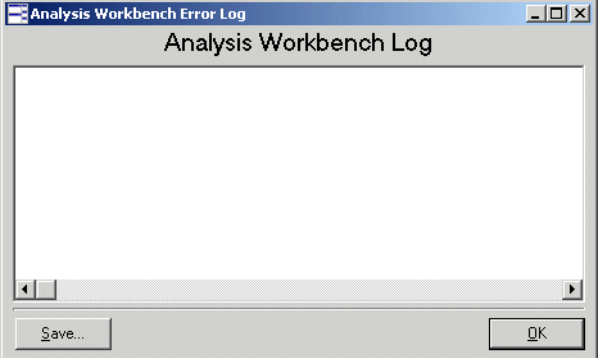

The log file records information about the current session of Analysis Workbench. It can include amongst other items; how many scan files were loaded and how long they took. It can also log activity when editing SAI entries.

# **Command line parameters**

### **In this section...**

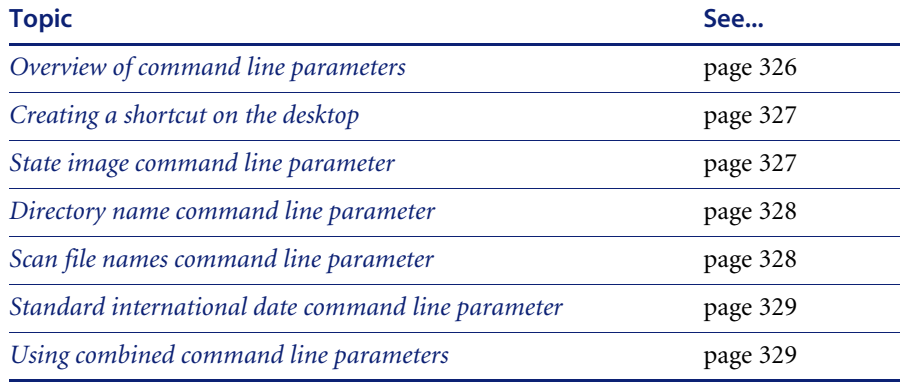

# <span id="page-325-0"></span>**Overview of command line parameters**

By using command line parameters, you can create shortcuts on your desktop that launch Analysis Workbench with specified state images, directories containing scan files or a specific scan file.

The command line parameters can be combined, so that you can for example, load a state image and a directory of scan files or specific scan files.

This can be a very useful tool for cases where you have already loaded a large amount of data into the Analysis Workbench workspace and have performed some analysis on this data. You can save the state image of the session, and at the next session you can use command line parameters to add any new scan files that have been found in your scan file repository directories.

Since Analysis Workbench does not load duplicate scan files (that is, an identical scan file), no current data will be overwritten. Scan files are considered identical when the **Asset Number** field is the same.

You can also use a command line parameter to specify that all dates in Analysis Workbench use the standard international date format instead of the one set up in Windows.

# <span id="page-326-0"></span>**Creating a shortcut on the desktop**

**To create a shortcut on the desktop including parameters:**

- $\triangleright$  Create a shortcut without parameters first:
	- **a** Drag the Analysis Workbench icon onto the desktop with the right mouse button.
	- **b** Select the **Create shortcut here** option from the menu that pops up when releasing the mouse.
	- **c** Right click on the shortcut and open the properties dialog box.
	- **d** Add any command line parameters to the end of the target field separated from the executable name by a space.

# <span id="page-326-1"></span>**State image command line parameter**

This is the name of a saved state image. State images have as **aws** file extension. This can be an unqualified filename.

- If an unqualified filename is used the **State Images** directory is searched.
- If specified, the state image is loaded.
- If the names of multiple images are specified, only the first is loaded.
- If the filename contains spaces it must be enclosed in double quotes  $($ ").
- **Note:** The state image files are now compressed and decompressed on the fly. Backwards compatibility has been retained so that you can use your old state image files in this version of the software, however, they will now be compressed as soon as you save them.

# **Syntax**

The syntax for state image parameters is as follows:

[State image name]

# **Examples**

#### **Case 1: Path to state image contains spaces**

"C:\Program Files\Peregrine\Desktop Inventory\7.3.0\Analysis Workbench\State Images\State5.aws"

#### **Case 2: Path to state image does not contain spaces**

D:\StateImages\Business5.aws

# <span id="page-327-0"></span>**Directory name command line parameter**

This is a directory name.

- If multiple directories are specified, only the first is used.
- All scan files in the specified directory are loaded.
- $\blacksquare$  If the path to the parameter (directory containing scan file) contains spaces, then it must be enclosed in double quotes.
- If a state image was also specified, it is loaded first and the directory second.

#### **Syntax**

The syntax for directory command line parameter is as follows: [Fully qualified directory name]

#### **Examples**

**Case 1: Scan file directory does not contain spaces** C:\Scanfiles

**Case 2: Directory contains spaces** "C:\Scan files"

# <span id="page-327-1"></span>**Scan file names command line parameter**

This is one or more scan file names.

- Scan file names specified are loaded after a state image or a directory specified.
- If the path to any parameter (specific scan files) contains spaces, it must be enclosed in the double quotes.

#### **Syntax**

The syntax for scan file command line parameter is as follows:

[Fully qualified scan file names separated by spaces]

#### **Examples**

**Case 1: Path to the scan file does not contain spaces.** C:\fsfs\LND1260.fsf C:\fsfs\LND1240.fsf

#### **Case 2: Name of one scan file contains spaces**

"C:\Inventory fsfs\LND1250.fsf" E:\fsfs\Test.fsf

# <span id="page-328-0"></span>**Standard international date command line parameter**

When specified, all dates use the standard international date format instead of the one set up in Windows. This is useful when setting up scripts for exports, etc.

#### **Syntax**

The syntax for standard international date command line parameter is as follows:

[/STD\_DATES]or [-STD\_DATES]

**Note:** The command line switch only turns on the standard international date format. There is no command line switch to turn it off.

# <span id="page-328-1"></span>**Using combined command line parameters**

You can combine the three command line parameters so that Analysis Workbench can be launched with different data in it.

Specify the names of the scan files, or the state image you want to load. If a directory name is specified, all the scan files in that directory are loaded. The command line parameter priority is always:

- **1** State Image
- **2** Directories (only 1 is allowed)
- **3** Scan files (multiple scan files can be specified)

#### **Syntax**

The syntax for combined command line parameters is as follows:

[Fully qualified directory name] [State image name] [Fully qualified scan file names separated by spaces]

#### **Examples**

For example, you may want to load a saved state image and also include new scan files contained in your repository directory.

**Case 1: Path to the state image and scan file directory do not contain spaces.**

C:\states\State1.aws c:\NewScanfiles

**Case 2: The state image and the scan file contains spaces** "C:\states\State 1.aws c:\New Scan Files"

# **Setting load preferences**

# **In this section....**

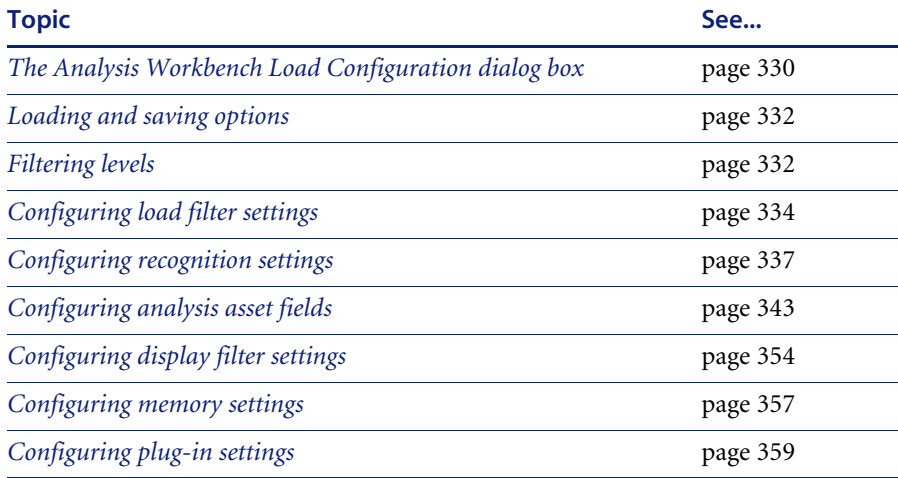

# <span id="page-329-0"></span>**The Analysis Workbench Load Configuration dialog box**

**Important:** Loading preferences should be set before you load data into the Analysis Workbench.

**To invoke the Analysis Workbench Load Configuration–Advanced dialog box:**

X Select the **Load Options...** command from the **File** menu.

The **Analysis Workbench Load Configuration–Advanced** dialog box appears.

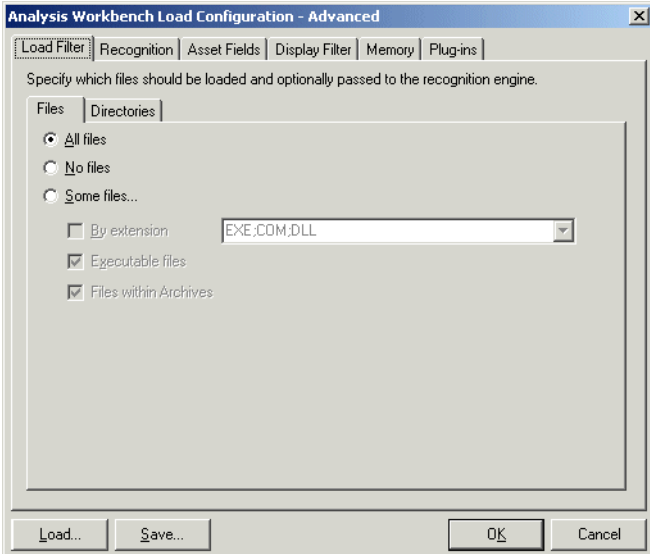

This dialog box has six tabs which are used to set various options.

■ Load Filter

Specifies which files are to be loaded from selected scan files.

**Recognition** 

Specifies which recognition method to use and which files to pass through it.

**Asset Fields**

Adds additional columns of asset data.

**Display Filter**

To minimize the amount of data to be viewed, selections can be made after the files have been processed. In addition, selected views can be chosen.

- $\blacksquare$  Business view licensable applications
- $\blacksquare$  Operational view all applications with partial or full identification
- Memory

These are memory saving options. Includes options for selecting:

- File attribute information to load
- Directories to load
- Machine data to load
- **Plug-ins**

Configures loading of additional information collected by plug-ins at scan time.

**Important:** The **Recognition**, **Memory** and **Plug-ins** settings are disabled and cannot be changed whilst data is present in Analysis Workbench. To enable these settings, either unload the data (select the **Unload scans** command from the **File** menu) or restart Analysis Workbench with an empty workspace.

It is recommended that you check the load option settings before loading in data to the Analysis Workbench. This will save you having to unload data if a setting needs to be changed.

# <span id="page-331-0"></span>**Loading and saving options**

Load configurations can be saved to or loaded from a **LoadOptions.ini** file (the default filename is **LoadOptions.ini**) by using the **Load** and **Save** buttons available in every tab page of the **Analysis Workbench Load Configuration–Advanced** dialog box.

# <span id="page-331-1"></span>**Filtering levels**

There are three levels of filtering in Analysis Workbench - and understanding this is key to understanding how to use the application.

### **Load Filter**

This filter is used to decide which files to extract from the scan file for processing and/or displaying by the recognition engine.

#### **Recognition Filter**

This filter determines which of the files that are passed through the load filter are also sent to the recognition engine for processing. Sending too many files will make it slightly slower, however, passing less files through the recognition engine will possibly result in inferior recognition.

# **Display/Storage Filter**

This filter is based on the recognition status. Recognition status can be:

**Main**

Main files identify the application. An application can have multiple main files, but normally there is only one. If a **Main** file is found, the application is considered present.

**Associated**

Associated files are part of an application but not the main file.

**3rd party**

Files like some DLL files that are technically used by the application, but are also distributed freely and can be used by other applications.

**CheckVer file**

CheckVer files are files that are found in the Recognition library, but do not match any of the known versions of an application. This usually indicates that it is a newer version. If this is the case, it might be a good idea to obtain an updated Recognition Library from Peregrine Systems.

**Unknown file**

These files cannot be identified.

**Unprocessed file** 

These files have not been processed by the recognition engine. For example, they are passed to the load filter, but not to the recognition filter.

**Auto-identified file** 

These files are known to be a device driver file and were not recognised by the application library. Files used as Device Drivers represent a large portion of the files that are not identified by the Application Library. Being able to identify these automatically can significantly reduce the effort required to achieve good recognition rates.

When performing analysis/recognition, it can be beneficial to allow everything to pass through the display filter. This effectively causes the Analysis Workbench to store and display information about all files, irrespective of their recognition status. In this state, the file data that is needed to teach more applications is available.

When summary reports are required, set the display filter to let through **Main** files only. This means that no information is stored (in the Analysis Workbench memory) about any other files, but the information about applications is still based on all the files passed through the load and recognition filters.

# <span id="page-333-0"></span>**Configuring load filter settings**

You can use these settings to determine which types of files will be loaded and optionally be processed by the recognition engine. In addition, whole directories of files can be excluded from the recognition process.

- In the Analysis Workbench, select the **Load Options...** command from the **File** menu.
- Click the **Load Filter** tab in the **Analysis Workbench Load Configuration–Advanced** dialog box.

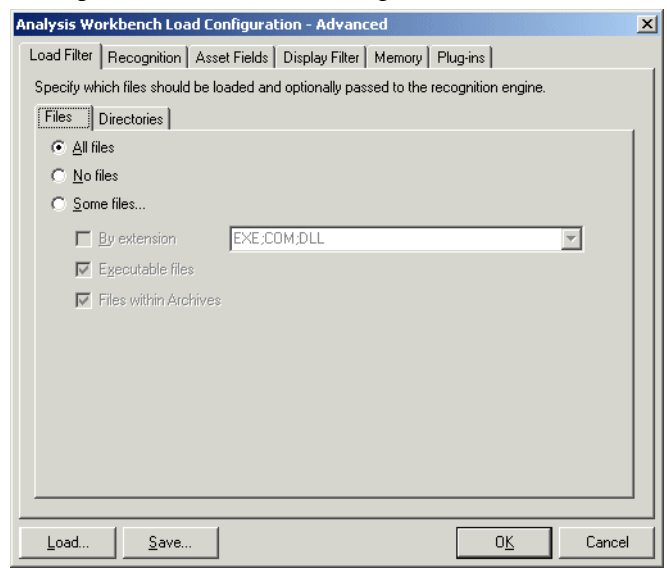

# **Selecting the load filters**

**To select the load filters:**

- **1** Click the **Files** tab.
- **2** In the **Files** group box, select one from the following options:
	- **All files** Loads all files.
	- **No files** No files are loaded. For example, for hardware only analysis.
- **Some files** Enables the **Some files** options:
	- By extension... This allows you to specify the extensions of any files that you want to be included. Select the extensions from the drop-down list (this list maintains a history of previously entered extensions) or type the extension directly in to the box. Multiple extension must be separated by semi colons.
	- **Executable files** This will allow all executable files to be processed against the recognition engine. Executable files include **\*.exe**, **\*.com** files, DLLs and other files containing executable code.
	- **Files within Archives** This will process any files in archive files (for example, Zip files, CAB, LZH etc.). When this option is checked, any files matching the other criteria (extension and/or executable) are loaded, even if they are inside an archive. If the option is cleared, no files within archives are loaded.

If this is the only option enabled, nothing is loaded - it is not possible to load only files within archives.

For obtaining the best recognition in as short a loading time as possible, enable the **Executable Files** option only.

# **Specifying the directories to exclude**

Examples of directories that you may want to exclude are shown in the following table:

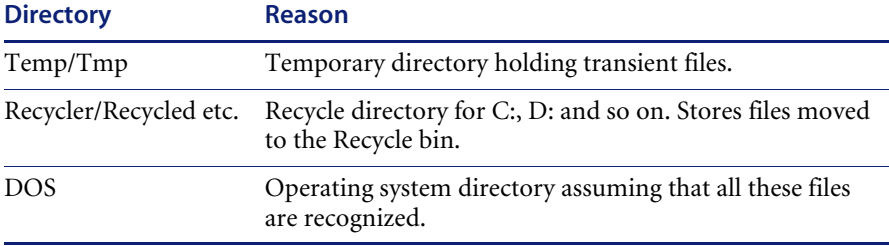

**1** Click the **Directories** tab.

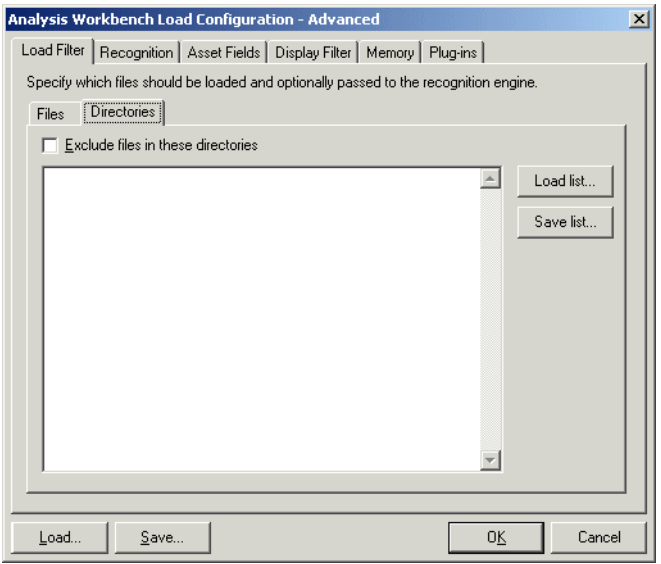

- **2** In the **Directories** group box select the **Exclude files in these directories** check box.
- **3** Place the cursor in the list box and type in the path (do not include the drive letter) of the directories to be excluded. An example of the format is as follows:

\WinNT\\$NTServicePackUninstall\$

You can save the current list displayed in the list box. To do this, click the **Save list...** button and specify the filename and path of the text file to save to. The default filename is **dirlist.txt**.

You can load a previously saved text list file by clicking the **Load list...** button to display a dialog box. Enter the filename and path or navigate to the file to be loaded.

# <span id="page-336-0"></span>**Configuring recognition settings**

### **In this section....**

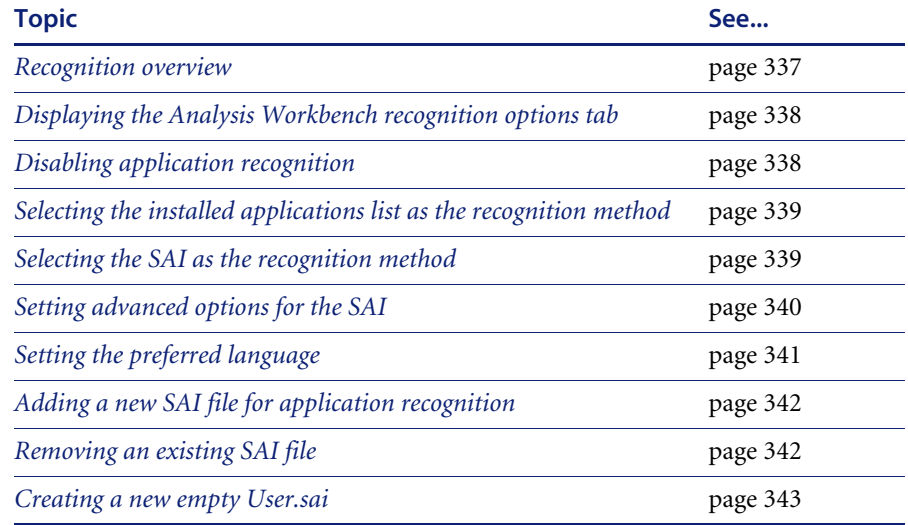

### <span id="page-336-1"></span>**Recognition overview**

Analysis Workbench is able to perform application recognition on the software scanned, while the data is being loaded from a scan file.

By default the Analysis Workbench uses Master Software Application Index files (Master.SAI) for performing application recognition. The Master SAI files are read-only files that contain a database of software applications.

There are multiple Master SAI files that can be used at the same time for recognition purposes:

- **Master.sai**
- French.sai
- German.sai

All of these files can be found by default in the following location:

C:\Program Files\Peregrine\Desktop Inventory\7.3.0\Common

You can set up the Analysis Workbench so that is uses a User.sai file instead. A User.sai file is one that you, the customer, have customized with applications you have taught using Analysis Workbench.

**Note:** You can only use one User.sai file at a time for recognition purposes.

### <span id="page-337-0"></span>**Displaying the Analysis Workbench recognition options tab**

**To display the Analysis Workbench recognition options tab:**

- **1** Select the **Load Options...** command from the **Files** menu. The **Analysis Workbench Load Configuration** dialog appears.
- **2** Click the **Recognition** tab.

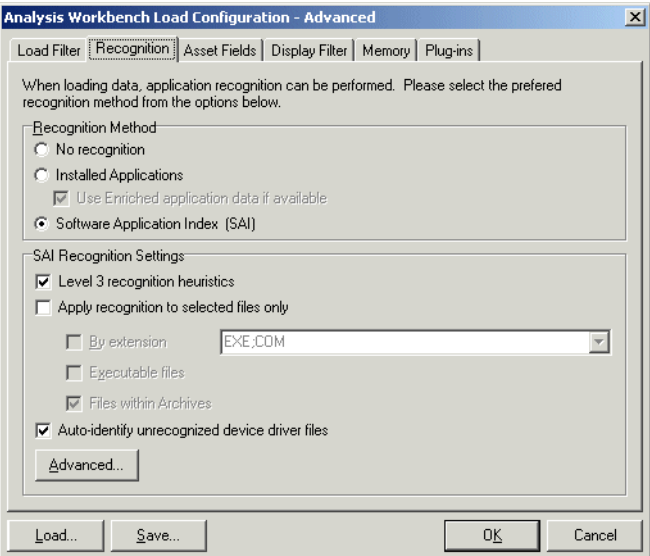

# <span id="page-337-1"></span>**Disabling application recognition**

This option is used to disable any application recognition. When recognition is disabled, loading is slightly faster but no application information is available.

#### **To disable application recognition:**

 $\triangleright$  In the **Recognition Method** group box, select the **No recognition** option.

# <span id="page-338-0"></span>**Selecting the installed applications list as the recognition method**

This method of recognition is based on the operating system's internal list of applications. As such, it is not recommended as the preferred recognition method, except for data from Unix Scanners.

### **To select installed applications for the recognition method:**

- **1** In the **Recognition Method** group box, select the **Installed Applications**  option. A further option is activated.
- **2 Use Enriched application data if available**

When this option is checked, Analysis Workbench uses the application data from the enriched scan file instead of running 'real' recognition. If no file data is loaded this is much faster.

# <span id="page-338-1"></span>**Selecting the SAI as the recognition method**

- **1** In the **Recognition Method** group box, select the **Software Application Index (SAI)** option.
- **2** In the **SAI Recognition Settings** group, select options for the level of recognition used and which files to process against the recognition engine.

### **a Level 3 recognition heuristics**

If this option is enabled, the recognition engine defers its final recognition decision until all the files in all the directories on the machine have been read. If disabled, machine-based recognition does not take place and recognition data is returned after each directory is loaded. A time overhead of about 10% is normal when Level 3 Recognition is enabled.

### **b Apply recognition to selected files only**

This is a recognition filter that determines which of the files are sent to the recognition engine for processing. Sending too many files can make it slightly slower.

**By extensions**

Allows you to type in the extensions of any files that you want processed against the recognition engine. Select the extension from the drop-down list (this list maintains a history of previously entered extensions) or type the extension directly in to the box. Multiple file types must be separated by a semicolon.

**Executable files**

All executable files will be processed against the recognition engine. Executable files include \*.exe, \*.com files, DLLs and other files containing executable code.

**Files within Archives**

Processes any files in archive files. The following archive file types are supported:

Zip, Lzh, Arc, Lha, Arj, pak

In addition cab files are supported via plug-in 12.

- **Note:** For the best application recognition, the **Executable Files** option should be selected.
- **c Auto-identify unrecognized device driver files**

When enabled (by default), files that cannot be identified by standard SAI recognition and have the Device Driver attribute will be marked as recognized. Files used as Device Drivers represent a large portion of the files that are not identified by the Application Library. Being able to identify these automatically can significantly reduce the effort required to achieve good recognition rates.

### <span id="page-339-0"></span>**Setting advanced options for the SAI**

Advanced options for the SAI allow you to:

- Set the preferred language
- Add a new SAI file to be used for application recognition.
- Remove an existing SAI file
- Create a new empty User.sai

#### **To set advanced options for the SAI:**

▶ Click the **Advanced…** button displayed at the bottom of the **Recognition** page. **The Advanced configuration – Software Application Index** dialog appears.

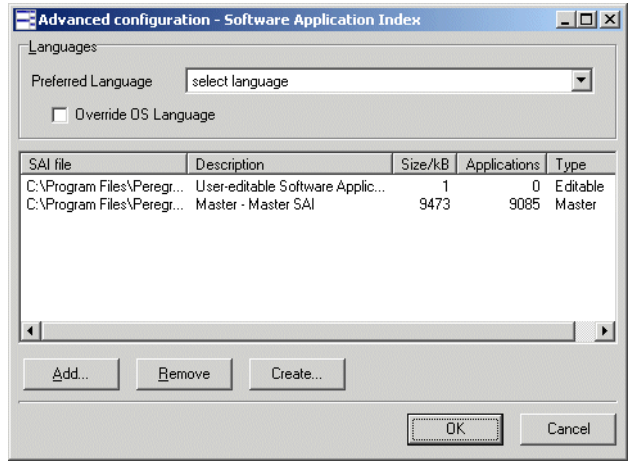

The recognition list box displays the following information:

- The path to source files for the SAI both read-only Master SAIs and editable User.sai.
- A description of the SAI files.
- The size of each SAI file (in kilobytes).
- The number of application files in each SAI.
- The type of SAI file:
	- **Master**  read-only SAI (Master.sai)
	- **French** read only SAI (French.sai)
	- **German** read only SAI (German.sai)
	- **User-editable Software Application Index** (User.sai)

**Note:** You can select multiple read-only SAIs but only one user SAI is allowed (by default this is called User.sai).

### <span id="page-340-0"></span>**Setting the preferred language**

If you are using a national SAI file, for example, **German.sai** or **French.sai** together with the **Master.sai** you will want to set this option.

Preferred language is used for cases when the recognition engine encounters more than one language version of the same file– for example, Microsoft Word in English and in French. Because these versions are equally recognized, this setting instructs the recognition server on which of the versions to select.

#### **To set the language options:**

**1** Select a language from the drop down list.

This will only work if exactly one of the versions matches the language.

**2** Check the **Override OS Language box** if you want the recognition engine to overlook the operating system locale setting and take the setting you specified in the **Preferred language** box.

#### **A summary of the process**

The process can be summarized as follows:

- A rating is obtained for all versions that are possible matches.
- $\blacksquare$  The version(s) with the best rating are found.
- If there is only one version, then the process goes no further, otherwise, it takes the language (locale setting) of the operating system, if it is available in the scan.
- $\blacksquare$  If the operating system locale setting is not available, it takes the setting you specified here in the **Preferred Language** box.

### <span id="page-341-0"></span>**Adding a new SAI file for application recognition**

#### **To add a new SAI file for application recognition:**

 $\blacktriangleright$  In the list box locate the SAI file that you want to use for recognition. If the SAI file is not listed, click the **Add…** button and navigate to where the file is located.

#### <span id="page-341-1"></span>**Removing an existing SAI file**

**To remove an existing SAI file:**

 $\triangleright$  Select the file in the list box and click the **Remove** button.

#### <span id="page-342-1"></span>**Creating a new empty User.sai**

**To create a new empty User.SAI:**

**1** Right-click in the **SAI setup** list box and select the **Create empty User SAI file** option (or click the **Create…** button). The Create a User SAI dialog appears.

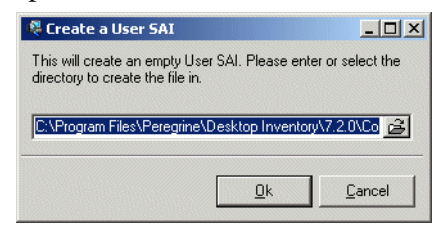

**2** Enter or navigate to the directory where the SAI file is to be created and click the **OK** button. A message appears.

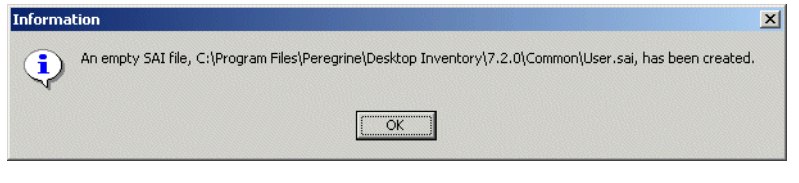

You are returned to the **Advanced configuration - Software Application Index** dialog.

**3** To add the file you have just created it to the recognition list, click the **Add…** button and select the file.

# <span id="page-342-0"></span>**Configuring analysis asset fields**

Analysis Workbench can be configured to construct any number of additional read-only named asset fields. These asset fields are constructed based on data collected at scan time. The analysis asset fields defined here can be displayed as a column in the **Machines** window, however, they cannot be edited.

To customize the columns that are displayed, select the **Edit Column** option from the **Columns** drop-down toolbar menu in the **Machines** window.

### **Adding an asset field extract**

The fields are set up in a manner similar to that found in the Scanner Generator. Five different types of fields can be constructed:

 **Text file Extract** Takes data from a plain text file (similar to File Extract Field of Scanner).

- **Ini Field Extract** Takes data from an ini file (no equivalent in Scanner)
- **CSV File** Takes data from CSV files such as peripheral sheets (allows an external CSV file, containing a list of data associated with asset numbers to be parsed and loaded along side the other data).
- **Environment** Takes data from environment strings (equivalent to same field in Scanner).
- **Sequence** Takes data from a sequence of asset fields (equivalent to same field in Scanner).

#### **To configure the asset field extract settings:**

**1** Select the **Load Options...** command from the **File** menu.

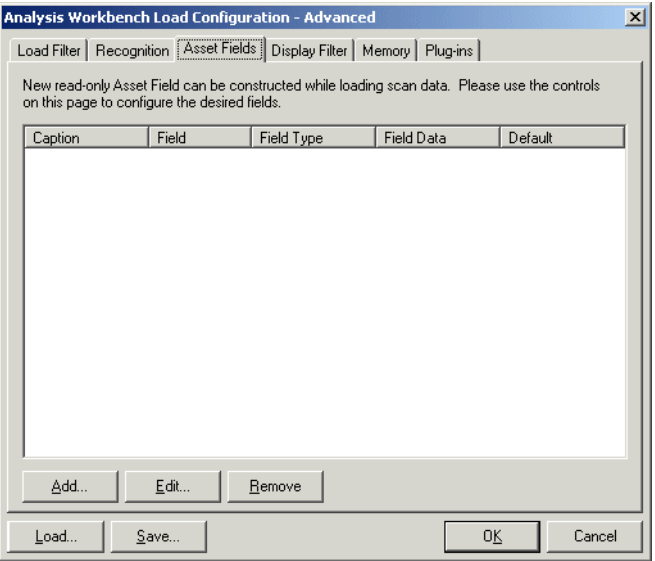

- **2** Click the **Asset Fields** tab. The Asset Fields tab contains a pane with five columns:
	- **Caption** The caption as specified in the Asset Data page of the Scanner Generator.
	- **Field** The number of the Analysis field (1 to 28)
	- **Field Type** The type of field to extract the information
	- **Field Data** The source of the field information
	- **Default** Any default value that has been set
- **3** Right-click anywhere in the pane to display a menu with the following options:
- **Add** Adds a new analysis asset field.
- **Edit** Edit the details for an existing asset field.
- **Remove** Removes an existing asset field from the list.
- **4** Select the **Add** option. A **New Analysis Asset Field** dialog box is displayed.
- **5** Select the type of field to be extracted.
- **6** Use the controls on this page to configure the desired fields.

### **Text file extract asset field**

This field type extracts information from a single line in a named text file.

A useful file extracts include the pre-defined SMS file which extracts the SMS Unique Machine ID.

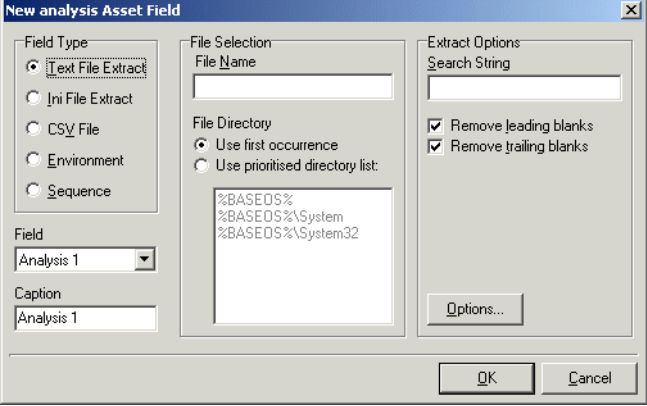

**Important:** The file you wish to extract from must be a file that is included in the **Stored Files** section. If the file is not there it will not work. In other words, the Scanner has to be set up to store the file before you can extract from it in Analysis Workbench.

#### **To set up a new text file extract asset field:**

- **1** Select **Text File Extract** as the field type.
- **2** In the **File Name** box, specify the name of the text file that the information is to be extracted from.
- **3** In the **Search String** box, specify the text string that is going to be located.
- **4** Assign the number for the analysis field by selecting it from the **Field** drop-down list.
- **5** Check the **Remove leading blanks** box, to remove blank spaces (if there are any) before the search string located in the text file.
- **6** Assign a caption for the field if required, by typing it in the **Caption** field.
- **7** Check the **Remove trailing blanks** box, to remove blank spaces (if there are any) after the search string located in the text file.
- **8** In the **File Directory** group box specify where to look for the file. This is a prioritized search sequence list. Select one of the following options:
	- **a Use first occurrence** Viewer uses the first match of the file that it encounters.
	- **b Use prioritized directory list** A list box is enabled, which allows you to specify the priority of directories where the file might be located. For example:

**%BASEOS%** (the base operating system directory)

C:\Winnt

This location will have the highest priority, that is, if the file is located in this directory, then this file will be used.

**%BASEOS%\System** (the System directory in the base operating system directory) **C:\Winnt\System**

If the file is not located in the **%BASEOS%** directory and is encountered in the **%BASEOS%\System** location, then this location will have priority as the source for the text file, and so on.

**9** Specify any extract options as required by clicking the **Options…** button. See *[Specifying extract options for text files, ini files, CSV files and environment](#page-351-0)  variables* [on page 352](#page-351-0) for information on how to do this.

# **Ini file extract asset field**

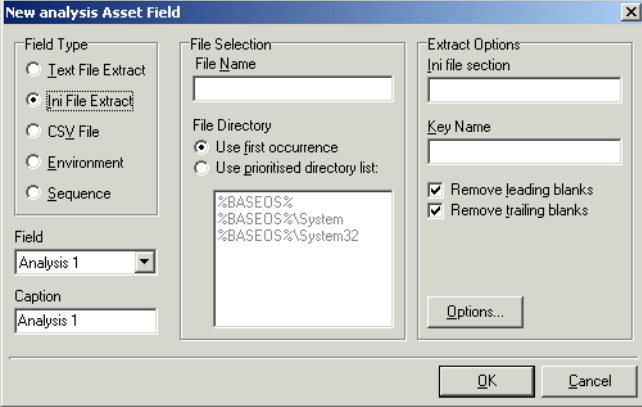

As with the text file extract asset field, this extracts information from a file collected by the Scanner as a stored file.

**Important:** The ini file you wish to extract from must be a file that is included in the Stored Files section. If the file is not there it will not work. In other words, the Scanner has to be set up to store the file before you can extract from it in Analysis Workbench.

### **The format of an ini file**

. .

. .

Initialization files (**.ini** files) contains a number of different sections. Each section contains lines of settings **(Key Names)** applicable to that section. The format of the **ini** file is as follows:

**[Section Name1]** - (The name of the first section) **Key Name1 = Value** (The first setting) **Key Name2 = Value** (The second setting)

**[Section Name2]** - (The name of the next section) **Key Name1 = Value** (The first setting) **Key Name2 = Value** (The second setting)

The advantage of using this type of asset field as opposed to using a text file extract asset field, is that it is possible to pinpoint exactly which Key Name you require and in which section.

**To set up an ini file extract asset field:**

- **1** Select **Ini File Extract** as the field type.
- **2** In the **File Name** box, specify the name of the **ini** file that the information is to be extracted from.
- **3** Assign the number for the analysis field by selecting it from the **Field** drop-down list.
- **4** Assign a caption for the field if required, by typing it in the **Caption** field.
- **5** In the **File Directory** group box, specify where to look for the file. This is a prioritized search sequence list. Select one of the following options:
	- **a Use first occurrence** Selecting this option, Viewer will use the first match of the file that is encountered.
	- **b Use prioritized directory list** Selecting this option enables a list box, which is used to specify the priority of directories where the file might be located. For example,

**%BASEOS%** (the base operating system directory) **C:\Winnt**

This location will have the highest priority, that is, if the file is located in this directory, then this file will be used.

**%BASEOS%\System** (the **System** directory in the base operating system directory) for example, **C:\Winnt\System**

If the file is not located in the **%BASEOS%** directory and is encountered in the **%BASEOS%\System** location, then this location will have priority as the source for the text file, and so on.

- **6** In the **Ini file section** box, specify the section of the **ini** file that the asset field extract is located in. This is the section identifier in the ini file (surrounded by square brackets []). Do not include the brackets **[]**.
- **7** In the **Key Name** box, specify the **Key Name** contained in the specified section of the **ini** file. This is the start of the string before the equals (=) sign. Do not include the **=** sign.
- **8** Check the **Remove leading blanks** box to remove blank spaces (if there are any) before the **Key Name** located in the **ini** file.
- **9** Check the **Remove trailing blanks** box to remove blank spaces (if there are any) after the **Key Name** located in the **ini** file.
- **10** Specify any extract options as required by clicking the **Options…** button. See *[Specifying extract options for text files, ini files, CSV files and environment](#page-351-0)  variables* [on page 352](#page-351-0) for information on how to do this.

# **CSV file extract asset field**

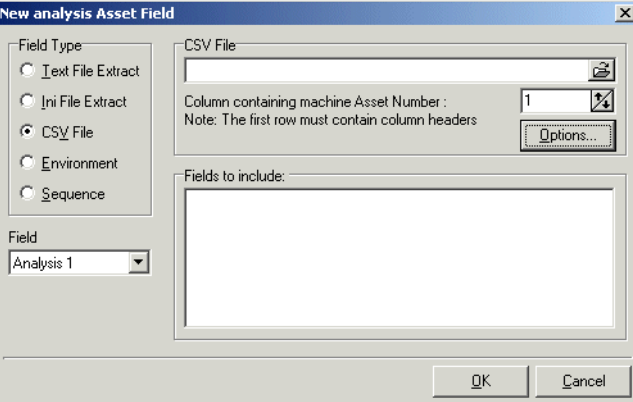

Allows an external Comma Separated Variable (CSV) file, containing a list of data associated with asset numbers to be parsed and loaded alongside the other data.

- **1** Select **CSV File** as the field type.
- **2** In the **CSV File** box, navigate to the CSV file that is to be loaded.

The first row of this file must contain column headers.

**3** Enter the number of the column that contains the machine asset number (that is, the primary identifier field). As the number changes so does the greyed fields selection. For example, if the primary identifier is column 2 in the CSV file, then specify this as the number '2' by either typing it directly into the field or by using the arrows.

The fields contained in the CSV file are displayed in the **Fields** list box. Select the fields to be included by selecting the check boxes next to the field names.

The primary identifier column (asset number field) check box is greyed out and cannot be deselected. This is because it is necessary to load this field.

- **4** Select the **Append (csv) to column name** option if you want the extracted asset fields to be displayed with the word '**(csv)**' after the column header name in the **Machines** window.
- **5** Specify any extract options as required by clicking the **Options…** button. See *[Specifying extract options for text files, ini files, CSV files and environment](#page-351-0)  variables* [on page 352](#page-351-0) for information on how to do this.

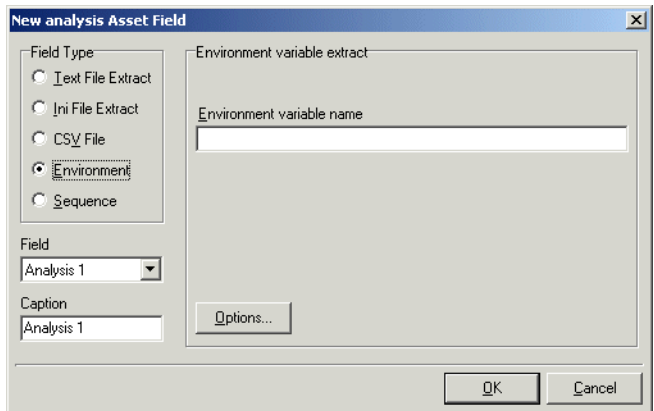

# **Environment variable asset field**

This type of field accepts data from a specified environment variable as set in the scanner Generator.

#### **To set up an environment variable extract asset field:**

- **1** Select **Environment** as the field type.
- **2** Enter the variable name in the **Environment variable name** field. An example of an environment variable is:

ComSpec=C:\WinNT\System32\cmd.exe

You can check for environment variable names by looking in the **Hardware|System tab** in Viewer.

- **3** Assign the number for the analysis field by selecting it from the **Field** drop-down list.
- **4** Assign a caption for the field if required, by typing it in the **Caption** field.
- **5** Specify any extract options as required by clicking the **Options…** button. See *[Specifying extract options for text files, ini files, CSV files and environment](#page-351-0)  variables* [on page 352](#page-351-0) for information on how to do this.

# **Sequence asset field**

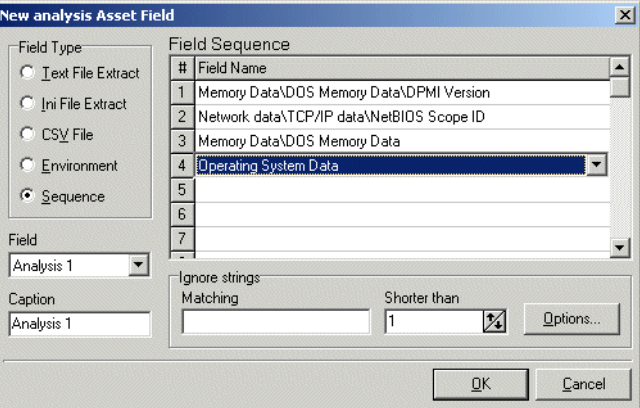

This field extracts information from up to ten specified 'automatic' asset fields (that is, non-manual entries). The value returned as the results of these tests, will be the first of these fields which contains a non blank value. There are five automatic asset field types:

- Hardware field
- User Asset field
- Analysis Asset field
- SMBIOS field
- **Unused field**

Each of these fields returns a value depending on the machine or environment that the scan was performed on.

**To set up a sequence asset field:**

- **1** Select **Sequence** as the field type.
- **2** In the **Field sequence** box, click in the **Field Type** column and select the type of the asset field by selecting an entry from the drop-down list.
- **3** In the **Ignore strings** group box, specify the criteria for a blank field using one or all of the following methods:
	- **a** In the **Matching** box, enter a sequence of strings (case sensitive) separated by semicolons.

If the content of the field matches (is equal to) any of the strings specified here, the field is considered to be blank. For example, if the text string **Not Found** is entered here, then a field that has the value 'Not Found' is considered to be blank.

Multiple entries must be separated by semicolons ( ;), for example: 'Unknown;Not Tested'.

**b** You can type a strings in the form: **\*STRING\***

Here the asterisks (\*) are ignored and any string that contains the text between the two asterisks will be ignored too.

**c** Specify ignore strings that are less than 'n' characters.

In the **Shorter than** box, use the arrow keys or type in a number to specify the maximum length of text strings that are to be used to define a blank field (between 1 and 255). If the string is shorter than the specified number, then the field will be considered blank.

- **4** Assign the number for the analysis field by selecting it from the **Field** drop-down list.
- **5** Assign a caption for the field if required, by typing it in the **Caption** field.
- **6** Specify any extract options as required by clicking the **Options…** button. See *[Specifying extract options for text files, ini files, CSV files and environment](#page-351-0)  variables* [on page 352](#page-351-0) information on how to do this.

# <span id="page-351-0"></span>**Specifying extract options for text files, ini files, CSV files and environment variables**

Text file, ini file and environment variable asset fields can be set up so that only part of the string is extracted instead of the entire string.

They can also be set up, for example, to use the last part rather than the first part of the string. This can be very useful for obtaining the last part of an automatic field that is too long.

In addition, a default value can be specified for situations where no matching data has been found.

#### **To specify extract options for text, ini and environment variables:**

**1** Click the **Options...** button in the **New Analysis Asset Field** dialog box. The **Asset Field Extract Options** dialog appears:

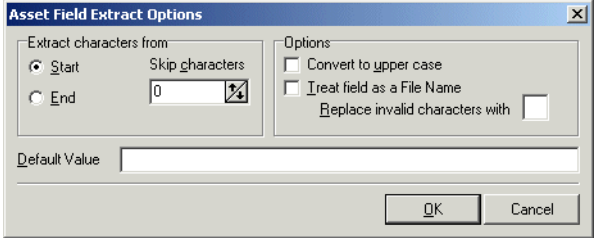

- **2** In the **Extract characters from** group box, specify whether you want to use the last part or the first part of the string. Select one of the following options:
	- **Start** Uses the first part of the string. Use the arrows in the **Skip characters** box to specify how many characters you want to skip from the beginning of the string.
	- **End** Uses the last part of the string. Use the arrows in the **Skip characters** box to specify how many characters you want to skip from the end of the string.
- **3** In the **Options** group box, select the options you want:
	- **Convert to upper case** Select this option to convert the alphabetic characters to upper case.
	- **Treat field as File Name** Select this option to treat the string in the asset field as a filename. Some characters are however invalid in filenames, so any invalid characters can be replaced with the character specified in the **Replace invalid characters with** box.

For example, underscore '\_' is a valid filename character and can be used to replace invalid characters.

If the extracted field is empty or is not found (that is, there is no matching data), then a default value for the string can be specified in the **Default Value**  box.

For example, if the text string '**Not Found'** is entered in this box, then an empty field or a field that has not been found will be displayed with this text.

### **Displaying the additional asset fields**

After the asset field extracts have been selected, the columns need to be displayed in the **Machines** window.

To do this:

- Click the Columns toolbar button in the **Machines** window to display the Select columns to display dialog box.
- The additional extract fields are included in the Assets category.

Refer to *[The Machines window](#page-383-0)* on page 384 for more detailed information on how to include columns to display in the **Machines** window.

Although these fields are in the **Assets** category, they are not editable.

# <span id="page-353-0"></span>**Configuring display filter settings**

In the Analysis Workbench, select the **Load Options...** command from the **File** menu. Click the **Display Filter** tab.

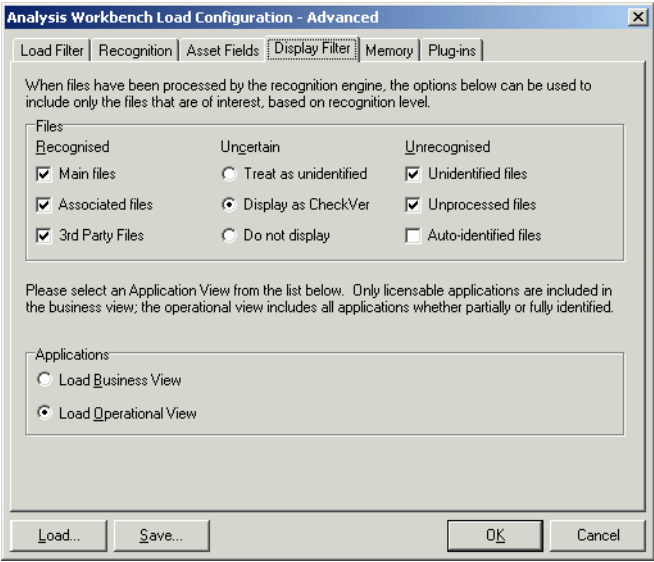

When files have been processed by the recognition engine, the options below can be used to include only the files that are of interest, based on the recognition level.

These files can be identified in two ways when displayed in the **Files** information window:

- $\blacksquare$  The color of the entry
- The entry in the Status column

The following table shows the default color and the Status column entry for the five different file recognition levels.

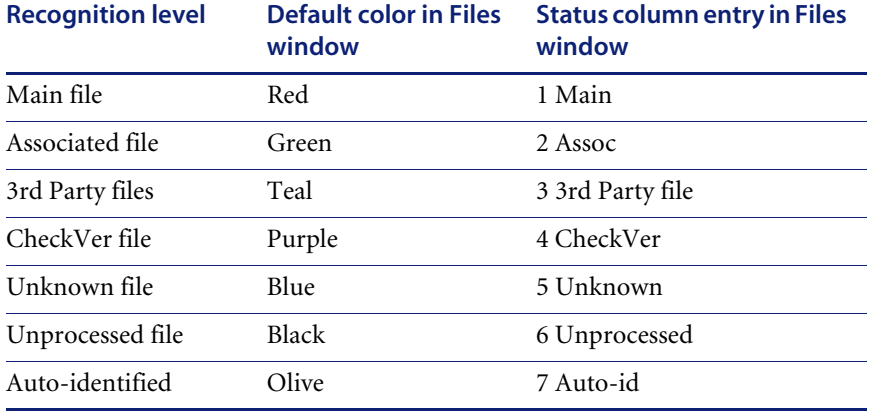

The colors associated with these file recognition levels can be customized. See *[Customizing window layouts](#page-283-0)* on page 284.

# **Selecting the files to be displayed**

In the **Files** group box, select the types of files to be displayed from the following three categories:

### **Recognized**

This category deals with files that have been recognized. Select from the following:

**Main files**

The main files for an application, for example, **Winword.exe** are displayed in red (by default) in the Analysis Workbench **Files** window.

They are used to determine how many copies of the application are found.

**Associated files**

Files that are part of an application but not the **Main** file, for example, **Printer.com** are displayed in green (by default) in the Analysis Workbench **Files** window.

■ 3rd Party Files

Files like some DLL files that are technically used by the application, but are also distributed freely and can be used by other applications as well. Another example of a **3rd Party File** is **InstallShield**, which is packaged with an application from a different vendor. The files are also displayed in green (by default) in the Analysis Workbench **Files** window.

#### **Uncertain**

This category deals with files that have been partially recognized (that is, they have been identified but the version cannot be established with certainty). Select one of the following:

**Treat as unidentified files**

The files will be given an unidentified recognition level and will be treated as such.

■ Display as CheckVer

No description or versions are given for these files, but the word **<Check Ver>** is shown in the version column. This indicates that something is known about the file but it does not accurately conform to the version information held for it, and the version should be checked.

■ Do not display

The files will not be displayed in the **Files** window. In other words, they are ignored.

#### **Unrecognized**

This category deals with files that have not been recognized or have not been processed against the recognition engine. Select from the following:

**Unidentified file**

These files have been processed, but not recognized.

■ Unprocessed files

These files have not been processed by the recognition engine. These files have been selected for loading via the load filter, but have not been included in the recognition filter.

#### **Auto-identified files**

If this option is check (the default), automatically identified files are loaded. If unchecked, these files are not loaded into memory.

# **Selecting the application view**

In the **Applications** group box, select one of the following:

■ Load Business View

The business view displays only applications with a Main file (that is, applications that require a licence and have been recognized). Partially installed applications are not displayed.

■ Load Operational View

The operational view displays all applications whether partially or fully identified. The **Application** window essentially summarizes what has been recognized – irrespective of whether the applications are recognized with a Main file (that is, licensable) or not.

# <span id="page-356-0"></span>**Configuring memory settings**

Saving memory not only saves time at loading but also during sorting and selections, therefore it is worth while considering selecting memory saving options. Because of the number of files that will be loaded, removing unnecessary file detail can have significant impact on the time taken to load and the amount of memory needed. This is particularly useful when loading a large quantity of scan files.

When more than the physically available memory is needed, the Operating system uses a page file. Access to this file is of course much slower than to real memory and therefore degrades performance significantly.

In the Analysis Workbench:

■ Select the **Load Options...** command from the File menu.

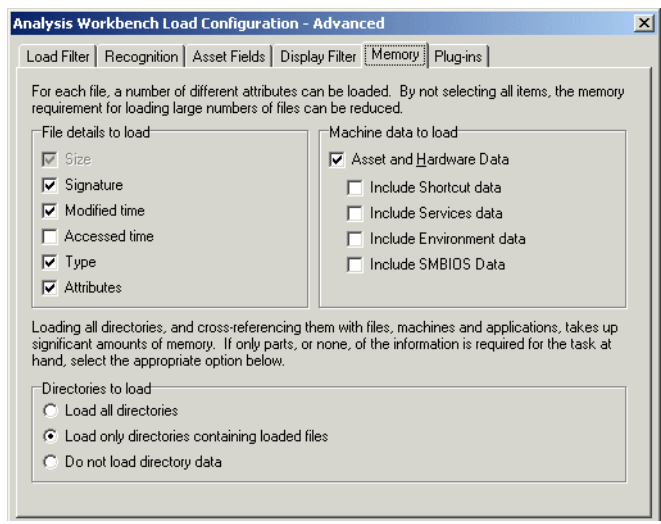

- Click the **Memory** tab. This option allows you to specify which attributes are loaded for a file. Specify the file details to load by selecting the following options as required:
	- **Size** The file size. This option is permanently greyed out and cannot be unchecked. The Analysis Workbench always loads the file size.
	- **Signature** The signature (checksum of the first 8 kb).
	- **Modified time** The timestamp indicating when the file was last modified.
	- **Accessed time** The timestamp indicating when the file was last accessed.
	- **Type** The type of file (for example, DOS executable file, Windows executable file, OS/2 DLL file etc.)
	- **Attributes** The system attributes for a file (for example, hidden, archive, read-only).
- Loading all directories and cross referencing them with files, machines and applications can take up a significant amount of memory. If only parts, or none of the information is required, then select one the appropriate options:
	- Load all directories
	- Load only directories containing loaded files
	- Do not load directory data

 $\blacksquare$  Select the machine data to be loaded. This is a memory saving option, which allows you to load only some data for each machine. In the **Machine data to load** group box select from the following options:

Asset and Hardware Data

- Include Shortcut data
- Include Services data
- Include Environment data
- Include SMBIOS Data
- Click the **OK** button.

# <span id="page-358-0"></span>**Configuring plug-in settings**

By setting plug-in options, extra data is made available in the **Files** window. Specific fields from a plug-in can be selected to limit the amount of information loaded. This information can then be displayed by selecting the column name in the **Columns** toolbar menu.

In the case of a plug-in like plug-in ID 12, no fields are displayed since the data is already displayed in the File window.

**Note:** The data will only be visible in the **Files** window if the original scan was carried out with the specified plug-in installed. The plug-in that the categories belong to is displayed in the **Plug-in name** group.

This option is disabled if data is already present in the Analysis Workbench. If you want to configure plug-in settings, either unload the data from the workspace or re-start Analysis Workbench with an empty workspace.

In the Analysis Workbench:

- Select the **Load Options...** command from the **File** menu.
- Click the **Plug-ins** tab.
- Select an entry (a single-click in the check box) in the plug-in page to include it. Alternatively, right-click in the pane and select an option from the following menu:
	- **Select All Selects all the entries**
	- **Select None**: Clears all of the entries
- **Select All for plug-in #**: Selects all entries for a specific plug-in. This is a useful option for when more than one plug-in is installed (# is the unique plug-in ID).
- **Select None for plug-in #**: Clears all entries for a specific plug-in. This is a useful option for when more than one plug-in is installed (# is the unique plug-in ID).

When these fields are loaded, the plug-in identifier is displayed in brackets next to the column name in the **Files** window.

# **Information collected by the version data plug-in**

The following information can be collected using the Version Data plug-in:

- DOS 8.3 Name
- Real Name
- **Description**
- Company Name
- File Description
- File Version
- Internal Name
- Legal Copyright
- **Original Filename**
- Product Name
- **Product Version**

# **Information collected by the Office plug-in**

The following information can be collected using the Office plug-in:

- **Version** The version of the program used to create the file.
- Title The title of the document.
- Subject Optional subject information collected from document summaries.
- Author Optional author information collected from document summaries.
- **Keywords** Optional keywords collected from document summaries.
- **Comments** Optional comments collected from document summaries.
# **Loading data from scan files**

## **In this section...**

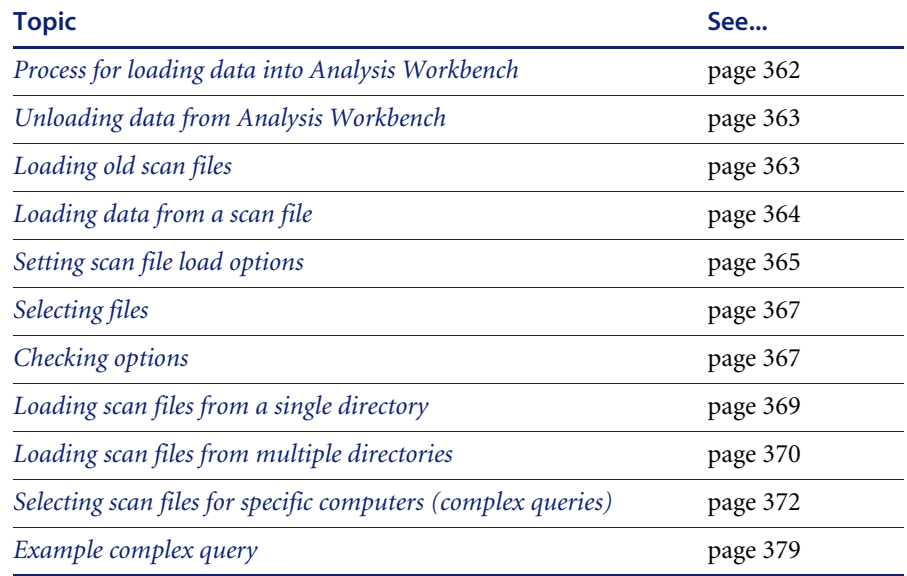

# <span id="page-361-0"></span>**Process for loading data into Analysis Workbench**

This section explains how you can load data into Analysis Workbench once you set the load options manually or you have loaded a preconfigured option from the **Quick Config** dialog box.

Analysis Workbench is an analysis tool and requires data to analyze. This data can be loaded from **Fingerprint Save File (FSF)** or **xml.gz** files.

The following diagram shows the process for reading in data:

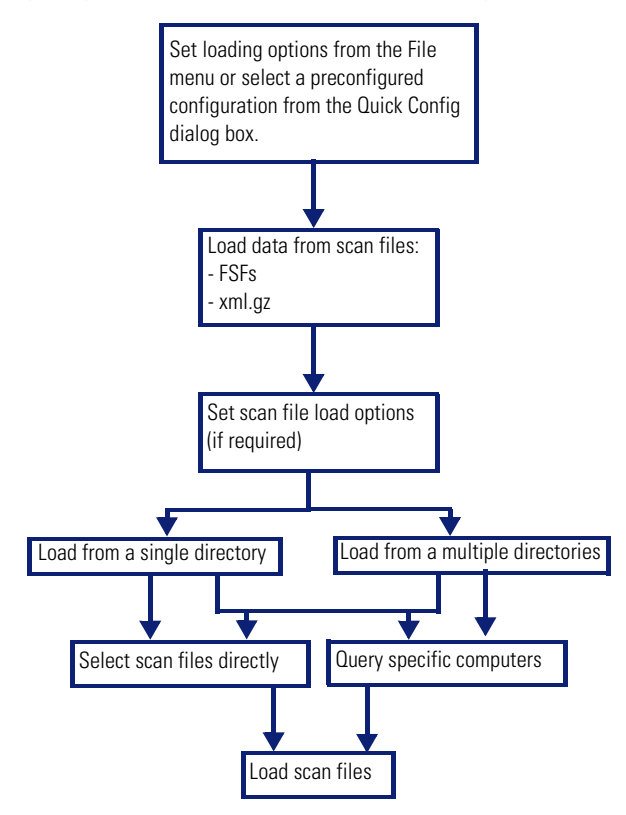

# <span id="page-362-0"></span>**Unloading data from Analysis Workbench**

There may be times when you need to unload scan files from the Analysis Workbench workspace. For example:

The Recognition, Memory and Plug-ins settings are disabled and cannot be changed whilst data is present in Analysis Workbench.

A previously saved state image can be loaded only when there is no data loaded in the Analysis Workbench.

### **To unload scans from the Analysis Workbench workspace:**

- Select the **Unload Scans|Current (name of scan)** command from the **File**  menu. The data for the currently selected scan is unloaded. The name of the selected scan is displayed in brackets next to the command.
- Select the **Unload Scans** Tagged command from the File menu. Scans that are tagged in the Machines window are unloaded. This command is not available if there are no tagged machines.
- Select the **Unload Scans|Untagged** command from the **File** menu. All untagged scans in the Machines window are unloaded.

This option is not available if all machines are tagged.

■ Select the **Unload Scans** All command from the File menu. All scans loaded into the Analysis Workbench are now unloaded.

# <span id="page-362-1"></span>**Loading old scan files**

If the Analysis Workbench encounters a file that is older than the age limit set in the file load options, an **Old file found** dialog box is displayed. The name and path of the scan file is displayed along with some basic information. From within this dialog box, you have the options to do the following:

- Ignore this file, as it is older than the limit set in the file load options.
- Load this file regardless of its age.

The **Set as default** option in this dialog box will permanently change the file load preferences to the above options.

You can change the default settings later by clicking the Options… button in the **Open scan file** dialog box (**File|Load scan files…**).

# <span id="page-363-0"></span>**Loading data from a scan file**

The Analysis Workbench provides various options for reading in scan files to analyze the data collected for a computer population.

Scan files read into the Analysis Workbench are usually selected from a repository directory(s) used to store all the scan files for a computer population.

#### **To load data from a scan file perform the following steps:**

- **1** Display the Open scan file dialog box
- X Select the **Load scan files** command from the **File** menu. The **Open scan file**  dialog box is displayed.

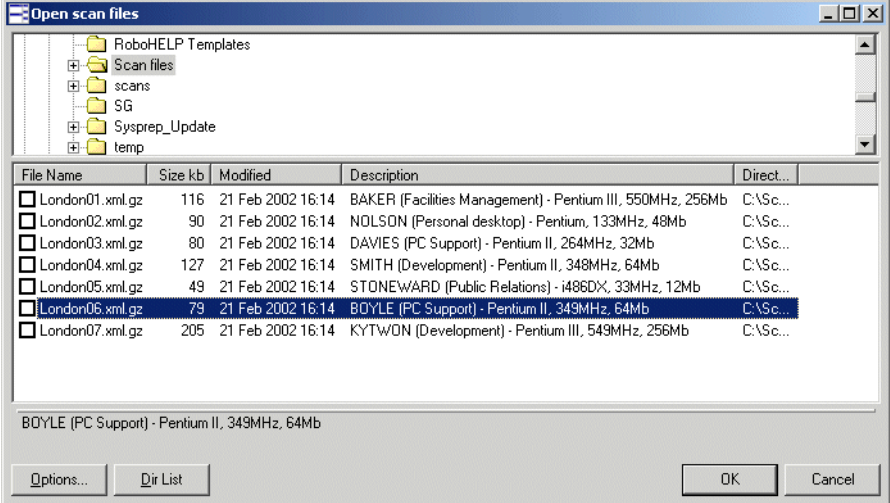

- **2** Click the **Options...** button to set the Scan file Load options.
- **3** Set the Scan file Load options
- **4** Load the scan files in one of the two following ways:

**a.**From a single directory

**b.**From multiple directories

- **5** Load the scan files using one of the two methods:
	- **a.**Select scan files directly from the directory where they are stored. This allows you to select individual files, a group of files or all the files in the selected directories.

**b.**Select scan files for specific computers using the hardware and asset data collected for each computer. A query facility is used for this method, so that the files matching specified criteria for the hardware and asset details recorded during the inventory, are selectively read in.

Whichever method is chosen, the Analysis Workbench reads in the software file information for each scan file, according to specified load options.

# <span id="page-364-0"></span>**Setting scan file load options**

Once the scan files or data to be loaded into Analysis Workbench have been selected, the software information collected for each computer inventoried is read in according to the options selected for processing information. These are referred to as the **File Load Options**.

Scan file load options are used to deal with situations that can arise when loading older scan files and specify how to handle scan files with the same name.

 Click the **Options...** button on the **Open scan file** dialog box. The File Load Options dialog is displayed:

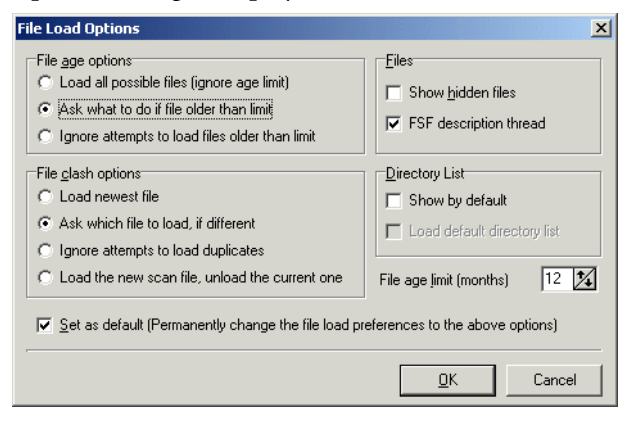

The following load options can be enabled or disabled:

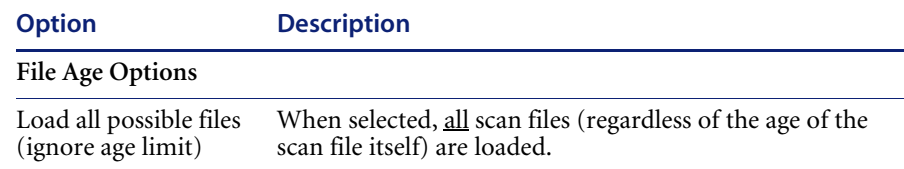

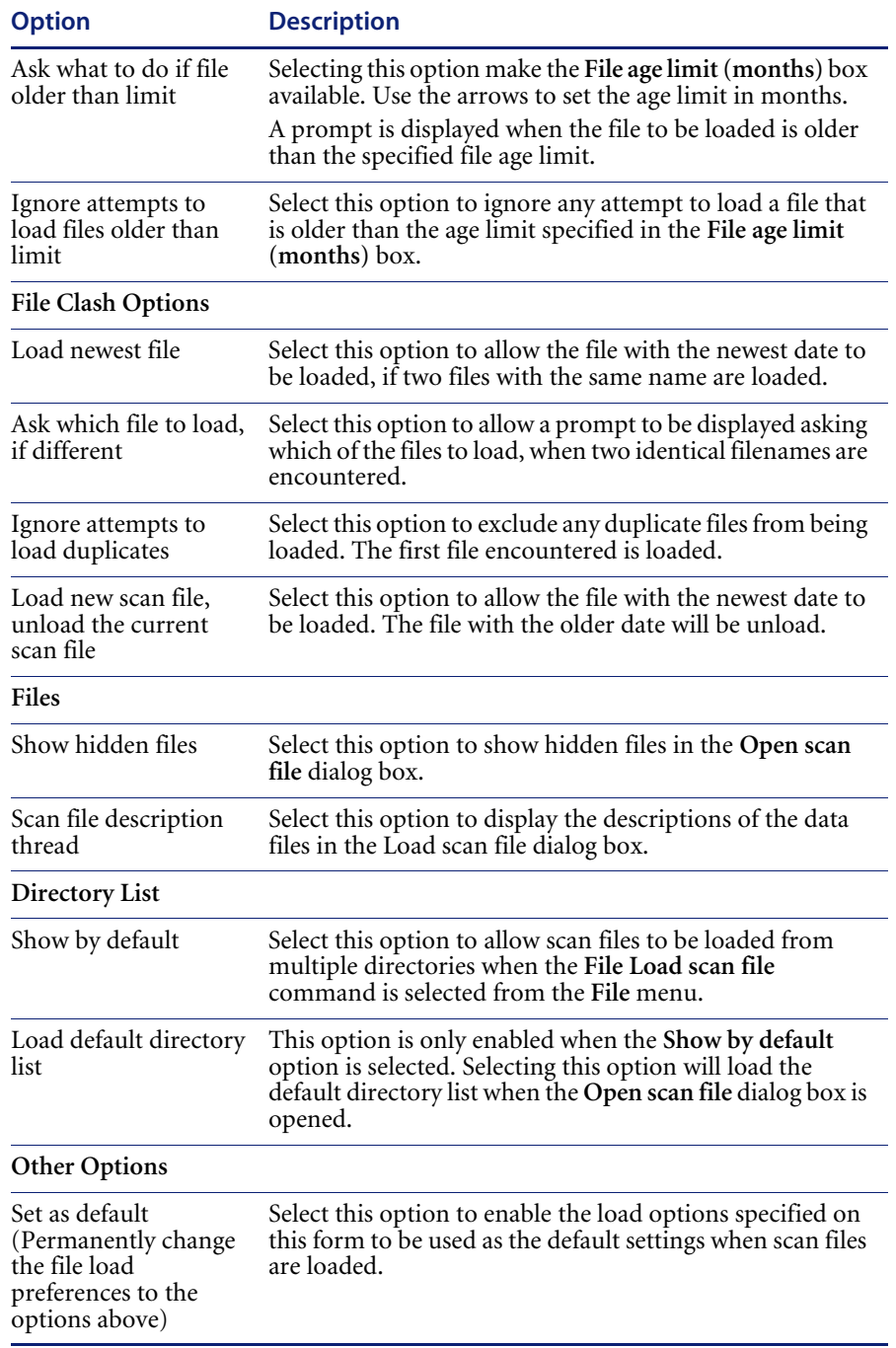

# <span id="page-366-0"></span>**Selecting files**

Clicking on a file entry in the bottom pane of either directory view will highlight it in blue. However, this does not mean that the scan file will be automatically loaded. For this to happen, the check box next to the scan file must be clicked. You can also use the space bar to check and clear the box.

A file in the list can be:

- Selected (highlighted in blue) and/or
- Checked (checkmark set) or
- None or both of the above

Checked files will be loaded when the **OK** button is clicked.

By selecting files you can group them for operations carried out from the shortcut menu (check/uncheck selected, remove selected, sort by selected).

Multiple files can be selected by clicking on a file and using the **Shift/Ctrl** keys at the same time as clicking on other files. This facility allows the **Open scan file** dialog box to be more flexible.

For example, right-click on a scan file and select **Check all** from the menu, select a range of files and then select **Uncheck selected**.

If you do not check any files, the **Open scan file** dialog box will ask if you want to load:

- All files, if no files or only a single file is selected, or
- Selected files, if more than one is selected.
- **Note:** You can use the drag/drop facility for loading in scan files. Drop any number of directories, scan files, or a combination of both onto the Analysis Workbench window to load the scan files and all files in the directories.

## <span id="page-366-1"></span>**Checking options**

Checking options can be set by using the shortcut menu which is available by right-clicking anywhere in the bottom pane. This menu allows you to:

- **Check all** checks all entries in the list
- **Check none** unchecks all entries in the list
- Select all selects all entries in the list
- Select none de-selects all entries in the list
- **Check** selected checks the selected entries in the list
- **Uncheck selected** clears the checkmark from selected entries in the list
- **Remove selected from list** removes any selected entries temporarily from the list. The file entries are no longer displayed in the list, but are not deleted from the disk
- **Sort by checked** moves all checked entries to the end of the list
- Sort by selected moves all selected entries to the end of the list
- **Query...** Displays a **Complex Query** dialog box, which allows you to load scan files for specific computers. See *[Selecting scan files for specific](#page-371-0)  [computers \(complex queries\)](#page-371-0)* on page 372 for more information

### **Selecting multiple files**

Multiple files can be selected by clicking on a file and using the **Shift/Ctrl** keys at the same time as clicking on other files. This facility allows the **Open scan file** dialog box to be more flexible.

For example, right-click on a scan file and select **Check all** from the menu, select a range of files and then select **Uncheck selected**.

# <span id="page-368-0"></span>**Loading scan files from a single directory**

Scan files can be loaded from a single or multiple directories. By default the **Open scan file** dialog box allows you to load scan files from a single directory.

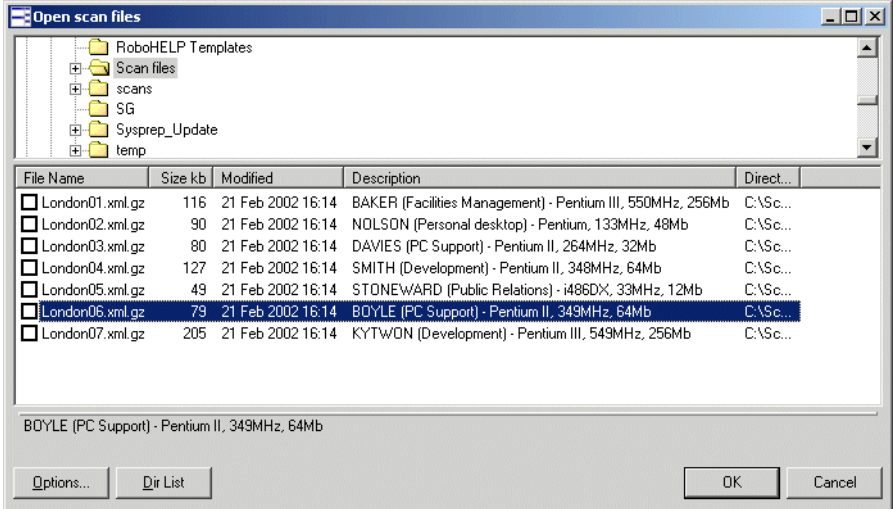

### **To open scan files from a single directory:**

 In the top pane in the **Open scan file** dialog box, navigate to the directory that you want to load the scan files from. Any scan files found in that directory will be displayed in the bottom pane.

As the mouse pointer is placed over a scan file in the bottom pane, details are displayed in the status panel.

- Check the box next to the scan file to include it for loading (you can also use the space bar to check and clear the box). Checking options can also be set by using the shortcut menu which is available by right-clicking anywhere in this pane. See *[Checking options](#page-366-1)* on page 367.
- Set scan file load options if required by clicking the **Options...** button in the **Load** dialog box.
- Click the **OK** button to load the checked scan files. A progress indicator is shown.

If an error is encountered during loading, each error is logged in the Log window (Select the Show Log command from the Window menu to display the Log window) and an error message is displayed at the end of the load sequence.

**Note:** To load only one scan file, double click on it.

If you want to load scan files from multiple directories, click the **Dir List** button. See *[Loading scan files from multiple directories](#page-369-0)* on page 370 for more details.

# <span id="page-369-0"></span>**Loading scan files from multiple directories**

### **Multiple directory view**

To load scan files from multiple directories, in the **Open scan file** dialog box (single directory view), click the **Dir List** button.

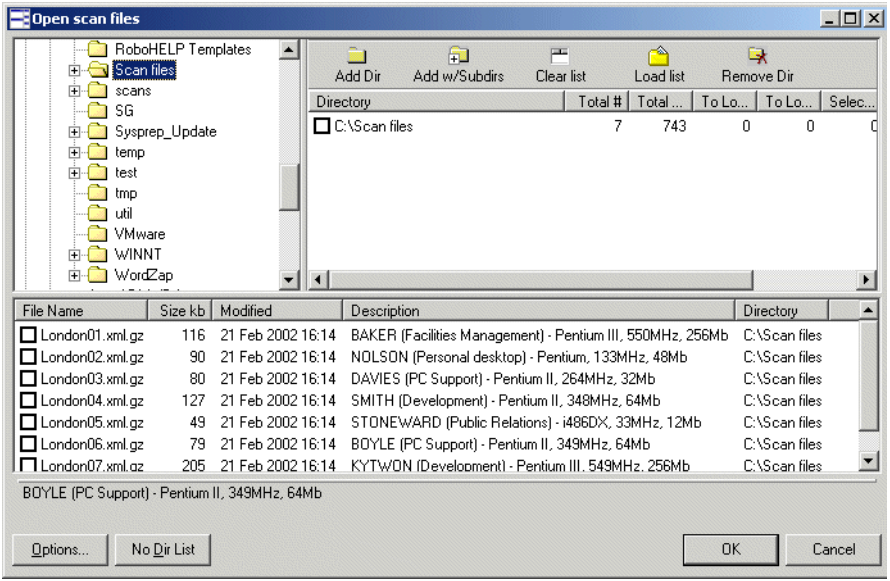

An extra pane is displayed in the upper right area of the dialog box. This is the list of directories to load. For each directory, this pane displays the following:

- Total number of files in the directory and their combined size.
- The total number of scan files to load and their combined size.
- The total number of scan files selected and their combined size.

The bottom pane displays all the scan files that are available in any of the included directories.

### **To load scan files from multiple directories,**

- In the **Open scan file** dialog box (single directory view), click the **Dir List** button.
- Navigate to the directory that you want to load the scan files from and use the buttons as follows.

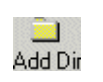

Add this single directory to the list.

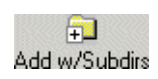

Include this directory/drive plus any subdirectories contained in that directory/drive.

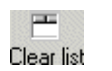

Clear the list of directories.

Load a previously saved default directory list.

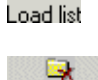

Remove this directory from the list.

**Remove Dir** 

If any scan files are contained in the selected directory(s), they will be displayed in the bottom pane. As the mouse pointer is placed over a scan file in the bottom pane, details are displayed on the status panel.

- Check the box next to the scan file to include it for loading (you can also use the space bar to check and clear the box). Checking options can also be set by using the shortcut menu which is available by right-clicking anywhere in this pane. See *[Checking options](#page-366-1)* on page 367.
- Set scan file load options if required by clicking the **Options...** button in the **Load** dialog box.
- Click the **OK** button to load the checked scan files. A progress indicator is shown.

If an error is encountered during loading, each error is logged in the **Log**  window (select the **Show Log** command from the **Window** menu to display the **Log** window) and an error message is displayed at the end of the load sequence.

If you want to load scan files from a single directory, click the **No Dir List** button. See *[Loading scan files from a single directory](#page-368-0)* on page 369 for more information.

# <span id="page-371-0"></span>**Selecting scan files for specific computers (complex queries)**

Querying provides a way of selecting and reading in only those scan files for computers matching specified search criteria.

This task is carried out using the **Complex Query** dialog box which allows multiple search criteria to be specified from a selection of categories. These categories are defined by the hardware and asset information collected across the computer population.

When the search criteria are fully specified, the query is invoked and all scan files that match the query criteria are checked/unchecked. The **Complex Query** dialog box also allows defined queries to be saved so that they can be loaded and used again.

The following sections describe the pages of the **Complex Query** dialog box and their functions. An example query can be found on [page 379](#page-378-0).

### **Displaying the Complex Query dialog box**

To begin creating a query, you need to display the **Complex Query dialog box** used to specify the search criteria:

### **To display the Complex Query dialog:**

- **1** Select the **Load scan files** command from the **File** menu to display the **Open scan file** dialog box.
- **2** In the **Open scan file** dialog box, right-click anywhere in the bottom list. A shortcut menu is displayed.

**3** Select the **Query...** option. The **Complex Query** dialog box is displayed. By default the **Queries** tab is selected.

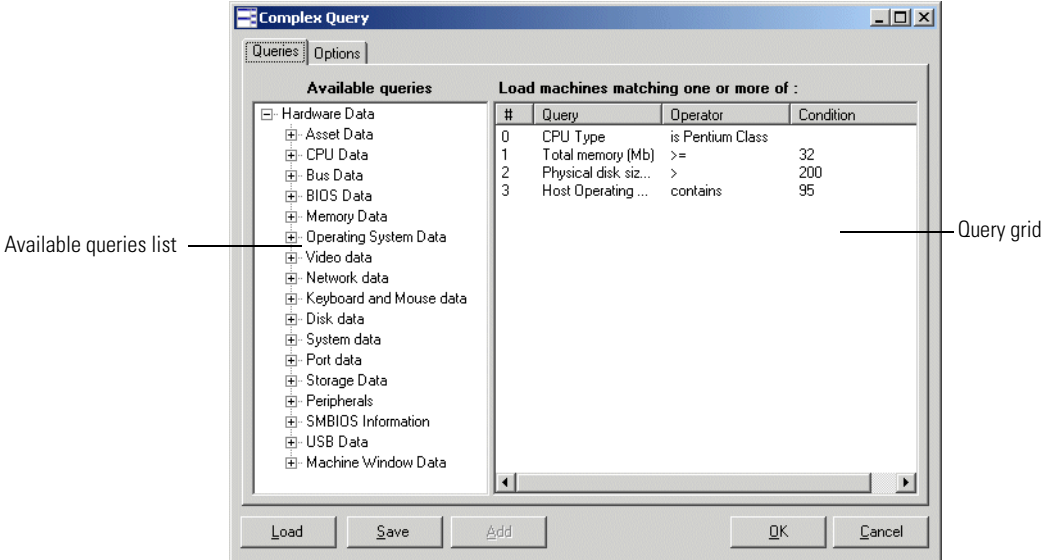

This dialog box has two tabs:

- **Queries** Displays the hardware and asset fields and allows you to build up the query.
- **Options** Sets up the logic, actions and format of the query.

### **The Queries tab**

The **Queries** tab in the **Complex Query** dialog box displays a page that contains the two components:

- The available queries list
- The query grid

### **The available queries list**

There are two main categories of information that can be used to query data collected from a population of computers:

- The asset data entered manually using the asset questionnaire.
- The hardware configuration details collected automatically for each computer as it is inventoried.

These categories of information are listed in the **Available queries** list on the left side of the dialog box.

### **Available query categories**

These categories are used to group the items into the outline used in query and column selection. The following list shows the hardware fields that are collected during a scan:

For a complete list of hardware and configuration items collected by the Scanners, refer to the document entitled 'Data collected by the Scanners'.

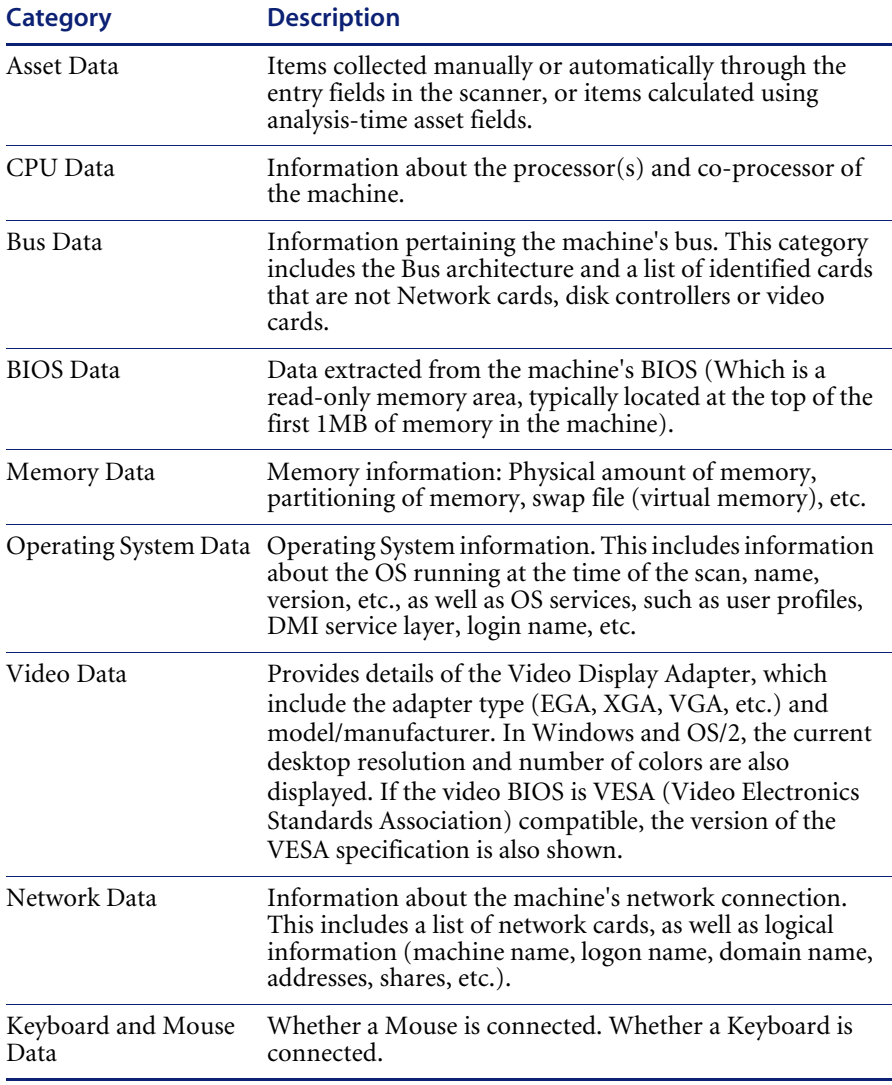

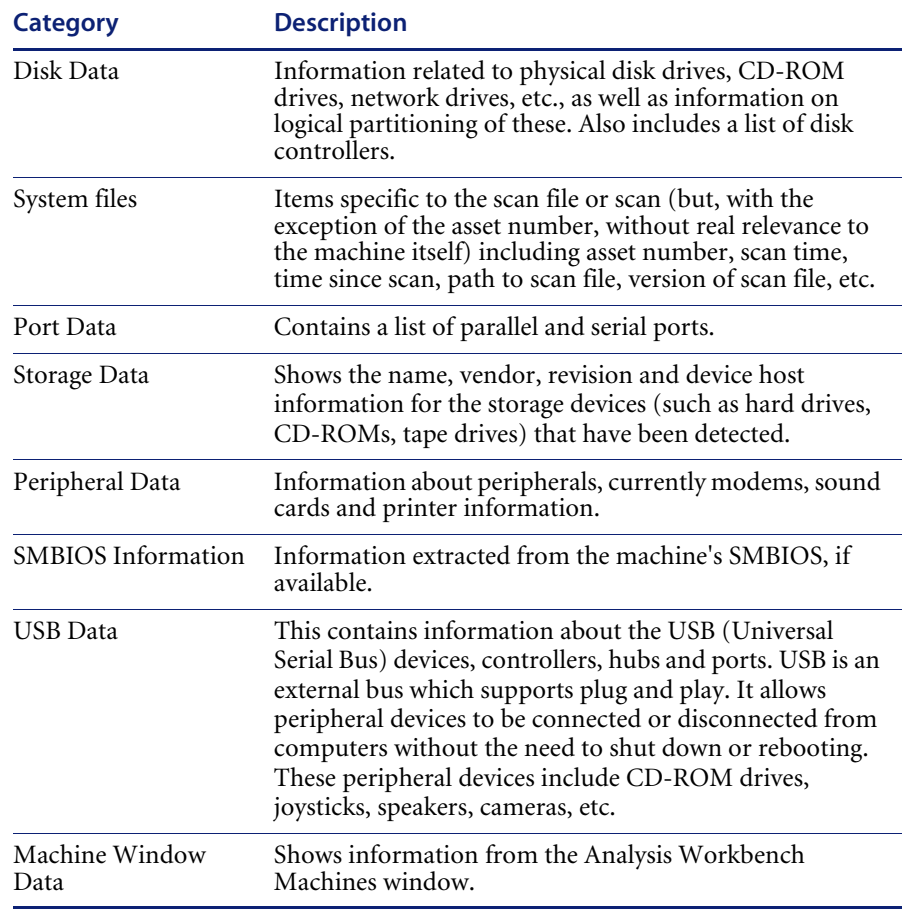

#### **The query grid** The query grid is displayed on the right side of the **Queries** page. Each query item is built up on a separate row. A maximum of 250 different query items are allowed.

The query grid has four columns:

**#**

The number of the query items set up on the options page. The maximum that can be configured is 250.

**Query**

This column is reserved for items from the Available queries list. Double-clicking on an data field in the **Available queries** list, moves the entry to this column of the query grid. Alternatively, you can drag the data field from the **Available queries** list and drop it onto a row in the query grid.

■ Operator

Many hardware fields can be queried against a set range of values. This columns shows pick lists for the types of queries performed against the Asset fields and some hardware field values.

- $\blacksquare$  Begins with
- Contains
- Does not equal
- $\blacksquare$  Ends with
- $\blacksquare$  Equals
- Greater than
- $\blacksquare$  Is not the same as another field
- $\blacksquare$  Is the same as another field
- $\blacksquare$  Less than
- Matches
- **Condition**

This column is reserved for a parameter value that must be matched by the query.

#### **The shortcut menu**

Right-clicking on an entry in the query grid, displays a shortcut menu.

- **Edit current query** To edit an existing query entry, right-click on the cell and select this command from the shortcut menu.
- **Clear Current Line** To delete an entry from the query grid, right-click on the entry and select this command from the shortcut menu.
- **Clear All** Select this option to delete all entries from the query grid.

#### **The Query grid buttons**

 **Load** To use a saved query, click the **Load** button and select the saved query file (with a **.smq** extension). The query files are loaded from the **Queries** directory in the Desktop Inventory installation path. Click the **OK** button.

- **Save** To save the query for future use, click the **Save** button. Enter a name for the query file (with a **.smq** extension) and click the **OK** button. The query files are saved in the **Queries** directory in the Desktop Inventory installation path. Saved queries can be automatically selected and used without having to define the query again.
- **Add** Click the **Add** button to add the definition to the query grid.

#### **Building a query**

Queries are built within the Query grid by clicking on any + sign in the tree. This expands the relevant category and lists possible data fields.

#### **To build a query:**

- **1** To select a data field in the Available queries list, do one of the following:
	- **a** Double click on a data field in the Available queries list
	- **b** Drag the data field and drop it onto a row in the Query grid
	- **c** Select the data field and click the Add button

Once you have done this, a **Define properties for hardware query** dialog is displayed.

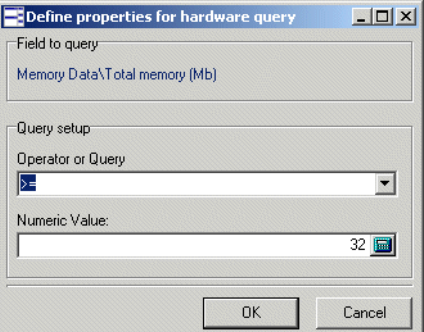

- **2** In this dialog select the operator for the query.
- **3** Depending on the type of query you set up, enter a parameter value that must be matched by the query.
- **4** Click OK. You are returned to the **Complex Query** dialog.
- **5** If required, you can save the query by clicking the Save button.

### **The Options tab**

In the **Complex Query** dialog box, click the **Options** tab.

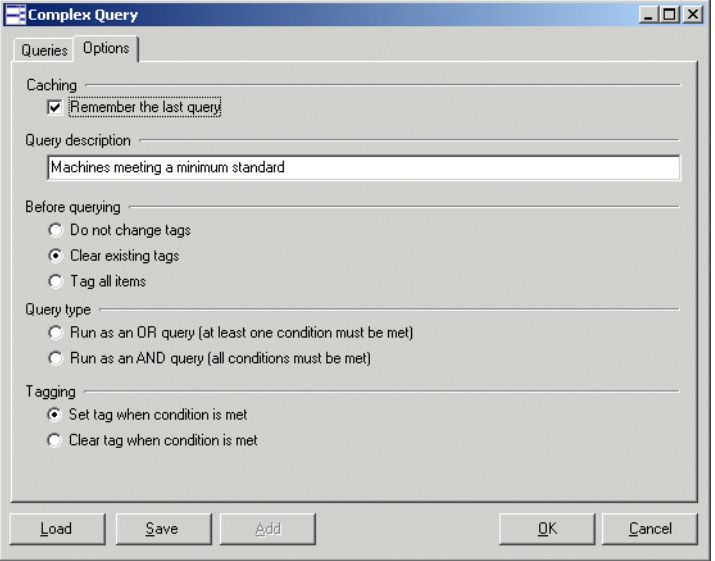

This tab is used to do the following:

- Retain the last query or clear the existing query.
- **Provide a description for the query.**
- Set up the actions that are to be carried before the query has been made. That is, whether to clear or set all existing tags, or to leave them untouched.
- Set up the logic that will be used to perform the query.
- Set up the actions that will be carried once the query has been made. That is, which tags will be applied and under what conditions.

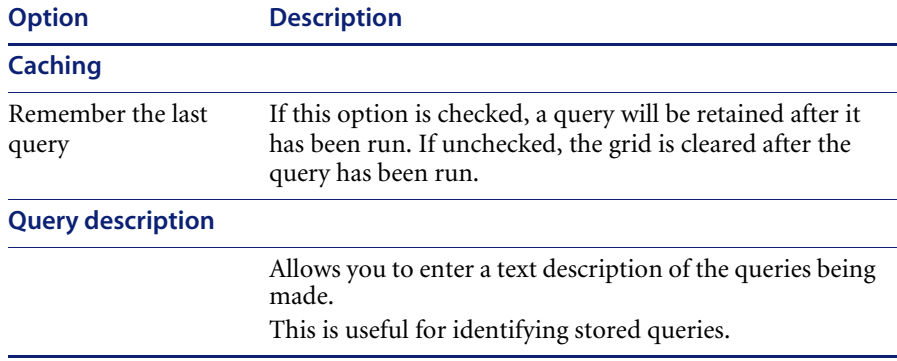

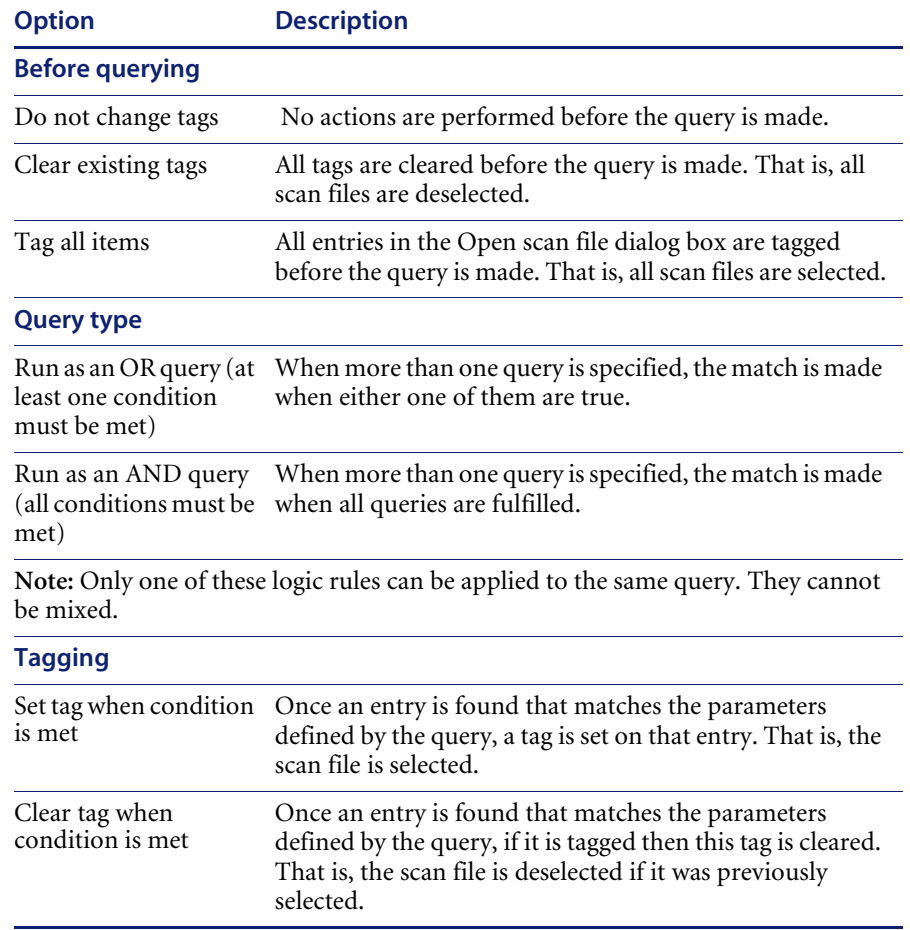

# <span id="page-378-0"></span>**Example complex query**

In this example, the query will be set up to select scan files for all machines that have a minimum specification. This may be because you want to locate all those machines that need to have their hardware and software upgraded in to be able to run a particular piece of software.

The machine that has the following minimum specification:

- **Pentium processor AND**
- 32 Mbytes or more of memory AND
- More than 200 Mbyte of space on its local hard disks AND
- Host operating system is Windows 95.

### **Step 1- Setting query parameters for scan file data**

The first step for specifying the criteria for the query is to select the data items that need to be matched by the information in the scan files.

- **1** In the **Available queries** list click on the + sign next to the **CPU Data**  category. Click on the **CPUs** sub-category.
- **2** Select **CPU Type** by double-clicking on it with the mouse or by dragging it to the grid. The **Define properties for hardware query** dialog is displayed.
- **3** Select **is Pentium Class** from the **Operator or Query** drop-down list.

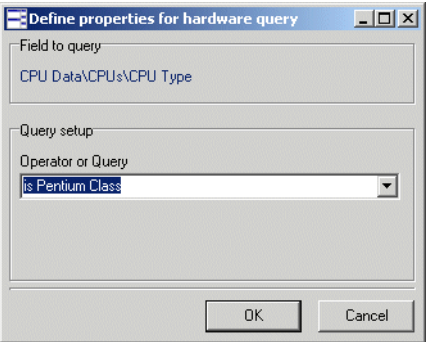

- **4** Click the OK button. You are returned to the **Complex Query** dialog.
- **5** In the **Available queries** list, click on the + sign next to the **Memory Data**  category.
- **6** Select by **Total Memory (Mb)** double-clicking on it with the mouse or by dragging it to the grid. The **Define properties for hardware query** dialog is displayed.
- **7** Select **>=** from the **Operator or Query** drop-down list.
- **8** Type **32** directly into the **Numeric Value** field or click the calculator icon and use the keypad.

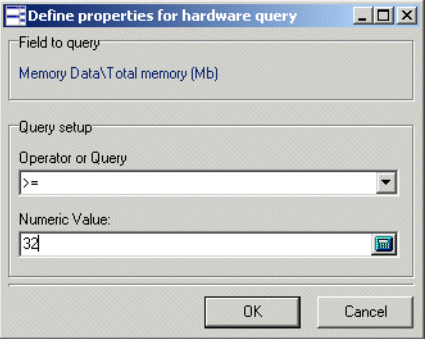

- **9** Click the OK button. You are returned to the **Complex Query** dialog.
- **10** In the **Available queries** list, click on the + sign next to the **Disk data** category. Click on the Physical Disk Data sub-category and select **Physical disk size (MB)** by double-clicking on it with the mouse or by dragging it to the grid. The **Define properties for hardware query** dialog is displayed.
- **11** Select **>** from the **Operator or Query** drop-down list.
- **12** Type **200** directly into the **Numeric Value** field or click the calculator icon

and use the keypad.

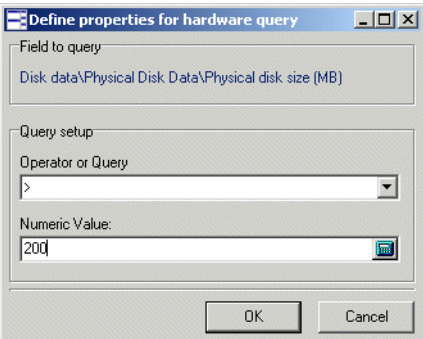

- **13** Click the **OK** button. You are returned to the **Complex Query** dialog.
- **14** In the **Available queries** list, click on the + sign next to the **Operating System data** category.
- **15** Select **Host Operating System Name** by double-clicking on it with the mouse or by dragging it to the grid. The **Define properties for hardware query**  dialog is displayed.
- **16** Select the **contains** option from the **Operator or Query** drop-down list.
- **17** Type **95** directly into the String Value field.

**18** Click the **OK** button. You are returned to the **Complex Query** dialog. The final Query grid should look like the following:

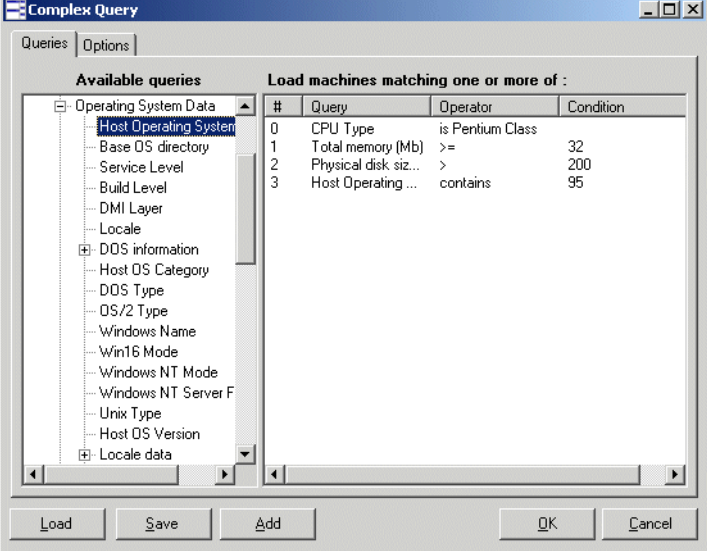

**19** To save the query for future use, click the **Save** button (in the **Queries** tab). Enter a name for the query file (with a **.sqm** extension).

#### **Step 2 - Setting the query options**

- **1** Click the **Options** tab.
- **2** Select the **Remember the last query** option. This option allows any previous queries made to be saved in the grid.
- **3** Enter a text description of the queries being made in the **Query description** box. For example, you could enter something like:

'Machines meeting a minimum standard'

- **4** In the **Query type** group, select **Run as AND query**. When more than one query is specified, the match is made when all queries are fulfilled.
- **5** Once you have specified the query parameters, return to the **Queries** tab and click the **OK** button to tag the scan files matching the query.

# **Viewing data**

### **In this section...**

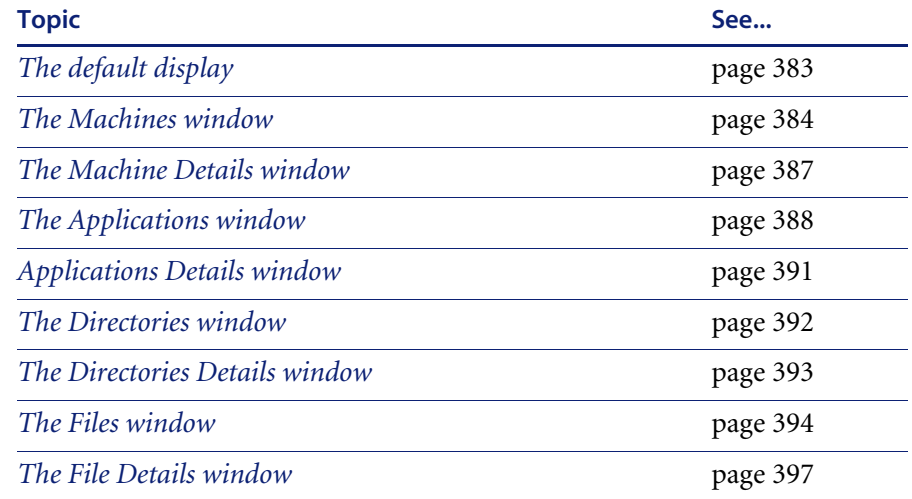

# <span id="page-382-0"></span>**The default display**

The basic analysis of data consists of viewing the hardware, software and asset information in the scan files collected for a computer population, Analysis Workbench provides various windows to display and view data.

- $\blacksquare$  Files
- Machines
- **Directories**
- **Applications**

The default display view on starting Analysis Workbench consists of three windows: **Files**, **Applications** and **Machines**. A **Directory** view can be displayed as well, but is not part of the default screen layout.

Each window can be customized to show different columns and different levels of detail for each line. The window contents can be sorted on any column displayed, by clicking on the column headers.

In addition, each window features a **Details** window, where more details about the currently selected item can be displayed.

Any number of windows, each displaying a different set of columns and sorted in different ways can be opened at the same time.

The current workspace layout can be saved, either as the new default workspace or as a named layout that can be reloaded at any time. The **Layout** command in the **Window** menu is used to save a new or load a previously saved window layout. The default layout is stored in **awdef.ini**.

The user interface can be customized by using the options in the **Configure** drop-down toolbar menu available in all the windows. See *[Customizing](#page-283-0)  [window layouts](#page-283-0)* on page 284 for more information.

The windows can be resized and positioned in the workspace to reflect your requirements. See *[The information windows](#page-281-0)* on page 282 for more information about the Analysis Workbench windows.

### **Locking and unlocking columns**

It is possible to 'lock' some of the leftmost columns of the main windows.

To do this, right-click on a column header, and select the **Lock** option. When this is done, the column clicked and all columns to the left of it will be 'locked' and will not scroll left or right. To remove a lock, select the **Unlock** option from the shortcut menu, and to set a different lock, simply select **Lock**  on a different column.

This feature can be used to make sure important columns, remain visible while scrolling through detailed columns.

# <span id="page-383-0"></span>**The Machines window**

#### **Information available in the Machines window**

The **Machines** window displays the Machine ID (Asset Number) and various description fields for computers within the inventoried population.

Included in this information is asset data. Asset data is data that was collected using the asset questionnaire which collects customized asset information as each computer is scanned. The asset questionnaire is configured in the **Asset Data** page of the **Scanner Generator**.

The information includes details about users, departments, physical assets, equipment, and any other information that is useful to record.

**Note:** User Defined and Automatic fields now show the actual caption displayed to the user. However, if more than one scan is loaded into Viewer and they have different captions, only the caption from the last scan loaded is shown.

The **Machines** window allows further details of the hardware, software and asset data collected for a computer to be viewed, by providing a link to the **Machine Details** window. See [page 387](#page-386-0) for more information about the Machines Details window.

The asset data displayed for the machines listed in this window can be edited. See *[Editing asset information](#page-398-0)* on page 399 for more information.

**Note:** Displayed analysis asset field columns cannot be edited, because these are read-only named asset fields. See *[Configuring analysis asset fields](#page-342-0)* on [page 343](#page-342-0) for more information on analysis asset fields.

### **Filtering data in the Machines window**

Filters can be set (using the **Filters** drop-down toolbar menu or the filter icons) to provide additional information in relation to the other windows in the workspace as follows:

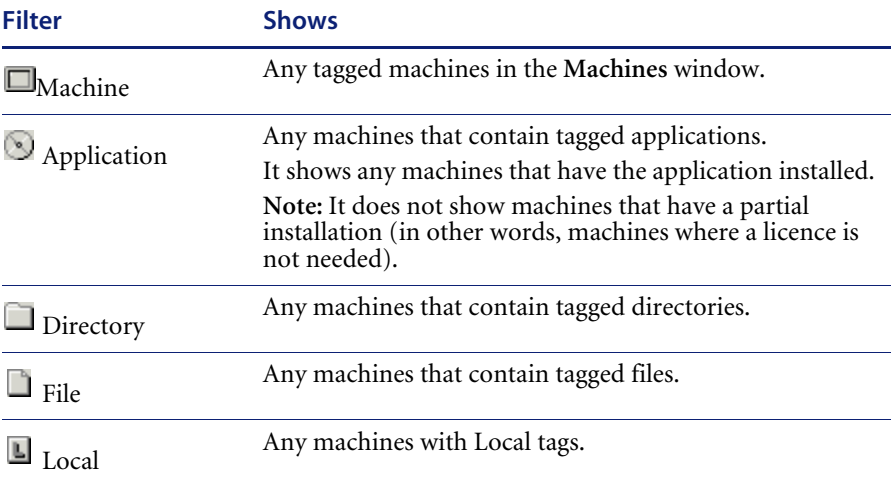

### **Customizing the columns displayed in the Machines window**

**To customize the columns displayed in the Machines window:**

**1** Click on the **Columns** drop-down toolbar menu.

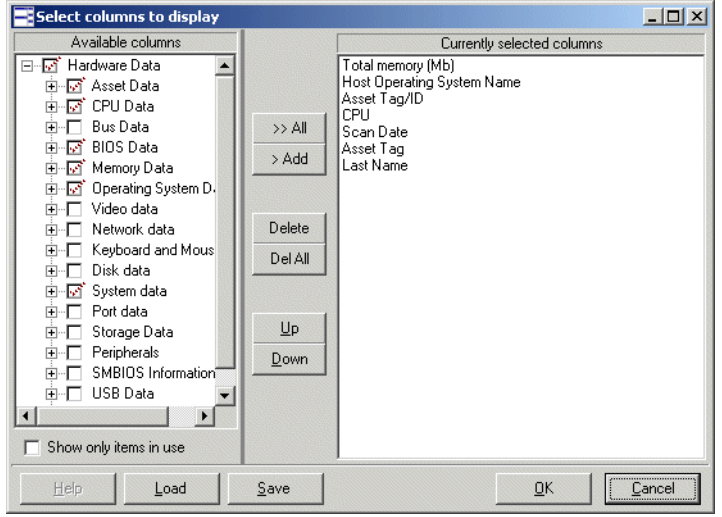

A **Select columns to display** dialog box is displayed.

- The **Available columns** list shows all the available categories and fields. Clicking on the **+** sign expands the category and shows the fields that are contained in it. A check box is displayed next to each category and field. A dotted check box next to the category indicates not all the fields in that category have been selected (that is, only some fields have been selected). Clicking on a partially checked category will select all fields in the category. Clicking again will de-select all fields.
- The **Currently selected columns** list shows the fields that have been selected to be displayed as columns in the **Machines** window.
- **2** Either drag a category from the left list to the **Currently selected columns** list, or select the check box next to the category and click the **>Add** button. The functions of the other buttons are as follows:
	- **a** To add all the available columns to the **Currently selected columns** list click the **>>Add** button.
	- **b** To remove an entry from the **Currently selected columns** list click the **Delete** button.
	- **c** To delete all entries in the **Currently selected columns** list click the **Del All** button.
	- **d** You can move the position of entries in the **Currently selected columns**  list using the **Up** and **Down** buttons.
- **3** Click **OK** once you have selected the columns. You are returned to the main workspace.

### **Special note when selecting columns**

Each data item collected is shown only once in the tree, even if multiple values for a particular item are collected. Examples of this are CPU Speed (where one per CPU is collected) and Card Class (which is collected for every card for every bus supported).

When a column like this is chosen to be shown in the **Machines** window, Analysis Workbench automatically figures out how many columns are required to show all of the collected data and appends 'Indices' to each column name.

For example, choosing the CPU Speed column will normally create just one column named 'CPU Speed (0)' (Index start at 0).

Now, if the data loaded includes at least one machine with two CPUs, Analysis Workbench will create two columns instead, 'CPU Speed (0)' and 'CPU Speed (1)'.

The number of columns necessary to show all data for all loaded machines is not recalculated when new data is loaded or data is unloaded. To have Analysis Workbench refresh this, go into the **Column** selection dialog and click **OK**.

If you want to enable or disable the display of a single one of these columns. For example if you want to see just 'CPU Speed (1), each column is available from the drop-down **Column** menu.

## <span id="page-386-0"></span>**The Machine Details window**

The **Machine Details** window provides further information for each computer listed in the **Machines** window.

To display the Machine Details window, in the Machines window,

- Select the **Detail window link** option from the **Configure** drop-down toolbar menu, or
- Select the **Configuration...** option from the **Window** menu and check the **Machine Windows** box in the **Detail Window Link** group.

The information to be displayed in the **Machine Details** window can be selected by:

- Clicking on the Configure icon  $\boxed{\text{C}}$  and checking the Machine Windows box in the Detail Window Link group, or
- Selecting the **Detail window** option from the **Configure** drop-down toolbar menu and checking the **Machine Windows** box in the Detail Window Link group.

Depending on what information was selected in the **Window Layout** dialog box, the **Machines Details** window can show the following information:

- **Hardware overview** The information displayed here depends on which option was selected in the Configuration window.
	- The default displays basic details of the hardware configuration scanned from the computer as it is inventoried. Provides details of the operating system, processor, type of screen, memory, drives, directories and files as well as the total disk space and free space.
	- The Machine window data displays all columns as selected in the Machines window but vertically rather than horizontally making it easier to read.
- **Applications** Displays details of the applications identified on the machine, including the publisher, applications and version.
- **Recognition statistics** Displays the total number of files on the highlighted machine, including a breakdown of Main files, Associated files, files that need the version checked, unrecognized files and unprocessed files, both as a figure and as a percentage of the total files.
- **Note:** The **Machines Details Application** information links back to the **Applications** window, showing details for that selected application entry. That is, if you click on an application in the **Machines Details** window, the corresponding application will be located (and highlighted) in the **Application** window.

### <span id="page-387-0"></span>**The Applications window**

The **Applications** window displays a view of the applications within a population that have been recognized.

The **Applications** window allows further details of the application licence information collected for a computer to be viewed, by providing a link to the Applications Details window.

The data displayed in the **Applications** window cannot be changed or altered in any way. The **Applications** window provides the following information:

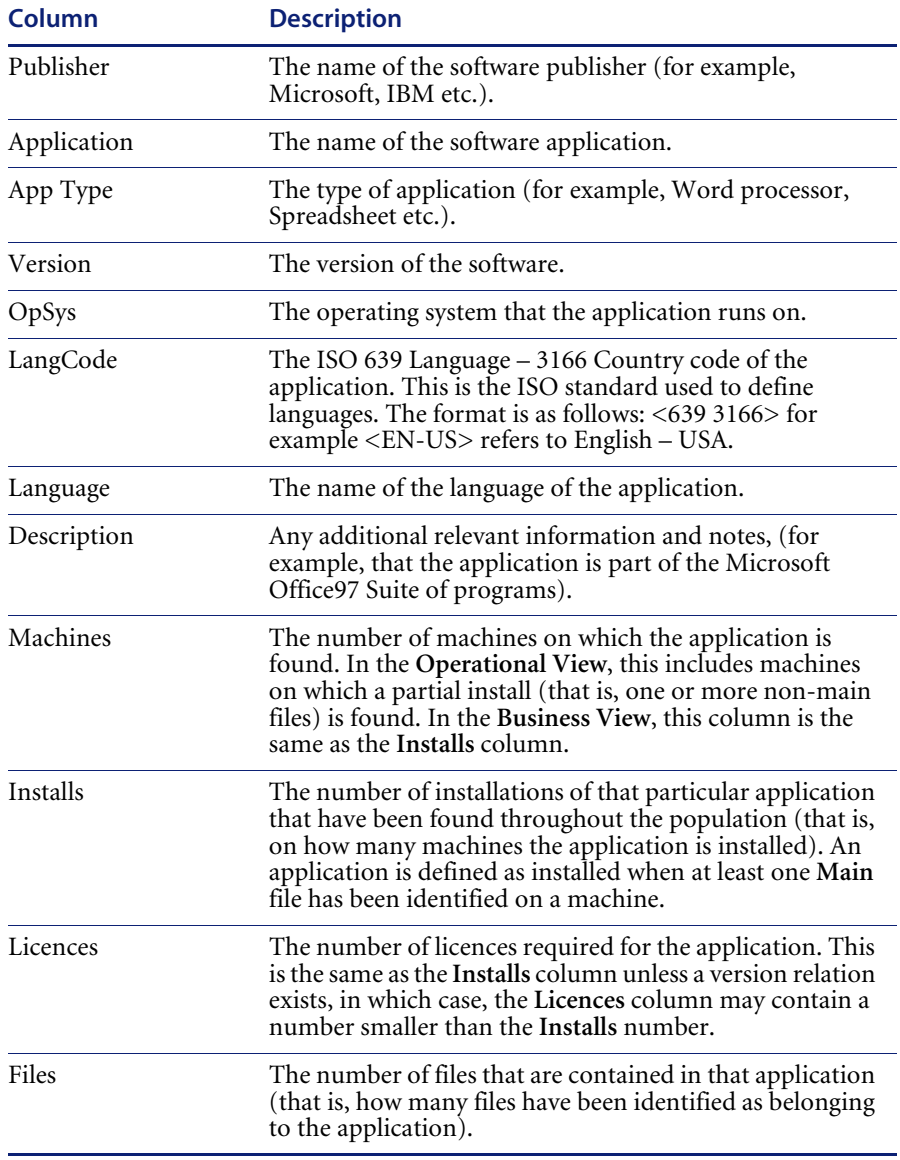

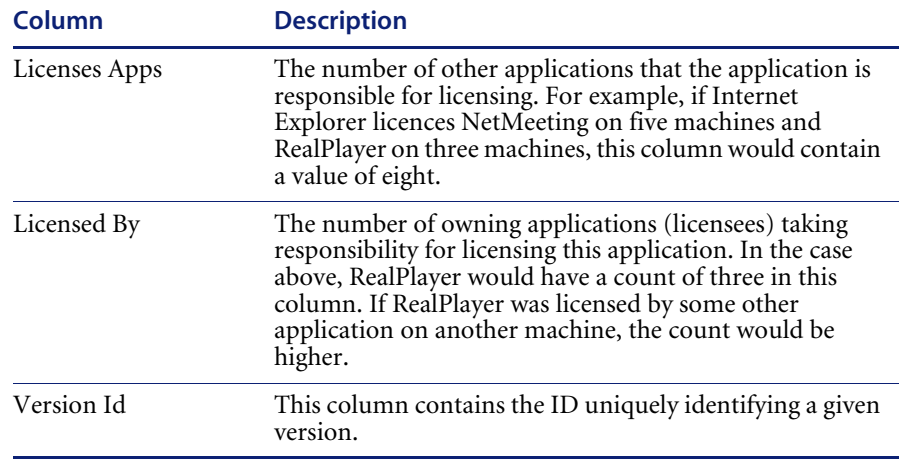

Filters can be set (using the **Filters** drop-down toolbar menu) to provide additional information in relation to the other windows in the workspace as follows:

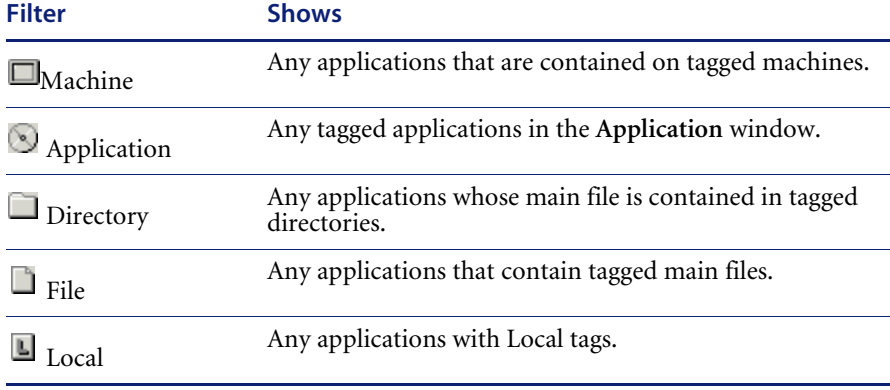

You can use the locking feature to make sure important columns, such as **Tag**, **Publisher**, etc. remain visible while scrolling through detailed columns. See *[Locking and unlocking columns](#page-312-0)* on page 313.

# <span id="page-390-0"></span>**Applications Details window**

To display the Applications Details window:

- In the Applications window, select the Detail window link option from the Configure drop-down toolbar menu, or
- Select the **Configuration…** option from the **Window** menu and check the **Application Windows** box in the Detail Window Link group.

The information that is displayed in the Applications Details window can be selected by:

- Clicking the configure icon **in** the **Details** window or
- Selecting the **Detail window** option from the **Configure** drop-down toolbar menu. This will display a **Window Layout** dialog box.

Depending on what information was selected in the **Window Layout** dialog box, the **Applications Details** window can show the following information:

- **Installed on machines** The machine(s) that the application is installed on.
- Licenced by The details of the Application Suite that licences the highlighted application (if applicable). For example, Word 97 is licenced by Microsoft Office 97.
- **Licenses** The details of any applications that the highlighted application licences, for example, Word 97 licences Microsoft Photo Editor.
- **Note:** The **Applications Details Installed on machines** information links back to the **Machines** window, showing details for that selected machine entry. That is, if you click on a machine in the **Applications Details** window, the corresponding machine will be located (and highlighted) in the **Machines** window.

The **Applications Details – Licensed by** or **Licenses** information links back to the **Applications** window and the **Machines** window, showing details for that selected application and the machine it is located on.

# <span id="page-391-0"></span>**The Directories window**

The **Directories** window provides a view of the directory names within a population containing inventoried files. It displays a list of every unique directory of software files within the population, and enables you to assess the conformance to standards for software installed across the computer population. It does not take the drive into account, for example, e:\temp and c:\temp is one line in this window.

The Directory window is particularly helpful for identifying configuration anomalies prior to, or after installing new applications or upgrades. Any directory which resides in a different path will be shown as a separate line item.

The Directories window allows further details of the Directories (including files contained in the directory and machine name) to be viewed, by providing a link to the Directories Details window.

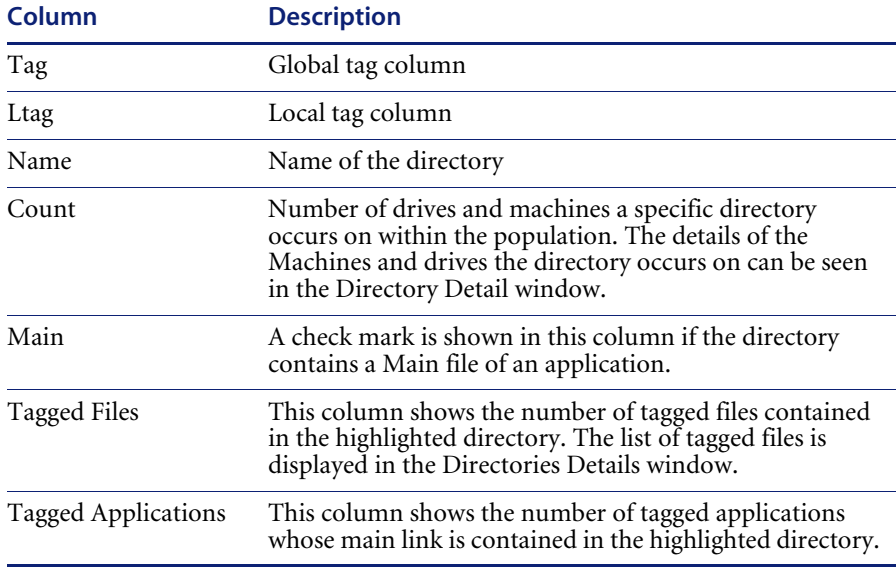

The Directories window provides the following information:

Filters can be set (using the **Filters** drop-down toolbar menu) to provide additional information in relation to the other windows in the workspace as follows:

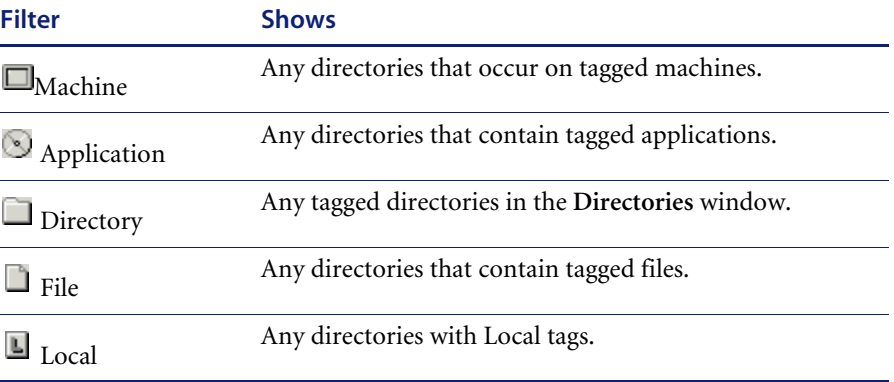

You can use the locking feature to make sure important columns, such as **Tag**, **Name**, **Main**, etc. remain visible while scrolling through detailed columns. See *[Locking and unlocking columns](#page-312-0)* on page 313.

# <span id="page-392-0"></span>**The Directories Details window**

The **Directories Details** window displays further information for each directory listed in the Directories window

To display the **Directories Details** window:

- In the **Directories** window, select the **Detail window link** option from the **Configure** drop-down toolbar menu.
- Select the **Configuration...** option from the **Window** menu and check the **Directory Windows** box in the Detail Window Link group.

The information that is displayed in the **Directory Details** window can be configured by:

- Clicking the configure icon  $\boxed{\text{C}}$  in the **Details** window or
- Selecting the **Detail window** option from the **Configure** drop-down toolbar menu. This will display a **Window Layout** dialog box.

Depending on what information was selected in the **Window Layout** dialog box, the Applications Details window can show the following information:

- **Files** Displays a list of filenames found within the directory, along with the size of the file.
- **Machines** Displays a list of machines where the directory is found within the population, with the drive location for the directory.
- **Note:** The **Directories Details Files** information links back to the **Files** window, showing details of a particular files that resides in the highlighted directory.

The **Directories Details – Machines** information links back to the **Machines**  window, showing details of the machine that the directory is on.

### <span id="page-393-0"></span>**The Files window**

The **Files** window displays information for all the inventoried files in the population. It allows further details of the file information collected on a PC to be viewed, by providing a link to the File Details window.

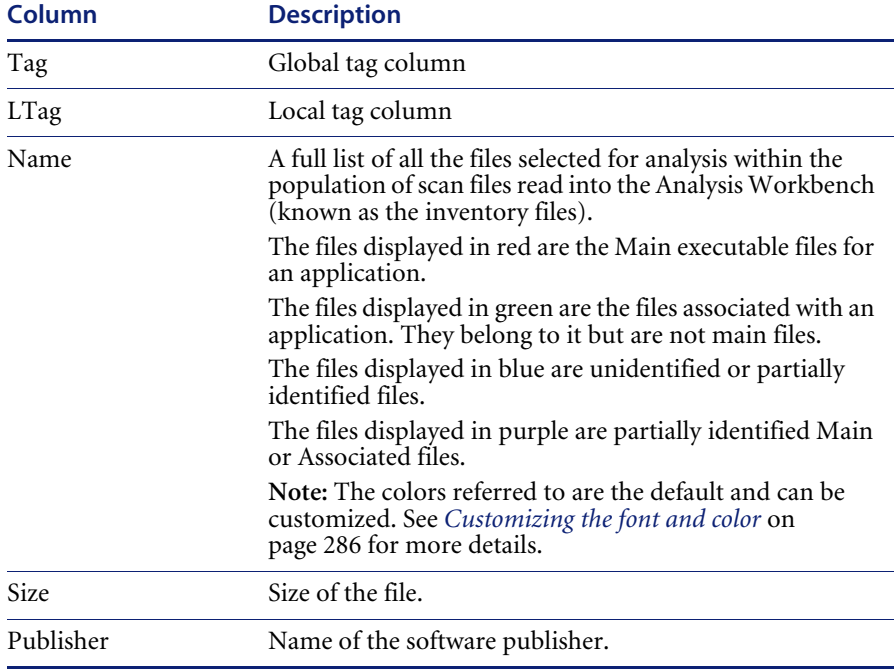

The Files window displays the following:

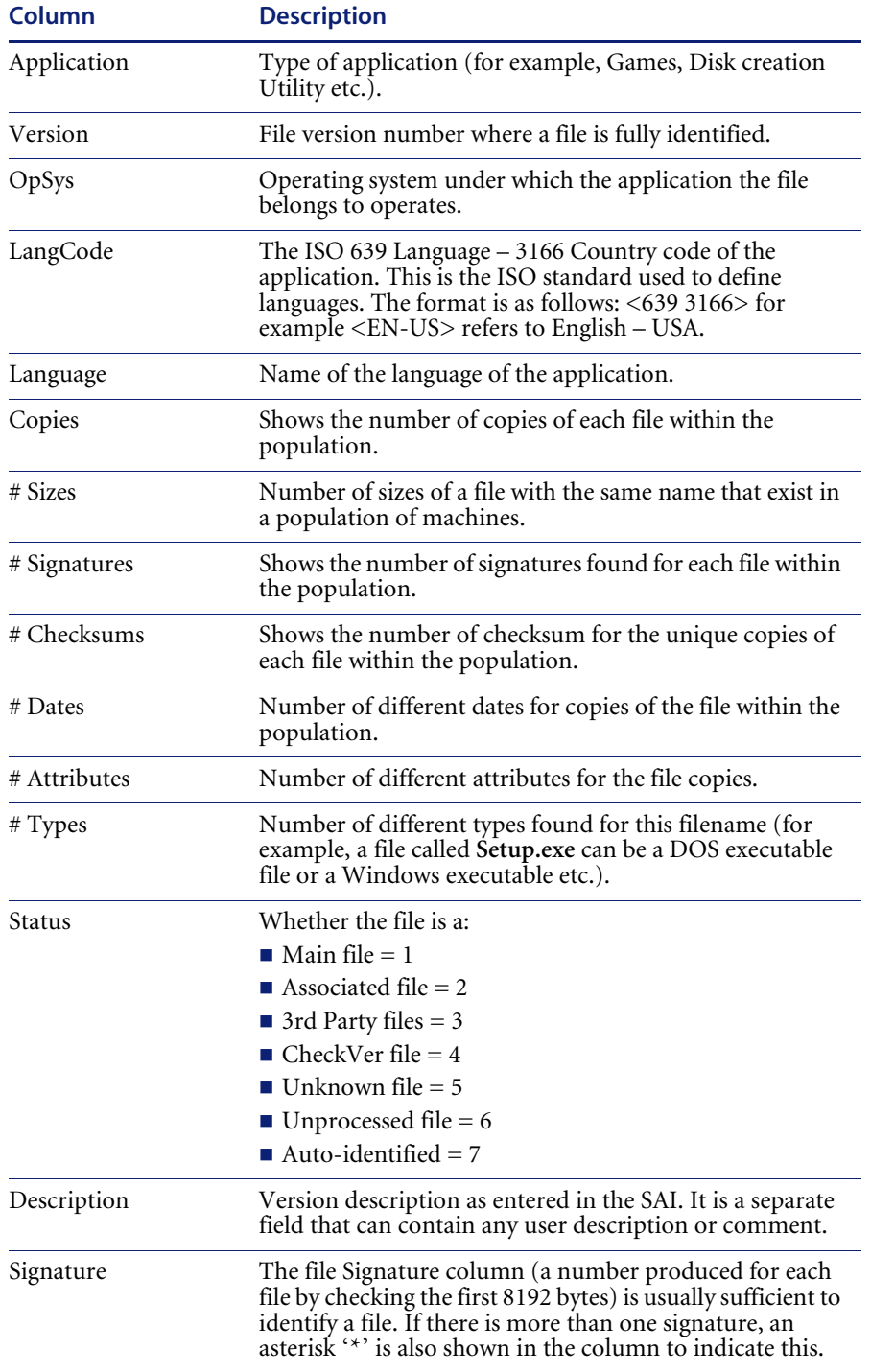

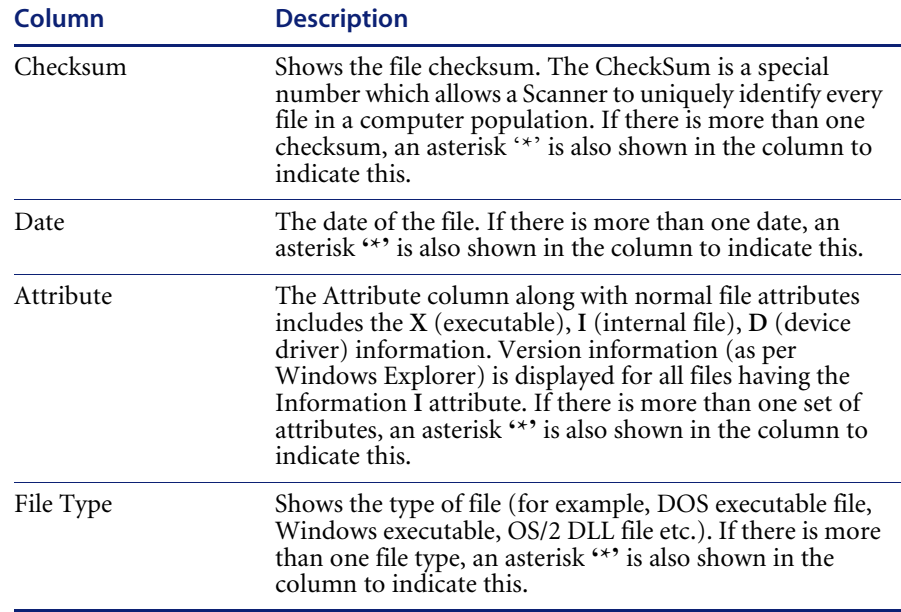

Filters can be set (using the **Filters** drop-down toolbar menu) to provide additional information in relation to the other windows in the workspace as follows:

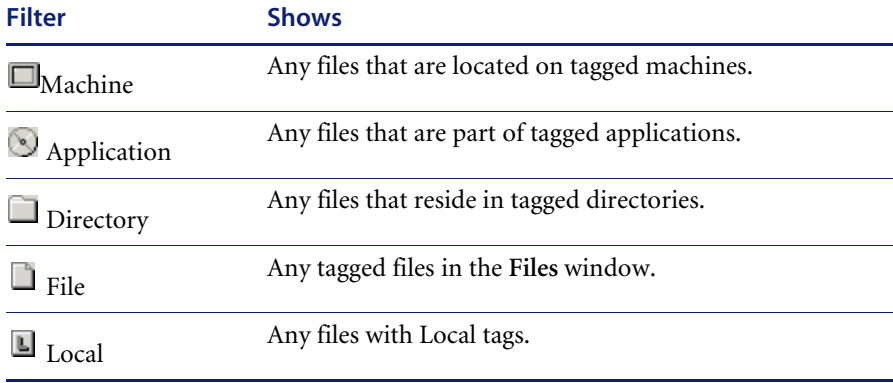

You can use the locking feature to make sure important columns, such as **Tags, Name** etc. remain visible while scrolling through detailed columns. See *[Locking and unlocking columns](#page-312-0)* on page 313 for more details.
#### **Adding entries to the SAI**

The **Add to SAI** option in the **Tags** drop-down menu allows you to 'teach' Desktop Inventory to recognize files which it previously did not recognize. This enables you to optimize the software analysis and consolidation capabilities of the Analysis Workbench to recognize unidentified files and applications. The same data can be used by the Viewer.

See *[Teaching applications to the User SAI](#page-431-0)* on page 432 for more information.

### **The File Details window**

The **File Details** window provides further information for each file listed in the window.

To display the **File Details** window:

- In the Files window, select the **Detail window link** option from the **Configure** drop-down toolbar menu.
- Select the **Configuration…** option from the **Window** menu and check the **File Windows** box in the Detail Window Link group.

The information that is displayed in the **File Details** window can be configured by:

- **C** Clicking the configure icon **C** in the **Details** window.
- Selecting the **Detail** window option from the **Configure** drop-down toolbar menu. This will display a **Window Layout** dialog box.

Depending on what information was selected in the **Window Layout** dialog box, the **Files Details** window can show the following information:

- **Asset numbers** (Machine) Shows the Asset number of the Machines that the file resides on.
- **Directory names** (Directory) Show the directory that the file resides in.
- **File sizes** (Size) Shows the size of each copy of a file within the population.
- **File signatures** (Signature) Shows the signatures for each file within the population.
- **File checksums** (Checksum) Shows the checksum numbers for of each file within the population.
- **File date** (Date) Shows the date that the file was last accessed.
- **File attributes** (Attributes) Displays system attributes for a file. The Attribute column along with normal file attributes includes the **X** (executable), **I** (internal file) and **D** (device driver) information. For all files having the Information I attribute, version information (as per Windows Explorer) is displayed.
- **File type** (Type) Shows the type of file (for example, DOS executable file, Windows executable, OS/2 DLL file etc.).
- **Version data** Version information (as per Windows Explorer Properties for a file) is available for all files having the information **I** attribute.
- **Plug-in data** Shows any plug-in data that was collected for the file.
- **Note:** The **File Details Machine** information window links back to the **Machines** window by selecting the machine that a selected file exists on. It also links back to the **Directory** window by selecting the directory that the selected file resides in.

# **Editing asset information**

#### **In this section...**

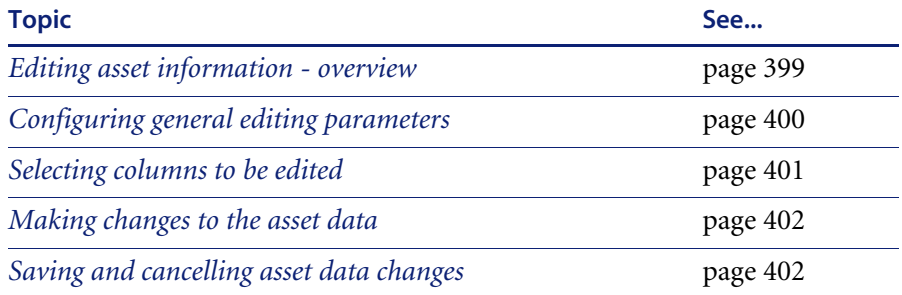

## <span id="page-398-0"></span>**Editing asset information - overview**

The editing of user entered asset information is a very important activity because data consistency is essential to ensure reports are produced cleanly. The editing option allows the contents of asset data fields to be amended either manually on a field by field basis or automatically using the search and replace facility.

**Note:** Displayed analysis asset field columns cannot be edited, because these are read-only named asset fields. See *[Configuring analysis asset fields](#page-342-0)* on [page 343](#page-342-0) for more information.

Before editing asset fields in the **Machines** information window, you will need to set up the editing parameters.This is done using the **Configure Edit Parameters** dialog box.

**To display the Configure Edit Parameters dialog box**

X Select the **Edit** option from the **Configure** drop-down toolbar menu.

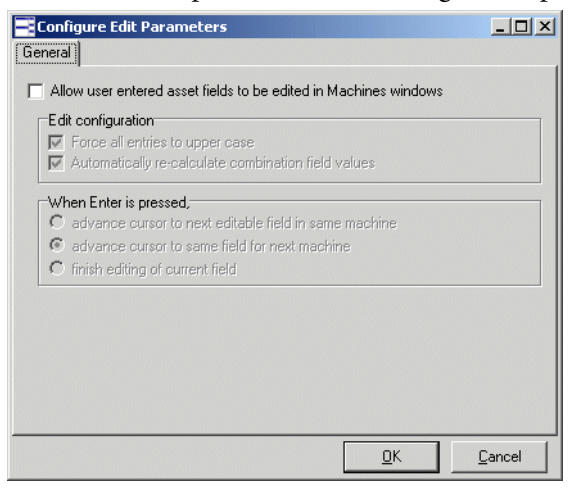

By default this dialog box has one tab page available **(General)**. As soon as you select the **Allow user entered asset fields to be edited in Machines windows** option another tab page is made available **(Columns)**.

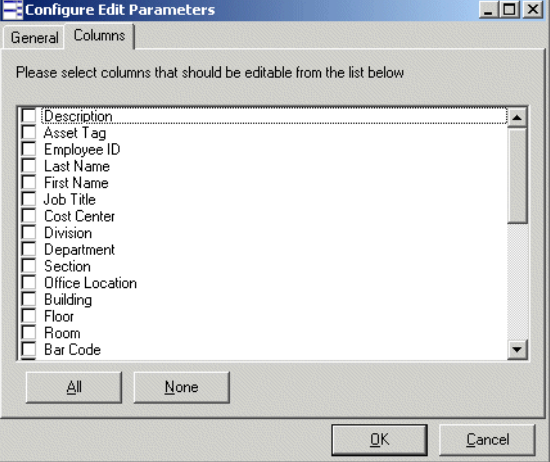

## <span id="page-399-0"></span>**Configuring general editing parameters**

Click on the **General** tab in the **Configure Edit Parameters** dialog box. This tab page allows various editing parameters to be configured. Select from the following:

Allow user entered asset fields to be edited in Machines windows

This option enables the user entered asset fields in the **Machines** window to be edited. It also displays make the **Columns** tab page available, which allows you to choose which of the asset field columns in the **Machines**  window you want make editable.

- $\blacksquare$  Edit configuration
	- Force all entries to upper case

All the changes to the asset fields are made in upper case letters.

Automatically re-calculate combination field values

If this option is selected then any changes made to Combination fields types are applied. If the option is not selected, then the combination fields are not automatically edited.

- **When Enter is pressed**
	- Advance cursor to next editable field in the same machine

This means that once you have edited a field and have pressed the Enter key the cursor automatically moves on to the next asset field that can be changed for the same machine.

Advance cursor to same field for next machine

This means that once you have edited a field and have pressed the Enter key the cursor automatically moves on to same asset field that can be changed for the next machine.

- Finish editing of current field
- **Note:** This means that once you have edited a field and have pressed the Enter key the cursor does not move.

### <span id="page-400-0"></span>**Selecting columns to be edited**

 Click on the **Columns** tab in the **Configure Edit Parameters** dialog box. This tab page is only displayed if the **Allow user entered asset fields to be edited in Machines windows** option is selected in the **General** tab.

This tab page is used to specify which of the columns taken from the user entered asset fields can be edited in the **Machines** window. The font color changes in the **Machines** window to indicate which columns can be edited.

- From the list of columns, select (check) the columns that you want to make editable.
	- Click the **All** button to select all entries in the list.
	- Click the **None** button to de-select all selected entries in the list.

Click the **OK** button to make the changes.

### <span id="page-401-0"></span>**Making changes to the asset data**

Once you have configured the editing parameters you can edit the data in the **Machines** window.

**Note:** The editable data is shown in a different color to the rest of the data.

If you cannot see any editable data then it probably means that those particular columns have not been selected to be displayed in the window. Select the columns from the **Columns** toolbar menu.

If you cannot see the asset data columns in **Columns** toolbar menu then you will need to include them by selecting the **Edit Columns…** option. For more information on how to do this refer to *[Customizing the columns displayed in](#page-384-0)  [the Machines window](#page-384-0)* on page 385.

#### **To edit the data:**

- **1** In the **Machines** window, double click in the field you want to edit.
- **2** Type in the new entry for this field.
- **3** Press the Enter key to make the change.

## <span id="page-401-1"></span>**Saving and cancelling asset data changes**

To save any changes made to the column select the **Save Asset Changes**  option from the **Edit** main menu.

To cancel any changes made and revert back to the original data (only if the data has not already been saved) select the **Cancel Asset Changes** option from the **Edit** main menu.

# **Viewing charts and statistics**

#### **In this section...**

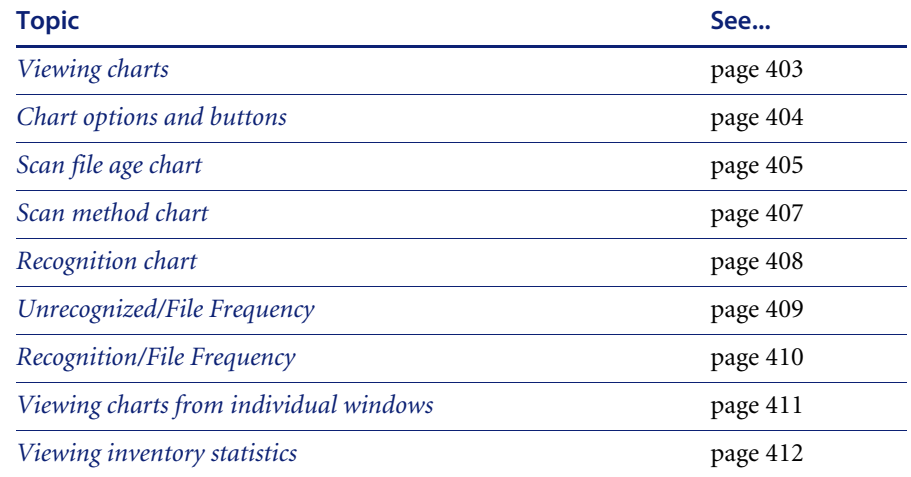

## <span id="page-402-0"></span>**Viewing charts**

Charts provide a graphical representation of selected data. There are a number of standard charts provided by Analysis Workbench to help visualize various data splits. The standard charts include the variation in scan age, the scanner used and the split of recognition levels.

In addition, there are two bar charts which plot the number of recognized and unrecognized files against the frequency of their occurrences. The frequency is expressed as a percentage to allow for different numbers of machines loaded.

Charts are available from two sources:

- By selecting an option from the **View** menu.
- By right-clicking on a column header and clicking the **Chart…** option. These displays a summary count of the column contents with a graphical representation of the results. This option is only available if there is text in that particular column.

# <span id="page-403-0"></span>**Chart options and buttons**

#### **Buttons**

The following buttons are available in all charts:

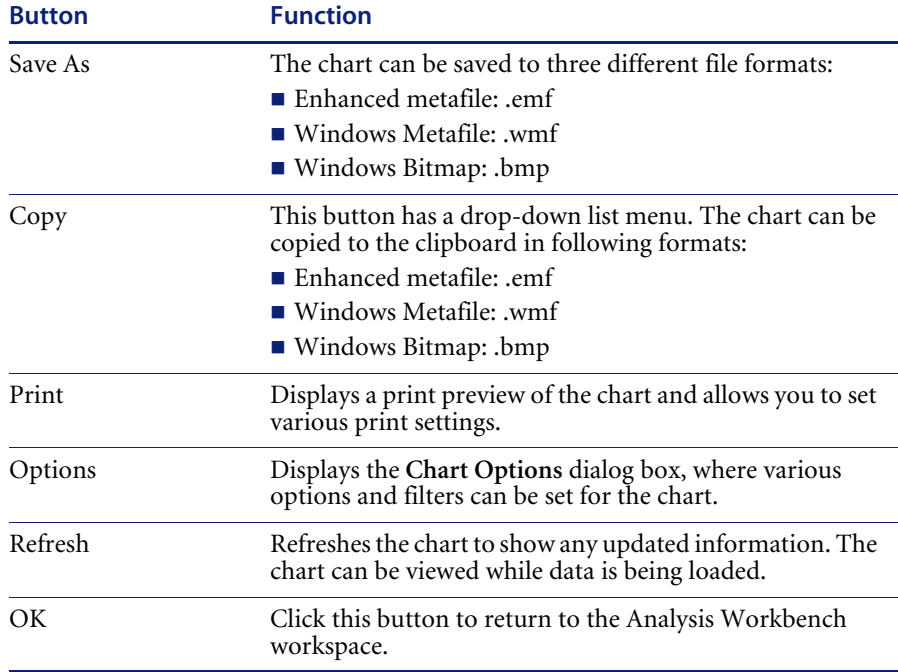

### **Options**

The following options are available in all charts:

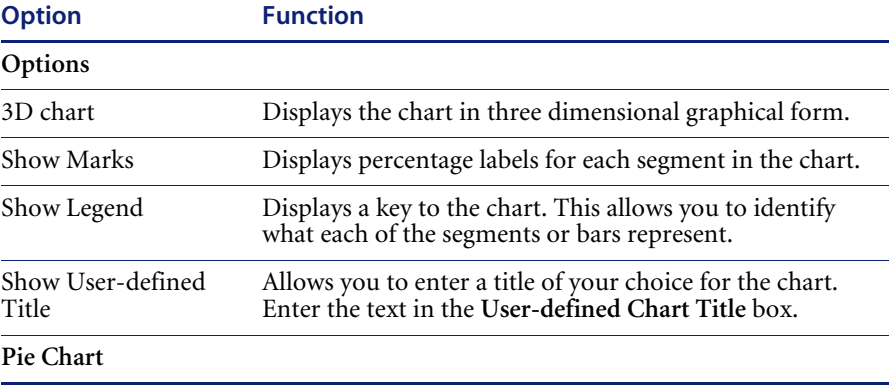

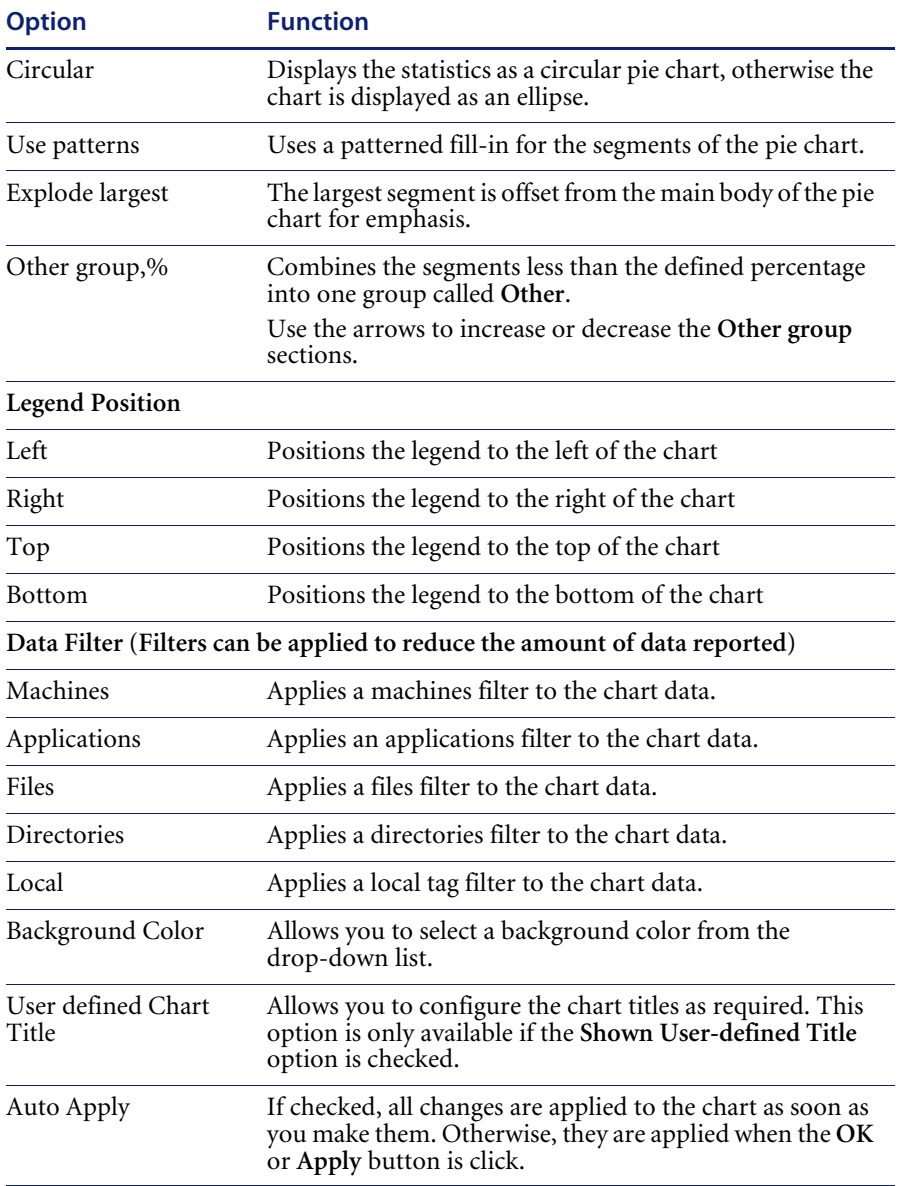

# <span id="page-404-0"></span>**Scan file age chart**

This chart is displayed by selecting the **Charts|Scan file Age** option from the **View** main menu.

The **Time since data collected, in months** chart is displayed which shows the date of the loaded scan files.

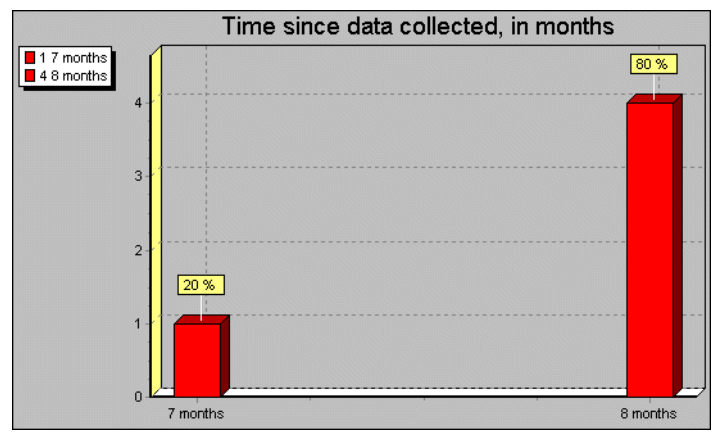

The X axis shows the age of the scan files (in months). The Y axis shows the number of scan files.

The legend (shown in the left corner) allows you to identify the number of scans that belong in an age category.

This example shows:

- One scan (20%) of the scan files loaded is seven months old.
- Four scans (80%) of the scan files loaded are eight months old.

Filters can also be used in the scan file age chart to narrow down and highlight items of particular interest. These filters are set from the **Chart options** page (Click the **Options…** button).

#### **Example**

To view the age of the scan for selected machines:

- Tag the machines in the Machines page.
- Apply a Machines filter to the chart data. The chart will display the age of the selected scans only.

The legend shows the number of scans that belong in an age category and the color of the bar that represents it.

# <span id="page-406-0"></span>**Scan method chart**

This chart is displayed by selecting the **Charts|Scan Method** option from the **View** main menu.

This displays a chart of the Scanners used for collecting data chart. For example, Win 16, Win 32 etc.

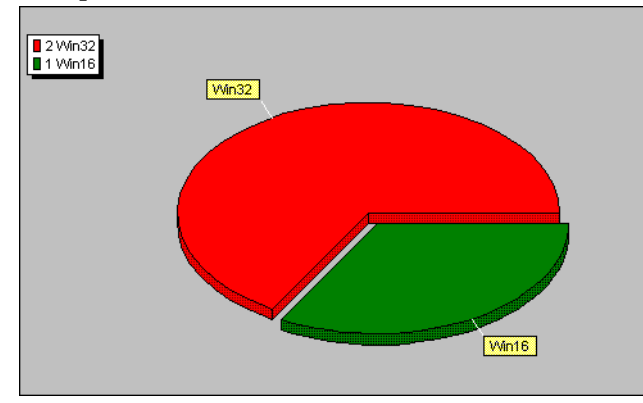

This example shows two segments of a pie chart. It indicates that only two types of Scanner have been used to created the scans loaded in Analysis Workbench.

The legend (shown in the left corner) allows you to identify the type of Scanner, the number of scans created using that Scanner and the color of the segment that represents it. This example shows:

- Two scans have been created using a Win32 Scanner
- One scan has been created using a Win16 Scanner.

Filters can also be used in the Scan method chart to narrow down and highlight items of particular interest. These filters are set from the **Chart options** page (Click the **Options…** button).

### **Example**

To view the method used for scanning a machine that contains a particular application:

- Tag the application in the Applications page.
- Apply an Applications filter to the chart data. The chart will display the scanner that was used to scan the machine containing that application.

The legend shows the type of Scanner used, the number of scans created using that Scanner and the color of the segment that represents it.

## <span id="page-407-0"></span>**Recognition chart**

This chart is displayed by selecting the **Charts|Recognition** option from the **View** main menu.

This displays the **Recognition statistics** chart which shows Main, Associated, 3rd Party and Unknown files.

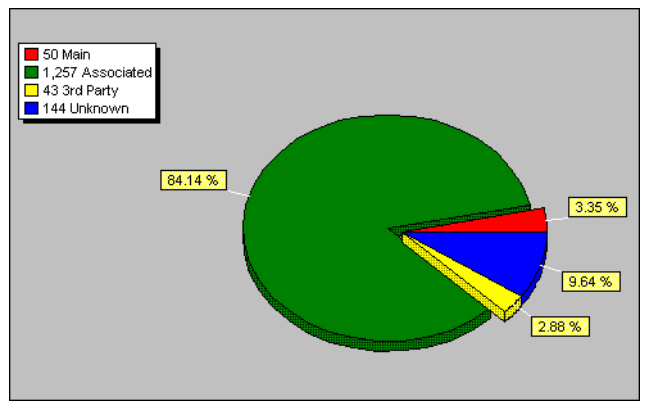

This example shows a pie chart with four segments.

The legend (shown in the left corner) allows you to identify the type of files recognized, the number of files in that category and the segments that represents them. This example show:

- 50 files (3.35%) have been recognized as Main files.
- $\blacksquare$  1257 files (84.14%) are Associated files.
- 43 files (2.88%) are 3rd Party files
- 144 files (9.64%) have been recognized as Unknown files.

Filters can also be used in the Recognition chart to narrow down and highlight items of particular interest. These filters are set from the **Chart options** page (Click the **Options…** button).

### **Example**

To view the recognition statistics for all Main files recognized:

- In the **Files** window, locate an entry that has Status of **1 Main**. This is the status setting for Main files.
- Right click on this entry in the Status column and select the **Tag** Status is **1 Main** option. A Global tag is applied to all files in this window that are Main files.
- Apply an Files filter to the chart data. The chart will display the scanner that was used to scan the machine containing that application.

The legend (shown in the left corner) allows you to identify the type of files recognized, the number of files in that category and the color of the segments that represents them.

## <span id="page-408-0"></span>**Unrecognized/File Frequency**

This chart is displayed by selecting the **Charts|Unrecognized/File frequency** option from the **View** main menu.

This displays a graph that can be used to determine the quality of recognition on a population.

Unrecognized files are shown split by the number of copies.

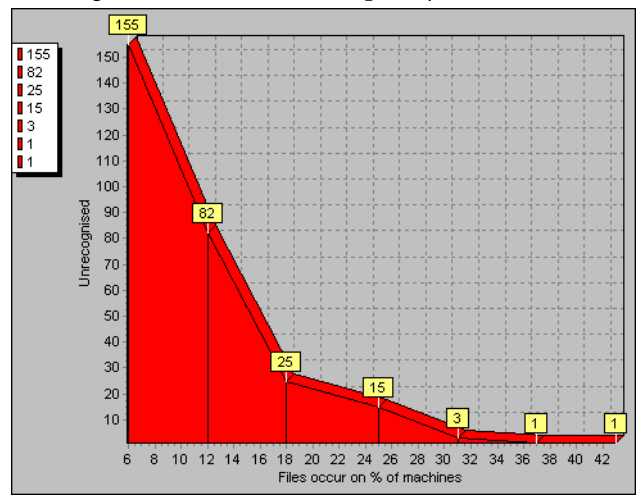

The X axis shows number of files that occur on a given percentage of machines loaded.

The Y axis shows the number of unrecognized files. It is an absolute count of different, unrecognized file entries.

The legend (shown in the left corner) allows you to identify the number of unrecognized files. This example show:

- 155 unrecognized files occur on approximately 6% of machines.
- 82 unrecognized files occur on approximately 12% of machines.
- 25 unrecognized files occur on approximately 18% of machines.
- 15 unrecognized files occur on approximately 25% of machines.
- 3 unrecognized files occur on approximately 31% of machines.
- $\blacksquare$  1 unrecognized files occur on approximately 37% of machines.
- 1 unrecognized file occurs on approximately 43% of machines.

Filters can also be used in the Unrecognized/File Frequency chart to narrow down and highlight items of particular interest. These filters are set from the **Chart options** page (Click the **Options…** button).

## <span id="page-409-0"></span>**Recognition/File Frequency**

This chart is displayed by selecting the **Charts| Recognized/File frequency** option from the **View** main menu.

This displays the **Recognized/File frequency** chart which can be used to determine the quality of recognition on a population.

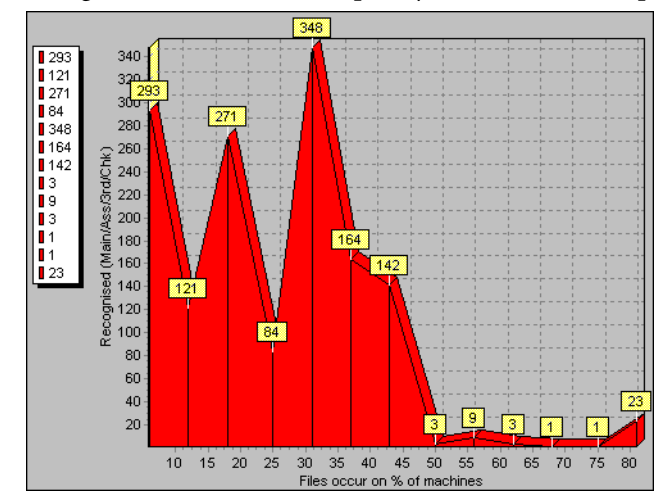

Recognized files are shown split by the number of copies.

The X axis shows number of files that occur on a given percentage of machines loaded.

The Y axis shows the number of recognized files. It is an absolute count of different, recognized file entries.

The legend (shown in the left corner) allows you to identify the number of recognized files. This example show:

- 293 recognized files occur on approximately 5% of machines.
- 121 recognized files occur on approximately 12% of machines.
- 271 recognized files occur on approximately 30% of machines.
- 84 recognized files occur on approximately 25% of machines.
- 348 recognized files occur on approximately 30% of machines, etc.

Filters can also be used in the Recognized/File Frequency chart to narrow down and highlight items of particular interest. These filters are set from the **Chart options** page (Click the **Options…** button).

# <span id="page-410-0"></span>**Viewing charts from individual windows**

Other charts are available by right-clicking on a column header and clicking the **Chart** option.

These charts display a summary count of the column contents with a graphical representation of the results. This option is only available if there is text in that particular column.

To display a chart for a particular column:

- Right click on a column header
- Select the **Chart**... option

#### **Example**

To view the version of the Desktop Inventory software that was used to create the scans:

- In the Machines window. Click on the **Columns** button to display the **Select columns to display** dialog box.
- Click on the + sign next to the **Scan file** category.
- Select **Scan file version**. The **Scan file version** column will now be displayed in the Machines window.
- Right-click on the **Scan file Version** column header and select the **Chart...** option.

A chart is displayed, which shows the versions of the software that was used to create the scans.

The legend shows the number of scans created by a particular version and the color of the segment that represents the version.

### <span id="page-411-0"></span>**Viewing inventory statistics**

The **Audit statistics…** option in the View menu displays the **Audit Statistics** dialog box.

Audit statistics present summary information about the loading and recognition data as well as memory consumption. The statistics are:

- Files scanned
- Files loaded
- Files recognized
- Different files loaded
- Different directories loaded
- Machines loaded
- Dynamic memory in use
- **Operating System memory committed**
- **Note:** If one or more scan files have been unloaded, the audit statistics are no longer available until Analysis Workbench has been closed down and restarted.

# **Tagging**

#### **In this section...**

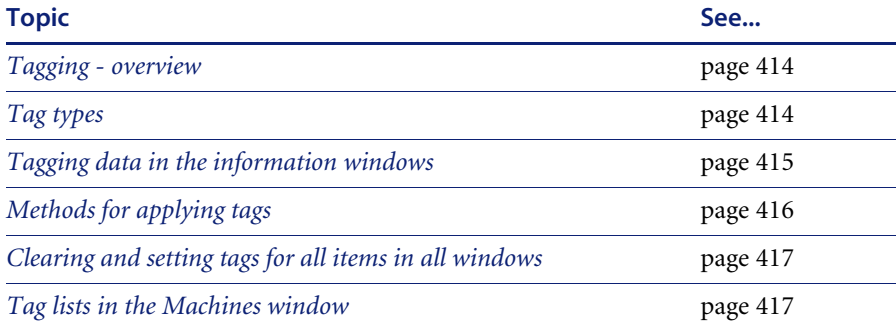

### <span id="page-413-0"></span>**Tagging - overview**

An important part of the analysis process is the ability to intelligently select subsets of the population and perform further analysis or reporting on this subset only.

Tagging is a process which allows the volume of data being viewed to be narrowed down and allows items of particular interest (files, directories, applications and machines) to be highlighted.

Analysis Workbench implements several methods for tagging and filtering, all of which are based on the tagging mechanism.

Every file, machine, application and directory can be 'tagged', that is, selected. Visually, this is indicated by a check box next to each item in the window.

The simplest mechanism is to tag one or more items manually by selecting the tag checkbox next to the item (or by hitting the Space bar).

# <span id="page-413-1"></span>**Tag types**

Two different types of tags are available:

- Local tags: Impact only the window they are applied in (the local window).
- Global tags: Can have impact other windows. Only global tags can be used to teach entries to the SAI.

Filters are used in conjunction with these tags to limit the amount of data displayed in a window.

# <span id="page-414-0"></span>**Tagging data in the information windows**

The following diagram shows how, by applying tags you can impact the information in the other windows.

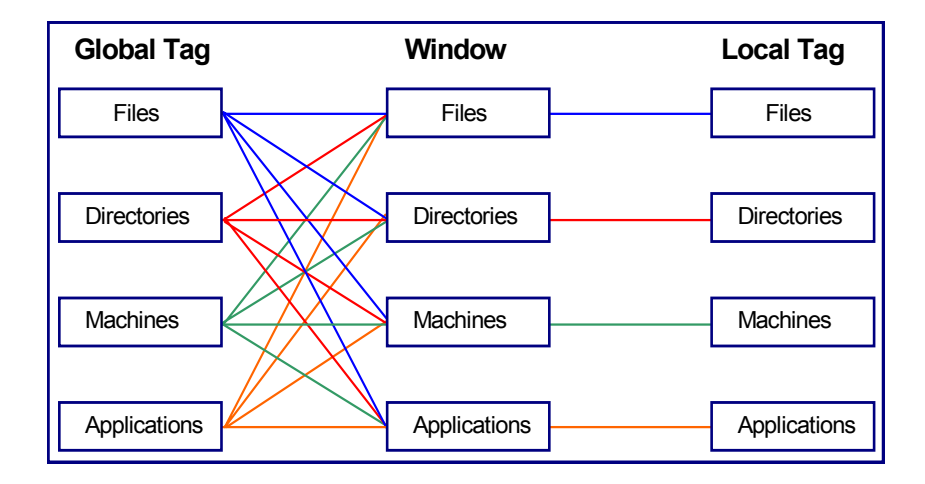

### **Tagging a file**

Globally tagging a file has the following effect:

- It causes a file tag to be set for the file itself.
- It causes a file tag to be set for all machines on which it occurs to be tagged.
- It causes a file tag to be set for all applications that contain an instance of this file.
- It causes a file tag to be set for all directories in which an instance of this file can be found.

### **Tagging a directory**

Globally tagging a directory has the following effect:

- It causes a directory tag to be set for the directory itself.
- It causes a directory tag to be set for all files in any instance of the directory.
- It causes a directory tag to be set for all applications in any instance of the directory.
- It causes a directory tag to be set for all machines on which the directory occurs.

#### **Tagging a Machine**

Globally Tagging a machine has the following effect:

- It causes a machine tag to be set for the machine itself.
- It causes a machine tag to be set for all the files on the machine.
- It causes a machine tag to be set for all the applications on the machine.
- It causes a machine tag to be set for all the directories on the machine.

#### **Tagging an Application**

Tagging an application has the following effect:

- It causes an application tag to be set for the application itself.
- It causes an application tag to be set for all directories in which an instance of this application can be found
- It causes an application tag to be set for all machines on which the application occurs.
- It causes an application tag to be set for all the files that are contained in that application.

## <span id="page-415-0"></span>**Methods for applying tags**

Tagging can be performed from four different within Analysis Workbench.

#### **Edit menu**

Global and Local tag options are available in the Edit main menu.

Setting a tag from this level will impact all the tag settings, both Local and Global. In addition, any filters that have been set, can be closed. This is a good start point.

#### **Information window toolbar**

The information window toolbars are used for setting the tag type (Local or Global) as well as window specific options.

#### **Column header**

Options in the column header shortcut menu can be used to tag unique (only one) or duplicate (more than one) entries. They also have a **Contains** function used to select items that match a sub-string search.

#### **Column contents**

Options in the column shortcut menu tag entries above, below a particular row or matching a specific row-column combination.

Using Shift + right click in the window area has the effect of inverting the tag selection for the current row.

For example, instead of a right-click in the Version column giving Version is 95, Shift  $+$  right click gives Version is not 95.

# <span id="page-416-0"></span>**Clearing and setting tags for all items in all windows**

The **Edit** menu has options for globally tagging and untagging entries in all information windows. This can be very useful when you have large volumes of data and you want to ensure that none of the items in any of the information windows are tagged (even if the windows are not displayed).

To do this:

 Select **Tag All|Both** from the **Edit** menu. This sets both Global and Local tags in all the information windows (even if they are not displayed).

The status bar now indicates that all files in all windows are tagged. Information similar to the following will be shown:

Machines 6/6 Applications 31/31 Directories 121/121 Files 1211/1211

 Select **Untag All|Both** from the **Edit** menu. This clears all the Global and Local tags in all the windows (even if they are not displayed).

The status bar now indicates that all files in all windows are untagged. Information similar to the following will be shown:

Machines 0/6 Applications 0/31 Directories 0/121 Files 0/1211

All information windows (Files/Directories/Applications/Machines) contain no tagged items.

## <span id="page-416-1"></span>**Tag lists in the Machines window**

In the **Machines** window, you can load and store lists of tagged machines.

A .tag file is a text file containing the asset numbers of the tagged machines. It is saved with a **.tag** extension.

This can be very useful for saving time in situations where you have carried out complicated tagging procedures and have reached a subset of machines that are of particular interest.

Rather than having to redo the complicated tagging procedures when you reload the data or you re-inventory your population, you can load a machines tag list and those particular machines will automatically be tagged.

Any machines that no longer exist will be ignored in the tag list file.

By default the location for saving and loading tag files is:

C:\Program Files\Peregrine\Desktop Inventory\7.3.0\Common

#### **To save a current machine tagging list**

- **1** In a **Machines** window tag the required machines.
- **2** Select the **Save Tags List...** from the **Tag** drop down toolbar menu. The asset numbers of the currently tagged Machines are saved in a **.tag** file.

#### **To load a tag file:**

- **1** Select the **Load Tags List...** from the **Tag** drop down toolbar menu.
- **2** Navigate to the **.tag** file, select it and click **Open**.
- **3** The file will be loaded and matching machines will be tagged.

# **Filtering**

#### **In this section...**

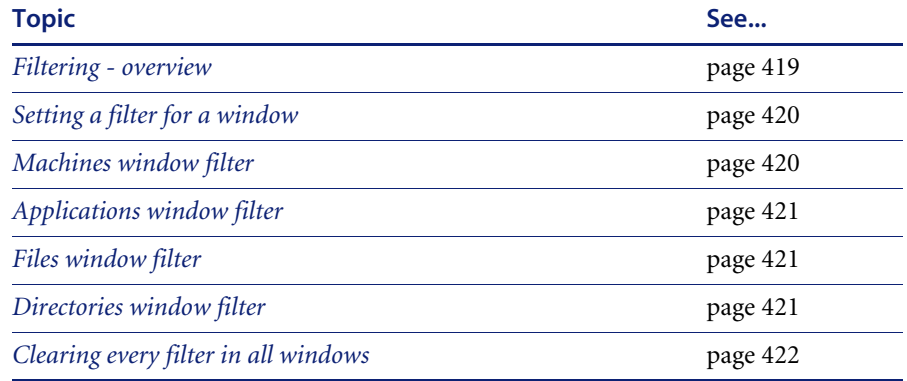

# <span id="page-418-0"></span>**Filtering - overview**

You can use filters to narrow down and highlight items of particular interest.

Each of the main windows in the Analysis Workbench can have one or more filters applied to them. Filters are used for the following purposes:

- To limit the number of items that are displayed in a window.
- To view the impact of a selection in another window. This is done in conjunction with Global tags. For example, if a file has been tagged with a Global tag in the Files window, then to see which directory it is located in, you can apply a File filter to the Directory window.
- Filters can also be used in charts, reports and exports to narrow down and highlight items of particular interest.
- Each window can have one or more filters applied to them.

# <span id="page-419-0"></span>**Setting a filter for a window**

Select the filter to be applied to the window from the **Filters** toolbar drop-down menu, or select one of the icons on the window toolbar:

- $\Box$  Applies the Files filter
- $\Box$  Applies the Directories filter
- $\Box$  Applies the Application filter
- $\Box$  Applies the Machines filter
- Applies a Local Tags filter

When a filter is active in a window, visually this is indicated as by a check mark in the **Filters** toolbar menu and on the icon. The exception to this is the Local Tags filter  $\Box$  icon, which is highlighted in yellow.

To de-activate a filter either click on the icon again or deselect the filter from the **Filters** toolbar drop-down menu. The appropriate check marks are cleared.

# <span id="page-419-1"></span>**Machines window filter**

The following filters can be applied from within the Machines window:

- Machine Select: Displays any tagged machines in the Machines window.
- Application Select: Displays any machines that contain tagged applications. It shows any machines that have the application installed.
- **Note:** It does not show machines that have a partial installation (in other words, machines where a licence is not needed).
- Directory Select: Displays any machines that contain tagged directories.
- File Select: Displays any machines that contain tagged files.
- Local Select: Displays only those entries in the Machines window that have Local tags enabled.

# <span id="page-420-0"></span>**Applications window filter**

The following filters can be applied from within the Applications window:

- Machine Select: Displays any applications that are contained on tagged machines.
- Application Select: Displays any tagged applications in the Applications window.
- Directory Select: Displays any applications that occur in tagged directories.
- Main File Select: Displays any applications that contain tagged main files.
- **Local Select:** Displays only those entries that have Local tags enabled in the Applications window.

## <span id="page-420-1"></span>**Files window filter**

The following filters can be applied from within the Files window:

- Machine Select: Displays any files that are contained on tagged machines.
- Application Select: Displays any files that are contained in tagged applications.
- Directory Select: Displays any files contained in tagged directories.
- File Select: Displays any tagged files in the Files window.
- **Local Select:** Displays only those entries that have Local tags enabled in the Files window.

# <span id="page-420-2"></span>**Directories window filter**

The following filters can be applied from within the Directories window:

- Machine Select: Displays any directories that occur on tagged machines.
- Application Select: Displays any directories that contain tagged applications.
- Directory Select: Displays any tagged directories in the active window.
- File Select: Displays any directories that contain tagged files.
- **Local Select:** Displays only those entries that have Local tags enabled in the active window.

# <span id="page-421-0"></span>**Clearing every filter in all windows**

The **Edit** menu has an **Clear all filters** option for globally clearing the filters for all information windows. This can be very useful when you do not have all the windows displayed in the workspace, and you want to ensure that none of the items in any of the information windows are filtered (even if the windows are not displayed).

# **Tagging and filtering examples**

This section is divided into two:

- The first example demonstrates the effect of Global tags, Local tags and filters
- The second set of examples demonstrate how to perform common tasks using filtering and tagging

# **The effects of Global tags, Local tags and filters**

#### **Preliminary settings**

- Equalize all the windows (files, Directories, Machines and Applications, by selecting the **Equalize** command from the **Window** menu.
- In each of the windows, select the LTag column from the **Columns** toolbar menu. This ensures that the local tag column is displayed in each window.
- From the **Edit** menu select the **Untag All|Both** option. This will clears any existing tags (both global and Local) in each window.
- Select the **Clear all filters** option from the **Edit** menu. This ensures that no filters have been applied to any of the windows.

#### **Tag selection**

**Part 1:** This part of the example shows the effect of applying a filter to reduce the display information.

- In the **Files** window, select the **Use Local Tags** from the **Tag** toolbar menu.
- Apply a Local tag to a file which has a Status of **1 Main**.
- Note the number of files in the top left corner of the Files window in square brackets [].

Apply a local filter in the Files window, either by clicking the  $\Box$  icon or by selecting the **Local select** option from the **Filters** toolbar menu.

The result is that the number of files displayed is reduced to a single entry (that is, the one file that you tagged).

**Part 2:** This part of the example shows that Local tags do not affect the other windows.

Apply a File filter to the other windows, either by clicking the  $\Box$  icon or by selecting the **File Select** option from the **Filters** toolbar menu in each window. All windows now become empty.

**Note:** In the Applications window, this option is actually **Main File Select**.

**Part 3:** This part of the example shows that removing a filter will restore the window to it's previous state.

- Remove the File filter in the Files window only
- The selected file reappears in the Files window.

**Part 4:** This part of the example demonstrates how a Global tag affects the other windows.

- In the **Files** window, set the **Use Global Tags** option in the **Tags** toolbar menu.
- Now set a Global tag on the file. The directories, Machines and Applications windows all now display entries:
	- Directories window displays the directories containing the file.
	- Machines window displays the machines containing the file.
	- **Applications window displays the applications which contain the Main** file.
- If the Local tag is removed from the Files window, while the Local filter is still active, the file disappears. The Local filter has to be removed for the file to be redisplayed. The other windows remain unaffected.

## **Common tasks using filtering and tagging**

- $\blacksquare$  How do I get a list of all files not known by the Application Library?
- How do I get a list of machines containing unknown files?
- $\blacksquare$  How do I get a complete list of machines with full or partial installations of a set of applications?
- How do I get a list of all machines that do not conform to our standard desktop?
- $\blacksquare$  How can I see which machines contain the most non-standard applications?
- How can I see what files appear in a certain directory?
- How can I see in how many different directories a file occurs?
- How can I verify that the data in an asset field is unique across the population?
- How can I see which machines contain Microsoft applications?
- How can I see which machines have less than 32MB of memory?
- $\blacksquare$  How can I see which of the machines with less than 32MB of memory contain Microsoft applications?
- Is there no way of just navigating the data, without setting any tags?
- $\blacksquare$  How can I get a list of files occurring in the same directory as one or more files I have tagged?

### **How do I get a list of all files not known by the Application Library?**

- Make sure that a Files window is visible (use Window Create Files if not).
- Using the **Columns** drop-down menu of the **Files** window, show the **Status** column.
- Sort on the **Status** column by left-clicking on it, or by right-clicking on the column header and selecting one of the sort options available.
- Scroll down until an entry showing **5 Unknown** is visible. Alternatively, type **5** on the keyboard to go to the first entry of this type.
- **Note:** If you cannot locate a **5 Unknown** file, it could be that your display filter options have been set up to not display unknown files. See *[Configuring display filter settings](#page-353-0)* on page 354 for more information on how to include Unknown files.
- Right-click on a **5 Unknown** entry, and select the menu item **Status is 5 Unknown|Tag**.
- Apply a File filter  $\Box$  on the Files window.

#### **Alternatively,**

- Using the **Columns** drop-down menu of the **Files** window, show the **Status** column.
- Right-click on the column header of the **Status** column, and select the **Tag|Contains...** menu item.
- Enter **5** in the **Search string** box, select **Anywhere** in the **String Position** group box and select **Tag** in the **Action** group box.
- Click **OK**.
- Apply a File filter  $\Box$  on the Files window.

#### **How do I get a list of machines containing unknown files?**

Assuming that the tags from the previous question are still in place, apply a **File filter**  $\Box$  **to a Machine window.** 

All machines now shown contain one or more tagged files, all of which are unknown.

### **How do I get a list of all machines that do not conform to our standard desktop?**

This answer assumes a scan of a standard desktop is available.

- In the Machines window, tag the standard machine.
- Apply a Machine filter **■** to an **Application** window.
- Tag all the applications shown. Now, all standard applications are tagged.
- Remove the Machine filter from the Applications window.
- Toggle all tags in the **Applications** window. Now all non-standard applications are tagged.
- Apply an Application filter in the Machines window. All machines containing any non-standard applications are shown.

### **How can I see which machines contain the most non-standard applications?**

Assuming no tags have been changed from the previous question

 Using the **Columns** drop-down menu of the **Machines** window, show the **Tagged Apps** column.

 Sort descending on this column, either by left-clicking on the **Tagged Apps** column header or by right-clicking and selecting **Sort Descending**.

The machines at the top of the list now are the ones containing the most non-standard applications.

#### **How can I see what files appear in a certain directory?**

- Make sure that a Directory window is visible (use **Window|Create|Directory** if not)
- **Note:** If you cannot see any directories, it could be that your memory options have been set up to not display directory data. See *[Configuring](#page-356-0)  [memory settings](#page-356-0)* on page 357 for more information on how to include directory data.
- Tag the directory or directories of interest.
- Apply a Directory filter **th** to a Files window.

#### **How can I see in how many different directories a file occurs?**

When no filters are applied to the **Files** window, the **Copies** column displays the total number of occurrences of each file entry. This includes multiple copies on the same machine in different directories.

When a Directory filter  $\Box$  or **Machine** filter  $\Box$  is applied to a Files window, the **Copies** value will always be 1. If two directories are tagged, the count will be 1 for those files that occur in only one of the directories, and 2 for those files that occur in both.

The same logic applies for tagged machines when a Machine filter  $\Box$  is applied to a **Files** window.

### **How can I verify that the data in an asset field is unique across the population?**

This question is important for asset or hardware fields that contain information unique to a single computer, such as MAC addresses, Asset numbers, etc.

Show the column of interest in a **Machines** window.

- Use the **Tag** menu item of the shortcut menu of the column header, and select **Duplicates**.
- Apply a Machine filter  $\Box$  to the Machines window. Any items shown are not unique across the population.

#### **How can I see which machines contain Microsoft applications?**

- Make sure an **Applications** and a **Machine** window are visible.
- In the **Applications** window, right-click on Microsoft in the **Publishers**  column, and select the **Publisher is Microsoft|Tag** menu item.
- Alternatively, use the **Tags|Contains** menu item from the **Publishers**  column header shortcut menu and use Microsoft as the search string.
- In the **Machines** window, apply an **Application** filter  $\mathbb{Q}$ .

### **How can I see which machines have less than 32MB of memory?**

- Make sure a Machine window is visible.
- In the Machines window, click the **Columns** button. In the Select columns **to display** dialog box, expand the **Memory** category in the Available columns list, and check the **Total Memory (Mb)** item.
- Sort by the Total Memory (Mb) column in ascending order.
- Type '32' which moves focus to the first item with 32Mb or memory or more. Hit the Up arrow to go to the previous item in the list.
- Right-click the highlighted item, and select Tag  $\rightarrow$  Rows Above.
- Apply a Machine filter  $\Box$  to the window. All machines visible have less than 32 Mb of memory

#### **OR,**

- $\blacksquare$  Make sure a Machine window is visible.
- From the **Tag** menu, select **Query...**
- **From the Query form shown, expand the Memory item and double-click** the Total memory (Mb) item.
- From the drop-down list of choices, select '**is less than**'. Type '**32**' in the entry field.
- Click **OK** to execute the query.

### **How can I see which of the machines with less than 32MB of memory contain Microsoft applications?**

Follow the steps in the previous question to tag machines and applications and applying filters.

- Show the **LTags** column in the **Machines** window by it from the **Columns** toolbar menu.
- From the **Tag** toolbar menu of the **Machines** window, select **Use Local Tags Once**.

This instructs Analysis Workbench to use Local Tags for the next tag operation.

- Again using the **Tag** toolbar menu of the **Machines** window, select **Tag All**. This will give all items currently visible, a Local tag.
- Remove all filters from the **Machines** window. All machines are now shown.
- Using the **Tag** toolbar menu, select **Untag All**.

This will remove all of the Global machine tags set previously – but the information we need is stored in the Local tags so this is fine.

- Apply a **Local filter**  $\Box$  to the **Machines** window (or available from the **Filters** drop-down menu). The same machine selection as before step 1 is now visible.
- Tag all visible machines (Use the **Tag** menu, for example).
- Apply a Machine filter  $\Box$  to the Applications window.

The applications now visible occur on machines with less than 32Mb of memory that contain at least one Microsoft application.

### **Is there no way of just navigating the data, without setting any tags?**

- In all windows, enable the Link to Details options in the **Configure** drop-down menu.
- In the **Details** window now shown in the right side of the screen, click the little 'C' (Configure).
- Make sure all four checkboxes in the **Detail** window **Links** group are selected. Optionally, set the other controls to specify which details are shown for each window.
- Click **OK**.

Now, whenever an item is clicked in one of the main windows, details for that item are displayed in the Details window. Because the Detail window Links are selected, clicking on items in the Details window moves the focused line in the main windows when items are clicked here.

For example, click on a file. A list of machines and directories where the files occur, along with various details of each occurrence of the file, is shown in the Details window. Click on one of these occurrences, and focus in all Machines windows is moved to the machine for this occurrence; the same happens for the directory in which it occurs. This logic extends to Machines, Directories and Applications as well.

### **How can I get a list of files occurring in the same directory as one or more files I have tagged?**

This is typically the first step of application recognition – an unknown file is tagged, and all files in the same directory should be added to the library at the same time.

- Apply a File filter **the a Directories** window. Now, all directories with tagged files in them are shown.
- Tag the directory or directories that are of interest.
- Apply a Directory filter  $\Box$  to a File window. This now shows all files occurring in the tagged directories.

### **How do I get a complete list of machines with full or partial installations of a set of applications?**

- Clear all file tags in all windows.
- In the **Applications** window, tag the applications in question.
- Apply an **Application** filter **the Files** window.
- Tag all the visible files.
- Apply a File filter  $\Box$  to the **Machine** window.

# **Machine queries**

#### **In this section...**

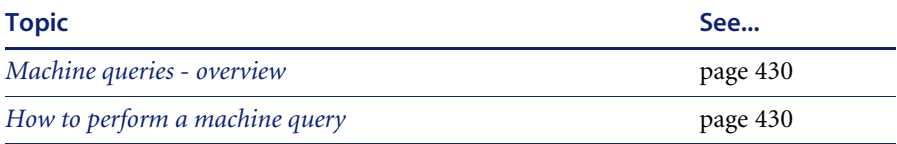

## <span id="page-429-0"></span>**Machine queries - overview**

Machine queries target and tag machines based on criteria such as asset data, hardware or configuration information.

You can perform a query to focus on any combination of hardware, and asset information collected for a computer population during an inventory.

As a result of any query, a number of machines, applications, files or directories can receive a number of tags.

Queries to identify particular machines using specified criteria are defined using a special query grid. This allows multiple query criteria to be specified from a section of categories, which are defined by the information collected across the computer population.

When the query criteria are fully specified, the query is invoked and all machines within the population that match the query criteria are tagged. The query grid also allows defined queries to be saved so that they can be loaded and used again.

### <span id="page-429-1"></span>**How to perform a machine query**

Machine queries are available from the **Machines** information window.

To begin creating a query, you need to display the query grid used to specify the search criteria.

X In the **Machines** window select the **Query** option from the **Tag** drop-down toolbar menu.

The **Complex Query** dialog box is displayed.

This dialog box has two tabs:

- **Queries** Displays the hardware and asset fields and allows you to build up the query.
- **Options** Sets up the logic, actions and format of the query.

#### **Differences between scan file queries and machine queries**

The method of performing a machine query is almost identical to that for selecting scan files for specific machines (complex query). There is however, one difference to note:

An extra option is made available for Machine queries. This is on the **Options**  tab page and is the **Tagging** group box.

Affect local tags - Only Local tags are set or cleared.

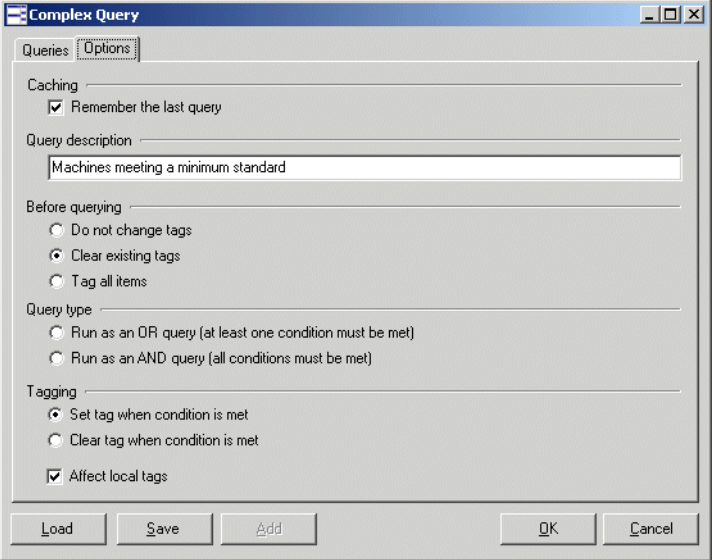

#### **Further information**

Machine queries are covered in detail on [page 372](#page-371-0).

# <span id="page-431-0"></span>**Teaching applications to the User SAI**

#### **In this section...**

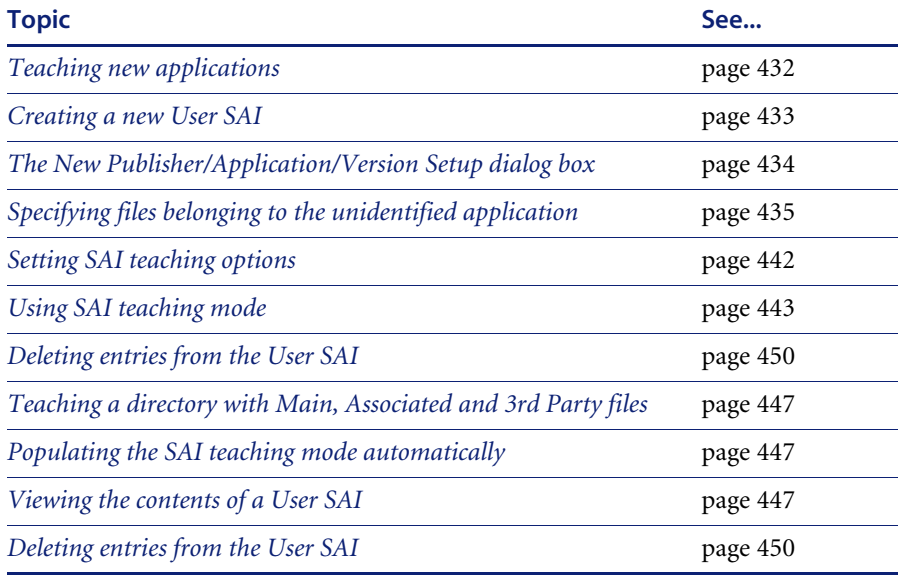

#### **Further information**

Application recognition and teaching is covered in detail in Chapter 8.

### <span id="page-431-1"></span>**Teaching new applications**

A **User.sai** file is an editable Software Application Index (SAI) that can be updated using Analysis Workbench. You can use the Analysis Workbench to 'teach' the library how to recognize files which it previously did not recognize.

The teaching of applications to your **User.sai** is usually done with scan files that have many installed applications included in it.

**Note:** If the information from many machines has been loaded, it can take a significant time to re-recognize all of the affected files after new entries have been taught to the SAI. It is therefore recommended that no more than 50 scans be loaded when teaching the SAI.
# **Creating a new User SAI**

**Important:** For recognition purposes you can select multiple read-only SAIs but only one user SAI can be editable (by default this is called User.sai). You have been provided with an empty User.sai by default with the installation.

#### **To create a new empty User SAI:**

- **1** Start **Analysis Workbench**.
- **2** Do not load any data.
- **3** Select **Load Options** from the **File** menu. The **Analysis Workbench Load Configuration** dialog box is displayed.
- **4** Click on the **Recognition** tab.

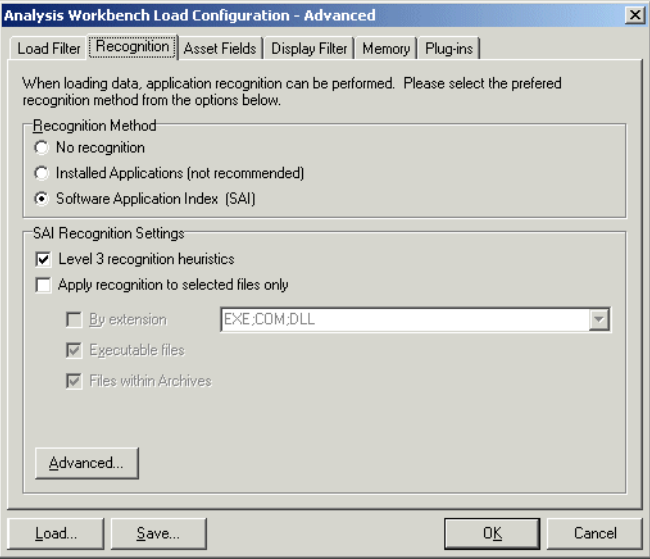

**5** Select the **Software Application Index (SAI)** option and click the **Advanced...**  button. The **Advanced configuration - Software Application Index** dialog box is displayed.

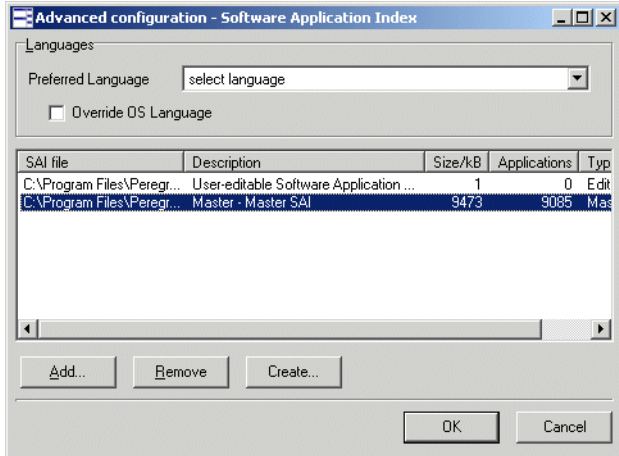

- **6** Right-click in the **SAI setup** list box and select the **Create empty User SAI** option (or click the **Create…** button).
- **7** In the **Create a User SAI** dialog box, enter or navigate to the directory where the SAI file is to be created. By default this is in

C:\Program Files\Peregrine\Desktop Inventory\7.3.0\Common

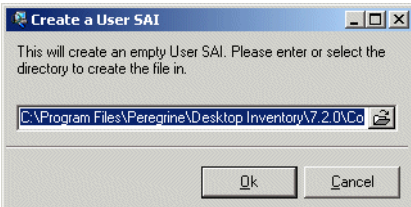

- **8** Click **OK**. You are returned to the **Advanced configuration Software Application Index** dialog box.
- **9** Now click the **Add...** button.
- **10** Select the file you just created to add it the User SAI to the recognition list.
- **11** Click **OK**.

# **The New Publisher/Application/Version Setup dialog box**

This dialog box is central to teaching entries to the User SAI file.

**To display the New Publisher/Application/Version Setup dialog box:**

**1** In an Analysis Workbench **Files** window select the **Add to SAI** option from the **Tag** drop-down toolbar menu.

**Important:** This option is only enabled if a user editable SAI has been loaded in the **File-Options** menu, SAI recognition is enabled and if files have been tagged (with Global tags).

The **New Publisher/Application/Version Setup** dialog box is displayed.

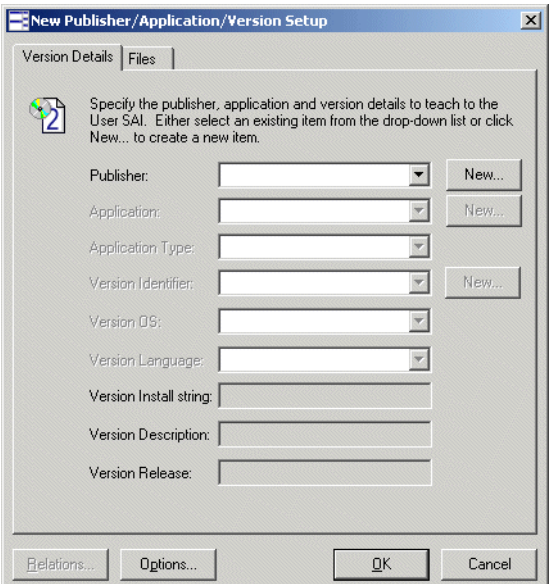

The best way to introduce all the various fields and functions in this dialog box is to go through the steps for teaching files.

# **Specifying files belonging to the unidentified application**

#### **To specify files belonging to the unidentified application:**

- **1** Open Analysis Workbench set for application teaching and load the scan file with the application in question.
- **2** If you already know the main directory where the unidentified application resides, tag a directory and skip the next three steps.
- **3** Sort files by the **Status** column, so that **<Unknowns>** and **<Checkvers>** are at the beginning of the list.
- **4** Looking through the list of **Unknown** files try to find files that belong to the unidentified application that needs to be taught.
- **5** Search for clues in the **Version/Plug-in Data** columns on the left-hand side and in the **Directory** Window. In many cases the Directory name will be very descriptive.
- **6** If you have now identified the directory, set a Global tag for the directory.
- **7** Set a directory filter in the **Files** window. You will now see only the files belonging to the application.

#### **To teach the application to the User SAI**

- **1** Check whether all the files in the **Files** Windows belong to the application. Set Global tags for these files.
- **2** In the **Tag** menu of the **File** window select **Add to SAI**. The **New Publisher/Application/Version Setup** dialog box is displayed.

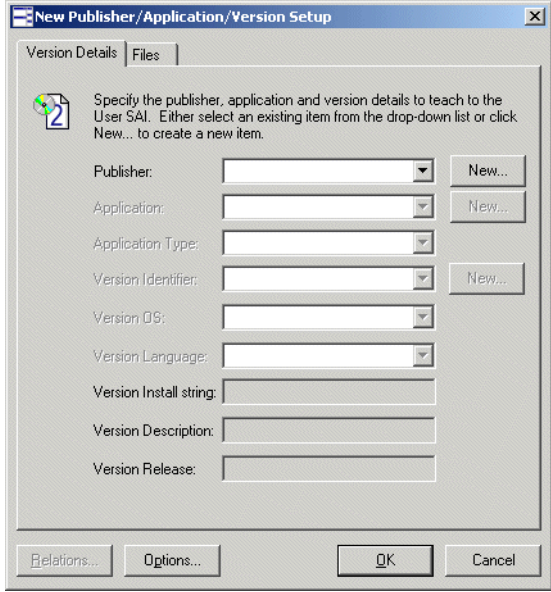

**3** Choose the appropriate Publisher, Application, Version, Operating system and language details.

**4** Select a publisher from the **Publisher** drop-down list, or specify a new publisher by clicking the **New...** button next to the Publisher field. This will display a **New Publisher** dialog box.

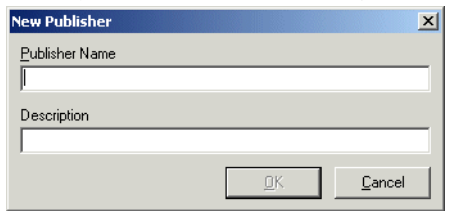

**5** Fill in the **Publisher Name** (the **Description** field is optional) and click the **OK** button.

The new application publisher will now appears in the **Publisher** drop-down list. You will be returned to the **New Publisher/Application/Version Setup** dialog box.

**6** Once a publisher has been selected or a new one created, the **Application** field becomes enabled. Select an application from the **Application** drop-down list box or specify a new application by clicking the **New...** button next to the Application field. This will display the **New Application** dialog box.

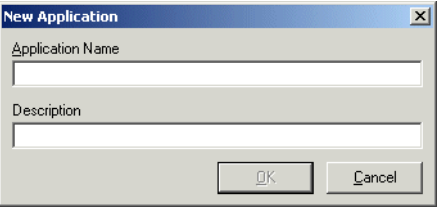

**7** Fill in the **Application** name (the **Description** field is optional) and click the **OK** button.

The new application now appears in the **Application** drop-down list.

**8** If you have created a new publisher or application, the **Application Type** field becomes enabled (otherwise the field automatically pre-selects a type for the application). From the **Type** drop-down list box, select a pre-defined type for the application.

**9** Select a software version identifier from the **Version Identifier** drop-down list box, or specify a new version Identifier by clicking the **New...** button next to the Version Identifier field. The **New Version** dialog box is displayed.

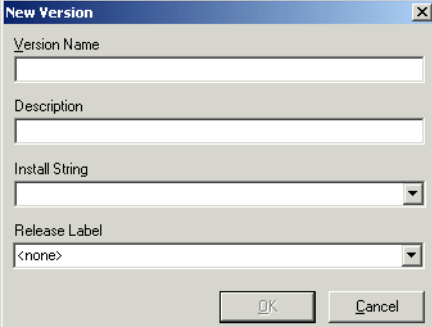

- **10** Fill in the **Version Name** field.
- **11** In the **Description** field, type in a brief description of the application selected for the existing **Version**. This field is optional.
- **12** Select the following field values from the drop-down lists:
	- **a Install String** This is the line that the version writes to the add/remove programs list when it is installed.
	- **b Release label** When a publisher releases updates for an existing version of one of their products, they typically don't change the name of that version. Any particular version of a product could have several updates to it. In this scenario, the umbrella version is referred to as the Release Label, and to each of the updates as a Version. It is not necessary that every version of software has a release label. In fact, most of them do not. Every version without a release label is associated to a virtual **Standalone Releases** label.
	- **Note:** You cannot specify new Install strings or Release Labels. The Install string field is taken from those in the scan data loaded into Analysis Workbench and the Release Label field is taken from those contained in the SAI file. To add new release labels you will have to use Application Encyclopedia to add the label and create a new SAI export from the database.
- **13** Click the **OK** button. The new version data now appears in the **Version Identifier, Version Description**, **Version Install String** and **Version Release** fields.

A version is defined by its name, application, language and operating system. So, for one application, it is possible to have many different versions with the same name, provided that they have different combinations of Operating System and Language.

- **14** Select the operating system that the application works under, from the **Version OS** drop-down list.
- **15** Select the language of the application, from the **Version Language** drop-down list.
- **16** Click on the **Files** tab.

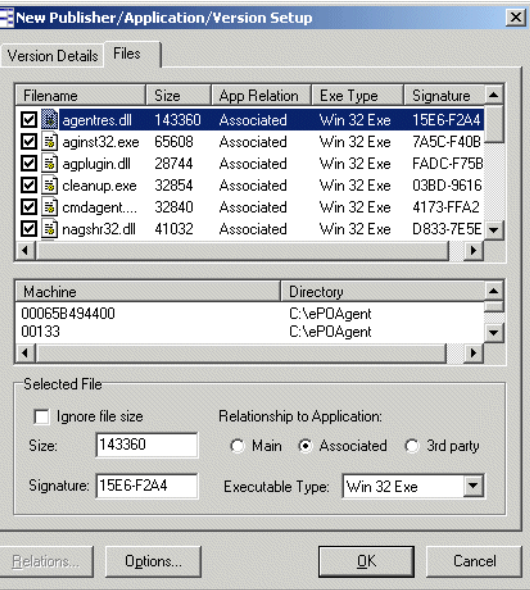

- **17** Select (check) the files that are to be included. When a file is selected, the bottom pane displays the Machines(s) and Directories(s) that the file is located on.
- **18** Click **Ignore file size** if you want to disregard the file size when the file is taught.
- **19** Specify the size of the selected file if needed. Enter the value in the **Size** field.
- **20** Specify file Signature by typing directly into the **Signature** field.
- **21** Specify the type of executable file by selecting a pre-defined type from the **Exe Type** drop-down list box.
- **22** Go through the list of files and check file characteristics. Make sure that the correct files are labelled as 'Main'.

Double check files that are given status 'Main' by default; they might be carrying this status from the previously taught applications.

- **23** You can change the status of the files (if required) by clicking on the file in the File type group and selecting one of the radio buttons:
	- Main
	- Associated
	- $\blacksquare$  3rd party
	- **Note:** The drop-down lists are produced from a combination of data in both **Master.sai** and **User.sai**. Before an entry is committed to the User.sai a number of options are available. These can either be set up under options and selected as default, or the default setting can be left off and the user is prompted each time to select the information. See *[Setting](#page-441-0)  [SAI teaching options](#page-441-0)* on page 442.
- **24** Click the Version Details tab and open the **Edit Relations** Window by clicking the **Relations...** button and add the Version Relations. See *[Editing](#page-453-0)  [version relations](#page-453-0)* on page 454.
- **25** Confirm your choices by clicking **OK**. You are prompted to set SAI teaching options. See *[Setting SAI teaching options](#page-441-0)* on page 442.
- **26** Once you have done this, the information in the Software Application Index file is now updated.

**27** To save the information you have taught, select the **User SAI** option from the **Edit** menu. The User-Editable Software Application Index window is displayed.

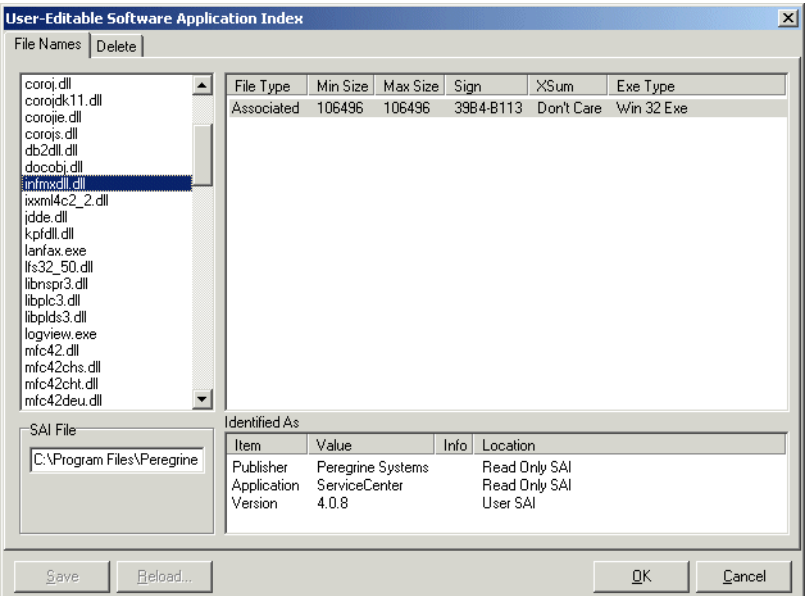

- **28** Click the **Save** button.
	- **Important:** While teaching files to your User SAI it is convenient to use SAI Teaching Mode. This provides you with the possibility of setting Publisher/Application/Version information and file status for the files that about to be added to the User SAI before opening the **User SAI** window. See *[Using SAI teaching mode](#page-442-0)* on page 443 for further information on how to use it.7

# <span id="page-441-0"></span>**Setting SAI teaching options**

**To set SAI teaching options:**

**1** Select the **Options** button in the **New Publisher/Application/Version Setup**  dialog box. The **SAI Teaching Options** dialog box is displayed.

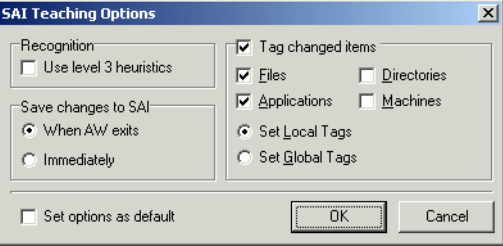

- **Note:** You can also access the **Options** dialog box from the User-Editable Software Application Index dialog box. See *[Viewing the contents of a](#page-446-0)  User SAI* [on page 447.](#page-446-0)
- **2** Set the options as follows:
	- **a Recognition**

**Use level 3 heuristics:** SAI teaching uses the same recognition method as is used during the loading process. This means that if the 'Level 3 heuristics' is enabled, teaching a single file will re-process <u>all</u> files on all machines on which the file occurs. If 'Level 3 heuristics' is disabled, teaching a single file will cause all files in all directory/machine combinations where the file occurs to be re-recognized.

Note, that this setting should be set to the same as when the scans were loaded. If the scans are loaded with Level 3 heuristics enabled and re-recognition after teaching is done without it, recognition results can change significantly.

**b Save changes to SAI**

Please note that regardless of whether these settings are enabled or not, you must click the **Save** button to save any changes made to the SAI.

- When AW exits: Any changes to the SAI are saved when you exit from the Analysis Workbench application.
- Immediately: Any changes to the SAI are saved immediately.
- **c Tag changed items:**

Selecting this option enables the following further options:

■ Files: Any files that are affected by the SAI teaching are tagged.

- Applications: Any applications that are affected by the SAI teaching are tagged.
- Directories: Any directories that are affected by the SAI teaching are tagged.
- Machines: Any machines that are affected by the SAI teaching are tagged.
- Set Local Tags: If this radio button is selected, then Local Tags are used for the operations selected above.
- Set Global Tags: If this radio button is selected, then Global Tags are used for the operations selected above.
- **d** Set options as default:

Select this check box to retain these settings as the default.

# <span id="page-442-0"></span>**Using SAI teaching mode**

SAI Teaching Mode provides a scratch pad for information to be fed into the **User.sai**. Entries which can be taken from existing values and stored temporarily. These values can then be inserted automatically when teaching entries to the SAI. This greatly simplifies the process.

#### **To use the SAI teaching mode**

- **1** Tag the files to be taught to the SAI with Global Tags.
- **2** In the **Edit** menu, activate the **SAI Teaching Mode**. A non-modal window pops up – this is the **SAI Teaching Holding Area**.

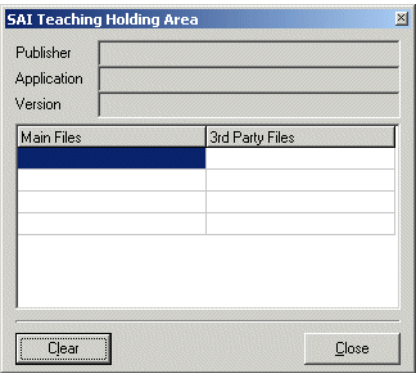

**3** Now, in the main area of the **Files** window, right-click on a file that has been identified.

The shortcut menu now contains an enabled **Publisher** menu item, with likely choices listed as sub-menu items.

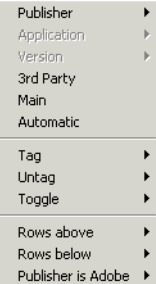

**4** Select the correct publisher. The SAI Teaching Holding Area is updated to display the selected publisher.

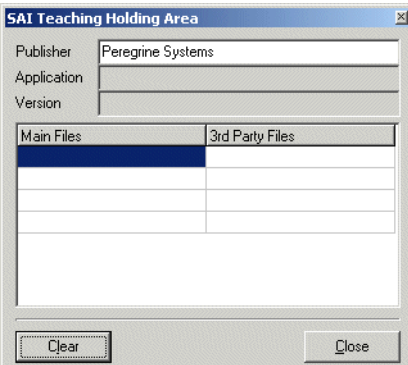

**5** Again, right-click on a file; the **Application** menu item is now enabled, and can be used to select the application name.

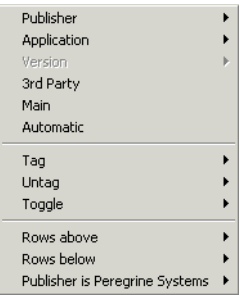

**6** Select the correct application. The SAI Teaching Holding Area is updated to display the selected application.

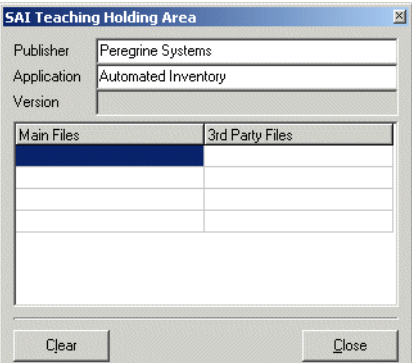

**7** Finally, the **Version** menu item becomes available and can be used to select the version identifier.

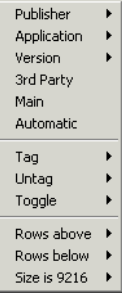

**8** Select the correct version. The SAI Teaching Holding Area is updated to display the selected version.

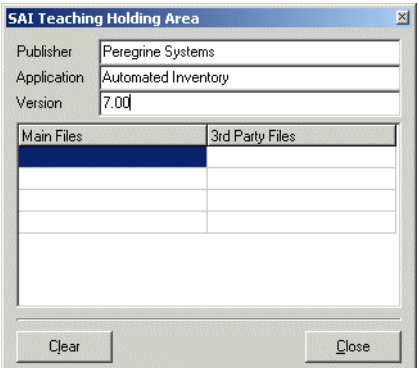

**Note:** There is no requirement to select Publisher, Application or Version if the data presented is incorrect or not applicable.

- **9** As each of the Publisher/Application/Version fields of the Holding Area are populated in this manner, the data becomes editable to facilitate major or minor changes to the data displayed.
- **10** In the **Files** window, locate the file(s) to be added as identifying, licensable files of the application.
- **11** For each of these files, right-click and select the **Main** menu item. Each of the filenames selected appear in the **Main** files column of the holding area.

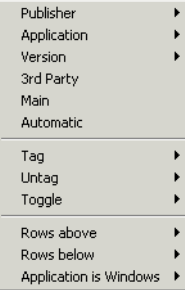

- **12** Locate those files, if any, that are shipped with the application but are 3rd party file (such as vbrun\*.dll).
	- **Note:** Vbrun200.dll and Vbrun300.dll will have 3rd party status only for non-Microsoft applications. For all Microsoft applications they will be considered associated files.

Mark these as 3rd party files using the 3rd Party Files shortcut menu item.

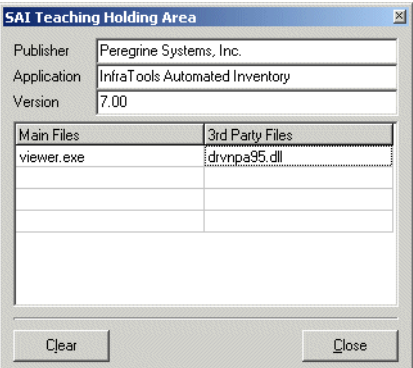

The holding area is updated accordingly.

**13** Select the **Add to SAI...** option from the **Tag** menu of a **Files** window. The **New Publisher/Application/Version Setup** window is displayed.

The Publisher, Application and Version fields are now pre-filled with data from the holding area. If an item does not already exist in the SAI, it is added automatically by this process. The **File Type** for each file is automatically updated based on the filenames in the Main Files and 3rd Party Files lists of the Holding Area.

# **Teaching a directory with Main, Associated and 3rd Party files**

#### **To teach a directory with Main, Associated and 3rd Party files:**

- **1** Select the Main file and any 3rd party files and store in the Holding area.
- **2** Tag the multiple Associated files using tagging from a Directory window for example.
- **3** Open the **New Publisher/Application/Version Setup** dialog box from the **Tag** menu of a **Files** window.

The tagged files and the files in the Holding area are displayed with the Publisher, Application and Version from the Holding Area already entered.

# **Populating the SAI teaching mode automatically**

**To populate the SAI teaching mode automatically:**

- **1** In a **Files** window, right-click on a file that has been identified. The shortcut menu now contains an enabled **Automatic** menu item.
- **2** Selecting this item is equivalent to:
	- **a** Right-clicking, selecting **Publisher** and choosing the first menu item.
	- **b** Right-clicking, selecting **Application** and choosing the first menu item.
	- **c** Right-clicking, selecting **Version** and choosing the first menu item.
	- **d** Right-clicking and selecting the **Main** file.

## <span id="page-446-0"></span>**Viewing the contents of a User SAI**

#### **To view the contents of a User SAI:**

X Select the **Edit User SAI...** option from the **Recognition** main menu.

A **User-Editable Software Application Index** dialog box is displayed with the **File Names** tab showing.

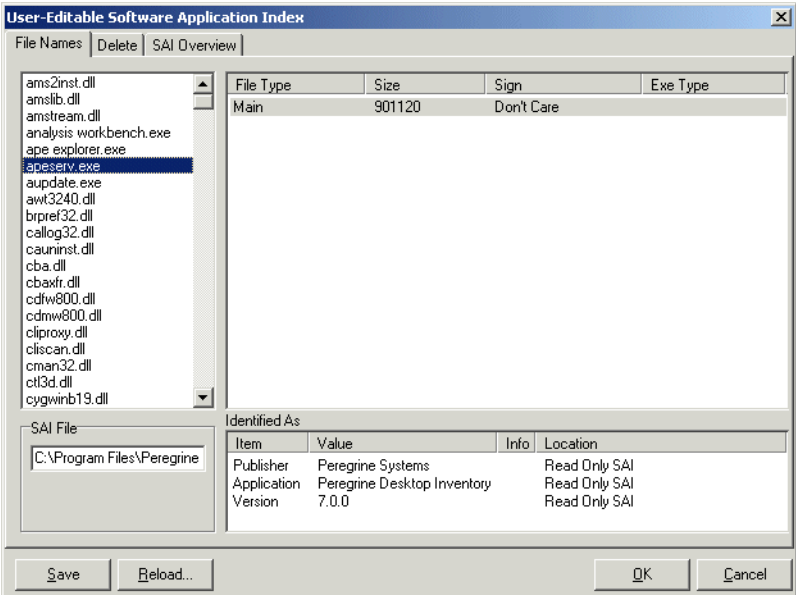

This dialog box allows the currently loaded User.sai file to be viewed and amended if necessary. The name and path of the User SAI file is shown in the **SAI File** box.

For each file name the following columns of information are displayed:

- **a** File Type
- **b** File Size
- **c** Signature
- **d** Exe Type

The **Identified As** box defines the manually entered data and its source.

#### **The SAI Overview tab**

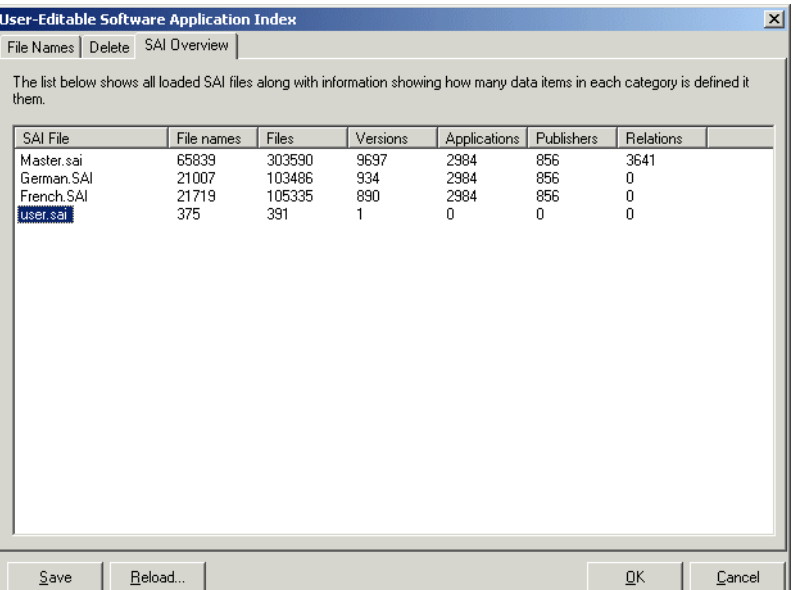

This tab page shows a list of all loaded SAI files along with the number of items in each. This can be useful for figuring out how fast a teaching project is going.

### **Buttons in the User-Editable Software Application Index dialog box**

- **Save** commits the data in memory to be saved in the User.sai file
- Reload removes all the unsaved entries in memory and reloads the current one from disk. In addition, all affected file entries will be re-recognized.

This allows changes to be checked for impact before committing to disk. Once it has been written to file, entries can only be deleted using the Delete tab. for more information see *[Deleting entries from the User SAI](#page-449-0)* on page 450 for more information.

**Note:** If a file needs to be amended, for example, to change from an associated file to a main file, then reselect the file with a global tag and re-teach the file. This will change the file details as required.

# <span id="page-449-0"></span>**Deleting entries from the User SAI**

As with teaching entries to the User SAI, deleting application versions will cause all potentially affected entries to be reprocessed with the smaller recognition library.

**To delete application versions from the User SAI:**

- **1** Select the **Edit User SAI...** option from the **Recognition** main menu. The **User-Editable Software Application Index** dialog box is displayed.
- **2** Click the **Delete** tab.

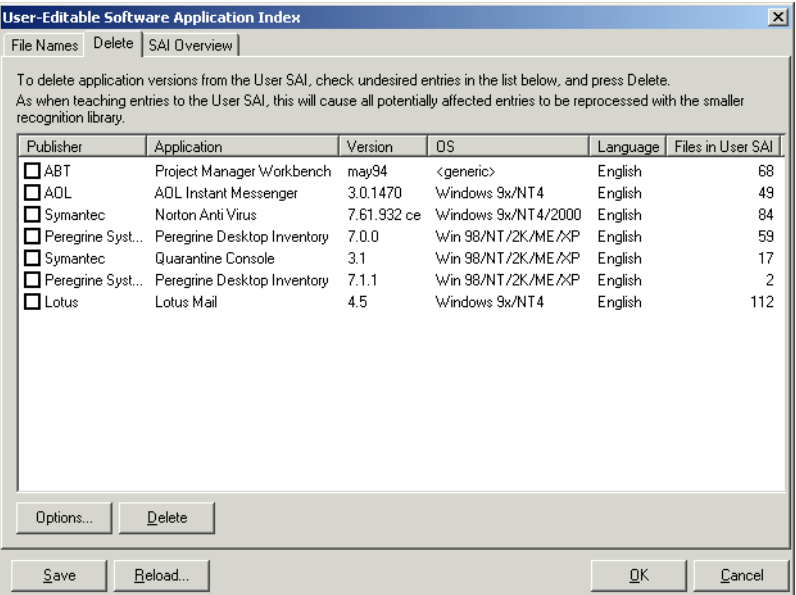

- **3** Select the undesired entries in the list box and click the **Delete** button.
- **4** The **Save** button now becomes enabled.
- **5** Click the **Save** button to save the changes.
- **6** You can also set options for SAI teaching now. See *[Setting SAI teaching](#page-441-0)  options* [on page 442](#page-441-0) for more information.

**Important note:** It is not possible to delete individual files from a User SAI in Analysis Workbench. If you have made a mistake, do the following:

- **1** In Analysis Workbench click **Edit|User SAI**.
- **2** Delete the version from the User SAI.

**3** Re-teach the application.

# **Licensing, version relations and suites**

#### **In this section...**

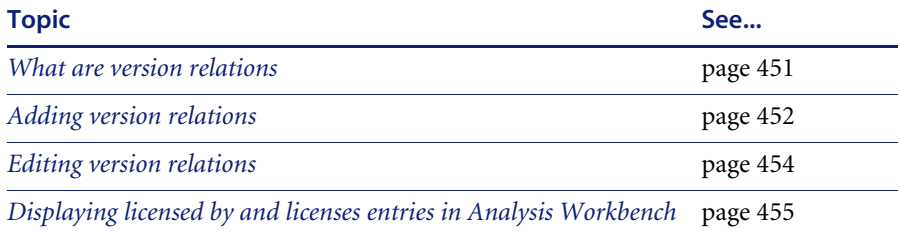

#### **Further information**

Application recognition and teaching is covered in detail in Chapter 8.

### <span id="page-450-0"></span>**What are version relations**

Each identified file is categorized as either Main, Associated, or 3rd Party. The recognition library can contain any number of files in a particular version as belonging to either category.

When at least one Main file is identified on a machine, a licence is required for the application, unless another application on the machine assumes licence responsibility for the application.

Version relations are part of the Application Library. When two interdependent applications are identified on a machine, one application can assume licence ownership on that particular machine. The chain of version relations can be any number of levels deep.

Version relations solve the problem of Suite licensing simply and effectively, and are applicable to licence relationships outside what would normally be considered a software suite.

For example, MS Office 2000 licenses MS Access, Word, Excel, PowerPoint, Outlook, etc. and is a well-known software suite. In addition Outlook 2000 licenses MS Data Access Components (ADO) 2.1 sp1 - if Outlook or another licensing application is not present on the machine, a licence is required for the software, but if Outlook is installed on the machine, Outlook assumes licence ownership. Different versions of Outlook licence different versions of MS Data Access Components.

Version relations are also useful when an application has a complex component structure. If application components can be installed on their own, they should be treated as independent applications, but the connection with the application should be reflected in version relations for that application.

The Analysis Workbench allows licence relationships to be established and immediately be applied to the application data loaded.

### <span id="page-451-0"></span>**Adding version relations**

The Analysis Workbench **Applications** window allows you to add and define version relations in the User editable SAI.

A single version of an application can assume responsibility for any number of other application versions, and this can be extended to any number of levels of nesting.

The new relations will be stored in the User editable SAI and will be used the next time the data is loaded.

**To establish a version relation between two or more applications:**

- **1** In an Analysis Workbench **Applications** window, tag the related versions (at least two applications must be tagged with **Global** tags).
- **2** Select the **Add Relations...** option in the **Tag** drop-down menu. This option is only enabled if a user editable SAI has been loaded and SAI recognition is enabled (to do this see *[Configuring recognition settings](#page-336-0)* on page 337).

An **Edit Relations** dialog box is displayed which shows all the selected versions.

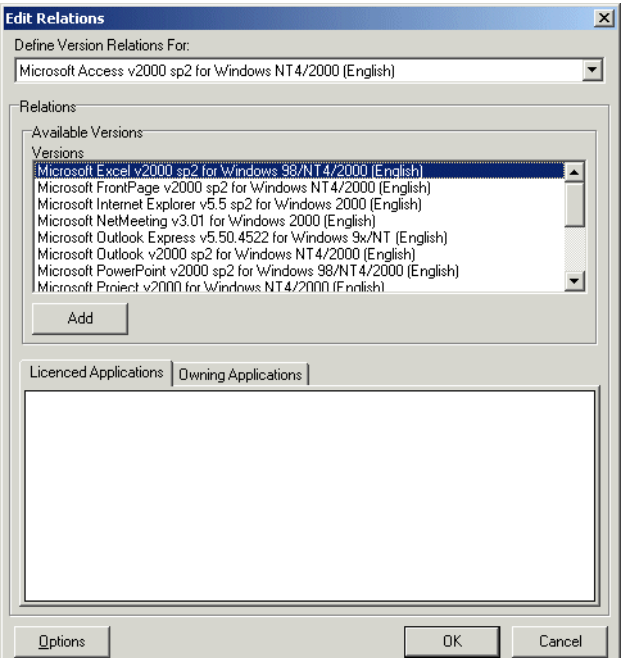

- **3** Select the 'owning' application from the **Define Version Relations For:** drop-down list box.
- **4** Choose all applications that this version licences by either selecting them in the **Available Versions** box and clicking the **Add** button, or by dragging them to the **Licensed Application** box.
- **5** When finished, click the **OK** button.

Analysis Workbench automatically re-calculates the number of licences required for all affected versions. When licence relations are established, the **Licensed Apps** and **Licensed By** columns contain numbers indicating the versions relations for a given application. In addition, details of the relations are shown in the **Details** window.

By tagging the relevant versions, the **Edit relations...** dialog box allows existing relations defined in the User SAI to be removed. To remove a relation, double click on the item in the bottom pane.

# <span id="page-453-0"></span>**Editing version relations**

Version relations allow a particular version of an application to contain licences for one or more versions of other applications.

Each version entry has two lists that can be filled separately:

■ Owning Application

The application that contains versions of other applications.

**Licensed Application** 

The applications that are contained in the Owning Application.

#### **To edit a version relation:**

▶ In the New Publisher/Application/Version Setup dialog box, select the **Relations** button. This button is only enabled if the **Version Identifier** field is filled in.

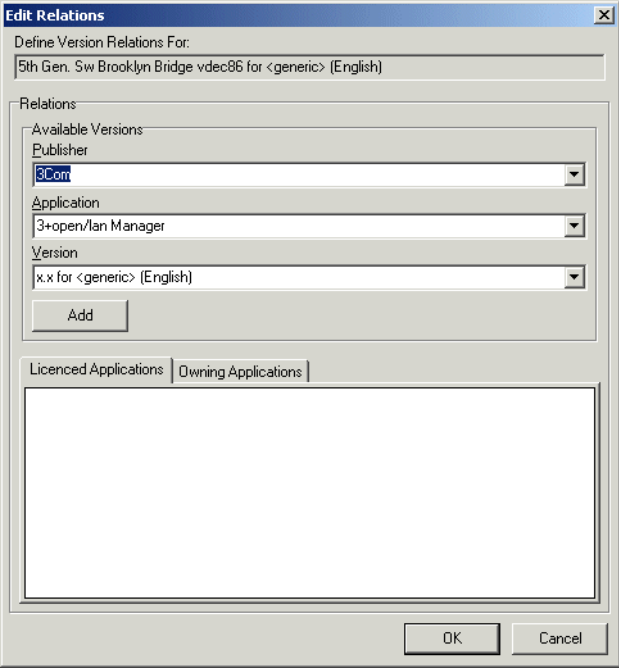

The **Define Version Relations For:** field displays the name of the application that the version relation will be defined for.

**To define the licensed application and the owning application**

- **1** Click the **Licensed Applications** tab and in the **Available Version** group, select the Publisher, Application and Version from the appropriate drop-down lists.
- **2** Click the **Add** button.
- **3** Click the **Owning Applications** tab and in the **AvailableVersion** group, select the Publisher, Application and Version from the appropriate drop-down lists.
- **4** Click the **Add** button.
- **5** Click the **OK** button.

# <span id="page-454-0"></span>**Displaying licensed by and licenses entries in Analysis Workbench**

In an **Applications** window, it is possible to have the **Detail** window selected with **Licensed By** and **Licenses** windows displayed. When an application is selected, the **Licenses Apps** and **Licensed by** columns display the count of files and the details window will report the machines on which the files occur.

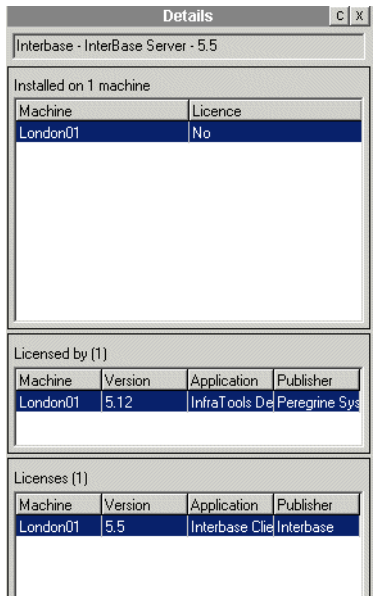

### **To display the Application window Details pane:**

**1** In the Applications window, select the Detail window link option from the Configure drop-down toolbar menu, or

- **2** Select the **Configuration…** option from the **Window** menu and check the **Application Windows** box in the Detail Window Link group.
- **3** The information that is displayed in the Applications Details window can be selected by:
	- **a** Clicking the configure icon  $\frac{c}{r}$  in the **Details** window or
	- **b** Selecting the **Detail window** option from the **Configure** drop-down toolbar menu. This will display a **Window Layout** dialog box.
- **4** Select the following options:
	- **a Licenced by** The details of the Application Suite that licences the highlighted application (if applicable). For example, Word 97 is licenced by Microsoft Office 97.
	- **b Licenses** The details of any applications that the highlighted application licences, for example, Office 97 licences Microsoft Photo Editor.

The **Applications Details – Licensed by** or **Licenses** information links back to the **Applications** window and the **Machines** window, showing details for that selected application and the machine it is located on.

# **Using Recognition Objectives in Analysis Workbench**

**In this section...**

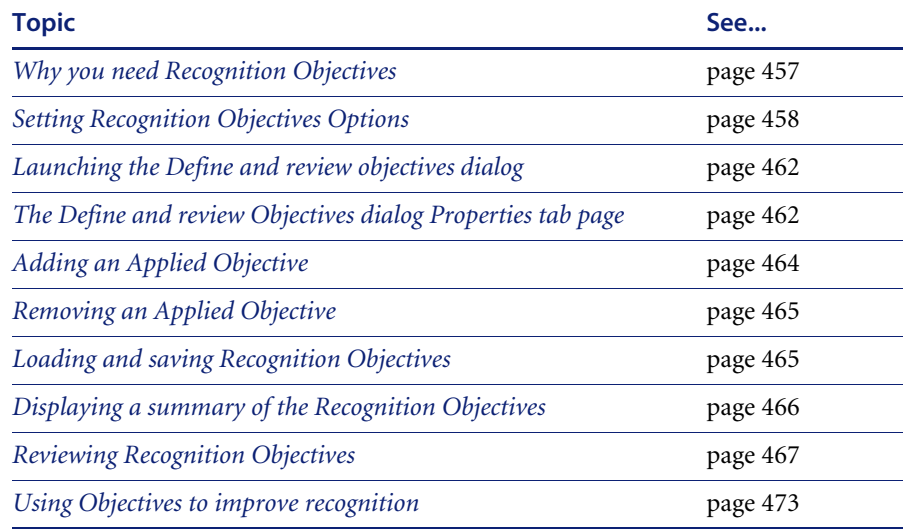

#### **Further information**

Application recognition and teaching is covered in detail in Chapter 8.

# <span id="page-456-0"></span>**Why you need Recognition Objectives**

In an ideal world, it would be feasible to make sure that every file on every machine in the population was recognized. However, the effort involved in ensuring 100% recognition is normally so large that this is not practical or economical, and less idealistic goals have to be set.

Recognition Objectives are designed to ensure that the following can be achieved with the least amount of effort:

- No machine has a large percentage of unrecognized files on it.
- Files that occur often in the population are recognized.
- Files that occur only on a few machines may not be recognized.

Based on this principle, Recognition Objectives help you set achievable goals for the recognition process, measure how far you are from those goals, and provide assistance in achieving them.

The objectives engine allows you to define as many objectives as you need. By default, only a single objective for the entire Enterprise is defined, although this can be extended by setting up objectives that apply to subsets of the population as well.

#### **Further information**

For further information about recognition objectives, see Chapter 8.

### <span id="page-457-0"></span>**Setting Recognition Objectives Options**

You can set a number of options defining how Recognition Objectives are managed.

#### **To set Recognition Objectives options:**

**1** Click the **Objectives Options...** item in the **Recognition** menu.

A dialog is displayed with the **Startup** tab page showing.

#### <span id="page-457-1"></span>**The Startup tab**

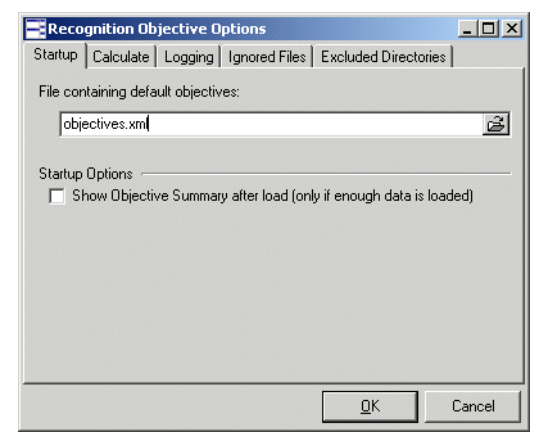

**File containing default Objectives.** 

To load a default set of objectives when Analysis Workbench starts, type in the name of the file containing the objectives here.

By default, Analysis Workbench uses the file **objectives.xml**.

■ Startup Options

To automatically show the Objective Summary dialog when new scan data has been loaded, check the option to do so.

### **The Calculate tab**

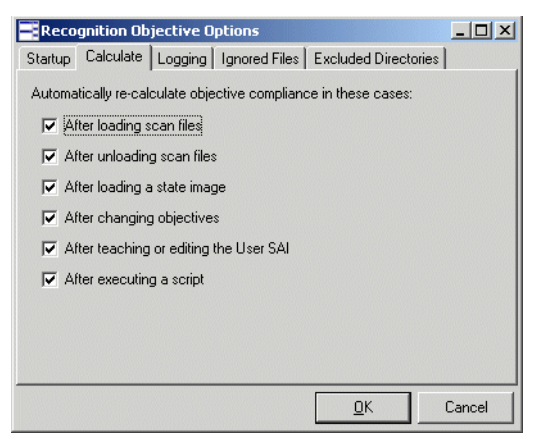

You can set up when automatic re-calculation of objective compliance should take place. When many scan files are loaded, this may take significant time to do and you may wish to disable some of the auto-calculate options on this page.

Objectives can be manually re-calculated from the **Recognition Objectives** dialog.

### **The Logging tab**

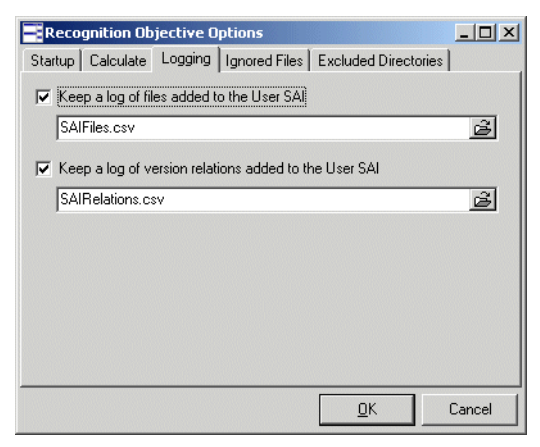

You can specify which log files to use to log teaching activity, if any.

The two log files that can be created are both CSV (Comma-separated variable) files that can be imported into other tools for further analysis.

### **The Ignored Files tab**

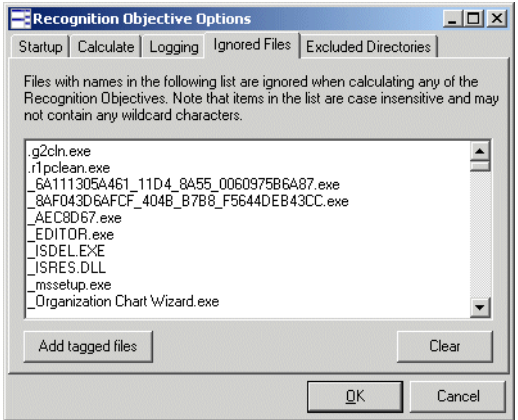

This page can contain a list of file names that are to be ignored when calculating objective compliance.

This may be useful if a set of files are known to be of no interest.

 $\triangleright$  Type the file names into the list pane and they will not count when the Applied objectives are evaluated.

#### **Adding tagged files**

You can also add files that have been tagged in a **Files** window in the Analysis Workbench workspace.

**Note:** You will have to close this dialog first if you forgot to tag the files.

- **1** In a **Files** window, tag the files you want to add to the **Ignored Files** list.
- **2** Click the **Add tagged files** button. The files are added to the list.
- **3** To clear the contents of the list, click the **Clear** button.

### **The Excluded Directories tab**

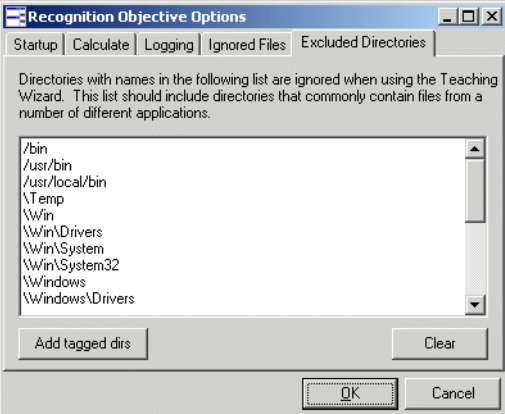

This page can contain a list of directories that are to be ignored when calculating objective compliance.

Directories with names in this list are ignored when using the SAI Teaching Wizard. The list should include directories that commonly contain files from multiple applications.

The SAI Teaching Wizard can only help teach applications installed in their own directories.

Example of directories you may want to include in this list are:

- $\Box$ C:\tmp
- $\Box$  C:\Windows
- C:\WINNT\system32
- $\Box$ /usr/bin
- $\triangleright$  Type the directory name and path into the list pane and files that occur only in the listed directories will not be chosen for teaching in the SAI Teaching Wizard. Files in these directories are not excluded when evaluating objectives.

#### **Adding tagged directories**

You can also add directories that have been tagged in a **Directories** window in the Analysis Workbench workspace.

**Note:** You will have to close this dialog first if you forgot to tag the directories.

- **1** In a **Directories** window, tag the directories you want to add to the **Ignored Excluded Directories** list.
- **2** Click the **Add tagged dirs** button. The directories are added to the list.
- **3** To clear the contents of the list, click the **Clear** button.

### <span id="page-461-0"></span>**Launching the Define and review objectives dialog**

#### **To launch the Recognition Objectives dialog:**

**1** Select **Objectives...** from the **Recognition** menu.

The **Define and review Objectives** dialog is displayed with the **Summary** tab showing.

**Note:** This dialog is a non modal dialog. This means you can have it displayed while working in the Analysis Workbench workspace. Position the two dialogs on your screen so that you can work with both dialogs at the same time.

If the dialog becomes hidden behind the main Analysis Workbench windows, it can be accessed through the Windows menu.

# <span id="page-461-1"></span>**The Define and review Objectives dialog Properties tab page**

 $\blacktriangleright$  Click on the **Properties** tab.

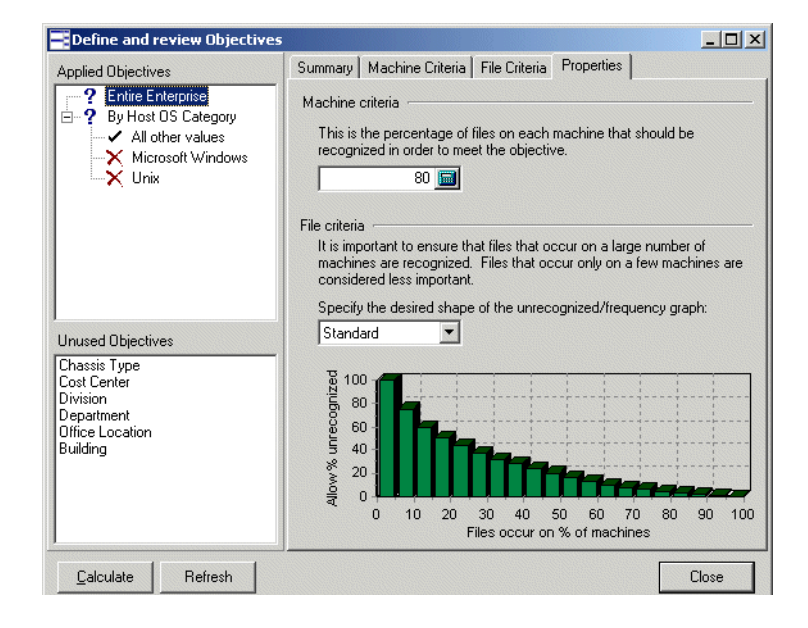

The top left pane shows the **Applied Objectives**. These are used to measure progress and assist in the teaching progress. In the screenshot above, four such objectives are defined.

The top Applied Objective, **Entire Enterprise**, always applies to all machines loaded and is the only Objective that is defined by default. The next objective groups the loaded machines by **Host OS Category.** This allows you to specify different objectives for your Windows machines, UNIX machines and all other operating systems.

The Default Objective (**Entire Enterprise**) specifies a **Machine criteria** of 80% and the **File criteria** uses the **Standard** graph. These can be changed as required.

#### **Further information**

For information on what the concepts of Machine and File Criteria are see *[Using Recognition Objectives](#page-599-0)* on page 600.

The bottom left pane shows the **Unused Objective.** These fields are available for selection. Click on an entry in this list and a list of Objective group fields for the Objective is shown on the right. An example is shown below for **Host OS Category**.

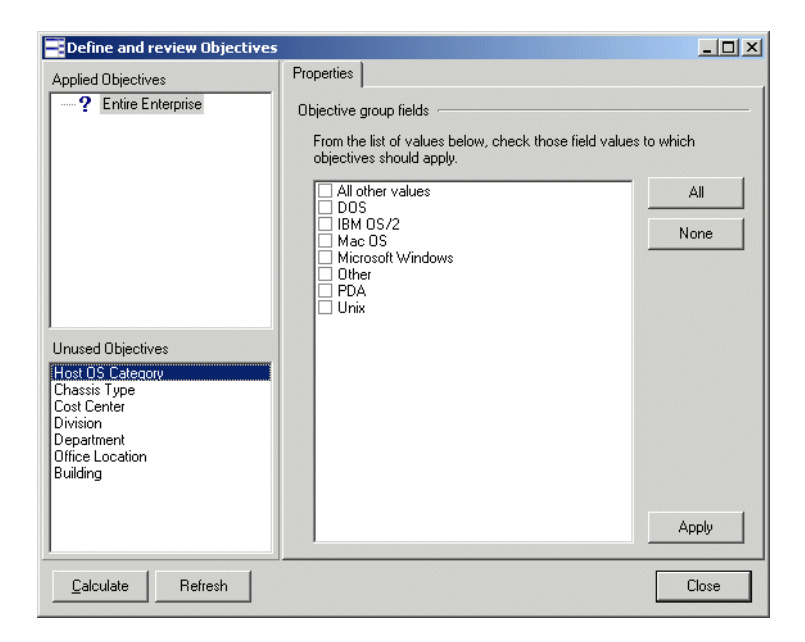

# <span id="page-463-0"></span>**Adding an Applied Objective**

**To add an Applied objective:**

**1** In the **Define and review Objectives** dialog select the **Unused Objective** you want to add fields from. In this example the **Host OS Category** has been selected.

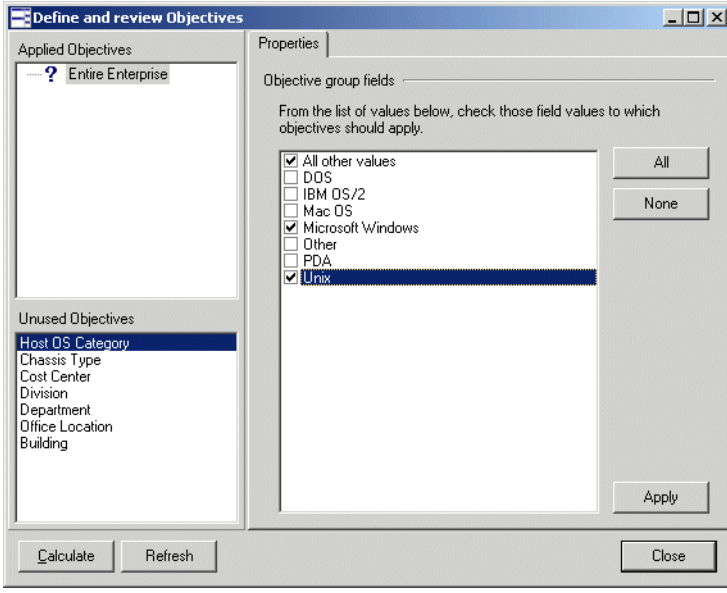

- **2** In the **Objective group fields** pane, check the box next to the fields to which the objectives should apply. In this example, the following fields will be applied:
	- **a** All other values
	- **b** Microsoft Windows
	- **c** Unix

**3** Click the **Apply** button. The entries are moved to the **Applied Objectives** pane.

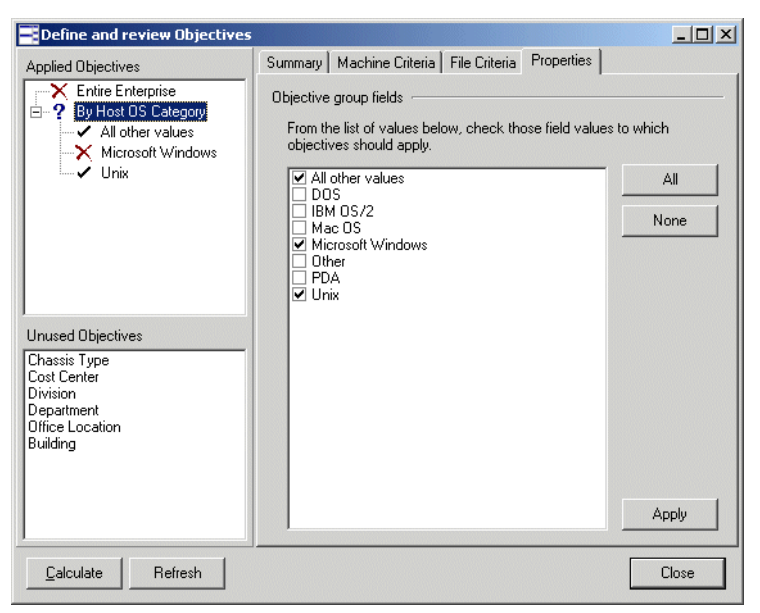

**Note:** The **Objective group fields** for the Asset fields (Cost Center, Division, etc.) are based on data available from the currently loaded scan files. If no scan files are loaded, or if no scan files define a particular field, the Objective group fields for that field will be empty perhaps except for the **Any other values** entry.

# <span id="page-464-0"></span>**Removing an Applied Objective**

**To remove an Applied objective:**

- **1** Select the Objective in the top left pane.
- **2** Uncheck the relevant **Objective group fields** in the right pane.
- **3** Click **Apply**.

The Applied Objective will be removed.

# <span id="page-464-1"></span>**Loading and saving Recognition Objectives**

Recognition Objectives are stored in XML format.

**Note:** Recognition Objectives are automatically saved when the **Define and review objectives** dialog is closed. They are saved to the location you specified in the **Startup** tab of the **Recognition Objective Options** dialog. See [page 458](#page-457-1) for further information.

The Applied objectives have a pop-up menu associated with it that can be activated by right-clicking on the item.

■ Load Objectives...

Use this to replace the currently defined Objectives with a previously saved set of Objectives.

■ Save Objectives...

Use this to save the currently defined Objectives.

■ Save Objectives As...

Use this to save the currently defined Objectives to a file other than the one specified in the **Startup** tab of the **Recognition Objectives Options** dialog.

### <span id="page-465-0"></span>**Displaying a summary of the Recognition Objectives**

**To display a summary of the Recognition Objectives:**

X In Analysis Workbench, select **Objectives Summary...** from the **Recognition** menu.

A Summary chart is displayed.

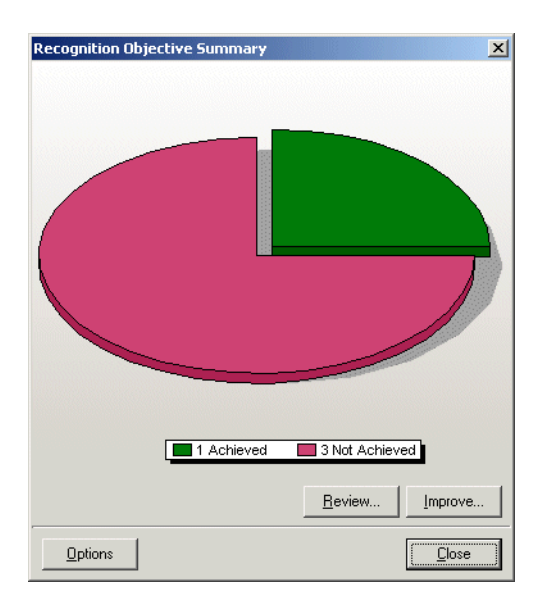

This example shows that four Applied Objectives have been defined. One of those has been achieved, three have not been achieved.

If you see an undefined section of the chart (usually displayed in grey) it implies that the objective compliance has not been calculated.

#### **To rectify this:**

▶ Return to the Define and Review Objectives dialog (select Objectives... from the **Recognition** menu) and click the **Calculate** button or click the **Recalculate Objectives** menu item in the **Recognition** menu.

### **Buttons in the chart page**

- Click the **Review..**. button to get a more detailed view of the state of the objectives. See *[Reviewing Recognition Objectives](#page-466-0)*, next for further details.
- Click the **Improve...** button to launch the SAI Teaching Wizard that can help achieve those objectives that still need some work. See *[Using](#page-472-0)  [Objectives to improve recognition](#page-472-0)* on page 473 for further details.
- Click the **Options** button to lauch the Recognition Objectives Options dialog. See *[Setting Recognition Objectives Options](#page-457-0)* on page 458 for further details.

## <span id="page-466-0"></span>**Reviewing Recognition Objectives**

#### **To review the Recognition Objectives in detail:**

- **1** In Analysis Workbench, select **Objectives...** from the **Recognition** menu, or click the **Review...** button when the **Objective Summary** screen is shown.
- **2** Click the **Summary** tab.

The following tab page is displayed.

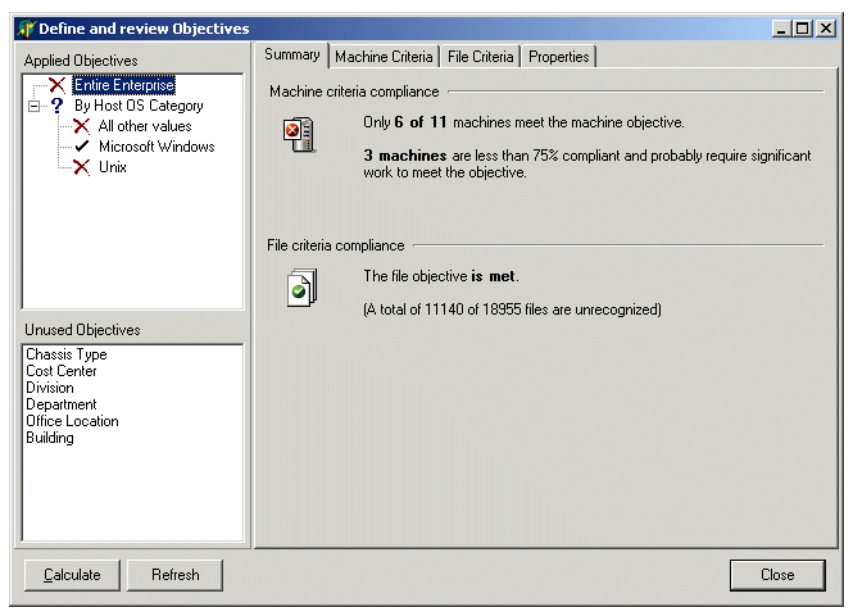

At a glance, you can see from the tree view on the left that three of the Applied objectives have not been achieved (indicated by the  $\bigtimes$  icon) and one has been achieved (indicated by the  $\checkmark$  icon).

The red X **P** on the Machine criteria compliance icon shows that the machine criteria was not met, and the text explains that only 6 of the 11 machines loaded meet the criteria. In order for the objective to be achieved, all of the machines must meet this criteria.

The green tick  $\Box$  on the files icon shows that the file criteria was met (and this is in spite of the fact that more than 11000 files are unrecognized).

**To manually re-calculate objective compliance (which may be necessary if some of the automatic options are disabled and circumstances have changed):**

X Click the **Calculate** button in the **Objective Review** dialog.
## **Reviewing the Machine criteria**

**To get more detail about the Machine criteria:**

 $\triangleright$  Click on the Machine Criteria tab, which shows a pie chart of the machines.

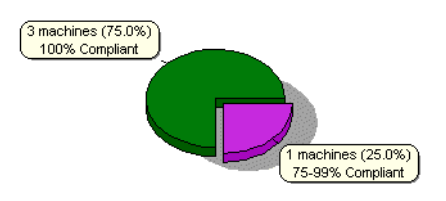

- Three of the machines are compliant (Green). That is, at least 80% of the files on these machines are recognized.
- One machine is close to compliant (Purple).

The percentages show how close the machines are to achieving the criteria. The machine (Purple) that is 75-99% compliant has a recognition rate of 75-99% of the target 80%. That is, the recognition rate is between 60% and 79%.

If you move the mouse over the pie chart, the individual slices of the chart are highlighted.

Right-click to get a pop-up menu that applies to a slice of the pie chart. From the pop-up menu, you can do the following:

- $\blacksquare$  Tag the machine(s) related to the pie slice in order to investigate it further in the normal Analysis Workbench windows.
- Untag those machine(s) related to the pie slice.
- Copy the Chart to the clipboard. This may be useful for including it in a report.

#### **Reviewing File criteria**

#### **To get more detail about the File criteria for an objective:**

Click on the **File Criteria** tab.

This shows a bar chart containing both the desired (allowed) shape of the unrecognized/frequency chart as well as the actual shape of it.

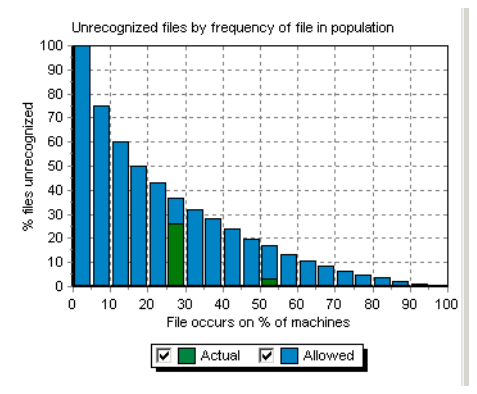

- Actual values are shown in green
- Allowed values are shown in blue

For this objective, the **File criteria** is met. All of the green Actual values are lower than the blue Allowed values.

**Note:** When only a few machines are loaded, not all of the categories are used, but the File criteria graph always shows 20 bars evenly distributed between 0 and 100%, irrespective of the number of machines loaded.

Moving the mouse over the Actual values shows a pop-up label with details of the data point in question.

For example, the bar spanning 50-55% on the Y-axis shows the following text in the pop-up:

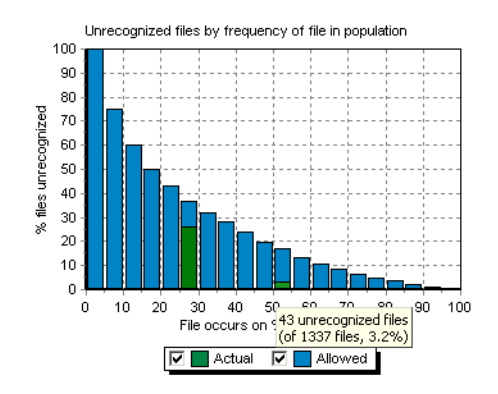

■ 43 unrecognized files (of 1337 files, 3.2%)

This means that 1337 files occur on 50-55% of the loaded machines, and that 43 of these - or 3.2% have not been recognized.

This also demonstrates how it is possible for the file criteria to be met, even though thousands of files are unrecognized. The majority of unrecognized files probably occur on just a few machines and are therfore not as important as the common ones.

To illustrate, the bar spanning 25-30% on the Y-axis shows the following text in the pop-up:

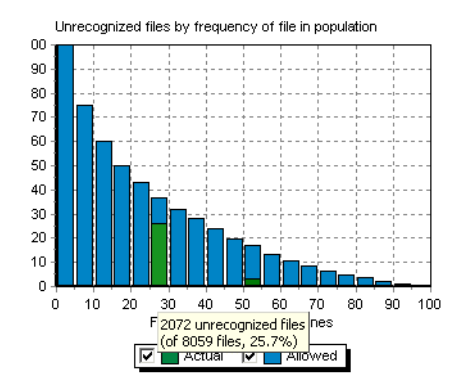

■ 2072 unrecognized files (of 8059 files, 25.7%)

This means that 8059 files occur on 25-30% of the loaded machines, and that 2072 of these - or 25.7% have not been recognized.

When teaching, we obviously want to start with the 43 files that occur on 50-55% of our machines rather than the thousands that occur on just a few machines.

#### **An example of File criteria not met**

Let us look at an example where the **File criteria** is not met.

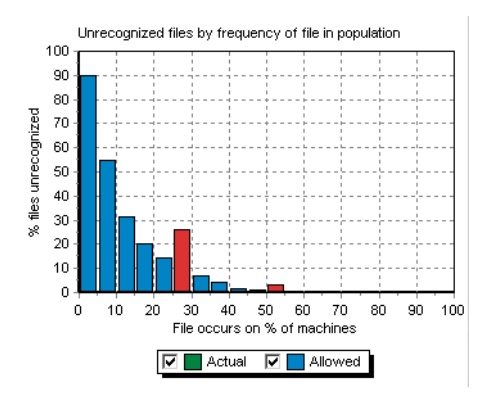

In this example:

- The File criteria has been set to **Strict** in the **Properties** tab page and is not met by the scan files loaded.
- The **Highlight non-compliant items** option is checked, which is why all of the Actual values are red instead of green. This is to indicate that the Actual value is higher than the Allowed one.

**Note:** In this example, only four machines are loaded so only the 25%, 50% and 75% categories are used. The other values can simply be ignored.

This chart has a pop-up menu that is shown when right-clicking on one of the Actual bars.

From the pop-up menu, you can:

- Tag or Untag the files in question, and Tag the machines to which the objective applies.
- **Note:** For the **Entire Enterprise** objective, this means that all machines are tagged when a set of files are tagged from this pop-up menu.
- Copy the chart to the clipboard.

# **Using Objectives to improve recognition**

Having defined a set of objectives, the SAI Teaching Wizard can make use of the objective information to choose which files to teach.

**Note:** When the teaching wizard is run, all global tags are cleared.

**To launch the SAI Teaching Wizard:**

**1** Select the **SAI teaching Wizard** option from the **Recognition** menu. The **Teaching Assistant** is displayed

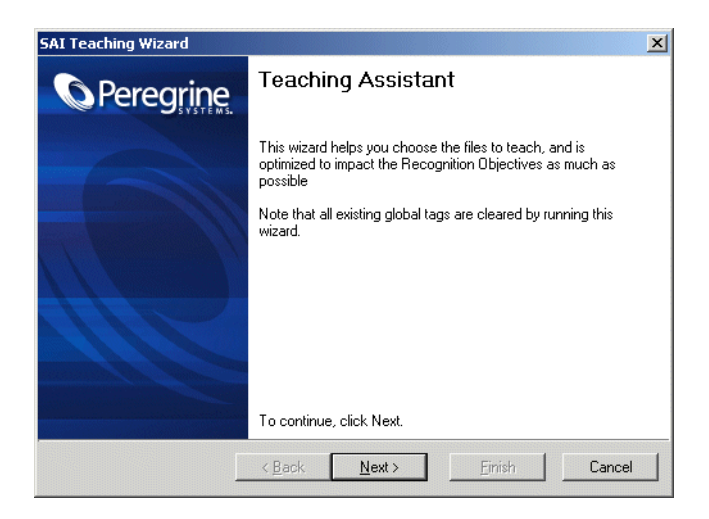

**2** Click **Next** to continue.

## **Choosing an objective to improve**

The next page of the wizard allows you to choose which of the Applied objectives should be improved.

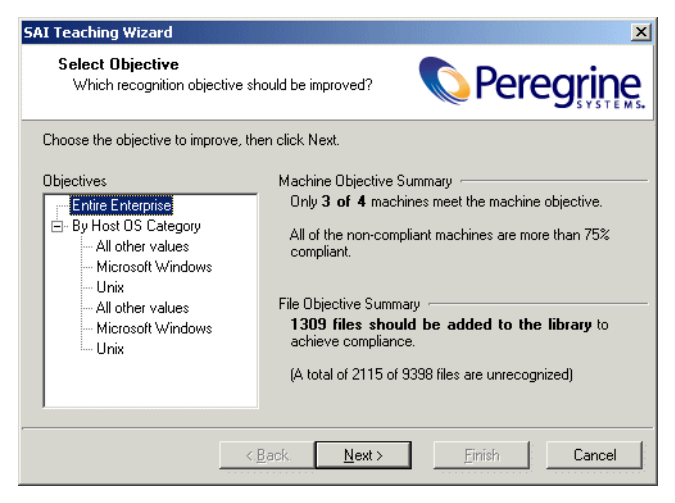

The objectives are shown in a tree view and when an objective is selected, a summary of the objective is shown on the right.

- **1** Select the objective
- **2** Click **Next** to continue.

## **Selecting an unrecognized file**

On this page, the wizard constructs a list of unrecognized files that occur on machines related to the selected objective. It suggests the file that occurs on most machines.

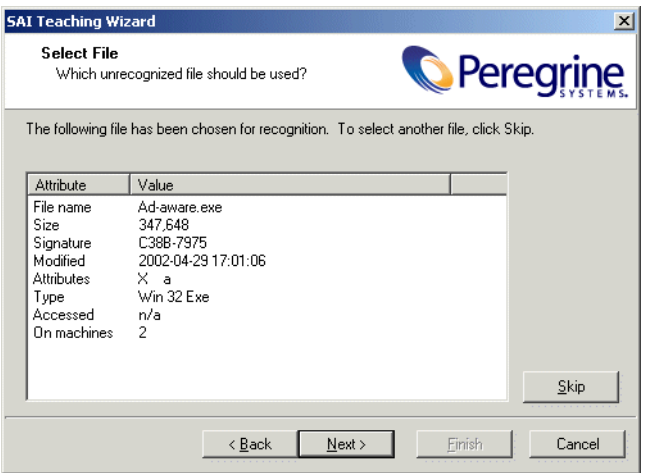

This page shows details of the selected file. The details are similar to those found in the **Files** window, as well as the number of machines on which it is found.

X If the selected file is not one that you wish to teach at this time, click the **Skip** button or click the **Next** button to select the file shown for teaching. The wizard will choose the next candidate for teaching until there are no more unrecognized files to teach.

The following page is displayed if there are no more files from the selected objectives that can be taught.

You may need to manually teach the remaining unrecognized files. For more information about manually teaching a file to the User SAI, see *[Teaching new](#page-431-0)  applications* [on page 432](#page-431-0).

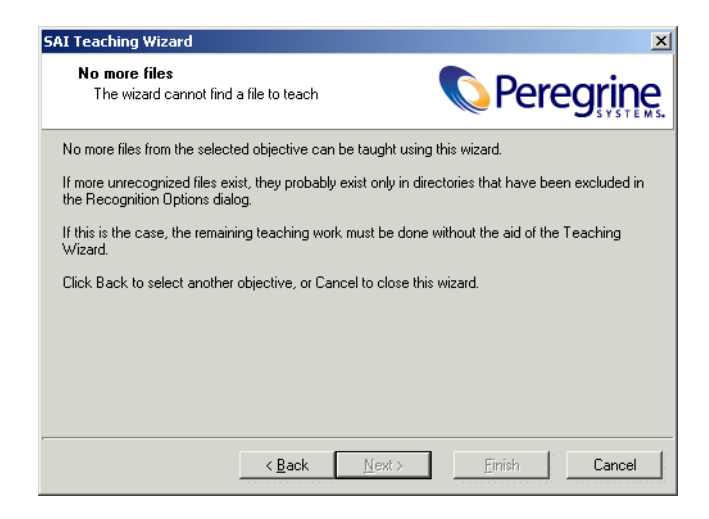

### **Automatic selection of a set of files**

Since most files do not exist alone, but are installed along with a group of other files making up an application, it rarely makes sense to teach files individually.

**For this reason, the teaching wizard automatically performs the following steps at this point:**

- Tags the file selected for teaching
- Tags all machines (in the objective) on which it occurs
- Applies a machine and file filter to the **Directories** window
- Tags the first directory in the Directories window (that is, the first directory that has not been excluded)
- Applies a machine and directory filter to the **Files** window
- Tag all files in the Files window

In other words, this set of steps tags all files that occur in the same directory as the selected file, since these are all files that are likely to belong to the same application.

The wizard shows a confirmation dialog.

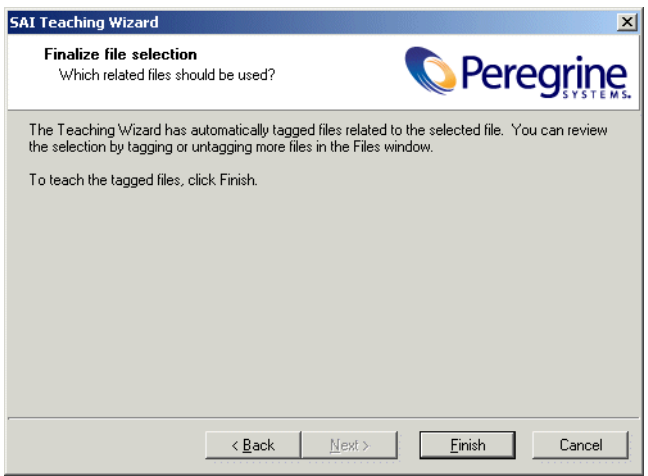

At this stage, you can switch back to the Analysis Workbench **Files**, **Machines** and **Directories** windows view to review the automatic selection.

Review each of the tagged files to ensure the selection is valid. You can untag some files, tag some more, etc., before proceeding.

X When you are satisfied with the selection of files, click the **Finish** button.

The **New Publisher/Application/Version Setup** dialog is displayed. Here you can enter details about the application to which the tagged files belong. See *[The New Publisher/Application/Version Setup dialog box](#page-433-0)* on page 434 for more information on how to fill in these details.

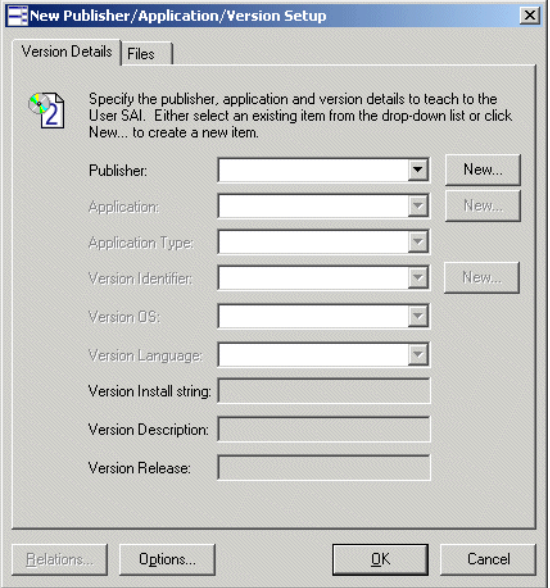

# **Reporting on inventory data**

### **In this section...**

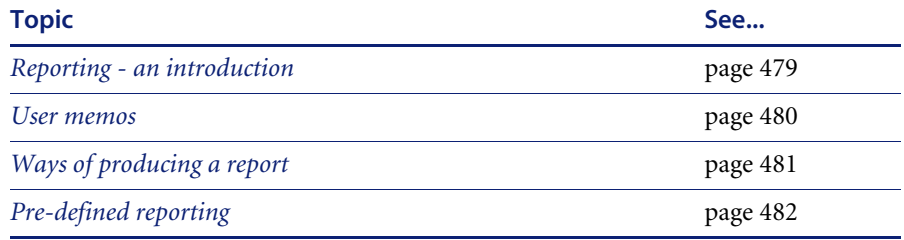

## <span id="page-478-0"></span>**Reporting - an introduction**

Analysis Workbench provides a wide range of standard reporting options as well as user defined reporting in the form of a Report Wizard.

Global reports can be generated by selecting options from the **Reports** main menu or window specific reports can be generated by selecting the options from the **Output** toolbar menu item in the information window. In both cases, either Standard or Detailed reports can be requested.

#### **Standard report**

All standard reports are shown in a list view (that is, one line per group). Each report layout is saved to a report template file (.RTM). This allows for easy troubleshooting and custom editing and allows report layouts to be saved in the same file (label positions, fields, etc.).

Having chosen a (non-custom) report type, the **Preview** and **Print** buttons become active and can be used to open a preview window or print the report, respectively. Alternatively, the **Back** button can be chosen to further customize or review the report settings.

#### **Standard reports are created by:**

- Selecting the following from the main menu:
	- For a Machines standard report **Reports|Machines|All...**
	- For a Files standard report **Reports|Files|All...**
	- For a Directories standard report **Reports** Directories **All...**
	- For a Applications standard report **Reports|Applications|All...**

■ Selecting All... from the information window Output  $\bigcirc$ <sup>Output</sup> toolbar menu.

#### **Detailed report**

Generates a detailed report (that is, one line per item). Options can be changed by clicking the **Back** button to further customize or review the report settings.

- For Machine this type of report is by application
- For Applications this type of report is by machine
- For Directories this type of report is by machine
- For Files this type of report is by machine

#### **Detailed reports are created by:**

- Selecting the following from the main menu:
	- For a Machines detailed report **Reports|Machines|By Application...**
	- For a Files detailed report **Reports** Files By Machine...
	- For a Directories detailed report **Reports|Directories|By Machine...**
	- For a Applications detailed report **Reports|Applications|By Machine...**
- Selecting the following from the window Output  $\bigotimes^{\text{Output}}$  toolbar menu:
	- For a Machines detailed report Output By Application...
	- For a Files detailed report **Output|By Machine...**
	- For a Directories detailed report **Output|By Machine...**
	- For a Applications detailed report **Output|By Machine...**

## <span id="page-479-0"></span>**User memos**

The user memos provided by the Analysis Workbench are a special type of report which detail information about the software installed across the computer population. They also provide a means of gathering further information about the installed software which cannot be collected directly during the software inventory, or inferred from the analysis of the data.

They provide pre-formatted questionnaires that can be used in consultation with individual users, to assist with the management of the installed software base across the population.

The two types of user memos provided by the Analysis Workbench are:

- **The Unknown Files** memo which lists the unknown software files for each computer and provides a means of collecting further information to identify and manage applications and their associated files.
- **The Identified Applications** memo which lists the identified applications with number of copies found for each computer. It also provides a means of collecting information about the licences held for each application, and whether or not the application is required.

Each memo provides options for generating memos, individually for each machine or across the population, with options to focus on specific files and applications where more information is required.

To generate a user memo select one of the **User memos** options from the **Reports** main menu.

The Unknown Files memo and Identified Applications memo are pre-defined and therefore require no setting up.

# <span id="page-480-0"></span>**Ways of producing a report**

A report can be produced by selecting:

- The options in the **Reports** main menu. This menu provides options on generating the following types of reports:
	- **Machines** A pre-defined report on the contents of the Machines window
	- **Applications** Both Standard and Detailed reports
	- **Directories** Both Standard and Detailed reports
	- **Files** Both Standard and Detailed reports
	- **User memos** Produces a list of Unknown files and Identified Applications for each computer. See *User memos* [on page 480](#page-479-0).
	- **Wizard** Displays the Report Wizard. See *[The Report Wizard](#page-483-0)* on [page 484.](#page-483-0)
- The **Output** toolbar menu in the information windows toolbars (Applications, Machines, Files, Directories). These menus provide options on generating the following types of reports:
	- **Standard** Generates a standard report (that is, one line per group)
	- **Detailed** Generates a detailed report (that is, one line per item)

 **Report from Window** Sets up a standard report with the fields and filters as defined in that window

Using these facilities, single-page reports summarizing a window, or multi-page reports with one line per item in the window, can be printed or saved to a file.

# <span id="page-481-0"></span>**Pre-defined reporting**

All the **Standard** and **Detailed** reports are pre-defined and therefore require no setting up. If required, options can be changed by clicking the **Back** button to reach the page that contains the options that you want to change. See *[The](#page-483-0)  [Report Wizard](#page-483-0)* on page 484 for more details on what the options are and how to set them.

You can locate templates for these reports in the following default location:

C:\Program Files\Peregrine\Desktop Inventory\7.3.0\Analysis Workbench\Reports

**Note:** Please note that only the last page of the wizard contains the pre-defined template information. Once you click the **Back** button, the defaults are restored for that type of reports and you will lose the template settings.

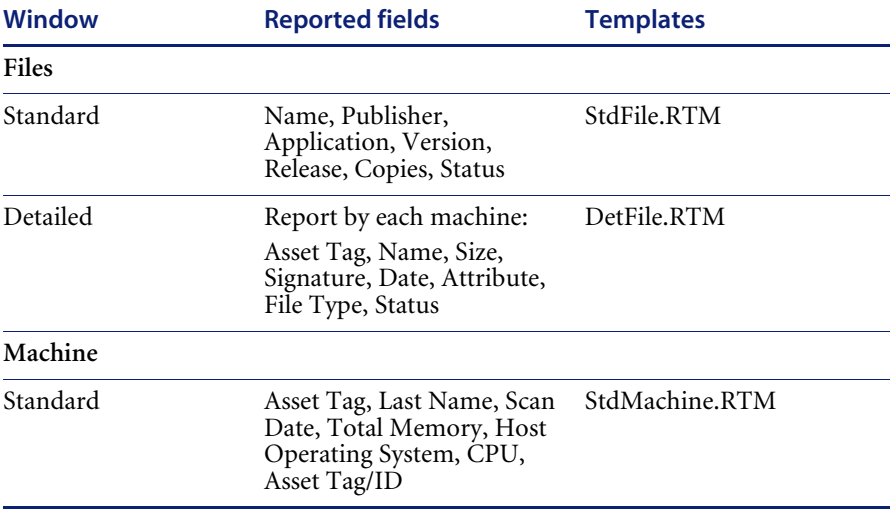

### **Pre-defined report information**

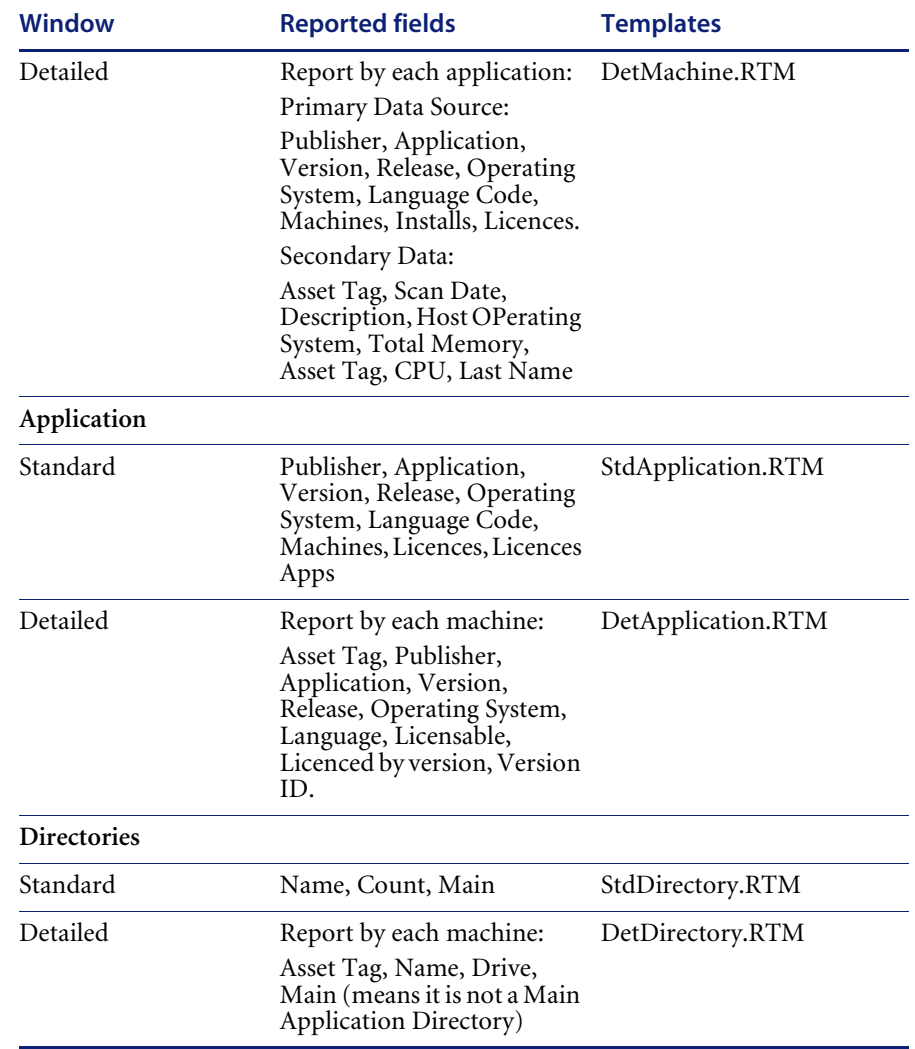

# <span id="page-483-0"></span>**The Report Wizard**

### **In this section...**

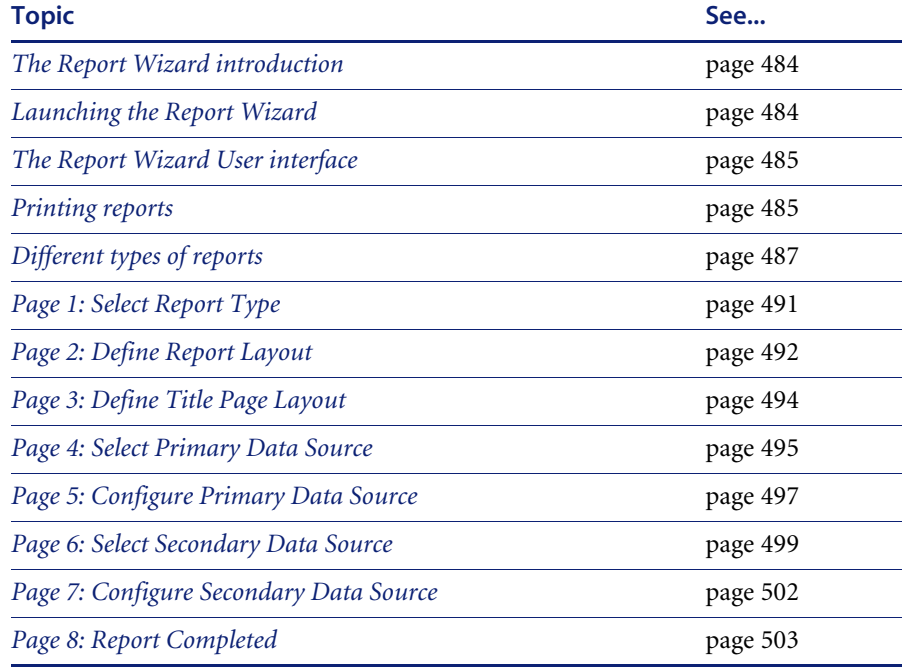

## <span id="page-483-1"></span>**The Report Wizard introduction**

The Report Wizard enables you to create customized reports on the contents of the window. Report templates (including the frontsheets) can be created for specific requirements.

# <span id="page-483-2"></span>**Launching the Report Wizard**

The Report Wizard is displayed by selecting the **Wizard...** option in the **Reports…** main menu.

# <span id="page-484-0"></span>**The Report Wizard User interface**

The Report Wizard consists of eight pages. The pages displayed, depend on which type of report you selected in the first page.

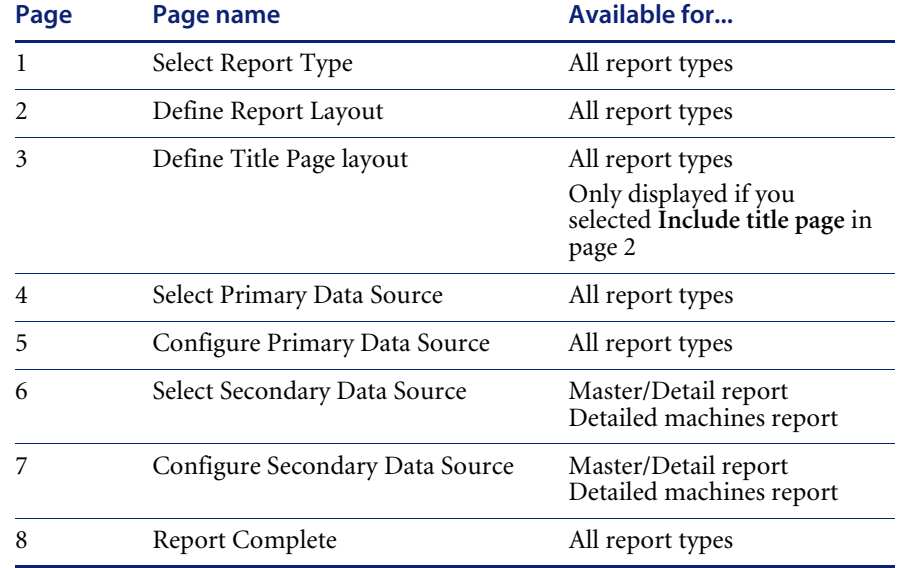

# <span id="page-484-1"></span>**Printing reports**

The last page in the Report Wizard has a **Print** button, that allows reports to be printed. Using these facilities, single-page reports summarizing a window, or multi-page reports with one line per item in the window, can be printed or saved to a file.

#### **To print a report or save a report to a file:**

 $\triangleright$  Select the Print button on the last page of the report wizard or select the Print option from the **File** menu in the Report Designer (selected by clicking the **Design** button in the last page of the **Report Wizard**).

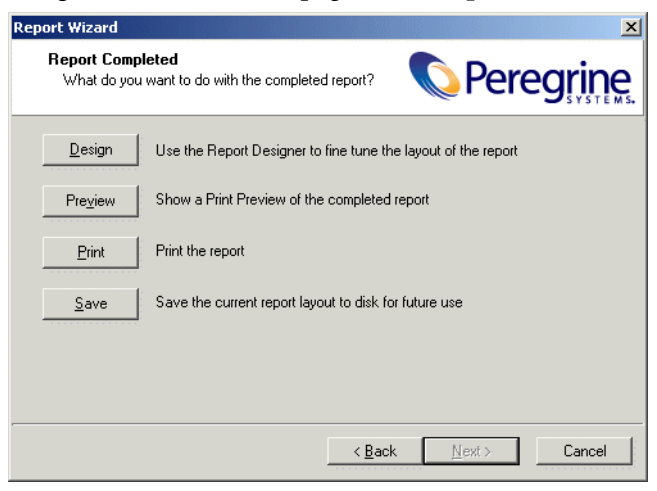

### **Changing the default paper size**

The default paper selection for printing reports is A4.

### **To change the default paper size in Report Designer:**

- **1** Click the **Design** button in the last page of the Report Wizard. The Report Designer is displayed.
- **2** Open the **File** menu and select **Page Setup.** The Page Setup dialog is displayed.
- **3** click the Paper size tab and set up the desired paper size.

### **Saving reports to various file formats**

Reports can also be saved to various file formats.

#### **To save reports to various file formats:**

- **1** Click the **Print** button in the last page of the Report Wizard. The Print dialog is displayed.
- **2** Click the **Print to File** checkbox if you want the report to be saved to a file. Select the format that the file is to be saved in from the drop-down list. The file formats that are supported are as follows:
	- **a** Excel File (.xls)
- **b** RTF file (.rtf)
- **c** PDF file (.pdf)
- **3** Click the **OK** button.

# <span id="page-486-0"></span>**Different types of reports**

Three types of report that can be generated from the Report Wizard.

- Standard report
- Master/Detail report
- Detailed report

## **Standard report**

This type of report is Line Item reports (showing one line of information per line item, in a columnar fashion).

This has a primary data source only. The following standard reports can be generated:

#### **Primary data source Description**

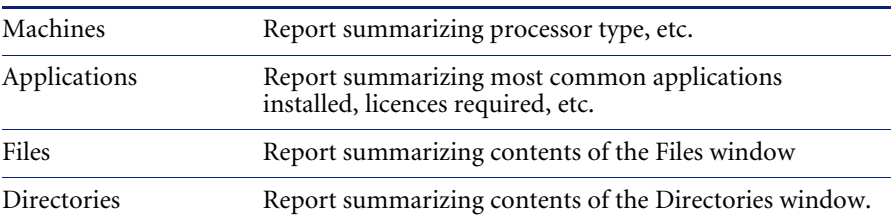

## **Example standard report**

The following figure shows what a standard applications report may look like.

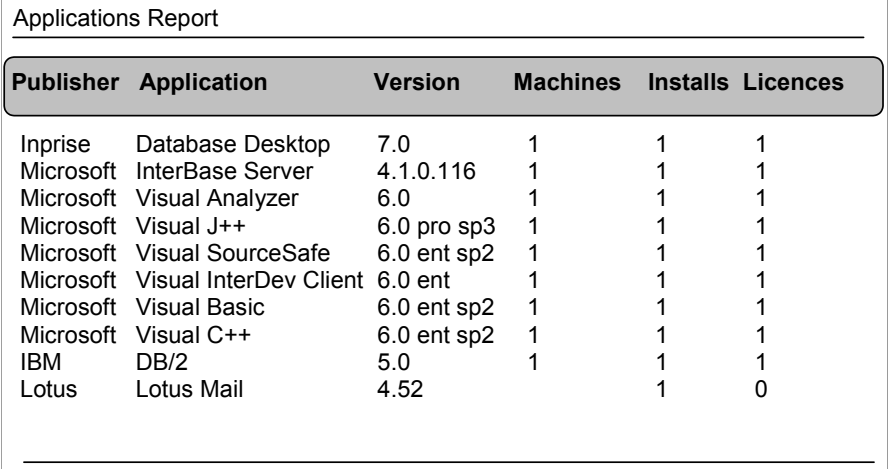

In this example, the primary data source is Applications the (set up on page 3 of the Report Wizard)

The following columns have been selected as the primary data source columns (set up on page 4 of the Report Wizard):

- Publisher
- Application
- Version
- **Machines**
- **■** Installs
- Licences

### **Master/Detail report**

Master/Detail reports (showing a master items followed by a columnar listing of all detailed items relevant to the master item, repeated for all master items). An example of a Master/Detail report could be Machines/Applications, which would show a summary of each machine, followed by a summary of applications identified on that machine.

This has a primary data source and a secondary data source. The primary data source is displayed at the top of the final report and the secondary data source items are displayed underneath.

The following Master/Detail reports can be generated:

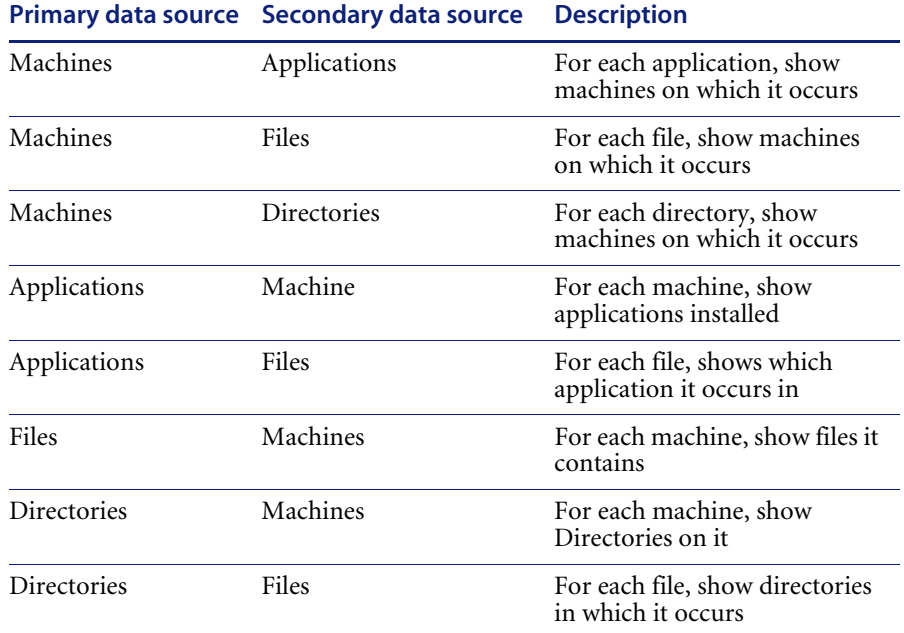

## **Example Master/Detail report**

The following figure shows what a Machines/Applications - Master/Detail report may look like.

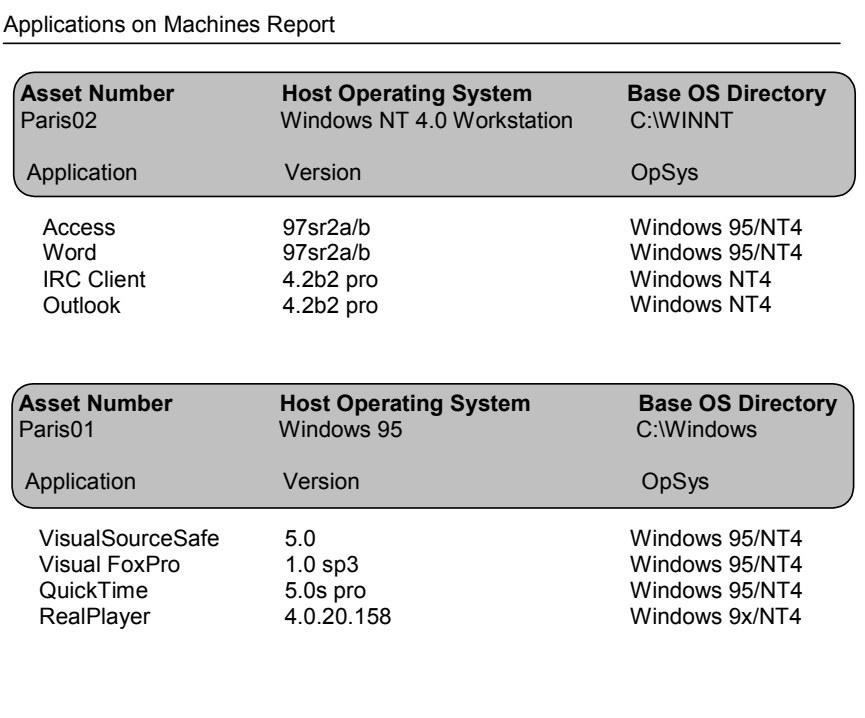

The primary data source is Machines (set up on page 3 of the Report Wizard) and the secondary data source is Applications (set up on page 6 of the Report Wizard).

In this example, the following columns have been selected as the primary data source columns (set up on page 4 of the Report Wizard):

- Asset Number
- Host Operating System
- Base OS directory

The data has been grouped by Asset Number (set up on page 4 of the Report Wizard).

The following columns have been selected as the secondary data source columns (set up on page 7 of the Report Wizard):

- Application
- Version
- $\Box$  OpSys

# <span id="page-490-0"></span>**Page 1: Select Report Type**

The first screen of the Report Wizard is used to choose the type of report to be generated.

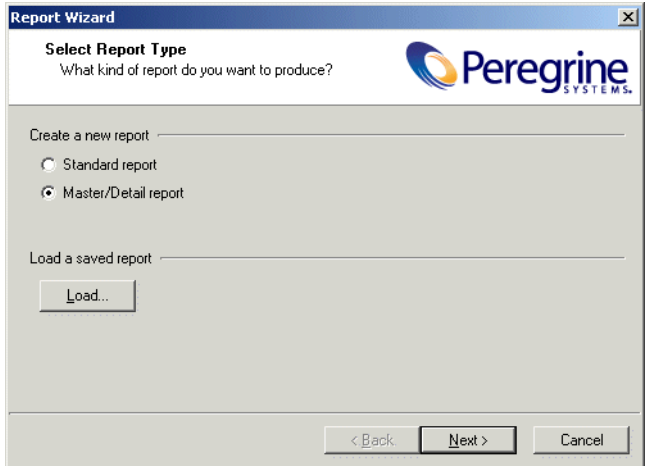

A choice of three different types of report is shown:

### **Standard**

This type of report is Line Item reports (showing one line of information per line item, in a columnar fashion)

#### **Master/Detail**

Master/Detail reports (showing a master items followed by a columnar listing of all detailed items relevant to the master item, repeated for all master items). An example of a Master/Detail report could be Machines/Applications, which would show a summary of each machine, followed by a summary of applications identified on that machine.

# <span id="page-491-0"></span>**Page 2: Define Report Layout**

For all reports, various print options can be defined without resorting to the Report Designer.

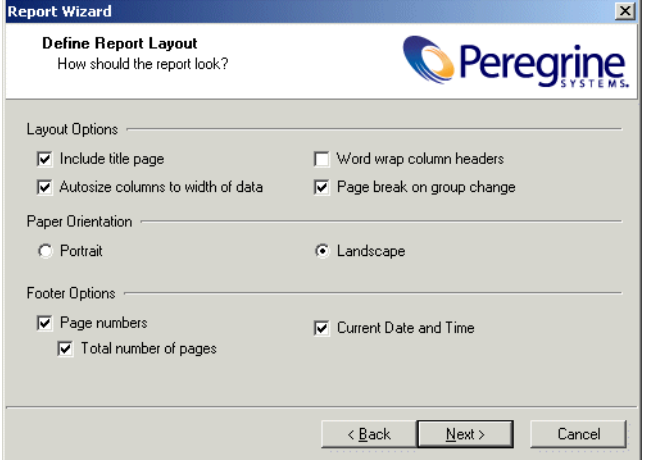

The following options can be set on this page of the wizard:

## **Layout options**

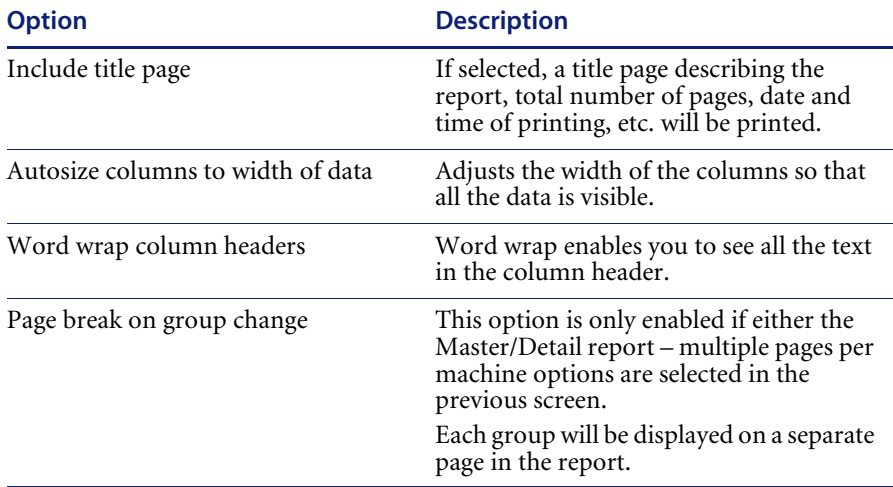

# **Paper Orientation**

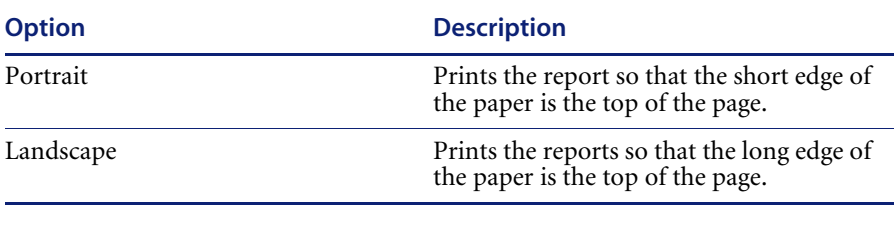

## **Footer Options**

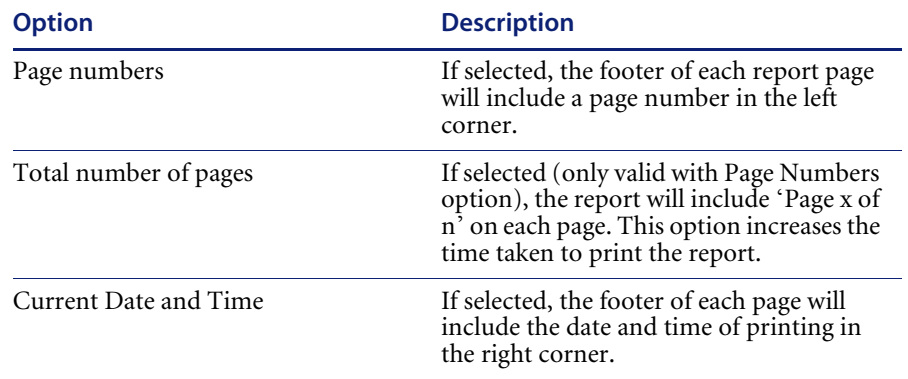

Click the **Next** button to continue to Page 3: Define Title Page Layout if you selected the **Include title page** option. If you did not select this option you will go directly to Page 4: Select Primary Data Source.

# <span id="page-493-0"></span>**Page 3: Define Title Page Layout**

This page is only displayed if you selected the **Include title page** option in

### Page 2.

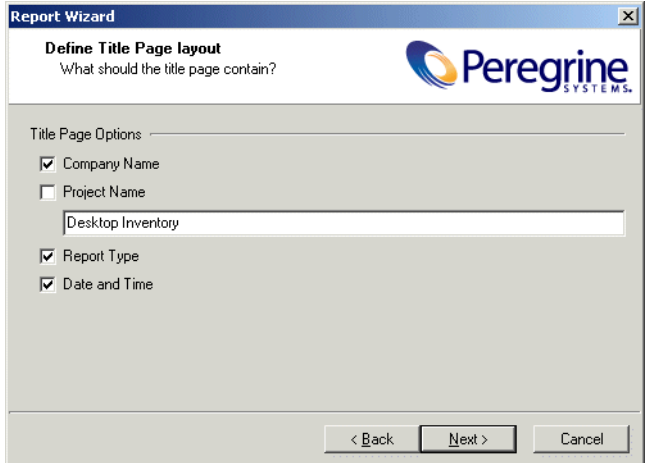

# **Title Page Options**

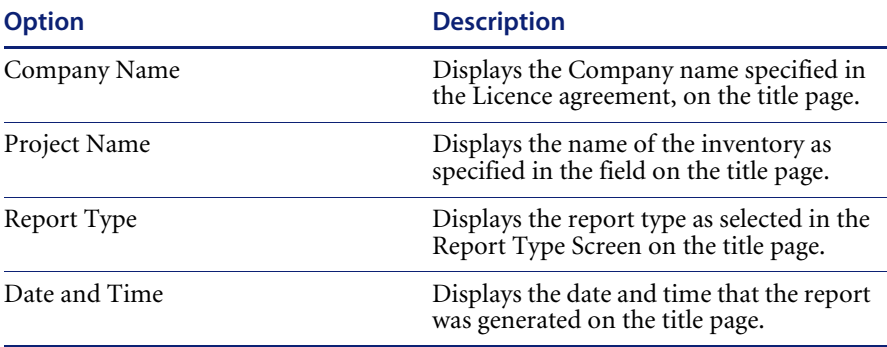

Click the Next button to go to Page 4: Select Primary Data Source.

# <span id="page-494-0"></span>**Page 4: Select Primary Data Source**

The primary data source for the report can now be chosen. The primary data source are the column headers at the top of the report.

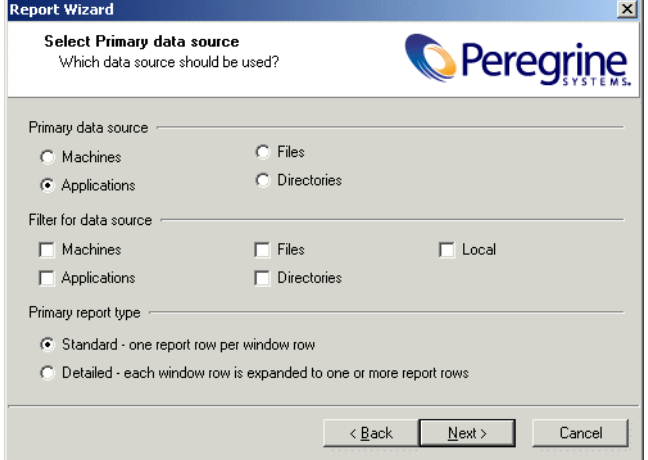

For pre-defined **Standard** reports or for reports initiated from one of the standard windows, the options are pre-selected as appropriate; the choice is between Applications, Machines, Files and Directories.

In addition to choosing the data source, Filter options can be chosen. The filter option works the same way as in the Analysis Workbench windows; when a filter is chosen, only items with a tag matching the selected filter will be shown in the report. Using the filters can dramatically reduce the amount of data being reported.

**Note:** If a report with filters selected is reporting blank entries, then either check the tags to see if they are correctly set or remove the filter to see if it now produces report details.

## **Primary Data Source**

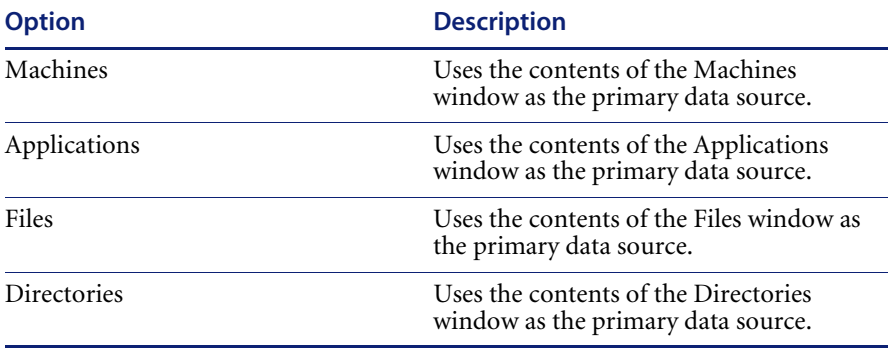

## **Primary Data Source Filter**

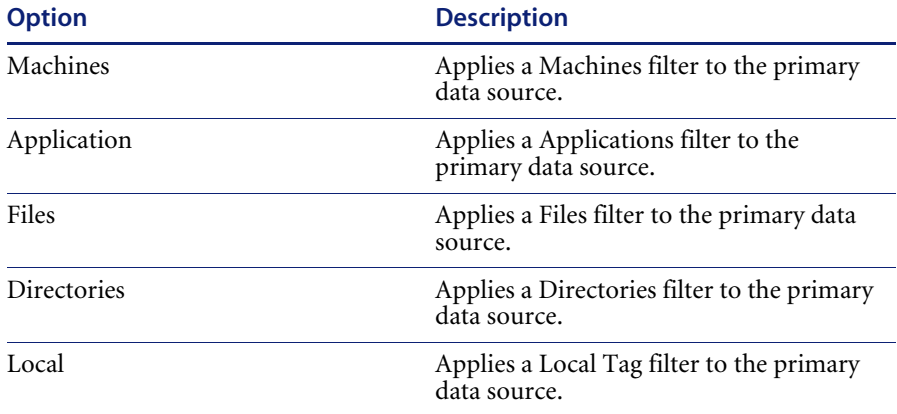

## **Primary Report Types**

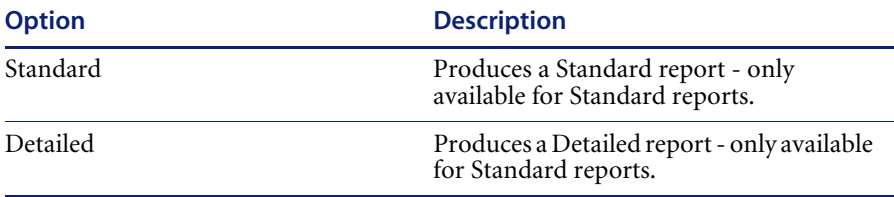

Click the Next button to display Page 5: Configure Primary Data Source.

# <span id="page-496-0"></span>**Page 5: Configure Primary Data Source**

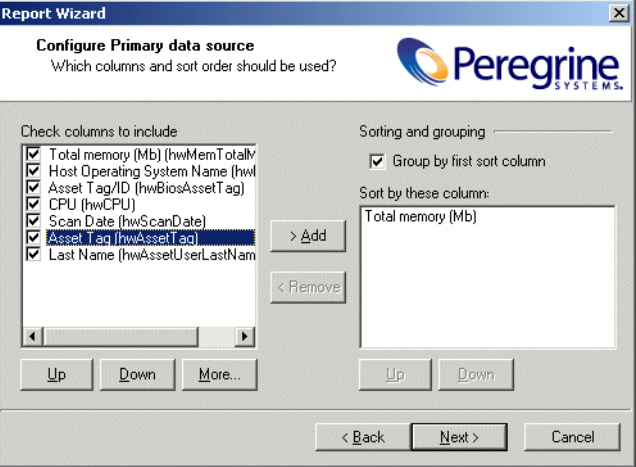

## **Columns to include list**

For Standard and Detailed reports, you can select the columns to include in the report. The columns available depend on the primary data source selected, and are displayed as a list of checkboxes which you can select.

If the report was initiated from one of the information windows, the columns selected default to the ones visible in that window.

The buttons underneath this list box are used as follows:

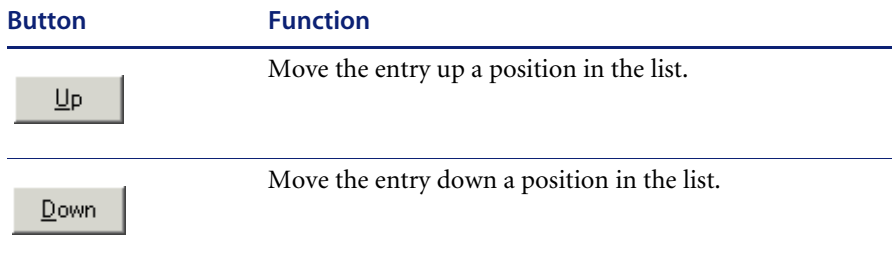

In addition, columns displayed in any **Machines** window are selectable by clicking the **More...** button. The following dialog appears.

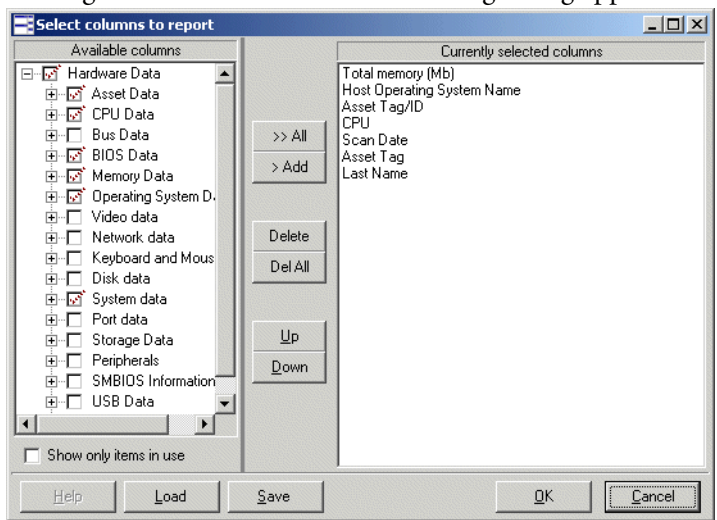

The example shown above is for a report that has machine data as the primary data source (hence the **More…** button is shown enabled).

Select the columns that you want to display in the report by checking the box next to the column name.

## **Sorting and grouping**

Select the **Group by first sort column** box to group the report by the first column in the **Sort by** list box is. A different group header is added for the first column.

The **Sort by these columns** list is used to control on which column(s) the data is sorted when output.

This sorts the report by the columns in the **sort by** list box. For example, if the Sort by list shows the following entries:

- Asset Number
- Host Operating System
- Build Level

The report will be sorted first by Asset Number then within each Asset Number category by Host Operating System, then within each Host Operating System category by Build Level.

The buttons to the left of the list are used as follows:

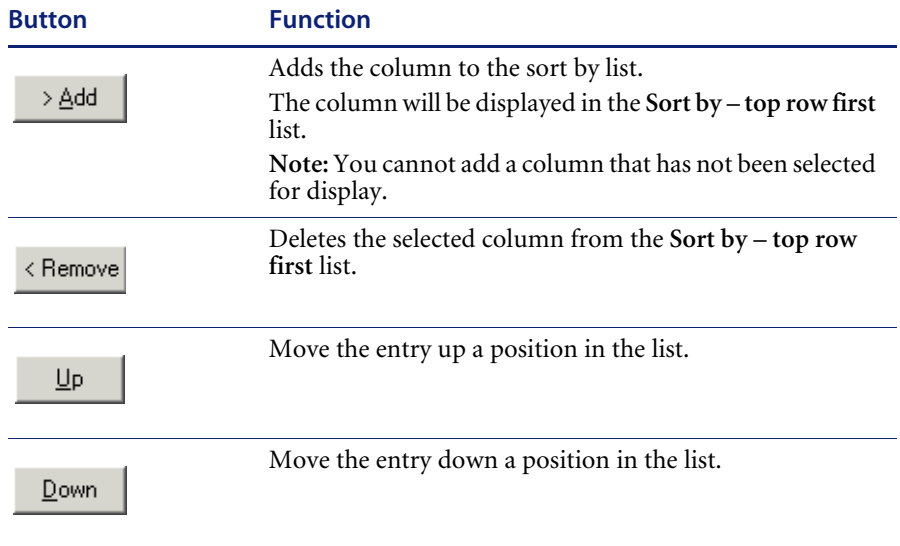

Click the **Next** button to continue to Page 6: Select Secondary Data Source.

**Note:** This page is only displayed if the **Master/Detail report** option was selected in the **Page 1 Select Report Type** page.

# <span id="page-498-0"></span>**Page 6: Select Secondary Data Source**

**Note:** This page is only displayed if the **Master/Detail report** option was selected in the **Page 1 Select Report Type** page.

The secondary data source for the report should now be chosen.

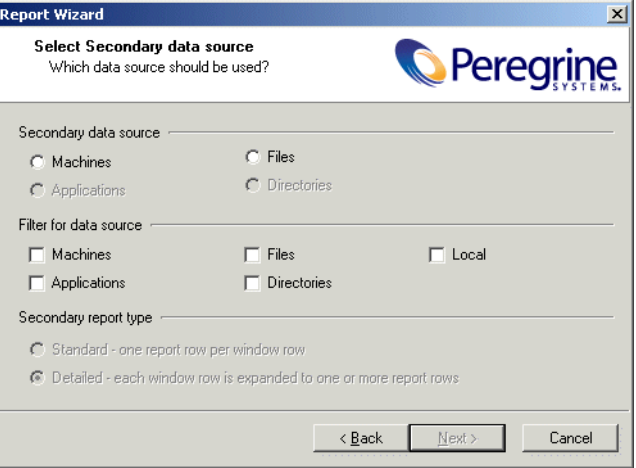

## **Selecting the secondary data source**

Depending on the primary data source selected, the secondary data sources can be selected as follows. Unavailable options are greyed out.

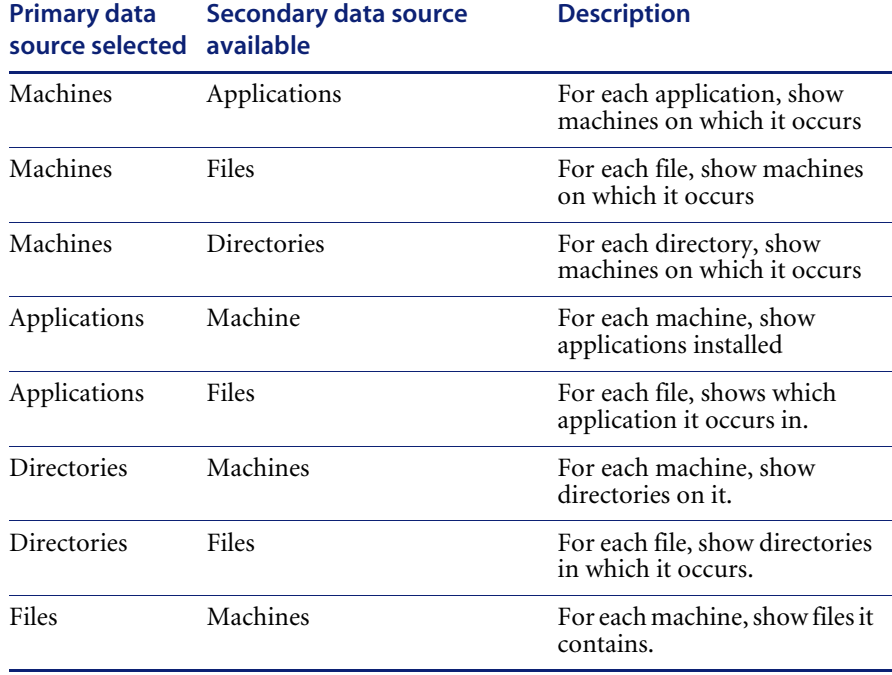

#### **Secondary Data Sources**

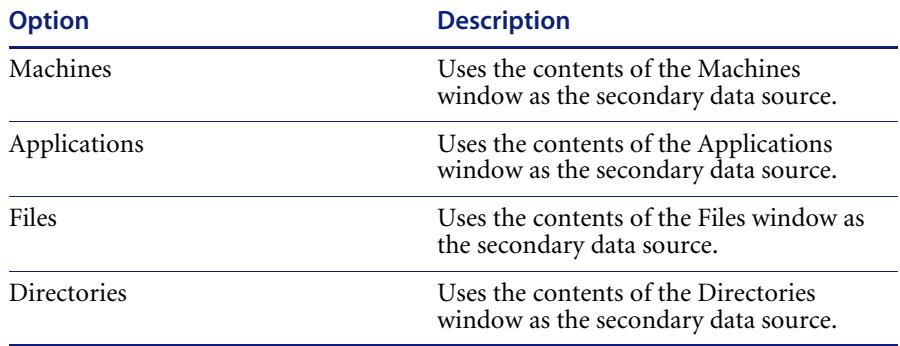

## **Selecting the filter for the data source**

In addition to choosing the data source, filter options can be chosen.

The filter option works the same way as in the Analysis Workbench windows: when a filter is chosen, only items with a tag matching the selected filter will be shown in the report. Use the checkboxes to select all, none or some of the possible filters (Applications, Machine, Files, Directories and Local).

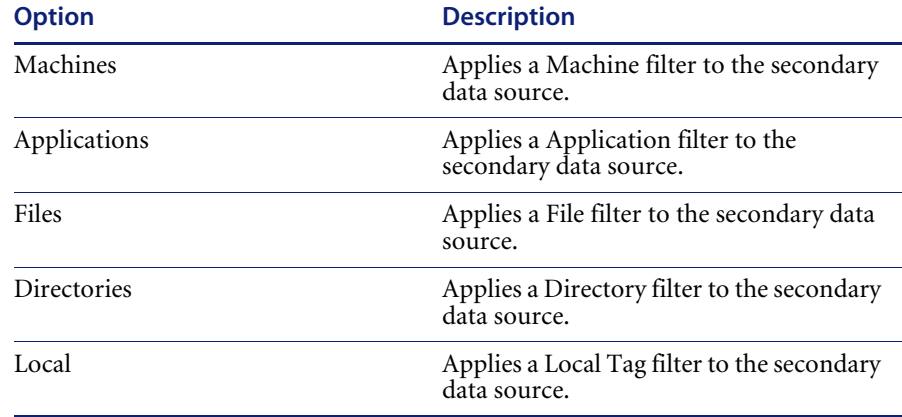

## **Selecting the secondary Report Type**

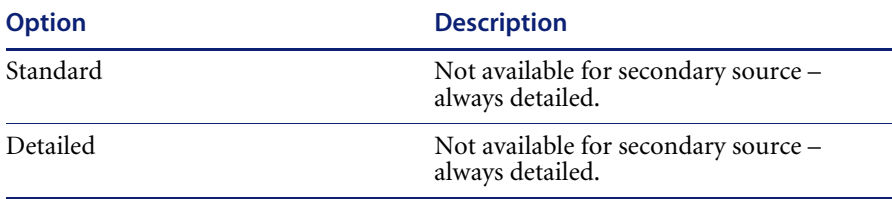

Click the **Next** button to continue to Page 7: Configure Secondary data source.

# <span id="page-501-0"></span>**Page 7: Configure Secondary Data Source**

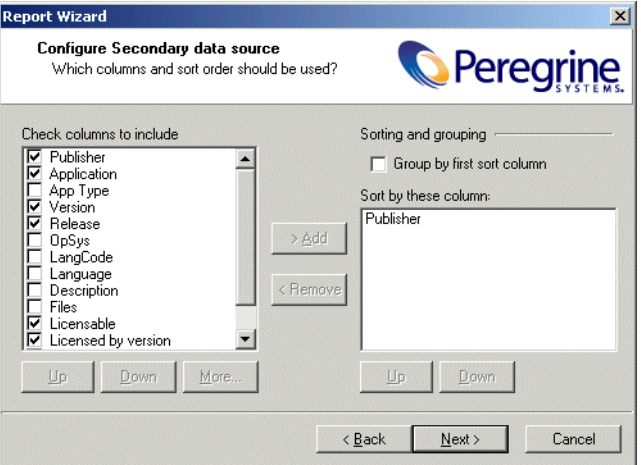

For Standard and Detailed reports, you can select the columns to include in the report. The columns available depend on the secondary data source selected, and are displayed as a list of checkboxes from which you can pick options.

The layout and usage of this tab page is identical to that of *[Page 5: Configure](#page-496-0)  [Primary Data Source](#page-496-0)* on page 497.

Click the **Next** button to continue to Page 8: Report completed.

# <span id="page-502-0"></span>**Page 8: Report Completed**

You are presented with the final screen once you have finished setting up your report.

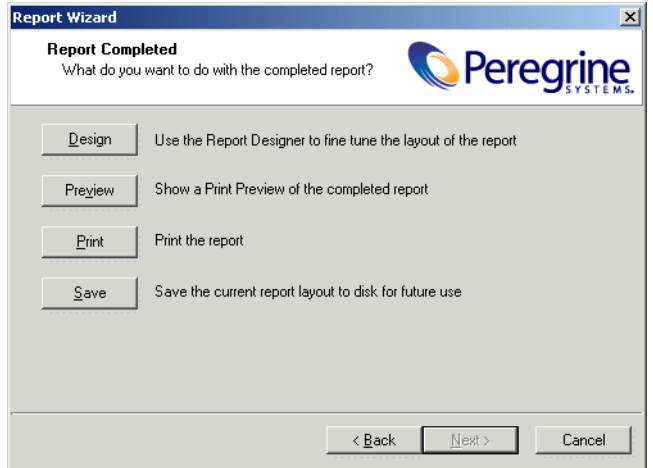

The buttons in this page of the dialog have the following functions:

- **Design:** The generated report can be modified using the built-in report designer. The report designed is an advanced tool that allows many types of manipulation of the report, based on the chosen data sources. See *[The](#page-503-0)  [Report Designer](#page-503-0)* on page 504 for more information.
- **Preview:** Displays a view that shows how a report will look when it is printed. Multiple pages can be viewed at a time. Pages can be magnified or reduced in size.
- **Print:** Prints the report to the printer or to a file. See *[Printing reports](#page-484-1)* on [page 485](#page-484-1) for more information.
- Save: The generated report can be saved to a file.
- Back: Go to previous screens to change any of the options and settings.
- **Cancel**: Aborts the report generation. You are returned to the Analysis Workbench workspace.

# <span id="page-503-0"></span>**The Report Designer**

### **In this section...**

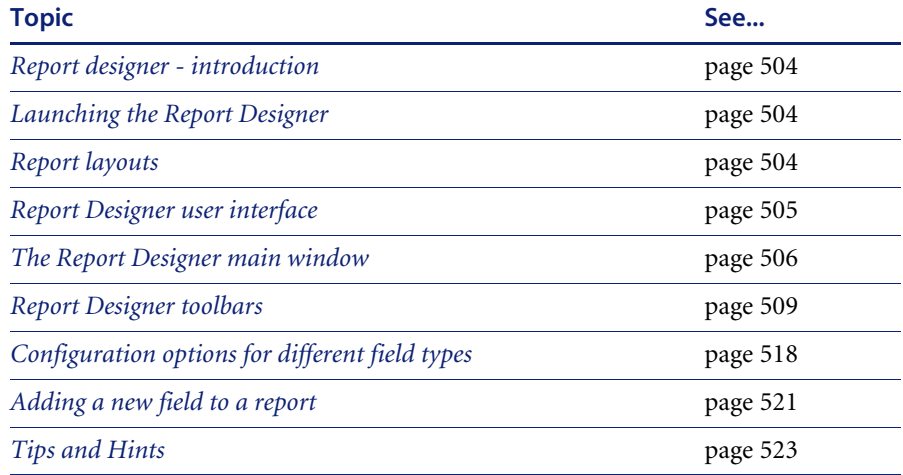

## <span id="page-503-1"></span>**Report designer - introduction**

Once data for the reports has been selected from the Report Designer, you can begin designing your document layout.

Report Generation is the term used to describe what happens when you click on the **Preview** tab in the Report Designer. You see the generated document in the print preview window. If the report does not look correct, return to the Design area to make the changes necessary to get the document to generate properly.

## <span id="page-503-2"></span>**Launching the Report Designer**

The Report Designer is invoked by clicking the Design button in the final page of the Report Wizard (this page is displayed by default when you select any other reporting options in Analysis Workbench).

# <span id="page-503-3"></span>**Report layouts**

A layout is a combination of objects that describe how the report should look.
The layout can be used to generate many different documents, all based on the data selected. The white rectangular areas with the grey bars below are called bands. This report has a Title, Header, Detail and Footer band. When Report Builder generates a document from this layout:

- $\blacksquare$  The objects in the Title band will appear at the top of the page.
- The objects in the Header band will appear below the Title band objects.
- The objects in the Details band repeat down the page until no more page space is available at which point a new page will be started.
- The objects in the Footer Band will appear at the bottom of the page.

The Detail band prints once for each row of your data selection. This is how a document is created from the layout. Different documents can be generated from the same layout by simply changing the data selection.

## **Report Designer user interface**

### **Rulers**

The horizontal ruler allows you to determine a component's position on the page. The vertical ruler for each band allows you to determine a component's position relative to the starting print position of the band.

#### **Bands**

The grey rectangular area below the white space of the band can be dragged, allowing you to redefine the height of the band.

### **Status bar**

This displays messages and object positions.

#### **Speed menus**

Speed menus are shortcut menus that appear when you position your mouse cursor over an object and press the right mouse button.

### **Dialog boxes**

#### **Page Setup dialog box**

This dialog box is accessible via the File – Page Setup menu option. It is used to specify paper size and orientation and to control column layouts.

#### **Print dialog box**

This dialog box is accessible via the File – Print menu option. It is used to specify settings for exporting report data.

#### **Print to File Setup dialog box**

This dialog box is accessible via the File – Print to File Setup menu option. It is used to specify settings for exporting report data to ASCII text. You can control what data from each band gets exported and the order of the output fields. Fixed length, tab-delimited, and comma-delimited record types are supported.

#### **Groups dialog box**

This dialog box is accessible via the Report – Group menu option. It is used to create, modify and re-order report groups.

#### **Display Format dialog box**

This dialog box is accessible via the DisplayFormat... option of the component's right-click speed menu. It is used to set the format for the text (that is, display a date as 'Thursday, March 18, 2002).

#### **Position dialog box**

Use this dialog box to modify a component's position.

## **The Report Designer main window**

Once data has been selected, you can begin designing your report layout. A layout is a combination of objects that describe how the document should look.

The Report Designer does not contain a document, it contains a layout. The layout can be used to generate many different documents, all based on the data you've selected.

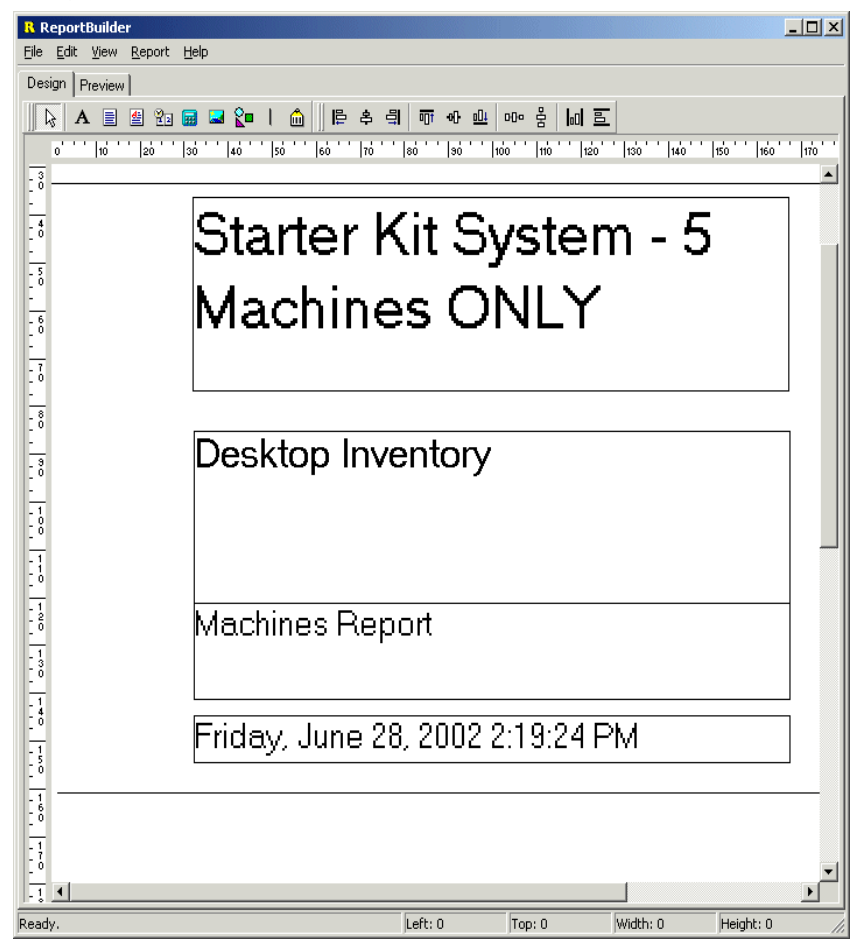

This is how a document is created from the layout. A different document can be generated from the same layout by simply changing the data selection.

### **Bands**

The white rectangular areas with the grey bars below are called bands. This report has a Title, Header, Detail, Footer and Summary (this is not shown by default) band. When a document is generated from this layout.

- $\blacksquare$  The objects in the Title band appear at the top of each page.
- The objects in the Header band appears under the Title band.
- The objects in the Detail band will repeat down the page, until no more page space is available, at which point a new page will be started. The Detail band prints once for each row of your data selection.
- The objects in the Footer band appear after the Detail bands.
- The objects in the Summary band appear under the Footer band.

The bands displayed in the report workspace are selected from the **Report** menu.

### **Components**

Each of the bands can have report components added to them. These components can be added using options in the toolbars. The toolbars are available from the **View** menu.

When creating these components, the component name is displayed in the **Edit** toolbar. To display this toolbar, select the **Toolbar|Edit** option from the **View** menu. The **Edit** toolbar is where selections and amendments are made to the component (not in the report workspace itself).

### **Generation**

The document is generated when the **Preview** tab in the Report Designer is clicked. The generated document is displayed in the print preview window.

If the document does not look correct, return to the Design area and make the changes necessary to make the document generate correctly.

## **Report Designer toolbars**

### **Component palette toolbars**

These toolbars are used to create new components. To create a component, click on a toolbar icon and then click in the white space of a band. There are three component toolbars:

- Standard
- **Data**
- Advanced

Use the Standard components to create text, lines, shapes, memos, richtext etc. and to assign the data to the components. Use the Data components when you want to assign the data from a database. Use the Advanced components when you need to create more complex reports using Regions.

Each of the components have 'properties' that are available by right-clicking on the components in the report workspace. The following tables make references to some of these properties.

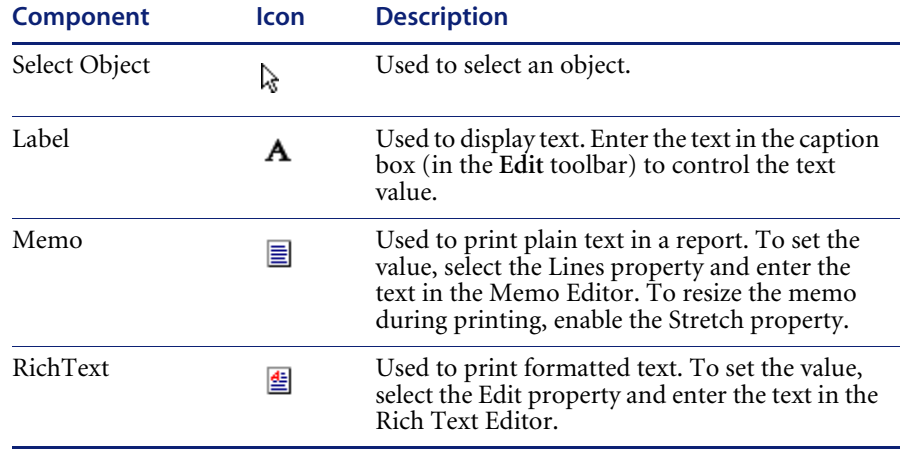

#### **Standard Components**

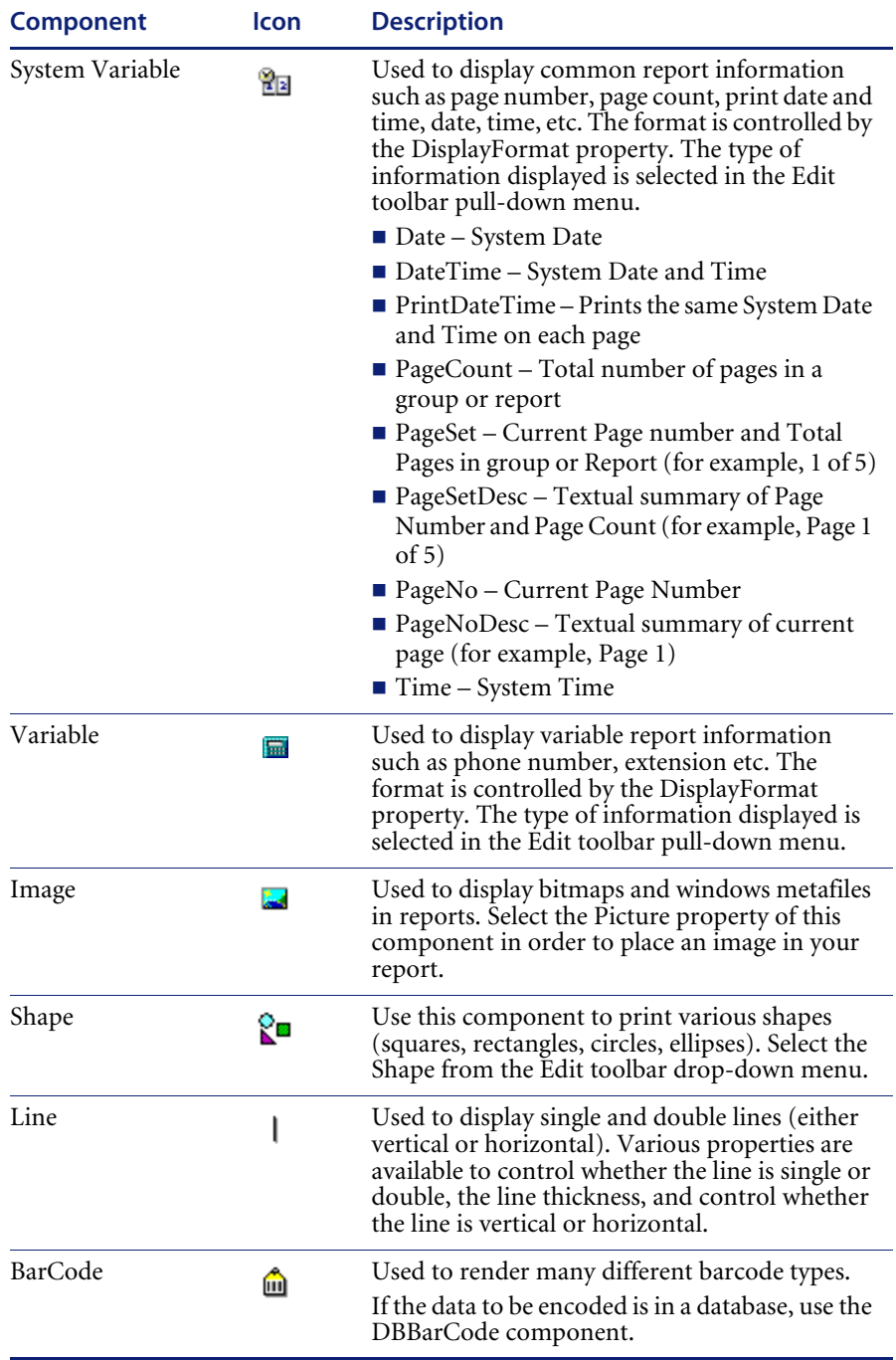

## **Data Components**

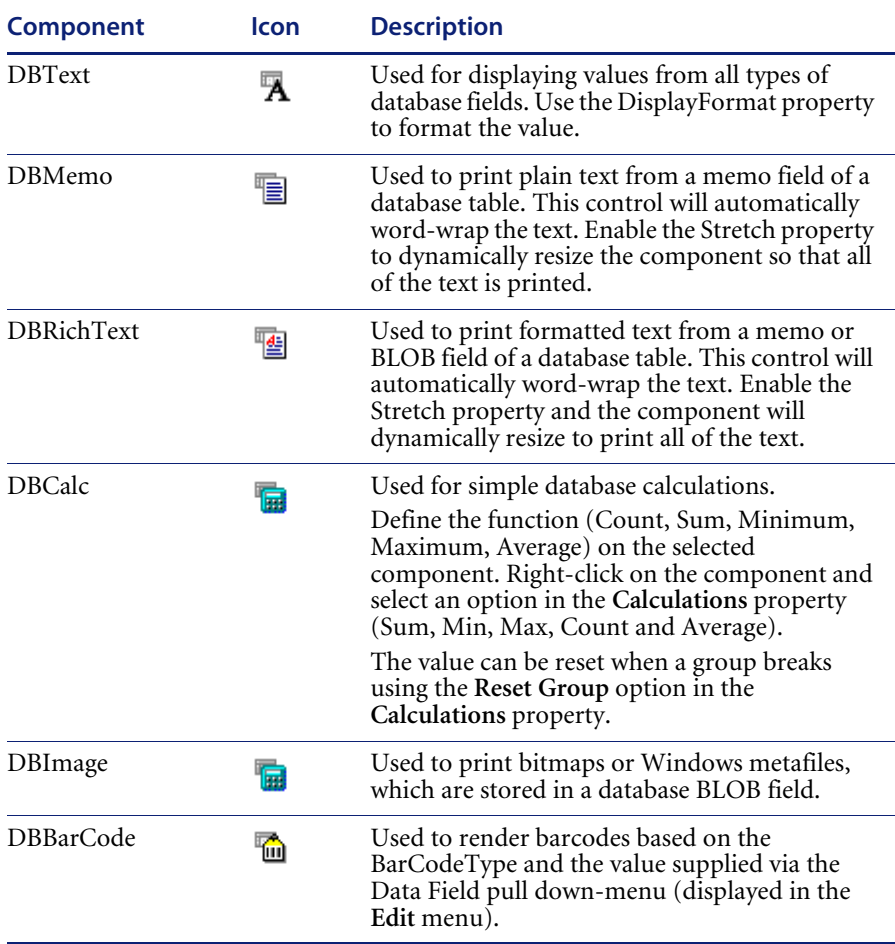

## **Advanced Components**

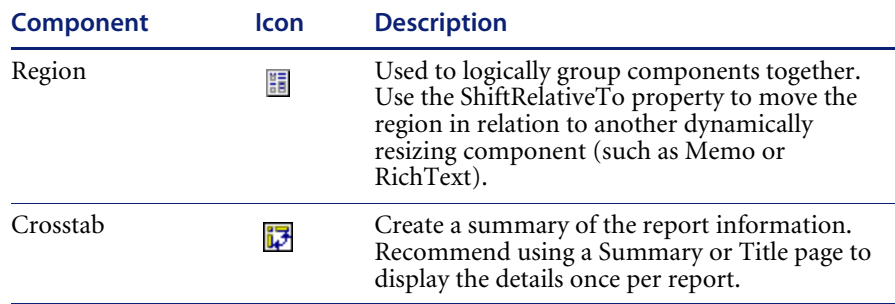

## **The Report tree**

The Report Tree is a dockable window accessible by right-clicking over the open toolbar area and selecting the **Report Tree** option or by selecting the **View|Toolbars|Report Tree** option from the main menu.

This window shows the structure of the report in an outline at the top. Once a report is selected in this outline, all of the components of the report are shown in the outline at bottom of this window.

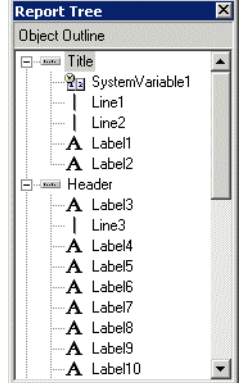

The report tree shows all of the bands and components in the report. The components for each band are listed in layered order (that is the order established via the Bring to Front and Send to Back commands.) The bottommost component is listed first, the topmost component is listed last.

Use the Report Tree to see exactly what components are contained in the report and to select individual components.

### **The Data tree**

The Data Tree is a dockable window accessible by right-clicking over the open toolbar area and selecting the **Data Tree** option or by selecting the **View|Toolbars|Data Tree** option from the main menu.

This window shows all of the data pipelines accessible by the report. Once a data pipeline is selected in this outline, all of the fields of the data pipeline are shown in the list at bottom of this window. Fields can be selected from this list and dragged into the report. A report component corresponding to the field will be created automatically.

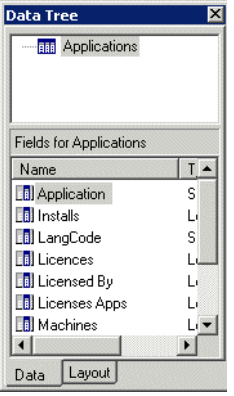

The data tree shows a list of data pipelines in the top window and a list of fields for the currently selected data pipeline in the bottom window.

**Note:** The **Data** and **Layout** tabs at the bottom of the Data Tree. Use the **Layout** tab to customize the behavior of the Data Tree's drag-and-drop capabilities.

The **Layout** tab of the Data Tree contains many settings which can be used to customize the drag-and-drop capabilities of the Data Tree.

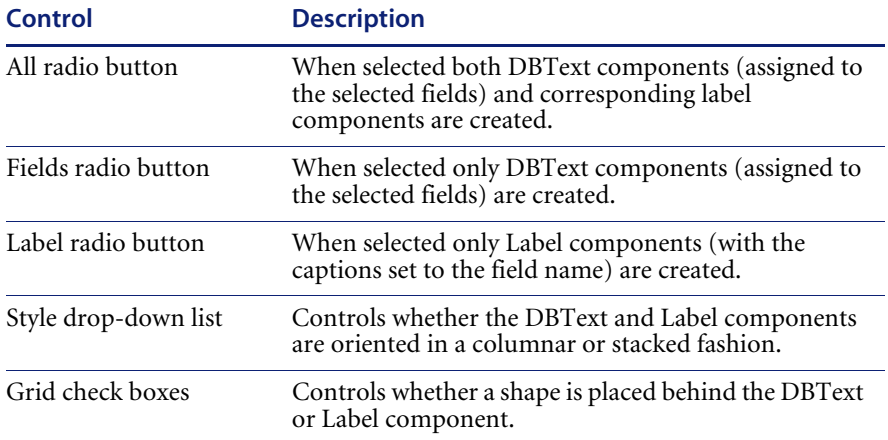

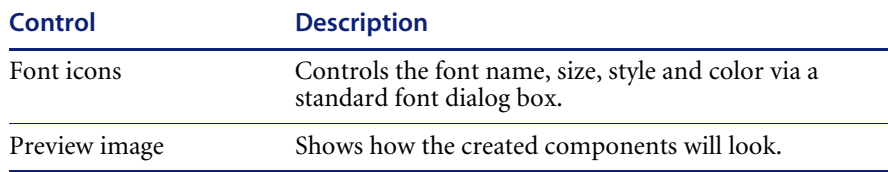

## **Standard toolbar**

To access this toolbar, select the View – Toolbars – Standard menu option from the Report Designer main menu. Used to create new reports, open existing reports, save modifications to reports, print reports to the printer or to a print preview window and for various clipboard operations.

The supported actions are:

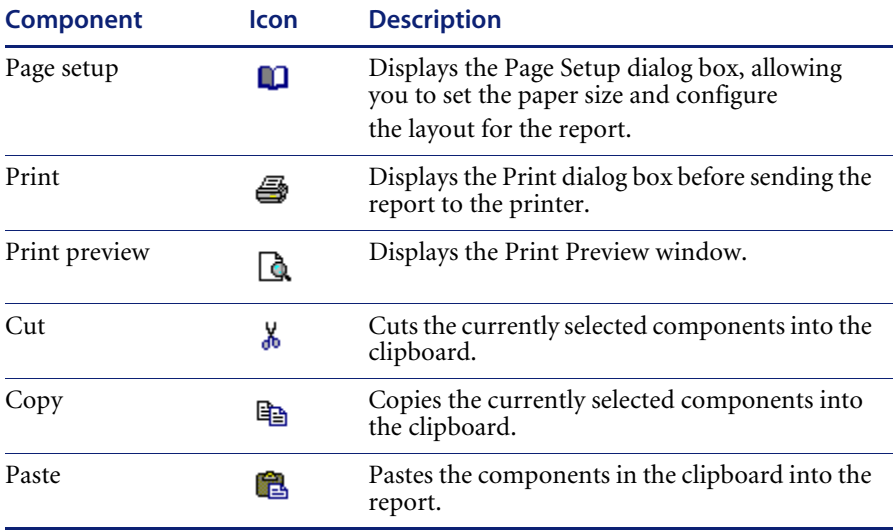

### **Format toolbar**

This toolbar is used to configure the font of textual components and to control component layering via the Bring to Front and Send to Back icons. **Note:** Formatting is performed by selecting text first and then applying the formatting. If no text is selected, then the editor assumes that all text is to be formatted.

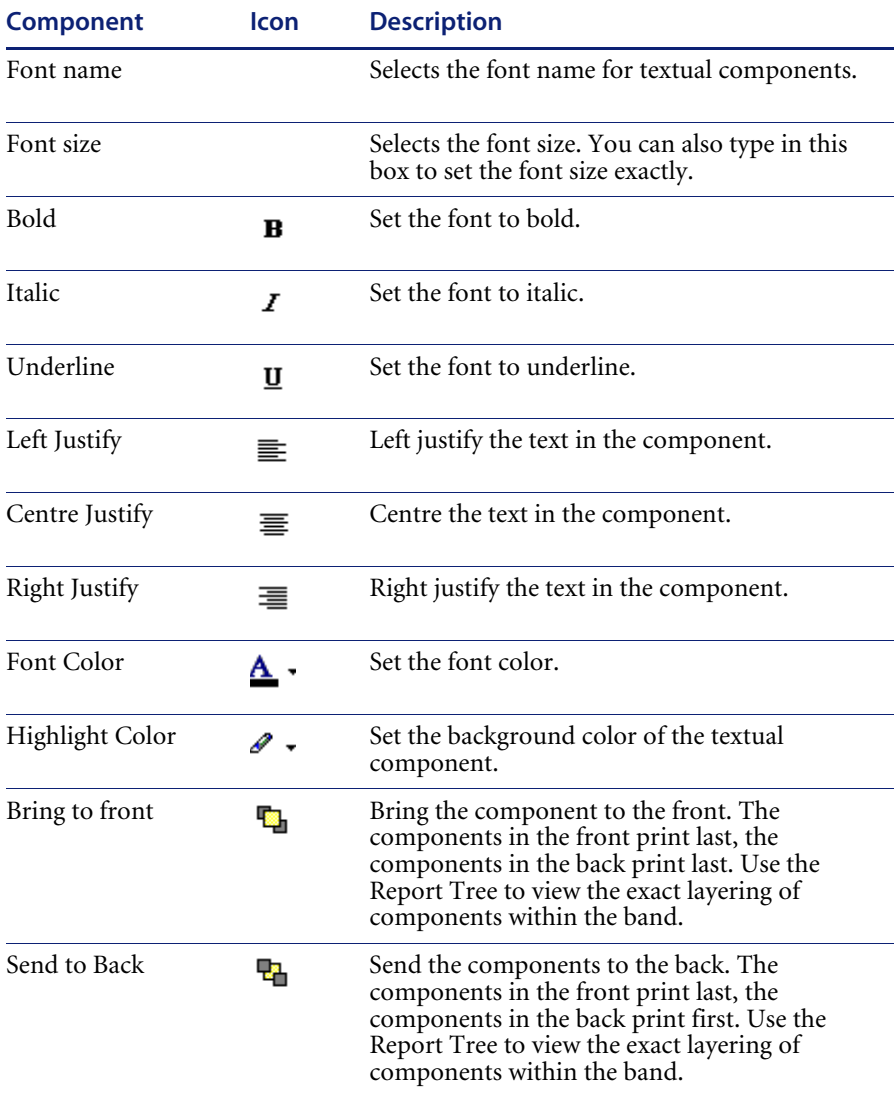

## **Edit toolbar**

The Edit toolbar allows you to set the most important properties for a given component. For example, when a Label component is selected, an edit box is displayed which allows you to set the Caption. When a DBText component is selected, a drop-down list is displayed, allowing you to set the Data Field.

### **Draw toolbar**

To access this toolbar, select the View – Toolbars – Draw menu option from the Report Designer main menu. This toolbar will assist in setting the colors and borders of components. The supported properties are:

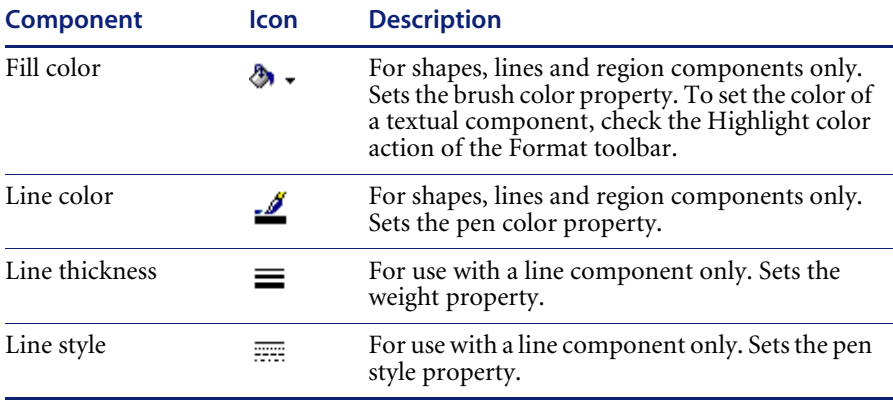

### **Align or Space toolbar**

To access this toolbar, select the View – Toolbar – Align or Space menu option from the Report Designer main menu. This toolbar will assist in positioning components relative to one another and relative to the band in which they appear. The supported actions are:

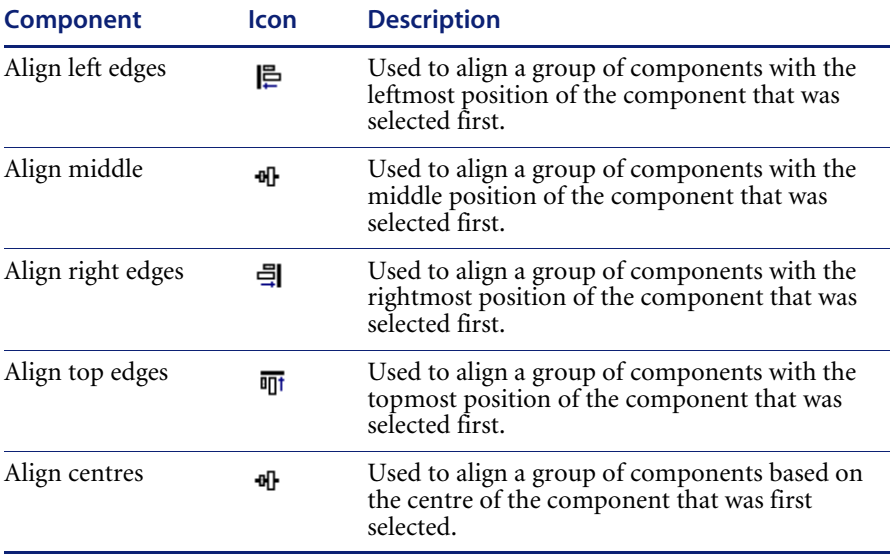

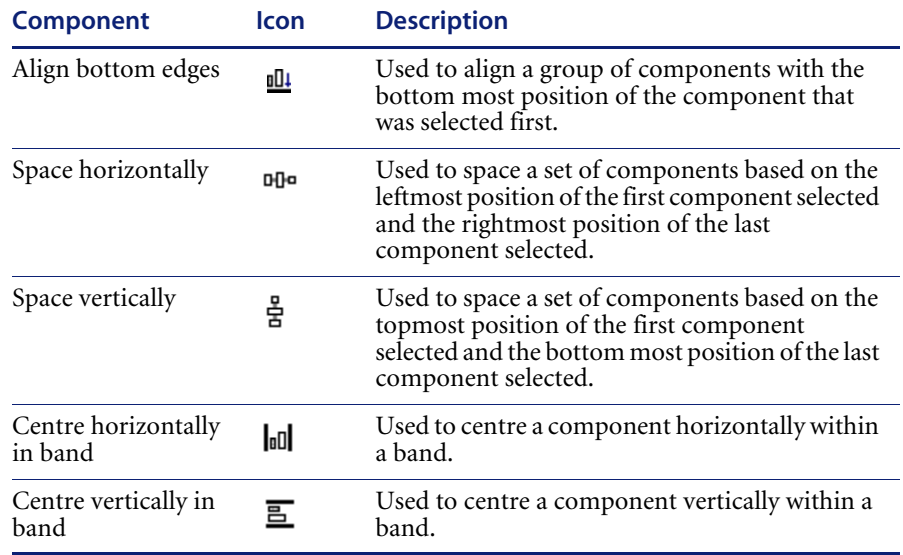

### **Size toolbar**

To access this toolbar, select the View – Toolbars – Size menu option from the Report Designer main menu. This toolbar is used to set the width or height of a set of components based on the largest or smallest component in the set. It provides a means to size components in a uniform way. The supported actions are:

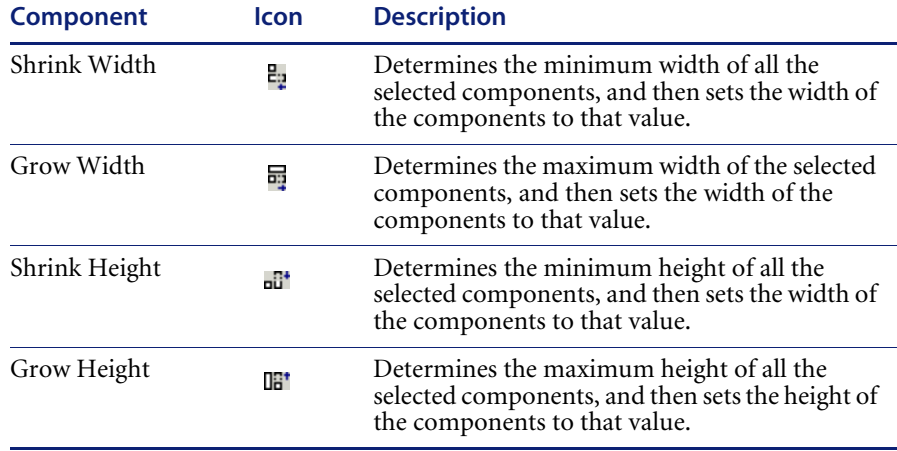

### **Nudge toolbar**

To access this toolbar, select the View – Toolbars – Nudge menu option from the Report Designer main menu. This toolbar will assist in positioning components. The supported actions are:

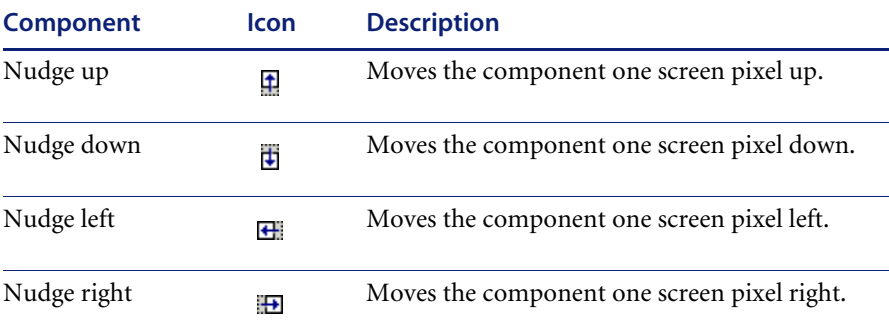

# **Configuration options for different field types**

Configuration options are available for the different field types:

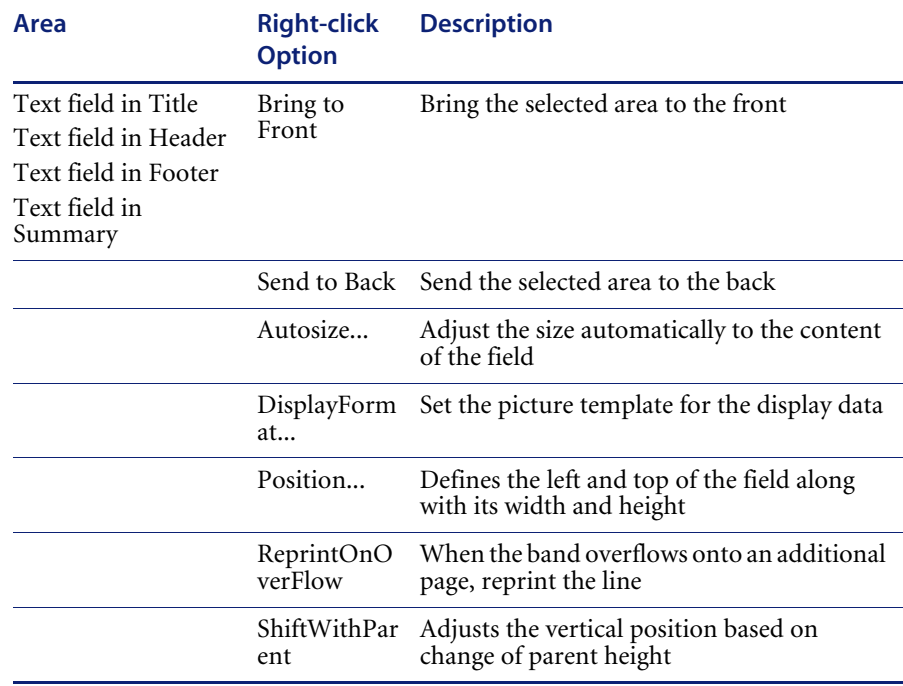

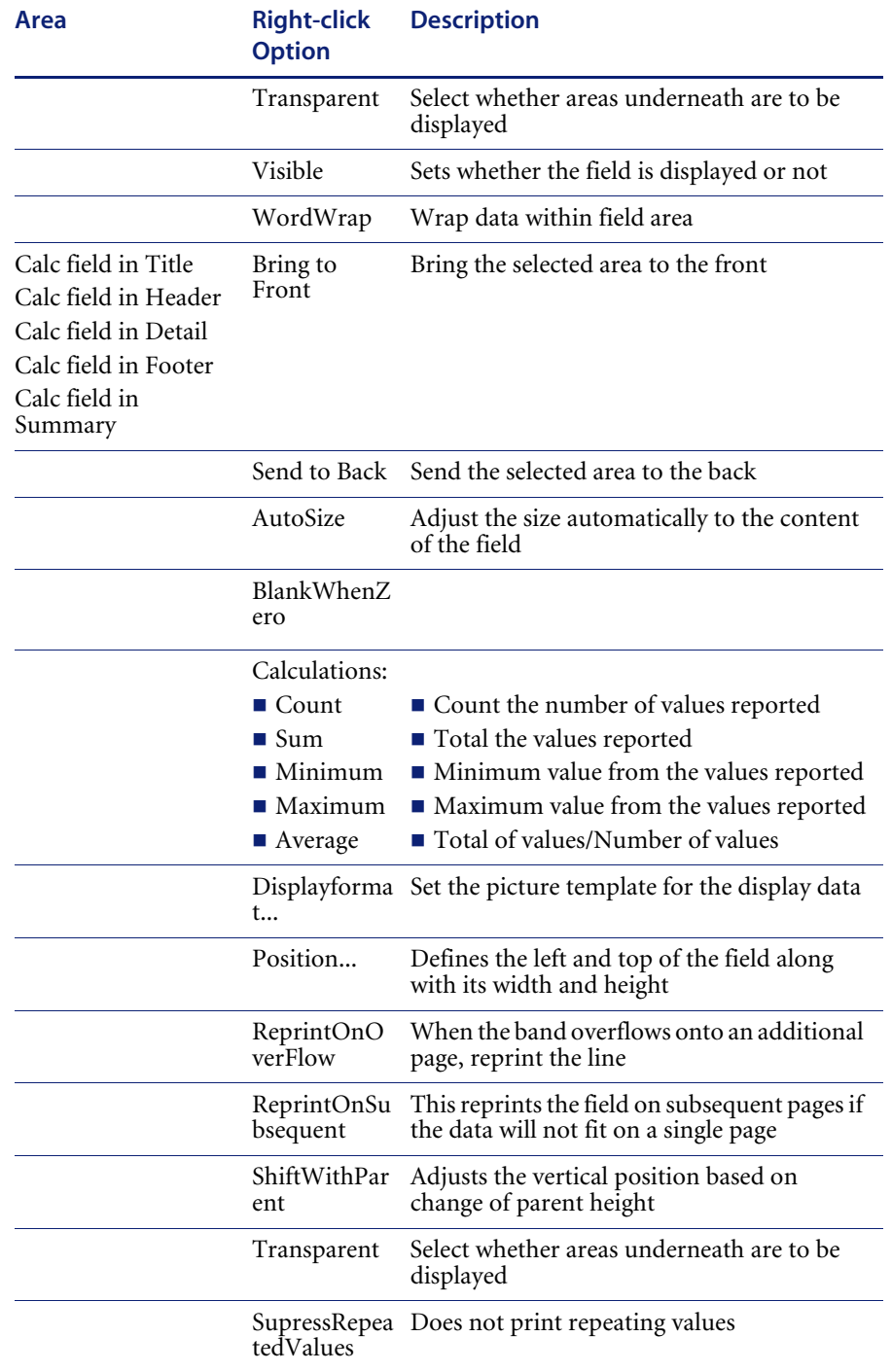

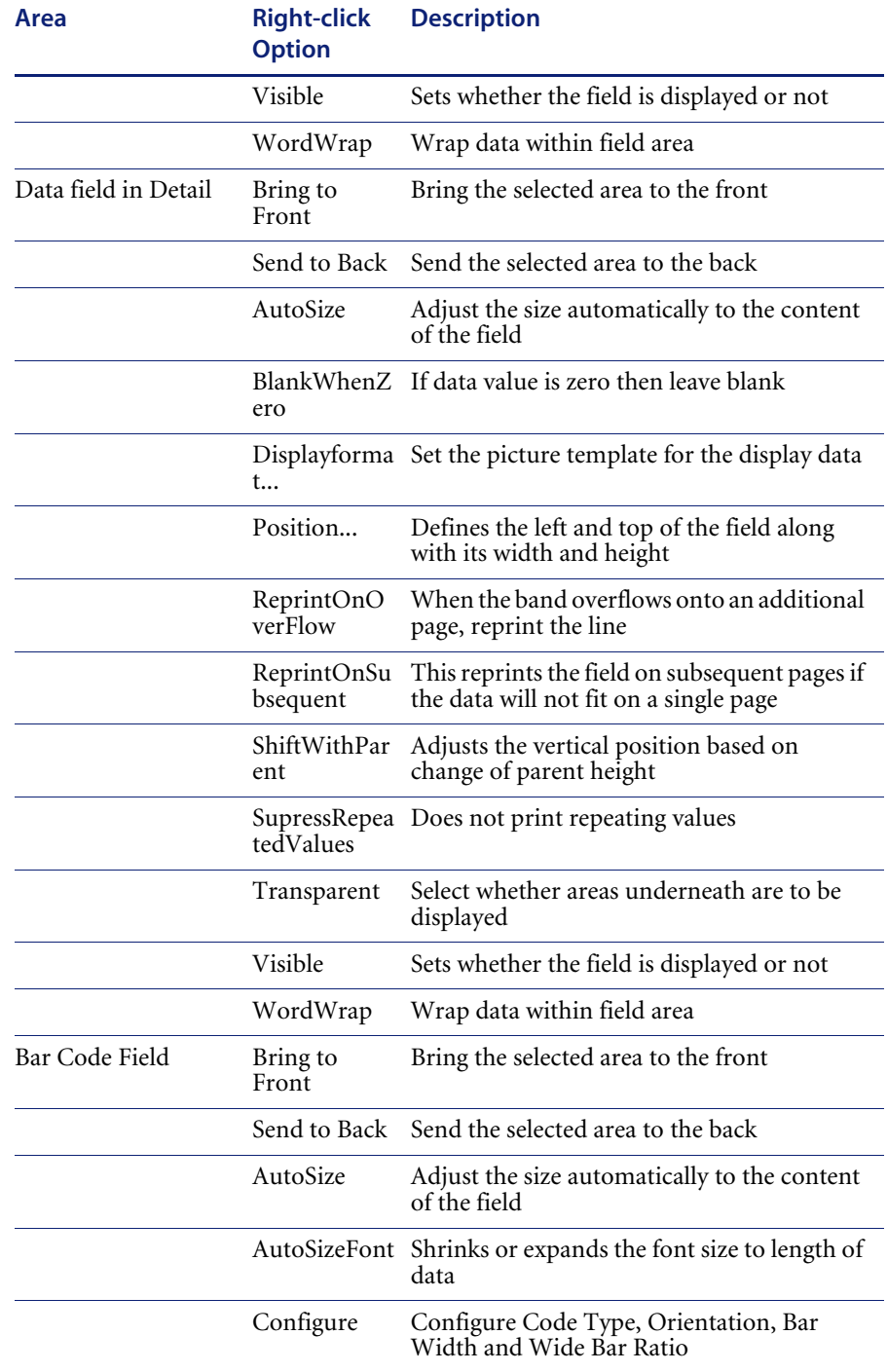

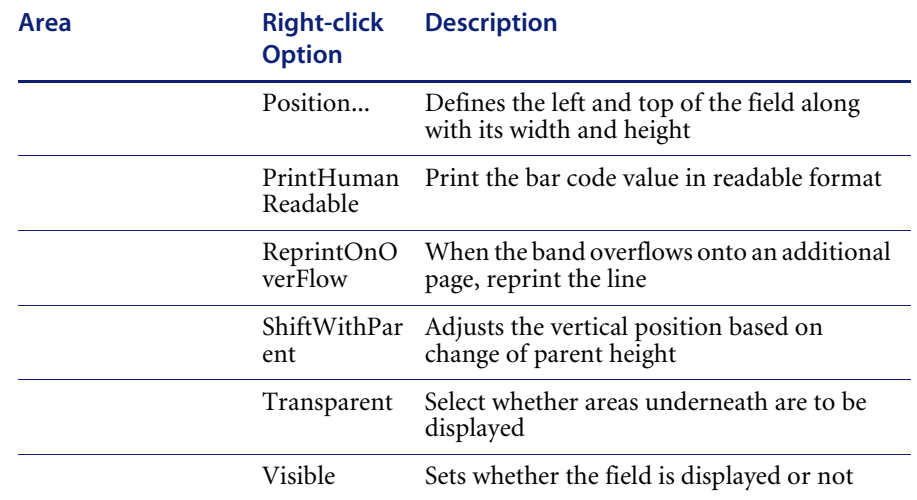

# **Adding a new field to a report**

By clicking on a field, either the name of the Calc field or Text content is displayed in the toolbar.

By right-clicking on a field, various display options are shown depending on the area of the report selected and the type of field.

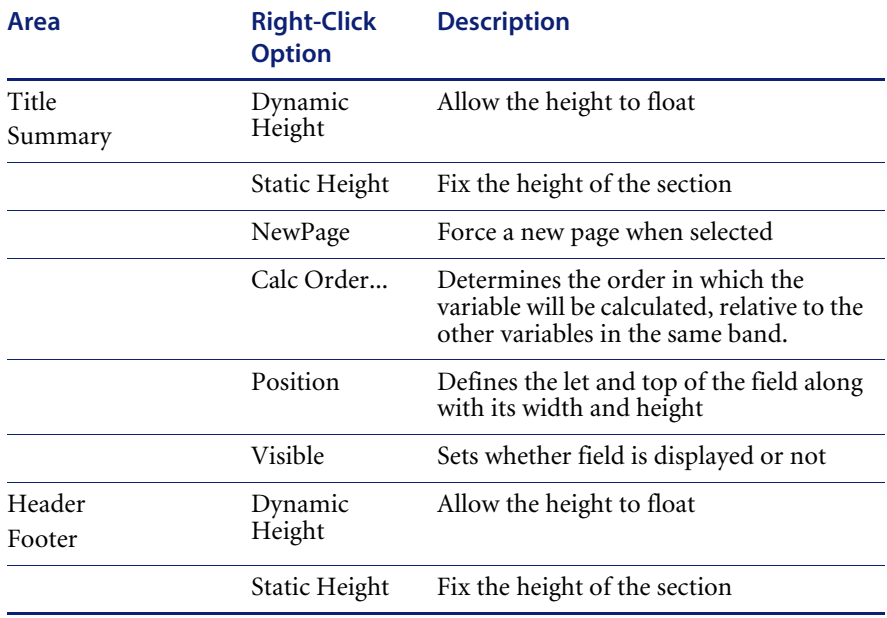

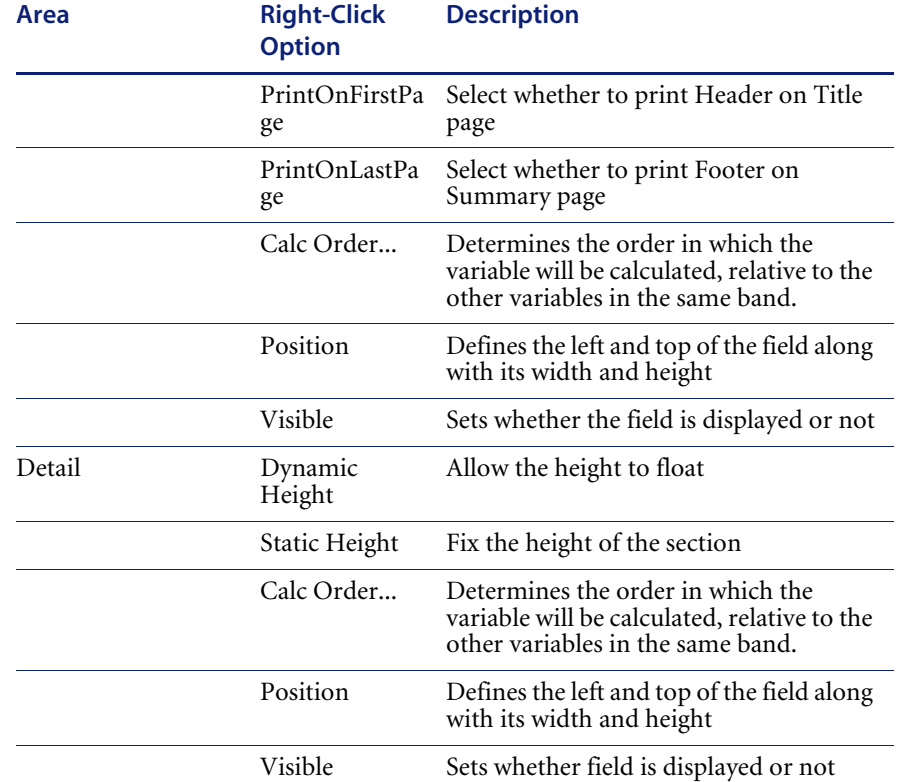

#### **To add a new field to a report**

- From the toolbar, select the field type to be added (Standard or Data Components).
- Place the cursor where the field is to be placed and click. This will display a data field box.
- Use the mouse to resize the field box as required.
- If the field is a Data field, click over the entry box on the task bar to give a drop-down list of available fields.
- If the field is a Calc field, the default content is shown as 'Sum $(?)'$ . To define which field to calculate, go to the entry box on the task bar, and select a field from the drop-down list. This field will now replace the '?' in the sum function.
- To define which calculator function to use, right-click on the Calc field box and select the Calculations... option. Select the calculation type from the Calc Type drop-down list (Count, Sum, Maximum, Minimum or Average).

## **Tips and Hints**

Here are some tips to help you get the most out of the Report Designer:

- **Maximize the Report Designer window and use the speed menus as much** as possible.
- $\blacksquare$  To select multiple items for editing or adjustments hold down the shift key and click each item to be grouped.
- To set the display formats, make the component active and then use the speed menus to access the Format dialog box. The Format dialog box determines the data type for the of the DataFields assigned to the component and displays several formats appropriate for that data type (for example, a field of type date would provide a list of commonly used date formats).
- To resize the bands:
	- using the mouse, position the mouse over the grey rectangular area below the white space of the band, press the left mouse button and drag, or
	- place the cursor over the grey area under the section to be increased and right-click. Select Position... from the drop-down list and select height.
- Components can be dragged from one band to another.
- You can cut, copy and paste one or more report components at a time either in the same report or between different reports.
- In a Master/Detail report, selecting a field entry may not give the required field because only the fields in a particular band will be available for selection. Create the required field in the section that supports the field name required and then move it to the desired band of the report.

# **Exporting inventory data**

### **In this section...**

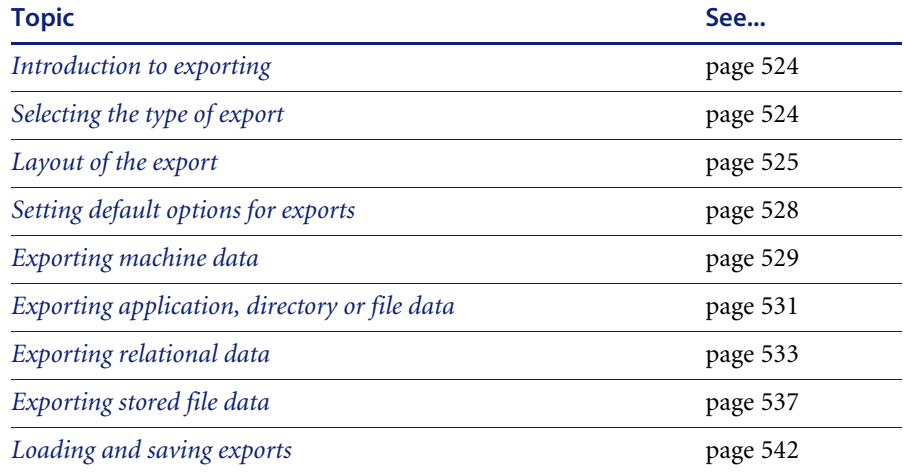

## <span id="page-523-0"></span>**Introduction to exporting**

Various combinations of hardware, software and asset data can be exported. The facilities used to define the level of detail for exported data provide a means of refining the selection of data exported.

Once a suitable data file containing the exported data has been created, it can be imported to populate a variety of third party systems including spreadsheets, databases, asset management and help desk systems, which support the configurable data formats automatically created by the Analysis Workbench.

Data can be exported directly from the Analysis Workbench either in standard ASCII text form and CSV format (Comma Separated Variable).

## <span id="page-523-1"></span>**Selecting the type of export**

## **Exporting data directly from the Analysis Workbench To export data directly from the Analysis Workbench:**

From the Exports drop-down menu select one of the following options:

- Machines Generates a machines export.
- Applications Generates an applications export.
- Directories Generates a directories export.
- Files Generates a files export.
- Relational Relational exports combine hardware, application and file exports in a manner that allows the data to be imported into an external database application with little effort. If the relational export option is chosen, then this provides the opportunity to combine columns from a particular window with link columns from other windows.
- Stored Files Export This type of export allows one or more named files to be extracted from all scan files and stored in a number of different ways.

#### **Exporting the contents of individual windows**

**To export the contents of individual windows:**

 $\triangleright$  Select the **Export from window** option from the **Output** button drop-down menu.

This will display the **Export to file** dialog box which allows you to export the contents of the window based on the current column selection and filter settings.

## <span id="page-524-0"></span>**Layout of the export**

An item group is what is represented as a line in one of the main windows. It is known as a group because one of these line items may represent several occurrences of similar or identical items.

For Applications, Directories and Files exports the results can be presented in one of two formats:

■ One line per item group

This presents the results in a format that is same as the active Window.

■ One line per item

One line in the export shows details for each item. Each occurrence is shown. That is, every line in the window is exported and shown as a row in the results.

### **Export layout - Example**

The **Details** window can be helpful in demonstrating the concept of item and item groups.

- Ensure that the **Details window link** is enabled for a Files window (selected from the **Configure** toolbar menu in a **Files** window).
- Configure the Details window so that it displays the **Asset Number** and **Directory** columns. To do this use the **Detail** window command in the **Configure** toolbar menu.
- Now click on an entry in a Files window.

Files with the same name are grouped together, if they are recognized as belonging to the same application/version, are of the same recognition type (Main/Associated etc.) and have the same plug-in data etc.

If two files with the same name are both unrecognized, they are only grouped together if they have the same size. If they are recognized (and otherwise grouped), the size is ignored and can be different.

If the exact file has been located in multiple places (either on the same machine or on different machines), each occurrence will be displayed in the **Asset Number** column as a separate row and the location will be displayed in the **Directories** column, hence it is part of a 'group'.

If the file has only been located on one machine, then only one row will be displayed in the Asset Number column (in this case select another file to use for the example).

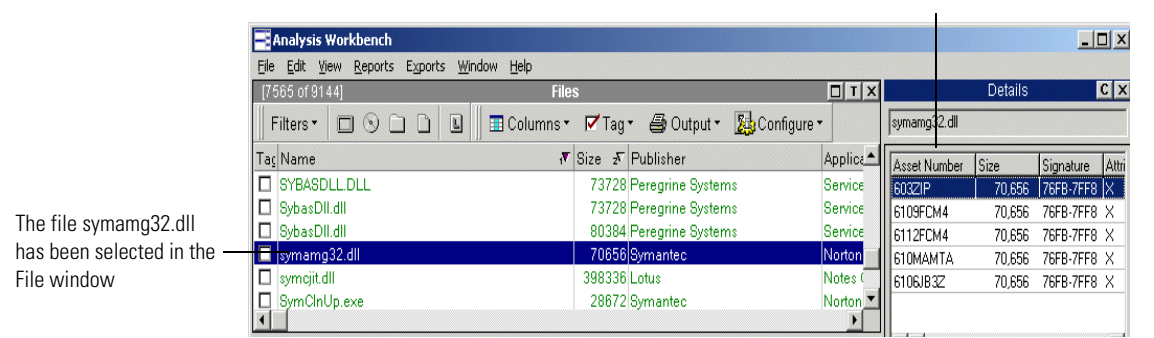

The file symamg32.dll occurs in five places. In this case on five different machines.

In the export results, one line in the export will represent the information for this group of entries. For instance, the number in the **Copies** column of an export represents the number of occurrences of the file. This number is equal to the number of rows that are displayed in the Asset Number column for a particular file.

#### **One line per item group**

One line per item group This presents a detailed view which has the same contents as the active Window.

One line in the export shows details for a group of items.

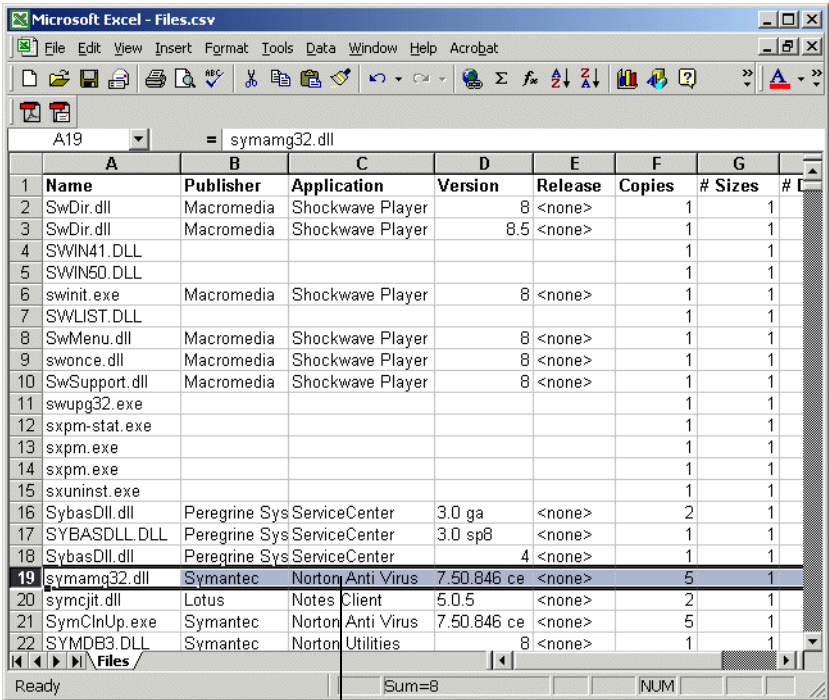

This row represents the data for the symamg32.dll file group. The number in the Copies column is '5' which corresponds to the number of occurrences of this file displayed in the Details window.

This row represents the data for the symamg32.dll file group. The Number in the Copies column is '5', which corresponds to the number of occurrences of this file displayed in the Details window.

#### **One line per item**

One line in the export shows details for each item. Each occurrence is shown. That is, every line in the Window is exported and shown as a row in the results.

## <span id="page-527-0"></span>**Setting default options for exports**

The default settings allow you to specify the directory that the export results are to be saved to, the format of the export file (CSV or TXT) and actions to be taken if an export file of the same name already exists in that location.

#### **To select default options for exports**

- Select the export option from the **Exports** main menu (depending on the type of export that you want to make), or
- Select the **Export from window** option in the **Output** button drop-down menu in the window (Machines, Applications, Directories, Files exports only).

The **Export to file** dialog box is displayed.

Click the **Default Settings** tab in the **Export to file** dialog box.

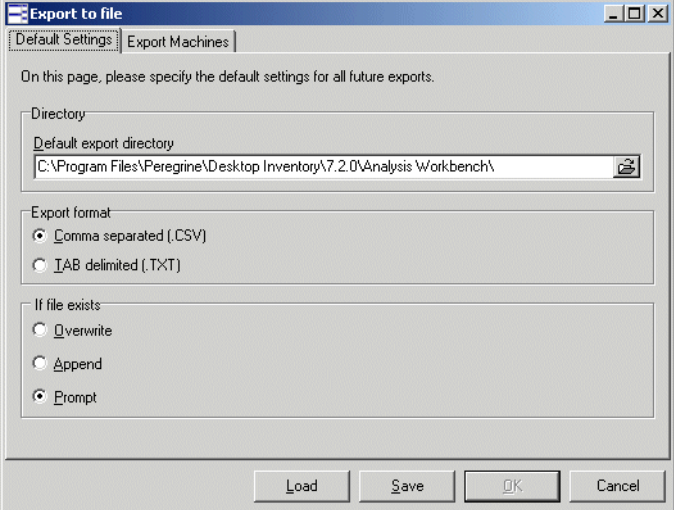

- In the **Default export directory** field, specify the name and path of the directory (or use standard Windows navigation methods) to where the export file will be saved by default.
- In the **Export format** group, select one of the following default export format options:
- Comma separated (.CSV)
- TAB delimited (.TXT)

**Note:** This option is not available for Stored Files exports.

- Choose an option to specify how the data will be exported if the specified target data file already exists. The following options are provided:
	- **Overwrite** Overwrites the existing file with the new data.
	- **Append** Appends the new data to the existing data.
	- **Prompt** A prompt is displayed if the target data field already exists. Prompts to create a new data file.
- Click **OK** to set the default options or **Cancel** to exit without making any changes.

## <span id="page-528-0"></span>**Exporting machine data**

There are two ways in which you can export the contents of the Machines window.

- $\blacksquare$  Select the Machines option from the Exports main menu.
- Select the **Export from window** option in the **Output** button drop-down menu in the **Machines** window. This allows you to export the contents of the Machines window based on the current column selection and filter settings.

The **Export to file** dialog box is displayed.

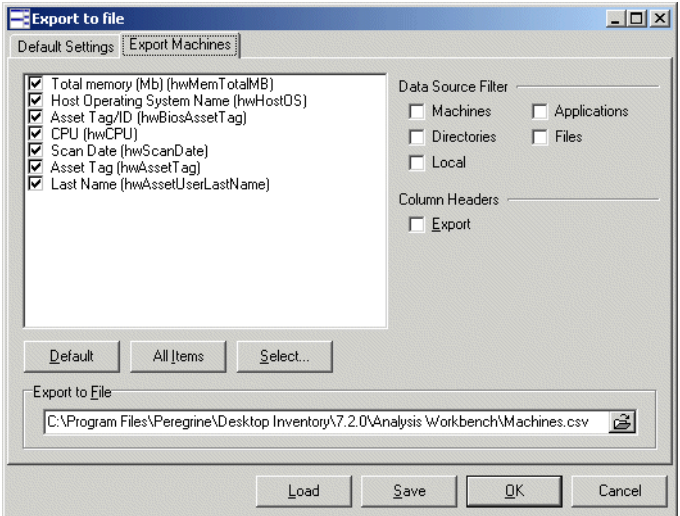

## **Configuring the machine export**

- Click the **Export Machines** tab in the **Export to file** dialog box.
- $\blacksquare$  Select the columns to export by checking the boxes as required in the list box.
	- To select all items in the Column list, click the **All items** button.
	- To select the default column selection. Click the **Default** button.
	- To add more columns to the list, click the **Select...** button. This displays the **Select columns to display** dialog box.

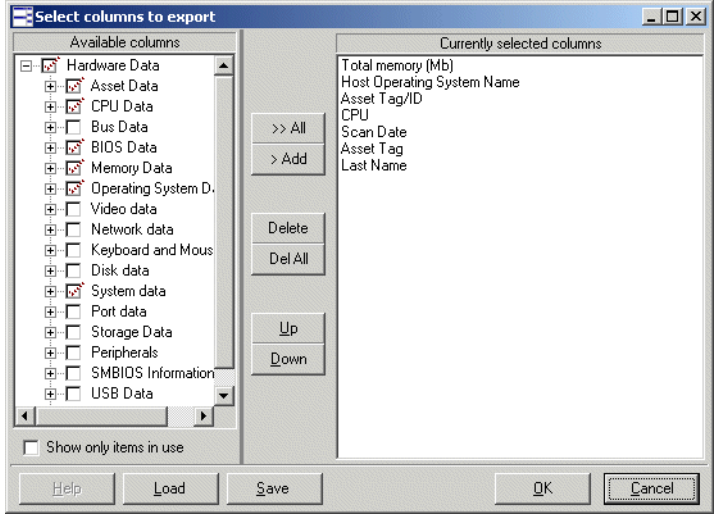

The left list shows all column categories. Click on the **+** sign to expand the relevant category and list all possible columns. If the check box next to the category is displayed as a dotted line, then this means that the not all fields in that category have been selected.

Either drag a category from the left list to the **Currently selected columns**  list, or select the check box next to the category and click the **>Add** button. The functions of the other buttons are as follows:

- To add all the available columns to the **Currently selected columns** list click the **>>Add** button.
- To remove an entry from the **Currently selected columns** list click the **Delete** button.
- To delete all entries in the **Currently selected columns** list click the **Del All** button.
- You can move the position of entries in the **Currently selected columns** list using the **Up** and **Down** buttons.
- Click **OK** once you have selected the columns. You are returned to the **Export to file** dialog box.
- Select the **Export** option in the **Column Headers** group if you want the column heading (title) to be included in the export.
- Specify the filters that you want to apply to the data, by selecting the check boxes as follows in the **Data Source Filter** group:
	- Machines: Applies a Machines filter to the data source.
	- Directories: Applies a Directories filter to the data source.
	- Local: Applies a Local tag filter to the data source.
	- Application: Applies a Application filter to the data source.
	- Files: Applies a Files filter to the data source.
- In the **Export to File** box, specify the name of the file that the export is going to be saved to. The path displayed here is the one that you defined in the **Default Settings** tab.
- **Note:** If you want to modify the location used to store the data exported from the scan files, use the **Default Settings** tab.
- Click **OK** to export or **Cancel** to exit without making the export.

If an earlier export file created with the same name and in the same path is open in another application (such as Excel) a file sharing violation error message is displayed. Close the file and attempt the export again.

## <span id="page-530-0"></span>**Exporting application, directory or file data**

There are two ways in which you can export the contents of these windows.

- Select the Applications.../Directories...\Files... option from the Exports main menu.
- Select the Export from window option in the Output button drop-down menu in the window itself. This allows you to export the contents of the window based on the current column selection and filter settings.

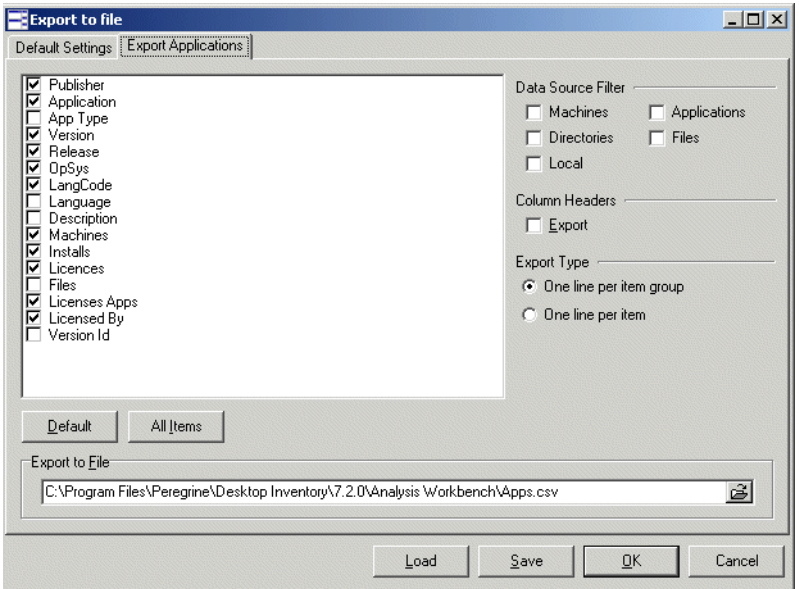

The Export dialog box is displayed for the Applications… or Directories… or Files… option.

### **Configuring the export**

- Click the Export Applications/Directories/Files tab in the Export to file dialog box.
- Select the columns to export by checking the boxes as required in the list box.
	- To select all items in the Column list, click the All items button.
	- To select the default column selection, click the Default button.
- Select the **Export** option in the **Column Headers** group if you want the column heading (title) to be included in the export.
- Specify the filters that you want to apply to the data, by selecting the check boxes as follows in the **Data Source Filter** group:
	- Machines: Applies a Machines filter to the data source.
	- Directories: Applies a Directories filter to the data source.
	- Local: Applies a Local tag filter to the data source.
	- Application: Applies a Application filter to the data source.
	- Files: Applies a Files filter to the data source.
- $\blacksquare$  Select the type of export:
- One line per item group
- One line per item
- In the **Export to File** box, specify the name of the file that the export is going to be saved to. The path displayed here is the one that you defined in the **Default Settings** tab.
- **Note:** If you want to modify the location used to store the data exported from the scan files, use the **Default Settings** tab.
- Click **OK** to export or **Cancel** to exit without making the export.

If an earlier export file created with the same name and in the same path is open in another application (such as Excel) a file sharing violation error message is displayed. Close the file and attempt the export again.

## <span id="page-532-0"></span>**Exporting relational data**

The Relational Export facility enables data to be exported in a format that is supported by Relational Database Management Systems (RDMS).

Data exported from the Analysis Workbench using these facilities is divided into three main areas:

- Software information, including file data and information.
- Machine/scan file information, including asset and hardware data and information about each scan file.
- Linking information to relate each software file to specific scan files.

The exported data is organized into tables, which include specific items of data that are repeated for each scan file read into Analysis Workbench. The relational export facility includes options to export data to three different tables which are related or linked by common fields known as key fields. The three tables are:

- Hardware and Assets Data Table
- **Applications Data Table**
- Files Data Table

## **Performing the relational export**

 $\triangleright$  Select the Relational option from the Exports menu to display the relational Export to file dialog box.

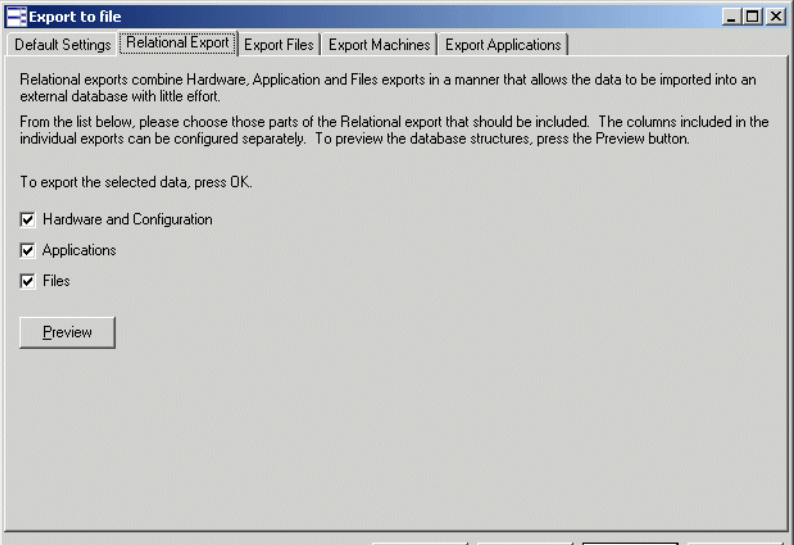

There are four steps in performing a relational export:

- $\blacksquare$  Step 1 Configure the default settings
- Step 2 Include the data tables to be exported
- Step 3 Select the information to be included in the data tables
- Step 4 Preview the relational export setup

### **Step 1 Configure the default settings**

The procedure for setting the default options is identical to that of the other types of exports. See *[Setting default options for exports](#page-527-0)* on page 528 for more information on how to do this.

### **Step 2 Include the data tables to be exported To Include the data tables to be exported:**

- **1** In the **Relational Export** tab page, select the data tables to be exported.
	- **a** Hardware and Assets table

The information for this table is configured on the Export Machines tab page

**b** Applications table

The information for this table is configured on the Export Applications tab page

**c** Files table

The information for this table is configured on the Export Files tab page

**Step 3 Select the information to be included in the data tables** The **Export Applications/Export Files/Export Machines** tab pages in the **Export to file** dialog box provide options that are used to select the contents of the data tables to be exported.

**Important:** For each data table you choose to export, a filename (with a .csv extension and including the full path) must be entered.

**To select the information to be included in the data tables:**

- Click the appropriate tab
	- Export Files
	- Export Machine
	- Export Application
- $\blacksquare$  Select the pages to export using the check boxes
- Enter the page and set the column preferences
- Choose to include or exclude column headers with the exported data. If the **Column Headers** option is selected, column header fields are included in the exported data file to identify the data items exported.
- Choose OK to export data to the selected data tables.
- **Note:** Applications and Files under Relational Exports do not have choice of Export type – only one line per item.

### **Step 4 Preview the relational export setup**

The data tables and the columns exported for each one can be previewed by clicking the **Preview** button in the **Relational Export** tab page.

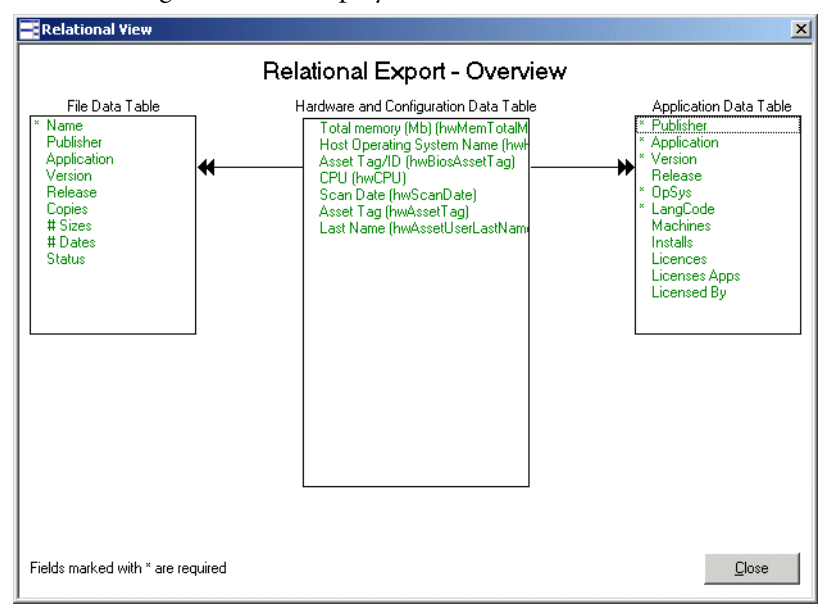

The following window is displayed:

This window shows the tables of relational data which are related by key fields. Key fields are shown with an asterisk  $(*)$  next to them.

Data tables that have not been selected for the export are greyed out.

Each table includes at least one key field. The key fields are used to relate data so that when data is exported, the information you want to view from the tables can be combined using a relational database system.

Other items of data are indicated as optional fields, which means that these items of data are only exported if you choose to export them.

- The contents of the File, Application and Hardware and Asset Data tables are specified on the other tab pages as follows:
	- The contents of the File Data table are specified on the Export Files tab page.
	- The contents of the Application Data table are specified on the Export Applications tab page.
	- The contents of the Hardware and Asset Data table are specified on the Export Machines tab page.
- Click the Close button to return to the Export dialog.

### **The export results**

The results of a relational export are saved to a file name (ScanFileLink.csv). To specify the file names for applications, machines and files, go to the specific tab in the **Export to File** dialog box and specify the file name.

Relational Export is only executed from the Relational tab. This means that the link data file (ScanFileLink. csv) is exported as well.

## <span id="page-536-0"></span>**Exporting stored file data**

Stored files are embedded in the scan file during scanning. Typically these are system configuration files, for example, Autoexec.bat, Config.sys.

This type of export allows one or more named files to be extracted from all scan files and stored in a number of different ways.

The naming conventions for the extracted files allow for multiple instances of the files.

**Note:** Only one stored file is required from one scan file, then it is more efficient to save the stored file from Viewer.

There are six steps in performing a stored file data export:

- Step 1: Configure the stored file export
- Step 2: Select data filters
- Step 3: Specify the stored files to export
- Step 4: Specify the name of the extract export
- Step 5: Specify the types of files to extract
- Step 6: Specify the options for the extract format directories

### **Step 1: Configure the stored file export**

■ Select the Stored Files command from the Exports menu.

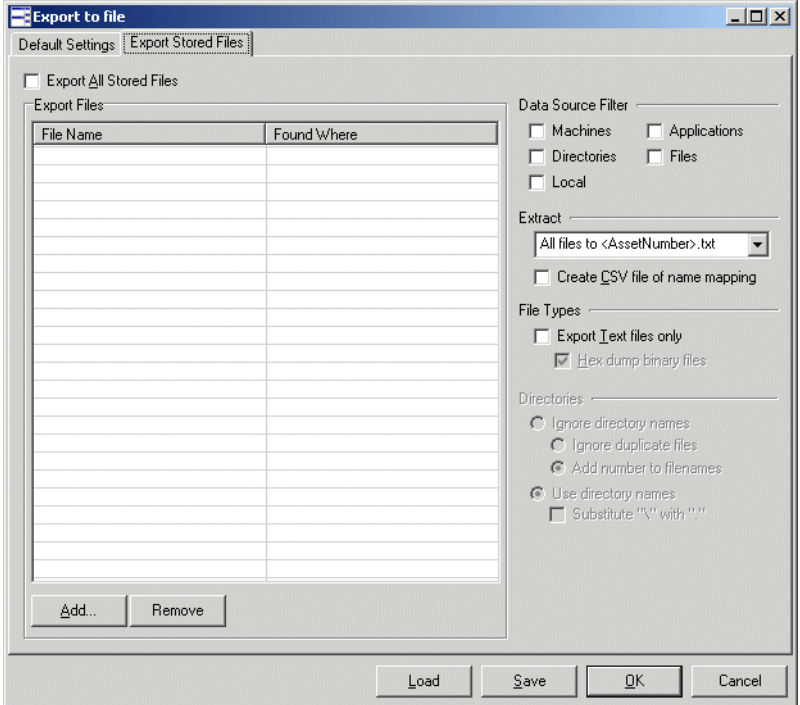

Click the Export Stored Files tab in the Export to file dialog box.

This page is used to set up various options for the stored files export.

### **Step 2: Select data filters**

Select the data source filters that you want to apply to the data. In the **Data Source Filter** group, select one of the following:

- Machines Applies a Machines filter to the data source.
- Directories Applies a Directories filter to the data source.
- Local Applies a Local tag filter to the data source.
- **Application** Applies a Application filter to the data source.
- **Files** Applies a Files filter to the data source.

See *Filtering* [on page 419](#page-418-0) for more information on using filters.

### **Step 3: Specify the stored files to export**

Specify whether you want to export all stored files or specific stored files.

■ To export all stored files select the **Export All Stored Files** check box (located on the left side of the dialog box above the list box).

When this check box is selected, the **Add** and **Remove** buttons are greyed out in the **Export Files** group.

- To specify stored files for export, use the grid in the **Export Files** group to configure which files are to be exported. This grid contains two columns: **Filename** (the name of the file to be exported) and **Found Where**  (the location of the file).
- Click the Add... button to add a stored file to the list. The Specify Stored **File** dialog box is displayed.

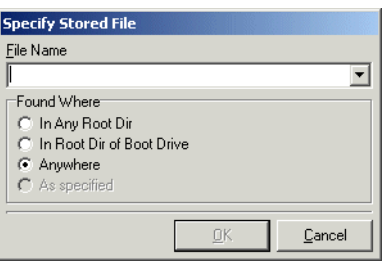

- Specify the file name in the **File Name** box. Select the file name from the drop-down list (this list maintains a history of previously entered file names) or type the file name directly in to the box.
- Specify where this file can be located. The options are:
	- **In Any Root Dir** The file is located in a root directory, for example in the E:\DOS directory.
	- **In Root Dir of Boot Drive** The file is located in a root directory on the boot drive, for example in the C:\Windows directory.
	- **Anywhere** The file can be located anywhere in the directory structure.
	- **As specified** This option is only enabled if the path to the file is entered in the **File Name** field. The path must start with a backslash (**\**).
- Click **OK**.

### **Step 4: Specify the name of the extract export**

- To specify the format the extract export file name, select an option from the **Extract** drop-down list.
	- **All files to <AssetNumber>.txt** The export is made to a text file that has the name of the AssetNumber. For example, if the AssetNumber is 23567 then the export file will be called 23567.txt. The files are saved to the location specified in the **Default Setting** tab.

 **To directory named as file** The export is made to a directory that has the name of the stored file and has sub-directories for the drive that the file was located in.

For example

A stored file **System.ini** was extracted from a scan file called **FSF014.fsf**. The location of the file was **b:\Win95**.

The location for the results has been specified in the **Default Setting** tab as **H:\Stored Files**

The export result will therefore be located in the following directory structure.

H:\Stored Files\ Autoexec.bat\b\Win95\FSF014.txt

■ **To directory <AssetNumber>** The export is made to a directory that has the name of the scan file and has sub-directories for the drive that the file was located in. This location will contain the stored files.

For example

A stored file **Boot.ini** was extracted from a scan file called **FSF02.fsf**. The location of the file was **c:\I386**.

The location for the results has been specified in the **Default Setting** tab as **H:\Stored Files**

The export result will be located in the following directory structure.

H:\stored Files\ FSF02\C\I386\Boot.ini

There is a separate option for all three of the above to create a CSV file of name mapping. This creates a CSV file (ExportFilenames.csv) with path information for extracted files.

The **ExportFilenames.csv** file produces a CSV list with the following fields.

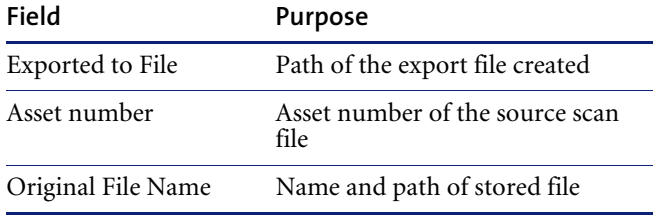
## **Step 5: Specify the types of files to extract**

To specify the type of files to export, select the following options as required:

- **Export text files only** This extracts ASCII text files only. This option is available for all extract formats.
- **Hex dump binary files** This extracts any binary files in hexadecimal. This option is available for the **To directory named as file** or **To directory <AssetNumber>** extract formats.

## **Step 6: Specify the options for the extract format directories**

You can specify the options for the directories that are to be used in the location of the results.

■ Select the options in the **Directories** group.

This group is only enabled if the **To directory named as file** or **To directory <AssetNumber>** have been selected as the extract format:

- **Ignore directory names** The drive letter and sub-directories will not be included. The following two additional options are made available.
- **Ignore duplicate files** If duplicate files are encountered, then the latest file will be extracted.
- **Add number to filenames** When directories of the asset names are created, multiple instances of the file are numbered starting at 000. For example,

FP0214.000.txt FP0214.001.txt FP0214.002.txt

 **Use directory names** The directory name will be used in the extract file name. The following additional option is made available.

Substitute '\' with '.' The directory path is indicated in the filename by '.' For example, the result:

H:\stored Files\ FSF02\E\I386\Boot.ini

Will be represented as a file called

E.I386.Boot.ini

Located in the **FSF02** directory. That is, the results can be found in: H:\stored Files\E.I386.Boot.ini

# **Loading and saving exports**

You can saved your export layout to a **.awrcl** file in the **Analysis Workbench/Column Layout** directory by clicking the **Save** button in the export wizard.

You can load a previously saved export configuration by clicking the **Load**  button in the export wizard and selecting an export file (with an **.awrcl** extension) from the load dialog box. Exports are saved to the **Analysis Workbench/Column Layout** directory.

**Note:** Older .rcl files will not work in Desktop Inventory Version 7.0.0 or later.

# **Analysis Workbench scripting**

## **In this section...**

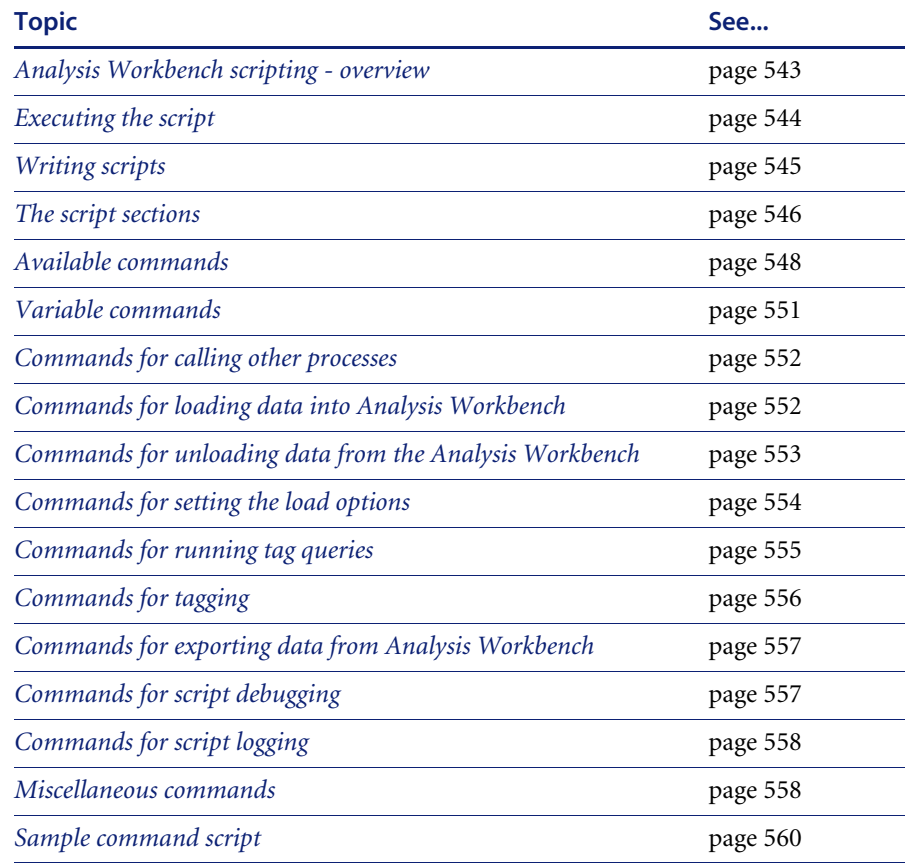

# <span id="page-542-0"></span>**Analysis Workbench scripting - overview**

The Analysis Workbench provides command script options that facilitate the automation of various settings which are manually set within the application (for example, loading, processing and outputting of information from Analysis Workbench).

The scripts are standard ASCII text files, similar in layout to Windows **ini** files, except that they do not use equals  $\epsilon$  in the key lines in each section within the script. The scripts make use of the various configuration lists (load options, stored queries etc.) which can be stored as part of Analysis Workbench.

By using scripts which can call these stored configuration lists, different options and sequences can be pre-defined and run as required for regular exporting activities. Sample files have been provided with the Analysis Workbench. The scripts have an AWCS extension to the filename.

There are four script sections (if they exist) and are processed in the following order:

- Startup section
- Variables section
- **Process section**
- $\blacksquare$  End section

Any number of other sections can be added to the script. Other sections are not processed unless they are called for specifically by the script.

**Note:** These sections do not have to be in this order in the script file and do not have to exist.

#### **Sample script**

A sample script is supplied with Desktop Inventory in the following location: C:\Program Files\Peregrine\Desktop Inventory\7.3.0\Analysis Workbench\Scripts

# <span id="page-543-0"></span>**Executing the script**

Scripts are executed by one of three methods:

- Including the script name on the command line in Analysis Workbench (for example Analysis Workbench.exe script.awcs
- Opening Analysis Workbench and then dragging the script file name to the Analysis Workbench workspace
- The **Run script file…** option File menu.

Having these three options allows:

- $\blacksquare$  the script to run on a scheduled basis if using a Windows utility such as AT
- $\blacksquare$  different scripts to be run when the Analysis Workbench is opened under user control

**Warning:** Do not do the following

Do not use any commands in the [Variables] section. This section is used for declaring variables only.

Do not call any of the standard sections with the RUN\_PROCESS command. (Startup, Variables, Process, End).

Do not name any variables with the same name as a reserved word (either a command name or a string used internally by the scripting engine). See *[Available commands](#page-547-0)* on page 548 for a full list of command names and reserved words.

Do not call a section that is a list of files or directories.

# <span id="page-544-0"></span>**Writing scripts**

- Create scripts in a text editor or in a Word processor without formatting.
- Do not use any equal  $=$  characters in the command line.
- Save the script file with the extension AWCS

All commands must have spaces between the command and its parameters. If there are multiple parameters, then these are separated by just a comma (for example, SAVE\_STATE filename, description).

#### **Group commands into sections**

- Sections have a section header written between square brackets, for example, [sectionname]
- Section names must not begin or end with space characters and must not be preceded by a space before the name.
- There are four reserved section names, STARTUP, VARIABLES, PROCESS and END.
- Sections can be stored in any order, but the four reserved sections, if they exist, are processed in the order STARTUP- VARIABLES - PROCESS – END.

#### **Add comments to scripts**

Comments can be added to the scripts to improve readability, either by using a section headed [Comments] to describe the overall function of the script or by using a semi-colon  $(';')$  at the start of the line to indicate a comment line, to describe specific activity.

## <span id="page-545-0"></span>**The script sections**

Four script sections if they exist are processed in the order:

- Startup section
- Variables section
- **Process section**
- $\blacksquare$  End section

They do not have to be in this order in the script file and do not have to exist.

You do not need to call any of these sections. The script engine calls these sections automatically. The script engine does not call any other section that has been created unless it has been specified in a RUN PROCESS command.

Any other sections in the script can be created and the lines do not have to be commented out if the section is not called by the script.

#### **Comments section**

This section is usually placed at the beginning of the script file. The comments section does not have to exist and is normally used for comments such as the author, date written etc. It is recommended that a comments section is used. It may be useful to include the name of the author, the purpose of the script, and the date it was written. A version number should also be included so that it can be incremented every time changes are made to the script.

Any other comments made in other sections of the script are made using a semi-colon  $(\cdot;')$  at the start of the line.

The description in the Run script form is taken from the first valid line in the Comments section.

#### **Startup section**

This section is used to set up initial load conditions for the script. Variables are not available in this section or any sections called by this section.

Commands that do not require variables can be used in this section. Typically, this section would be used to make sure that the Analysis Workbench was in the 'condition' expected before the main [Process] section was called by the script engine.

#### **An example of typical [Startup] code**

[Startup] BREAK\_ON\_ERROR ON LOG\_CLEAR LOG\_SCRIPT ON DISPLAY\_PROGRESS ON UNLOAD ALL SET\_BUSINESS

#### **Variables section**

This section is available to any section of the script apart from the [Startup] section and any sections called from the [Startup] section.

Variables are also available in a command script if declared in a subscript called by that script. They are 'Global' variables. Do not try to use a variable before it is declared.

This can occur if variables are declared in a sub script but are used in a different script. (It is recommended that you declare all variables in a main script file).

#### **An example of typical [Variable] section code:**

[Variables] TestInt1 : integer GatewayDirectory : string StateImage : string

**Note:** No assignments can be made to the variables in this section. This section is only for instructing the script engine to make these variables available to the script. The restrictions on variables are as follows:

Strings are limited to 64 characters in length.

Integer variables are valid from zero to over 2,000,000,000.

#### **Process section**

This section is used for the main script loop or program. Any variables declared, are available in this section or any processes called from this section. All commands are available in this section.

Any sections created in the script have the same functionality as this section, except that they must be called in the script.

The different sections of the script should be named logically, so that the script makes sense when read as a text file.

A typical [Process] section does not have to be very long, because normally other sections would be called from the script in this section.

#### **An example of typical [Process] section code:**

[Process] RUN\_PROCESS SetupVariables IF EXIST \$StateImage THEN RUN\_PROCESS LoadState RUN\_PROCESS LoadScanFiles ; load the machine export setup file - this sets up the files and columns to export EXPORT\_LOAD Gateway ; do the export EXPORT\_RUN

#### **End section**

This section is used to tidy up after the script has finished, unload scan files from the program, save the script log file etc. Variables are still available in this section.

When the main command script has finished, all variables are wiped from the memory, so if any results need to be saved, this should be done before the main script finishes.

# <span id="page-547-0"></span>**Available commands**

The commands must be written exactly as shown below. However, they are not case sensitive.

If more than one parameter is needed, they are separated by commas. Parameters must be separated by at least one space from the command they are attached to.

#### **Full list of available commands**

'>=', '<=', '>', '<', '=',('if' conditions)

:= ( assigning values to variables)

BREAK BREAK\_ON\_ERROR DISPLAY\_PROGRESS EXIST EXPORT\_LOAD EXPORT\_SETDIR EXPORT\_RUN FOR GET ENV VARIABLE GET\_INI\_VARIABLE IF LOAD\_CONFIG LOAD\_DIRECTORY LOAD\_DIRECTORY\_LIST LOAD\_DUP\_OPTION LOAD\_EXCLUDE\_DIR LOAD\_OLD\_OPTION LOAD\_SCAN LOAD\_SCAN\_LIST LOAD\_STATE LOAD\_TAGS LOG\_CLEAR LOG\_DISPLAY LOG\_SAVE LOG\_SCRIPT LOG\_WRITE NOT PAUSE QUERY\_CLEAR QUERY\_LOAD QUERY\_RUN QUERY\_SET\_OPTION

RUN\_PROCESS RUN\_SCRIPT SAVE\_STATE SAVE\_TAGS SET\_BUSINESS SET\_OPERATIONAL SINGLE STEP STD\_DATES TAG\_ALL TAG\_CONTAINS TERMINATE\_PROGRAM UNLOAD WAIT

## **Reserved words to avoid using**

INTEGER REAL STRING \_SKIP\_ *SLEEP* COMMENT UNRECOGNIZED COMMAND INVALID COMMAND COMMAND ERROR VARIABLE ERROR EXPRESSION ERROR EXPRESSION TOO COMPLICATED STARTUP VARIABLES PROCESS END OR XOR AND ELSE

The words can be used in multiple word expressions, but not in the same order as the reserved expression.

For example, COMMAND can be used as long as it is not preceded by UNRECOGNIZED or INVALID and not followed by ERROR.

# <span id="page-550-0"></span>**Variable commands**

To set the variables use  $:=(\text{colon} + \text{equals sign})$ 

**Example** TestInt1 := 5 GatewayDirectory := c:\gateway\ StateImage := \$GatewayDirectory + GatewayState.AWS

> **Note:** The dollar sign in front of the string variable indicates that one variable can use another variable. In this case the StateImage variable will have the value c:\gateway\GatewayState.AWS

You can space the assignment operator where you like as long as there is at least one space between each part of the statement.

(VariableName),(at least one space),( := ),(at least one space), (variable value)

A variable can be assigned as a mixture of strings and variables. Integer variables can be used in the assignment statement and these will be translated to strings.

**Example** FOR TestInt1 := 1000 to 1999 do LoadFile := \$GatewayDirectory + TEST + \$TestInt1 + .FSF

## **GET\_INI\_VARIABLE \$VariableName,INIFileName,SectionName,KeyName,DefaultVal ue**

This command can be used to set a variable that has been declared, to a value retrieved from an INI file.

The five parameters needed for GET\_INI\_VARIABLE are

- Variable name with or without a '\$' in front of it
- INI file to get variable from
- Section name to get variable from
- Key name to get variable from
- A default value to use if key is not found defaults to empty string if not specified
- **Example** GET\_INI\_VARIABLE \$GatewayDir, Gateway.INI, AWScript, GatewayDirectory, c:\Gateway\

# **GET\_ENV\_VARIABLE \$VariableName,EnvironmentVariable,DefaultValue**

This command can be used to set a variable that has been declared, to a value retrieved from an environment variable.

The three parameters needed for GET\_ENV\_VARIABLE are

- Variable name with '\$' in front of it
- Environment variable to read from
- A default value to use if variable is not found defaults to empty string if not specified

# <span id="page-551-0"></span>**Commands for calling other processes**

#### **RUN\_PROCESS Section Name**

Calls another section of the command script. It takes a section name as a parameter. Do not call any of the standard sections Startup, Variables, Process and End.

**Example** RUN\_PROCESS ClearAW

#### **RUN\_SCRIPT ScriptFileName**

Run another Analysis Workbench command script. It takes a script file name as a parameter.

**Example** RUN SCRIPT TestScript.AWCS

# <span id="page-551-1"></span>**Commands for loading data into Analysis Workbench**

#### **LOAD\_STATE Filename**

Loads an Analysis workbench state image file into Analysis Workbench.

**Example** LOAD STATE TestState.AWS

#### **LOAD\_SCAN SCANName**

Loads one scan file into Analysis Workbench. It has a single scan file name as a parameter.

**Example** LOAD SCAN c:\Program Files\Peregrine\Desktop Inventory\7.3.0\Common\Samples\London\LND1000.FSF LOAD\_SC AN\$FSFDirectory + LND1000.FSF

#### **LOAD\_SCAN\_LIST SectionName**

Has a single section name as a parameter to load a list of scan file names from. This procedure calls the LOAD SCAN procedure for each file in the list.

**Example** LOAD\_SCAN\_LIST FileList

#### **LOAD\_DIRECTORY DirectoryName**

Loads a single directory specified, as a parameter to this command. Optionally, specify the /SUB parameter to load all scan files in the specified directory and all sub-directories of that directory.

**Example** LOAD\_DIRECTORY c:\Program Files\Peregrine\Desktop Inventory\7.3.0\Common\Samples\London ; Load all files from the London samples directory in Analysis Workbench. LOAD\_DIRECTORY c:\Program Files\Peregrine\Desktop Inventory\7.3.0\Common\Samples /SUB ; Load all files from all the sample directories in Analysis Workbench. LOAD\_DIRECTORY c:\/SUB ; Load all scan files on drive C into Analysis Workbench.

#### **LOAD\_DIRECTORY\_LIST SectionName**

Loads a list of directories from a section of the script file. This procedure calls the LOAD\_DIRECTORY procedure for each directory in the list. (The /SUB parameter can also be used in the directory list.)

**Example** LOAD\_DIRECTORY\_LIST TestDirList

# <span id="page-552-0"></span>**Commands for unloading data from the Analysis Workbench**

#### **UNLOAD**

Unloads scan file data from Analysis Workbench. Uses a parameter ALL, TAGGED, or UNTAGGED**.** Assumes ALL if no parameter is specified.

**Example** UNLOAD UNTAGGED ; Unloads from Analysis Workbench all scan files that are not tagged.

# <span id="page-553-0"></span>**Commands for setting the load options**

## **SET\_BUSINESS**

Sets business mode if no scan files have been loaded.

## **SET\_OPERATIONAL**

Sets operational mode if no scan files have been loaded.

## **LOAD\_DUP\_OPTION**

Instructs Analysis Workbench how to treat duplicate scan files. This overrides and changes the current setting of Analysis Workbench. The settings are available in the File Load Options dialog box called from the scan file load form Options button.

#### Valid combinations are:

- LOAD DUP OPTION NEWEST (load the newest of the duplicate files)
- **LOAD** DUP OPTION ASK (Ask what to do if duplicate files detected)
- LOAD DUP OPTION LOAD (load the duplicate file, remove the previously loaded one)
- LOAD\_DUP\_OPTION\_IGNORE (Leave the file already loaded, ignore the attempt to load another file with the same name)

## **LOAD\_OLD\_OPTION**

Instructs Analysis Workbench how to treat old scan files. This overrides and changes the current setting of Analysis Workbench.

#### Valid combinations are:

- LOAD OLD OPTION LOAD (Load old files even if they are older than the limit)
- LOAD OLD OPTION Ask (Ask what to do if old scan files are detected)
- LOAD OLD OPTION IGNORE (Ignore files older than the limit)

#### **LOAD\_CONFIG FileName**

Require a load configuration file as a parameter, to load an INI file saved by the Analysis Workbench Load Configuration dialog box. This sets up recognition, display filter, asset fields, duplicate and old scan file options etc.

**Example** LOAD\_CONFIG ScriptLoadOptions.ini

#### **LOAD\_EXCLUDE\_DIR DirList.txt**

Allows a list of directories to ignore to be specified, when loading scan files. The list can be set and saved using the **Load Filter** tab of the Analysis Workbench Load Configuration dialog box.

**Example** LOAD EXCLUDE DIR c:\Program Files\AI\ExcludeDirectories.txt

# <span id="page-554-0"></span>**Commands for running tag queries**

#### **QUERY\_CLEAR**

Clear the current Analysis Workbench query from memory, this is not necessary if you are loading a query from a file.

#### **QUERY\_LOAD Filename**

Load a tag query into Analysis Workbench. Takes a query file as a parameter.

**Example QUERY LOAD NT4WS** 

#### **QUERY\_RUN**

Run the tag query currently loaded into Analysis Workbench. Ensure that you load the correct query file before running the query. Typically you would call the QUERY\_RUN procedure immediately after a QUERY\_LOAD.

#### **QUERY\_SET\_OPTION TAG Switch**

Overrides the tagging option set by the loaded query in Analysis Workbench.

Uses the parameters SET, CLEAR, TOGGLE.

Valid combinations are:

- **QUERY\_SET\_OPTION TAG SET**
- **QUERY\_SET\_OPTION TAG CLEAR**
- **QUERY SET OPTION TAG TOGGLE**

#### **QUERY\_SET\_OPTION PREQUERY**

Overrides the pre-query option set by the loaded query in Analysis Workbench.

Uses the parameters NONE, CLEARALL, SETALL.

Valid combinations are:

- **QUERY\_SET\_OPTION PREQUERY NONE**
- **QUERY\_SET\_OPTION PREQUERY CLEARALL**
- QUERY\_SET\_OPTION PREQUERY SETALL

# <span id="page-555-0"></span>**Commands for tagging**

#### **LOAD\_TAGS**

Loads a list of tagged machines from a .tag text file. This file contains the asset numbers of the tagged machines. It takes one argument, the fully qualified name of the tags file to load.

**Example** LOAD\_TAGS c:\Program Files\Peregrine\Desktop Inventory\7.3.0\Common\Samples\London\Machines18Mar2003.tag

## **SAVE\_TAGS**

Saves the asset numbers of the machines tagged in a Machines window to a .tag text file. It takes one argument, the fully qualified name of the tags file to save.

**Example** SAVE\_TAGS c:\Program Files\Peregrine\Desktop Inventory\7.3.0\Common\Samples\London\Machines11Dec2002.tag

#### **TAG\_ALL**

Used to tag or untag all items of a particular type.

The syntax of the command is

TAG\_ALL (Tag|Untag) (Local|Global) (File|Dir|App|Mach)

#### **TAG\_CONTAINS**

Tags files, directories and applications from a script. The syntax is: TAG\_CONTAINS (Tag|Untag)(File|Dir|App) ColumnName Value

Where  $(x|y)$  means x or y.

**Example** This will tag all of the unrecognized (Checkver and Unknown) files:

TAG\_CONTAINS Tag File Status Check TAG\_CONTAINS Tag File Status Unknown

**Example** This will tag all MS apps except Outlook

TAG\_CONTAINS Tag App Publisher Microsoft TAG\_CONTAINS Untag App Application Outlook

# <span id="page-556-0"></span>**Commands for exporting data from Analysis Workbench**

#### **EXPORT\_LOAD ExportLayoutFileName**

Loads a saved export layout file. This can be configured using any of the exports available from the main Analysis Workbench menu. Simply set up the export as required for exporting the data and save it to the filename used in your script.

**Example** EXPORT\_LOAD TestScript.awrcl

#### **EXPORT\_RUN**

Runs the currently loaded export layout file. This will export the data to the files specified in the AWRCL file.

#### **EXPORT\_SETDIR**

Allows you to change the directory that the files are exported.

**Example** EXPORT SETDIR C:\Gateway

**Note:** Older .rcl files will not work in Desktop Inventory Version 7.0.0 or later.

# <span id="page-556-1"></span>**Commands for script debugging**

Pressing the **Pause|Break** key will stop the script at the next command and display a dialog box – it will not interrupt a running command apart from the WAIT command.

It only needs to be pressed once, however, it may appear that nothing is happening if a whole directory of scan files is being loaded.

#### **BREAK\_ON\_ERRORON | OFF | TOGGLE**

Setting BREAK ON ERROR ON will stop the script if any errors occur.

## **SINGLE\_STEP ON | OFF | TOGGLE**

Puts up a dialog box for every command when switched on, allowing the script to quit, skip the current command or turn off the single stepping.

## **DISPLAY\_PROGRESS ON | OFF | TOGGLE**

Shows a window with currently processing script line added to a list

# <span id="page-557-0"></span>**Commands for script logging**

## **LOG\_CLEAR**

Clears the Analysis Workbench error log. (this is not recommended unless you are saving the error log to a file each time a script is run).

## **LOG\_SCRIPT ON | OFF | TOGGLE**

Writes command lines to the log as they are processed

## **LOG\_WRITE StringToWrite**

Writes the specified string to the log file and log window if turned on.

## **LOG\_DISPLAY**

Displays the Analysis Workbench main log window to show errors and messages as the commands in the script are processed.

## **LOG\_SAVE SaveToFile**

Saves the log to a file specified as a parameter.

**Example** LOG\_SAVE \$ScriptFile LOG\_SAVE c:\ScriptFile.txt

# <span id="page-557-1"></span>**Miscellaneous commands**

#### **IF Expression THEN command**

This statement performs the command only if the preceding expression is true.

**Example** IF \$LOOP = 10 THEN TERMINATE PROGRAM

#### **EXIST Filename**

Used in conjunction with the IF...THEN command.

#### **IF EXIST FileName THEN command**

Allows a command to be repeated a number of times. The command can be a normal one line command or a whole process section.

The syntax is FOR (variable) := Start TO end DO (command)

Start and end can be numbers or variables, end must be greater than start.

FOR TestInt1 := 1 to 10 DO LOG WRITE HELLO WORLD FOR \$loop := \$start TO \$end DO RUN\_PROCESS HelloWorld

#### **SAVE\_STATE FileName, Description**

Saves the current Analysis Workbench data to a state image file. Takes two parameters – Filename and Description. The state image description is optional and a default description will be used if one is not specified.

- **Note:** The state image files are now compressed and decompressed on the fly. Backwards compatibility has been retained so that you can use your old state image files in this version of the software, however, they will now be compressed as soon as you save them.
- **Example** SAVE\_STATE TestState.AWS, Test state image saved by command script

#### **TERMINATE\_PROGRAM**

Shuts down the Analysis Workbench program.

**Note:** Will not prompt for shutdown

#### **PAUSE message**

Will display a dialog box prompting for action - optionally you can include a message that will be displayed in the dialog box

- **Example** PAUSE load has finished **WAIT n** Wait n seconds
- **Example** WAIT 100

Will wait 100 seconds - only checks for times greater than 1 hour – Do not use large numbers for the wait time! This will lock the program until the time limit is reached or the **Pause|Break** key is pressed.

## **STD\_DATES ON | OFF | TOGGLE**

Displays and outputs all date fields in a standard format to aid in exporting data to other applications.

**Example** STD\_DATES ON

# <span id="page-559-0"></span>**Sample command script**

A sample script is supplied with Desktop Inventory in the following location: C:\Program Files\Peregrine\Desktop Inventory\7.3.0\Analysis Workbench\Scripts

**Note:** Section names should not begin or end with space characters. Sections can be in any order.

[Comments] \*\*\* SAMPLE SCRIPT \*\*\* This section is ignored – There is no need to comment out lines.

[Startup] ; This section contains information which will be used to configure ; Analysis Workbench on starting the script and does not have to exist LOG\_CLEAR DISPLAY\_PROGRESS ON RUN\_PROCESS ClearAW

[Process] LOAD\_DIRECTORY\_LIST TestDirList RUN\_PROCESS Business5 RUN\_PROCESS BusinessAll RUN\_PROCESS Operational5 RUN\_PROCESS OperationalAll QUERY\_LOAD q:\EXE.W32\AW\queries\nt4ws QUERY\_RUN

[ClearAW] UNLOAD ALL [Business5] RUN\_PROCESS ClearAW SET\_BUSINESS LOAD\_SCAN\_LIST 5FSFListLondon SAVE\_STATE q:\EXE.W32\AW\State Images\Business5.AWS,Demo state containing 5 scans from the London office in Business mode

[BusinessAll] RUN\_PROCESS ClearAW SET\_BUSINESS LOAD\_DIRECTORY q:\EXE.W32\AW\Samples/s SAVE\_STATE q:\EXE.W32\AW\State Images\BusinessAll.AWS,Demo state containing all scans from the London and Frankfurt offices in Business mode

[Operational5] RUN\_PROCESS ClearAW SET\_OPERATIONAL LOAD\_SCAN\_LIST 5FSFListLondon SAVE\_STATE q:\EXE.W32\AW\State Images\Operational5.AWS,Demo state containing 5 scans from the London office in Operational mode [OperationalAll] RUN\_PROCESS ClearAW SET\_OPERATIONAL LOAD\_DIRECTORY q:\EXE.W32\AW\Samples/s SAVE\_STATE q:\EXE.W32\AW\State Images\OperationalAll.AWS,Demo state containing all scans from the London and Frankfurt offices in Operational mode [5FSFListLondon] q:\EXE.W32\AW\samples\London\LND1000.fsf q:\EXE.W32\AW\samples\London\LND1002.fsf q:\EXE.W32\AW\samples\London\LND1006.fsf q:\EXE.W32\AW\samples\London\LND1028.fsf q:\EXE.W32\AW\samples\London\LND1038.fsf [TestDirList] ; This section contains a test list of directories to load ; note c:\ /sub will attempt to load **ALL Scan Files** on drive C ; d:\scan files will load only scan files in that directory - subdirectories would be ignored

c:\/sub d:\scan files

## e:\/sub

f:/sub

[End]

; This section contains commands to be run before script finishes and does not have to exist

;LOG\_SAVE c:\AWScriptLogFile.txt ;TERMINATE\_PROGRAM

# **CHAPTER 8** Application recognition and teaching

In this chapter you will find information on the following topics:

- *[Introduction to application recognition](#page-563-0)* on page 564
- *[Application Recognition in XML Enricher](#page-571-0)* on page 572
- *[The application libraries Software Application Index](#page-573-0)* on page 574
- *[Planning an application recognition and teaching project](#page-577-0)* on page 578
- *[Using Recognition Objectives](#page-599-0)* on page 600
- *[The SAI Update Wizard](#page-607-0)* on page 608
- *[Additional information](#page-613-0)* on page 614

# <span id="page-563-0"></span>**Introduction to application recognition**

## **In this section...**

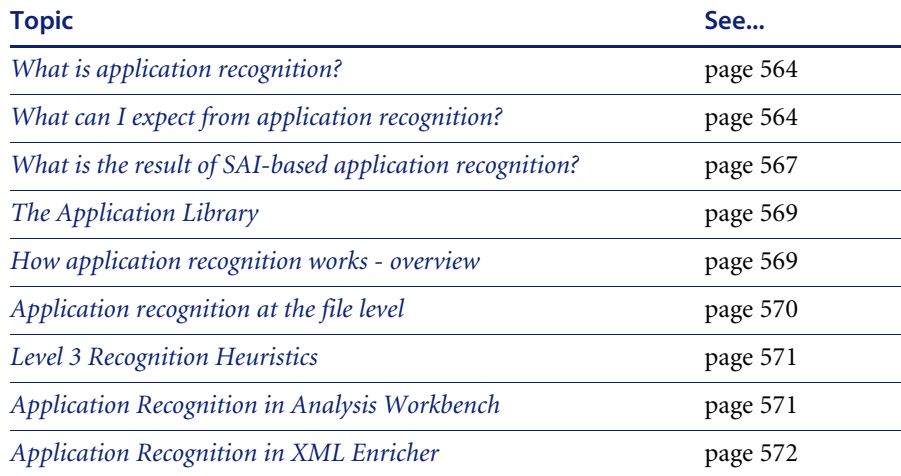

# <span id="page-563-1"></span>**What is application recognition?**

Application recognition is the process of determining what software is installed on a machine. The process takes place after scanning, when a scan file is loaded into the Viewer or Analysis Workbench components, or when it is processed by the XML Enricher.

The recognition process is driven by a Recognition Engine built into the components listed above, and is based on the Application Library supplied with the product. The Application Library stores the information required by the Recognition Engine to determine which applications are installed on a machine and is updated on a regular basis.

# <span id="page-563-2"></span>**What can I expect from application recognition?**

There are several ways in which applications installed on a machine can be recognized. Each method has its benefits, and until the purpose of performing application recognition has been established it is difficult to see why one method might be preferred over another.

The best forms of Application Recognition have the following characteristics:

**1** Identifies all applications on a machine

This is of course the primary goal of any recognition mechanism. An accurate list of applications allows you to enforce the corporate standards, determine software license compliance, assist internal support, etc.

**2** Identifies software licences required

Identifying the list of applications is not enough for accurate software licensing. For example, if a machine has both Microsoft Word and Microsoft Office on it, a straightforward count of installed applications would require two licenses for the machine, where clearly only a license for Office would be required.

**3** Presents the data in normalized form

For reporting and analysis purposes, it is important that the data is normalized. For example, it is useful to have a 'publisher' field that allows you to quickly choose all applications from a particular publisher without having to isolate this data yourself.

When the data is not normalized, it is much more difficult to analyze and report. Just imagine Microsoft Word 2000 represented as a single entry like 'Word 2000 - Microsoft', and WinZip 8.0 represented as 'WinZip v8'.

**4** Identifies the relationships between files and applications

When this relationship is identified, support and troubleshooting becomes much easier. If an identified application should be upgraded or removed, it is immediately obvious which files will be affected by the change when this kind of information is available.

Similarly, if a user has a problem with an application, a comparison between two scans of his machine can often identify changed or deleted files that are necessary for the application to run.

**5** Identifies a list of unidentified files

With this information, it is possible to estimate the accuracy of the information above, and to determine where library teaching may be required: for a population of machines, unidentified files that occur on a large number of machines should be added to the library as they are likely to be part of a commonly installed application.

**6** Allows custom applications to be added to the library

No library-based mechanism can cover 100% of all applications. Some companies use lots of bespoke software, or customized versions of generally available software. The algorithm must allow the user to customize the library used to easily cover such applications.

**7** Allows improved accuracy without re-visiting the machine

The most intrusive and time-consuming step in any inventory process is that of scanning the machine. It is desirable to keep the number of scans to a minimum, both in order to minimize the impact on the user and to avoid consuming network bandwidth unnecessarily.

Consequently, the application recognition should be applied to the scan file and it must be possible to improve application identification without revisiting the machine.

#### **An overview of different recognition mechanisms**

The recognition methodology applied by Desktop Inventory has all of the above benefits. The following table shows a summary of the most common methods and their benefits and drawbacks.

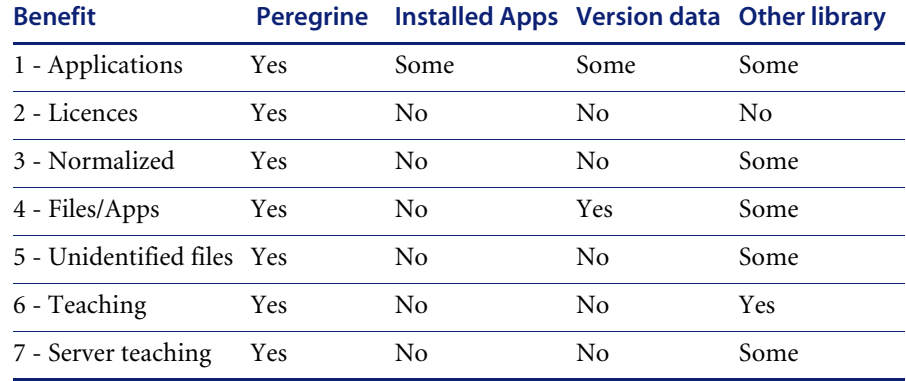

## **Peregrine's SAI-based recognition**

SAI recognition is Peregrine's preferred method and offers the full range of benefits associated with application recognition.

The full details of SAI-based recognition are discussed throughout this chapter.

# **Installed Applications recognition**

Installed Applications recognition relies on the operating system to supply a list of applications installed on a particular machine. This mechanism is not particularly reliable (for example, it is often possible to edit the list and install applications without adding them to the list) and the data retrieved is often not very accurate. However, it is very fast and requires no library maintenance.

If you don't want the added overhead of a library-based recognition mechanism, the Peregrine tools support this mechanism but do not recommend.

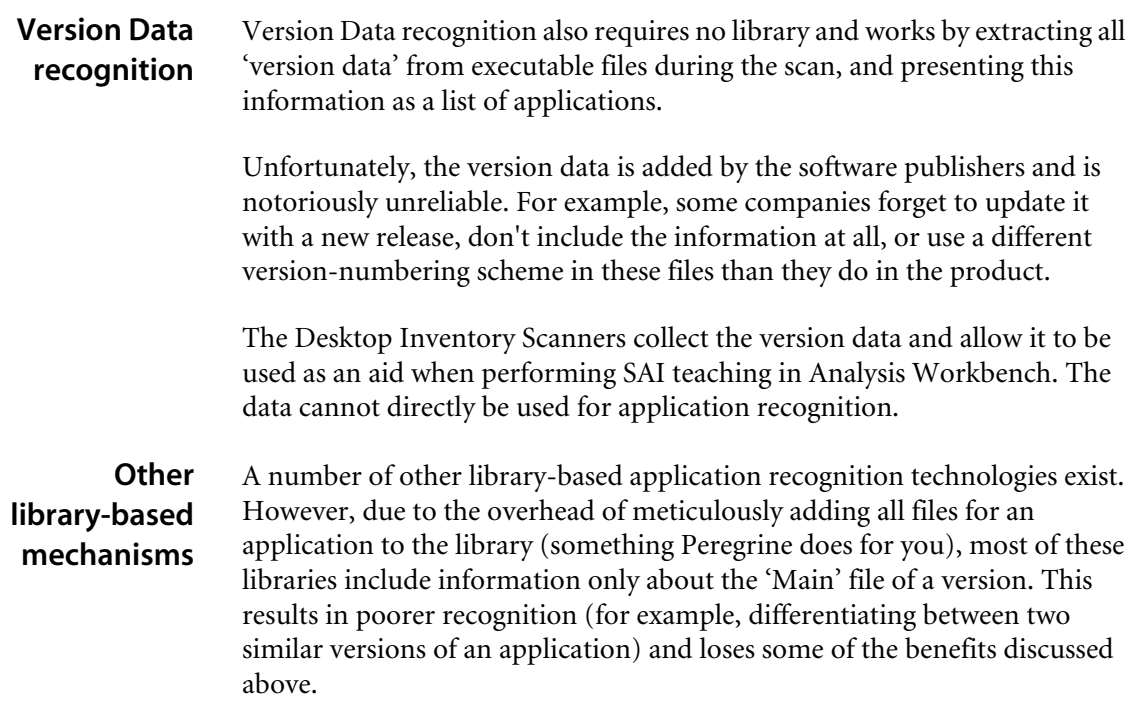

Most of the libraries are also included with the Scanners, which means that all machines have to be re-scanned when the library has been updated.

# <span id="page-566-0"></span>**What is the result of SAI-based application recognition?**

During application recognition, each file on a machine is flagged as belonging to a particular application (or as unidentified). From this identification, a list of applications (and licenses required) for each machine is calculated. For each application recognized, the software identifies:

- The publisher name
- The application name
- $\blacksquare$  The type of the application
- The release
- The version
- $\blacksquare$  The operating system
- The language
- The licence relationship to other installed software

For Microsoft Word 2000 Service Pack 2 for Windows (English version), the resulting data would be:

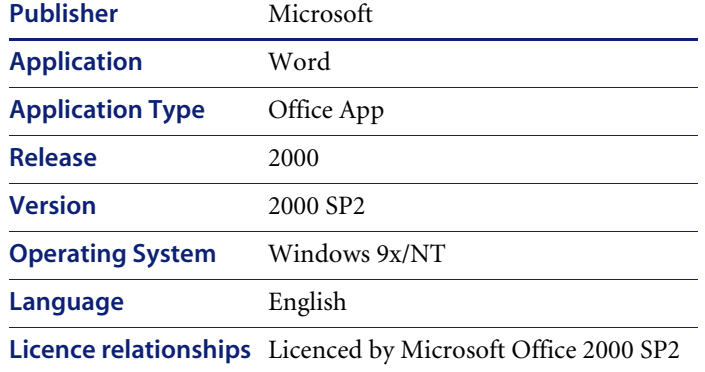

As you can see, the data is available in an easy-to-use normalized form, which makes it easy to group applications by publisher, language, OS, etc.

The rest of this chapter goes into much detail about how this data is found, represented, manipulated and augmented.

#### **The Release and Version fields**

The Release and Version fields need a word of explanation. Most application versions will be identified with a Version (such as 4.3) and a Release that is 'Stand-alone'.

The Release identification is of value in cases where several versions of the same application are licensed as a single application, in which case all those versions are grouped as belonging to a single Release. For example, all versions of Word 2000 are grouped under the Release label '2000', with the Version identifying the exact version installed.

When your primary concern is support, the Version value is most useful as it indicates exactly which version of the software is installed.

When the primary concern is license management, the Version is of less interest - irrespective of the service packs installed, the Release allows you to identify how many licenses of Word 2000 are required.

# <span id="page-568-0"></span>**The Application Library**

The Application Library is delivered with the product in the form of a set of SAI (Software Application Index) files. All of the components capable of performing Application Recognition start by reading the information stored in the SAI files and applies this information to scan files during the recognition process.

The Application Library can also be stored in a database, called ApE - Application Encyclopedia. The ApE database contains the same information as a set of SAI files, and can be manipulated with the ApE Explorer component. When the ApE database has been updated with new application information, a new set of SAI files containing the information can be exported for use with Viewer, Analysis Workbench and XML Enricher.

For more information about ApE Explorer, refer to the Application Encyclopedia User's Guide. A more detailed explanation of the libraries can be found on [page 574](#page-573-0) later in this chapter.

# <span id="page-568-1"></span>**How application recognition works - overview**

Based on the configuration and file data collected by the Scanner, the Recognition Engine determines which applications are installed on a particular machine, and which licenses are required.

To do this, each file is associated with an application and establishing the file's relationship to the application.

The relationship can be either Main, Associated, 3rd party or Unidentified. When a Main file is identified, the corresponding application is said to be installed and to require a license. Associated files may belong to an application, but do not necessarily require a license, and 3rd party files ship with the application in question but are produced by a third party.

Based on the list of recognized Main files, a list of applications on the machine is produced.

As a final step, the license relations between the installed applications are identified, to give a complete list of software licenses that are required for the machine. This step allows license requirements for complex software like software suites to be reported accurately.

In the following, the application recognition process is described in more detail.

# <span id="page-569-0"></span>**Application recognition at the file level**

Recognition takes place when data is being loaded from a scan file, for example when loading into Viewer. Each file entry in the scan file is passed to the Recognition Engine for processing. The Recognition Engine then tries to find matches for the file, comparing file details (collected during the scan) with the entries for this file name in the Application Library. File name, file type, file size and file signature are taken into account.

**Note:** The process of looking up a file by its name is very efficient. The time required for performing application recognition increases very slowly as the size of the library grows.

If no match for a filename is found, the file is flagged as Unrecognized.

If one or more matches are found, the file's data is stored in memory along with all of the possible ways in which it can be recognized. The recognition engine stores list of all possible matches together with internally calculated ratings for each match. The ratings determine how `reliable' each match is for a file. This process continues until all files in the same directory have been processed in the same way.

When a complete directory has been read, it is possible to build a list of all possible versions and again assigns ratings to each possible version based on the `match strength'. If it is now possible to establish a good match for every file in the directory, recognition data is returned to the calling process.

If the process results in a situation where two or more application versions have the same rating, the Recognition Engine looks at the Install String entries for the candidates for recognition. If one of the applications has an Install String that is present on the machine, this application is chosen over the other applications.

The Install Strings are extracted from the Add/Remove Programs list when the machine is scanned. Most applications add an entry to this list, and this is the entry that can be used as a 'tie-breaker' in the Recognition Engine.

# <span id="page-570-0"></span>**Level 3 Recognition Heuristics**

If Level 3 Recognition Heuristics is enabled, the Recognition Engine will defer final recognition for directories where it is not possible to establish that all files belong to the same application. When such directories are found, the Recognition Engine waits until all files have been processed and then applies the version-selection logic outlined in the previous section to the files that were difficult to recognize.

If Level 3 Recognition is disabled, machine-based recognition will not take place and recognition data will be returned after each directory. A time overhead of about 10% is normal when Level 3 Recognition is enabled.

Although disabling `Level 3 Recognition Heuristics' will speed up the process of loading scan files slightly, it worth noticing that the recognition results will be less accurate. In complex cases, some applications may be identified incorrectly or not at all when this setting is disabled.

Examples of such applications could be Windows NT and Windows 2000 with a service pack applied, where many files do not change between the versions, or Microsoft Office 97 Professional and Standard Editions where the majority of files are shared between the two applications and the files are spread over a large number of directories.

# <span id="page-570-1"></span>**Application Recognition in Analysis Workbench**

Analysis Workbench allows more control over the recognition process than Viewer and XML Enricher, and allows you to add more applications to the SAI files used for recognition.

Because Analysis Workbench can be used as a teaching tool, an additional level of recognition is available: 'checkver'. Checkver is short for "check the version" and is the recognition engine's best guess at recognition for a file it would normally flag as unidentified. Checkver files normally indicate that a machine has a new version of an application that is already in the library, but that the new version has not yet been added to the library.

The 5 different recognition levels for files are indicated by different default color in the Analysis Workbench, as shown in the following table. The colors can be customized, see *[Customizing the font and color](#page-285-0)* on page 286 for more information.

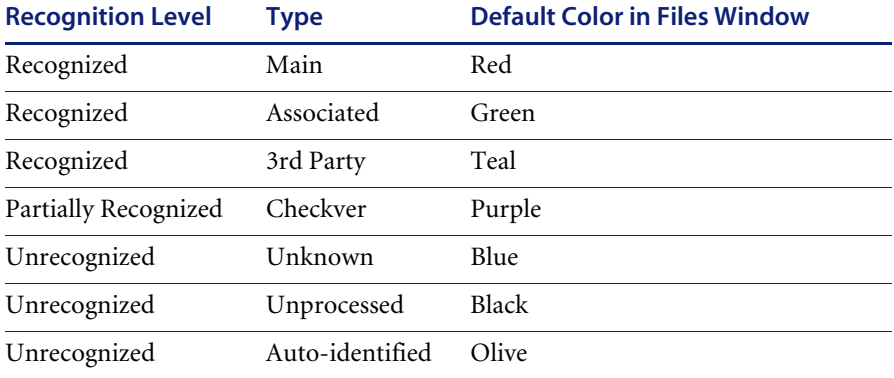

Information about licences and version relations can be found in an Applications window and the associated Details window. For more information about Analysis Workbench, and how it is used in application teaching refer to *[Licensing, version relations and suites](#page-450-0)* on page 451.

# <span id="page-571-0"></span>**Application Recognition in XML Enricher**

The XML Enricher reads scan files and outputs 'enriched' XML scan files containing all of the original data as well as data identified in the application recognition step.

Each file is stored as a <file> element. When a file is identified as belonging to an application, two attributes are added to the element: versionid and flag.

For example,

```
<file name="winword.exe" size="12345" versionid="1111" type="M"/>
```
would represent a file named winword.exe identified as belonging to the application with a version ID of 12345. The type of the file is "M", which means Main file. The possible values for the type field are:

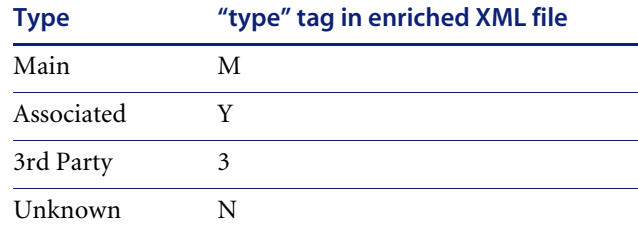

The versionid attribute refers to the unique ID associated with every version in the library. In an enriched XML scan file, the <applicationdata> section contains a list of applications identified on the machine along with the version IDs.

For example,

```
<applicationdata>
 <application versionid="1111" 
     publisher="Microsoft" 
     application="Word" apptype="Office App"
     version= "2000 sp2" release="2000" os="win" lang="en"
     maindir="C:\Program Files\Microsoft Office\Office
     lastUsed="2003-06-06 00:00:00" 
     licencedby="2222"
/>
 <application versionid="2222" 
     publisher="Microsoft" 
     application="Office" apptype="Office App"
     version= "2000 sp2" release="2000" os="win" lang="en"
     maindir="C:\Program Files\Microsoft Office\Office
     lastUsed="2003-06-06 00:00:00" 
/
```
>

could be found on a machine with just two applications on it: Microsoft Office 2000 and Word 2000 (with Service Pack 2 installed). The "licencedby" attribute indicates that MS Word is licenced by MS Office. In other words, while both are licensable applications, this machine requires 1 licence for Microsoft Office - with this licence, no separate Word licence is required.

#### **Further information**

You can find further information about the XML enricher in *[The XML](#page-74-0)  Enricher* [on page 75](#page-74-0) in this User's Guide.

# <span id="page-573-0"></span>**The application libraries - Software Application Index**

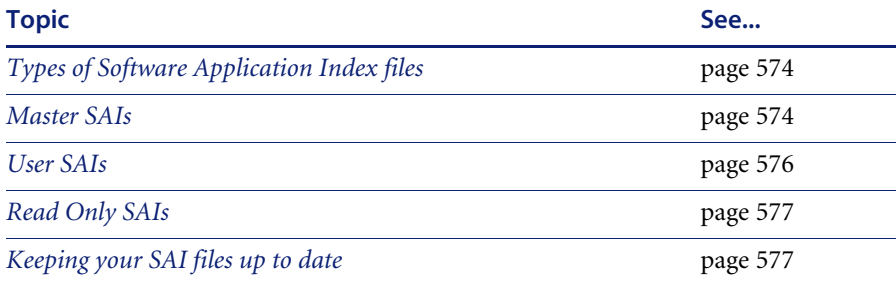

#### **In this section...**

# <span id="page-573-2"></span>**Types of Software Application Index files**

The storage mechanism that provides recognition information is implemented by using a file format called the Software Application Index (SAI). The SAI enables the identification of files and applications installed across a computer population.

Three kinds of SAI file are available:

- **Master SAIs**
- User SAIs
- Read Only SAIs

# <span id="page-573-1"></span>**Master SAIs**

These are produced from the Peregrine Master Application Encyclopedia and form the backbone of the library. A Master SAI knows everything Peregrine knows about applications and about the history of the library, allowing you to apply a new Master SAI to your own database even if you have changed/added/deleted from a User SAI. A Master SAI is self contained. It contains all versions, applications, publishers, operating systems and application types referenced by the library. You cannot produce or copy a Master SAI file for editing or making modifications.

Over 8000 applications are currently supported by the Master SAIs.

#### **Different language libraries available**

The Master Library is distributed to you as a set of **Master SAI** files:

**Master.sai** 

The **Master.sai** contains English versions of software, language-independent application versions and language-neutral versions.

- **French.sai**
- **German.sai**

The **French.sai** and **German.sai** files are also produced from the Master Library and support recognition of French and German applications, respectively.

#### **Frequency of recognition library releases**

Recognition libraries for all languages are released once every quarter through the Peregrine Customer Support web site. Library updates are available without additional charge for all customers under maintenance.

The SAI file is also used as the transfer medium for your ApE database. The update can be applied through the ApE Explorer's Import SAI function. For further information, refer to the document entitled 'Application Encyclopedia User's Guide'.

## **What you can do if software is unrecognized**

Occasionally the software might not precisely identify the software application installed. In this case it may report it as 'Unrecognized' if it is completely unknown or 'Check Version' if at least some information about the application files is available in the library (Analysis Workbench only).

In these cases, the application should be taught to the User.sai or added to the Master Database.

If you encounter an unknown version and report it before the next quarterly release, it can typically be included in the next scheduled release of the library. If it needs to be included right away, you can call Peregrine Customer Support for assistance in using the Analysis Workbench to teach the software immediately.

## **What you need to do when you get a new Master SAI file**

When you receive a new Master SAI file, you must use the SAI Update Wizard so that any User SAIs remain consistent with the new SAI. For example, the User SAI may contain an application version that has been renamed or deleted. In this and other cases of conflict or incompatibility, the SAI Update Wizard resolves the issues via a simple, step-by-step process.

- See *[The SAI Update Wizard](#page-607-0)* on page 608 for more information on how to use the SAI Update wizard.
- See *[Using Recognition Objectives](#page-599-0)* on page 600 for more information about recognition and the xml enrichment process.

#### **Viewing the contents of a Master SAI file**

The Master SAI is stored in an optimized proprietary binary form and cannot be displayed directly. However, you can view it using the Application Encyclopedia Explorer. For further information, refer to the document entitled 'Application Encyclopedia User's Guide'.

#### **How Peregrine decides what applications to put in the Master SAI**

Peregrine's goal is to include all currently supported mainstream software available on the market in the Master SAI file. Peregrine does not include applications developed by our customers nor does Peregrine include beta versions of any application.

Priority is given to industry leading software publishers, but Peregrine does address other mainstream publishers as well. In some cases Peregrine receives the software directly from publishers. In other cases Peregrine borrows the software from customers who are interested in having it added to the library.

# <span id="page-575-0"></span>**User SAIs**

User SAIs are custom libraries created using the Analysis Workbench. The User SAI is a Software Application Index created by you by 'teaching' applications to the library. It is used in conjunction with one or more Master SAIs because the User SAI will always need to reference specific entries in the Master SAI in order to function. The User SAI may contain new or changed information from what is contained in the Master SAI. For example, a locally
produced application or the version name of an application that is already known by the Master SAI. Because of this dependency, Analysis Workbench can use at most one User SAI at a time. The User SAI can be imported into the ApE database using the ApE Explorer.

## **Read Only SAIs**

Read Only SAIs are exports from your own Application Encyclopedia (ApE) database. They are similar to the Master SAIs in that they are self-contained and cannot be edited. Unlike the Master SAIs, Read Only SAIs do not contain history information.

Using Read Only SAI files for recognition is equivalent to using one or more Master SAI files.

## **Keeping your SAI files up to date**

The **Master.sai**, as supplied by Peregrine Systems, Inc., provides a comprehensive database of applications. However, if there are new, in-house or bespoke applications, which are not being recognized, there is the ability to add new file entries to a separate **User.sai** file.

Analysis Workbench provides a range of features enabling the Software Applications Index to be updated and maintained, which includes facilities to:

- Add new applications to the Software Applications Index to 'teach' the software how to recognize applications which are not identified with the default libraries.
- Enter grouping information to enable different versions of a main application to be identified.
- $\blacksquare$  Update the list to keep pace with new software releases from the numerous software publishers.

Once information has been added to the User SAI you can add and delete entries from it, although entries cannot be edited.

#### **Important note** Unfortunately, there is no way to compare the contents of two User SAI files or to extract events from a User SAI by user or date range. If multiple users must work on a given project, adding application information, the data from multiple SAIs must be consolidated through the Application Encyclopedia Database using ApE Explorer.

# **Planning an application recognition and teaching project**

## **In this section...**

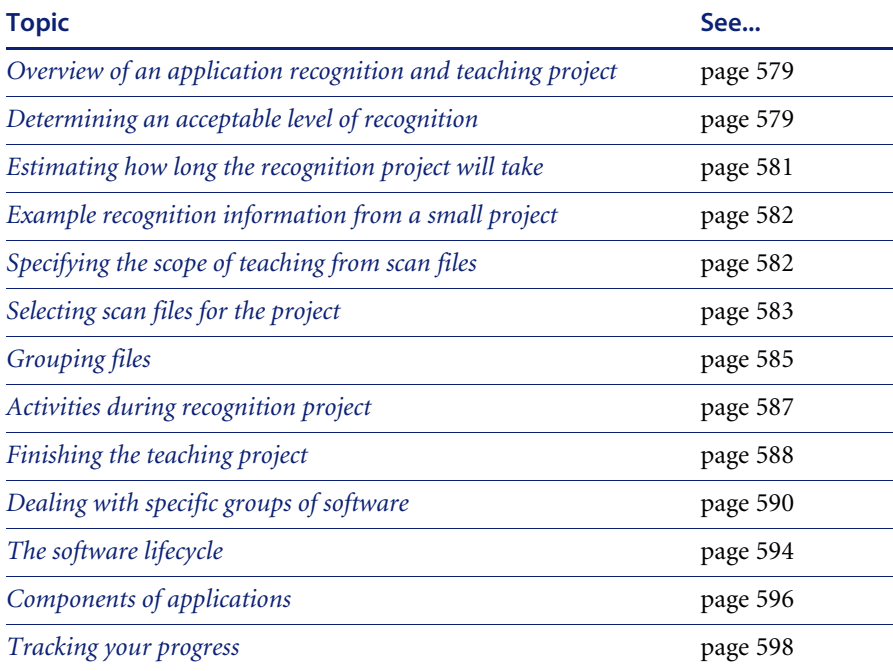

# <span id="page-578-0"></span>**Overview of an application recognition and teaching project**

Application teaching is the process of converting unknown files into recognized applications.

An application can consist of one or more files that have Publisher, Application and Version details added to them. Information about the file can exist either in the Master SAI provided by Peregrine or it can be added to the User SAI.

## **Questions to ask yourself**

There are two key questions you must ask yourself when starting software recognition projects:

- What is an acceptable level of recognition?
- $\blacksquare$  How long will it take to achieve the required recognition?

## <span id="page-578-1"></span>**Determining an acceptable level of recognition**

The **Unrecognized/File frequency** chart available from the Analysis Workbench can be used to help you determine an acceptable level of recognition.

### **Displaying the Unrecognized/File frequency chart**

**To display the Unrecognized/File frequency chart:**

 $\triangleright$  In Analysis Workbench, after you have loaded your data in, select the **Charts|Unrecognized/File frequency** option from the **View** main menu.

The **Unrecognized/File frequency** chart (shown below) is a simplistic representation of the distribution of the number of files with a particular name compared with the number of times this file occurs across a sample of computers.

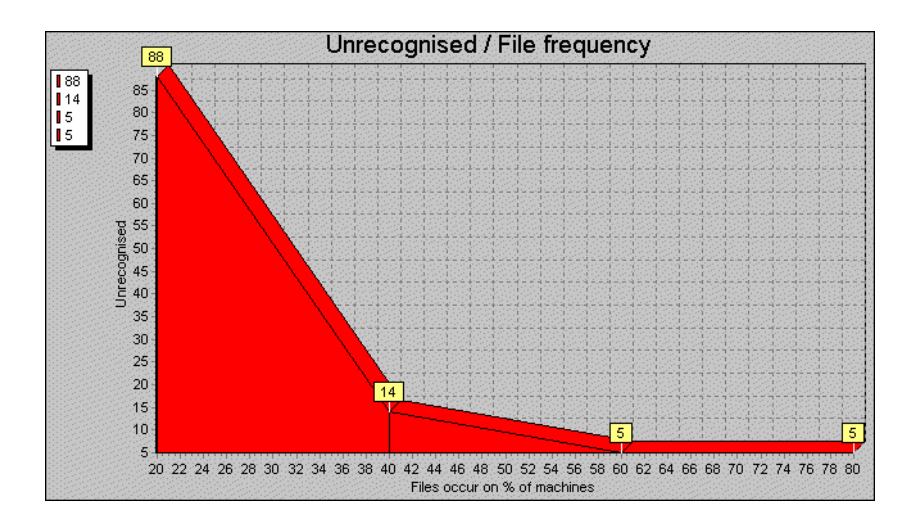

## **Interpreting the chart**

What is shown in the example chart is that the bulk of the files requiring recognition will exist on several machines within a sample, whereas, the largest number of files to be recognized may only occur once or twice across the whole sample of computers.

If the computers that these files occur on can be identified; then you can check them to see if they fit into the business critical category of machines needing attention.

This graph plot holds true for most situations where the number of copies and number of files vary with a particular sample of machines and the amount of recognition work carried on these same machines.

Using the graph, you can realistically assess the file recognition level required to achieve the goals for a particular project.

**Important:** With these restrictions, 100% recognition is usually unrealistic.

### **Defining the cut-off**

By looking at the typical profile of unknown files versus the number of times they occur, it can be seen that typically there are a large number of files that only occur once or twice across the sample of scan files.

This file count drops rapidly as files that occur multiple times are encountered. Therefore it is sensible to define a cut-off level in the file count to keep the number of files manageable. The cut-off may start at the 10% off of level and progressively be reduced to 5% off or lower depending on the number of known files that need to be handled and the target recognition level.

The exception to this is when there are business critical or special applications that only occur once or twice across the scan file sample. In this case these applications are targeted and added to the SAI.

**Important:** In many instances a cut-off of 95% of installed files is seen as a realistic target.

## <span id="page-580-0"></span>**Estimating how long the recognition project will take**

Estimating the time required for software recognition is based largely on experience. Factors that can play a big part are:

- Familiarity with Analysis Workbench and/or ApE Explorer
- $\blacksquare$  The number of scan files available
- The quality of the scan file data does it include valid header information in the files?
- The cut-off point required
- The availability of local contacts accessibility and responsiveness.
- Availability of personnel to visit machines or to investigate particular software
- The file types to be included in the recognition. It is usual to restrict the types to COM and EXE files when teaching from scan files.

As a rule-of-thumb, over the project period an average of 100 files per day can be taught to your User.sai file. This equates to 10-12 files per hour or roughly one every 5 minutes.

In the early stages of the project, you will need time to become familiar with the data set and to select a subset of scan files for teaching.

The most productive stage is when you have lots of files that can be quickly analyzed and taught. In particular, if it is possible to cluster a number of files together, it may be possible to achieve a better result than 100 files a day.

However as the project progresses, the amount of useful data available from Analysis Workbench can diminish. It becomes necessary to spend time contacting people who have specialist knowledge of the products or physically visit the machines and check the applications manually.

This can have a significant impact on recognition productivity.

## <span id="page-581-0"></span>**Example recognition information from a small project**

The following are recognition statistics from a software recognition project.

The project used 900 scan files that contained 19680 file names with 448991 occurrences. The percentage of unrecognized files and occurrences is shown below:

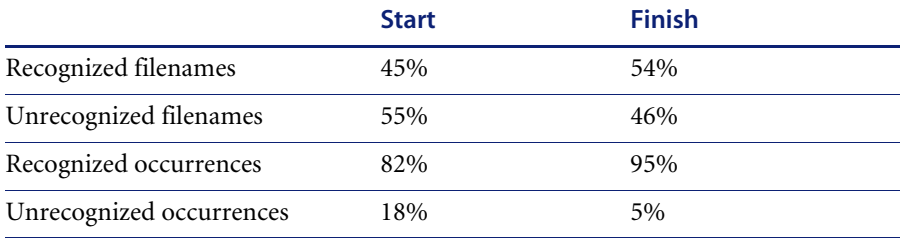

Around 1820 files were taught over the duration of the project. The result was a 9% increase in recognition and 13% changes in occurrences.

## <span id="page-581-1"></span>**Specifying the scope of teaching from scan files**

It is important that you make all parties involved in the project aware of the scope of the teaching process before the project commences so that expectations are correctly set and met.

This is due to the difference in methods between using scan files for information and using installations of applications.

With application installations it is possible to perform typical installations and see where all files are being deployed.

In the case of using the information available from scan files, the information relating to an application may be incomplete or different from other databases. This may be because:

- Available scan files may have incomplete installations.
- $\blacksquare$  Licence relationships may be incomplete again due to incomplete installations.

#### **Getting the best results**

As discussed above, scan files of users' machines are not an ideal source of data for teaching, although it often is the only source of data.

For applications where it is imperative that they be recognized as accurately as possible, it is recommended to follow these steps where possible:

- **1** Use an "empty" machine with just the operating system installed. The best way is to install the machine once and generate an image of it that can be restored to this state for every application.
- **2** Scan the machine and store the result as the "reference" scan
- **3** Install the application to be recognized
- **4** Scan the machine again, storing the result as the "application" scan
- **5** Use both scan files in an import in ApE Explorer.

When used in this fashion, the ApE Explorer can "subtract" the reference scan from the application scan. This allows a very accurate degree of teaching as all files affected by the installation can be automatically added to the library.

However, this method is more time consuming than when using scan files of users' machines and requires a dedicated machine for the teaching work as well as access to the installation media for the applications.

The Peregrine Application Librarians use this methodology for almost all applications that are added to the Master Library.

## <span id="page-582-0"></span>**Selecting scan files for the project**

Although a large number of scan files may be available, the only time that they all need to be loaded is when you need to produce progress statistics.

For teaching purposes, the smaller the subset of scan files loaded the better. This is because the recognition algorithm has fewer files and directories to scan, hence giving faster recognition results.

You need to chose scan files for the project:

■ Particular location or department

Certain departments such a s Finance or Personnel may be the only users of a certain type of application, for example, Invoicing etc.

■ Machines types - server or laptop

These may contain special software such as communications software etc. or in the case of servers they may contain server components of an application.

 $\blacksquare$  Specific scan files by name

These may contain specific applications such as a bank payment transfer that only occur on a particular machine. Alternatively the scan file may be an example of a much larger set of scan files that contain particular files.

#### **Using Analysis Workbench to pick scan files to load**

Choosing a few scan files from a list of several thousand can be time consuming. Below are two different methods of different complexity that can be used to single out the scans that would be best for a teaching session.

#### **Use an Analysis Workbench Load Query**

- **1** Use the query option when loading scan files and generate a query that includes the desired assets.
- **2** The selected Query will check all entries, which in a large list of scan files can be time consuming. If you need to load the same list of assets repeatedly, the more complicated method below may be more appropriate.

#### **Load all scan files to locate the best ones to use**

- **1** Load your scan files into Analysis Workbench
- **2** In the **Files** window, tag all **CheckVer** and **Unknown** files.
- **3** Select the **Files...** option from the **Export** menu. The **Export to Files** dialog is displayed.
- **4** In the **Export to Files** dialog, click on the **Export Files** tab.
- **5** Select the **One line per item** option.
- **6** Make sure you have selected the **Asset Number** and **Name** options in the list.
- **7** Click the **OK** button.
- **8** Import the exported data into a database program such as Microsoft Access 2000.
- **9** Run a query that groups on the first instance of a file name. This provides a list of scan files that contain files of interest. A sample SQL query is shown below:

SELECT DISTINCTROW Files.Name, First(Files.[Asset Number]) AS [FirstOfAsset Number], Count(Files.[Asset Number]) AS [CountOfAssetNumber], Files.Directory, Files.Publisher, Files.Application, Files.Version, Files.Size FROM Files Group BY Files.Name, Files.Directory, Files.Publisher, Files.Application, Files.Version, Files.Size HAVING (((Files.Name) In (SELECT [Name] FROM [Files] As Tmp GROUP BY [Name] HAVING Count(\*)>1))) ORDER BY Files.Name, Count(Files.[Asset Number]);

- **10** Take the output from this query and edit it into a script file under a section heading. Ensure that the full path is loaded. This can be defined with a variable for the path. Then use the Analysis Workbench LOAD SCANFILE LIST script to select the section.
- **11** Run the script and this will load the defined scan files without having to wait for the user interface.

#### **Further information**

- See *[Analysis Workbench scripting](#page-542-0)* on page 543 for more information on the 'scan file list' script.
- See *[Loading data from scan files](#page-360-0)* on page 361 for more information about querying when loading scan files.
- See *State images* [on page 294](#page-293-0) for more information on state images.

## <span id="page-584-0"></span>**Grouping files**

Having selected the scan files to work with for a particular session, the next thing you need to consider is the grouping of files based on specific criteria of interest.

This method is preferable to just examining files individually as it may lead to multiple files being selected for teaching at one time. The following sections discuss the benefits of particular selections.

### **Group files by date without selecting by type**

This method allows files (recognized and unrecognized) to be grouped together. This can help pick up stray files that may have been stored in directories away from the main application directory.

#### **Date and Time stamp in Windows NT**

The date and time stamp in Windows NT is interpreted. This means that if a file was originally installed under GMT with a time stamp of 4:50, if the time is changed to BST and the directory is run, then the files's timestamp becomes 5:50.

Vice versa, if an application was installed under BST and then the clocks were put back, the time stamp would change to 3:50.

This also means that using the date to cluster files when the machine is running NT could give different results if machines have been scanned with installations either side of a time change.

**Note:** This effect does not occur in Windows 3.x or Unix.

#### **Group files by name**

Products such as HP printer drivers often start with the same letters (that is, HP). Also files starting DC or DD may in fact be deleted files in the RECYCLE directories.

#### **Group files by header information**

There are a number of files which are in Zip or Cabinet files. It may be necessary to create a special Scanner which stores Zip files as directories and similarly using plug-in 12 for Cabinet files.

#### **Examine directory names**

This can include Publisher, Application and even Version in some cases. Look for more than one directory with subdirectories off it. Look particularly under **\Program Files** as often this is the default base directory for an application.

## **Look at entries in Installed Applications**

In Analysis workbench you can select a machine and right click on it to display the scan file in Viewer. By looking in the Hardware and Configuration Data|Operating System|Installed Applications folder the applications that have been registered in the System Registry will be displayed.

This information is also available in Analysis Workbench in the Machine Window under **Windows Installed Apps**. The column entries are not necessarily in alphabetical order.

### **Use Applications Window in Operational View**

The **Operational View** displays all applications with partial or full identification.

In this view Checkvers are displayed for an item. This reflects the fact that the file(s) is Checkver. Use this to recheck files and directory information. Often the grouping yields some information about a version.

#### **To set Operational view:**

**1** In Analysis Workbench select the **Load Options...** command from the **File**  menu.

The **Analysis Workbench Load Configuration–Advanced** dialog box appears.

- **2** Click on the **Display Filter** tab
- **3** Select the **Load Operational View** option.

## <span id="page-586-0"></span>**Activities during recognition project**

## **Teaching recognition**

Once files have been selected, then the teaching of files can be performed. This is the process of converting **Checkver** and **Unknown** files into recognized files in the **Main** or **Associated** categories.

See *[Teaching applications to the User SAI](#page-431-0)* on page 432 for information on how to do this.

#### **Logging your progress**

There are several ways in which you can log your process:

Check the number of files that have been added to the **User.Sai**.

This has to be done manually from the beginning each time, since files added later to an existing application are absorbed into the existing application.

Check the number of applications in the **User.sai**.

This is useful but does not reflect the number of files contained in each application.

■ Loading a set of scan files against the User.sai.

This is the most reliable way of tracking progress.

This is one of the few times that all the scan files need to be loaded. To keep the memory requirement down, only load EXE and COM files, ignore Directories and Hardware data. This cuts down the amount of data to store in memory. This is a valid file selection as it is unusual to teach DLLs etc. when just using scan files.

If the number of scan files gets too much for the available memory, then it will be necessary to split the load sets into more manageable chunks. Produce an export of all files using Name, Copy Count and Status. These exports can be appended to produce one file. Then import the file into a database and do the necessary query on the data having first produced a query to eliminate duplicate file names.

Although the bulk of Main files are exe files, some applications are only identified by specific DLL files or some other executable. In this case, all executable files will need to be loaded with the consequent impact on memory.

## <span id="page-587-0"></span>**Finishing the teaching project**

The project objective is to produce a clean User SAI that has recognized files to the defined cut-off level. The quality of the data will only be assessed as the information is being used. Issues that may compromise the data quality can occur for a number of reasons. Remember that when teaching from scan file based information only, the data available may be incomplete. Below are some examples of possible errors that may occur.

#### **Recognition errors**

Here are some common recognition error scenarios:

- $\blacksquare$  Header information is at a variance with the actual product. This can happen with OEM or 3rd party support products. The product version is often different to the file version (in this case use the product version).
- Versions have not been applied correctly. Scan files may not include version information if the Scanner has been set up not to collect internal file identification data. Another reason might be that the application version reported in internal file data does not match the marketing version of the product. For example, Windows NT5 is packaged as windows 2000. Microsoft Publisher 2000 has an internal version umber of 6.0.
- Orphan files may be assigned incorrectly. These may be files that are not part of the main directory list for an application. They often reside in the **\Windows** or **\Winnt** directories.
- User recognition of application is incorrect. An application may be given a working name that is different to it's official title.
- A different version is installed compared with the current licence. Newer versions may have to be purchased for licence purposes but copies of the older version are deployed for compatibility reasons.

#### **Input errors**

Here are some common input error scenarios:

- Vendor or application name is not consistent. This needs to be edited to ensure consistency for reports and exports.
- **Product name does not match invoices or packaging. This would not be** identified purely from the scan file content.
- The wrong version has been applied to a particular file. This could be caused by multiple versions being installed in the same directory.
- $\blacksquare$  A space has been left in front of the text entry. This can happen if the entry is taken from teaching mode straight from the header.

## **Situations where the recognition information does not match the client's software invoice details**

If a client already has a database of software purchases, there can be a number of situations where the information taught to the SAI does not match software invoice details.

- $\blacksquare$  The information in the SAI is incorrect. This may be due to wrong descriptions obtained from file headers or the effect of misallocation of files in a mixed directory.
- The information in the SAI is out of date. Often for marketing reasons a product is rebranded. Edit the SAI to reflect the change. For example, Dr Solomon's Antivirus becomes Total Virus Defence.
- The application is a device driver that needs hardware to be present. Therefore, the hardware effectively is the licence and so there may not be a **Main** file.
- If after a Service Pack, Service release or Hotfix is applied only some associated files of the original application, but not the main file are changed, then the application itself will be reported as it was before the update. In this case there might not be a Main file associated with a particular Service Pack, Service release or Hotfix.

## <span id="page-589-0"></span>**Dealing with specific groups of software**

The following items should not be regarded as a definitive list of recognition methods, but rather they show the types of decisions that need to be taken when interpreting the available data. It is up to the individual to define a scheme that meets the needs of a particular situation.

### **Install/Uninstall programs**

Unless they can be tied to specific applications, use a generic setting of:

- $\blacksquare$  Publisher = Various
- $\blacksquare$  Application = Installation Program
- $\blacksquare$  Version = Generic

## **Compressed files**

Often these come as part of the application, but they can sometimes be located in directories away from the application.

- For a zip file, use the archive option in the Scanner to capture the directory list of compressed files and then compare with the other files on the machine.
- For a Microsoft Cabinet file, use plug-in 12 to read the content and match with other files.

### **Run-time files from applications**

Products such as Macromedia Director, Flash etc. can produce runtime executables. It is not always possible to identify the content of the file, as the header will usually relate only to the generating application.

- $\blacksquare$  Publisher = Name of Publisher of the generating application
- $\blacksquare$  Application = Name of the generating application
- $\blacksquare$  Version = Version of the generating application (if known) otherwise use date of runtime file.

## **Files in Recycle Bins**

Files in Recycle Bins will have file names like DC1, DC9, DD1 etc. To remove them from the Unknown count, either:

- In Analysis Workbench set load options to exclude recycle directories so that the contents do not appear in file counts. or
- Teach the files in the directories with a generic description. For example
	- Publisher Various
	- $\blacksquare$  Application = Recycle Bin
	- $\blacksquare$  Version = Generic

It is important to check that the file name is not being used by a valid application. This means that any file not in a recycle directory still needs to be taught separately. This also means that it is dangerous to set a wide range of file sizes as it might encompass valid files.

The best approach would be to load with the Recycle Bin directories included, to produce a list of files in these directories. Then reload the data with the load options set to exclude the recycle directories from normal teaching.

## **Zero length files**

Files of zero length do occur as a result of uninstallation of applications. Since these will never be executable files, then there is no recognition to be done. Therefore, just produce a report of zero length files for record purposes. Typically in a batch of 3000 files, there may be 10 to 20 such files.

### **NT Hotfix and OS/2 FixPak**

These are the intermediary fixes that are available between service releases. For OS/2, these can be:

- RSU Remote Software Updates
- CSF Corrective Service Facility

#### Identify

- Publisher = name of publisher issuing the fix
- $\blacksquare$  Application = name of application + HOTFIX if NT or CS if Corrective Service for OS/2
- $\blacksquare$  Version = Date of file unless version details supplied

#### **Applications which are available on different platforms**

Some applications have the same name irrespective of which platform they appear on. Two approaches can be used, either:

- Consolidate all the files from all the different platforms into one application. This could lead to a range of file sizes for a particular file name.
- Teach each platform separately and add the platform detail (for example, ALPHA) to the application description.

### **Creating a list of files not requiring detailed recognition**

This may be a list of files not requiring detailed analysis for some reason. It may be that you wish to highlight internal use of applications such as games or that an application is internal and does not need detail version information.

- $\blacksquare$  Publisher = Dummy or some other generic name
- $\blacksquare$  Application = Dummy or some other generic name
- $\blacksquare$  Version = Dummy or some other generic name to save having to use separate dates.

**Warning:** This activity should only be used as a last resort, otherwise everything will be added to this list without proper analysis. You may be tempted to do this in the mistaken belief that if you move files from unrecognized to some form of recognition, then the recognition job is done. The problem will become apparent when you start to produce reports.

#### **Why applications may be taught without a Main file**

There are some situations where an application can be taught without a Main file:

- The application is a device driver that needs hardware to be present. Therefore the hardware effectively is the licence.
- The application is a Service Pack, Service Release or Hotfix and the main file of the application is identified as belonging to the original version. Since the licence remains with the original version anyway, there may be no need to re-identify the main file to also be part of the Service Pack, Service Release or Hotfix.

#### **Publishers using date and time stamp to indicate version**

**Note:** Some publishers stamp their file dates and times with an indication of the version. This facility is not universal and requires an awareness of how the version numbering is performed. Some example are given below:

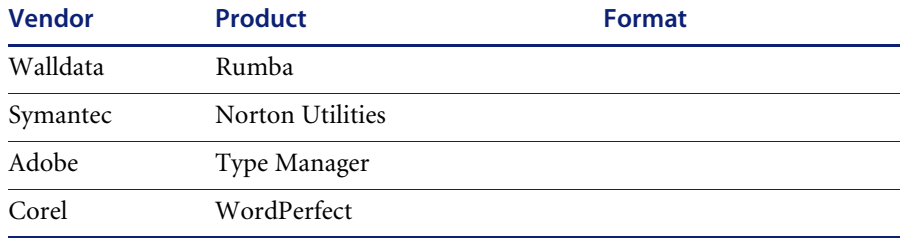

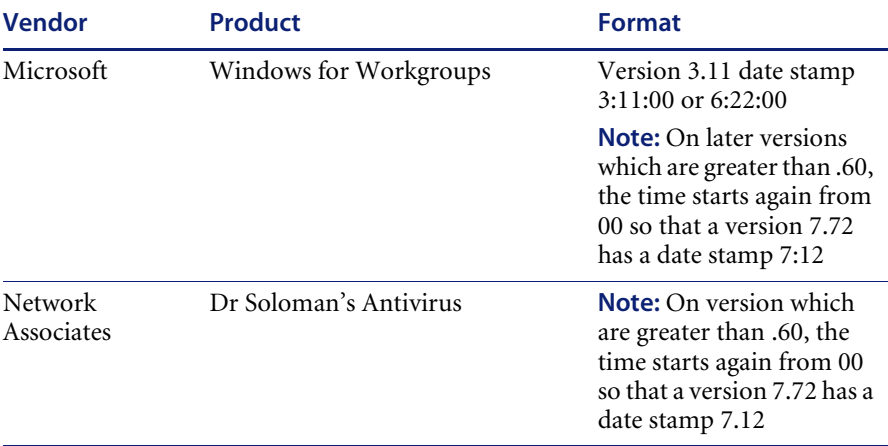

### **Using states**

Rather than loading large numbers of scan files each time for a session, using States can considerably reduce time to access data providing that States and SAIs are kept synchronized. If the User SAI is updated, then a new state needs to be stored before exiting Analysis Workbench.

For further information refer to *State images* [on page 294](#page-293-0).

### **Dealing with Publisher Product**

It is difficult to stay ahead of the various product combinations that are available. But if a recognition project is being undertaken it is sometimes useful to know if a product is part of a bigger suite. This may not always be obvious.

Access to Publisher sites may not always be feasible, so some sort of database that can be added to would be useful. The contents of the Master SAI would be a good start point. This could be linked to the URLs of the various publishers.

## <span id="page-593-0"></span>**The software lifecycle**

The various stages in the software lifecycle are:

- Evaluation
- Purchase
- **Delivery**
- Deployment
- Upgrade
- Removal

### **Evaluation**

Check that the software is suitable and compatible. Take the opportunity to scan the evaluation software for future use. It is necessary to have a clean machine. That is, one where all the files have been recognized. If this is not possible, then take a machine and teach all the unknown files to a dummy recognition SAI. This means that any further files will be part of the new application. Use the Compare option in Viewer to compare the before and after.

For further information refer to *[Comparing scans](#page-662-0)* on page 663.

### **Purchase**

Purchase orders will record the quantity and details of software and should include the type of licence. These need to be available for licence reconciliation purposes.

#### **Delivery**

The delivery note and invoice should confirm the licence details.

### **Deployment**

When a licence is deployed it is recorded and confirmed by running a scan on the machine as part of the installation process.

#### **Upgrade**

Normally, the licence will stay the same. But it is important to scan the new installation to record the new version details.

## **Removal**

When software is removed from a machine, then again a scan should be run to confirm that the software has been removed and the licence can be reallocated.

## <span id="page-595-0"></span>**Components of applications**

Some examples of groups of applications are given in this section:

- Microsoft Office 95 has Word 6 etc.
- Office 2000 is packaged as Office 2000 but has an internal version numbers  $of 9x$ .
- $\blacksquare$  Microsoft publisher 2000 has internal version of 6.0

### **Components of the different editions**

#### **Microsoft Office**

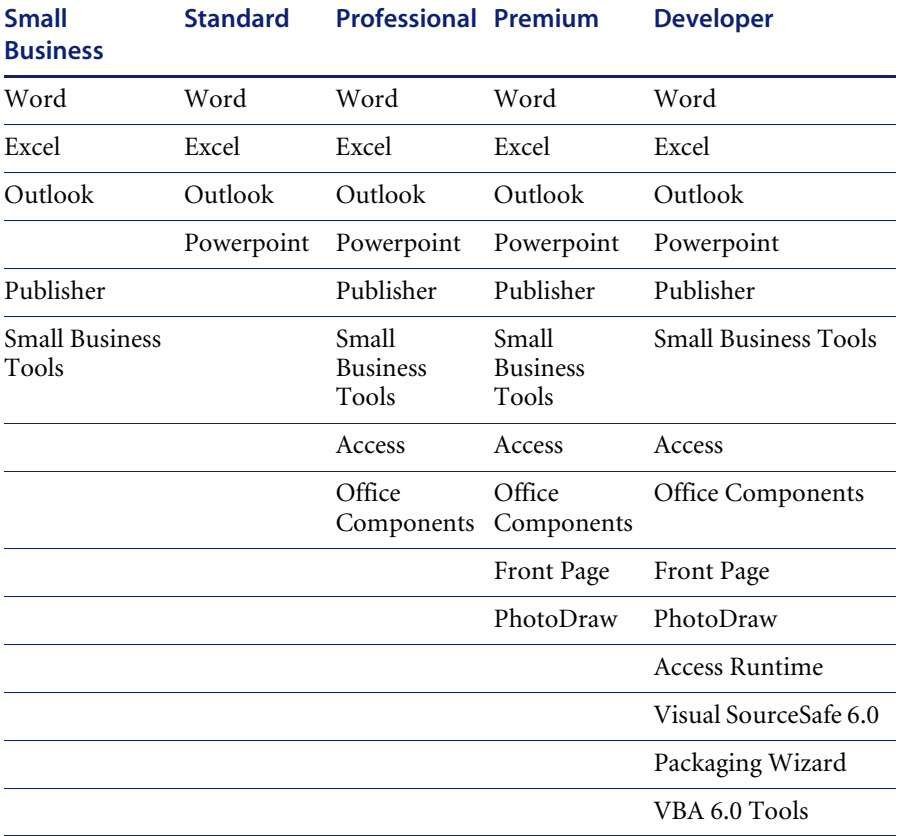

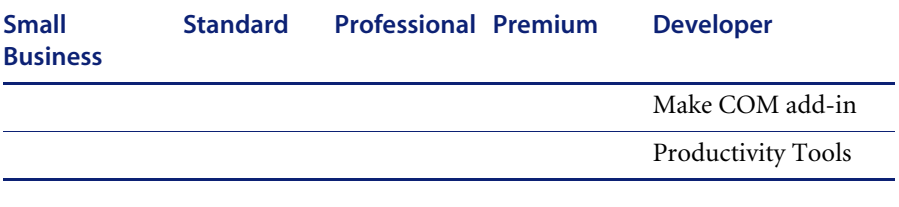

## **Lotus SmartSuite Millennium Standard**

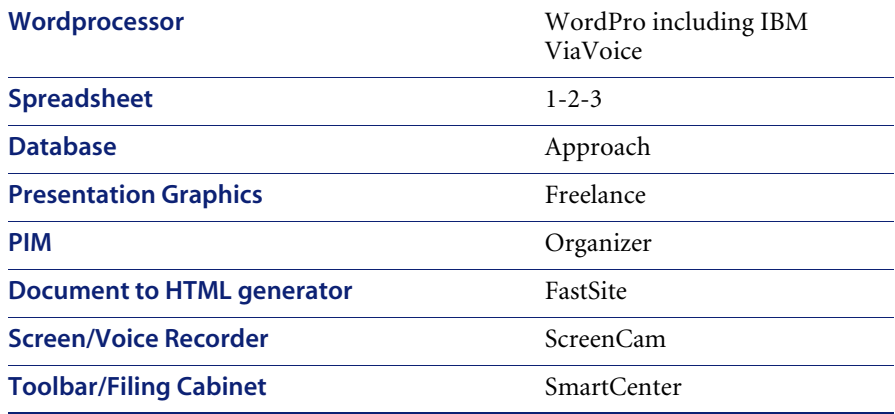

### **Wordperfect Office 2000**

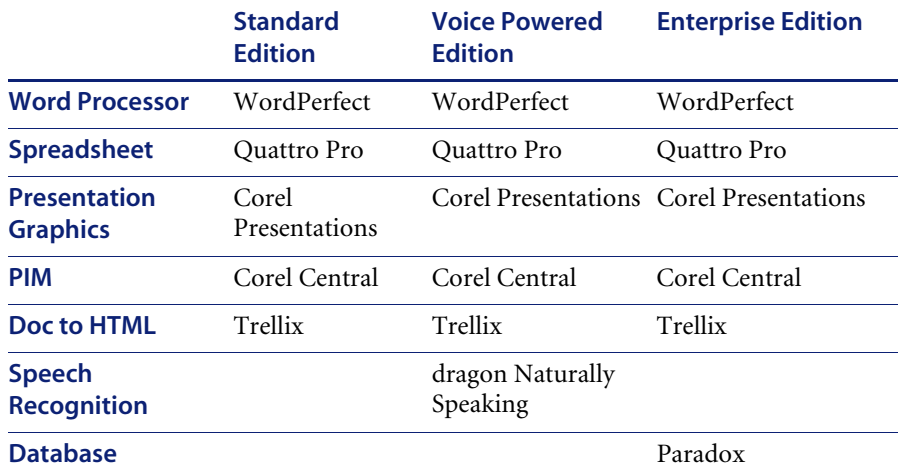

#### **OS/2 configurations**

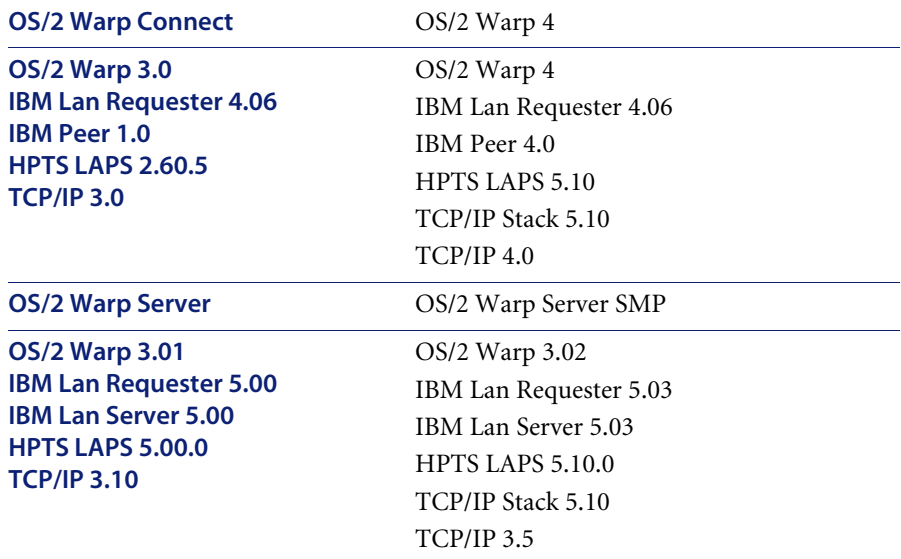

### **How to handle special groups of files**

■ WinZip Self Extractor

Use the Scanner with ZIP extension

■ Cabinet Extract

Use the Scanner with plug-in 12 or go to the machine and run EXTRACT /D or WEXTRA32

### **Abbreviations**

- ZAK Zero administration Kit from Microsoft
- ZEN Novell
- TVD Total Virus Defence Network Associates
- SMS Systems Management Server Microsoft

## <span id="page-597-0"></span>**Tracking your progress**

When using a large number of scan files for recognition, the bulk of the time is spent with a subset of the total scan files available. Usually, the total number of scan files only need to be loaded to produce figures relating to the split of Recognized and Unrecognized files.

#### **The easiest way to track your progress is to:**

- **1** Load the scan files into Analysis Workbench
- **2** Go to the **Status** column in a **Files** window.
- **3** Right-click on the column header and select the **Chart...** option.

This produces a chart showing the necessary split of the status of files - that is, Main, Associated, 3rd Party, checkVer, Unknown, Unprocessed and Auto-identified.

#### **You can also:**

- **1** Select the **Copies** column.
- **2** Left click on the column header.

This ranks the files in copy order.

- **3** Use a **Global** tag to tag all.
- **4** Untag selections to deselect unwanted types and/or chop count cut off.

If a tag selection is made of Unknown and Checkver above a certain number of copies, then a file filter can be applied to the machines window to select the scan files where these occur.

- **5** To prioritize the work, just select the scan files with the most tagged files. This is done by ensuring that the **Tagged Field** column (from the scan file section) is displayed.
- **6** Sort on the number of tagged files and select a small group of scan files from this selection.
- **7** These can be added to an OR query when loading scan files. Or for a faster response without the user interface, use scripts to load a list of scan files.

**Warning:** If using Plug-in 1 to display file header information in column form, make sure the same fields are selected to maintain consistency in file count.

#### **Further information**

- For further information about exporting refer to *[Exporting inventory data](#page-523-0)* [on page 524.](#page-523-0)
- For further information about tagging and filtering data refer to *[Tagging](#page-413-0)* [on page 414](#page-413-0) and *Filtering* [on page 419.](#page-418-0)
- For further information about scripts refer to *[Analysis Workbench scripting](#page-542-0)* [on page 543.](#page-542-0)

# <span id="page-599-1"></span>**Using Recognition Objectives**

### **In this section...**

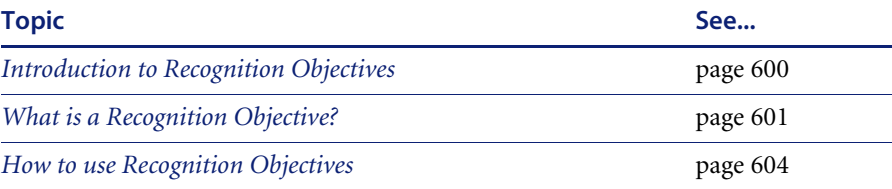

## <span id="page-599-0"></span>**Introduction to Recognition Objectives**

In an ideal world, it would be feasible to make sure that every file on every machine in the population was recognized. However, the effort involved in ensuring 100% recognition is normally so large that this is not practical or economical, and less idealistic goals have to be set.

### **Recognition Objective goals**

**Recognition Objectives are designed to ensure that the following can be achieved with the least amount of effort:**

- **a** No machine has a large percentage of unrecognized files on it.
- **b** Files that occur often in the population are recognized.
- **c** Files that occur only on a few machines may not be recognized.

Based on this principle, **Recognition Objectives** help you set achievable goals for the recognition process, measure how far you are from those goals, and provide assistance in achieving them.

The objectives engine allows you to define as many objectives as you need. By default, only a single objective for the entire Enterprise is defined, although this can be extended by setting up objectives that apply to subsets of the population as well.

#### **Further information**

You can find further information about using Recognition Objectives in Analysis Workbench on [page 600](#page-599-1).

## <span id="page-600-0"></span>**What is a Recognition Objective?**

An objective relates to a set of machines, and has two criteria associated with it:

- A Machines criteria
- A Files criteria

Based on these criteria and the scan files loaded, you can determine whether the objective is met or not.

## **Machines Criteria**

The **Machines** criteria defines the following goal as a simple percentage that is applied to each machine (that is, Scan file) in the objective.

No machine has a large percentage of unrecognized files on it.

In the default case it has a value of 80%. When the objective is evaluated, machines with at least 80% recognized files are considered to meet the objective. For the objective to be met, *all* machines must meet the criteria.

### **Files Criteria**

The **Files** criteria defines the following goals and is more complicated, as it is evaluated based on the frequency of the files that occur on the machines related to an objective.

- Files that occur often in the population are recognized.
- Files that occur only on a few machines may not be recognized.

For this criteria you can choose one of several predefined shapes of the 'unrecognized/frequency' graph.

Ranging from easy-to-achieve to hard-to-achieve, the predefined shapes available are:

- $\blacksquare$  All
- Very Relaxed
- Relaxed
- Standard
- Strict
- Very Strict
- None

Below is shown the shape of the **Standard** graph.

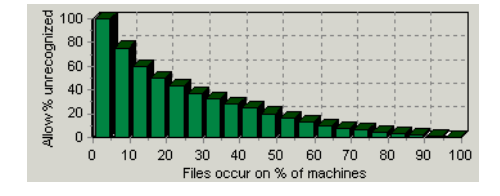

This graph shows that the **Allow % unrecognized** bars are at 100% at the left of the chart where **Files occur on % of machines** is low, but drop to 0% when **Files occur on % of machines** is 100%.

To demonstrate the difference, the **Strict** graph looks like this.

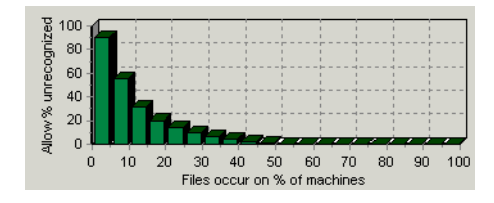

This shows that the **Allow % unrecognized** bars is at 90% at the left of the chart, but drops to 0% where **Files occur on % of machines** is 50%.

This means that when this criteria is applied, all files that occur on more than half the machines must all be recognized for the objective to be met.

When evaluating the **Files** criteria, each file is categorized by the number of machines on which it occurs. The number of unrecognized files in each category is then divided by the total number of files in the category. If too many unrecognized files occur on many machines, the objective is not met.

#### **An example**

To understand how this works, assume that 10 machines have been loaded.

Of the files loaded:

- 9 files are found to occur on 4 of the machines (we will ignore the rest of the files for this example).
- 2 of those 9 files are not recognized.

In other words, 2 of 9 (22%) of the files that occur on 4 of 10 (40%) of the machines are unrecognized.

#### **If the Standard criteria was applied:**

From the **Standard** file criteria chart, you can see **For Files that occur on 40% of the machines** (4 of 10) we allow less than 30% of them to be unrecognized.

That is:

- Files occur on % of machines value  $= 40$
- Allow % unrecognized value = less than  $30$

Since our unrecognized value is 22% we are within the limit and the Objective has been met.

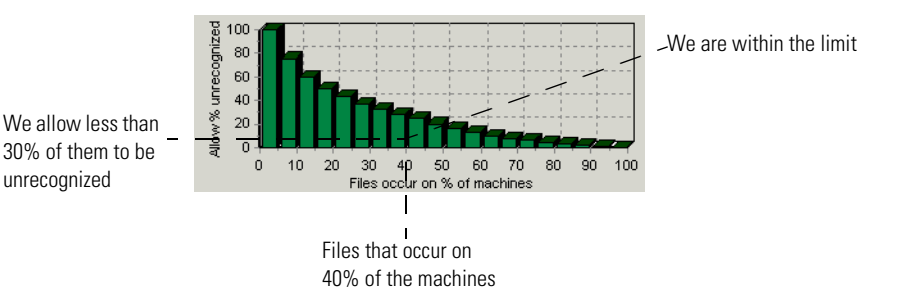

#### **If the Strict criteria was applied:**

If instead the **Strict** criteria had been applied, the Recognition Objective would not have been achieved. Since the category we are looking at is **Files that occur on 40% of the machines**, the **Strict** criteria allows only less than 5% of them to be unrecognized.

That is:

- Files occur on % of machines value  $= 40$
- Allow % unrecognized value = less than  $5$

Since our unrecognized value is 22% we are over the allowed limit and the Objective has not been met.

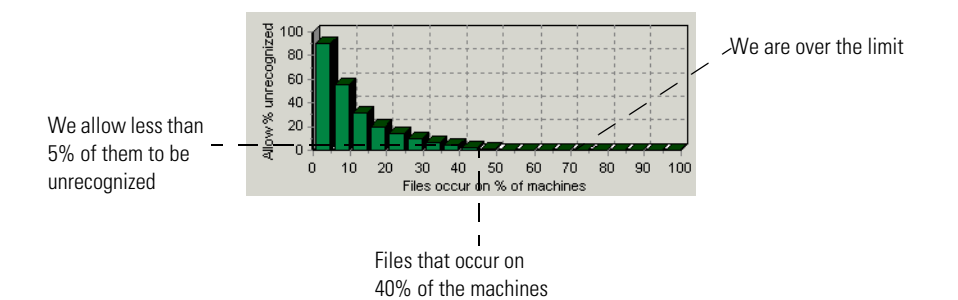

**Note:** For purposes of calculating recognition objectives, **Unrecognized** files are files with a recognition status of **Unknown** or **CheckVer**.

## <span id="page-603-0"></span>**How to use Recognition Objectives**

There are three steps to using Recognition Objectives.

### **Step 1: Define an initial set of objectives**

Start by defining objectives that are achievable with the resources you have available. This means that your initial set of objectives may not match the ideal, but at least can be met with a reasonable amount of effort.

Once the first set of objectives have been met, you will be in a much better position to decide:

- Whether more work needs to be done
- $\blacksquare$  Where it is worth applying the most effort
- How much it is realistic to get done.

### **Step 2: Load scan files**

Once the entire organization has been scanned, it is a good idea to load all of the scan files into Analysis Workbench to get an overview of the situation. Use this initial load to:

- Determine how many unrecognized files there are in total
- How many of these are common to a large percentage of the population.

Once the objectives have been defined, it is not practical to have the scan files for the entire organization in memory if the population is larger than a few hundred machines. If too many scan files are loaded, calculating the objectives may take significant time.

Focus on a subset of machines no larger than at most a few hundred, and use the **SAI Teaching Wizard** to help achieve the objective associated with this group of machines.

On the other hand, Recognition Objectives make most sense if at least 20 scan files are loaded. If fewer than 20 machines are loaded, the **File criteria** results may unexpectedly change quite a lot if another few machines are loaded.

### **Step 3: Use the SAI Teaching Wizard**

The **SAI Teaching Wizard** is an assistant that helps automate the selection of files to teach. It performs this selection based on the Recognition Objectives defined, and always chooses those unrecognized file(s) that will have the greatest impact on the objective.

The Wizard is primarily an aid to teaching applications that occur on multiple machines and consist of a set of files. If you get to the stage where all of the unrecognized files appear on just a single machine, the Wizard is not suitable and the teaching will probably have to be done manually.

At this stage, the unrecognized files are likely to consist of unusual applications, device drivers, orphaned files, etc. The teaching of these types of files can be very time consuming.

# **Application recognition in the XML Enricher**

Application recognition is core to the enrichment process that takes place inside the XML Enricher service. When enrichment takes place, a scan file is opened and run through the application library in the form of one or more SAI files.

The enricher then proceeds to write the scan file in compressed XML format (.xml.gz) to its "processed" directory, adding information about recognized applications to the file data and adding a separate application data section to the XML file.

Once the enriched file is complete, it can be read by the Windows Analysis Tools (Viewer and Analysis Workbench) or it can be processed by a Connect-It script.

The Application Library used by the Enricher takes the form of one or more SAI files. The normal configuration consists of the following:

- **Master.sai** Primary master file, maintained by Peregrine Systems, Inc. containing English and language-neutral applications.
- **French.sai** Master for French-language applications
- **German.sai** Master for German-language applications
- User.sai User-defined SAI file with customer applications

To update the application library, there are two possible scenarios. In the first, you download a new set of master SAI files from the Peregrine support site and make these available to the enricher. In the second, you add applications to a **User.sai** file using Analysis Workbench.

## **Updating the application library used by the Enricher**

#### **When you want to update the application library, do the following:**

**1** Copy all desired SAI files into the Common directory on the machine running the Enricher. For a default installation, this is the

c:\Program Files\Peregrine\Desktop Inventory\7.3.0\Common directory.

- **2** Stop the enricher service by typing on the command line net stop enricher
- **3** Restart the enricher by typing on the command line

#### net start enricher

The enricher automatically finds and loads all SAI files located in the Common directory when restarted.

### **Further information**

You can find further information about the XML enricher in *[The XML](#page-74-0)  Enricher* [on page 75](#page-74-0) in this User's Guide.

# **The SAI Update Wizard**

### **In this section...**

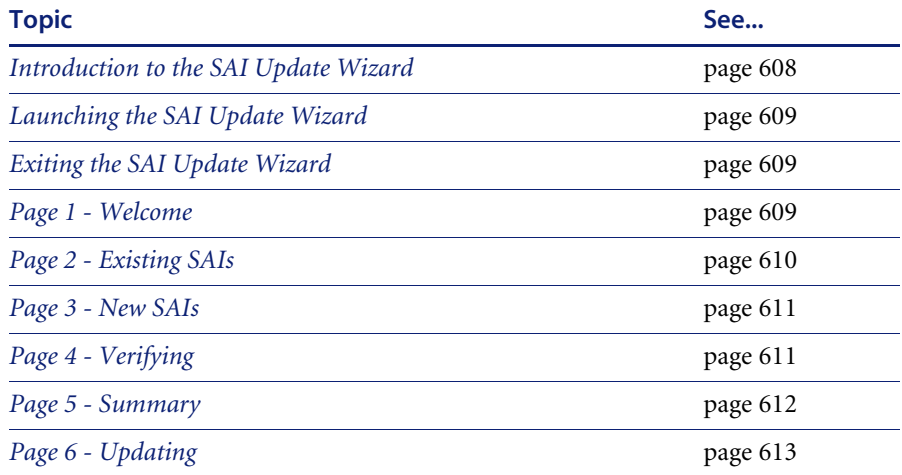

## <span id="page-607-0"></span>**Introduction to the SAI Update Wizard**

The Software Application Index Update Wizard is a utility that allows new master and national application libraries to be installed without compromising the integrity of existing custom library extensions, commonly referred to as User SAIs.

It reads **Existing Master SAI(s)** and a **Customized User SAI** and tries to match the information in these two files with **New Master SAI(s)**.

**Note:** There can be multiple Existing SAI files; one Master and a national SAI is a normal case, although it is possible for there to be multiple national SAI files. For example, French, German and Italian.

Any entries encountered, that cannot be resolved (for example, a new Version in the Customized User SAI referencing an application entry that does not exist in the New Master SAI(s)) are flagged.

Flagged entries are then matched against the Existing Master SAI(s), and those entries that are found, are 'adopted' into the Customized User SAI so the information obtained from recognition is the same.

If an entry is not found in the Existing Master SAI(s) either (that is, the upgrade is not really valid), the entry without a match is flagged for deletion from the Customized User SAI.

**Note:** No changes are made to the data, until after screen 5 (Summary).

## <span id="page-608-0"></span>**Launching the SAI Update Wizard**

To start the SAI Update Wizard, select the **SAI Update Wizard** entry in the **Programs|Peregrine|Desktop Inventory 7.3.0** submenu of the **Start** menu.

## <span id="page-608-1"></span>**Exiting the SAI Update Wizard**

**To exit the SAI Update Wizard:**

 $\triangleright$  Click the Windows Close icon  $\frac{\times}{\times}$  or Click the **Cancel** button.

## <span id="page-608-2"></span>**Page 1 - Welcome**

Click the **Next>** button in the welcome screen. The following page is displayed.

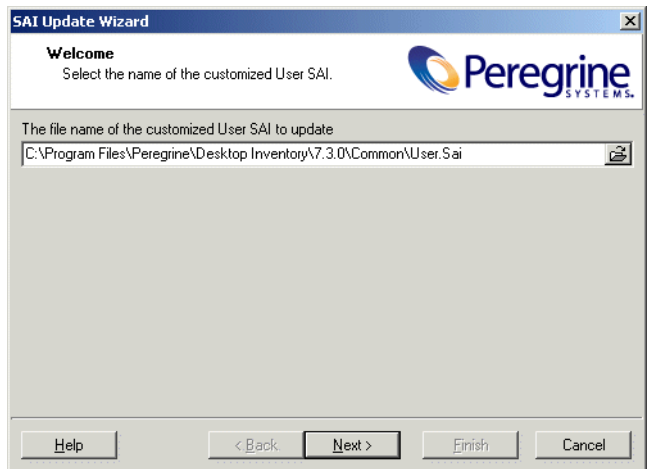

Enter the following information:

 Latest customized User SAI: entered in the **File name of customized User SAI** field. The Customized User SAI specified here must be the one that is working with the Existing Master SAI(s).

**Note:** There can be multiple Existing SAI files; one Master and a national SAI is a normal case, although it is possible for there to be multiple national SAI files. For example, French, German and Italian. From this point onwards Existing Master and national SAI files are commonly referred to as Existing Master SAI(s).

The Customized User SAI will be upgraded by the utility to work with the New Master SAI(s).

■ Click the **Next** button to continue.

## <span id="page-609-0"></span>**Page 2 - Existing SAIs**

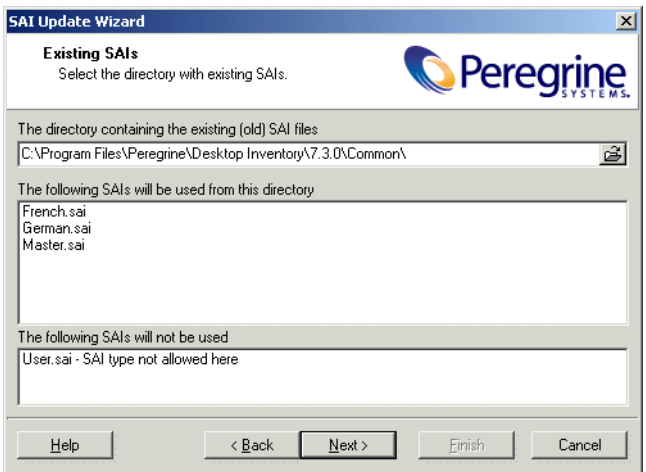

Select the directory that contains your Existing Master SAI files. By default this directory is

C:\Program Files\Peregrine\Desktop Inventory\7.3.0\Common\

Any SAI files that are used in this directory are shown. It also displays SAI files that it doesn't use (if there are any).

■ Click the **Next** button to continue.

# <span id="page-610-0"></span>**Page 3 - New SAIs**

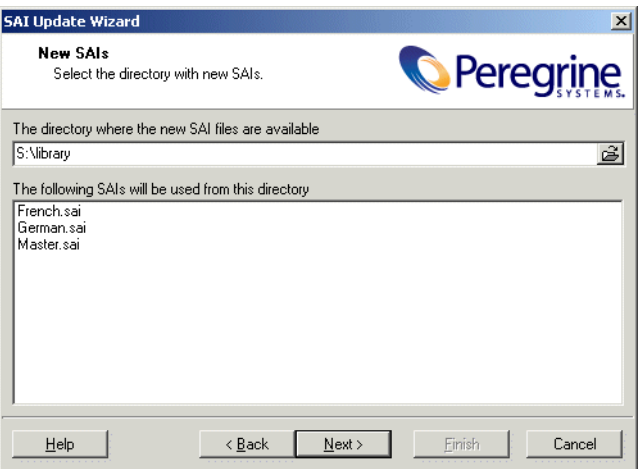

Select the directory that contains your New Master SAI file(s).

Any SAI files in this directory are shown.

■ Click the **Next** button to continue.

# <span id="page-610-1"></span>**Page 4 - Verifying**

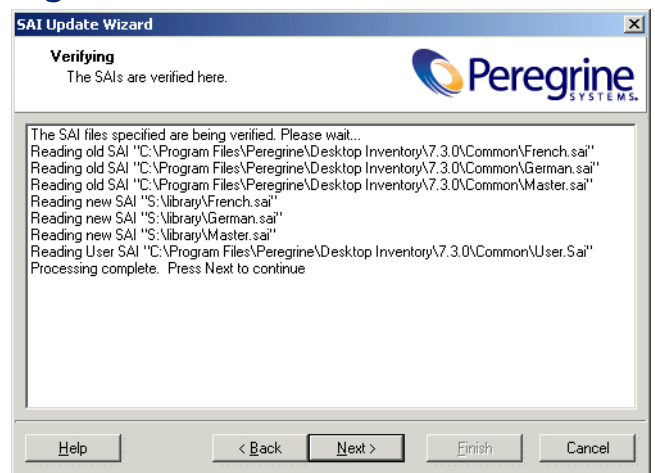

The Existing Master SAI(s), New Master SAI(s) and the Customized User SAI are read. The information contained in New Master SAI(s) is compared to match the information contained in the Existing Master SAI(s) and Customized User SAI.

Any entries encountered, that cannot be resolved (for example, a new Version in the Customized User SAI referencing an application entry that does not exist in the New Master SAI(s)) are flagged.

Flagged entries are then matched against the Existing Master SAI(s), and those entries that are found, are 'adopted' into the Customized User SAI so the information obtained from recognition is the same.

If an entry is not found in the Existing Master SAI(s) either (that is, the upgrade is not really valid), the entry without a match is flagged for deletion from the Customized User SAI.

Click the **Next** button to view the results.

## <span id="page-611-0"></span>**Page 5 - Summary**

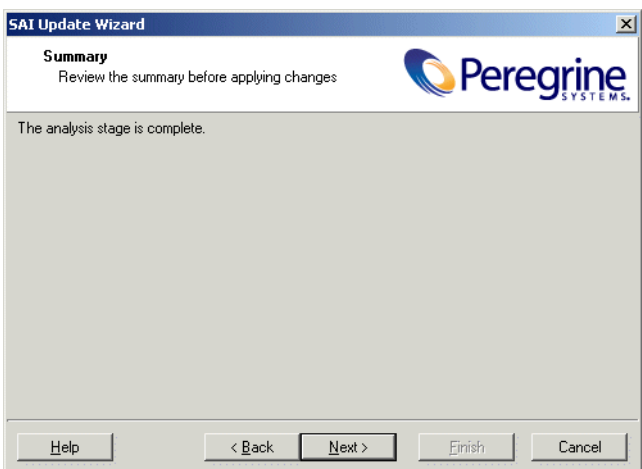

This screen shows a summary of the results when the information in the New Master SAI(s) was compared with the Existing Master SAI(s) and Customized User SAI.

If the analysis was completed successfully, a message is displayed indicating that no changes need to be made and the Application Library is in a consistent state.

If anomalies are found, then up to two outline views are shown:

**Entries to be adopted from the Existing Master SAI(s) into the** Customized User SAI, by category (publisher, application, version) and
- Entries to be deleted from the Customized User SAI, by category
- Click the **Next** button to continue.

**Warning:** At this stage, changes are made to the data. The following is carried out:

The Customized User SAI is modified

The Existing Master SAI(s) are renamed to .BAK

The New Master SAI(s) are copied to replace the old one(s).

# **Page 6 - Updating**

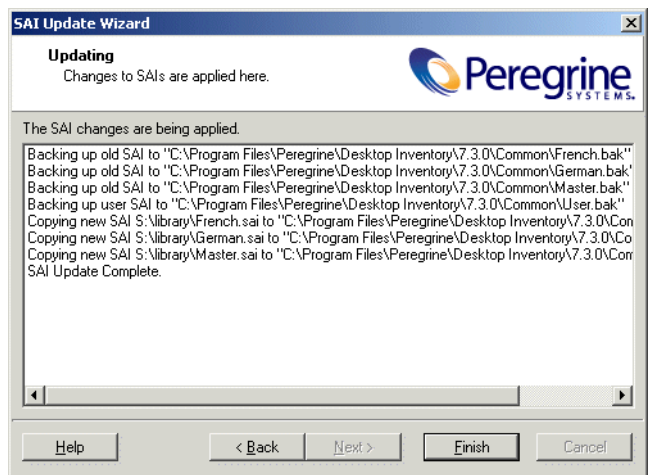

This screen shows the progress of any updates that are made.

- The Customized User SAI is modified.
- $\blacksquare$  The Existing Master SAI(s) is renamed to .BAK.
- $\blacksquare$  The New Master SAI(s) is copied to replace the old one.

Click the **Finish** button. The SAI update procedure is completed.

# **Additional information**

As a customer of Desktop Inventory you are well aware of the value a complete inventory of your computer population has to your business. One common use of the collected data is to manage your computer assets, including licences for software used in the organization.

The application utilizes a unique heuristic algorithm to identify all software installed on each machine in the population. Rather than using notoriously unreliable sources of information such as the Windows registry or the version information sometimes embedded inside executables, the recognition algorithm uses a custom-built library of applications and uses an adaptive algorithm to determine whether a given application is present, based on data like file names, executable types, sizes, signatures etc.

For this reason, it is imperative that the library is as complete and as up-to-date as possible, for which reason our Application Librarians are working constantly on updating and expanding the library.

### **What does it mean to you?**

After having done a complete inventory of your business, it is possible that some application may not be completely recognized by the library. If this is indeed the case, we are happy to help by adding the applications to the library - free of charge.

In order for our Application Librarians to perform this service for you, they need to have the original installation media available, which will be used to install and scan the software so it can be added to the library. Simply send us the software to be added to the library, and we will install it, scan it, add it to the library, and send the CD-ROMs back to you. The whole process will typically take about 4 weeks, and the updated library will automatically be made available for download from the Peregrine Support Web site.

Do note, that additions to the library will be done on a first-come, first-served basis, and that the process may take longer. Please make sure you contact one of our Library Managers to discuss your requirements prior to sending the software.

When sending software, it is important that full details of it are included (Publisher Name, Application Name, Application Type, Operating Systems supported, and Language of version(s) included.

To contact our Library Managers, use the details below.

#### **Library Manager**

International Library Manager Irina Miryanova e-mail: irina.miryanova@peregrine.com Tel. +44 (0)181 334 5142

Upon receipt of the software, we will send you a confirmation letter and will return you the software within 4 weeks of receiving it.

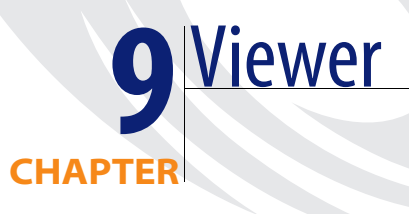

In this chapter you will find information on the following topics:

- *[Introduction to Viewer on page 618.](#page-617-0)*
- *[Launching Viewer on page 619.](#page-618-0)*
- *[Exiting Viewer on page 619.](#page-618-1)*
- *[Viewer user interface on page 620.](#page-619-0)*
- *[Configuring recognition settings on page 626.](#page-625-0)*
- *[Configuring asset field settings on page 633.](#page-632-0)*
- *[Loading data from a scan file on page 645.](#page-644-0)*
- *[Viewing Summary data on page 646.](#page-645-0)*
- *[Viewing Hardware and Configuration data on page 648.](#page-647-0)*
- *[Viewing Directories and Files data on page 653.](#page-652-0)*
- *[Viewing stored files data on page 659.](#page-658-0)*
- *[Viewing software application data on page 662.](#page-661-0)*
- *[Comparing scans on page 663.](#page-662-0)*

# <span id="page-617-0"></span>**Introduction to Viewer**

This tool allows you to view the detailed information contained within a scan file (.fsf or .xml.gz). This provides a convenient way of displaying software, hardware and asset information collected for an individual computer. The Viewer is aimed at technical support and help desk staff who need detailed configuration analysis and diagnostics.

You can also view other information, such as the characteristics of software files stored during the inventory, applications and the environment variables.

In summary, the Viewer displays:

- Detailed and summarized hardware configuration information
- User entered asset information
- Details of all software scanned
- The contents of key files collected during the inventory, such as system configuration files (**Config.sys** and **Autoexec.bat** etc.)
- Environment variables
- Details of all logical drives scanned
- Details of any applications recognized
- A list of Windows installed applications
- **Note:** Viewer only supports scans created with version 7.3 of the software. However, you can use the FSF converter to convert pre version 7.3 scan files. See *[The FSF Converter](#page-64-0)* on page 65 for further information.

# <span id="page-618-0"></span>**Launching Viewer**

**To start Viewer on your windows workstation:**

- ▶ Select the Viewer entry in the **Programs** Peregrine Desktop Inventory 7.3.0 submenu of the **Start** menu.
	- **Warning:** You will need Internet Explorer version 3.0 or later run the Viewer. This is because the common controls dll used by the load dialog in Viewer is updated by Internet Explorer (the version supplied by NT is 2.0) and not by Windows.

# <span id="page-618-1"></span>**Exiting Viewer**

**To exit Viewer on your Windows workstation use one of the following methods:**

- Select the **Exit** command from the File menu.
- Use the close icon  $\mathbf{\times}$  in the top right of the workspace.

# <span id="page-619-0"></span>**Viewer user interface**

### **In this section...**

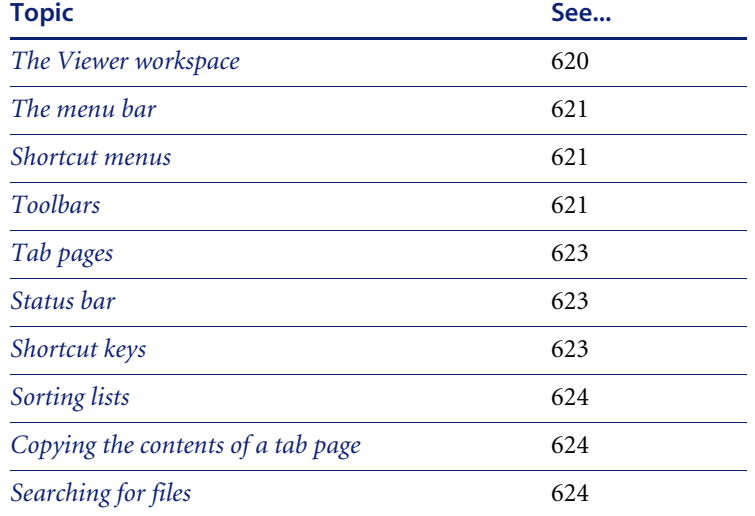

## <span id="page-619-1"></span>**The Viewer workspace**

### **Windows Viewer**

The following figure shows how the Windows Viewer workspace looks when a scan file is loaded and the **Summary** tab page is visible.

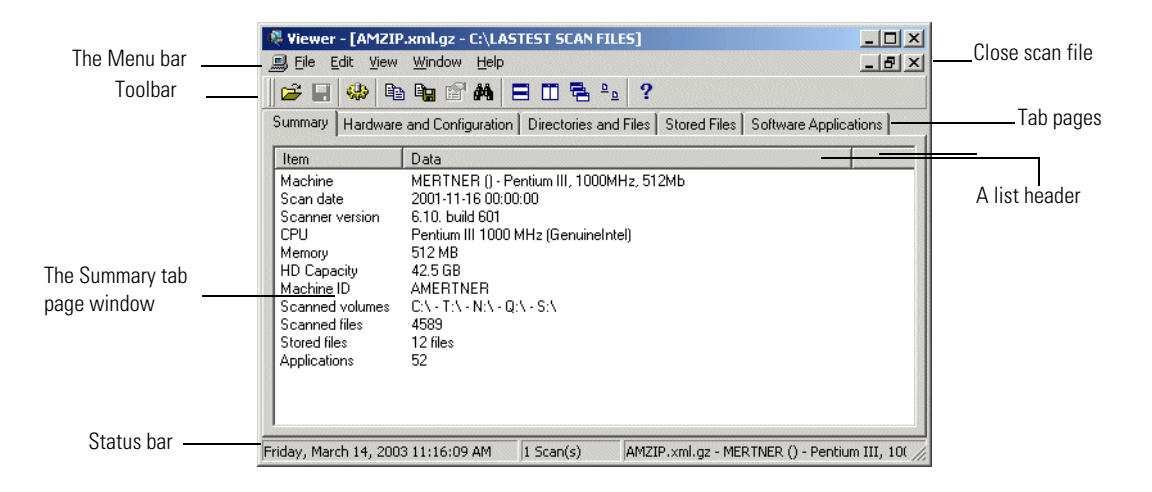

## <span id="page-620-0"></span>**The menu bar**

Viewer command are accessible from the menu bar. Commands are grouped by function ('File', 'Edit', 'View', 'Window', 'Help'). Each function has its own entry (command) in the menus. Menu commands may be activated with the mouse or the keyboard.

File Edit View Window Help

#### **Figure 9-1: Windows Viewer menu bar**

#### **To open a menu:**

- Use the mouse. Click the menu name (for example, **File**) and then click the command you want (for example, **Open Scan File...**).
- Use the shortcut keys. Shortcut keys are shown to the right of the command in the menus. For example, **Ctrl+O** is a shortcut used to open a scan file.
- Use the access key. Access keys are indicated by an underscore on the active letter. For example, the **Open Scan File...** command in the **File** menu is accessed by pressing **Alt-F** and then **O**.

Most menus invoke commands, however, some menu commands display a dialog. This is indicated by **...** after the menu command.

### <span id="page-620-1"></span>**Shortcut menus**

You can access a shortcut menu related to your current activity by positioning the mouse cursor on the appropriate area of the workspace and clicking on the right mouse button.

## <span id="page-620-2"></span>**Toolbars**

Toolbars allow you to access various commands without using the menu.

 $\triangleright$  Click on the toolbar icon to activate the function associated with it. Buttons in the toolbar offer the following functionality:

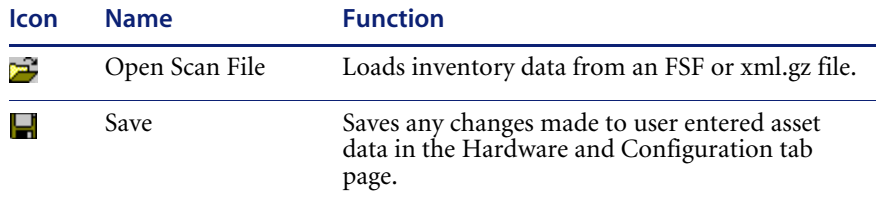

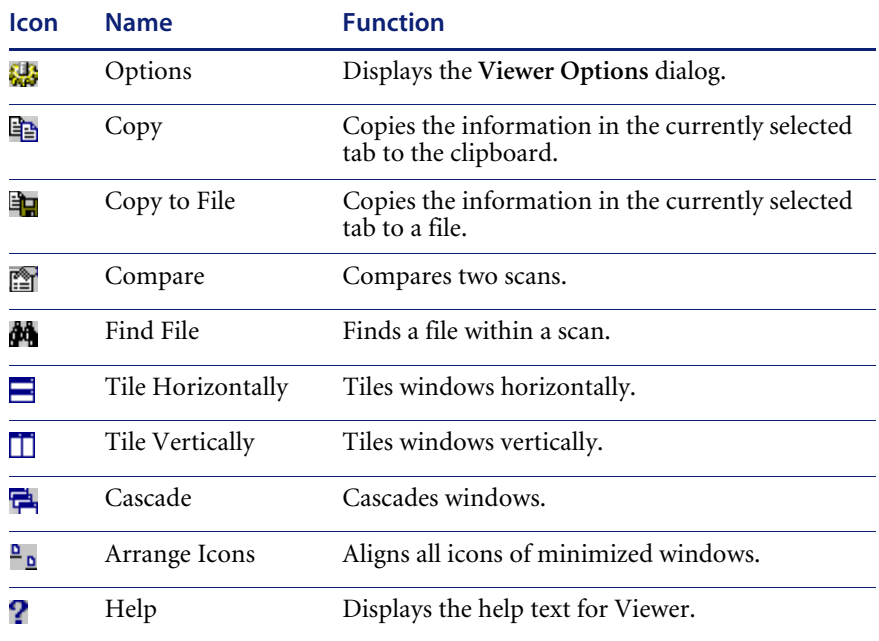

When the mouse pointer passes over an icon, a tooltip appears indicating the command corresponding to the icon.

### **Moving a toolbar**

The toolbar can be dragged and positioned to be aligned to the top of the window, the left of the window or into a floating state.

#### **To move a toolbar:**

**1** Click the 'move' handle  $\blacksquare$  on a docked toolbar (one that is attached to one edge of the program window) and drag it to a new location.

When you drag a toolbar to the edge of a window, the toolbar outline snaps into place along the length of the window edge.

**2** You can dock a floating toolbar by double-clicking on the title bar.

#### **Resizing a toolbar**

#### **To resize a floating toolbar:**

 $\triangleright$  Move the pointer over any edge until it changes to a double-headed arrow, and then drag the edge of the toolbar.

You cannot resize a docked toolbar.

# <span id="page-622-0"></span>**Tab pages**

Tab pages in Viewer allow you to examine the data from a loaded scan file. You can select the following tab pages:

- Summary
- Hardware and Configuration
- Directories and Files
- Stored Files
- Software Applications (only displayed if Application Recognition was set as an option). See *[Configuring recognition settings](#page-625-0)* on page 626 for further information.

# <span id="page-622-1"></span>**Status bar**

A status bar at the bottom of the Viewer workspace displays information on the current loaded scan file.

### **Windows Viewer status bar**

Friday, March 14, 2003 11:17:08 AM 1 Scan(s) AMZIP.xml.gz - MERTNER () - Pentium III, 1000MHz, 512Mb

The Windows Viewer status bar has three panels:

- The first panel displays the current system date and time
- The second panel displays the number of scans currently loaded
- The third panel displays the name of the currently loaded scan file along with a brief description.

## <span id="page-622-2"></span>**Shortcut keys**

You can quickly accomplish tasks you perform frequently by using shortcut keys.

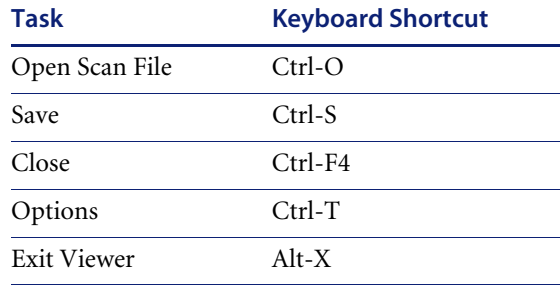

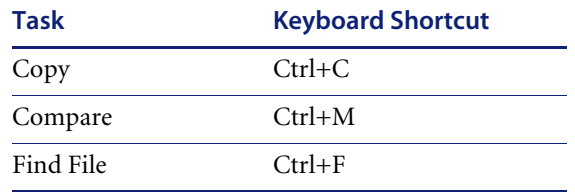

## <span id="page-623-0"></span>**Sorting lists**

Click on a column list header to sort and reverse-sort the order of the information, alphabetically or numerically in ascending order (A to Z, a to z or zero to 9) or descending order (Z to A, z to a or 9 to zero).

Double clicking on a column list header will expand the column width to the maximum cell width.

# <span id="page-623-1"></span>**Copying the contents of a tab page**

You can save or copy the contents of the all tab pages.

#### **To copy the contents of a tab page to the clipboard:**

- **1** Select the Copy command from the Edit menu, or click the **in** icon in the Viewer
- **2** Paste the contents to an editor of your choice.

#### **To save the contents of a tab page to a file:**

- **1** Select the **Copy to file…** command from the **Edit** menu (text files only), or click the  $\blacksquare$  icon in the Viewer.
- **2** Use standard Windows navigation methods to select or enter a file and the location where the file is to be saved.

## <span id="page-623-2"></span>**Searching for files**

You can locate a file from any point within Viewer. This can facilitate the location of files for a machine across multiple drives.

#### **To locate a file from any point:**

**1** Select the Find File command in the Edit menu or click the  $\mathbf{M}$  icon. The Find **File** dialog appears.

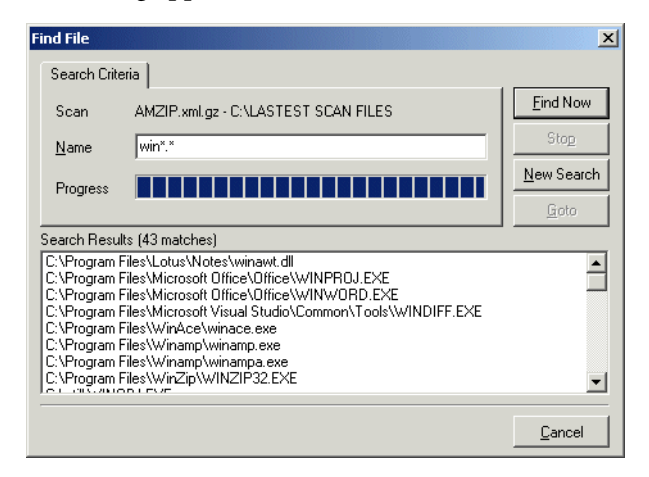

- **2** In the **Name** box type the name of the file you want to find. You can use DOS wildcard characters, (using  $*$  and ?) as well as normal alphanumeric characters.
- **3** Click the **Find Now** button.

If files matching the filename or mask are located, they are displayed in the **Search Results** list box.

If the search is lengthy, you can abort the search (with partial results being displayed) by clicking the **Stop** button.

- **4** Highlight a file entry in the **Search Results** list.
- **5** Click the **Goto** button or double-click on a file entry.

The **Directories and Files** tab of Viewer is displayed in the background showing the located file.

**6** If you want to clear the entries and carry out a new search, click the **New Search** button.

# <span id="page-625-0"></span>**Configuring recognition settings**

### **In this section...**

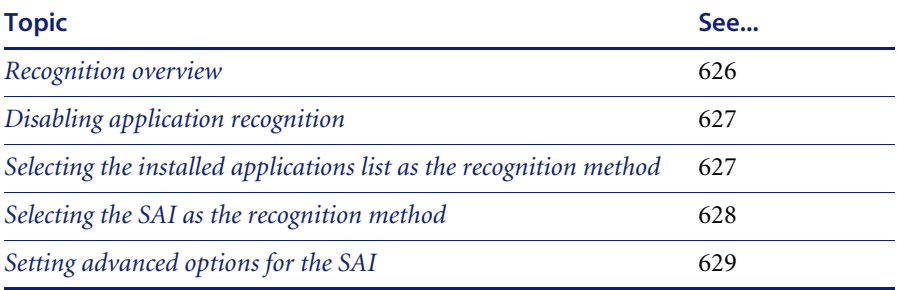

### <span id="page-625-1"></span>**Recognition overview**

Viewer is able to perform application recognition on the software scanned, while the data is being loaded from a scan file.

When recognition is enabled, a **Software Applications** tab is also made available in the Viewer workspace. This tab shows a summary of identified applications on the machine in question. When recognition is disabled, loading is slightly faster but no application information is available.

By default Viewer uses Master Software Application Index files (Master.SAI) for performing application recognition. The Master SAI files are read-only files that contain a database of software applications.

There are multiple Master SAI files that can be used at the same time for recognition purposes:

- Master.sai
- French.sai
- German.sai

All of these files can be found by default in the following location:

C:\Program Files\Peregrine\Desktop Inventory\7.3.0\Common

You can set up the Viewer so that is uses a User.sai file instead. A User.sai file is one that you, the customer, have customized with applications you have taught using Analysis Workbench.

**Note:** You can only use one User.sai file at a time for recognition purposes.

**To display the Viewer recognition options tab:**

- 1 Select the **Options...** command from the Files menu or click the **ide** icon. The Viewer Options dialog appears.
- **2** Click the **Recognition** tab.

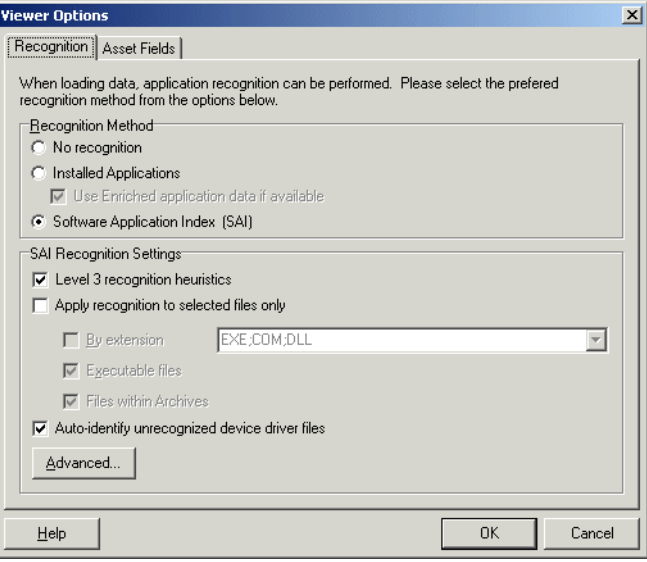

## <span id="page-626-0"></span>**Disabling application recognition**

This option is used to disable any application recognition. When recognition is disabled, loading is slightly faster but no application information is available.

**To disable application recognition:**

X In the **Recognition Method** group box, select the **No recognition** option.

### <span id="page-626-1"></span>**Selecting the installed applications list as the recognition method**

This method of recognition is based on the operating system's internal list of applications. As such, it is not recommended as the preferred recognition method, except for data from Unix Scanners.

#### **To select installed applications for the recognition method:**

- X In the **Recognition Method** group box, select the **Installed Applications (not recommended)** option. A further option is activated.
	- **a Use Enriched application data if available**

When this option is checked, Viewer uses the application data from the enriched scan file instead of running 'real' recognition. If no file data is loaded this is much faster.

## <span id="page-627-0"></span>**Selecting the SAI as the recognition method**

- **1** In the **Recognition Method** group box, select the **Software Application Index (SAI)** option.
- **2** In the **SAI Recognition Settings** group, select options for the level of recognition used and which files to process against the recognition engine.
	- **a Level 3 recognition heuristics**

If this option is enabled, the recognition engine defers its final recognition decision until all the files in all the directories on the machine have been read. If disabled, machine-based recognition does not take place and recognition data is returned after each directory is loaded. A time overhead of about 10% is normal when Level 3 Recognition is enabled.

#### **b Apply recognition to selected files only**

This is a recognition filter that determines which of the files are sent to the recognition engine for processing. Sending too many files can make it slightly slower.

#### **By extensions**

Allows you to type in the extensions of any files that you want processed against the recognition engine. Select the extension from the drop-down list (this list maintains a history of previously entered extensions) or type the extension directly in to the box. Multiple file types must be separated by a semicolon.

**Executable files**

All executable files will be processed against the recognition engine. Executable files include \*.exe, \*.com files, DLLs and other files containing executable code.

**Files within Archives**

Processes any files in archive files. The following archive file types are supported:

Zip, Lzh, Arc, Lha, Arj, pak

In addition cab files are supported via plug-in 12. See *[The Plug-ins tab](#page-134-0)* [on page 135](#page-134-0) for more information about plug-ins.

- **Note:** For the best application recognition, the **Executable Files** option should be selected.
- **c Auto-identify unrecognized device driver files**

When enabled (by default), files that cannot be identified by standard SAI recognition and have the Device Driver attribute will be marked as recognized. Files used as Device Drivers represent a large portion of the files that are not identified by the Application Library. Being able to identify these automatically can significantly reduce the effort required to achieve good recognition rates.

### <span id="page-628-0"></span>**Setting advanced options for the SAI**

Advanced options for the SAI allow you to:

- Set the preferred language
- Add a new SAI file to be used for application recognition.
- Remove an existing SAI file
- Create a new empty User.sai

#### **To set advanced options for the SAI:**

▶ Click the **Advanced…** button displayed at the bottom of the **Recognition** page. **The Advanced configuration – Software Application Index** dialog appears.

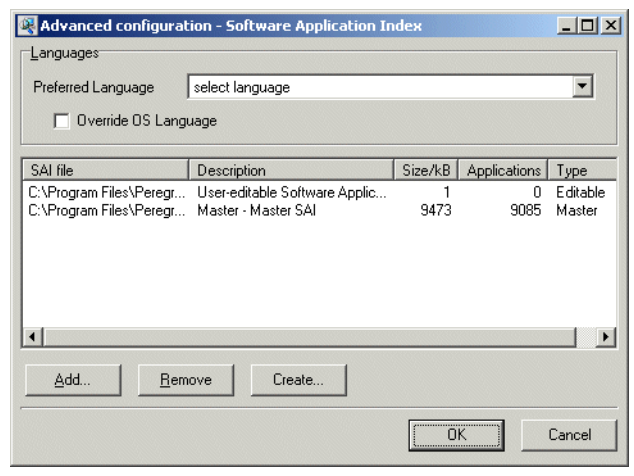

The recognition list box displays the following information:

- The path to source files for the SAI both read-only Master SAIs and editable User.sai.
- A description of the SAI files.
- The size of each SAI file (in kilobytes).
- The number of application files in each SAI.
- The type of SAI file:
	- **Master**  read-only SAI (Master.sai)
	- **French –** read only SAI (French.sai)
	- **German** read only SAI (German.sai)
	- **User-editable Software Application Index** (User.sai)

**Note:** You can select multiple read-only SAIs but only one user SAI is allowed (by default this is called User.sai).

### **Setting the preferred language**

If you are using a national SAI file, for example, **German.sai** or **French.sai** together with the **Master.sai** you will want to set this option.

Preferred language is used for cases when the recognition engine encounters more than one language version of the same file– for example, Microsoft Word in English and in French. Because these versions are equally recognized, this setting instructs the recognition server on which of the versions to select.

#### **To set the language options:**

**1** Select a language from the drop down list.

This will only work if exactly one of the versions matches the language.

**2** Check the **Override OS Language box** if you want the recognition engine to overlook the operating system locale setting and take the setting you specified in the **Preferred language** box.

#### **A summary of the process**

The process can be summarized as follows:

- A rating is obtained for all versions that are possible matches.
- $\blacksquare$  The version(s) with the best rating are found.
- If there is only one version, then the process goes no further, otherwise, it takes the language (locale setting) of the operating system, if it is available in the scan.
- If the operating system locale setting is not available, it takes the setting you specified here in the **Preferred Language** box.

### **Adding a new SAI file for application recognition**

#### **To add a new SAI file for application recognition:**

 $\blacktriangleright$  In the list box locate the SAI file that you want to use for recognition. If the SAI file is not listed, click the **Add…** button and navigate to where the file is located.

#### **Removing an existing SAI file**

**To remove an existing SAI file:**

 $\blacktriangleright$  Select the file in the list box and click the **Remove** button.

### **Creating a new empty User.sai**

**To create a new empty User.SAI:**

**1** Right-click in the **SAI setup** list box and select the **Create empty User SAI file** option (or click the **Create…** button). The Create a User SAI dialog appears.

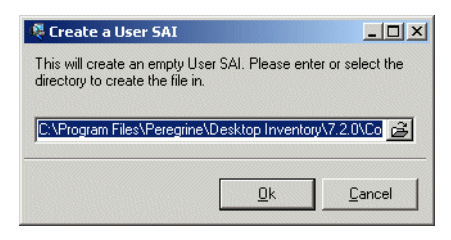

**2** Enter or navigate to the directory where the SAI file is to be created and click the **OK** button. A message appears.

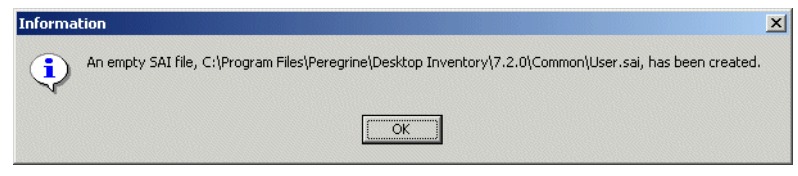

You are returned to the **Advanced configuration - Software Application Index** dialog.

**3** To add the file you have just created it to the recognition list, click the **Add…** button and select the file.

# <span id="page-632-0"></span>**Configuring asset field settings**

### **In this section...**

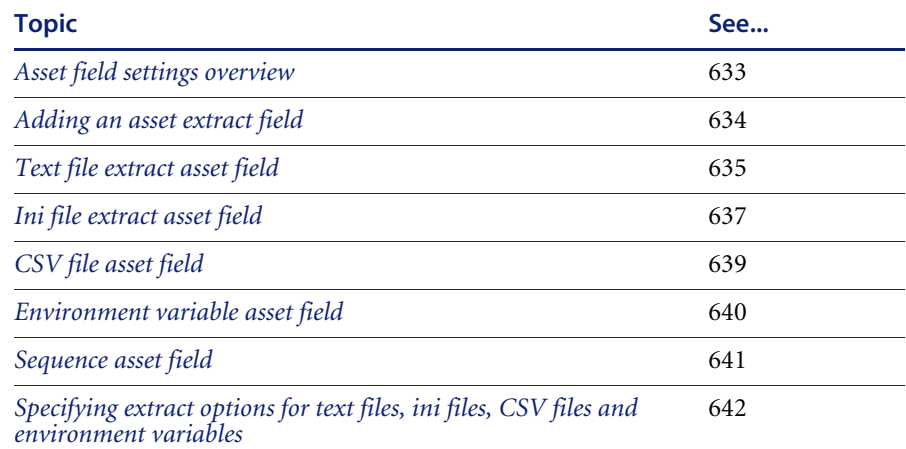

# <span id="page-632-1"></span>**Asset field settings overview**

The Viewer can be configured to construct any number of additional read-only named asset fields. These asset fields are constructed based on data collected at scan time. The analysis asset fields defined here are automatically displayed as entries in the **Asset Data** folder in the **Hardware and Configuration** tab page, however, they cannot be edited.

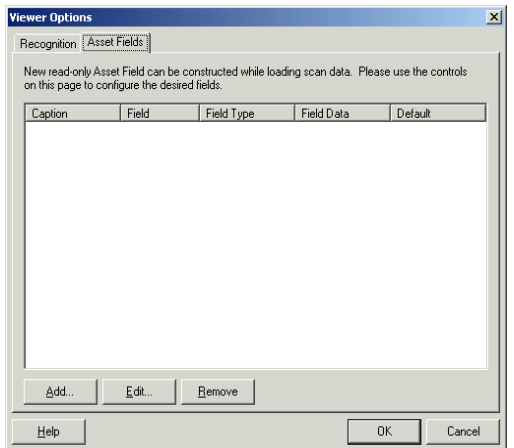

#### **To configure the asset field extract settings:**

- **1** Select **Options...** from the File menu or click the **intervaller Figure I** con. The **Viewer Options** dialog box is displayed.
- **2** Click the **Asset Fields** tab. The Asset Fields tab contains a pane with five columns:
	- **a Caption** The caption as specified in the **Asset Data** page of the **Scanner Generator**.
	- **b Field** The number of the Analysis field (1 to 28)
	- **c Field Type** The type of field to extract the information.
	- **d Field Data** The source of the field information.
	- **e Default** Any default value that has been set.
- **3** Right-click anywhere in the pane to display a menu with the following options:
	- **a Add** Adds a new analysis asset field
	- **b Edit** Edits an existing asset field
	- **c Remove** Removes an existing asset field from the list

### <span id="page-633-0"></span>**Adding an asset extract field**

The fields are set up in a manner similar to that found in the Scanner Generator. Five different types of fields can be constructed:

**Text file Extract**

Takes data from a plain text file (similar to File Extract Field of Scanner).

**Ini Field Extract**

Takes data from an **ini** file (no equivalent in Scanner)

■ CSV File

Takes data from CSV files such as peripheral sheets (allows an external CSV file, containing a list of data associated with asset numbers to be parsed and loaded along side the other data).

**Environment Field**

Takes data from environment strings (equivalent to same field in Scanner)

■ Sequence Field

Takes data from a sequence of asset fields (equivalent to same field in Scanner).

#### **To add a new asset field extract:**

**1** Select the **Add** option. A **New Analysis Asset Field** dialog appears.

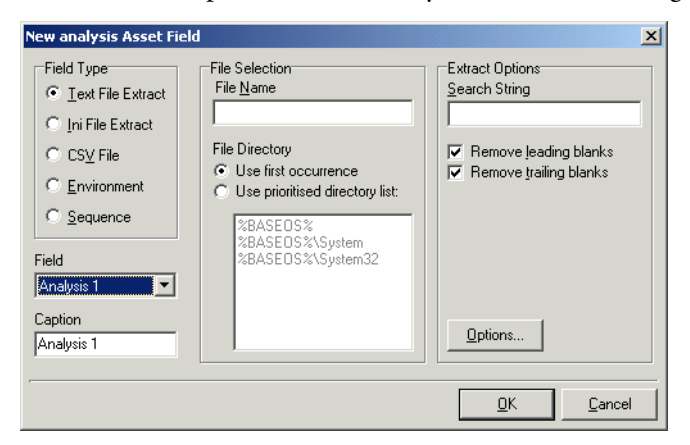

- **2** In the **Field Type** group, select the type of field to be extracted.
- **3** Use the controls on this page to configure the desired fields.

Each of the types of extract fields are now discussed individually.

### <span id="page-634-0"></span>**Text file extract asset field**

This field type extracts information from a single line in a named text file.

A useful file extracts include the pre-defined SMS file which extracts the SMS Unique Machine ID.

**Important:** The file you wish to extract from must be a file that is included in the **Stored Files** section. If the file is not there it will not work. In other words, the Scanner has to be set up to store the file before you can extract from it in Viewer.

**To set up a new text file extract asset field:**

**1** Select **Text File Extract** as the field type.

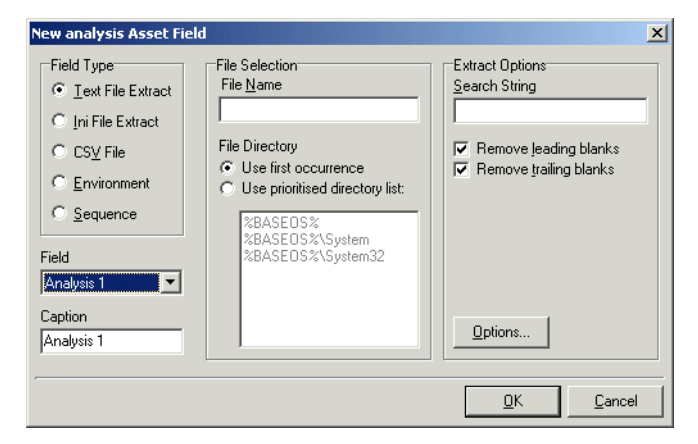

- **2** In the **File Name** box, specify the name of the text file that the information is to be extracted from.
- **3** In the **Search String** box, specify the text string that is going to be located.
- **4** Assign the number for the analysis field by selecting it from the **Field** drop-down list.
- **5** Assign a caption for the field if required, by typing it in the **Caption** field.
- **6** Check the **Remove leading blanks** box, to remove blank spaces (if there are any) before the search string located in the text file.
- **7** Check the **Remove trailing blanks** box, to remove blank spaces (if there are any) after the search string located in the text file.
- **8** In the **File Directory** group box specify where to look for the file. This is a prioritized search sequence list. Select one of the following options:
	- **a Use first occurrence** Viewer uses the first match of the file that it encounters.
	- **b Use prioritized directory list** A list box is enabled, which allows you to specify the priority of directories where the file might be located. For example:

**%BASEOS%** (the base operating system directory)

C:\Winnt

This location will have the highest priority, that is, if the file is located in this directory, then this file will be used.

**%BASEOS%\System** (the System directory in the base operating system directory) **C:\Winnt\System**

If the file is not located in the **%BASEOS%** directory and is encountered in the **%BASEOS%\System** location, then this location will have priority as the source for the text file, and so on.

**9** Specify any extract options as required by clicking the **Options…** button. See *[Specifying extract options for text files, ini files, CSV files and environment](#page-641-0)  variables* [on page 642](#page-641-0) for information on how to do this.

## <span id="page-636-0"></span>**Ini file extract asset field**

.

Initialization files (**.ini** files) contain a number of different sections. Each section contains lines of settings **(Key Names)** applicable to that section. The format of the **ini** file is as follows:

**[Section Name1]** - (The name of the first section) **Key Name1 = Value** (The first setting) **Key Name2 = Value** (The second setting)

**[Section Name2]** - (The name of the next section) **Key Name1 = Value** (The first setting) **Key Name2 = Value** (The second setting)

The advantage of using this type of asset field as opposed to using a text file extract asset field, is that it is possible to pinpoint precisely the **Key Name** you require and in the section in which it resides.

**Important:** The ini file you wish to extract from must be a file that is included in the **Stored Files** section. If the file is not there it will not work. In other words, the Scanner has to be set up to store the file before you can extract from it in Viewer.

**To set up an ini file extract asset field:**

**1** Select **Ini File Extract** as the field type.

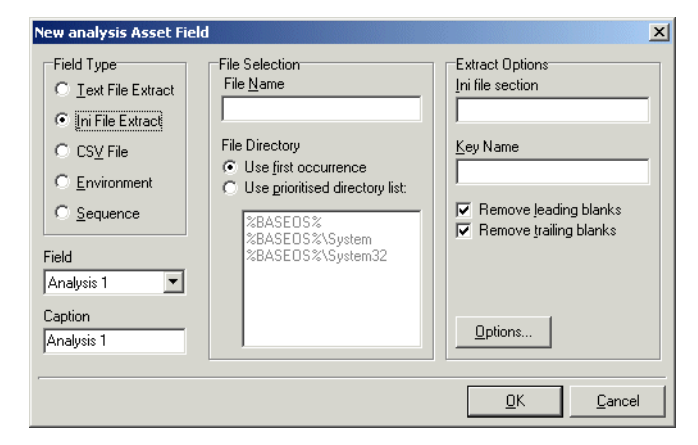

- **2** In the **File Name** box, specify the name of the **ini** file that the information is to be extracted from.
- **3** Assign the number for the analysis field by selecting it from the **Field** drop-down list.
- **4** Assign a caption for the field if required, by typing it in the **Caption** field.
- **5** In the **File Directory** group box, specify where to look for the file. This is a prioritized search sequence list. Select one of the following options:
	- **a Use first occurrence** Selecting this option, Viewer will use the first match of the file that is encountered.
	- **b Use prioritized directory list** Selecting this option enables a list box, which is used to specify the priority of directories where the file might be located. For example,

**%BASEOS%** (the base operating system directory) **C:\Winnt**

This location will have the highest priority, that is, if the file is located in this directory, then this file will be used.

**%BASEOS%\System** (the **System** directory in the base operating system directory) for example, **C:\Winnt\System**

If the file is not located in the **%BASEOS%** directory and is encountered in the **%BASEOS%\System** location, then this location will have priority as the source for the text file, and so on.

**6** In the **Ini file section** box, specify the section of the **ini** file that the asset field extract is located in. This is the section identifier in the ini file (surrounded by square brackets []). Do not include the brackets **[]**.

- **7** In the **Key Name** box, specify the **Key Name** contained in the specified section of the **ini** file. This is the start of the string before the equals (=) sign. Do not include the **=** sign.
- **8** Check the **Remove leading blanks** box to remove blank spaces (if there are any) before the **Key Name** located in the **ini** file.
- **9** Check the **Remove trailing blanks** box to remove blank spaces (if there are any) after the **Key Name** located in the **ini** file.
- **10** Specify any extract options as required by clicking the **Options…** button. See *[Specifying extract options for text files, ini files, CSV files and environment](#page-641-0)  variables* [on page 642](#page-641-0) for information on how to do this.

# <span id="page-638-0"></span>**CSV file asset field**

This type of field allows an external Comma Separated Variable (CSV) file, containing a list of data associated with asset numbers to be parsed and loaded along side the other data.

### **To set up a CSV file extract asset field:**

**1** Select **CSV File** as the field type.

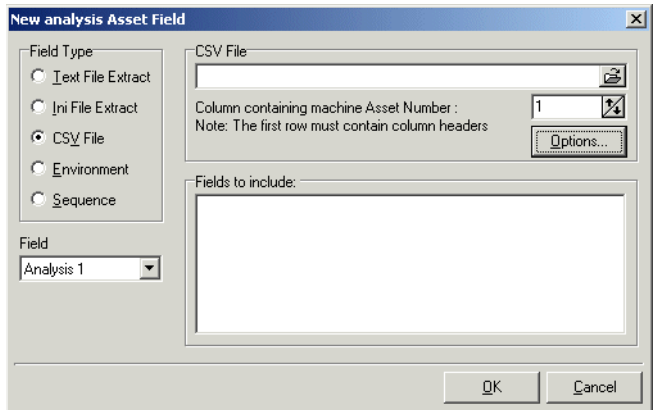

**2** In the **CSV File** box, navigate to the CSV file.

The first row of this file must contain column headers.

**3** Enter the number of the column that contains the machine asset number (that is, the primary identifier field). As the number changes so does the greyed fields selection. For example, if the primary identifier is column 2 in the CSV file, then specify this as the number '2' by either typing it directly into the field or by using the arrows.

The fields contained in the CSV file are displayed in the **Fields** list box. Select the fields to be included by selecting the check boxes next to the field names.

The primary identifier column (asset number field) check box is greyed out and cannot be selected. This is because it is necessary to load this field.

- **4** Select the **Append (csv) to column name** option if you want the extracted asset fields to be displayed with the word '**(csv)**' after the column header name in the **Asset Data** folder in the **Hardware and Configuration** tab page.
- **5** Specify any extract options as required by clicking the **Options…** button. See *[Specifying extract options for text files, ini files, CSV files and environment](#page-641-0)  variables* [on page 642](#page-641-0) for information on how to do this.

## <span id="page-639-0"></span>**Environment variable asset field**

This type of field accepts data from a specified environment variable as set in the scanner Generator. This can be checked by looking in the **Operating System data|Environment** folder in the **Hardware and Configuration** tab page.

**To set up an environment variable extract asset field:**

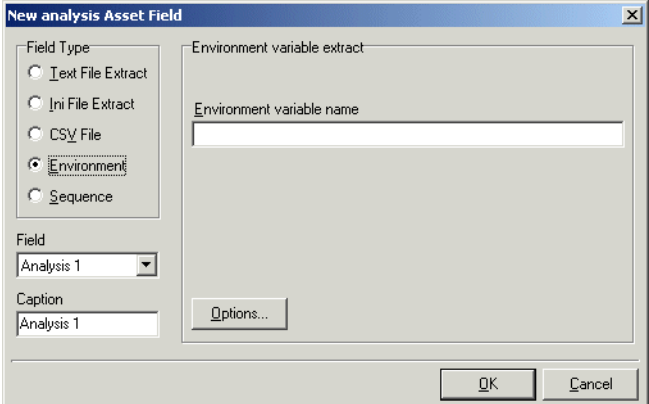

**1** Select **Environment** as the field type.

**2** Enter the variable name in the **Environment variable name** field. An example of an environment variable is:

ComSpec=C:\WinNT\System32\cmd.exe

- **3** Assign the number for the analysis field by selecting it from the **Field** drop-down list.
- **4** Assign a caption for the field if required, by typing it in the **Caption** field.

**5** Specify any extract options as required by clicking the **Options…** button. See *[Specifying extract options for text files, ini files, CSV files and environment](#page-641-0)  variables* [on page 642](#page-641-0) for information on how to do this.

### <span id="page-640-0"></span>**Sequence asset field**

This field type extracts information from up to ten specified 'automatic' asset fields (that is, non-manual entries). The value returned as the results of the sequence field, will be the first of these fields which contains a non blank value. There are five automatic asset field types:

- Hardware field
- User Asset field
- Analysis Asset field
- SMBIOS field
- **Unused field**

Each of these fields returns a value depending on the machine or environment that the scan was performed on.

#### **To set up a sequence asset field:**

**1** Select **Sequence** as the field type.

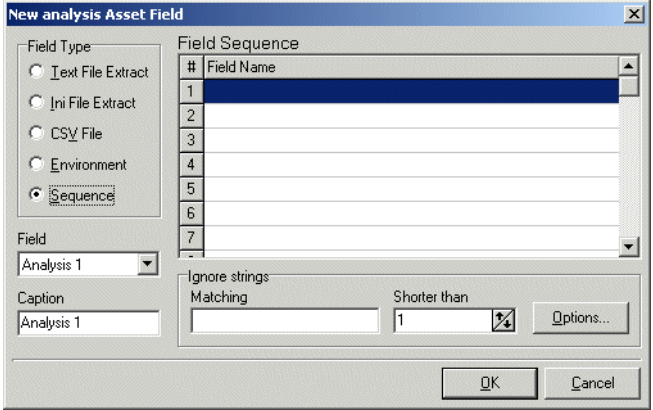

- **2** In the **Field sequence** box, click in the **Field Name** column, and from the drop-down list, select the asset field for the field type that you selected. A drop-down list is available for all field types.
- **3** In the **Ignore strings** group box, specify the criteria for a blank field using one or all of the following methods:

**a** In the **Matching** box, enter a sequence of strings (case sensitive) separated by semicolons.

If the content of the field matches (is equal to) any of the strings specified here, the field is considered to be blank. For example, if the text string **Not Found** is entered here, then a field that has the value 'Not Found' is considered to be blank.

Multiple entries must be separated by semicolons ( ;), for example: 'Unknown;Not Tested'.

**b** You can type a strings in the form: **\*STRING\***

Here the asterisks  $(*)$  are ignored and any string that contains the text between the two asterisks will be ignored too.

**c** Specify ignore strings that are less than 'n' characters.

In the **Shorter than** box, use the arrow keys or type in a number to specify the maximum length of text strings that are to be used to define a blank field (between 1 and 255). If the string is shorter than the specified number, then the field will be considered blank.

- **4** Assign the number for the analysis field by selecting it from the **Field** drop-down list.
- **5** Assign a caption for the field if required, by typing it in the **Caption** field.
- **6** Specify any extract options as required by clicking the **Options…** button. See Specifying extract options in the next section for information on how to do this.

# <span id="page-641-0"></span>**Specifying extract options for text files, ini files, CSV files and environment variables**

Text file, ini file and environment variable asset fields can be set up so that only part of the string is extracted instead of the entire string.

They can also be set up, for example, to use the last part rather than the first part of the string. This can be very useful for obtaining the last part of an automatic field that is too long.

In addition, a default value can be specified for situations where no matching data has been found.

**To specify extract options for text, ini and environment variables:**

**1** Click the **Options...** button in the **New Analysis Asset Field** dialog box. The **Asset Field Extract Options** dialog appears.

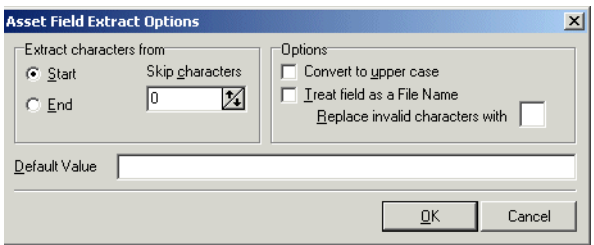

- **2** In the **Extract characters from** group box, specify whether you want to use the last part or the first part of the string. Select one of the following options:
	- **a Start**

Uses the first part of the string. Use the arrows in the **Skip characters** box to specify how many characters you want to skip from the beginning of the string.

**b End**

Uses the last part of the string. Use the arrows in the **Skip characters** box to specify how many characters you want to skip from the end of the string.

- **3** In the **Options** group box, select the options you want:
	- **a Convert to upper case**

Select this option to convert the alphabetic characters to upper case.

**b Treat field as File Name**

Select this option to treat the string in the asset field as a filename. Some characters are however invalid in filenames, so any invalid characters can be replaced with the character specified in the **Replace invalid characters with** box.

For example, underscore '\_' is a valid filename character and can be used to replace invalid characters.

If the extracted field is empty or is not found (that is, there is no matching data), then a default value for the string can be specified in the **Default Value** box.

For example, if the text string '**Not Found'** is entered in this box, then an empty field or a field that has not been found will be displayed with this text.

# <span id="page-644-0"></span>**Loading data from a scan file**

Each scan file is loaded into a new window. This allows you to view multiple files at the same time.

#### **To load scan files in the Viewer:**

**1** Select the **Open Scan File** command from the **File** menu, or click the button in the toolbar.

The **Open Scan file** dialog appears.

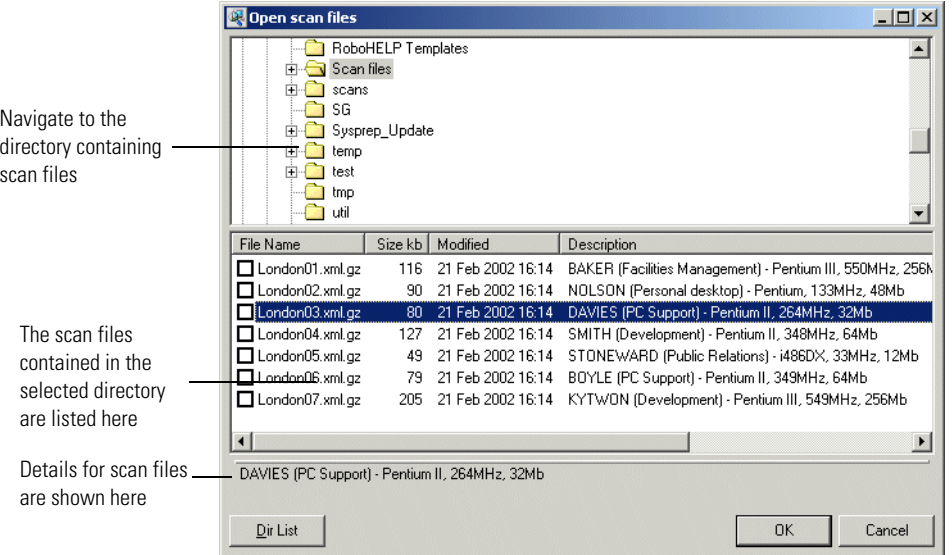

This dialog box is split into two viewing areas (panes):

- The top pane is an explorer type directory tree that allows you to navigate to the directory containing the scan files.
- The bottom pane displays all scan files that are available in the selected directory.
- **2** In the top pane, navigate to the directory that you want to load the scan files from. Any scan files found in that directory are displayed in the bottom pane.

Details are displayed in the status panel when you place the mouse pointer over the scan file.

- **3** Check the box next to the scan file to include it for loading (you can also use the space bar to check and clear the box). Checking options can also be set by using the shortcut menu which is available by right-clicking anywhere in this pane.
- **4** Click the **OK** button to load the scan files.
	- **Note:** You can also use drag and drop to load scan files. Drop any number of scan files onto the Viewer window to load them directly.

# <span id="page-645-0"></span>**Viewing Summary data**

The **Summary** tab displays a small summary of key hardware, software, user and asset information derived from the other tab pages in Viewer.

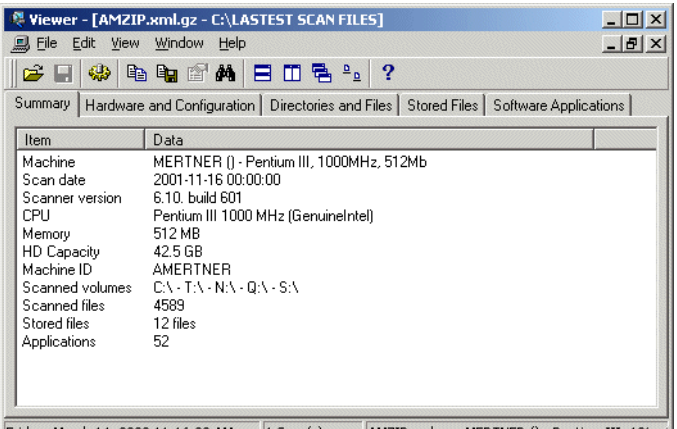

## **Navigation in the Viewer**

**To go directly to the tab page from which the summary information was derived:**

 $\triangleright$  Right-click and select the option from the menu or double-click on an item.

The following table shows the items on the **Summary** page, a short description and the tab page displayed when you double-click or right click on the item:

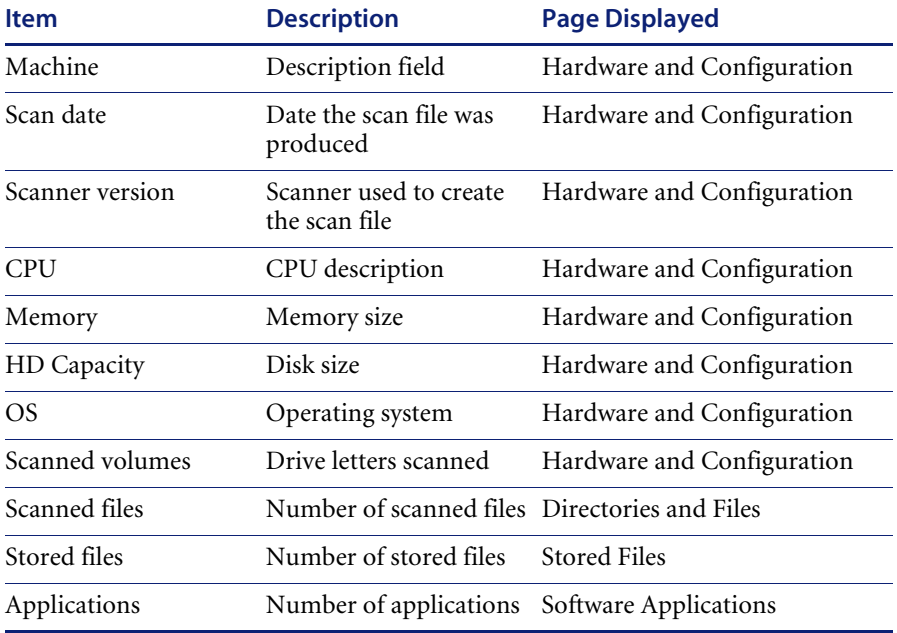

# <span id="page-647-0"></span>**Viewing Hardware and Configuration data**

### **In this section...**

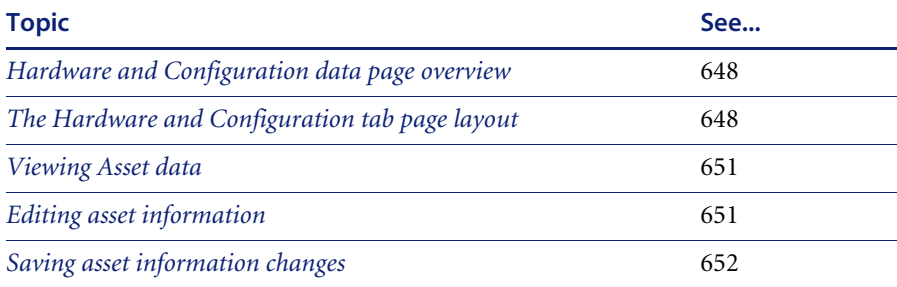

### <span id="page-647-1"></span>**Hardware and Configuration data page overview**

The **Hardware and Configuration** tab displays:

- User and asset information collected using the asset questionnaire during the inventory.
- $\blacksquare$  High level hardware information scanned during the inventory.

#### **Further information**

- A detailed list of all the hardware items scanned can be found in the document entitled Hardware and configuration data.
- For information on how drive letters are assigned and used by Desktop Inventory refer to *[How drive letters and volumes are assigned](#page-206-0)* on page 207.
- For information on the SMBIOS details, refer to the 'System Management' BIOS (SM BIOS) Version 2.3.2 Reference Specification', which can be found on the DMTF website at http://www.dmtf.org

### <span id="page-647-2"></span>**The Hardware and Configuration tab page layout**

The Hardware and Configuration tab page consists of four panes. By default when you first start Viewer, only the first three are shown (**Simple** mode):

- Category tree
- Category description
- $\blacksquare$  1st level data
- 2nd level data
The following screen shot shows the Hardware and Configuration tab page in **Advanced** mode.

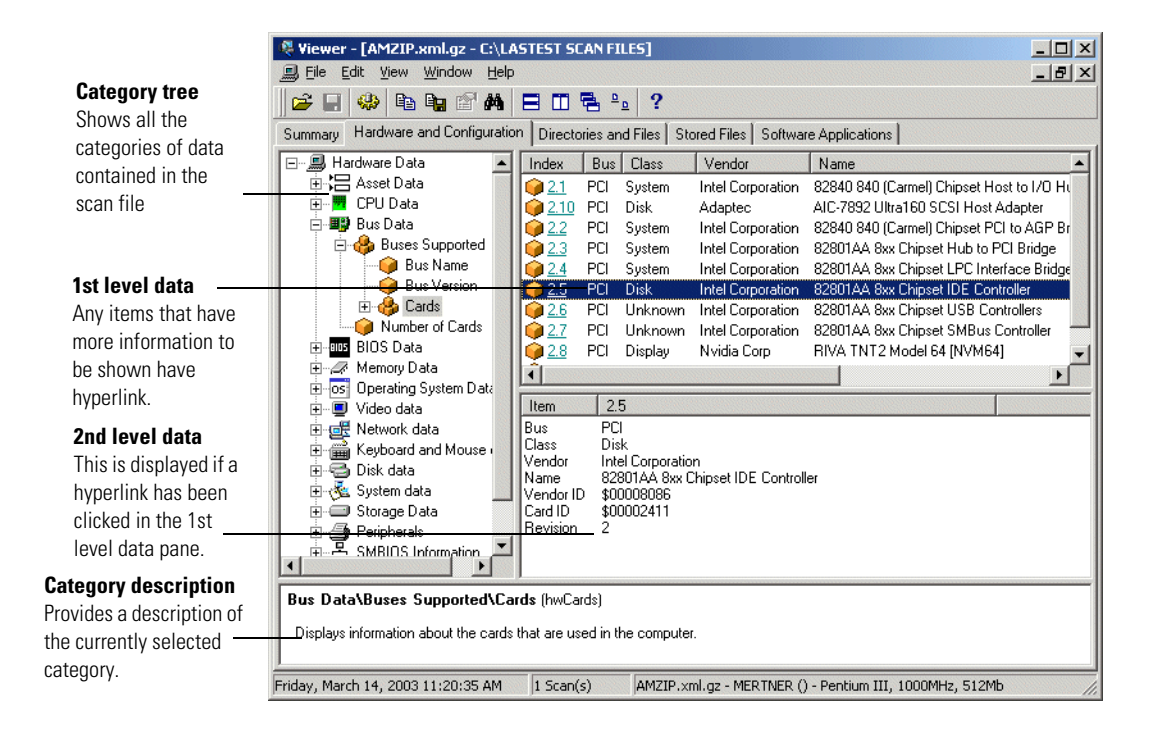

#### **Advanced and Simple display mode**

By default, when you first start the Windows Viewer, the **Hardware and Configuration** data page is displayed in **Simple** mode.

You can display this information in a Advanced mode (hyperlinks shown and all four panes are displayed):

#### **To switch between Advanced and Simple mode in the Hardware and Configuration data page:**

 $\blacktriangleright$  Select or deselect the **Advanced Hardware View option in the View menu.** 

#### **Category tree**

The left hand side of this tab page shows a tree. This tree contains folders for each of the Asset and Hardware data items. You can click on a folder to expand it and reveal further items in the category.

The  $\bullet$  icon indicates that multiple instances of that particular item may exist. In the following example, the multiple folder icon indicates that multiple Buses are supported (these being ISA and PCI).

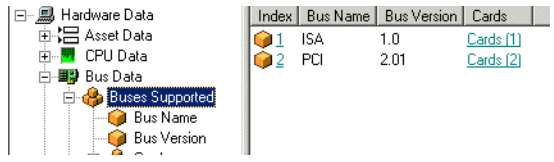

### **Category description**

This pane provides a description about the data category you have selected from the tree.

A detailed list of all the hardware items scanned and descriptions for all of these can be found in the document entitled 'Hardware and configuration data'.

### **1st level data**

When you have selected a category in the tree, information is shown for it in this pane. In the example above, the **Buses supported** were shown.

### **2nd level data**

You will note that some entries in the 1st level pane may have hyperlinks. When clicked, further information for that instance of the item is show in the 2nd level data pane. In the example below, the Cards (2) hyperlink was clicked and further information about the PCI card was displayed in 2nd level pane.

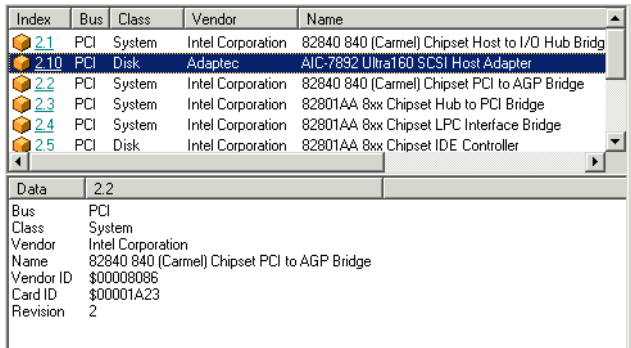

# **Viewing Asset data**

Asset data is displayed in the first folder under Hardware data. It shows data that was collected using the asset questionnaire which collects customized asset information as each computer is scanned.

The asset questionnaire is configured in the **Asset Data** page of the **Scanner Generator** (see *[The Asset Data page](#page-138-0)* on page 139 for more information).

The information includes details about users, departments, physical assets, equipment, and any other information that is useful to record.

**Note:** User Defined and Automatic fields now show the actual caption displayed to the user. However, if more than one scan is loaded into Viewer and they have different captions, only the caption from the last scan loaded is shown.

### **Editing asset information**

When viewing user and asset information collected using the asset questionnaire during the inventory, you may occasionally find inconsistencies in the data. To ensure integrity, this data can be edited and saved.

- **Note:** Check that the scan file is not read-only, otherwise you will not be able to edit it.
- **1** In the **Hardware and Configuration** page, click on the **Asset Data** folder.
- **2** In the **Data** pane, select the asset entry you want to edit.
- **3** Either:
	- **a** Press **F2**, or
	- **b** Click on the entry and then click on it again (not a double-click). The field now becomes editable.
- **4** Edit the asset entry as required.

If an edited field is part of a combination field, then the contents of the combination field are recalculated at the same time.

Analysis Asset fields that are displayed here cannot be edited, since these are read-only named asset fields.

# **Saving asset information changes**

You can save any changes made to the asset data.

#### **To save asset information changes:**

- **1** Select the Save... command from the File menu or by click the **i** icon.
	- **Note:** If you do not save the newly changed data, you will be prompted to do so when you exit Viewer.

# **Viewing Directories and Files data**

#### **In this section...**

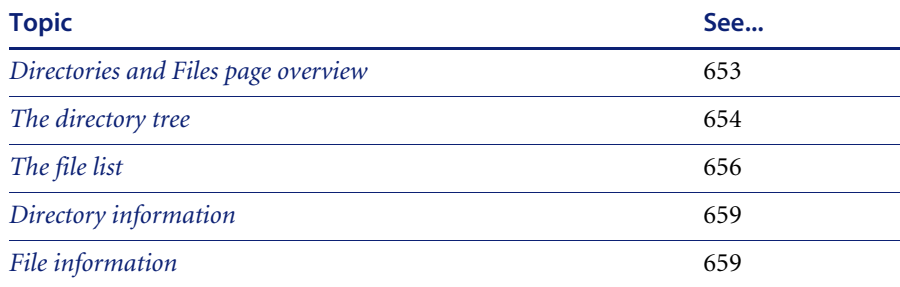

# <span id="page-652-0"></span>**Directories and Files page overview**

This page is displayed by clicking the **Directories and Files** tab once you have loaded the inventory data into Viewer.

#### **Further information**

For information on how drive letters are assigned and used by Desktop Inventory, what the volume list means etc. refer to *[How drive letters and](#page-206-0)  [volumes are assigned](#page-206-0)* on page 207.

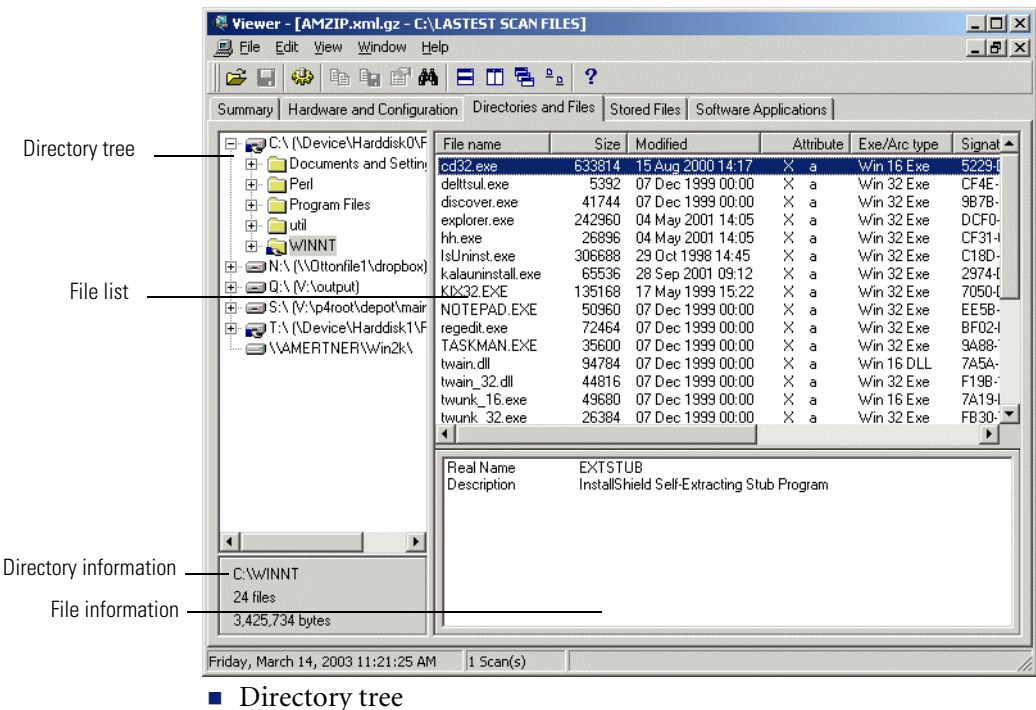

The **Directories and Files** tab page is split into four viewing areas (panes):

- 
- $\blacksquare$  File list
- Directory information
- $\blacksquare$  File information

### <span id="page-653-0"></span>**The directory tree**

The directory tree is located on the left of the page. It shows the structure of the current drives displayed as a directory tree.

#### **To obtain information about the drive or directory:**

 $\blacktriangleright$  Right-click on the directory and select the **Properties** option. The **Program Files Properties** dialog appears.

If the drive is a shared drive, then a **Sharing** tab is also made available.

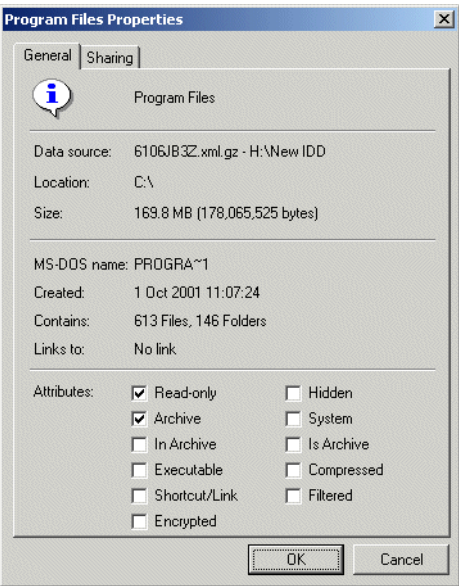

### **Icons used in the Viewer to denote directory status**

Different icons are used to denote directory status as follows:

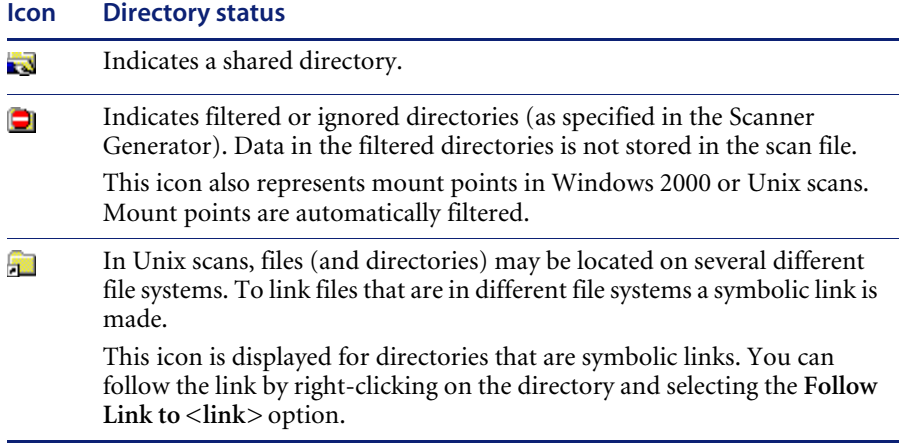

# <span id="page-655-0"></span>**The file list**

The file list is located in the top right of the page. It shows a list of files in the selected directory.

#### **Windows-based, DOS-based, OS/2 scans**

For files in Windows-based, DOS-based, OS/2 scans, you can obtain information about a file can by right-clicking on the file and selecting the **Properties** option. You can also do this by double-clicking on the file.

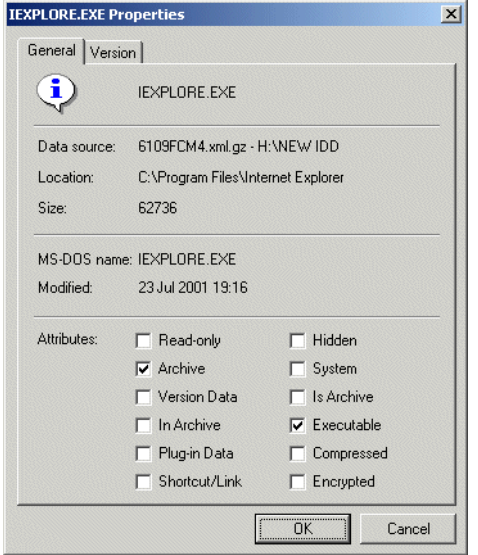

#### **Archive files**

The contents of archive files are displayed, but no signatures are shown. However, if a checksum is shown, this refers to the archive checksum.

#### **Unix scans**

For files in Unix scans, you can obtain link information about the file by right-clicking on the file and selecting the **Follow link** option.

This option is only available for files with the **L** attribute (indicates a symbolic link file). You can also do this by double-clicking on the file. The link information is displayed in the file information pane.

### **Incremental column search**

#### **To use incremental column search to locate an entry in a column directly:**

 $\triangleright$  Click on any row and type the word(s) or number(s) that you want to find. The name is displayed on the status bar.

#### **Parameters displayed for each file**

The parameters displayed for each file are:

- **File Name** The name of the scanned file.
- **Size** The size of the scanned file.
- **Modified** The last modified date and time that is stored for the file in the file system.
- **Attribute** The Attribute column along with normal file attributes includes the following information:

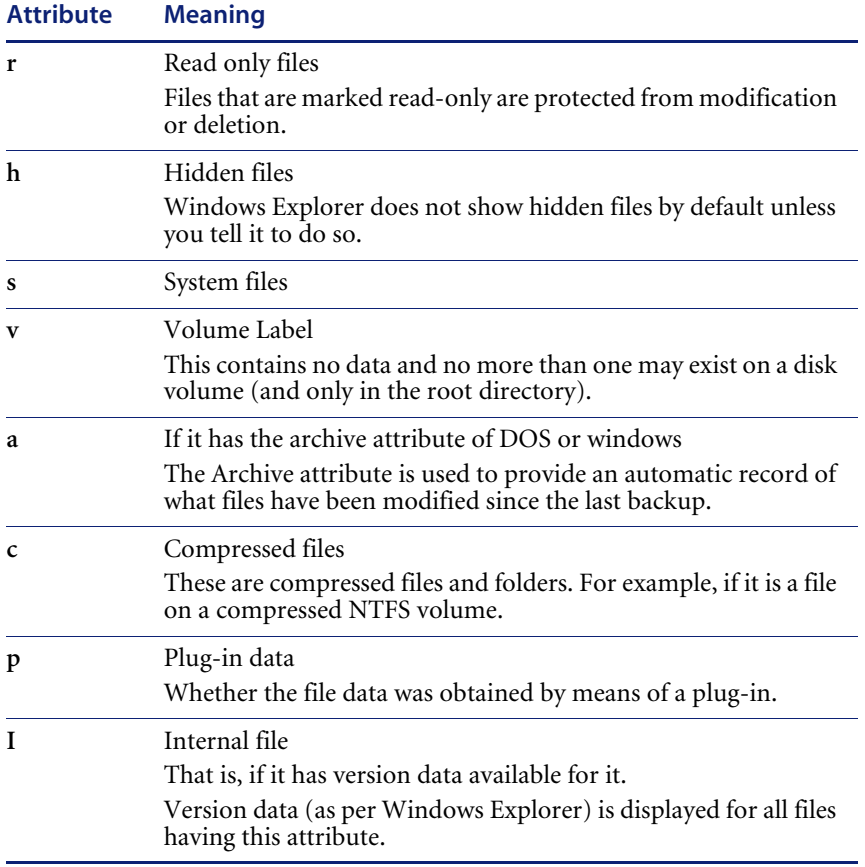

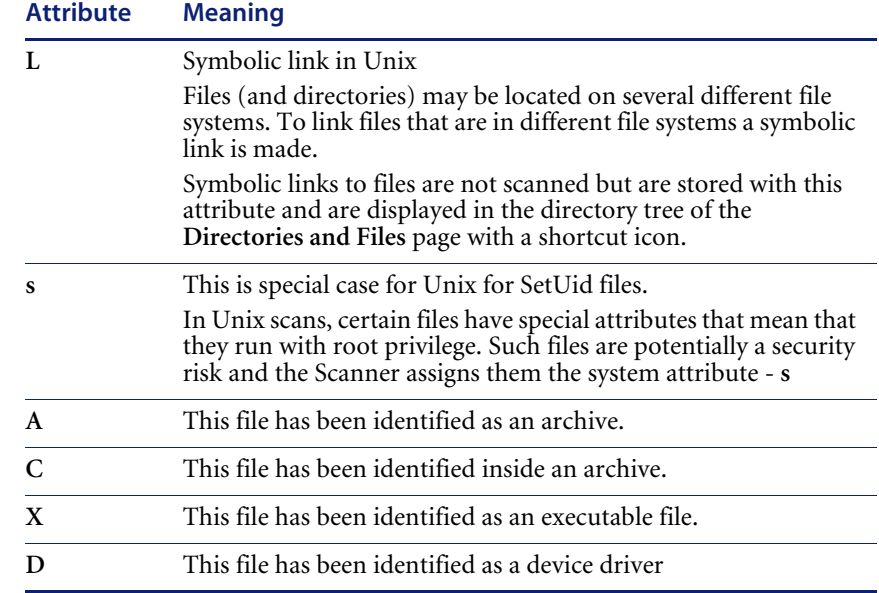

#### **Exe/Arc**

The Exe/Arc Type column for executable files, indicates the file type. For archive files it indicates the compression type.

■ Plug-in data

Indicates which files have plug-in data. Data file recognition plug-ins may store some information for the files that they recognize. This normally includes the name and the version of the program that was used to create the file and other relevant information. The Plug-in data column, displays 'Yes' for those files that have plug-in information. For these files, the plug-in information is displayed in the file information pane.

**Signature**

The signature is a number that is calculated from the first 8 Kbytes of a file. It is usually sufficient to uniquely identify a file.

# <span id="page-658-0"></span>**Directory information**

The directory information pane beneath the directory tree displays information about the selected directory. It shows the number of files in the directory and the total size of the files.

# <span id="page-658-1"></span>**File information**

Beneath the file list is the file information pane, which displays additional information for the executable files, where internal version information is included in the file header.

# **Viewing stored files data**

### **In this section...**

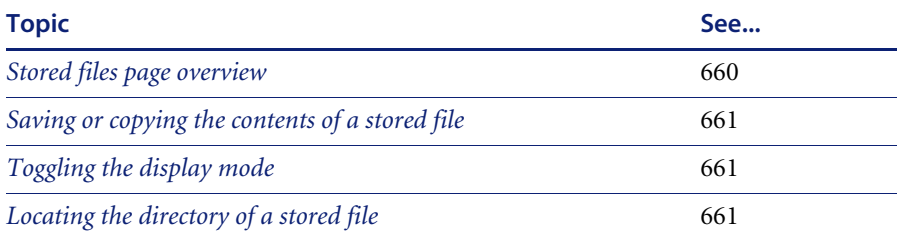

### <span id="page-659-0"></span>**Stored files page overview**

This page is displayed by clicking the **Stored Files** tab once you have loaded the inventory data into the Viewer.

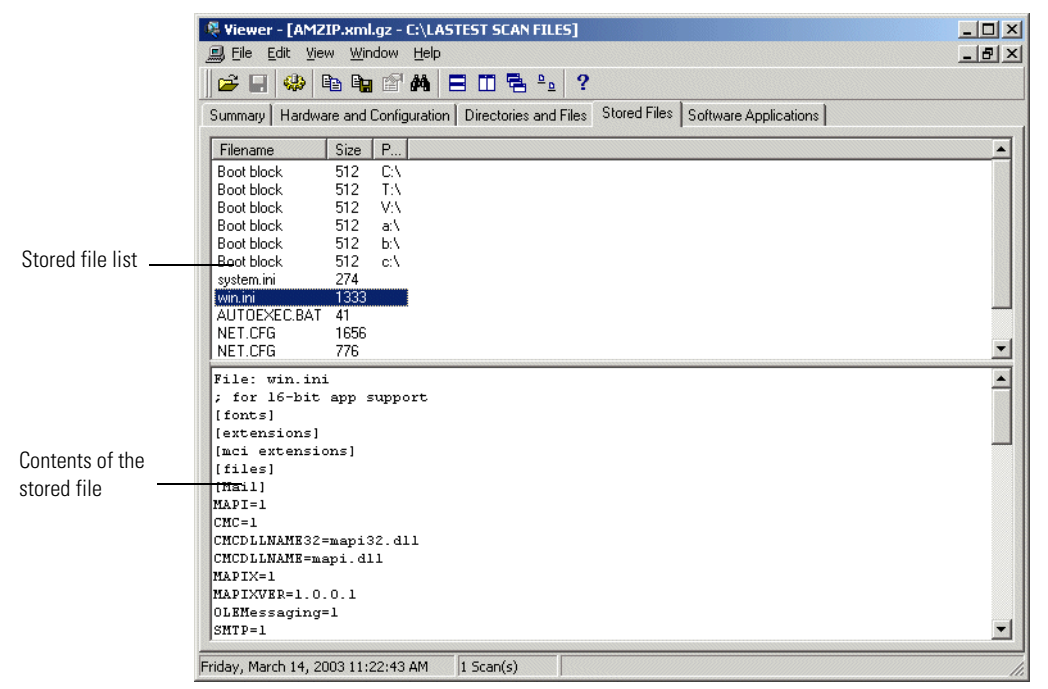

This page displays the contents of key files collected during the inventory, that is, files stored in the scan file during scan time. Typically these are system configuration files, for example, **Autoexec.bat, Win.ini**.

The Stored File tab page is split into two viewing areas:

- **Stored file list** The top pane displays a list of stored files. You can sort (in ascending and descending order) the contents of a column by clicking on a column header.
- **Stored file contents** The bottom pane displays the contents of a selected stored file. Text files are displayed as text, other files are displayed in a combined HEX- and ACSII-views.

# <span id="page-660-1"></span>**Toggling the display mode**

By default, the Viewer tries to determine the type of the file and select the appropriate mode of display. However, some text files that have unusually long lines (longer that 255 characters) are displayed in hex view as binary files.

Using the **Toggle Display mode** option it is possible to change the view from hex to text (and vice versa).

**To use the Toggle Display mode option in the Windows Viewer:**

- **1** In the **stored file list** (top pane), click on the file that you want to view.
- **2** In the bottom pane, select the **Toggle Display Mode** command from the right-click menu. The display mode switches between hex and text display.

# <span id="page-660-0"></span>**Saving or copying the contents of a stored file**

The contents of a stored file can be saved to a file for future reference or for restoring the original files if they have been lost.

**To save the contents of a stored file in the Viewer:**

- **1** Right-click on the file name, or in the **stored file contents** (bottom pane) right-click anywhere in the pane.
- **2** Select the **Save To...** command (text and hex files) from the shortcut menu. Use the standard Windows navigation methods to select or enter a file and the location where the file is to be saved.

**To copy the contents of a stored file to the clipboard:**

- **1** Right-click on the file name, or in the **stored file contents** (bottom pane) right-click anywhere in the pane.
- **2** Select the Copy to Clipboard... command or click the **i** icon and paste the content of the file to an editor of your choice.

# <span id="page-660-2"></span>**Locating the directory of a stored file**

**To locate the directory of a displayed file (this will be displayed on the Software page):**

ight-click anywhere in the top pane and select the Go to Directory command from the shortcut menu, or double-click on the file. The software page is displayed, with the file highlighted.

**Note:** This will only work if the directory/file is available.

# **Viewing software application data**

The **Software Applications** tab displays applications that have been recognized by the Software Applications Index. It is only displayed if application recognition has been set to Software Application Index (SAI).

See *[Configuring recognition settings](#page-625-0)* on page 626 for information on how to set up the recognition method.

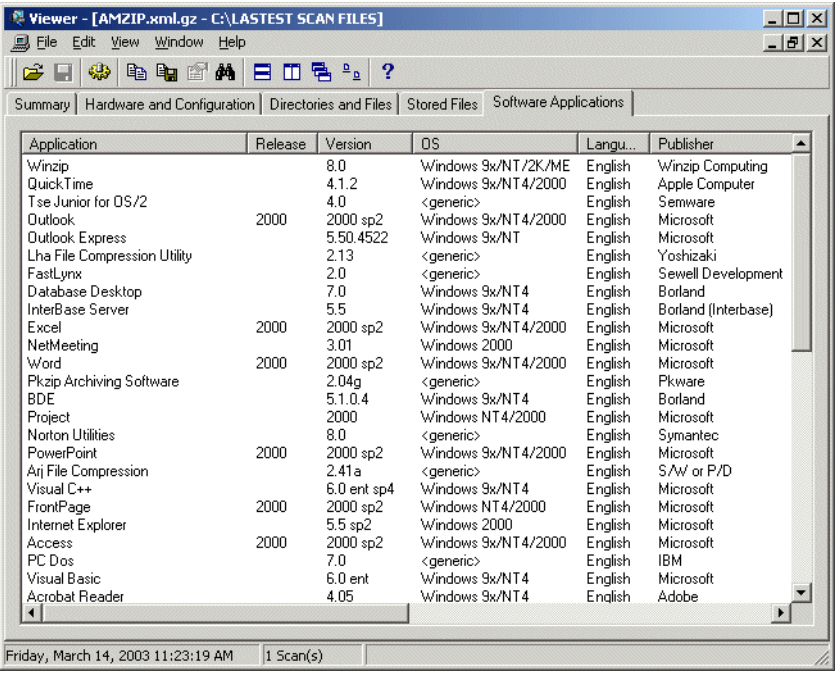

It displays application name, release, version, operating system, language, publisher information and the path to the file recognized as the **Main** file. Main files for an application (for example, Winword.exe) identify the application.

Double clicking on an application in the list or right-clicking on an entry and selecting the **Goto** command will display the **Directories and Files** tab with the application highlighted. The **Directories and Files** tab shows the file/directory identifying the application.

The following additional commands are also available by right-clicking on an application entry.

**Copy** Copies the contents of the Applications tab page to a text format and places it on the clipboard. You can paste the contents to an editor of your choice.

# **Comparing scans**

#### **In this section...**

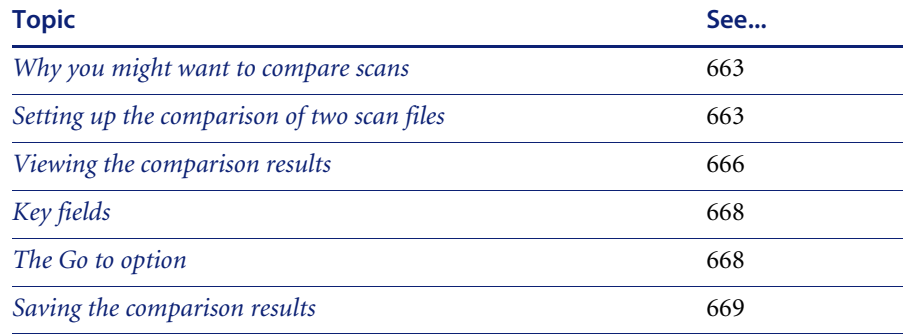

### <span id="page-662-0"></span>**Why you might want to compare scans**

The scan compare feature in Viewer can be an ideal tool for support personnel. It provides you with a direct comparison between two scans. It can be used to:

- Track which files have been accidentally deleted.
- Compare fingerprints from recently upgraded computers against their original configuration.
- Check for adherence to a standard desktop.
- Check which files have been added, changed or removed after a software installation had taken place.
- Change management.

### <span id="page-662-1"></span>**Setting up the comparison of two scan files**

The compare function is only available if more than one scan has been loaded into Viewer. You can perform multiple comparisons at any one time.

#### **To set up the comparison of two scan files:**

**1** Select the **Compare...** option from the **Edit** menu or click the Compare icon . The first page of the **Compare scan files** wizard appears.

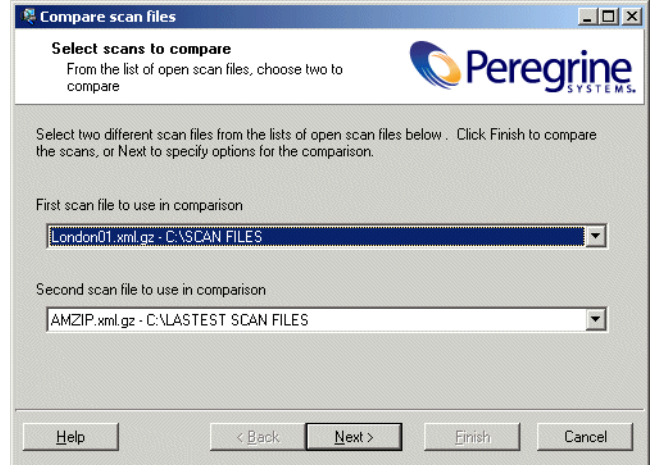

- **2** Select the two different scans to be compared from the corresponding drop down lists.
- **3** Click **Finish** to compare the two scans with default options or customize the options by clicking the **Next>** button. The **Set options** page of the wizard is displayed.

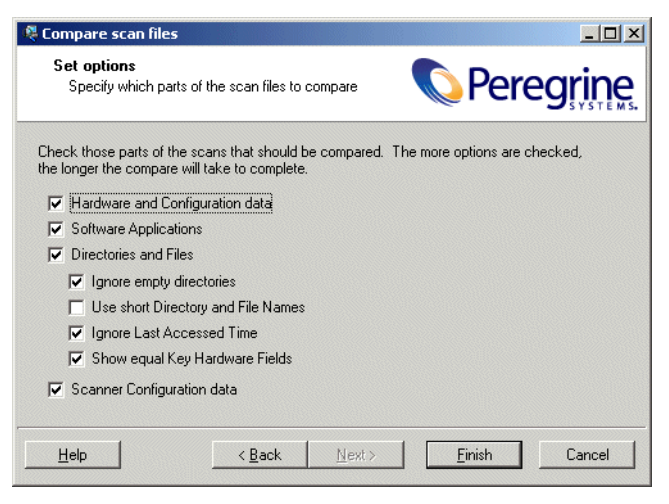

- **4** Customize the options as required:
	- **a Hardware and Configuration data**

Compares the information contained in the **Hardware and Configuration** page for both scans.

**b Software Applications**

Compares the information contained in the **Software Applications** page for both scans.

**c Directories and Files**

Compares the information contained in the **Directories and Files** page for both scans. Two further options are made available:

- **Ignore empty directories** Any empty directories encountered will not be included in the comparison.
- **Use Short Dir/File Names** The file names and directories will be displayed in the 8.3 format used by DOS.
- **Ignore Last Accessed Time** The last accessed timestamp is ignored when carrying out the compare.
- **Show equal Key Hardware Fields** Some of the fields have key fields associated with them. If any data for the fields in the list has changed, it will be displayed along with the key field for it. The key fields are displayed in grey to indicate they do not represent a change.

An example of how key fields are used is shown on page [668](#page-667-0).

#### **5 Scanner Configuration data**

Compares the Scanner Configuration (as set up in Scanner Generator) for both scans.

**6** Click the **Finish** button.

The two data sets are compared and a **Scan file comparison** window appears showing the results of the compare operation.

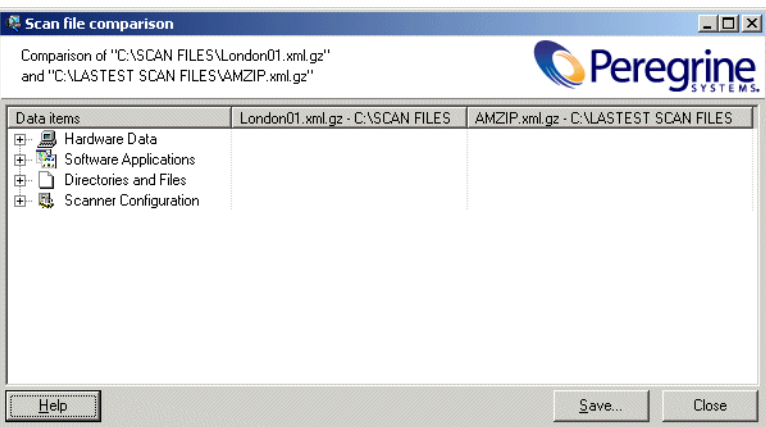

# <span id="page-665-0"></span>**Viewing the comparison results**

The Scan file comparison window has three columns.

■ The first column shows the compared data items.

The results of the comparison depend on the criteria you defined in the wizard. The following information can be shown in the first column:

- Hardware Data
- Software Applications
- Directories and Files

To expand a category, click the + sign next to the icon.

■ The next two columns show the results for the compared scan files. An example is shown below:

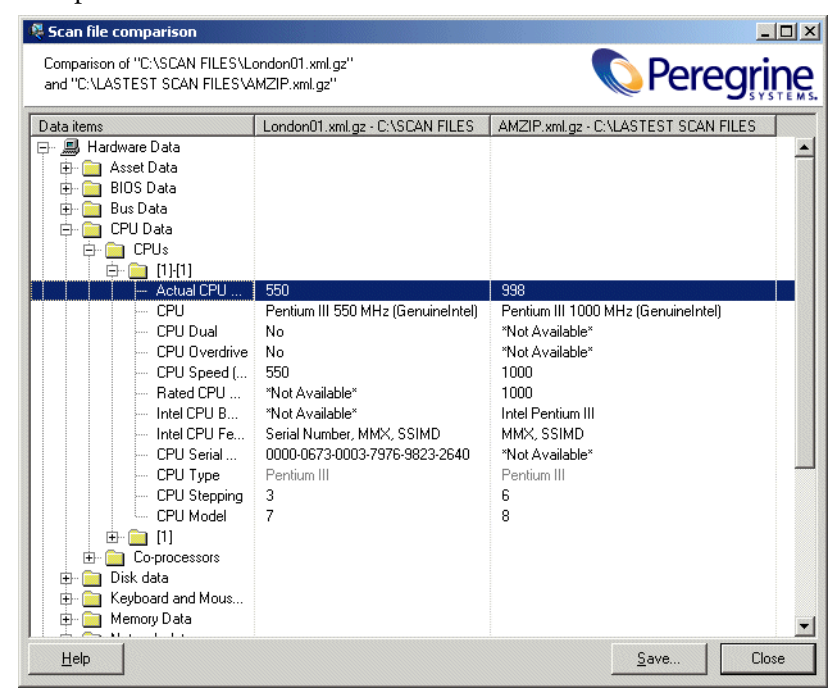

In this example, the **Actual CPU speed** for the first scan file is 550 and 998 for the second scan file.

# <span id="page-667-0"></span>**Key fields**

If you enabled the **Show equal Key Hardware Fields** option in the **Set options** page of the compare wizard, some of the lists of fields will be displayed with key fields associated with them. These key fields are shown in grey. If the data for the fields in the list has changed, it is displayed along with the key field. An example is shown below:

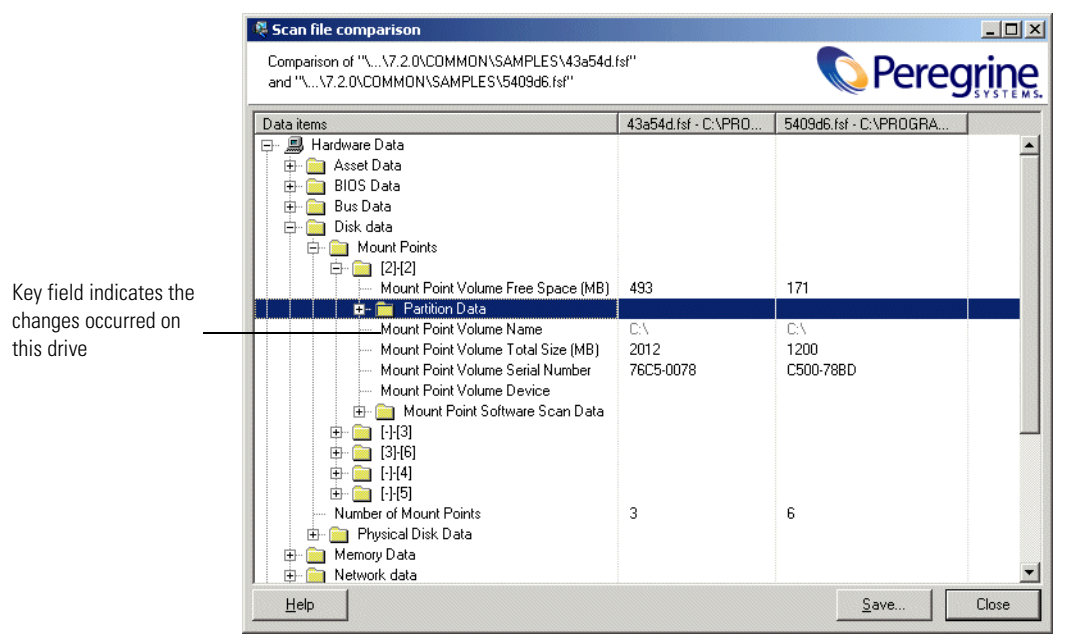

In the example above, the following fields have changed:

- Mount Point Volume Free Space (MB)
- Mount Point Volume Total size
- Mount Point Volume Serial Number

The **Mount Point Volume Name** field is a key field (shown in grey) and this is shown even though it hasn't changed itself. This indicates that the information changed relates to this particular drive; without the key field it would not be possible to see on which drive the change had taken place, merely that it had changed on *some* drive.

# <span id="page-667-1"></span>**The Go to option**

A **Go to** option is available for all categories except for Scanner Configuration data.

**1** Right click on a field and select the **Go to** option.

The appropriate tab page in the Viewer main workspace will be displayed with the entry highlighted. This will be done for both of the scan files.

**2** Select the **Tile** option from the **Window** menu to see both scan files with the approriate entries highlighted.

# <span id="page-668-0"></span>**Saving the comparison results**

#### **To save the results to a Comma Separated Variable (.csv) file:**

- **1** Clicking the **Save** button, or right-click anywhere in the results window and selecting the **Save to .CSV file** option.
- **2** In the **Save Comparison** dialog box, specify a filename and path where you want the results to be saved.
- **3** Click the **Save** button.

# **CHAPTER 10**Frequently asked questions

In this chapter you will find answers to some frequently asked questions. The FAQs are grouped into the following areas:

- *[Installation and licensing](#page-671-0)* on page 672
- *[Scanner Generator](#page-672-0)* on page 673
- *Scanners* [on page 680](#page-679-0)
- *[Analysis Workbench](#page-684-0)* on page 685
- *Viewer* [on page 689](#page-688-0)
- *[Application recognition and teaching](#page-690-0)* on page 691

# <span id="page-671-0"></span>**Installation and licensing**

# **How do I get a license for DI 7.3?**

Desktop Inventory ships with a 5-user evaluation license. To upgrade this to the number of licenses actually purchased, contact Customer Support.

The license will be sent to you as an e-mail containing an attached file. This file is a compressed (Zip) registry file containing the actual license. To activate the license, double-click on the registry (.reg) file.

# **What permissions do I need to have to install DI?**

The Client components of Desktop Inventory can be installed by users with at least User privilege.

To install the Server components (ApE Server and XML Enricher), Local Administrator rights are required.

# <span id="page-672-0"></span>**Scanner Generator**

### **Are tests performed by the Scanner carried out on all platforms?**

Different combinations of Scanners and operating systems collect different information. In general, it is advisable to run the native scanner for a given operating system in order to collect as much information as possible. For example, even though the DOS scanner runs in Windows XP, the Win32 scanner should normally be used to scan this operating system.

For a complete list of what can be collected by each scanner, refer to the *Data Collected by the Scanners* document installed with Desktop Inventory.

### **Can I build scheduling into a login script based inventory?**

Simple scheduling is built into Desktop Inventory via two command line switches. These switches allow you to run the Scanner every day, and the Scanner will make sure it only runs either a set number of days after the last recorded scan of a workstation or on a specific day of the week. An extract from the Scanners Online Help file (Command line option and switches section) detailing operation of the switches is reproduced below:

-scandays:<NumberOfDays>

Instructs the Scanner to perform the scan only if the previous scan was seven or more days ago. For example, -scandays=7 if the Scanner is launched from a login script every day, it will only perform the scan every week.

-scandaysofweek:<DayOfWeek>

Where DayOfWeek can be one of the following:

- 0-Sunday 1-Monday 2-Tuesday 3-Wednesday 4-Thursday 5-friday
- 6-Saturday

For example, -scandayofweek:5 will cause the scan to be performed on Fridays only.

The -scandays and -scandayofweek switches can be combined. For example, -scandays:14 -scandayofweek:3

will cause the scan to be performed every other Wednesday.

The full list of command line options accepted by the Scanners can be obtained by running the Scanners with the -? command line option.

Be aware that the Scandays function checks against the scan date of the scan file being refilled from so if offsite refilling is used then the offsite scan file will be used for the check rather than the local one.

# **Does Desktop Inventory have support for the double byte filenames created by machines using Japanese versions of Windows?**

Double byte character set support is enabled in Desktop Inventory in both the scanning and analysis modules.

This support is disabled by default. When run on a Japanese version of Windows (as identified by a default code page of 932), the Win32 Scanner as well as the analysis modules switch into DBCS-enabled mode and correctly process and display Japanese characters.

### **Does the Scanner detect peripheral devices?**

Windows configured monitors, printers, modems, SCSI devices (tapes etc.) are detected and reported from the PC perspective (in most cases without needing to contact the devices themselves), custom configuration using registry extract asset fields may allow other devices for the PC to be pinpointed.

# **How can I monitor whether a Scanner executes correctly?**

Dependant upon the method by which it is closed, the Scanner will terminate with a specific exit code (error level), constructing a script which monitors these exit codes would allow logging of any errors encountered by the Scanner. The exit codes currently generated are detailed below: -

ERRORLEVEL 6 = Plug in Error caused premature termination

ERRORLEVEL 5 = Scan not required yet as defined by -scandays or -scandayofweek switch ERRORLEVEL 4 = Fatal Exception within Scanner ERRORLEVEL 3 = Scanner executed with /? Switch (help) ERRORLEVEL 2 = User Terminated Scanner (via end task) ERRORLEVEL 1 = Unexpected other Exception caused termination

For an example of the implementation of exit codes within a script, please see the file ntaudit.cmd in the Appendix of this User's Guide.

### **How do I use the Computer name to name my scan file?**

In order to use the computer name as the scan file name, you should configure the asset number field in the Scanner to be populated via a sequence field by the hardware field **Local Machine ID**.

Alternatively for 32-bit Windows workstation environments a registry extract field looking for the value of:

HKEY\_LOCAL\_MACHINE\SYSTEM\CurrentControlSet\Control\ComputerName\Com puterName\Computername

would also work. For Windows NT/2000/XP environments, an environment field looking for the value of the variable COMPUTERNAME also works.

Note that the computer name may not be a unique identifier. To see an example of how to use a Sequence Field to generate a better unique identifier for each machine, have a look at the default configuration of the Asset Tag field in Scanner Generator.

### **How does asset refilling work?**

When the Scanner executes, it attempts to obtain the asset number of the workstation it is launched from, the first place it looks is in the **infrtool.ini** file, if this is not available it then checks the **system.ini** file.

If the asset number is found, the Scanner will check the designated refill location for a scan file with this name and will refill any relevant asset fields from this location. If no asset number is found then only refilling from a **local\$.fsf** or **local\$.xml.gz** file is possible.

If both an xml.gz and an fsf is available for refilling, the scanner will choose the file with the latest modified timestamp for refilling. However, if the time difference is less than a day, the fsf will be used.

### **How does the Scanner name the scan file?**

The Scanner will always name the local copy of a scan file **local\$.fsf** or **local\$.xml.gz**. This naming makes it easy for the Scanner to locate it for asset refilling in the future.

For the offsite scan file, a unique name should be used as it is likely that many of the collected scan files are to be returned to a common location. The Scanner will look for an asset number to be supplied to it in order to save the file under a unique name, the logic that the Scanner uses to obtain this number is as follows:

- If the Scanner was configured to take it from an asset field (this is default configuration), it takes it from there.
- If the Scanner was configured to take it from the command line, it takes it from the /O parameter.
- If the asset number is still blank, it is taken from the INI files (first) infrtool.ini and if empty, system.ini)
- If it is still empty, **default.fsf** or **default.xml.gz** is used.

### **What methods can I use to deploy a Scanner to workstations?**

The Scanner is a freestanding executable that does not require supporting files and therefore can be distributed utilizing a variety of methods. Deployments utilizing login scripts and software distribution are the most popular, email based distribution (Scanner as an attachment) is also viable. Floppy disk based scanning can be used for non-networked workstations.

As an example, sample login scripts for Scanner deployments within a Windows 32-bit environment are available within the Scanners Online Help (Network inventories section).

Generally speaking, it is best to take advantage of a software distribution tool when it is available, scheduling and targeting functionality is normally built into these tools that will make deployment far more controllable than when using a login script.

# **Which files are saved on a workstation by a Desktop Inventory Scanner and where are they?**

The Scanners save several files to a workstation by default, although all of these can be disabled if required (via the Scanner Generator). These files will normally either contain a backup of the data saved by Desktop Inventory or a copy of the unique identifier applied to a workstation (asset number).

The existence of multiple asset number backup files is particularly useful when PCs are being rescanned and a manually input value was used initially (the more copies of the number that exist on a PC, the less likely the user will have deleted them all).

Local components normally saved after a scan and their purposes are as follows:

**Asset.bat**

This file is written to  $c$ : it will contain a single active line "@SET ASSETNO=" which is completed by the Scanner with the value of the asset number given to the scanned workstation. This is the last file saved by the Scanner before it terminates. There are also several REM statements in the file. The file name and variable named utilized can be configured via the Scanner Generator module, the file can optionally be set as hidden and read-only for protection against deletion by users.

**Local\$.fsf or local\$.xml.gz**

Known as the local scan file, this is an exact copy of the **assetno.fsf** or **assetno.xml.gz** file (the **assetno** will be substituted by the real asset number) normally saved offsite during a scan, it can be used if the original file becomes lost or corrupted, it can also be used for refilling on a subsequent scan when the offsite (server based) scan file cannot be found.

**Infrtool.ini**

This file is always stored to C:\. The file contains the location of the **local\$.fsf** or **local\$.xml.gz** file on the workstation and a copy of the asset number.

**Infrtool.~in**

Backup of Infrtool.ini, written to the same location of Infrtool.ini on a workstation. The asset number is also written to a section of system.ini, this file is located in the Windows directory on a workstation scanned with Desktop Inventory and will always be extended rather than replaced by the Scanner, an example of the information written is as follows:

[Desktop Discovery] AssetNumberBackup=A123456

## **Which platforms do the Desktop Inventory Scanners support?**

Currently (Desktop Inventory 7.3) Scanners are available for:

- $\Box$  DOS (3.30+)
- $OS/2 (2.11+)$
- Windows 16-bit  $(3.x)$
- Windows 32-bit (95/98/NT 4.0/ME/2000/XP)
- $\blacksquare$  Unix (HP-UX 10.2, 11.0)
- $\blacksquare$  Unix (Linux Kernel v2.2, 2.4)
- Unix (HP-UX 10.2, 11.0)
- $\blacksquare$  Unix (AIX 4.3, 5.1)

Software-only scans of equipment running other operating platforms (NetWare, Dec VAX or other Unix file servers) may be achieved by running a remote scan from an attached Win32 workstation.

### **Which types of Cards can be detected by the Scanner?**

Card identification is performed by Desktop Inventory on a variety of BUS types, these are PCI, EISA, MCA, PCMCIA and under a plug/play environment we also collect detail on PnP ISA cards.

All of these architectures were constructed in a way that external detection is able to be both safe and accurate.

Desktop Inventory is not able to detect basic (that is, non plug & play) ISA Cards, as these cards were not designed with management in mind and do not have a standard mechanism for querying them. Configured ISA cards are detected in Windows.

Detection of plug & play cards requires a plug & play operating system.

Detection of any cards within a Windows NT 4.0 environment requires the Scanner to be executed with local administrator level access to the system.

# **What remote locations can I save to? Can I save to a Novell drive?**

The scanner can save to any remote location (whether it is mapped by a drive letter or not) that is accessible for writing by the currently logged-in user.

When setting up the scanner to save to a share on a Novell system, make sure users have enough rights to create, read and modify files on this share.

### **How do I get the scanner to save to a remote location?**

In Scanner Generator, the save location is defined on the Saving tab of the Scanner Options page.

Two different save paths can be specified: one used by PC-based scanners and one for UNIX scanners.

The PC save path must start with either a drive designation or a UNC location. For example, D:\Scans would save the scan files to the Scans directory on the D: drive, whereas \\MYSERVER\PDI\Scans would cause the scanner to save to the Scans directory on the PDI share of the server named MYSERVER.

# <span id="page-679-0"></span>**Scanners**

# **What do I do if the scan fails during the hardware phase?**

Note the test which is failing. This will be displayed in the log window. Use command line options to deselect the specific test which has failed. For example, if the DMI 1.x version is causing problems, then use the **-141** switch to circumvent the test.

# **What do I do if the scan fails during the software detection phase?**

If it fails on a specific test, create an **override.ini** file with the problem filename and store **override.ini** in the same directory as the Scanner. This will not open the file but will record it in the directory listing.

If it reports an error number, contact Technical Support to discuss the possible reasons.

### **What happens if the scan is aborted?**

If the Scanner crashes, any temporary files created by the scanner will be left behind. If the Scanner is stopped under user control, then these files will be deleted before the scanner exits.

# **What happens if there is not enough room to save the offsite scan?**

The Scanner prompts for another drive on which to save the data. In this case, it will save the scan file to the root directory of the selected drive.

**Note:** When a UNIX scanner encounters this issue, no offsite scan file is saved. Instead, an error message is displayed on screen.

### **What is the function of the InfrTool.~in and infrtools.ini~ files?**

The InfrTool.~in (non Unix) and infrtools.ini~ (Unix) files are a backup of the **infrtool.ini** file. They are not used by the software and can be deleted.

# **How does DI populate the software product names under the Applications Tab in the Viewer?**

This is done via a process called Application Recognition, which happens while the scan file is loaded. During Application Recognition, each file is matched against the built-in Recognition Library (stored as one or more SAI files).

For more information about Application Recognition, refer to *[Application](#page-562-0)  [recognition and teaching](#page-562-0)* on page 563.

# **What are User and Automatic fields used for?**

The asset fields named User1, User2, etc., are normal asset fields that can be used to store any information you would like.

The fields that are named Automatic1, Automatic2, etc., can only be configured as "Calculated" fields and are not shown to the user during scanning. They are typically used to collect asset data that requires no user input, for example as intermediate field values for sequence or combination fields.

# **Which devices does DI detect? Will it detect my Digital Camera if it's connected?**

On operating systems where USB detection is supported, the scanner will detect devices attached to the USB ports, including Digital Cameras.

# **How does the Win32 Scanner -scandays feature read the date of the last scan to know if it should run another scan?**

It locates the last scan file using the same logic as when asset data is refilled, and compares the current date against the "scan date" value stored in this scan file.

# **What is the difference between a Local\$.fsf and the offsite.fsf?**

The local scan file is always named Local\$.fsf, whereas the offsite scan file is named using the machine's unique identifier or Asset Tag.

The location of the Local scan file is fixed and cannot be changed, which allows the scanner to have a reliable source for refilling asset data.

The offsite scan file is normally saved to a location on the network (user-defined), where it can be used for further processing through the XML Enricher and be used to populate the inventory tables of tools like AssetCenter or ServiceCenter.

# **Can DI scan Windows 95, 98, NT, 2000 and XP PCs that have been locked down by system policies?**

This depends on how "locked down" these machines are. The scanner must be able to write temporary files and must be able to read and write the file InfrTool.ini located in C:\.

Since PCs can be locked in a number of ways, it is not possible to give a definite answer to this question, although the answer normally will be "Yes".

# **How can I change the Asset Tag field the second time the desktop is scanned?**

Maintaining a unique identifier for a PC is imperative in order to get consistent results when the data is analyzed and used for Asset and Service management purposes. For this reason, theAsset Tag is considered a key field that should not be chanegd except in extreme circumstances.

To completely remove the Asset Tag from a machine, you must delete the [AssetNumberBackup] section of **system.ini** and the **local scan file** (the location of which can be read from the infrtool.ini file). Finally, you must delete the **infrtool.ini** file itself.

### **Should I save my scan file in fsf or xml.gz format?**

This depends on your needs; the file size of the two formats is roughly the same.

Scan files in FSF format are faster to load (in Analysis Workbench and XML Enricher) and cannot easily be viewed or edited by users.

Scan files in compressed XML format (.xml.gz) can be viewed and edited using standard XML-based tools, which may sometimes be desirable, but take 20-30% more time to load at analysis time.

# **Why is the SMBIOS information on my Laptop missing?**

If SMBIOS information is not collected by the scanner, there are 2 likely explanations:

- **a** The machine in question does not support SMBIOS.
- **b** The SMBIOS information is not accessible to the scanner. In Windows NT/2000/XP, this can happen if the SMBIOS information is stored outside the standard 1MB memory range and the scanner is run without Administrator rights.

To check if this is the case, refer to the hardware field called **SMBIOS Structure Table Address**. If the value of this field is larger than 100000 (hex), the scanner may not be able to retrieve the SMBIOS information.

# **What is the best way to deploy a scanner?**

Deploying scanners using a login script is probably the simplest method. Using a software distribution tool may be a better option if your organization is large, or you want more control over when the scanner is deployed.

# **Why can't a DOS and OS/2 scanner save a xml.gz scan file?**

In order to write an XML-based scan file, the scanner must include the code necessary to read and write XML files, and have complete information about all data the scanner collects. For size reasons, this code and information has not been included in the DOS and OS/2 scanners.

As an example of this, the "Locale Name" is detected as an integer number by the scanners, and this is how it is stored in an FSF file. When storing an XML file, the actual name (such as "French" or "Spanish (Paraguay)") has to be stored as well, which means that a very large lookup table must be available to the scanner.

# **Where do I find information about command line options?**

Refer to *[The Scanners](#page-210-0)* on page 211 of this manual or refer to the Online Help for the Scanners. Alternatively, run any Scanner with a **/?** switch:

Scanw32 /? <enter>

# **Is there a way to disable certain hardware test without changing the scanner?**

Yes. Although all hardware tests are included only after stringent quality testing, it would be naïve to imagine that a misconfigured or unexpected configuration will never be found. The Scanner allows each hardware test to be disabled via a command line switch as and when required.

For a full list of switches for the Scanners, refer to *[The Scanners](#page-210-0)* on page 211 in this User's Guide or refer to the Online Help for the Scanners (Command line options and switches section). Alternatively they can be obtained at run-time simply by executing any Scanner with a **/?** switch (that is, Scanw32  $/?$  <enter>)

# **How does the scanner know how to identify an executable as an application?**

The scanner does not know how to do this - it simply collects information about the files on the machine. When the scan file is analyzed (when loaded into Analysis Workbench or processed by the XML Enricher, for example), the Recognition Engine determines which files belong to which application.

For more information about Application Recognition, refer to *[Application](#page-562-0)  [recognition and teaching](#page-562-0)* on page 563.
# **Analysis Workbench**

# **Can I use a new recognition library with an old version of the software?**

<span id="page-684-1"></span>As technology is always improving, it is necessary for the recognition libraries to evolve in conjunction with the application recognition technology within product releases

The latest library can be only be safely assumed to be fully compatible with the current release. However, when attempting to use a new recognition library with an old version of the software, the software will warn if the SAI version is not supported.

# **Is it possible to automate functions such as reading scan files and exporting with the Analysis Workbench?**

It is possible to automate many of the more common functions of Analysis Workbench via built in scripting functionality (for example, loading scan files). For a full list of all the built in scripting commands available, refer to *[Analysis Workbench scripting](#page-542-0)* on page 543.

# **What are Filters?**

<span id="page-684-0"></span>The purpose of the Filters is to reduce the amount of data being displayed at any one time. When a filter is applied to a window, the window will only display items that are related to tagged items of the filtered type.

For example, if an Application is tagged (global tag) and an Applications filter has been applied to a Machines window, this window will show only the machines that contain the tagged application rather than all machines.

The count of displayed records after any filter has been applied is displayed in the header bar of each window on the left in square brackets.

For more information about filters see *Filtering* [on page 419](#page-418-0).

# **How do I view information provided by plug-ins?**

<span id="page-685-0"></span>Additional fields of data collected by scanner plug-ins can be displayed as columns in the Files window. Before loading scan files make sure that the relevant fields are enabled within the plug-ins section of the load options.

To do this see *[Configuring plug-in settings](#page-358-0)* on page 359.

# **What do the different color codes and status values in the files window mean?**

The color code and status values in the Files window refer to the recognition of a file. The table below explains the different color codes and when they are applied (note that these are the default colors and may be different on your system).

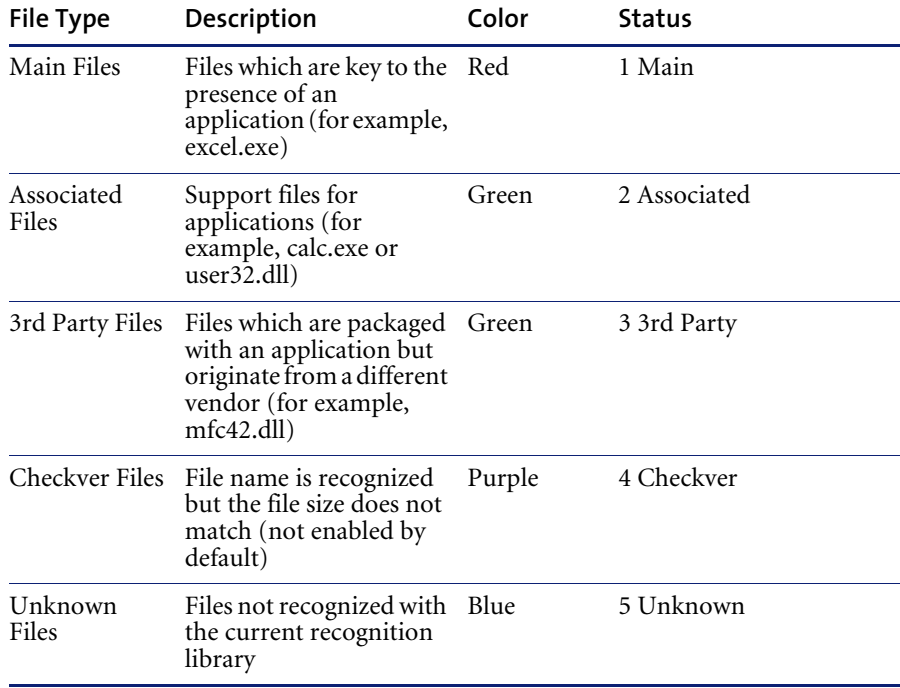

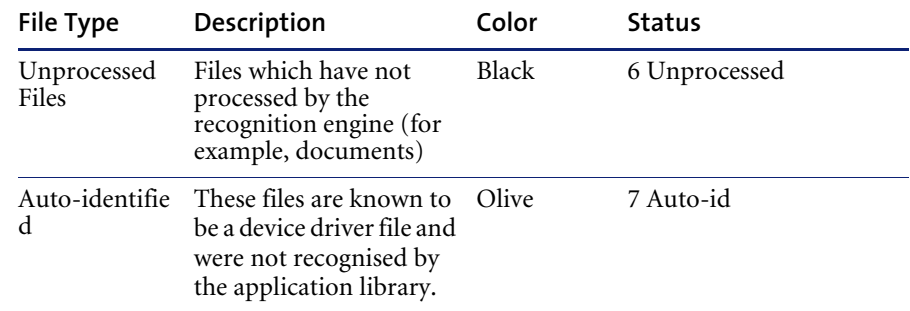

# **Business and Operational View, what are they?**

<span id="page-686-0"></span>In the Business view, an application is listed only if a main file for that application has been found on a workstation. Under Operational view all applications with any identified file (using the associated files) are listed.

The display for the Applications window can be changed between Business and Operational view from the Load Options menu (Display Filter tab). The view must be chosen before scan files have been loaded.

# **What is the difference between Global and Local Tags?**

When an item receives a Global tag (Tag column), other windows can be filtered to show items relating to the tagged item. An example would be tagging a machine and then applying a Machines filter to the Applications window to only show applications on that machine.

Local tags (Ltag column) can only work with a filter in the same window as the tag was applied. This type of tag uses the Local filter and can be used to provide an extra level of filtering when necessary.

<span id="page-686-1"></span>The Local Tag functionality is designed for advanced users of the Analysis Workbench, and the Ltag column is not visible by default.

# **How can I Globally Edit Manually Entered Asset Information?**

To select columns to be edited, go to the **Machines Window | Configure | Edit Mode**, then go to the **General** tab and select the option to activate column editing. This activates the **Columns** tab. From this tab the fields to be edited can be selected.

The font color in the Machines window will then change to show which columns are enabled for editing (cells with purple text are editable).

Once a column has been enabled, a number of editing functions are available, these can be from a menu activated by a right click on the column header.

# **How do I turn off the directory listing of each drive when loading data into Analysis Workbench?**

- Select **Load Options...** from the File menu
- Click on the **Memory** tab
- Select the **Do not load directory data** option.

# **I get a file sharing error message when exporting machine data**

If an earlier export file created with the same name and in the same path is open in another application (such as Excel) a file sharing violation error message is displayed. Close the file and attempt the export again.

# **Analysis Workbench complains that it can't find the User SAI**

- Change the path to the User SAI
- Select **Load Options...** from the **File** menu
- Click on the **Recognition** tab
- Select the **Software** Application Index (SAI) Recognition method
- Click the **Advanced...** button
- In the list box locate the User SAI file that you want to use for recognition. If the SAI file is not listed, click the **Add…** button and navigate to where the file is located.
- If you want to create a new empty **User SAI**, right-click in the **SAI setup**  list box and select the **Create empty User SAI** option (or click the **Create…** button).
- In the Create a User SAI dialog box, enter or navigate to the directory where the SAI file is to be created.
- To add it to the recognition list, click the Add... button and select the file.

# **I get a Master SAI age limit warning when trying to load data into Analysis Workbench**

An error message is displayed if the age limit on the Master SAI you are using has been exceeded. You can obtain the latest Master SAI (updated quarterly) by contacting Peregrine Systems, Inc. Technical Support.

# **Can I customize the recognition libraries to identify** "**Unknown**" **files and applications?**

The Software recognition library technology is designed to facilitate customizing by clients. Desktop Inventory modules provide extremely rapid and accurate tuition methods.

Tuition of files and applications to the single user SAI (Software Application Index) is performed via the Analysis Workbench and a user.sai file. Changes as a result of tuition are updated dynamically in on-screen reporting.

For multi user environments, the ApE server receives tuition of new database entries via the ApE Explorer.

# **Why is AW taking a really long time to load the scan files?**

The answer to this probably is "because it is loading a lot of data". In most cases, it is possible to reduce load times by reducing the amount of data that is loaded, for example by loading fewer files or unchecking options on the Display and Memory tabs.

<span id="page-688-1"></span>For the fastest load speed, choose the Executive Summary Mode in the Quick Config dialog and load scan files that have been enriched using the XML Enricher.

# **Viewer**

# **How can I stop users of Viewer from editing scan files?**

<span id="page-688-0"></span>Use network permissions to give users read-only access to the scan files. Editing facilities will then not be available to them. No error messages will be displayed as a result of this restriction.

# **What is the compare facility used for?**

The compare facility is designed to allow support personnel to pinpoint changes in a machine between scans for asset/hardware, application or file information. The compare facility in the viewer is detailed enough to detect a change in a single .dll file on a workstation.

# **Why does the Viewer seems slow if I load many scan files into it?**

Viewer is a tool that is meant to be used for viewing a few scan files– up to 5 – at the same time. All data in the scan file is uncompressed and stored in memory when loaded, which leads to memory usage of typically 10MB per loaded scan file.

To analyze large volumes of data, use Analysis Workbench, which is much better suited for this purpose.

# **Why can't I double click on an .xml.gz scan file and have the Viewer open it like it does with an fsf file?**

Windows file associations do not work for double-extensions like .xml.gz. Since .gz is a standard extension for gzip-compressed files, Desktop Inventory cannot assume that all .gz files can be opened by Viewer and change this file association.

# **What is the difference between "OS Installed Applications" and "Software Applications"?**

"OS Installed Applications" contains the list of applications that are installed on the system according to the operating system. In Windows, this corresponds to the contents of the "Add/Remove Programs list". This can be a useful indicator of what software is on a PC, but is not suitable for software licence management, for example.

"Software Applications" is a list of a applications identified by Desktop Inventory's Application Recognition and is a reliable source of data for software licence management.

# **Application recognition and teaching**

# **How often are recognition libraries released?**

<span id="page-690-0"></span>Recognition libraries for all languages are released once each quarter via the secure customer support site. Library updates are available without additional charge for all customers under maintenance.

# **For which languages are recognition libraries available?**

There are currently three languages of libraries available for Desktop Inventory, in all cases the master (English) library should be used. This can be supplemented currently by French and German language libraries.

# **Can I use a new recognition library with an old version of the software?**

As technology is always improving, it is necessary for the recognition libraries to evolve in conjunction with the application recognition technology within product releases.

The latest library can be only be safely assumed to be fully compatible with the current release. However, when attempting to use a new recognition library with an old version of the software, the software will warn you if the SAI version is not supported.

# **I see that SAI updates are available regularly, what about updates to the server based APE database?**

Quarterly updates to the SAI and ApE databases are distributed. For both of these kinds of updates, an SAI file is used as the transfer medium.

For users of ApE, the updated file is used to identify and apply the changes since the last update, including additions, changes and deletions. The update file is automatically applied through the ApE Explorer's Import SAI function.

# **Can I get Peregrine to add an Application into the Master.SAI?**

If the application is a "mainstream" application, this is possible. Contact iddsupport@peregrine.com for details.

If the application is the result of in-house development or is very specialized in nature, Peregrine will not add it to the standard application library.

# **Does Peregrine have a Unix Master.SAI?**

No.

# **What is the purpose of the XML Enricher?**

The XML Enricher "enriches" scan files with information about applications, and stores the in compressed XML (xml.gz) format.

The enriched scan files can be used for rapid application reporting by Analysis Workbench. To do this, enable Executive Summary Mode before loading the enriched scan files.

Since the enriched scan files are stored in XML format, their contents can easily be transferred to an Asset or Service Management tool using Connect-It.

# **What's the user name and password for the ApE Explorer? Can I change it if I want to?**

There are two default accounts: a user account named "ApeUser" and an administrator account named "ApeAdmin". The passwords for both types of account is "password".

This cannot be changed.

# **APPENDIX A** Example network inventory scripts

<span id="page-692-0"></span>The scripts shown in this appendix are examples only. They are relevant to Windows 95/98/Me and Windows NT/2000/XP.

**Note:** You will need to write your own scripts that are customized for use with your network. The scripts below assume that the name of the server used is Jupiter.

# **Audit.bat**

Audit hat @echo off :DETECT REM DETECT CLIENT OS HERE \\JUPITER\audit\$\scanners\IDDkind.exe if errorlevel=5 goto ntaudit if errorlevel=4 goto 95audit if errorlevel=3 goto osnot if errorlevel=2 goto osnot if errorlevel=1 goto osnot goto OSnot :NTAUDIT rem echo. executing NT audit \\JUPITER\AUDIT\$\SCANNERS\NTAUDIT.CMD goto end :95audit rem echo. executing Win95 audit START \\JUPITER\audit\$\scanners\95AUDIT.PIF goto end :osnot

<span id="page-693-0"></span> rem echo. operating system not supported goto end :end

# **NTaudit.cmd**

@ECHO OFF color 17 CLS SETLOCAL REM Sample login script for network inventory using Desktop Inventory v7.3 REM Script for use in Windows NT/2000/XP

:IDDDRV

REM Set IDDDRV variable to make script revisions easier SET IDDDRV=\\JUPITER\AUDIT\$

:DAYS REM Set DAYS variable for scanner repeat frequency SET DAYS=14

:FLGCHK REM Set the asset number as an environment variable before checking for flag files SET ASSETNO=%COMPUTERNAME%

:FALCHK

REM Check dummy Fail file for asset number %ASSETNO% on%IDDDRV% IF NOT EXIST %IDDDRV%\EXCLUDED\%ASSETNO%.FAL GOTO INICHECK ECHO Fail flag exists - terminate GOTO END

:INICHECK REM Check for C:\InfrTool.ini and REM recreate from computer name if it is not present IF EXIST C:\INFRTOOL.INI GOTO SCANRUN ECHO.[Desktop Discovery]>>c:\INFRTOOL.INI ECHO.Assetnumber=%Computername%>>c:\INFRTOOL.INI

:SCANRUN REM Now launching the scanner CLS ECHO. ECHO. \*\*\*\*\*\*\*\*\*\*\*\*\*\*\*\*\*\*\*\*\*\*\*\*\*\*\*\*\*\*\*\*\*\*\*\*\*\*\*\*\*\*\*\*\*\*\*\*\*\*\*\*\*\*\*\*\*\*\* ECHO. \* This Windows NT PC may now be scanned with - \* ECHO. \* Desktop Inventory V7.3 (Win32 Scanner) ECHO. \* Please be patient, if required the scan will only take \* ECHO. \* a few minutes, and will then repeat after %days% days \* ECHO. \*\*\*\*\*\*\*\*\*\* ECHO. ECHO. +++ Thank you for your co-operation %USERNAME% +++

**694** X**Appendix A—Example network inventory scripts** 

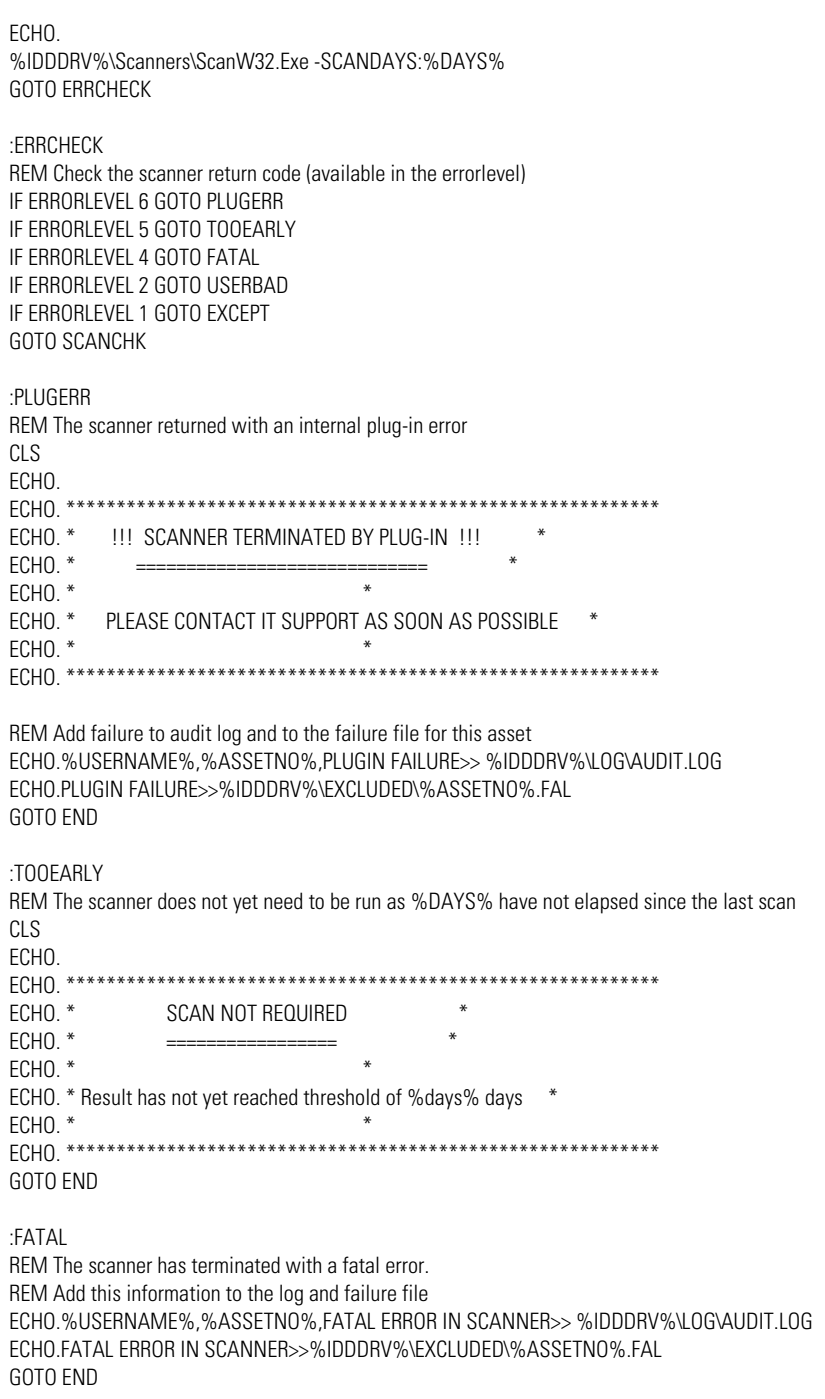

:USERBAD

REM The user terminated the scan without saving a scan file ECHO.%USERNAME%,%ASSETNO%,USER TERMINATED SCANNER>> %IDDDRV%\LOG\AUDIT.LOG ECHO.USER TERMINATED SCANNER>>%IDDDRV%\EXCLUDED\%ASSETNO%.FAL GOTO END

### :EXCEPT

REM The scanner has terminated with an exception. REM Add this information to the log and failure file ECHO.%USERNAME%,%ASSETNO%,EXCEPTION IN SCANNER >>%IDDDRV%\LOG\AUDIT.LOG ECHO.EXCEPTION IN SCANNER>>%IDDDRV%\EXCLUDED\%ASSETNO%.FAL GOTO END

### :SCANCHK

REM If no errorlevel is reported (errorlevel 0), check the result ECHO. Checking results... IF NOT EXIST %IDDDRV%\FSFS\%ASSETNO%.FSF GOTO SCANFAIL GOTO SCANPASS

### :SCANPASS

REM The scan was successful; the offsite scan file exists. Add this to the log. ECHO.%USERNAME%,%ASSETNO%,Audit Successful>> %IDDDRV%\LOG\AUDIT.LOG GOTO END

### :SCANFAIL

REM The scan was not successful: no offsite scan file exists. Add this to the log. ECHO.%USERNAME%,%ASSETNO%,UNEXPECTED FAILURE>> %IDDDRV%\LOG\AUDIT.LOG ECHO.UNEXPECTED FAILURE>>%IDDDRV%\EXCLUDED\%ASSETNO%.FAL GOTO END

### :END

REM Reset environment variables if necessary (ASSETNO and IDDDRV) REM Change the ASSET.BAT file to be Hidden and Read/Only. ATTRIB C:\ASSET.BAT +H +R ENDLOCAL

# **95audit.bat**

### <span id="page-696-0"></span>@ECHO OFF

REM Sample login script for network inventory using Desktop Inventory v7.3 REM Script for use in Windows 95/98/Me

### :IDDDRV

REM Set IDDDRV variable to make script revisions easier SET IDDDRV=\\JUPITER\AUDIT\$

# :DAYS

REM Set DAYS variable for scanner repeat frequency SET DAYS=14

### :FLGCHK

REM Set the asset number as an environment variable before checking for flag files REM We get the asset number from ASSET.BAT. If that does not exist, just run the scanner. IF NOT EXIST C:\ASSET.BAT GOTO SCANRUN CALL C:\ASSET.BAT

### :FALCHK

REM Check dummy Fail file for asset number %ASSETNO% on%IDDDRV% IF NOT EXIST %IDDDRV%\EXCLUDED\%ASSETNO%.FAL GOTO INICHECK ECHO Fail flag exists - terminate GOTO END

### :INICHECK

REM Check for C:\InfrTool.ini and REM recreate from computer name if it is not present IF EXIST C:\INFRTOOL.INI GOTO SCANRUN ECHO.[Desktop Discovery]>>c:\INFRTOOL.INI ECHO.Assetnumber=%ASSETNO%>>c:\INFRTOOL.INI

### :SCANRUN REM Now launching the scanner CLS ECHO. ECHO. \*\*\*\*\*\*\*\*\*\*\*\*\*\*\*\*\*\*\*\*\*\*\*\*\*\*\*\*\*\*\*\*\*\*\*\*\*\*\*\*\*\*\*\*\*\*\*\*\*\*\*\*\*\*\*\*\*\*\* ECHO. \* This Windows 9x PC may now be scanned with -ECHO. \* Desktop Inventory V7.3 (Win32 Scanner) ECHO. \* Please be patient, if required the scan will only take \* ECHO. \* a few minutes, and will then repeat after %days% days \* ECHO. \*\*\*\*\*\*\*\*\*\*\*\*\*\*\*\*\*\*\*\*\*\*\*\*\*\*\*\*\*\*\*\*\*\*\*\*\*\*\*\*\*\*\*\*\*\*\*\*\*\*\*\*\*\*\*\*\*\*\* ECHO. ECHO. +++ Thank you for your co-operation +++ ECHO.

%WINDIR%\Command\Start /W %IDDDRV%\Scanners\ScanW32.Exe -SCANDAYS:%DAYS%

REM Call Asset.Bat to make sure the asset tag is in the ASSETNO environment variable CALL C:\ASSET.BAT

### GOTO ERRCHECK

:ERRCHECK REM Check the scanner return code (available in the errorlevel) IF ERRORLEVEL 6 GOTO PLUGERR IF ERRORLEVEL 5 GOTO TOOEARLY IF ERRORLEVEL 4 GOTO FATAL IF ERRORLEVEL 2 GOTO USERBAD IF ERRORLEVEL 1 GOTO EXCEPT GOTO SCANCHK

### :PLUGERR REM The scanner returned with an internal plug-in error CLS ECHO. ECHO. \*\*\*\*\*\*\*\*\*\*\*\*\*\*\*\*\*\*\*\*\*\*\*\*\*\*\*\*\*\*\*\*\*\*\*\*\*\*\*\*\*\*\*\*\*\*\*\*\*\*\*\*\*\*\*\*\*\*\* ECHO. \* !!! SCANNER TERMINATED BY PLUG-IN !!! ECHO. \* ============================= \*  $ECHO.$ \* ECHO. \* PLEASE CONTACT IT SUPPORT AS SOON AS POSSIBLE \* ECHO. \* \* ECHO. \*\*\*\*\*\*\*\*\*\*\*\*\*\*\*\*\*\*\*\*\*\*\*\*\*\*\*\*\*\*\*\*\*\*\*\*\*\*\*\*\*\*\*\*\*\*\*\*\*\*\*\*\*\*\*\*\*\*\*

REM Add failure to audit log and to the failure file for this asset ECHO.WIN9X,%ASSETNO%,PLUGIN FAILURE>> %IDDDRV%\LOG\AUDIT.LOG ECHO.PLUGIN FAILURE>>%IDDDRV%\EXCLUDED\%ASSETNO%.FAL GOTO END

### :TOOEARLY

REM The scanner does not yet need to be run as %DAYS% have not elapsed since the last scan CLS

### ECHO.

ECHO. \*\*\*\*\*\*\*\*\*\*\*\*\*\*\*\*\*\*\*\*\*\*\*\*\*\*\*\*\*\*\*\*\*\*\*\*\*\*\*\*\*\*\*\*\*\*\*\*\*\*\*\*\*\*\*\*\*\*\* ECHO. \* SCAN NOT REQUIRED \* ECHO. \* ================= \*  $ECHO.$ \* ECHO. \* Result has not yet reached threshold of %days% days \* ECHO. \* \* ECHO. \*\*\*\*\*\*\*\*\*\*\*\*\*\*\*\*\*\*\*\*\*\*\*\*\*\*\*\*\*\*\*\*\*\*\*\*\*\*\*\*\*\*\*\*\*\*\*\*\*\*\*\*\*\*\*\*\*\*\* GOTO END

### :FATAL

REM The scanner has terminated with a fatal error. REM Add this information to the log and failure file ECHO.WIN9X,%ASSETNO%,FATAL ERROR IN SCANNER>> %IDDDRV%\LOG\AUDIT.LOG ECHO.FATAL ERROR IN SCANNER>>%IDDDRV%\EXCLUDED\%ASSETNO%.FAL GOTO END

:USERBAD REM The user terminated the scan without saving a scan file

ECHO.WIN9X,%ASSETNO%,USER TERMINATED SCANNER>> %IDDDRV%\LOG\AUDIT.LOG ECHO.USER TERMINATED SCANNER>>%IDDDRV%\EXCLUDED\%ASSETNO%.FAL GOTO END

### :EXCEPT

REM The scanner has terminated with an exception. REM Add this information to the log and failure file ECHO.WIN9X,%ASSETNO%,EXCEPTION IN SCANNER >>%IDDDRV%\LOG\AUDIT.LOG ECHO.EXCEPTION IN SCANNER>>%IDDDRV%\EXCLUDED\%ASSETNO%.FAL GOTO END

### :SCANCHK

REM If no errorlevel is reported (errorlevel 0), check the result ECHO. Checking results... IF NOT EXIST %IDDDRV%\FSFS\%ASSETNO%.FSF GOTO SCANFAIL GOTO SCANPASS

### :SCANPASS

REM The scan was successful; the offsite scan file exists. Add this to the log. ECHO.WIN9X,%ASSETNO%,Audit Successful>> %IDDDRV%\LOG\AUDIT.LOG GOTO END

### :SCANFAIL

REM The scan was not successful: no offsite scan file exists. Add this to the log. ECHO.WIN9X,%ASSETNO%,UNEXPECTED FAILURE>> %IDDDRV%\LOG\AUDIT.LOG ECHO.UNEXPECTED FAILURE>>%IDDDRV%\EXCLUDED\%ASSETNO%.FAL GOTO END

### :END

REM Reset environment variables if necessary (ASSETNO and IDDDRV) SET ASSETNO= SET IDDDRV= SET DAYS= REM Change the ASSET.BAT file to be Hidden and Read/Only. ATTRIB C:\ASSET.BAT +H +R

# Index

# **Numerics**

3rd party file [default color and status in analysis workbench](#page-354-0) 355 [displaying in analysis workbench 355](#page-354-1) [meaning of recognition status 333](#page-332-0) [teaching to sai 447](#page-446-0) [95audit.bat 56,](#page-55-0) [697](#page-696-0) [95audit.pif 54](#page-53-0)

# **A**

Adding [version relations to user sai 452](#page-451-0) AIX Scanner [asset entry 251](#page-250-0) [default scanner name 213](#page-212-0) [error codes 253](#page-252-0) [information collected 248](#page-247-0) [saving, aborting and exiting from 253](#page-252-1) [scanning sequence 250](#page-249-0) setting up [file name and output directory 204](#page-203-0) [os-scanner fields for unix 172](#page-171-0) [software scan 253](#page-252-2) [starting 249](#page-248-0) [supported platforms 94,](#page-93-0) [248](#page-247-1) Analysis asset fields [displaying in analysis workbench 353](#page-352-0) setting up [a csv asset field 349,](#page-348-0) [639](#page-638-0) [a sequence field 351,](#page-350-0) [641](#page-640-0)

[a text file asset field 345,](#page-344-0) [635](#page-634-0) [an environment variable asset field 350,](#page-349-0) [640](#page-639-0) [an ini file asset field 347,](#page-346-0) [637](#page-636-0) [in analysis workbench 343](#page-342-0) [in viewer 634](#page-633-0) [specifying extract options 352,](#page-351-0) [642](#page-641-0) Analysis Workbench [menus available 296](#page-295-0) [shortcut menus 305](#page-304-0) [Application data exports in analysis workbench](#page-530-0) 531 Application details window [data available 391](#page-390-0) Application recognition [adding a new sai file 342,](#page-341-0) [631](#page-630-0) [creating a new empty user sai 343,](#page-342-1) [632](#page-631-0) disabling [in analysis workbench 338](#page-337-0) [in viewer 627](#page-626-0) [licensing and version relations 451](#page-450-0) [removing an existing sai file 342,](#page-341-1) [631](#page-630-1) using [installed application list 339,](#page-338-0) [627](#page-626-1) [recognition objectives 457,](#page-456-0) [473](#page-472-0) [SAI recognition 339,](#page-338-1) [628](#page-627-0) Application teaching [creating a new user sai 433](#page-432-0) [deleting entries from the user sai 450](#page-449-0) [new publisher/application/version setup dia](#page-433-0)[log 434](#page-433-0)

[populating sai teaching mode manually 447](#page-446-1) [sai teaching mode 443](#page-442-0) [setting sai teaching options 442](#page-441-0) [specifying files belonging to the unidentified](#page-434-0) application 435 teaching [a directory with main, associated and](#page-446-0) third party files 447 [new applications to the user sai 432](#page-431-0) [viewing contents of a user sai 447](#page-446-2) [Application Teaching mode in analysis workbench](#page-275-0) 276 Applications window [applications details window 391](#page-390-0) [data available 388](#page-387-0) [effect of filters 390](#page-389-0) Asset data in analysis workbench [configuring editing parameters 400](#page-399-0) [editing 399](#page-398-0) [making changes to 402](#page-401-0) [saving changes 402](#page-401-1) [selecting columns to be edited 401](#page-400-0) Asset fields [configuring in viewer 633](#page-632-0) Associated file [default color and status in analysis workbench](#page-354-0) 355 [displaying in analysis workbench 355](#page-354-1) [meaning of recognition status 333](#page-332-0) [teaching to sai 447](#page-446-0) ATAPI [disabling hardware detection routine 104,](#page-103-0) [227](#page-226-0) [Audit statistics 412](#page-411-0) [Audit.bat file 52,](#page-51-0) [693](#page-692-0)

# **B**

BIOS [compaq machine problems 268](#page-267-0) [disabling hardware detection routine 104,](#page-103-0) [227,](#page-226-0) [228](#page-227-0) Bus Detection [disabling hardware detection routine 104](#page-103-1) [Business view 357,](#page-356-0) [687](#page-686-0)

### **C**

CD-ROM drives [creating a customized drive selection 115](#page-114-0) Changing [default paper size in report wizard 486](#page-485-0) [directories scanned to locate files 134](#page-133-0) [font name and size in analysis workbench 286](#page-285-0) [style settings in analysis workbench 287](#page-286-0) Charts in analysis workbench [introduction 403](#page-402-0) [options and buttons 404](#page-403-0) [recognition charts 408](#page-407-0) [recognition/file frequency chart 410](#page-409-0) [scan file age chart 405](#page-404-0) [scan method chart 407](#page-406-0) [unrecognized/file frequency chart 409](#page-408-0) [viewing charts from individual windows 411](#page-410-0) CheckVer file [default color and status in analysis workbench](#page-354-0) 355 [displaying in analysis workbench 355](#page-354-1) [meaning of recognition status 333](#page-332-0) [Classic local drive scan 109](#page-108-0) Columns in analysis workbench [setting options for 288](#page-287-0) [Combined scan 109](#page-108-0) Command line [automatic re-scan with remote scanner 261](#page-260-0) [directory name 328](#page-327-0) [executing analysis workbench scripts 544](#page-543-0) [format for scanner switches 216](#page-215-0) [hardware scanning errors 265](#page-264-0) [how to use with scanners 216](#page-215-1) [MSI scanner 262](#page-261-0) [offsite scan file name 183](#page-182-0) [offsite scan file save location 188](#page-187-0) [options for scanners 217](#page-216-0) [override option in scanner generator 111](#page-110-0) [parameters in analysis workbench 326](#page-325-0) [scan file names 328](#page-327-1) [scanning specific directories 209](#page-208-0) [scheduling 673](#page-672-0) [software data override option 223](#page-222-0) [specifying refill order in scanner generator](#page-179-0) [180](#page-179-0)

[standard international date 329](#page-328-0) [starting unix scanners 249](#page-248-0) [state images 327](#page-326-0) [stopping the xml enricher service 606](#page-605-0) [switches to disable hardware tests 227,](#page-226-1) [228](#page-227-1) [triggering a remote scanner 256](#page-255-0) using [combined parameters in analysis work](#page-328-1)bench 329 [to run the scanners 215](#page-214-0) [to scan special hard drives 224](#page-223-0) [viewing options in the analysis tools 227](#page-226-2) Compaq Asset Tag [disabling hardware detection routine 104,](#page-103-0) [227](#page-226-0) [problems with detection 268](#page-267-0) [Comparing scan files in Viewer 663](#page-662-0) Complex queries [building a query 377](#page-376-0) [difference between scan file query and ma](#page-430-0)chine query 431 [displaying the dialog 372](#page-371-0) [example query 379](#page-378-0) [selecting scan files for specific computers 372](#page-371-1) Compressed Drives [creating a customized drive selection 116](#page-115-0) [Configure edit parameters dialog 399](#page-398-0) Configuring asset field settings [in analysis workbench 343](#page-342-0) [in viewer 633](#page-632-0) [load filter settings in analysis workbench 334](#page-333-0) [memory settings in analysis workbench 357](#page-356-1) recognition settings [in analysis workbench 337](#page-336-0) [in viewer 626](#page-625-0) Converting [fsfs to xml.gz 66](#page-65-0) Copying [contents of a stored file in viewer 661](#page-660-0) [contents of tab page in viewer 624](#page-623-0) CPU identification [disabling hardware detection routine 104,](#page-103-2) [227,](#page-226-3) [228](#page-227-1) [Cron daemon 249](#page-248-1)

CSV asset field setting up [in analysis workbench 349](#page-348-0) [in viewer 639](#page-638-0) CSV file extract [displaying as a column in analysis workbench](#page-311-0) 312 [specifying extract options 352,](#page-351-1) [642](#page-641-1)

### **D**

DCC data [disabling hardware detection routine 104](#page-103-0) [Detailed Forensic Analysis mode in analysis work](#page-275-0)bench 276 [Detailed reports in analysis workbench 480](#page-479-0) Details window in analysis workbench [applications details 391](#page-390-0) [customizing 291](#page-290-0) [demonstrating concept of items and groups](#page-525-0) 526 [directories details 393](#page-392-0) [displaying 284](#page-283-0) [files details 397](#page-396-0) [machine details 387](#page-386-0) [setting links to 291](#page-290-1) [specifying data to be displayed in 292](#page-291-0) [viewing licence details 455](#page-454-0) Device driven drives [creating a customized drive selection 116](#page-115-1) [selecting a pre-defined type of drive to scan](#page-111-0) 112 Directories details window [data avialable 393](#page-392-0) Directories window [data available 392](#page-391-0) [directories details window 393](#page-392-0) [effect of filters 393](#page-392-1) [Directory data exports in analysis workbench 531](#page-530-1) Disabling application recognition [in analysis workbench 338](#page-337-0) [in viewer 627](#page-626-0) Disk space [compression on netware servers 122,](#page-121-0) [268](#page-267-1) [not enough to run scanner 267](#page-266-0)

[xml enricher 76](#page-75-0) [Display and storage filter 333](#page-332-0) Display filters [configuring in analysis workbench 354](#page-353-0) selecting [analysis workbench application view 357](#page-356-0) [the type of file to be displayed in the files](#page-354-2) window 355 Displaying [licence information in analysis workbench](#page-454-0) 455 DMI [disabling hardware detection routine 104,](#page-103-2) [227](#page-226-3) [setting up an extract field 164](#page-163-0) [dos and os2 scanner log page 242](#page-241-0) DOS Scanner [asset questionnaire 242](#page-241-1) [default scanner name 213](#page-212-1) [error codes 247](#page-246-0) [information collected 240](#page-239-0) [log page 242](#page-241-0) [saving, aborting and exiting from 245](#page-244-0) [scanning sequence 241](#page-240-0) [software page 245](#page-244-1) [starting 241](#page-240-1) [supported platforms 94,](#page-93-1) [240](#page-239-1) Drives [creating a customized drives selection 114](#page-113-0) [disabling hardware detection routine 104](#page-103-3) [how the scanners process drives 208](#page-207-0) [selecting a pre-defined type of drive to scan](#page-111-0) 112 [using command line options to scan special](#page-223-0) hard drives 224 viewing [drives information in analysis workbench](#page-386-0) 387 [the number of drives data in analysis](#page-391-0) workbench 392

# **E**

Editing [asset information in analysis workbench 399,](#page-398-1) [687](#page-686-1)

[asset information in viewer 651](#page-650-0) [prohibiting the editing of asset information in](#page-688-0) viewer 689 [version relations 454](#page-453-0) EISA [disabling hardware detection routine 104,](#page-103-2) [227](#page-226-3) Enhanced CPU ID [disabling hardware detection routine 104](#page-103-2) Environment variable asset field [setting up in analysis workbench 350](#page-349-0) [setting up in viewer 640](#page-639-0) Environment variable extract [specifying extract options 352,](#page-351-1) [642](#page-641-1) Errors [asset data entry 265](#page-264-1) [compaq machines 268](#page-267-0) [hardware scanning 265](#page-264-0) [other scanner 267](#page-266-1) [scan file saving 266](#page-265-0) [scanner generation 264](#page-263-0) [software scanning 266](#page-265-1) [Executive Summary mode in analysis workbench](#page-275-0) 276 Exiting [analysis workbench 278](#page-277-0) [from a DOS scan 245](#page-244-0) [from a unix scan 253](#page-252-3) [from a windows scan 237](#page-236-0) [sai update wizard 609](#page-608-0) [scanner generator 96](#page-95-0) [viewer 619](#page-618-0) Exporting data from analysis workbench [application data exports 531](#page-530-0) [default options 528](#page-527-0) [directory data exports 531](#page-530-0) [export layout example 526](#page-525-0) [export layouts 525](#page-524-0) [file data exports 531](#page-530-0) [loading and saving exports 542](#page-541-0) [machine data 529](#page-528-0) [overview 524](#page-523-0) [relational data exports 533](#page-532-0) [stored file data exports 537](#page-536-0) [types of export available 524](#page-523-1)

# **F**

[fal file 52](#page-51-0) FAT [creating a customized drive 114](#page-113-1) [creating a customized drive selection 115](#page-114-1) [File criteria compliance 469](#page-468-0) [File data exports in analysis workbench 531](#page-530-1) Files window [adding entries to the sai 397](#page-396-1) [data available 394](#page-393-0) [effect of filters 396](#page-395-0) [file details window 397](#page-396-0) [selecting type of file to be displayed 355](#page-354-2) [Filtering levels in analysis workbench 332](#page-331-0) Filters in analysis workbench [activating 318,](#page-317-0) [420](#page-419-0) [clearing filters 422](#page-421-0) [common tasks using 423](#page-422-0) [deactivating 318](#page-317-1) [examples 422](#page-421-1) [filtering data for exoprts 538](#page-537-0) [filtering data for exports 531,](#page-530-2) [532](#page-531-0) [filtering data in applications window 390,](#page-389-0) [421](#page-420-0) [filtering data in directories window 393,](#page-392-1) [421](#page-420-1) [filtering data in files window 396,](#page-395-0) [421](#page-420-2) [filtering data in machines window 385,](#page-384-0) [420](#page-419-1) [filtering the data source for reports 501](#page-500-0) [icons used to represent the different types 319](#page-318-0) [icons used to represent them 420](#page-419-0) [loading filters 334](#page-333-1) [overview 419,](#page-418-1) [685](#page-684-0) [toolbar menu 318](#page-317-2) Finding [entries in the analysis workbench machines](#page-306-0) window 307 [files in viewer 624](#page-623-1) [specific entries in analysis workbench windows](#page-313-0) 314 Flag file [network inventory flag file 52](#page-51-0) Floppy drives [creating a customized drive selection 115](#page-114-0) [selecting a pre-defined type of drive to scan](#page-111-0) 112 Forensic scan

[selecting as preset scanner configuration 99](#page-98-0) French SAI [application recognition in the xml enricher](#page-84-0) [85,](#page-84-0) [606](#page-605-1) [introduction 574](#page-573-0) [setting advanced options for in analysis work](#page-339-0)bench 340 [setting advanced options for in viewer 629](#page-628-0) [using in analysis workbench 337](#page-336-1) [using in the SAI update wizard 608](#page-607-0) [using in viewer 626](#page-625-1) Frequently asked questions [analysis workbench 685](#page-684-1) [application recognition and teaching 691](#page-690-0) [licensing and installation 672](#page-671-0) [scanner generator 673](#page-672-1) [scanners 680](#page-679-0) [viewer 689](#page-688-1) FSF Converter [how the conversion works 72](#page-71-0) [how to convert fsfs 67](#page-66-0) [introduction 34](#page-33-0) [log 72](#page-71-1) [menus available 66](#page-65-1) [starting 66](#page-65-2) [user interface 66](#page-65-1) [verifying your results 71](#page-70-0) [what it is used for 66](#page-65-0) FSF file [comparing files in viewer 663](#page-662-1) [converting to xml.gz 66](#page-65-0) [loading into analysis workbench 361](#page-360-0)

# **G**

German SAI [application recognition in the xml enricher](#page-84-0) [85,](#page-84-0) [606](#page-605-1) [introduction 574](#page-573-0) [setting advanced options for in analysis work](#page-339-0)bench 340 [setting advanced options for in viewer 629](#page-628-0) [using in analysis workbench 337](#page-336-1) [using in the SAI update wizard 608](#page-607-0) [using in viewer 626](#page-625-1)

[opening in viewer 645](#page-644-0)

### **H**

Hardware data [compariing in viewer 666](#page-665-0) [disabling hardware detection routine 103,](#page-102-0) [227,](#page-226-1) [228](#page-227-1) [exporting data from analysis workbench 529,](#page-528-0) [533](#page-532-0) [performing queries on hardware in analysis](#page-371-2) workbench 372 [querying machines based on hardware data](#page-429-0) 430 [scanning errors 265](#page-264-0) [selecting as data to be collected by scanner](#page-100-0) 101 [setting up collection in remote scanner 259](#page-258-0) [structure in an xml.gz file 78](#page-77-0) [viewing in analysis workbench 384](#page-383-0) [viewing in viewer 648](#page-647-0) **HPFS** [creating a customized drive selection 114,](#page-113-1) [115](#page-114-1) HP-UX Scanner [asset entry 251](#page-250-0) [default scanner name 213](#page-212-0) [error codes 253](#page-252-0) [information collected 248](#page-247-0) [saving, aborting and exiting from 253](#page-252-1) [scanning sequence 250](#page-249-0) [setting up file name and output directory 204](#page-203-0) [software scan 253](#page-252-2) [starting 249](#page-248-0) [supported platforms 94,](#page-93-0) [248](#page-247-1)

# **I**

I/O ports [disabling hardware detection routine 104](#page-103-4) Icons [details window in analysis workbench 284](#page-283-1) [files to scan list box in scanner generator 120](#page-119-0) [filter icons in analysis workbench 319](#page-318-0) [report designer icons 509](#page-508-0) [to denote directory status in viewer 655](#page-654-0) [viewer toolbar 621](#page-620-0) IDE [disabling hardware detection routine 104,](#page-103-4) Incremental column search [using in analysis workbench 314](#page-313-1) [using in viewer 657](#page-656-0) Information window in analysis workbench [adding a new window 282](#page-281-0) [applications window 388](#page-387-0) [cell shortcut menus 308](#page-307-0) [columns overview 312](#page-311-1) [cursor control via keyboard 283](#page-282-0) [directories window 392](#page-391-0) [files window 394](#page-393-0) [locating entries in 314](#page-313-2) [machines window 384](#page-383-0) [overview 282](#page-281-1) [resizing 282](#page-281-2) [shortcut keys 324](#page-323-0) [shortcut menus 305](#page-304-0) [tagging data in 415](#page-414-0) [the default display 383](#page-382-0) infrtool ini 53 INI file asset field [setting up in analysis workbench 347](#page-346-0) [setting up in viewer 637](#page-636-0) INI file extract [specifying extract options 352,](#page-351-1) [642](#page-641-1) Installed applications list [using as recognition method 339,](#page-338-0) [627](#page-626-1) Inventory scan [selecting as preset scanner configuration 99](#page-98-0) IPX/SPX [disabling hardware detection routine 104,](#page-103-1) [227](#page-226-4) ISA PnP cards [disabling hardware detection routine 104,](#page-103-1) [227](#page-226-4)

### **K**

Key fields [exporting relational data in analysis work](#page-532-0)bench 533 [scan file comparison in viewer 668](#page-667-0) Keyboard [disabling hardware detection routine 104,](#page-103-3) [227,](#page-226-5) [228](#page-227-2) keyboard shortcuts

[227](#page-226-1)

[analysis workbench 324](#page-323-0) [scanner generator user entry form 142](#page-141-0) [viewer 623](#page-622-0)

### **L**

Language options [setting in analysis workbench 341](#page-340-0) [setting in viewer 630](#page-629-0) [setting in xmlenricher 83](#page-82-0) Level 3 recognition heuristics [recognition method in analysis workbench](#page-338-1) 339 [recognition method in viewer 628](#page-627-0) [what it is 571](#page-570-0) Licence [creating version relations 451](#page-450-0) [default directory used in xml enricher 76](#page-75-0) [using targeted directory scan for software li](#page-108-1)cence accuracy 109 [viewing licence data in analysis workbench](#page-387-0) [388,](#page-387-0) [391](#page-390-0) Licencing [system information in analysis workbench](#page-322-0) 323 Licensing [frequently asked questions 672](#page-671-0) Linux Scanner [asset entry 251](#page-250-0) [default scanner name 213](#page-212-0) [error codes 253](#page-252-0) [information collected 248](#page-247-0) [saving, aborting and exiting from 253](#page-252-1) [scanning sequence 250](#page-249-0) [setting up file name and output directory 204](#page-203-0) [software scan 253](#page-252-2) [starting 249](#page-248-0) [supported platforms 94,](#page-93-0) [248](#page-247-1) [Load filters 332](#page-331-0) [setting in analysis workbench 334](#page-333-0) Load options in analysis workbench [configuring analysis asset fields in analysis](#page-342-0) workbench 343 [configuring display filter settings 354](#page-353-0) [configuring load filters in analysis workbench](#page-333-0) 334

[configuring memory settings 357](#page-356-1) [configuring plug-in settings 359](#page-358-1) [configuring recognition settings in analysis](#page-336-0) workbench 337 [explanation of filtering levels 332](#page-331-0) [saving and loading 332](#page-331-1) [selecting application view 357](#page-356-0) Loading [analysis workbench workspace layout 281](#page-280-0) [options in analysis workbench 332](#page-331-1) scan files into analysis workbench [from a single directory 369](#page-368-0) [from multiple directories 370](#page-369-0) [loading old scan files 363](#page-362-0) [process explained 362](#page-361-0) [scripts for loading data 552](#page-551-0) [scripts for setting load options 554](#page-553-0) [scripts for unloading data 553](#page-552-0) [selecting files 367](#page-366-0) [selecting scans for specific computers](#page-371-2) 372 [setting load options 365](#page-364-0) [setting options using the shortcut menu](#page-366-1) 367 [unloading scan files 363](#page-362-1) [scan files into fsf converter 67](#page-66-0) [scan files into viewer 645](#page-644-0) [setting load preferences in analysis workbench](#page-329-0) 330 [state images 295](#page-294-0) [LoadOptions.ini 332](#page-331-2) Locating [directory of a stored file in viewer 661](#page-660-1) [entries in an analysis workbench window 314](#page-313-2) [files in viewer 624](#page-623-1) [offsite scan file for refilling 181](#page-180-0) [Login scripts 51](#page-50-0) Logs [commands for script logging in analysis work](#page-557-0)bench 558 [creating in scanner generator 196](#page-195-0) [fsf converter log 72](#page-71-1) [log window in scanner generator 206](#page-205-0) [network inventory 58](#page-57-0) [viewing logs in analysis workbench 325](#page-324-0)

[windows scanner log page 233](#page-232-0) [xml enricher 77](#page-76-0)

### **M**

[Machine criteria compliance 467](#page-466-0) [Machine exports in analysis workbench 529](#page-528-0) Machine queries [difference between scan file query and ma](#page-430-0)chine query 431 [how to perform 430](#page-429-1) [overview 430](#page-429-2) Machines details window [data available 387](#page-386-0) Machines window [configure edit parameters dialog 399](#page-398-0) [customizing columns display in 385](#page-384-1) [data avialable 384](#page-383-0) [editing asset data 399](#page-398-0) [effect of filters 385](#page-384-0) [machine details window 387](#page-386-0) [making changes to asset data 402](#page-401-0) [saving changes to asset data 402](#page-401-1) Machines windows [configuring asset data editing parameters 400](#page-399-0) [selecting columns to be edited 401](#page-400-0) Main file [default color and status in analysis workbench](#page-354-0) 355 [displaying in analysis workbench 355](#page-354-1) [meaning of recognition status 333](#page-332-0) [relevance to application recognition 569](#page-568-0) [teaching to sai 447](#page-446-0) Master SAI [application recognition in the xml enricher](#page-84-0) [85,](#page-84-0) [606](#page-605-1) [exceeding age limit in analysis workbench](#page-274-0) 275 [introduction 574](#page-573-0) [setting advanced options for in analysis work](#page-339-0)bench 340 [setting advanced options for in viewer 629](#page-628-0) [using in analysis worbench 339](#page-338-1) [using in analysis workbench 337](#page-336-1) [using in the SAI update wizard 608](#page-607-0) [using in viewer 626,](#page-625-1) [628](#page-627-0)

**MCA** [disabling hardware detection routine 104,](#page-103-0) [227](#page-226-0) Memory [allocating extra memory for dos scanner 198](#page-197-0) [base memory required to run dos scanner 241](#page-240-1) [disabling hardware detection routine 104,](#page-103-4) [227,](#page-226-1) [228](#page-227-1) [memory settings in analysis workbench 357](#page-356-1) [monitoring memory usage in dos scan 246](#page-245-0) [options for saving memory in analysis work](#page-330-0)bench 331 [scanner generator memory requirements 94](#page-93-2) [viewing dynamic memory usage in analysis](#page-411-0) workbench 412 Menus [analysis workbench 296](#page-295-0) [fsf converter 66](#page-65-1) [shortcut menus in analysis workbench 305](#page-304-0) [viewer 621](#page-620-1) Mouse [disabling hardware detection routine 104,](#page-103-3) [227,](#page-226-5) [228](#page-227-2) Moving [toolbars in analysis workbench 322](#page-321-0) [within windows in analysis workbench 283](#page-282-0) MSI Scanner [browsing the MSI in MSI Importer 263](#page-262-0) [default scanner name 213](#page-212-0) [error codes 263](#page-262-1) [starting 262](#page-261-1) [what it does 262](#page-261-0)

# **N**

**NETBIOS** [disabling hardware detection routine 227](#page-226-1) NetBIOS/NETBEUI [disabling hardware detection routine 104](#page-103-4) Network Discovery [using with desktop inventory 35,](#page-34-0) [41](#page-40-0) Network drives [creating a customized drive selection 116](#page-115-0) [selecting a pre-defined type of drive to scan](#page-111-0) 112 Network information

[disabling hardware detection routine 104](#page-103-4) Network inventory [95audit.bat 56,](#page-55-0) [697](#page-696-0) [95audit.pif 54](#page-53-0) [directories used during inventory 52](#page-51-0) [disabling the ability for users to abort scan](#page-189-0) 190 [example scripts 693](#page-692-0) [flag file 52](#page-51-0) [how to deploy 48](#page-47-0) [infrtool.ini 53](#page-52-0) [introduction to 47](#page-46-0) [log 58](#page-57-0) [login script based network inventory 51](#page-50-0) [ntaudit.cmd 53,](#page-52-0) [55,](#page-54-0) [694](#page-693-0) [pdikind.exe 54](#page-53-0) [using login scripts 39](#page-38-0) [using PDA 39](#page-38-1) [using SMS 39](#page-38-2) [what is needed 49](#page-48-0) [NTaudit.cmd 55,](#page-54-0) [694](#page-693-0) **NTFS** [creating a customized drive selection 114,](#page-113-1) [115](#page-114-1) [how the scanners process drives 208](#page-207-0)

# **O**

[Office plug-in 135,](#page-134-0) [360](#page-359-0) [one line per item 525,](#page-524-0) [528](#page-527-1) [one line per item group 525,](#page-524-0) [527](#page-526-0) [Operational view 357,](#page-356-0) [687](#page-686-0) OS/2 Scanner [asset questionnaire 242](#page-241-1) [default scanner name 213](#page-212-2) [error codes 247](#page-246-0) [information collected 240](#page-239-0) [log page 242](#page-241-0) [saving, aborting and exiting from 245](#page-244-0) [scanning sequence 241](#page-240-0) [setting up file name and output directory 204](#page-203-1) [software page 245](#page-244-1) [starting 241](#page-240-2) [supported platforms 94,](#page-93-3) [240](#page-239-1) [Override OS Language 341,](#page-340-0) [630](#page-629-0)

# **P**

PC Scanners [default scanner names 213](#page-212-1) [supported platforms 94](#page-93-1) [PDIKind.exe 54](#page-53-0) Peripherals [disabling hardware detection routine 104,](#page-103-1) [227,](#page-226-4) [228](#page-227-0) [platforms 94](#page-93-1) Plug'n'Play [disabling hardware detection routine 104](#page-103-3) Plug-ins [configuring in analysis workbench 359](#page-358-1) [creating customized 138](#page-137-0) [enabling or disabling in scanner generator](#page-135-0) 136 [installing new plug-in in scanner generator](#page-137-1) 138 [parameter displayed in viewer for files 657](#page-656-1) [plug-ins provided 135](#page-134-1) [removing plug-in in scanner generator 138](#page-137-2) [setting advanced options in scanner generator](#page-135-1) 136 [setting properties in scanner generator 137](#page-136-0) [viewing data in the analysis workbench file de](#page-396-0)tails window 397 [viewing information provided by plug-ins](#page-685-0) 686 [Pre-defined reporting in analysis workbench 482](#page-481-0) Preferred language [setting in analysis workbench 341](#page-340-0) [setting in viewer 630](#page-629-0) Preserve Last Access File Date [in the xml enricher 79](#page-78-0) Printing [reports from the report wizard 485](#page-484-0) [Processing drives 208](#page-207-0)

# **Q**

**Oueries** [building a query 377](#page-376-0) [displaying the complex query dialog 372](#page-371-0) [example query 379](#page-378-0) [machine queries 430](#page-429-2) [selecting scan files for specific computers 372](#page-371-1)

### **R**

[Recognition charts 408](#page-407-0) [Recognition filter 332](#page-331-0) Recognition objectives [adding an applied objective 464](#page-463-0) [calculate tab 459](#page-458-0) [define and review objectives tab page 462](#page-461-0) [displaying summary of 466](#page-465-0) [excluded directories tab 461](#page-460-0) [file criteria compliance 469](#page-468-0) [ignored files tab 460](#page-459-0) [loading and saving 465](#page-464-0) [logging tab 459](#page-458-1) [machine criteria compliance 467](#page-466-0) [removing an applied objective 465](#page-464-1) [reviewing 467](#page-466-0) [setting options for 458](#page-457-0) [starting the define and review objectives dialog](#page-461-1) 462 [startup tab 458](#page-457-1) [using to improve recognition 473](#page-472-0) [why you need them 457](#page-456-0) [Recognition/file frequency chart 410](#page-409-0) [Relational data exports in analysis workbench 533](#page-532-1) Remote scan [selecting as preset scanner configuration 99](#page-98-0) Remote Scanner [default scanner name 213](#page-212-2) [executing 256](#page-255-0) [performing automatic re-scans 261](#page-260-0) [setting up collection of hardware data 259](#page-258-0) [setting up file name and output directory 204](#page-203-1) [specifying remote computer to be scanned](#page-256-0) 257 [specifying shares to scan 258](#page-257-0) [supported platforms 94](#page-93-3) [what is does 255](#page-254-0) Report designer [adding a new field to reports 521](#page-520-0) [configuration options for different field types](#page-517-0) 518 [introduction 504](#page-503-0) [layouts 504](#page-503-1) [main window 506](#page-505-0) [starting 504](#page-503-2)

[tips 523](#page-522-0) [toolbars 509](#page-508-0) [user interface 505](#page-504-0) Report wizard [changing default paper size 486](#page-485-0) [configuring primary data source 497](#page-496-0) [configuring secondary data source 502](#page-501-0) [defining report layout 492](#page-491-0) [defining title page layout 494](#page-493-0) [introduction 484](#page-483-0) [master detail report 488](#page-487-0) [modifying your report 503](#page-502-0) [previewing your report 503](#page-502-0) [printing reports 485](#page-484-0) [saving reports to different file formats 486](#page-485-1) [selecting primary data source 495](#page-494-0) [selecting report type 491](#page-490-0) [selecting secondary data source 499](#page-498-0) [Standard report in analysis workbench 487](#page-486-0) [starting 484](#page-483-1) [types of reports 487](#page-486-1) [user interface 485](#page-484-1) Reporting in analysis workbench [detailed reports 480](#page-479-0) [introduction 479](#page-478-0) [methods used to produce 481](#page-480-0) [pre-defined reporting 482](#page-481-0) [report designer 504](#page-503-0) [report wizard 484](#page-483-0) [standard reports 479](#page-478-1) [user memos 480](#page-479-1) Resizing [information windows in analysis workbench](#page-281-2) 282 [setting auto options for columns in analysis](#page-287-0) workbench 288 [toolbars in analysis workbench 323](#page-322-1) [toolbars in viewer 622](#page-621-0)

### **S** SAI

[adding a new sai file for recognition 342,](#page-341-0) [631](#page-630-0) [creating a new empty user sai 343,](#page-342-1) [632](#page-631-0) [removing an existing sai file 342,](#page-341-1) [631](#page-630-1) [setting advanced options 340,](#page-339-0) [629](#page-628-0)

SAI teaching [creating a new user sai 433](#page-432-0) [deleting entries from the user sai 450](#page-449-0) [new publisher/application/version setup dia](#page-433-0)log 434 [populating sai teaching mode manually 447](#page-446-1) [sai teaching mode 443](#page-442-0) [setting sai teaching options 442](#page-441-0) [specifying files belonging to the unidentified](#page-434-1) application 435 [teaching new application to 432](#page-431-0) [viewing contents of a user sai 447](#page-446-2) SAI teaching wizard [using to improve recognition with objectives](#page-472-0) 473 Saving [analysis workbench workspace layout 281](#page-280-0) [asset data changes in analysis workbench 402](#page-401-1) [asset data changes in viewer 652](#page-651-0) [comparison results in viewer 669](#page-668-0) [contents of a stored file in viewer 661](#page-660-0) [exports in analysis workbench 542](#page-541-0) [load configurations in analysis workbench](#page-331-3) 332 [memory saving options in analysis workbench](#page-356-1) 357 [recognition objectives 465](#page-464-0) [reports in analysis workbench 486](#page-485-1) [scan data from a DOS or OS/2 scan 245](#page-244-2) [scan data from a unix scan 253](#page-252-4) [scan data from a windows scan 237](#page-236-1) [scan file errors 266](#page-265-0) [scan results to a remote location 679](#page-678-0) [scanner options to a text file 201](#page-200-0) [setting options for saving scan results 186](#page-185-0) [state images 294](#page-293-0) [tag lists in analysis workbench 417](#page-416-0) [Scan file age chart 405](#page-404-0) Scan file query [building a query 377](#page-376-0) [difference between scan file query and ma](#page-430-0)chine query 431 [displaying the complex query dialog 372](#page-371-0) [example query 379](#page-378-0) [selecting scan files for specific computers 372](#page-371-1)

[Scan method chart 407](#page-406-0) [scandays switch 53](#page-52-0) Scripting in analysis workbench [calling other processes 552](#page-551-1) [commands available 548](#page-547-0) [debugging 557](#page-556-0) [exporting data 557](#page-556-1) [how to write them 545](#page-544-0) [loading data 552](#page-551-0) [logging 558](#page-557-0) [miscellaneous commands 558](#page-557-1) [overview 543](#page-542-1) [running tag queries 555](#page-554-0) [running the scripts 544](#page-543-0) [sample script 560](#page-559-0) [sections of the script 546](#page-545-0) [setting load options 554](#page-553-0) [tagging 556](#page-555-0) [unloading data 553](#page-552-0) [variable commands 551](#page-550-0) **SCSI** [disabling hardware detection routine 104,](#page-103-1) [227,](#page-226-4) [228](#page-227-0) [selection 114](#page-113-1) Sequence asset field [setting up in analysis workbench 351](#page-350-0) [setting up in viewer 641](#page-640-0) Shallow scan [selecting as preset scanner configuration 99](#page-98-0) SMBIOS [disabling hardware detection routine 104,](#page-103-2) [227](#page-226-3) Solaris Scanner [asset entry 251](#page-250-0) [default scanner name 213](#page-212-2) [error codes 253](#page-252-0) [information collected 248](#page-247-0) [saving, aborting and exiting from 253](#page-252-1) [scanning sequence 250](#page-249-0) [setting up file name and output directory 204](#page-203-0) [software scan 253](#page-252-2) [starting 249](#page-248-0) [supported platforms 94,](#page-93-3) [248](#page-247-1) [Standard reports in analysis workbench 479](#page-478-1) State images

[explanation 294](#page-293-1) [loading 295](#page-294-0) [saving 294](#page-293-1) Statistics in analysis workbench [viewing 412](#page-411-0) Status bar [analysis workbench 323](#page-322-2) [viewer 623](#page-622-1) [Stored file data exports in analysis workbench 537](#page-536-0) SUBST'ed drives [creating a customized drive selection 116](#page-115-0) [Summary Reports mode in analysis workbench](#page-275-0) 276 System requirements [analysis wrokbench 274](#page-273-0)

[scanner generator 94](#page-93-2) [xml enricher 78](#page-77-1)

# **T**

Tagging in analysis workbench [clearing and setting tags 417](#page-416-1) [common tasks using 423](#page-422-0) [effects of global and local tags 422](#page-421-2) [effects of tagging a directory 415](#page-414-1) [effects of tagging a file 415](#page-414-2) [effects of tagging a machine 416](#page-415-0) [effects of tagging an application 416](#page-415-1) [examples 422](#page-421-1) [methods used to apply tags 416](#page-415-2) [overview 414](#page-413-0) [script commands for tagging 556](#page-555-0) [scripts for running tag queries 555](#page-554-0) [tag lists in machines windows 417](#page-416-0) [tag toolbar menu 319](#page-318-1) [tagging data in the windows 415](#page-414-0) [tagging in a complex query 379](#page-378-1) [types of tags 414](#page-413-1) [Targeted directory scan 109](#page-108-0) Teaching [creating a new user sai 433](#page-432-0) [deleting entries from the user sai 450](#page-449-0) [introduction 432](#page-431-0) [new publisher/application/version setup dia](#page-433-0)log 434 [populating sai teaching mode manually 447](#page-446-1)

[sai teaching mode 443](#page-442-0) [setting sai teaching options 442](#page-441-0) [specifying files belonging to the unidentified](#page-434-0) application 435 [viewing contents of a user sai 447](#page-446-2) Text file asset field [setting up in analysis workbench 345](#page-344-0) [setting up in viewer 635](#page-634-0) Text file extract [specifying extract options 352,](#page-351-1) [642](#page-641-1) [Tooltips 323](#page-322-3)

# **U**

Unix Scanners [asset entry 251](#page-250-0) [default scanner names 213](#page-212-1) [information collected 248](#page-247-0) [saving, aborting and exiting from 253](#page-252-1) [scanning sequence 250](#page-249-0) [serror codes 253](#page-252-0) [software scan 253](#page-252-2) [starting 249](#page-248-0) [supported platforms 94,](#page-93-0) [248](#page-247-1) Unknown file [default color and status in analysis workbench](#page-354-3) 355 [displaying in analysis workbench 355](#page-354-4) [meaning of recognition status 333](#page-332-1) [Unloading scan files in analysis workbench 363,](#page-362-1) [553](#page-552-0) Unprocessed file [default color and status in analysis workbench](#page-354-3) 355 [displaying in analysis workbench 355](#page-354-4) [meaning of recognition status 333](#page-332-1) [Unrecognized/file frequency chart 409](#page-408-0) [User memos in analysis workbench 480](#page-479-1) User sai [adding version relations to 452](#page-451-0) [creating a new empty user sai 343,](#page-342-1) [632](#page-631-0) [creating a new user sai 433](#page-432-0) [deleting entries from the user sai 450](#page-449-0) [new publisher/application/version setup dia](#page-433-0)log 434 [populating sai teaching mode manually 447](#page-446-1)

[sai teaching mode 443](#page-442-0) [setting sai teaching options 442](#page-441-0) [specifying files belonging to the unidentified](#page-434-0) application 435 [teaching new applications to 432](#page-431-0) [viewing contents of a user sai 447](#page-446-2)

### **V**

[Version data plug-in 135,](#page-134-2) [360](#page-359-1) Version relations [adding to the user sai 452](#page-451-0) [displaying licence information 455](#page-454-0) [editing 454](#page-453-0) [what they are 451](#page-450-1) VFAT [creating a customized drive selection 115,](#page-114-1) [116](#page-115-0) Viewer [available menus 621](#page-620-1) Viewing [charts 403](#page-402-0) [charts from individual windows in analysis](#page-410-0) workbench 411 [data in analysis wokbench 383](#page-382-1) [inventory statistics 412](#page-411-0) [recognition charts 408](#page-407-0) [recognition/file frequency charts 410](#page-409-0) [scan file age chart 405](#page-404-0) [scan method chart 407](#page-406-0) [unrecognized/file frequency charts 409](#page-408-0)

# **W**

Windows 16-bit Scanner [asset questionnaire 234](#page-233-0) [default scanner name 213](#page-212-1) [error codes 239](#page-238-0) [information collected 232](#page-231-0) [saving, aborting and exiting from 237](#page-236-0) [scanner information page 237](#page-236-2) [scanner log 233](#page-232-0) [scanning sequence 232](#page-231-1) setting up [file name and output directory 204](#page-203-2) [setting up file name and output directory 204](#page-203-2) [setting up OS-Scan fields for 170](#page-169-0) [software page 236](#page-235-0)

[starting 232](#page-231-2) [supported 94](#page-93-1) [supported platforms 231](#page-230-0) Windows 32-bit Scanner [asset questionnaire 234](#page-233-0) [default scanner name 213](#page-212-1) [error codes 239](#page-238-0) [information collected 232](#page-231-0) [saving, aborting and exiting from 237](#page-236-0) [scanner information page 237](#page-236-2) [scanner log 233](#page-232-0) [scanning sequence 232](#page-231-1) [setting up file name and output directory 204](#page-203-2) [software page 236](#page-235-0) [starting 232](#page-231-2) [supported platforms 94,](#page-93-1) [231](#page-230-0)

# **X**

XML enricher [configuring 83](#page-82-1) [directory structure used 76](#page-75-0) [disk space required 78](#page-77-1) [disk space requirement 76](#page-75-0) [how it works 76](#page-75-1) [log files 77](#page-76-0) [operating system required 78](#page-77-1) [preserve last access file date 79](#page-78-0) [starting the service 82](#page-81-0) [structure of the xml file 78](#page-77-0) [using with connect-it 79](#page-78-0) XML files [conversion from fsfs 66](#page-65-0) xml.gz [comparing files in viewer 663](#page-662-2) [enriching with xml enricher 75](#page-74-0) [loading into analysis workbench 361](#page-360-0) [opening in viewer 645](#page-644-0) xmlenricher.ini [configuring the xml enricher 83](#page-82-1)

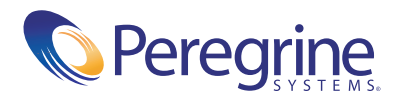